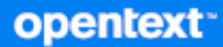

# GroupWise Brukerhåndbok for klienten

**April 2024**

#### **Juridiske merknader**

Copyright 1993–2024 Open Text.

De eneste garantiene for produkter og tjenester fra Open Text og dets datterselskaper og lisensgivere ("Open Text") er de som kan være fastsatt i garantierklæringene som følger med slike produkter og tjenester. Ingenting i dette dokumentet skal oppfattes som en tilleggsgaranti. Open Text skal ikke holdes ansvarlig for tekniske eller redaksjonelle feil eller utelatelser i dette dokumentet. Informasjonen i dette dokumentet kan bli endret uten forvarsel.

# **Innhold**

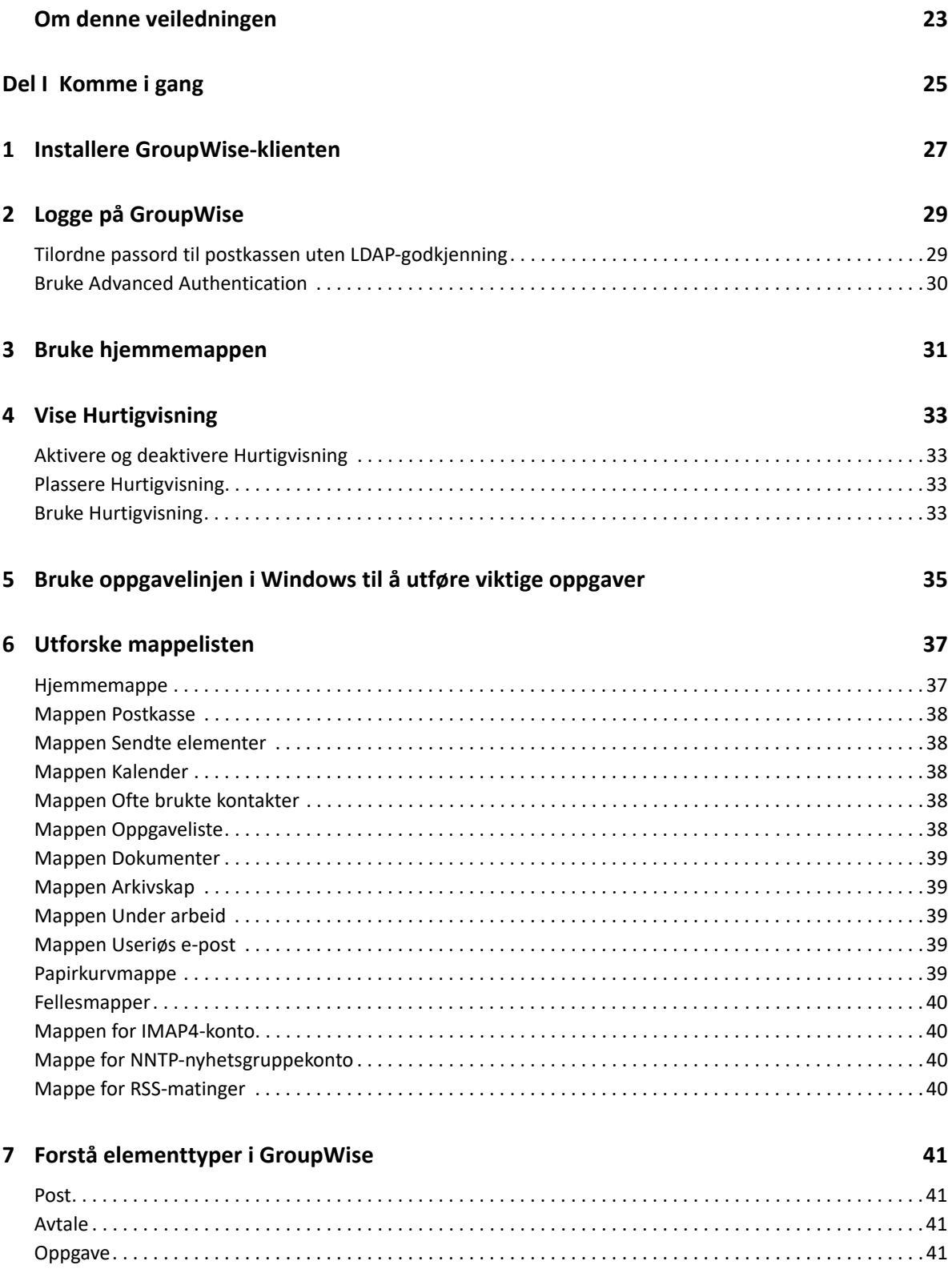

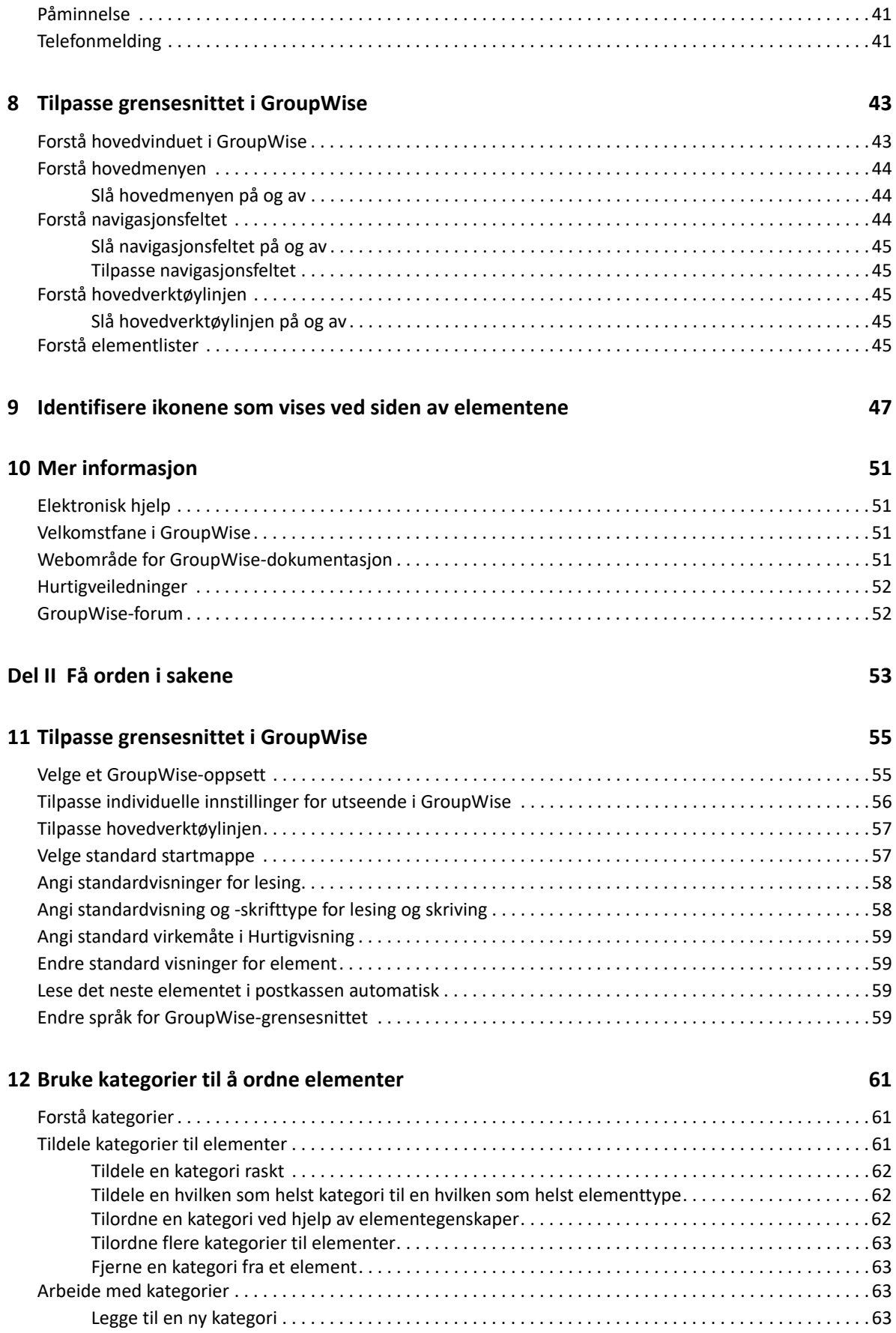

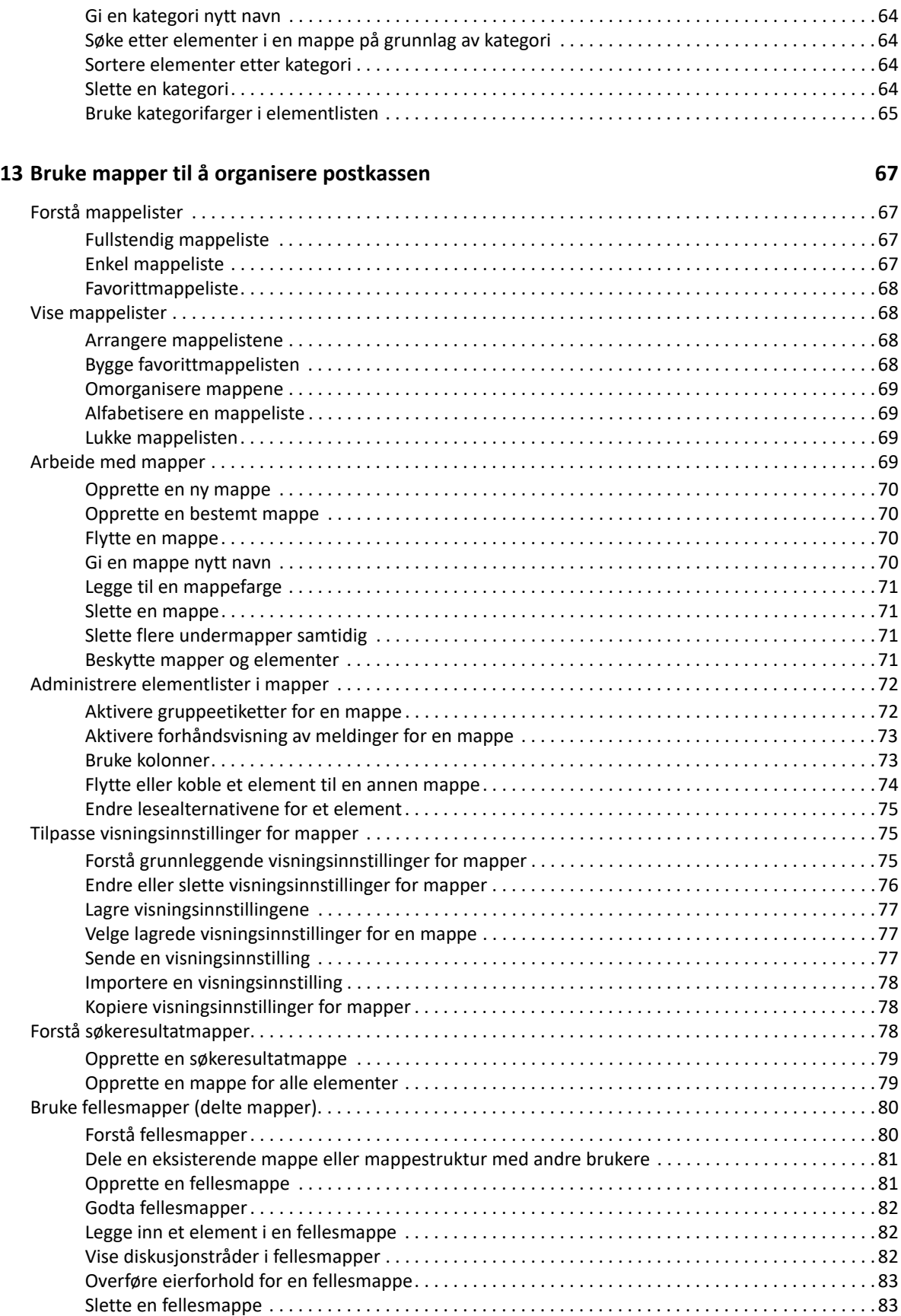

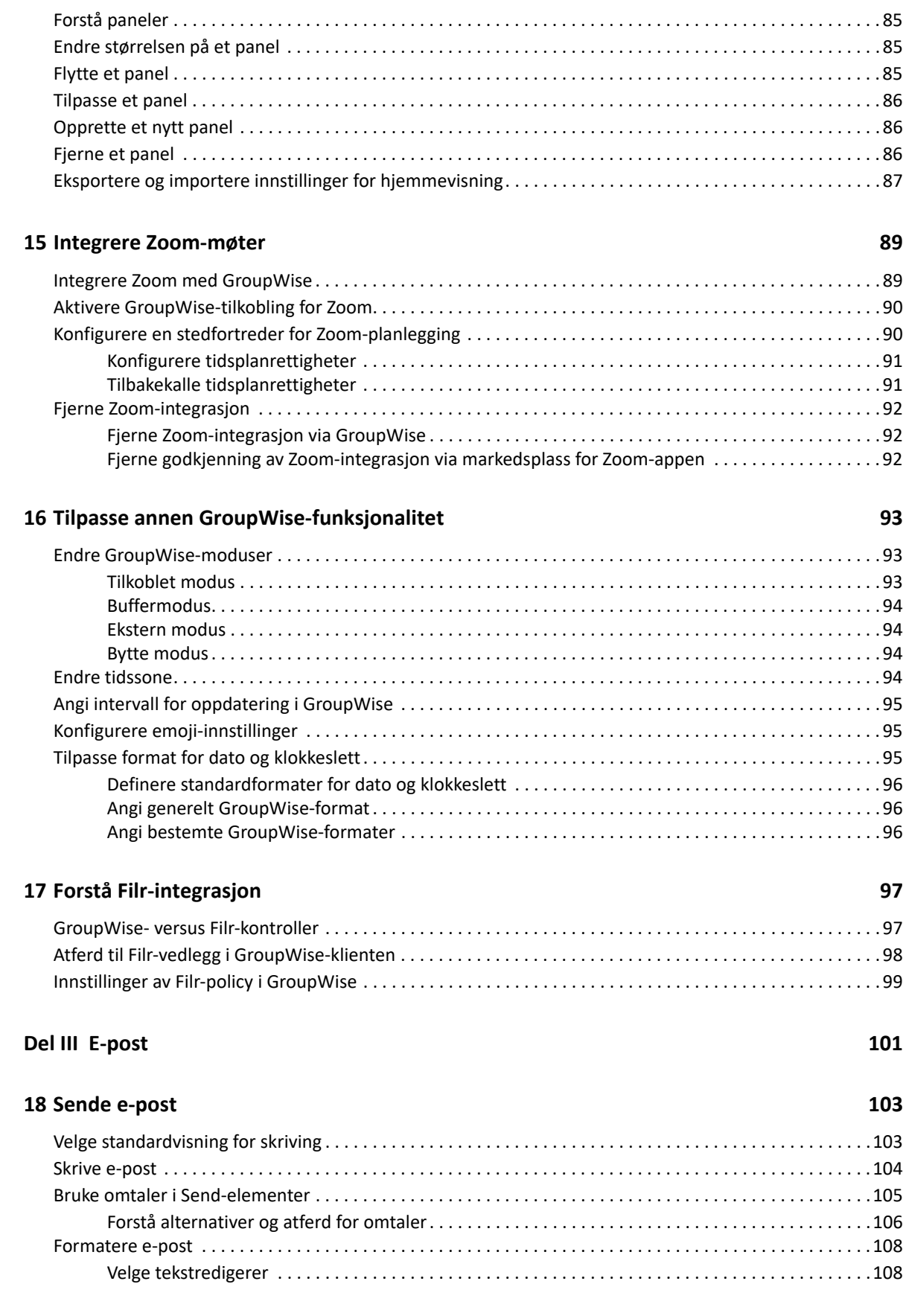

**[14](#page-84-0) Bruke paneler til å holde orden i hjemmemappen 85**

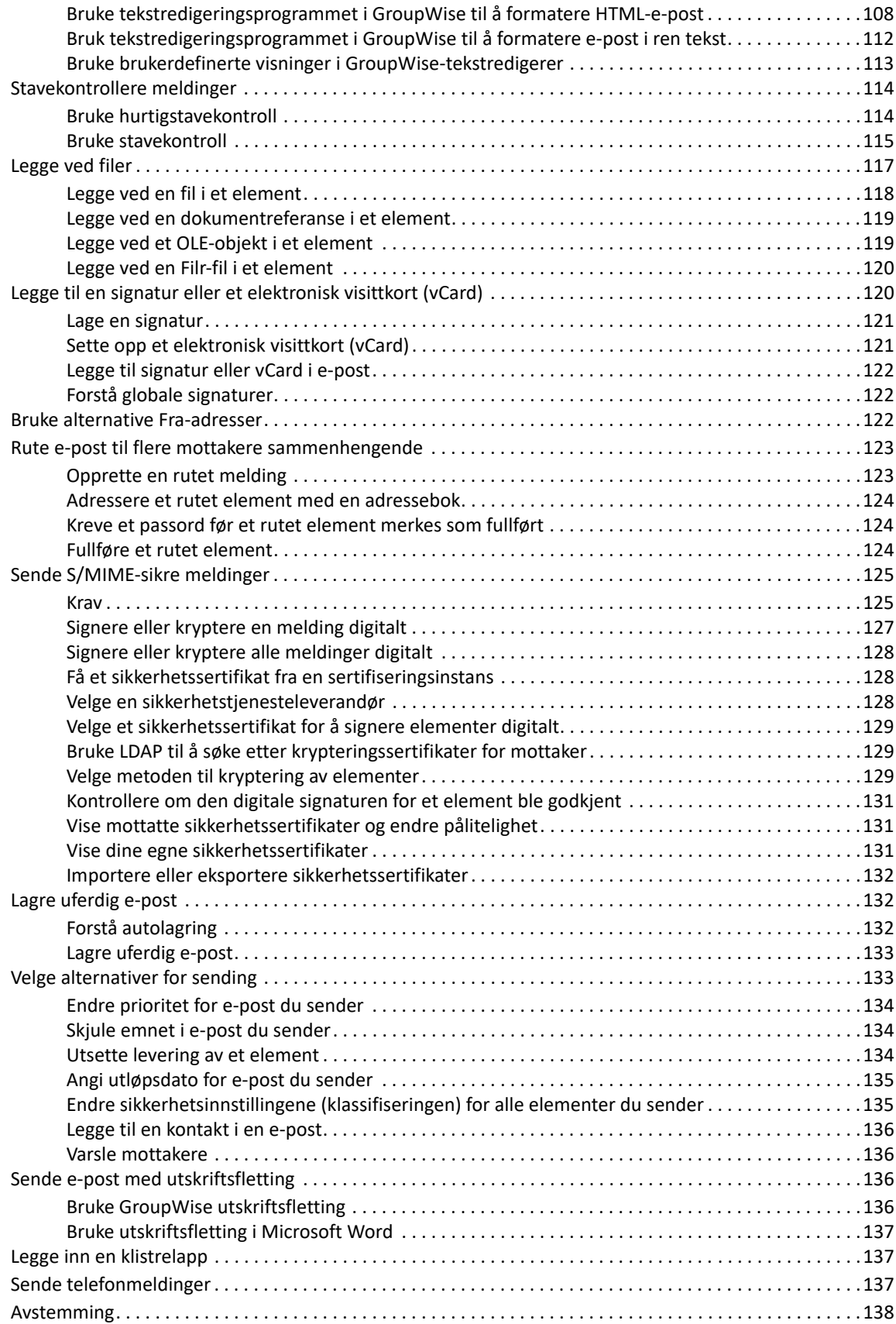

#### **[19](#page-138-0) Administrere sendt e-post 139**

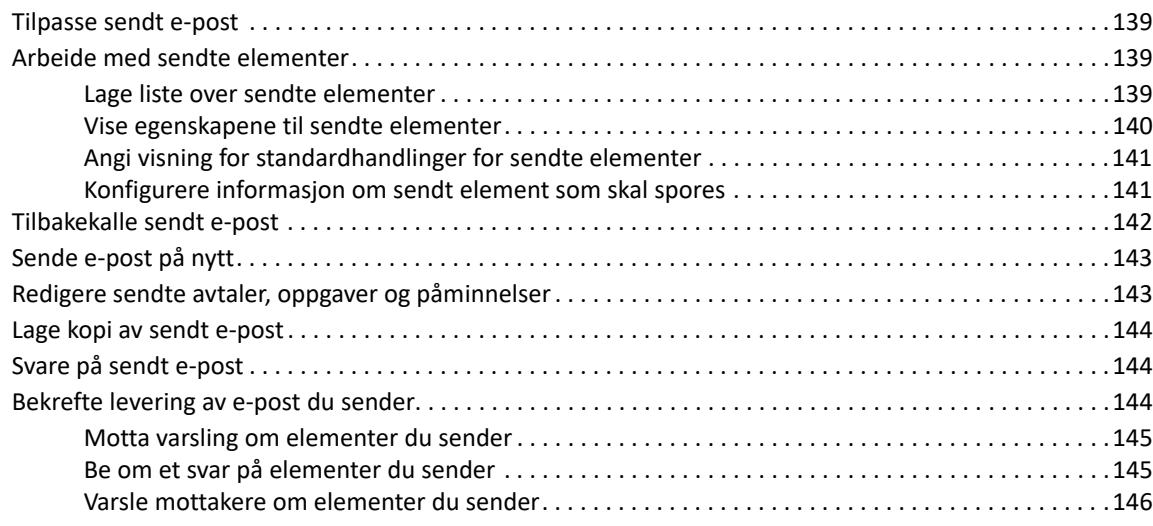

### **[20](#page-146-0) Motta og svare på e-post 147**

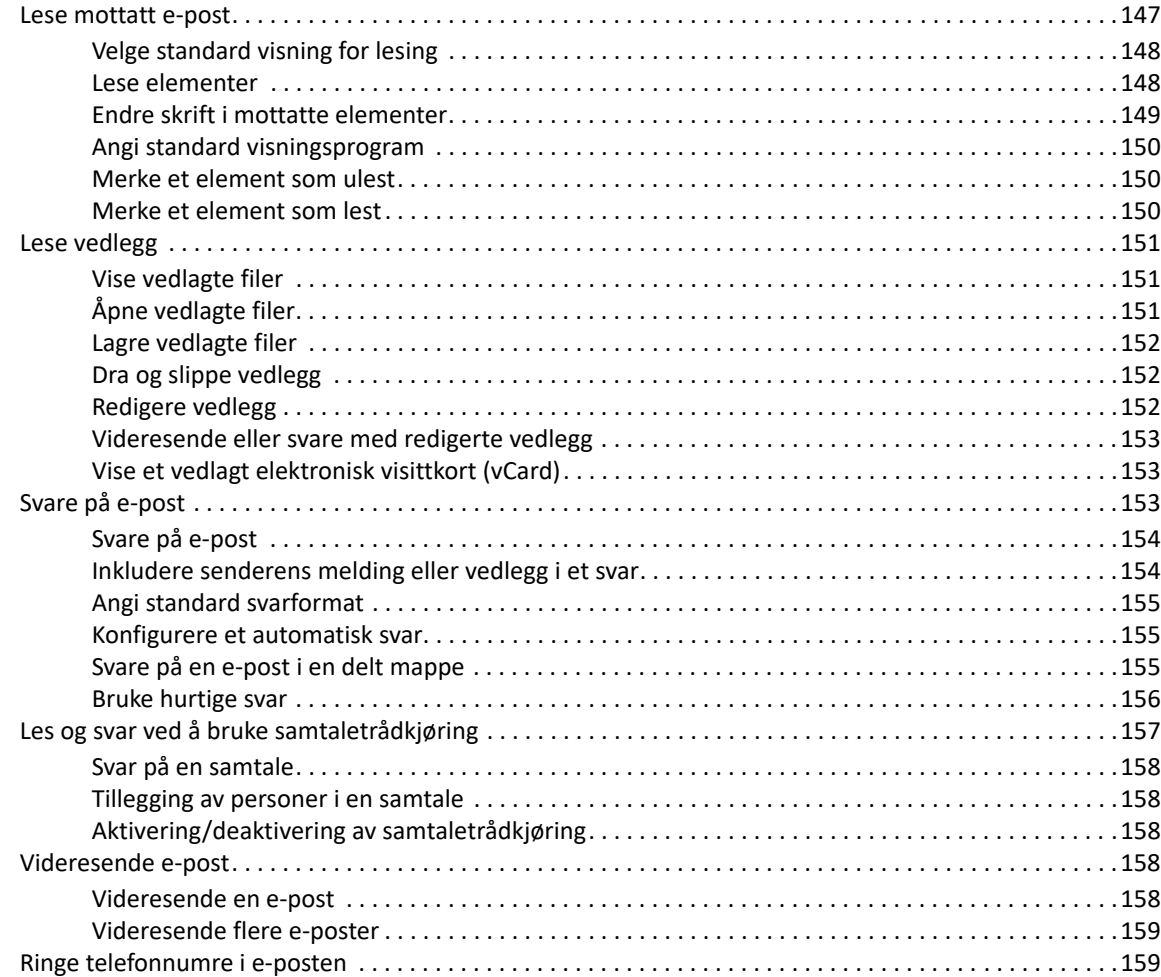

#### **[21](#page-160-0) Administrere mottatt e-post 161**

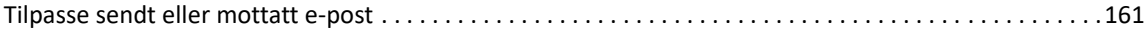

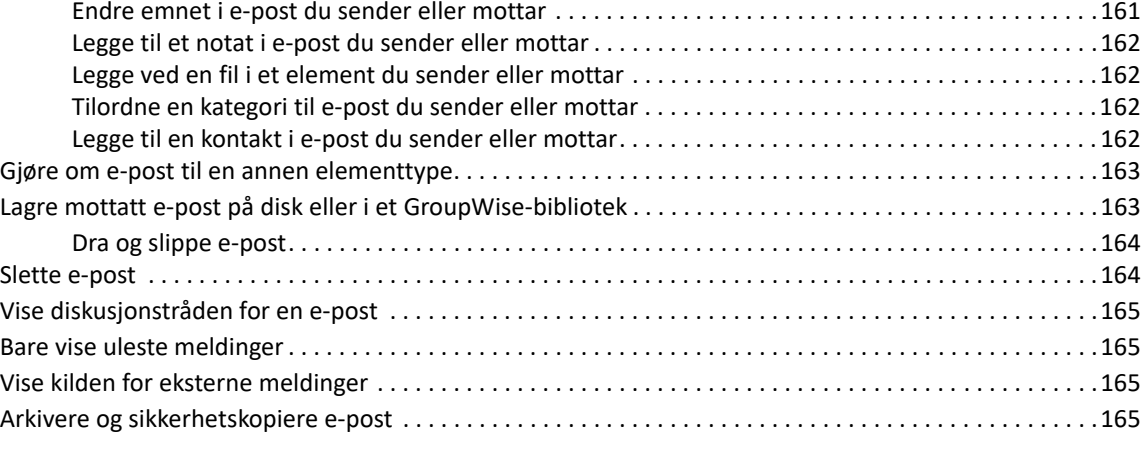

#### **[22](#page-166-0) Skrive ut e-post 167**

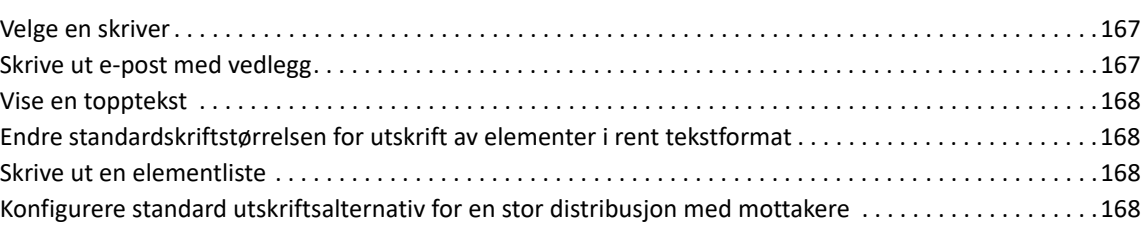

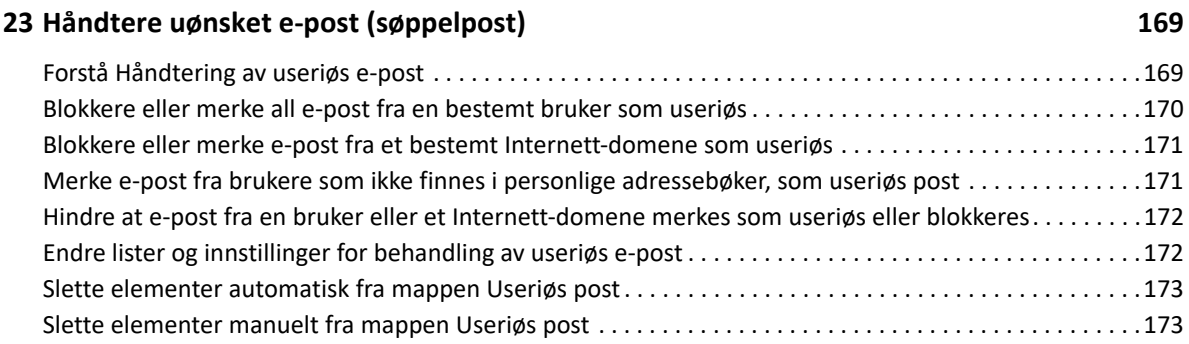

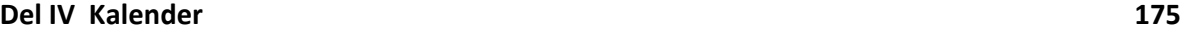

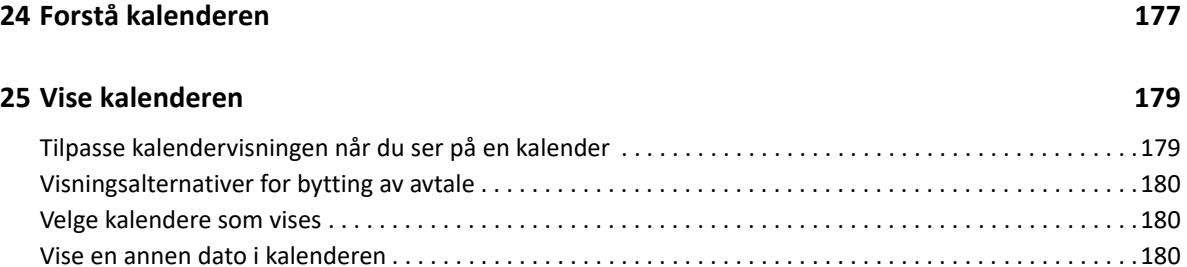

[Vise heldagshendelser i kalenderen . . . . . . . . . . . . . . . . . . . . . . . . . . . . . . . . . . . . . . . . . . . . . . . . . . . . . . . .181](#page-180-0) [Navigere i kalenderen. . . . . . . . . . . . . . . . . . . . . . . . . . . . . . . . . . . . . . . . . . . . . . . . . . . . . . . . . . . . . . . . . . . .181](#page-180-1) [Vise to tidssoner i kalenderen . . . . . . . . . . . . . . . . . . . . . . . . . . . . . . . . . . . . . . . . . . . . . . . . . . . . . . . . . . . . .182](#page-181-0) [Arbeide med tids- og datoforskjeller. . . . . . . . . . . . . . . . . . . . . . . . . . . . . . . . . . . . . . . . . . . . . . . . . . . . . . . .182](#page-181-1) [Beregne start- eller sluttdatoer . . . . . . . . . . . . . . . . . . . . . . . . . . . . . . . . . . . . . . . . . . . . . . . . . . . . . .183](#page-182-0) [Forstå ikoner i kalenderelementer. . . . . . . . . . . . . . . . . . . . . . . . . . . . . . . . . . . . . . . . . . . . . . . . . . . . . . . . . .183](#page-182-1)

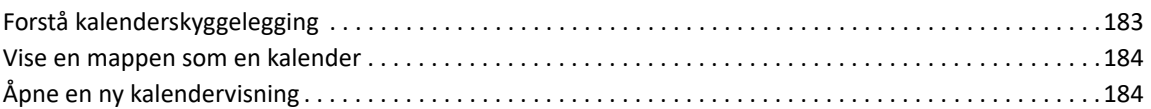

#### **[26](#page-184-0) Administrere kalenderen 185**

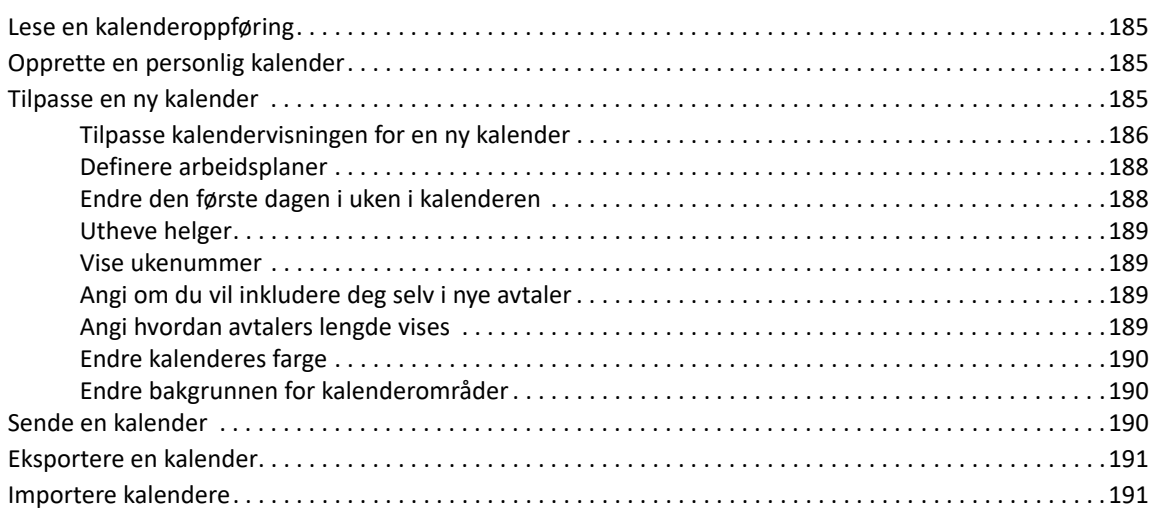

#### **[27](#page-192-0) Sende kalenderelementer 193**

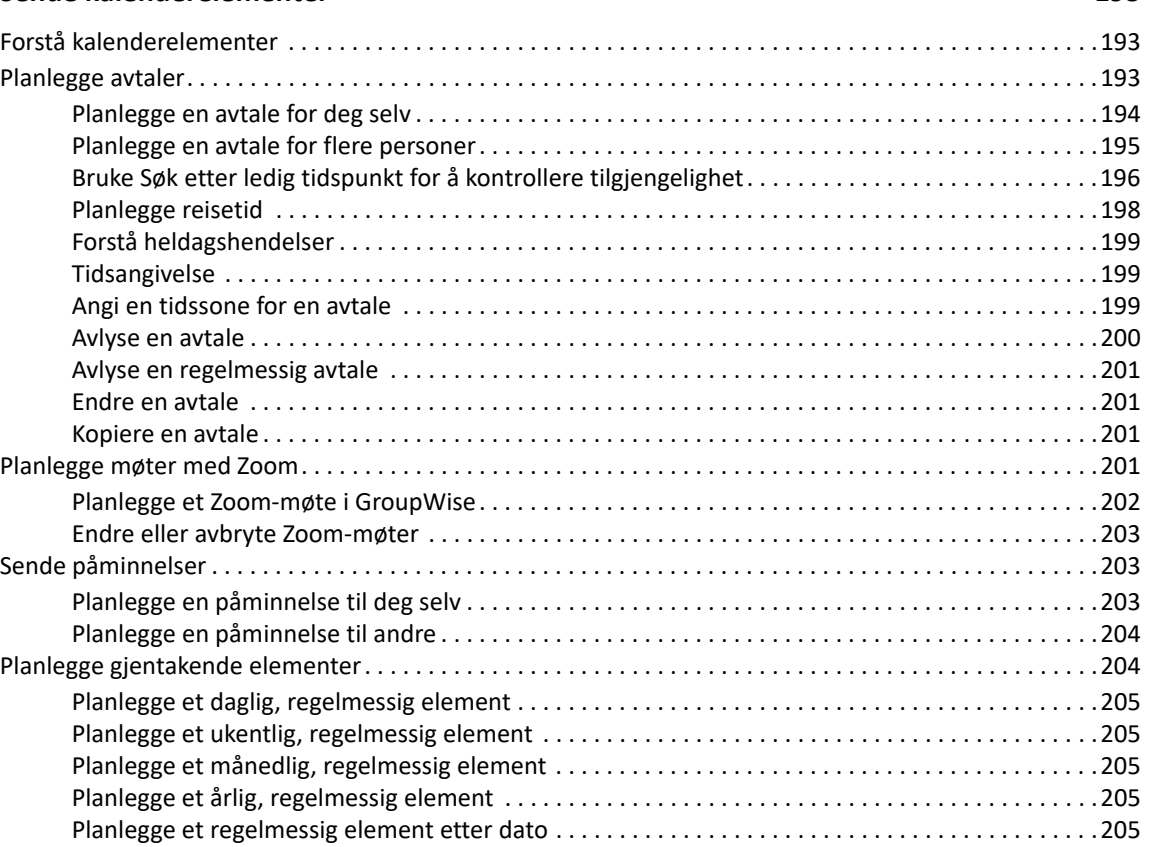

### **[28](#page-206-0) Motta kalenderelementer 207**

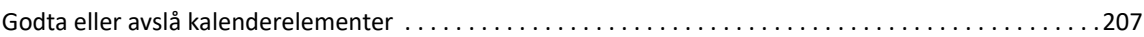

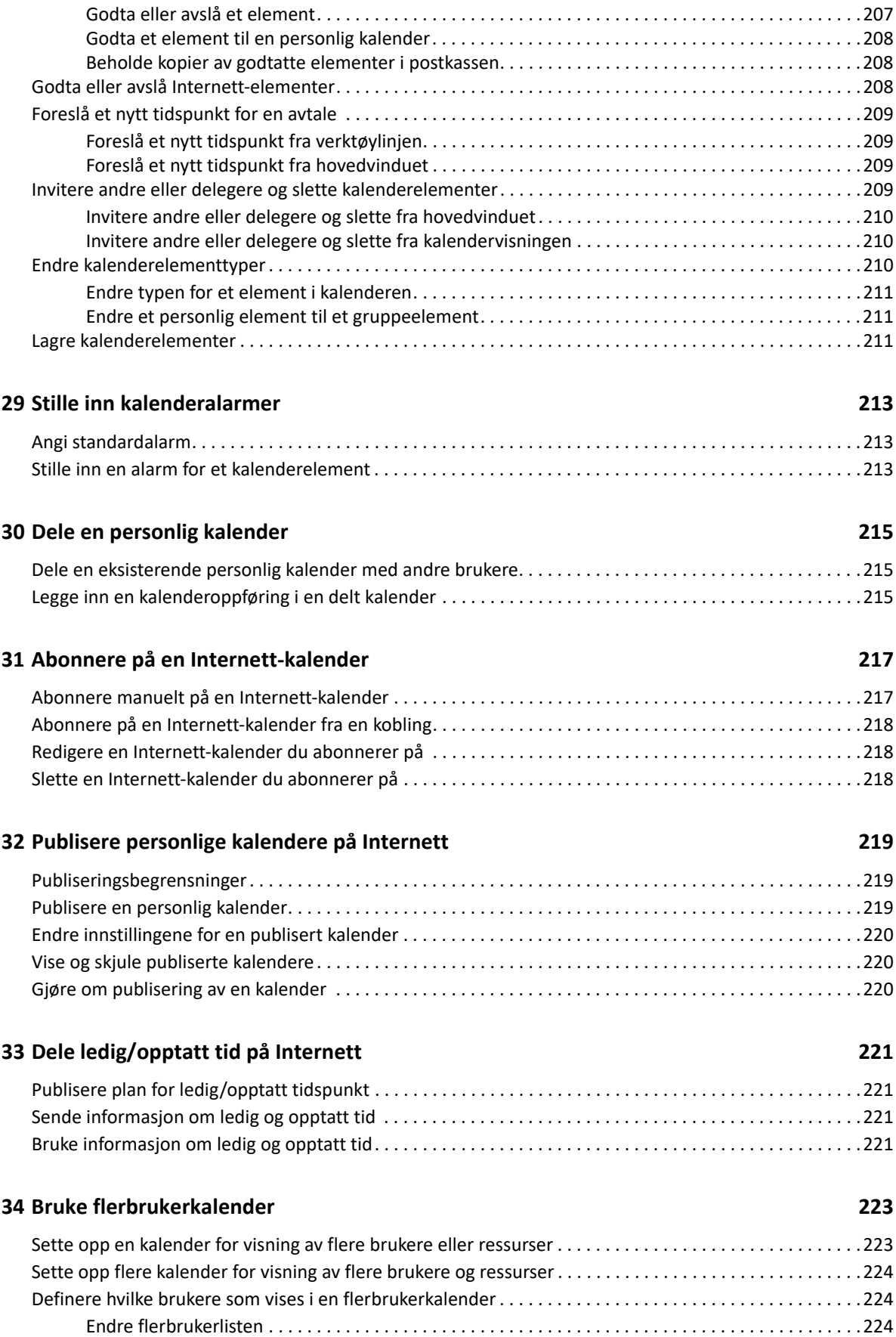

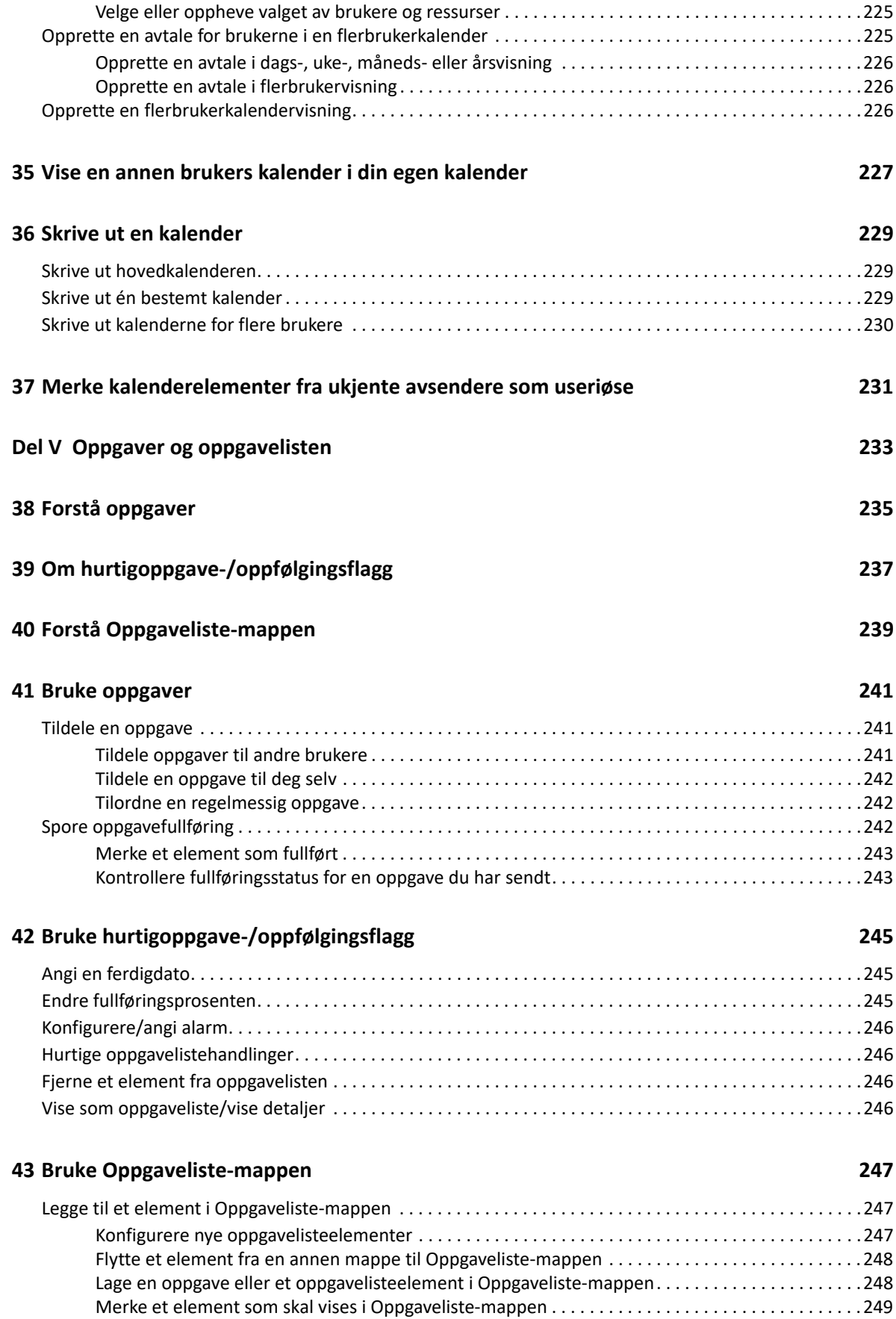

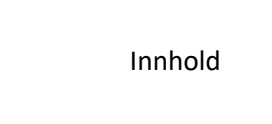

**13** 

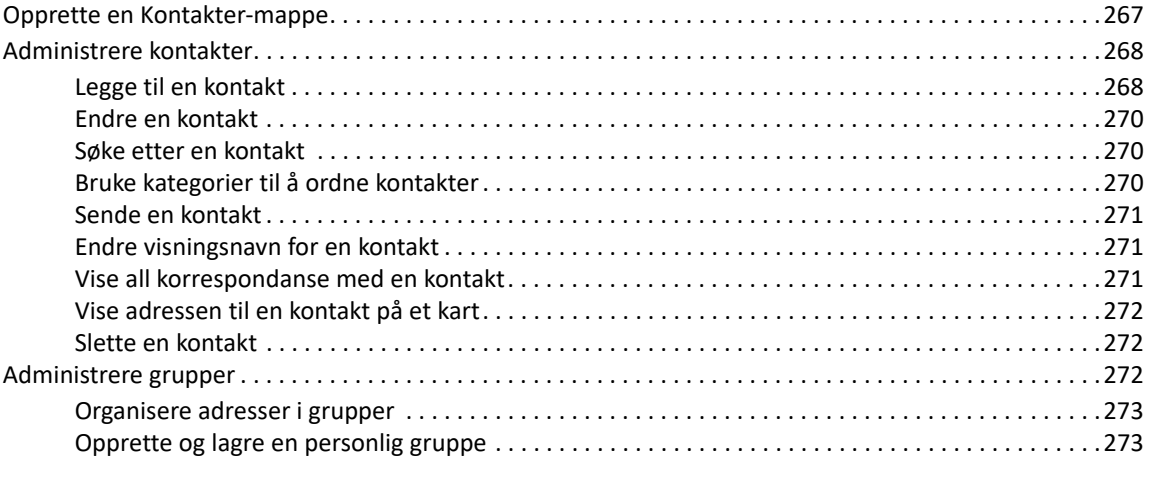

#### [Konfigurere navnefullføring . . . . . . . . . . . . . . . . . . . . . . . . . . . . . . . . . . . . . . . . . . . . . . . . . . . . . . . . .261](#page-260-2) [Adressere et element med navnefullføring. . . . . . . . . . . . . . . . . . . . . . . . . . . . . . . . . . . . . . . . . . . . .261](#page-260-3) [Navnefullføring med like navn . . . . . . . . . . . . . . . . . . . . . . . . . . . . . . . . . . . . . . . . . . . . . . . . . . . . . . .262](#page-261-0) [Bruke adressevelgeren . . . . . . . . . . . . . . . . . . . . . . . . . . . . . . . . . . . . . . . . . . . . . . . . . . . . . . . . . . . . . . . . . . .262](#page-261-1) [Forstå adressevelgeren . . . . . . . . . . . . . . . . . . . . . . . . . . . . . . . . . . . . . . . . . . . . . . . . . . . . . . . . . . . . .262](#page-261-2) [Adressere et element med adressevelgeren. . . . . . . . . . . . . . . . . . . . . . . . . . . . . . . . . . . . . . . . . . . .263](#page-262-0) [Bruke adresseboken Ofte brukte kontakter . . . . . . . . . . . . . . . . . . . . . . . . . . . . . . . . . . . . . . . . . . . . . . . . . .263](#page-262-1) [Sende e-post fra en Kontakter-mappe . . . . . . . . . . . . . . . . . . . . . . . . . . . . . . . . . . . . . . . . . . . . . . . . . . . . . .264](#page-263-0) [Sende post fra adresseboken. . . . . . . . . . . . . . . . . . . . . . . . . . . . . . . . . . . . . . . . . . . . . . . . . . . . . . . . . . . . . .264](#page-263-1) [Sende e-post til hele adresseboken. . . . . . . . . . . . . . . . . . . . . . . . . . . . . . . . . . . . . . . . . . . . . . . . . . . . . . . . .264](#page-263-2)

**[47](#page-266-0) Bruke Kontakter-mapper 267**

### **[45](#page-258-0) Forstå Kontakter-mappene 259**

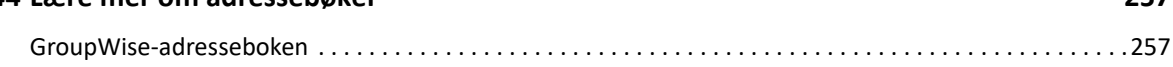

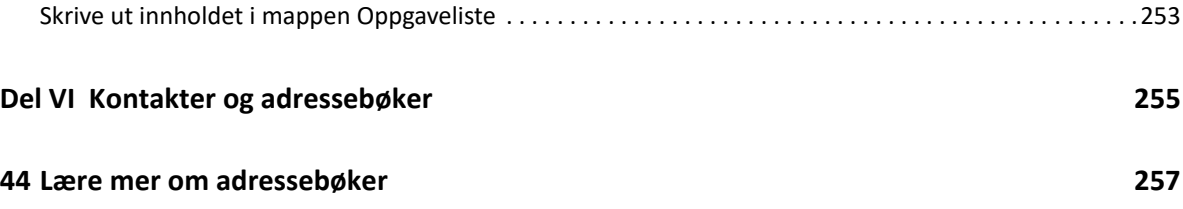

[Adresseboken Ofte brukte kontakter . . . . . . . . . . . . . . . . . . . . . . . . . . . . . . . . . . . . . . . . . . . . . . . . . . . . . . .257](#page-256-2) [Personlige adressebøker. . . . . . . . . . . . . . . . . . . . . . . . . . . . . . . . . . . . . . . . . . . . . . . . . . . . . . . . . . . . . . . . . .258](#page-257-0) [LDAP-adressebok . . . . . . . . . . . . . . . . . . . . . . . . . . . . . . . . . . . . . . . . . . . . . . . . . . . . . . . . . . . . . . . . . . . . . . .258](#page-257-1)

[Lage en oppgaveliste i en annen mappe enn Oppgaveliste-mappen . . . . . . . . . . . . . . . . . . . . . . . . . . . . . .249](#page-248-1) [Organisere Oppgaveliste-mappen . . . . . . . . . . . . . . . . . . . . . . . . . . . . . . . . . . . . . . . . . . . . . . . . . . . . . . . . . .250](#page-249-0) [Endre elementers rekkefølge i Oppgaveliste-mappen . . . . . . . . . . . . . . . . . . . . . . . . . . . . . . . . . . . .250](#page-249-1) [Bruke deloppgaver til å ordne mappen Oppgaveliste. . . . . . . . . . . . . . . . . . . . . . . . . . . . . . . . . . . . .251](#page-250-0) [Tildele en forfallsdato og et tidspunkt til et element i oppgavelisten . . . . . . . . . . . . . . . . . . . . . . . . . . . . .251](#page-250-1) [Spore status i Oppgaveliste-mappen. . . . . . . . . . . . . . . . . . . . . . . . . . . . . . . . . . . . . . . . . . . . . . . . . . . . . . . .252](#page-251-0) [Angi en fullføringsprosent. . . . . . . . . . . . . . . . . . . . . . . . . . . . . . . . . . . . . . . . . . . . . . . . . . . . . . . . . . .252](#page-251-1) [Vise fullføringsprosenten i Oppgaveliste-mappen . . . . . . . . . . . . . . . . . . . . . . . . . . . . . . . . . . . . . . .252](#page-251-2) [Kontrollere fullføringsstatus for en oppgave du har sendt. . . . . . . . . . . . . . . . . . . . . . . . . . . . . . . . .252](#page-251-3)

### **[46](#page-260-0) Adressere elementer 261**

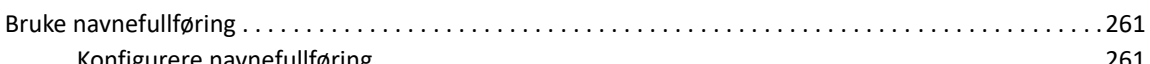

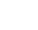

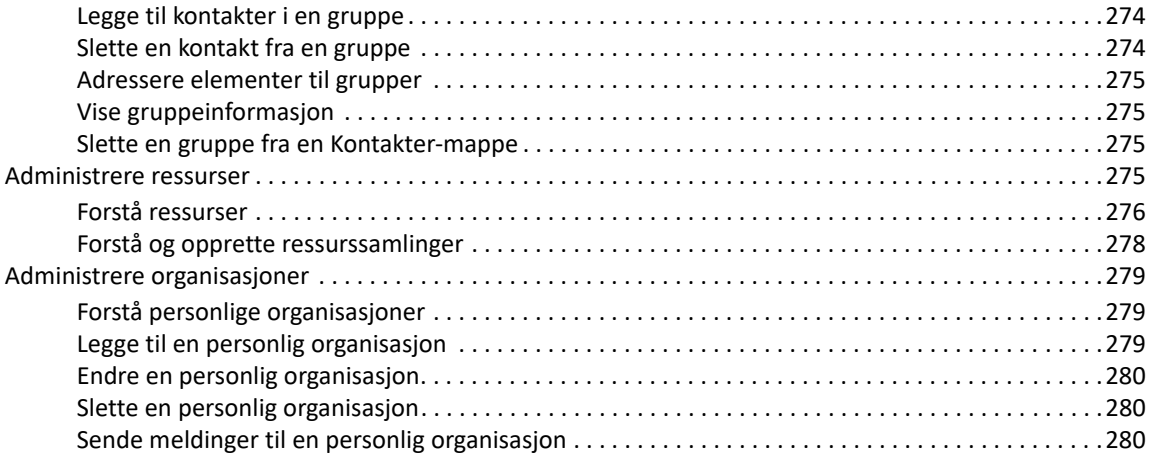

#### **[48](#page-280-0) Arbeide med adressebøker 281**

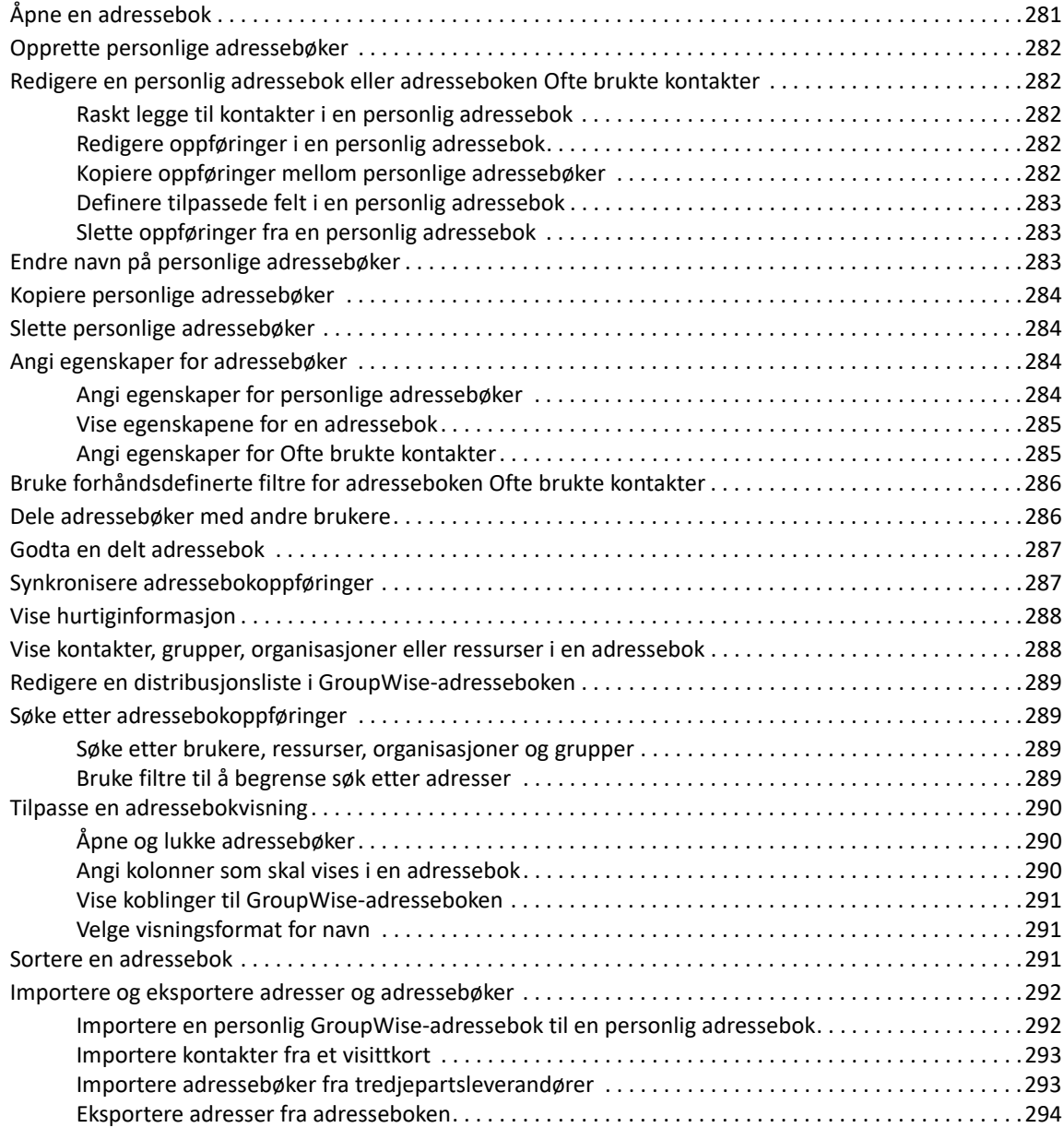

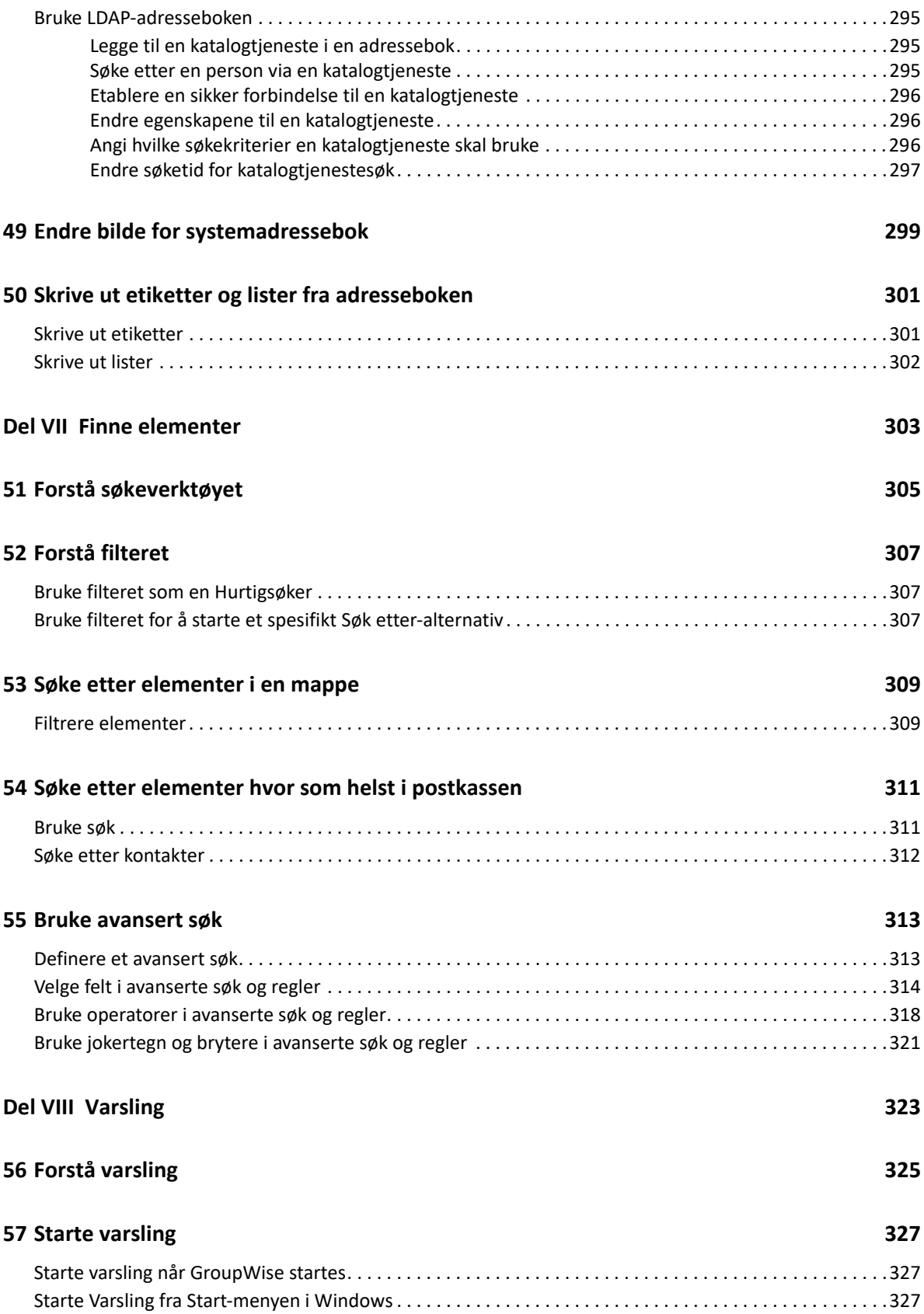

#### **[58](#page-328-0) Bruke varsling 329**

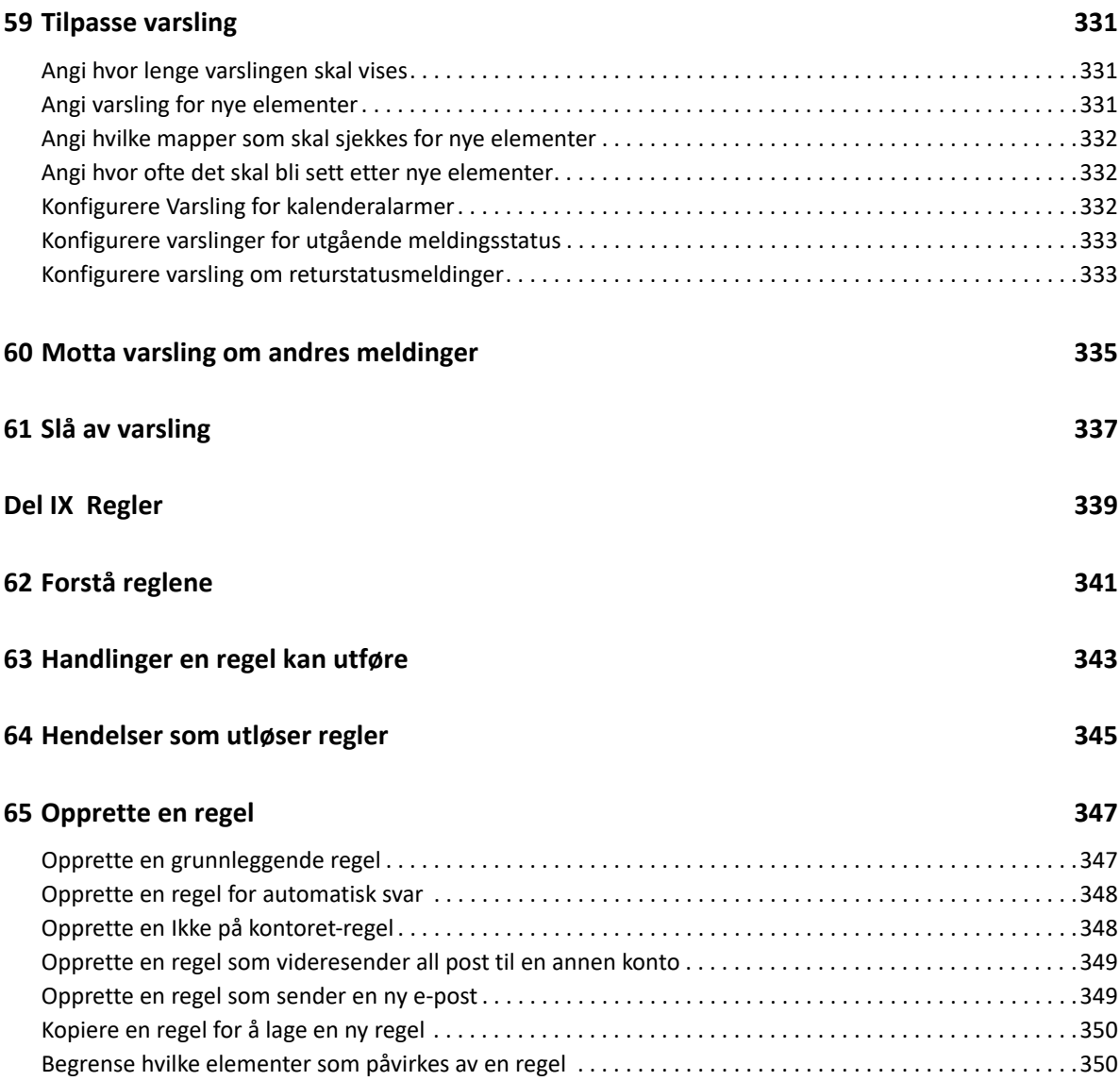

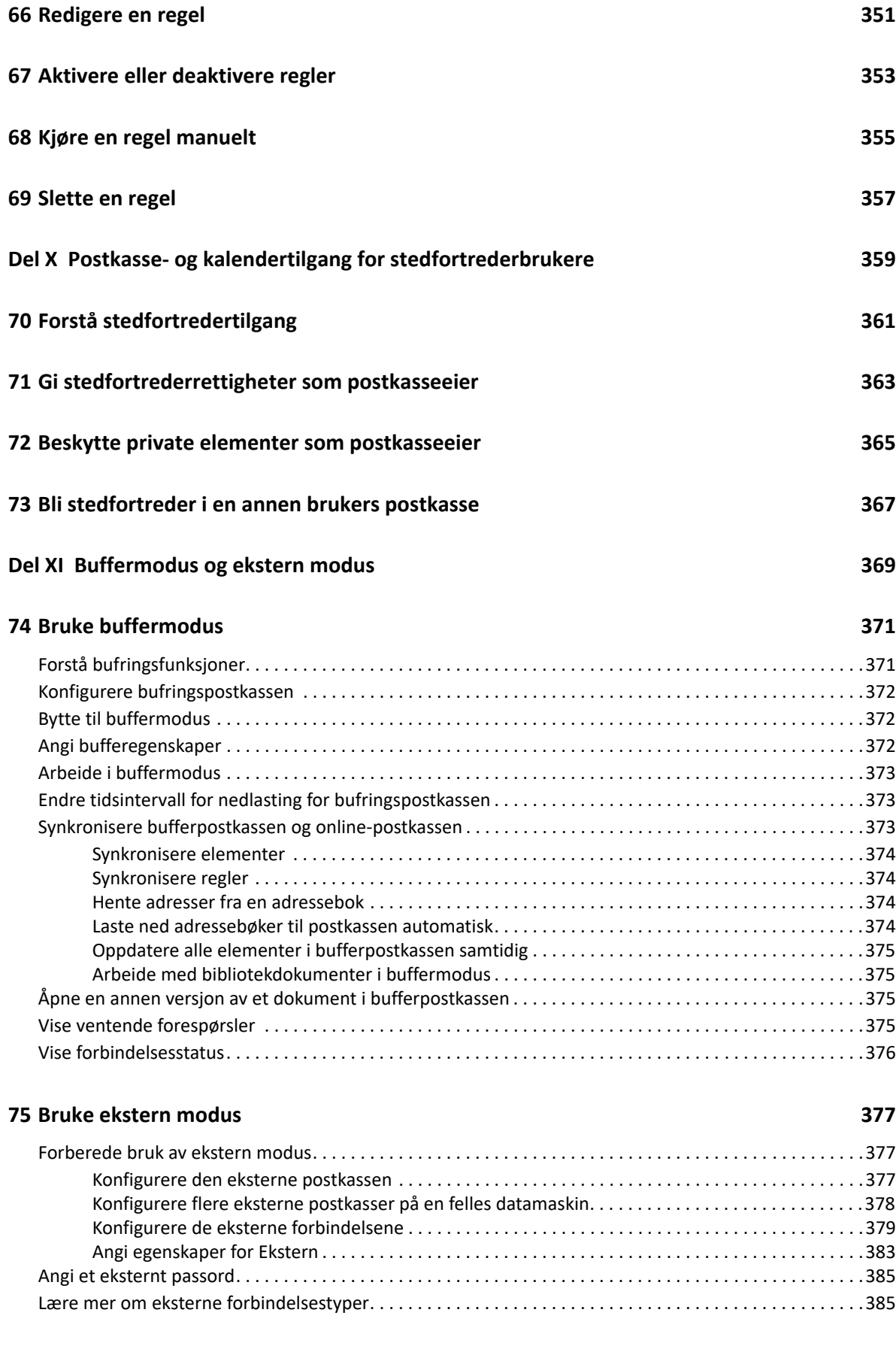

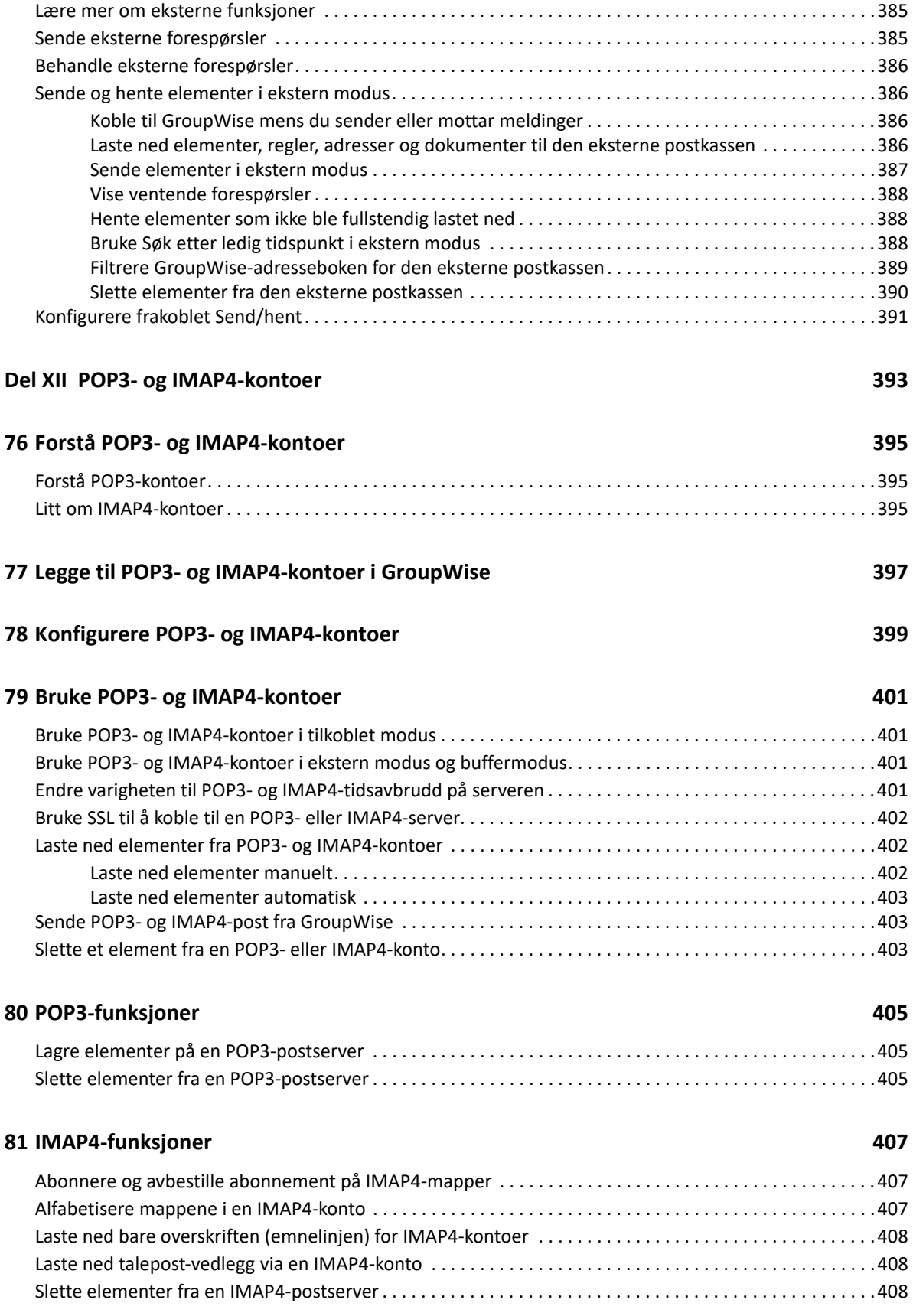

#### **[Del XIII Nyhetsgrupper 409](#page-408-0)**

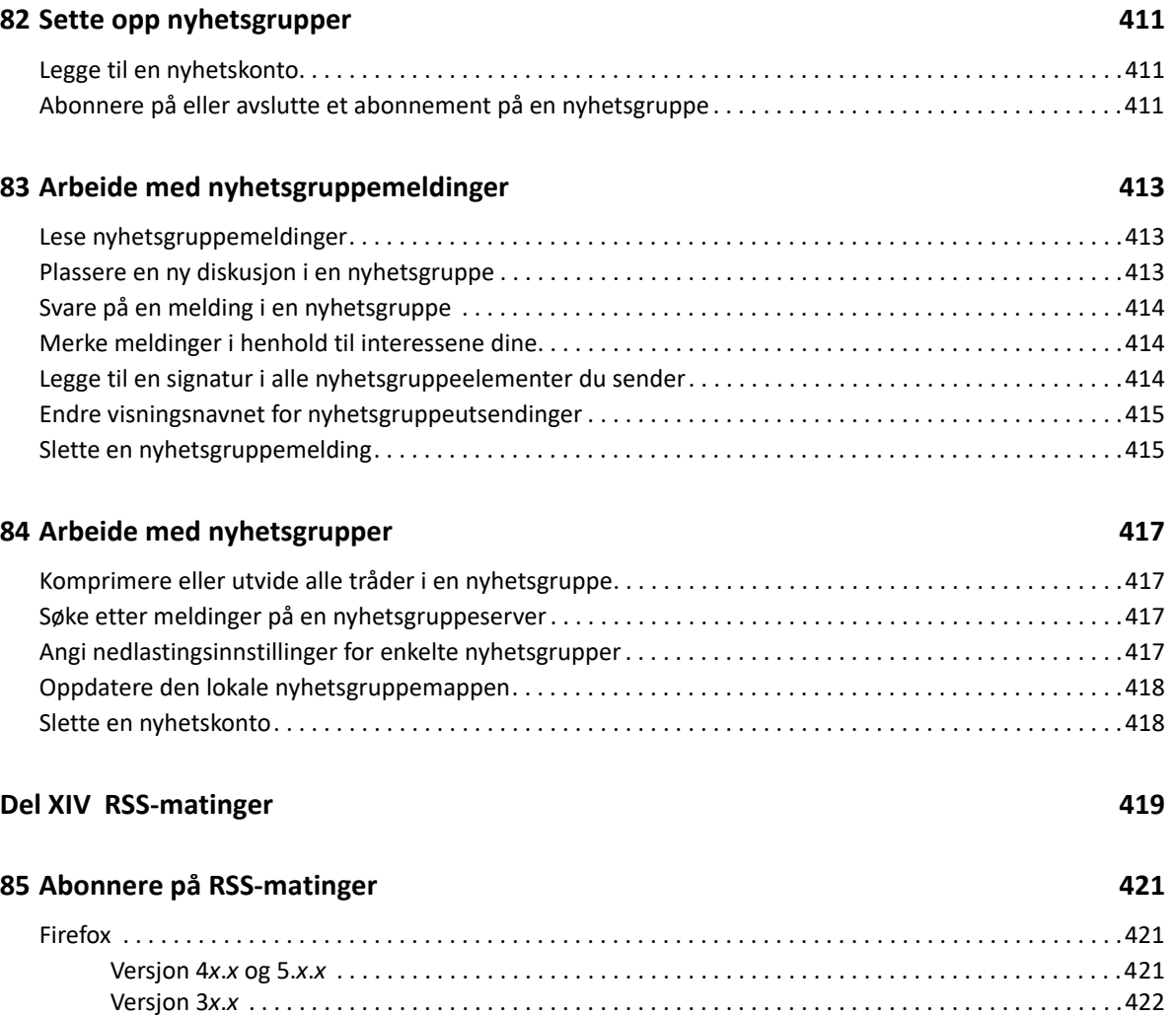

[Versjon 2](#page-421-1)*x*.*x* . . . . . . . . . . . . . . . . . . . . . . . . . . . . . . . . . . . . . . . . . . . . . . . . . . . . . . . . . . . . . . . . . . . . . .422 [Internet Explorer. . . . . . . . . . . . . . . . . . . . . . . . . . . . . . . . . . . . . . . . . . . . . . . . . . . . . . . . . . . . . . . . . . . . . . . .423](#page-422-0) [GroupWise. . . . . . . . . . . . . . . . . . . . . . . . . . . . . . . . . . . . . . . . . . . . . . . . . . . . . . . . . . . . . . . . . . . . . . . . . . . . .423](#page-422-1)

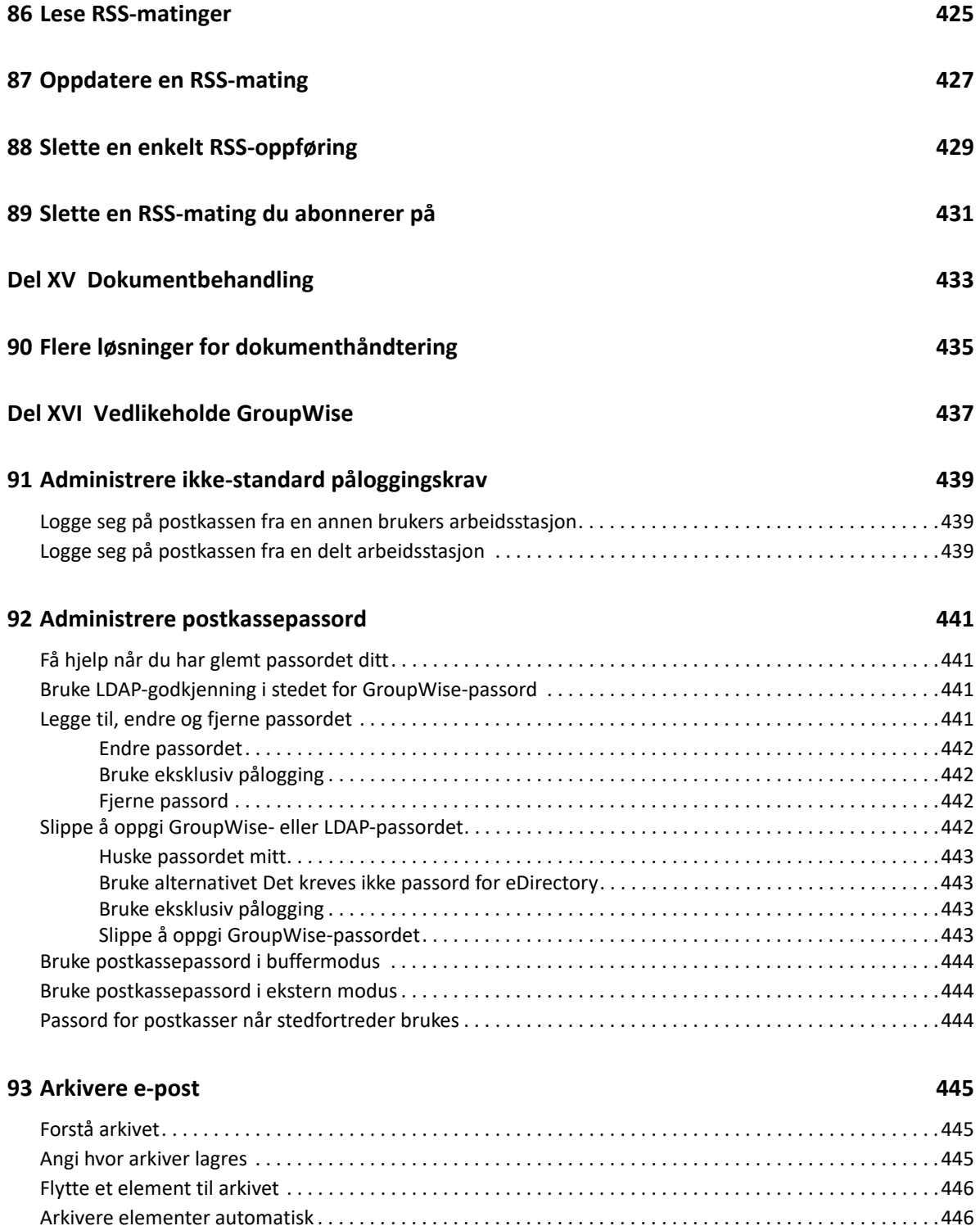

[Arkivere elementer automatisk . . . . . . . . . . . . . . . . . . . . . . . . . . . . . . . . . . . . . . . . . . . . . . . . . . . . . . . . . . . .446](#page-445-1) [Vise arkiverte elementer . . . . . . . . . . . . . . . . . . . . . . . . . . . . . . . . . . . . . . . . . . . . . . . . . . . . . . . . . . . . . . . . .446](#page-445-2) [Gjenopprette elementer fra arkiver . . . . . . . . . . . . . . . . . . . . . . . . . . . . . . . . . . . . . . . . . . . . . . . . . . . . . . . .447](#page-446-0) [Flytte arkivet fra ett sted til et annet. . . . . . . . . . . . . . . . . . . . . . . . . . . . . . . . . . . . . . . . . . . . . . . . . . . . . . . .447](#page-446-1) [Slå sammen arkiverte elementer fra flere arkiver . . . . . . . . . . . . . . . . . . . . . . . . . . . . . . . . . . . . . . . . . . . . .448](#page-447-0)

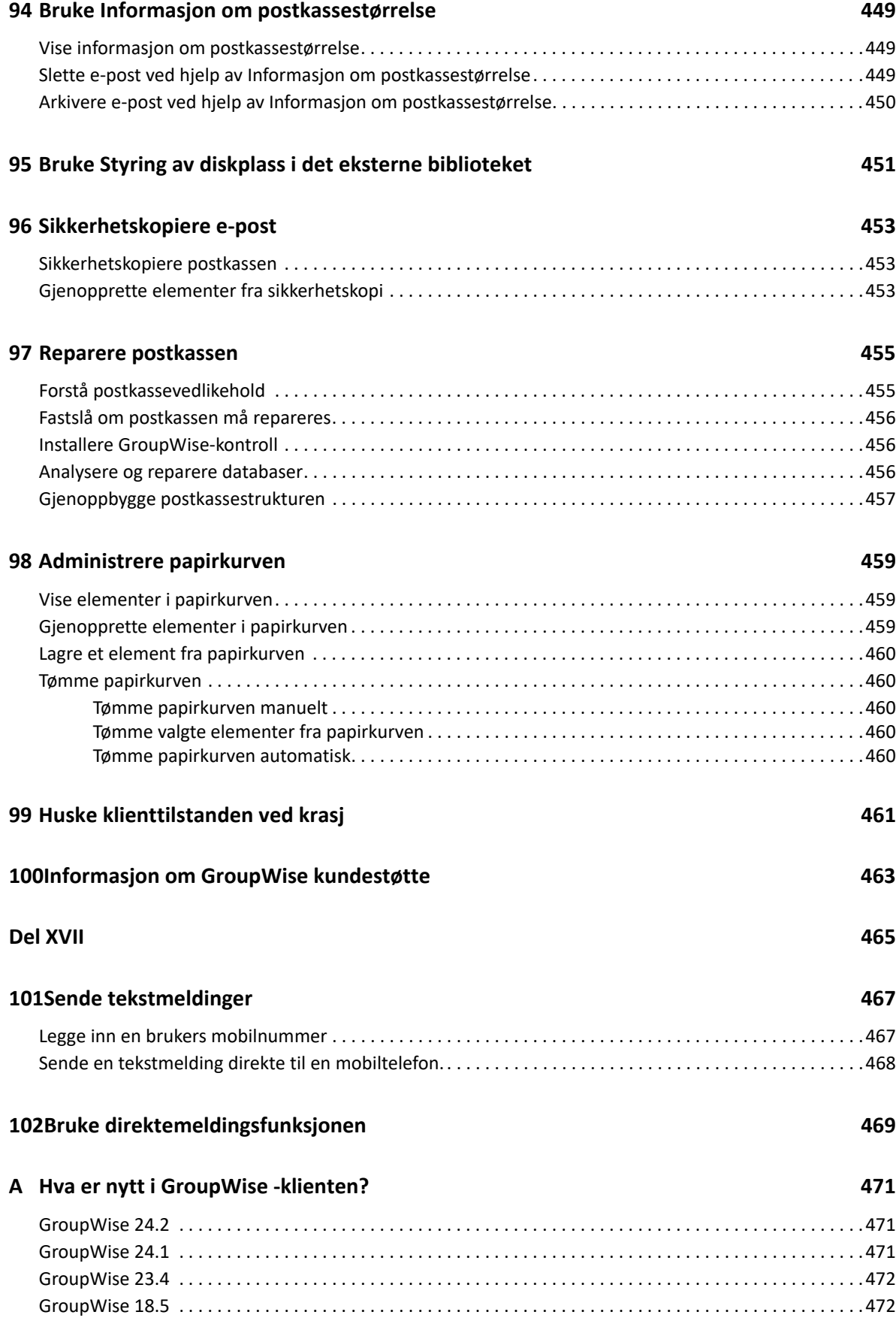

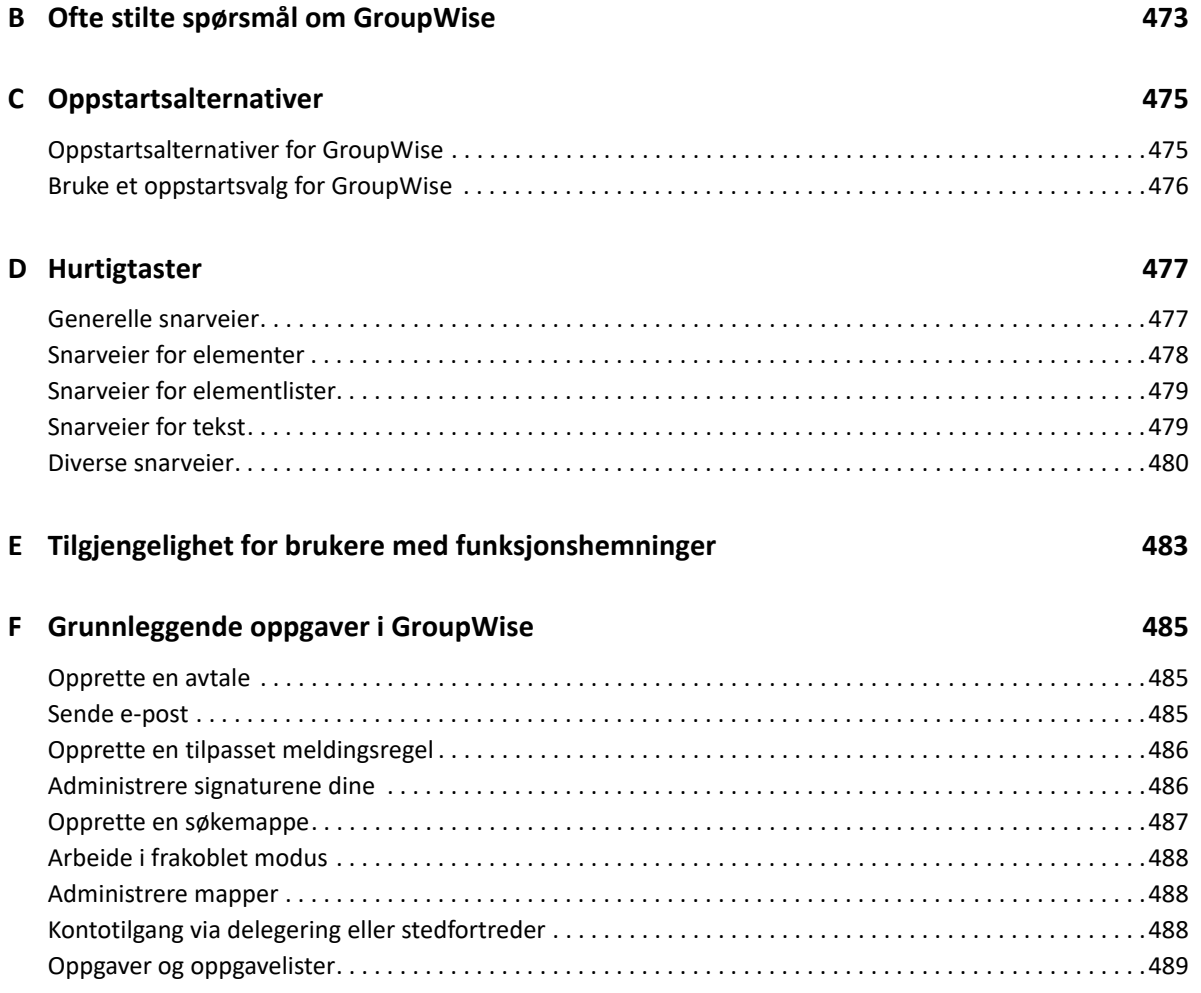

# <span id="page-22-0"></span>**Om denne veiledningen**

Denne *Brukerhåndbok for GroupWise-klienten* forklarer hvordan du bruker GroupWise-klienten.

### **Målgruppe**

Denne veiledningen er beregnet på GroupWise-brukere.

### **Tilbakemelding**

Vi vil gjerne motta dine kommentarer og spørsmål om denne veiledningen og den andre dokumentasjonen som følger med dette produktet. Bruk funksjonen for brukerkommentarer nederst på hver side i den elektroniske dokumentasjonen.

#### **Tilleggsdokumentasjon**

Hvis du vil ha mer brukerdokumentasjon for GroupWise, kan du se følgende brukerhåndbøker på [nettområdet med dokumentasjon for GroupWise :](https://www.novell.com/documentation/groupwise18)

- *Brukerhåndbok for GroupWise Web*
- *Brukerveiledning for GroupWise Messenger-klienten*
- *GroupWise Client Frequently Asked Questions (FAQ) (ofte stilte spørsmål (OSS) om GroupWiseklient)*
- *Hurtigveiledning for GroupWise Messenger*
- *Hurtigveiledning for GroupWise for Mac-brukere*
- *Hurtigveiledning for GroupWise Mobility for brukere av mobile enheter*

# <span id="page-24-0"></span><sup>I</sup>**Komme i gang**

I

GroupWise er et robust, pålitelig meldings- og samarbeidssystem som kobler deg til din globale epostkasse når som helst og hvor som helst. Denne delen inneholder en oversikt over GroupWiseklienten, slik at du raskt og enkelt kan komme i gang med å bruke GroupWise.

- [Kapittel 1, "Installere GroupWise-klienten", på side 27](#page-26-1)
- [Kapittel 2, "Logge på GroupWise", på side 29](#page-28-2)
- [Kapittel 3, "Bruke hjemmemappen", på side 31](#page-30-1)
- [Kapittel 4, "Vise Hurtigvisning", på side 33](#page-32-4)
- [Kapittel 5, "Bruke oppgavelinjen i Windows til å utføre viktige oppgaver", på side 35](#page-34-1)
- [Kapittel 6, "Utforske mappelisten", på side 37](#page-36-2)
- [Kapittel 7, "Forstå elementtyper i GroupWise", på side 41](#page-40-6)
- [Kapittel 8, "Tilpasse grensesnittet i GroupWise", på side 43](#page-42-2)
- [Kapittel 9, "Identifisere ikonene som vises ved siden av elementene", på side 47](#page-46-1)
- [Kapittel 10, "Mer informasjon", på side 51](#page-50-4)

For å begynne å bruke GroupWise, må du eller GroupWise-administratoren installere GroupWise på datamaskinen din. GroupWise-administratoren din kan be deg om å installere GroupWise ved å bruke ZENworks.

- **1** Hvis du ikke automatisk bes om å installere GroupWise, kan du kontakte GroupWiseadministratoren for å finne ut hvor installasjonsprogrammet til GroupWise-klienten, setup.exe, ligger.
- **2** Sørg for at du er logget inn som deg selv på datamaskinen din.
- **3** Klikk på **Start** > **Kjør**, bla gjennom til filens plassering, velg setup.exe, og klikk deretter på **OK**.
- **4** Følg instruksjonene i installasjonsveiviseren.
- **5** Fortsett med [Logge på GroupWise](#page-28-2).

<span id="page-26-1"></span><span id="page-26-0"></span>1

<span id="page-28-2"></span><span id="page-28-0"></span>Når du starter GroupWise, kan du bli bedt om å skrive inn informasjon som passordet ditt, TCP/IPadressen til postkontoragenten din osv. Denne boksen endrer seg, avhengig av informasjonen GroupWise trenger for å kunne åpne postkassen din, og avhengig av GroupWise-modusen du er logget inn på.

GroupWise-administratoren din kan begrense GroupWise-modusene du kan logge deg inn på.

**1** Start GroupWise ved å dobbeltklikke på GroupWise-ikonet på skrivebordet for å vise hovedvinduet i GroupWise.

Hvis du ikke har angitt et passord for postkassen og GroupWise ikke trenger mer informasjon, kan GroupWise åpnes direkte uten å vise oppstartsdialogboksen.

Hvis du vil tvinge frem visning av oppstartsdialogboksen for GroupWise, høyreklikker du på **GroupWise**-ikonet på skrivebordet, klikker på **Egenskaper** og klikker deretter på **Snarvei**. Skriv inn et mellomrom etter navnet på GroupWise-programfilen i tekstboksen **Mål**, skriv deretter / @u-?, og klikk deretter på **OK**.

Se [Oppstartsalternativer](#page-474-2) for informasjon om andre oppstartsalternativer.

- **2** Hvis du blir bedt om å angi et passord, skriver du inn passordet i feltet **Passord**.
- **3** Klikk GroupWise-modusen du skal logge deg på, og angi nødvendig tilleggsinformasjon, for eksempel banen til postkontoret, TCP/IP-adressen og porten til postkontoragenten, banen til Bufring eller Ekstern postkasse.

Hvis du ikke kjenner til den nødvendige informasjonen, må du kontakte GroupWiseadministratoren.

- **4** Klikk på **OK**.
- **5** (Valgfritt) Hvis du bruker Advanced Authentication, kan du også bruke godkjenningsmetoden din til pålogging.

For mer informasjon om Advanced Authentication, se [Bruke Advanced Authentication.](#page-29-0)

Hvis du trenger informasjon om hvordan du starter GroupWise i spesielle situasjoner, se [Administrere ikke-standard påloggingskrav](#page-438-3).

# <span id="page-28-1"></span>**Tilordne passord til postkassen uten LDAP-godkjenning**

Du kan tilordne et passord til postkassen hvis du ikke bruker LDAP-godkjenning. GroupWise-passord skiller mellom små og store bokstaver (Onsdag er for eksempel ikke det samme som ONSDAG). Hvis du glemmer passordet, får du ikke tilgang til noen av elementene. Du må kontakte GroupWiseadministratoren din for å tilbakestille det.

**MERK:** Hvis GroupWise-administratoren har slått på LDAP-godkjenning, er det LDAP-passordet som brukes til å gi tilgang til postkassen, ikke et GroupWise-passord, og du kan ikke legge til et passord på denne måten.

- **1** I hovedvinduet klikker du på **Verktøy** > **Alternativer**.
- **2** Dobbeltklikk på **Sikkerhet**, og klikk deretter på **Passord**-fanen.
- **3** Skriv inn passordet i feltet **Nytt passord**.
- **4** Skriv inn passordet i **Bekreft nytt passord**-feltet, klikk på **OK**, og klikk deretter på **Lukk**.

Du finner mer informasjon under [Administrere postkassepassord.](#page-440-4)

## <span id="page-29-0"></span>**Bruke Advanced Authentication**

Advanced Authentication brukes til å gjøre påloggingen din til GroupWise enda sikrere ved å legge til ytterligere godkjenning i GroupWise-påloggingen. Før du kan bruke Advanced Authentication, må administratoren din konfigurere den, og du må være registrert i en godkjenningsmetode som er satt opp av administratoren. For informasjon om hvor du registrerer deg i Advanced Authentication og de tilgjengelige godkjenningsmetodene, ta kontakt med GroupWise-administratoren.

**MERK:** Versjoner av GroupWise-klienten som er eldre enn 18.3, kan fortsatt bruke Advanced Authentication mot en 18.3-server eller nyere ved å bruke metoder uten brukergrensesnitt, som kan konfigureres av administratoren. Hvis metodene du bruker, krever at du skriver inn et passord eller en kode, kan dette tilføyes til GroupWise-passordet når du logger deg på ved å legge til &-symbolet etter GroupWise-passordet og deretter skrive inn passordet eller koden. Eksempel: gwpassord&agodkjkode.

<span id="page-30-1"></span><span id="page-30-0"></span>Hjemmemappen er en personlig tilpasset visning av den viktigste informasjonen. Hjemmemappen bruker paneler til å dele inn informasjonen. Den første gangen du åpner hjemmemappen, ser du en side med informasjon om hvordan du tilpasser hjemmemappen. Deretter kan du vise din standard hjemmemappe.

Standardhjemmemappen viser kalenderen din for dagen, elementene på oppgavelisten din, samt uleste meldinger fra postkassen din.

Hjemmevisningen kan tilpasses slik du ønsker det. Du kan opprette flere paneler som viser informasjonen du trenger. Du finner mer informasjon under [Bruke paneler til å holde orden i](#page-84-4)  [hjemmemappen.](#page-84-4)

# <span id="page-32-4"></span><span id="page-32-0"></span>4 <sup>4</sup>**Vise Hurtigvisning**

Bruk Hurtigvisning til å se gjennom innholdet i elementene i en mappe. Hurtigvisning sparer tid fordi du ikke behøver å åpne hvert enkelt element, men kan klikke på et element eller trykke pil ned for å lese elementene.

Hvis du klikker på en dokumentreferanse, vises dokumentet i Hurtigvisning. Du kan vise vedleggene til et element ved å klikke på nedtrekkslisten for vedlegg i elementet.

Smart skalering for Hurtigvisning bytter automatisk mellom 3 innstillinger avhengig av størrelse og format for elementet du viser. Innstillingene er Vanlig, Bred og Ekstra bred. Standardinnstillingen er Vanlig. Hver enkelt innstilling kan tilpasses, og du kan bytte innstilling manuelt ved å klikke på **Innstillinger**-knappen øverst til høyre for navigasjonsfeltet. Du kan deaktivere automatisk skalering for Hurtigvisning i **Verktøy** > **Alternativer** > **Miljø** > **Generelt** > **Aktiver smart skalering for Hurtigvisning**.

- ["Aktivere og deaktivere Hurtigvisning" på side 33](#page-32-1)
- ["Plassere Hurtigvisning" på side 33](#page-32-2)
- ["Bruke Hurtigvisning" på side 33](#page-32-3)

## <span id="page-32-1"></span>**Aktivere og deaktivere Hurtigvisning**

Slik slår du Hurtigvisning på eller av:

Klikk på **Visning**, og velg deretter **Hurtigvisning**.

eller

Klikk på **Hurtigvisning**-ikonet på verktøylinjen.

## <span id="page-32-2"></span>**Plassere Hurtigvisning**

Slik plasserer du Hurtigvisning:

- **1** Klikk på **Verktøy** > **Alternativer**.
- **2** Dobbeltklikk på **Miljø**, og klikk deretter på **Utseende**-fanen.
- **3** Velg om du vil at hurtigvisning skal plasseres under eller til høyre for mappen.

### <span id="page-32-3"></span>**Bruke Hurtigvisning**

Alternativer og virkemåte for Hurtigvisning er forklart nedenfor:

I postkassen klikker du et element du vil lese.

eller

Klikk en avtale du vil se mer informasjon om, i kalenderen.

- Du kan endre hvordan informasjon i meldingshodet vises ved å høyreklikke på meldingshodet og velge alternativene du vil bruke.
- Høyreklikk i hurtigvisning hvis du vil angi andre alternativer.
- Hvis du vil lukke hurtigvisningsvinduet, klikker du på **Hurtigvisning**-ikonet på verktøylinjen.

Når du leser et element i hurtigvisningsvinduet, endres ikonet til åpnet status. Den lukkede konvolutten som representerer en postmelding, endres for eksempel til en åpen konvolutt.

Du kan angi at noen mapper skal vise Hurtigvisning hver gang du åpner dem, eller at noen mapper aldri skal vise Hurtigvisning.

# <span id="page-34-1"></span><span id="page-34-0"></span>5 <sup>5</sup>**Bruke oppgavelinjen i Windows til å utføre viktige oppgaver**

Du kan utføre ulike oppgaver direkte fra oppgavelinjen og Start-menyen i Windows ved å høyreklikke på **GroupWise**-ikonet på oppgavelinjen eller klikke på pilen ved siden av **GroupWise** på Startmenyen. Denne integreringen gir rask tilgang til nøkkelfunksjoner mens du arbeider i andre programmer.

Du kan utføre følgende oppgaver:

- Opprette en melding
- Opprette en avtale
- Opprette en ny oppgave
- Opprette en ny påminnelse
- Opprette en ny kontakt
- Vise postkassen
- Vise adresseboken
- Vise kalenderen
- Søke etter elementer
- Søke etter kontakter

Antallet uleste meldinger vises på GroupWise-ikonet på oppgavelinjen.
# 6 <sup>6</sup>**Utforske mappelisten**

Mappe-listen til venstre i hovedvinduet lar deg organisere GroupWise-elementer ved å opprette mapper du kan lagre elementene dine i. Ved siden av alle mapper (bortsett fra fellesmapper) vises antallet uleste elementer i hakeparenteser. Tallet i hakeparentes ved siden av mappen Sendte elementer viser hvor mange elementer som venter på å bli sendt fra buffermodus.

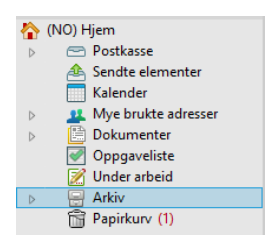

Mappeliste-hodet inkluderer Modusvelger for å bytte mellom online-modus og bufringsmodus. Noen mapper er tilgjengelige som standard. Ekstra mapper opprettes etter hvert som du bruker ekstra GroupWise-funksjoner.

- ["Hjemmemappe" på side 37](#page-36-0)
- ["Mappen Postkasse" på side 38](#page-37-0)
- ["Mappen Sendte elementer" på side 38](#page-37-1)
- ["Mappen Kalender" på side 38](#page-37-2)
- ["Mappen Ofte brukte kontakter" på side 38](#page-37-3)
- ["Mappen Oppgaveliste" på side 38](#page-37-4)
- ["Mappen Dokumenter" på side 39](#page-38-0)
- ["Mappen Arkivskap" på side 39](#page-38-1)
- ["Mappen Under arbeid" på side 39](#page-38-2)
- ["Mappen Useriøs e-post" på side 39](#page-38-3)
- ["Papirkurvmappe" på side 39](#page-38-4)
- ["Fellesmapper" på side 40](#page-39-0)
- ["Mappen for IMAP4-konto" på side 40](#page-39-1)
- ["Mappe for NNTP-nyhetsgruppekonto" på side 40](#page-39-2)
- ["Mappe for RSS-matinger" på side 40](#page-39-3)

# <span id="page-36-0"></span>**Hjemmemappe**

Hjemmemappen (med navnet ditt) representerer din GroupWise-database. Alle mapper i hovedvinduet er undermapper av hjemmemappen. Hjemmemappen kan ordnes i paneler som viser de viktigste mappene. Du finner mer informasjon under [Bruke paneler til å holde orden i](#page-84-0)  [hjemmemappen.](#page-84-0)

# <span id="page-37-0"></span>**Mappen Postkasse**

I postkassen vises alle elementene du har mottatt, med unntak av planlagte elementer (avtaler, oppgaver og påminnelser) som du har godtatt eller avslått. Som standard flyttes planelementer og oppgaver til kalenderen når du godtar dem.

Elementene du har mottatt, lagres i postkassen. Du kan raskt endre hva som vises, ved å klikke en innstilling i nedtrekkslisten **Vis**. Du kan ytterligere begrense hvilke elementer som skal vises i postkassen, ved hjelp av filtre. Du finner mer informasjon under [Søke etter elementer i en mappe.](#page-308-0)

Du kan ordne meldinger ved å flytte dem inn i mapper i arkivskapet, og du kan opprette nye mapper etter behov. Se [Bruke mapper til å organisere postkassen](#page-66-0) for mer informasjon.

Du kan også organisere meldinger ved å tildele dem kategorier. Hver kategori vises med sin egen farge i postkassen. Du kan søke etter kategorier. Se [Bruke kategorier til å ordne elementer](#page-60-0) for mer informasjon.

#### <span id="page-37-1"></span>**Mappen Sendte elementer**

I mappen Sendte elementer vises alle elementer du har sendt. Ved å kontrollere egenskapene for de sendte elementene kan du finne ut hvilken status de har (levert, åpnet osv.).

# <span id="page-37-2"></span>**Mappen Kalender**

Kalender-mappen viser flere alternativer for kalendervisning. Kalendermappen inneholder også eventuelle tilleggskalendere du har laget. Du kan bruke mappelisten til å velge hvilke kalendere som skal vises. De valgte kalenderne vises i kalendervisningen.

Du finner mer informasjon under [Forstå kalenderen.](#page-176-0)

# <span id="page-37-3"></span>**Mappen Ofte brukte kontakter**

Ofte brukte kontakter-mappen representerer adresseboken Ofte brukte kontakter. Alle endringer du foretar i mappen Ofte brukte kontakter, blir også gjort i adresseboken Ofte brukte kontakter.

Fra denne mappen kan du vise, opprette og endre kontakter, ressurser, ressursutvalg, organisasjoner og grupper. Du finner mer informasjon under [Bruke Kontakter-mapper.](#page-266-0)

# <span id="page-37-4"></span>**Mappen Oppgaveliste**

Bruk Oppgaveliste-mappen til å lage en oppgaveliste. Du kan flytte alle typer elementer (postmeldinger, telefonmeldinger, påminnelser, oppgaver eller avtaler) til denne mappen, og ordne dem i den rekkefølgen du vil. Hvert element har en avkryssingsboks, slik at du kan merke av elementene etter hvert som du blir ferdig med dem.

Du finner mer informasjon under [Oppgaver og oppgavelisten](#page-232-0).

# <span id="page-38-0"></span>**Mappen Dokumenter**

Alle dokumentreferanser er organisert i Dokumenter-mappen, slik at det blir lett å finne dem. Dokumenter-mappen inneholder mappen Egne til dokumenter du selv har skrevet, og mappen Standardbibliotek til dokumenter du har tilgang til i standardbiblioteket ditt. Dokumenter-mappen kan bare inneholde dokumenter.

Du finner mer informasjon under [Dokumentbehandling](#page-432-0).

# <span id="page-38-1"></span>**Mappen Arkivskap**

Arkivskapet inneholder alle dine personlige mapper. Se emnene nedenfor hvis du vil ha informasjon om hvordan du kan omorganisere arkivskapet.

- ["Omorganisere mappene" på side 69](#page-68-0)
- ["Alfabetisere en mappeliste" på side 69](#page-68-1)

#### <span id="page-38-2"></span>**Mappen Under arbeid**

I mappen Under arbeid kan du lagre meldinger du har begynt på, men som du vil gjøre ferdig senere. Du finner mer informasjon under [Lagre uferdig e-post.](#page-132-0)

#### <span id="page-38-3"></span>**Mappen Useriøs e-post**

Alle e-postelementer fra adresser og Internett-domener som behandles som useriøs e-post via Håndtering av useriøs e-post, plasseres i Useriøs e-post-mappen. Denne mappen opprettes ikke i mappelisten hvis ikke et alternativ for useriøs e-post er aktivert.

Hvis alternativene for useriøs e-post er aktivert, kan denne mappen ikke slettes. Mappen kan imidlertid gis nytt navn eller flyttes til et annet sted i mappelisten. Hvis alle alternativer for useriøs epost er deaktivert, kan mappen slettes. Mappen kan også slettes hvis funksjonen Behandling av useriøs e-post deaktiveres av GroupWise-administratoren.

Du finner mer informasjon under [Håndtere uønsket e-post \(søppelpost\)](#page-168-0).

#### <span id="page-38-4"></span>**Papirkurvmappe**

Alle slettede e-postmeldinger, telefonmeldinger, avtaler, oppgaver, dokumenter og påminnelser oppbevares i papirkurven. Elementene i papirkurven kan vises, åpnes eller returneres til postkassen helt til papirkurven blir tømt. Når du tømmer papirkurven, fjernes elementene i papirkurven fra systemet.

Du kan tømme hele papirkurven eller fjerne bare valgte elementer. Elementer i papirkurven tømmes automatisk i samsvar med det antallet dager du har angitt i kategorien **Opprydding** under **Alternativer for miljø**, eller du kan tømme papirkurven manuelt. GroupWise-administratoren kan angi at papirkurven din tømmes automatisk med jevne mellomrom.

Du finner mer informasjon under [Administrere papirkurven](#page-458-0).

# <span id="page-39-0"></span>**Fellesmapper**

Fellesmapper fungerer på samme måte som andre mapper i arkivskapet ditt, bortsett fra at flere har tilgang til dem. Du kan opprette fellesmapper eller dele eksisterende personlige mapper i arkivskapet. Du velger hvem du vil dele mappen med, og hvilke rettigheter hver bruker skal ha. Brukere kan sende meldinger til den delte mappen, dra eksisterende elementer inn i mappen og opprette diskusjonstråder. Du kan ikke dele systemmapper. Dette omfatter mappene Arkivskap, Papirkurv og Under Arbeid.

Hvis du plasserer et dokument i en fellesmappe, har ikke brukere med rettigheter til fellesmappen automatisk rett til å redigere dokumentet. Før du kan redigere dokumentet, må du gi dem redigeringsrettigheter i fanen **Dokumentdeling**.

Du finner mer informasjon under [Bruke fellesmapper \(delte mapper\).](#page-79-0)

# <span id="page-39-1"></span>**Mappen for IMAP4-konto**

IMAP4 står for Internet Message Access Protocol versjon 4. Hvis du har en e-postkonto som bruker IMAP4, kan du bruke GroupWise til å få tilgang til den.

Hvis du legger til en mappe for en IMAP4-konto, vises et ikon i mappelisten.

Du finner mer informasjon under [POP3- og IMAP4-kontoer](#page-392-0).

# <span id="page-39-2"></span>**Mappe for NNTP-nyhetsgruppekonto**

NNTP står for Network News Transfer Protocol. Det er en metode som er utviklet for å sende og motta innlegg i nyhetsgrupper. GroupWise kan koble til NNTP-nyhetsgrupper og integrere funksjonene fra dem i postkassen.

Hvis du abonnerer på en NNTP-nyhetsgruppekonto, opprettes en NNTP-mappe. Det viser NNTPmappeikonet i mappelisten.

Du finner mer informasjon under [Nyhetsgrupper.](#page-408-0)

# <span id="page-39-3"></span>**Mappe for RSS-matinger**

Mappen GroupWise-matinger opprettes når du abonnerer på RSS-matinger. Den viser RSSmappeikonet i mappelisten. En liste med matinger du abonnerer på, vises under mappen GroupWise-matinger. Du kan lage undermapper under GroupWise-matinger og flytte matinger til disse undermappene. Når du klikker undermappen, viser meldingslisten en liste over alle emner i alle matinger under denne undermappen.

Du finner mer informasjon under [RSS-matinger](#page-418-0).

7 <sup>7</sup> **Forstå elementtyper i GroupWise**

> Hver dag kommuniserer du på mange ulike måter. For å fylle dette behovet, leverer GroupWise deg elementene dine ved å bruke mange ulike elementtyper.

#### **Post**

En postmelding er for grunnleggende korrespondanse, for eksempel notater og brev. Se [Sende e](#page-102-0)[post](#page-102-0) og [Motta og svare på e-post](#page-146-0).

# **Avtale**

Ved hjelp av en avtale kan du invitere personer til og planlegge ressurser for møter eller hendelser. Du kan bestemme datoen, klokkeslettet og stedet for møtet. Planlagte møter kan også omfatte Zoom-møter hvis integrert. Du kan også bruke personlige avtaler til å planlegge personlige hendelser, for eksempel legetimer, påminnelser om å ringe noen på et visst tidspunkt og så videre. Avtalevisning i kalenderen. Du finner mer informasjon under [Sende kalenderelementer.](#page-192-0)

# **Oppgave**

En oppgave lar deg plassere et oppgaveelement på din egen eller en annens kalender etter at det er godtatt. Du kan fastsette en tidsfrist for oppgaven og inkludere en prioritet (for eksempel A1). Ikke fullførte oppgaver overføres til neste dag. Du finner mer informasjon under [Tildele en oppgave](#page-240-0).

**TIPS:** Du kan også lage en oppgaveliste som ikke er knyttet til kalenderen. I oppgavelister av denne typen kan du bruke en hvilken som helst elementtype (for eksempel post, avtale, oppgave, påminnelse eller telefonmelding).

# **Påminnelse**

En påminnelse legges inn på en bestemt dato i din eller en annen persons kalender. Du kan bruke påminnelser til å hjelpe deg selv eller andre med å huske frister, ferier, fridager og så videre. Du finner mer informasjon under [Sende påminnelser](#page-202-0).

# **Telefonmelding**

En telefonmelding lar deg informere andre om en telefonsamtale eller et besøk. Du kan inkludere informasjon om innringer, telefonnummer, firma, samtalens viktighet og så videre. Du kan ikke besvare en telefon fra en telefonmelding. Du finner mer informasjon under [Sende telefonmeldinger](#page-136-0).

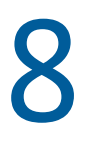

# <sup>8</sup> **Tilpasse grensesnittet i GroupWise**

Disse avsnittene beskriver funksjonene til grensesnittkomponentene og verktøyene i GroupWiseklienten.

- ["Forstå hovedvinduet i GroupWise" på side 43](#page-42-0)
- ["Forstå hovedmenyen" på side 44](#page-43-0)
- ["Forstå navigasjonsfeltet" på side 44](#page-43-1)
- ["Forstå hovedverktøylinjen" på side 45](#page-44-0)
- ["Forstå elementlister" på side 45](#page-44-1)

# <span id="page-42-0"></span>**Forstå hovedvinduet i GroupWise**

Hovedarbeidsområdet i GroupWise kalles hovedvinduet. Fra hovedvinduet kan du lese meldingene dine, planlegge avtaler, vise kalenderen, behandle kontakter, endre modusen til GroupWise-økten du kjører i, åpne mapper og dokumenter og mye annet.

*Figur 8-1 Hovedvinduet*

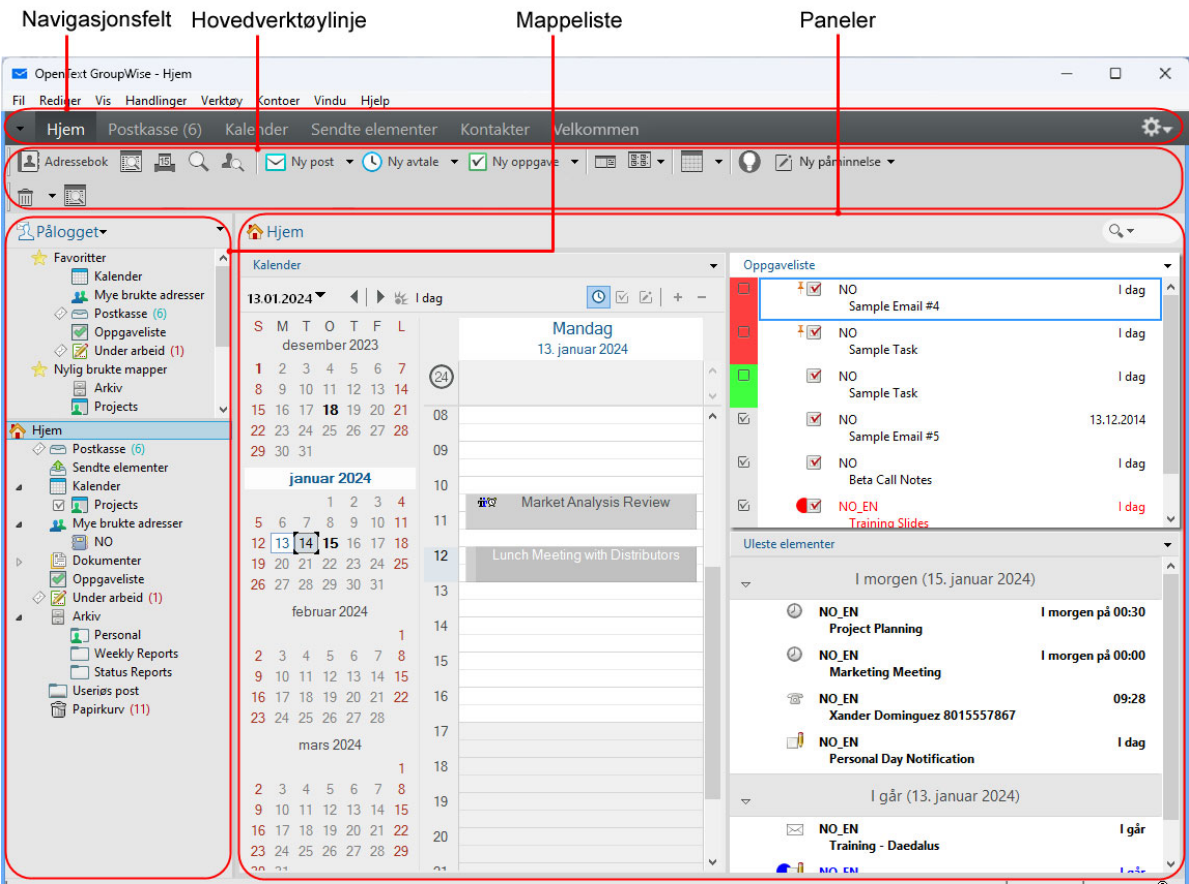

Du kan åpne mer enn ett hovedvindu ved å klikke på **Vindu** og deretter klikke på **Nytt hovedvindu**. Du kan åpne så mange hovedvinduer som datamaskinens minne tillater.

Dette er nyttig hvis du er stedfortreder for en annen bruker. Du kan se på ditt eget hovedvindu og hovedvinduet til personen du er stedfortreder for. Du finner mer informasjon under [Postkasse- og](#page-358-0)  [kalendertilgang for stedfortrederbrukere.](#page-358-0)

#### <span id="page-43-0"></span>**Forstå hovedmenyen**

Hovedmenyen gir tilgang til alle funksjoner i GroupWise-klienten som kan brukes i hovedvinduet.

```
Fil Rediger Vis Handlinger Verktøy Kontoer Vindu Hjelp
```
De funksjonene som brukes oftest i GroupWise, er praktisk plassert på rullegardinmenyer, verktøylinjer og så videre.

#### **Slå hovedmenyen på og av**

- **1** Klikk på **Verktøy** > **Alternativer**.
- **2** Dobbeltklikk på **Miljø**, og klikk deretter på **Utseende**-fanen.
- **3** Merk av for eller fjern merket for **Vis hovedmenyen**.

Når hovedmenyen er slått av, kan du fremdeles benytte deg av all funksjonaliteten på den ved hjelp av nedpilen til venstre for navigasjonsfeltet.

Når navigasjonsfeltet vises:

**1** Klikk på rullegardinpilen til venstre på navigasjonsfeltet, og klikk deretter på **Vis hovedmeny** eller **Skjul hovedmeny**.

Enten hovedmenyen, navigasjonsfeltet eller begge må alltid vises i GroupWise.

# <span id="page-43-1"></span>**Forstå navigasjonsfeltet**

Navigasjonsfeltet vises øverst i GroupWise-vinduet. Det er utviklet for å gi hurtig tilgang til de mappene du bruker mest.

Kalender Sendte elementer Kontakter Velkommen **Hiem** Postkasse

Som standard inneholder navigasjonsfeltet snarveier til hjemmevisningen og til mappene postkasse, kalender, sendte elementer og kontaktliste. Du kan tilpasse navigasjonsfeltet ved å legge til de mest brukte mappene.

#### **Slå navigasjonsfeltet på og av**

Slik slår du navigasjonsfeltet på eller av:

- **1** Klikk på **Verktøy** > **Alternativer**.
- **2** Dobbeltklikk på **Miljø**, og klikk deretter på **Utseende**-fanen.
- **3** Merk av for eller fjern merket for **Vis navigasjonsfelt**.

Enten hovedmenyen, navigasjonsfeltet eller begge må alltid vises i GroupWise.

#### **Tilpasse navigasjonsfeltet**

Slik tilpasser du navigasjonsfeltet:

- **1** Høyreklikk på **navigasjonsfeltet**, og klikk deretter på **Tilpass navigasjonsfeltet**.
- **2** Merk mappene du vil vise i navigasjonsfeltet.
- **3** Velg et fargeoppsett for navigasjonsfeltet.
- **4** Klikk på **OK**.

# <span id="page-44-0"></span>**Forstå hovedverktøylinjen**

Hovedverktøylinjen inneholder enkeltklikksnarveier til de vanligste GroupWise-funksjonene, for eksempel sende en melding eller avtale, utføre et søk og så videre.

B Adressebok ■ Q & B Nypost ▼ ① Ny avtale ▼ Ø Ny oppgave ▼ □ B B ▼ | ■ ▼ | ● ② Ny påminnelse ▼ | ■ ▼ | ■

#### **Slå hovedverktøylinjen på og av**

Slik slår du hovedverktøylinjen på eller av:

- **1** Klikk på **Vis** > **Verktøylinjer**.
- **2** Merk av for eller fjern merket for **Hoved**.

Når en verktøylinje vises, vises en hake ved siden av verktøylinjenavnet på hovedmenyen.

Du finner mer informasjon under [Tilpasse hovedverktøylinjen.](#page-56-0)

# <span id="page-44-1"></span>**Forstå elementlister**

Den vanligste måten å vise informasjon på, er i elementlister. Elementlisten i postkassen din er for eksempel listen over meldinger du har mottatt. Elementlistehodet viser navnet på mappen som listen viser innholdet i. Den inneholder også **Hurtigsøk**-feltet hvor du raskt kan søke etter elementer i mappen.

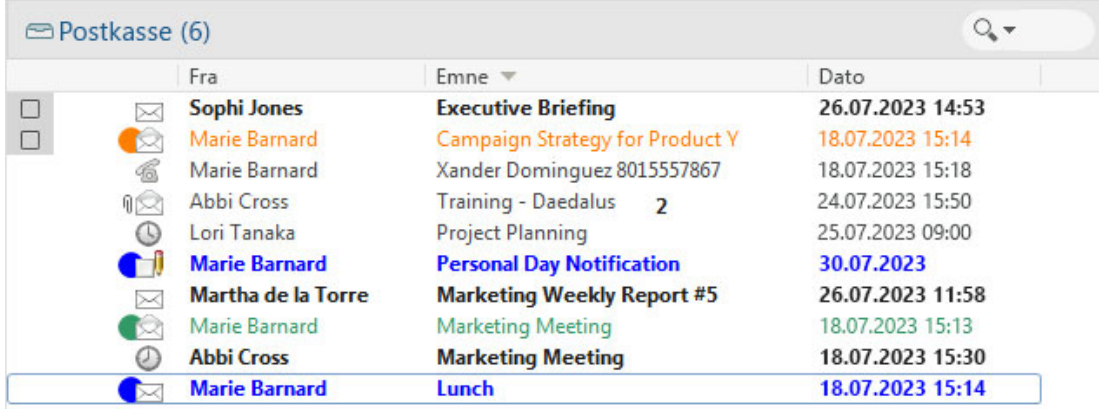

Elementlister er ordnet i kolonner slik at du kan vise elementene i den rekkefølgen som er mest praktisk for deg. Du kan flytte en kolonne til et annet sted ved å dra i kolonneoverskriften. Du kan ende størrelse på en kolonne ved å dra i kanten av kolonneoverskriften. Du kan sortere etter kolonner og legge til nye kolonner. Du finner nærmere informasjon om hvordan du tilpasser elementlister, i [Administrere elementlister i mapper](#page-71-0) og [Tilpasse visningsinnstillinger for mapper](#page-74-0).

Høyreklikk-menyene inneholder ulike alternativer avhengig av hvilken kolonne du klikker i. I kolonnen med ikoner for elementtype kan du velge en kategori for elementet. I den første tekstkolonne (for eksempel **Navn**) kan du velge en handling for elementet (**Svar**, **Videresend** og så videre). I de andre tekstkolonnene (for eksempel **Emne**, **Dato** og så videre) kan du velge en visningsinnstilling (for eksempel **Vis gruppeetiketter**, **Vis diskusjonstråder** og så videre).

#### 9 <sup>9</sup> **Identifisere ikonene som vises ved siden av elementene**

Ikonene som vises ved siden av elementene i postkassen, mappen Sendte elementer og kalenderen, gir informasjon om elementene. Tabellen nedenfor forklarer hva hvert ikon betyr.

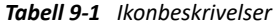

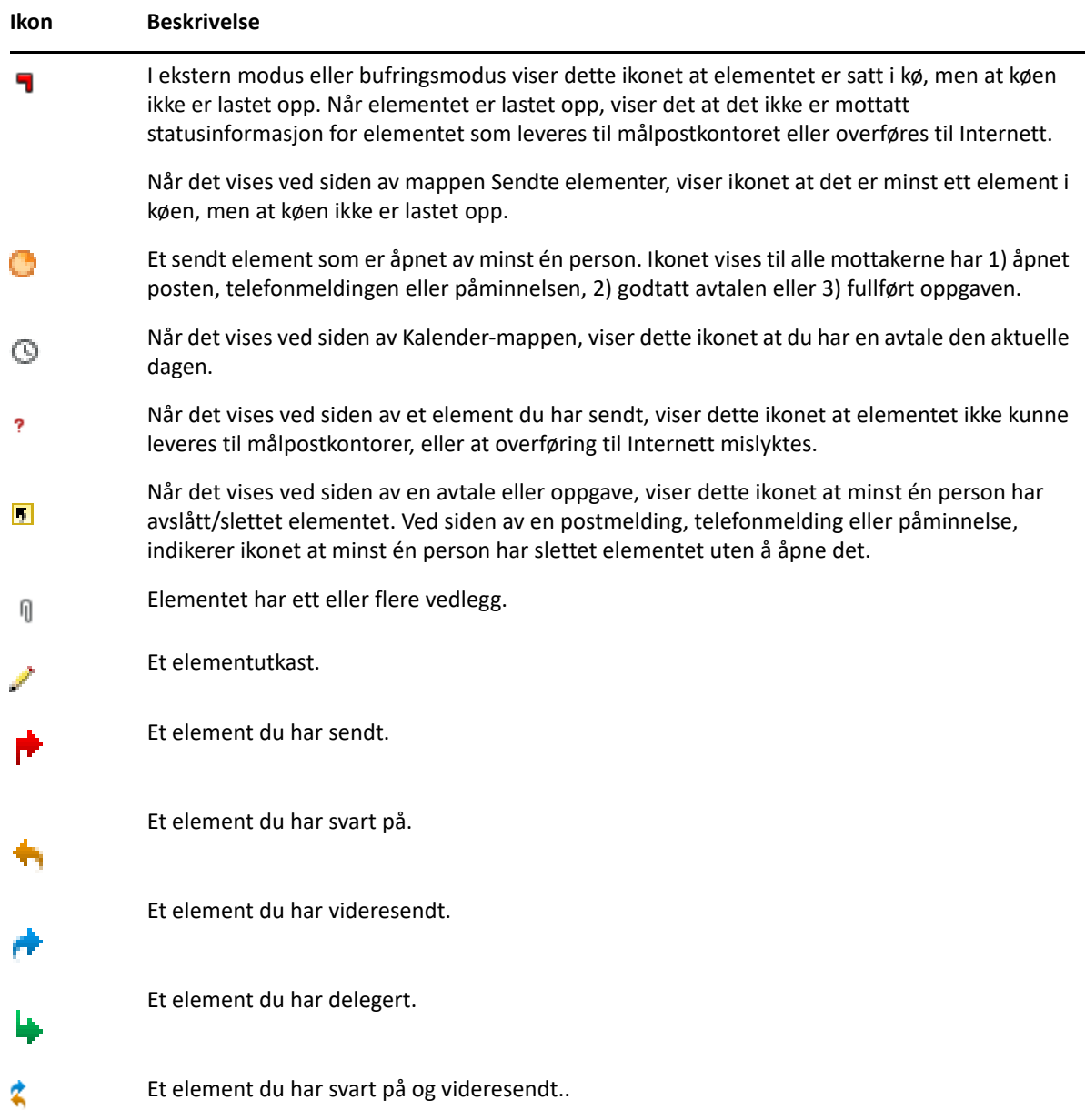

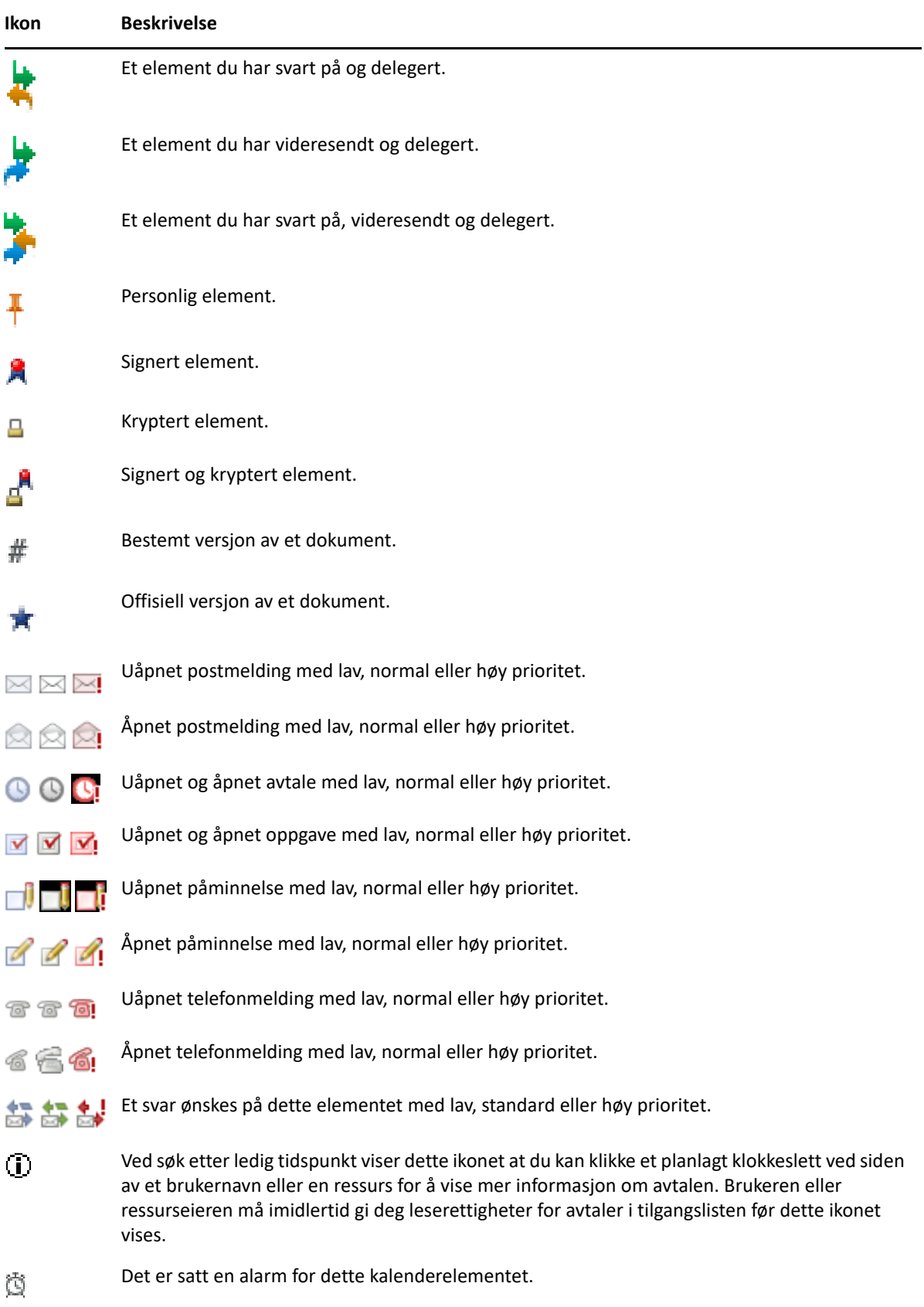

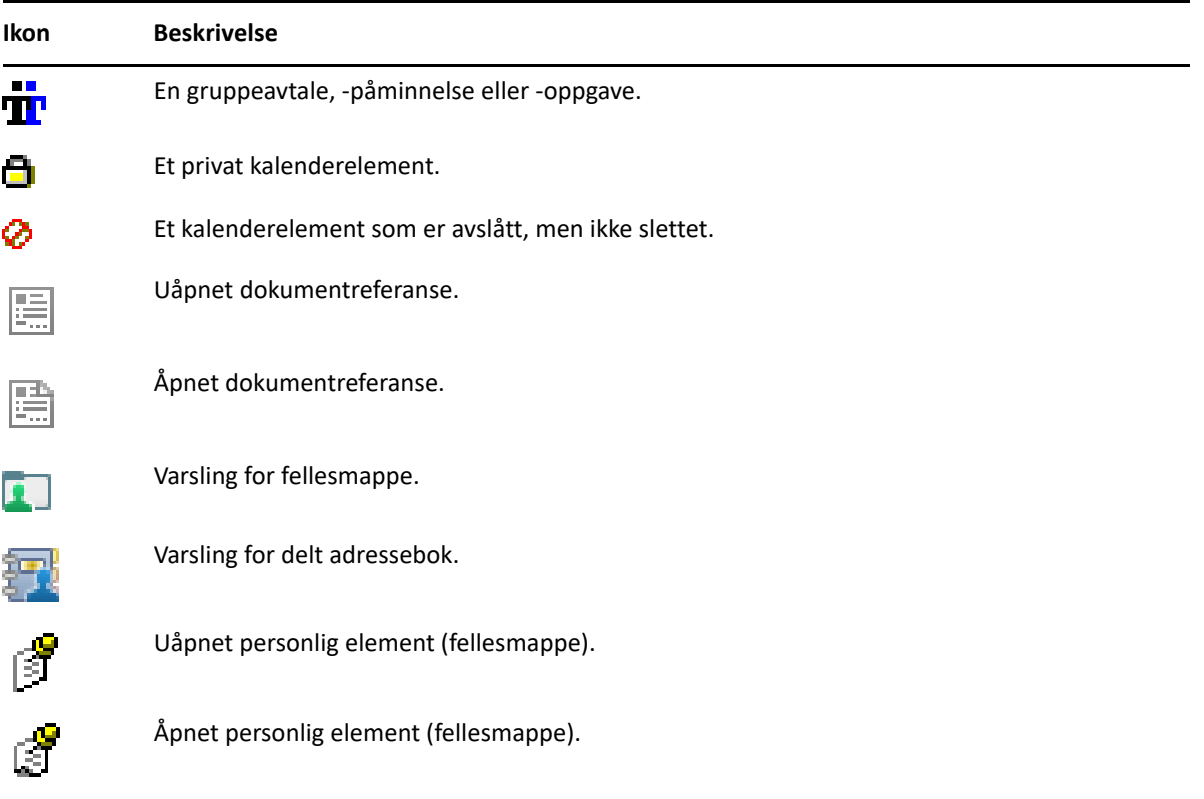

# 10 <sup>10</sup>**Mer informasjon**

Du kan få mer informasjon om GroupWise fra følgende ressurser:

- ["Elektronisk hjelp" på side 51](#page-50-0)
- ["Velkomstfane i GroupWise" på side 51](#page-50-1)
- ["Webområde for GroupWise-dokumentasjon" på side 51](#page-50-2)
- ["Hurtigveiledninger" på side 52](#page-51-0)
- ["GroupWise-forum" på side 52](#page-51-1)

# <span id="page-50-0"></span>**Elektronisk hjelp**

Fullstendig GroupWise-brukerdokumentasjon er tilgjengelig på Internett. I hovedvinduet klikker du på **Hjelp** > **Brukerhåndbok**. Bruk fanen **Innhold**, **Indeks** eller **Søk** for å finne emnene du ønsker.

# <span id="page-50-1"></span>**Velkomstfane i GroupWise**

GroupWise inneholder en ny velkomstfane i navigasjonsfeltet. Hvis fanen ikke er synlig, høyreklikker du i navigasjonsfeltet og velger **Tilpass navigasjonsfeltet** og deretter **Vis velkomstskjermen**.

Velkomstfanen inneholder følgende ressurser som skal hjelpe nye og erfarne brukere med å få mest mulig ut av GroupWise -klienten:

- En veiledning for overføring fra Outlook til GroupWise
- Ressurser for tilpasning av klienten
- \* Korte videoer som belyser bestemte oppgaver og funksjoner
- En liste over forbedringer i klienten
- Ressurser for oppbygging av kunnskaper om GroupWise

# <span id="page-50-2"></span>**Webområde for GroupWise-dokumentasjon**

Du finner et fullstendig sett med dokumentasjon for både GroupWise-brukere og GroupWiseadministratorer på [webområdet for GroupWise -dokumentasjon.](https://www.novell.com/documentation/groupwise/)

*Brukerhåndboken* er også tilgjengelig fra GroupWise-klienten ved å klikke på **Hjelp** > **Brukerhåndbok**.

# <span id="page-51-0"></span>**Hurtigveiledninger**

Disse hurtigveiledningene beskriver hvordan du bruker bestemte funksjoner i GroupWise, blant annet hvordan du kan bruke GroupWise sammen med andre OpenText-produkter og produkter fra andre leverandører.

- *Hurtigveiledning i kalenderpublisering i GroupWise*
- *Hurtigveiledning for GroupWise Messenger*
- *[Hurtigveiledning for GroupWise Vibe](https://www.novell.com/documentation/vibe4/vibe4_qs_user/data/vibe4_qs_user.html)*
- *Brukerhåndbok for GroupWise Web*

# <span id="page-51-1"></span>**GroupWise-forum**

På [webområdet for GroupWise-forumet](https://community.microfocus.com/img/gw/groupwise) finner du råd og vink, artikler og svar på vanlige spørsmål.

Du kan også få tilgang til denne koblingen fra GroupWise-klienten ved å klikke **Hjelp** > **OpenTextfellesskap** > **GroupWise**.

# II**Få orden i sakene**

II

I [Komme i gang](#page-24-0) fikk du litt grunnleggende informasjon om miljøet for GroupWise. I denne delen lærer du hvordan du gjør dette grunnleggende GroupWise-miljøet til et effektivt, tilpasset samarbeidsmiljø som passer din personlige måte å arbeide på.

- [Kapittel 11, "Tilpasse grensesnittet i GroupWise", på side 55](#page-54-0)
- [Kapittel 12, "Bruke kategorier til å ordne elementer", på side 61](#page-60-1)
- [Kapittel 13, "Bruke mapper til å organisere postkassen", på side 67](#page-66-1)
- [Kapittel 14, "Bruke paneler til å holde orden i hjemmemappen", på side 85](#page-84-1)
- [Kapittel 15, "Integrere Zoom-møter", på side 89](#page-88-0)
- [Kapittel 16, "Tilpasse annen GroupWise-funksjonalitet", på side 93](#page-92-0)
- [Kapittel 17, "Forstå Filr-integrasjon", på side 97](#page-96-0)

# 11 <sup>11</sup>**Tilpasse grensesnittet i GroupWise**

<span id="page-54-0"></span>Alle alternativer for å tilpasse GroupWise-klientgrensesnittet er beskrevet i disse delene.

- ["Velge et GroupWise-oppsett" på side 55](#page-54-1)
- ["Tilpasse individuelle innstillinger for utseende i GroupWise" på side 56](#page-55-0)
- ["Tilpasse hovedverktøylinjen" på side 57](#page-56-1)
- ["Velge standard startmappe" på side 57](#page-56-2)
- ["Angi standardvisninger for lesing" på side 58](#page-57-0)
- ["Angi standardvisning og -skrifttype for lesing og skriving" på side 58](#page-57-1)
- ["Angi standard virkemåte i Hurtigvisning" på side 59](#page-58-0)
- ["Endre standard visninger for element" på side 59](#page-58-1)
- ["Lese det neste elementet i postkassen automatisk" på side 59](#page-58-2)
- ["Endre språk for GroupWise-grensesnittet" på side 59](#page-58-3)

# <span id="page-54-1"></span>**Velge et GroupWise-oppsett**

Du kan velge mellom fire oppsett:

- **Standard:** Standardoppsettet har en rekke fargeoppsett og viser navigasjonsfeltet, hele mappelisten, hovedmenyen og to kolonner med paneler.
- **GroupWise 6.5:** GroupWise 6.5-oppsettet har ett enkelt fargeoppsett og viser mappelisten, hovedverktøylinjen og elementlisten.
- **Forenklet:** Det forenklede oppsettet har en rekke fargeoppsett å velge blant og viser navigasjonsfeltet, enkel mappeliste og to kolonner med paneler.
- **Tilpasset:** Med et tilpasset oppsett kan du angi de innstillingene du ønsker for utseendet. Hvis du redigerer et forhåndsdefinerte oppsett, blir resultatet et tilpasset oppsett.

Slik velger du et oppsett:

- **1** Klikk på **Verktøy** > **Alternativer**.
- **2** Dobbeltklikk på **Miljø**, og klikk deretter på **Utseende**-fanen.
- **3** Velg et oppsett fra nedtrekkslisten **Oppsett**.
- **4** Klikk på **OK**, og klikk deretter på **Lukk**.

# <span id="page-55-0"></span>**Tilpasse individuelle innstillinger for utseende i GroupWise**

Det er flere måter å endre GroupWise sitt utseende på.

- **1** Klikk på **Verktøy** > **Alternativer**.
- **2** Dobbeltklikk på **Miljø**, og klikk deretter på **Utseende**-fanen.
- **3** Velg ønskede innstillinger for utseende.

**Oppsett:** Se [Velge et GroupWise-oppsett.](#page-54-1)

**Vis hovedmenyen:** Viser hovedmenyen over navigasjonsfeltet.

**Vis navigasjonsfelt:** Viser navigasjonsfeltet for rask tilgang til de mest brukte mappene.

**Vis hovedverktøylinje** Viser hovedverktøylinjen for rask tilgang til de mest brukte funksjonene.

**Bruk GroupWise-fargeoppsett:** Overstyrer operativsystemets fargeoppsett for det valgte GroupWise-fargeoppsettet.

**Vis mappeliste:** Viser mappelisten på venstre side av vinduet.

**Favorittmappeliste:** Viser den tilpassede listen med mapper. Mappene i denne listen vises i rekkefølge etter hvor ofte de åpnes.

**Enkel mappeliste:** Viser bare mapper relatert til mappen du er i. Hvis du for eksempel er i Postkasse-mappen, viser den Arkivskap-mappen, slik at du kan arkivere meldinger.

Hvis du er i Kalender-mappen, viser den en liste over personlige kalendere. Hvis du er i mappen Ofte brukte kontakter, viser den en liste over personlige Kontakter-mapper. Hvis du er i Dokumenter-mappen, viser den en liste over dokumenter.

**Fullstendig mappeliste:** Viser den fullstendige listen med mapper.

**Lang mappeliste:** Hvis hurtigvisning vises, velger du dette alternativet hvis du vil forlenge mappelisten til bunnen av hurtigvisning når den vises nedenfor elementlisten i stedet for til høyre.

**Vis hurtigvisning:** Velg dette alternativet for å vise hurtigvisningen, eller la det stå umerket for å hindre at hurtigvisningen vises.

Du kan også tilpasse enkeltmapper for hurtigvisning. Høyreklikk på en mappe, og klikk deretter på **Egenskaper** > **Vis**. Merk av for eller opphev merkingen av **Husk synlighet for Hurtigvisning** og **Vis hurtigvisning** etter behov.

**Hurtigvisning nederst:** Hvis **Vis hurtigvisning** er valgt, vil dette alternativet vise hurtigvisningen nederst i vinduet.

**Hurtigvisning til høyre:** Hvis **Vis hurtigvisning** er valgt, vil dette alternativet vise hurtigvisningen til høyre i vinduet.

**4** Klikk på **OK**.

# <span id="page-56-1"></span>**Tilpasse hovedverktøylinjen**

<span id="page-56-0"></span>Du kan tilpasse hver verktøylinje ved å legge til og slette knapper, velge en knapperekkefølge og plassere skiller mellom knappene.

- **1** Hvis du vil tilpasse hovedverktøylinjen når den ikke vises, høyreklikker du på verktøylinjen og velger **Tilpass verktøylinje**.
- **2** Klikk kategorien **Vis**.
- **3** Velg hvordan du vil at verktøylinjen skal vises.

Du kan velge å vise knapper som bilder, bilder med tekst under dem eller bilder med valgt tekst til høyre.

- **4** Velg om du vil vise en enkelt rad med knapper, eller flere rader med knapper hvis det er nødvendig.
- **5** Hvis du vil fjerne eller vise nedtrekkslisten for visningsinnstillinger, aktiverer eller deaktiverer du avkryssingsboksen **Vis nedtrekksliste for visningsinnstillinger**.
- **6** Hvis du vil vise knappene som er mest nyttige for det valgte elementet, velger du **Vis kontekstverktøylinje for element**.
- **7** Hvis du vil vise knappene som er mest nyttige for den valgte mappen, velger du **Vis kontekstverktøylinje for mappe**.
- **8** Klikk kategorien **Tilpass**.
- **9** Hvis du vil legge til en knapp, klikker du på en kategori i listeboksen **Kategorier**, klikker på en knapp i boksen **Kontroller** og klikker deretter på **Legg til knapp**.

Kategorier er menytitler i hovedvinduet. Knappene i boksen **Kontroller** svarer til funksjonene under menytittelen. Knappene for kategorien Fil er for eksempel handlinger på menyen **Fil** (åpne visninger, utskrift, lagring og så videre).

- **10** Hvis du vil fjerne en knapp, drar du den bort fra verktøylinjen.
- **11** Hvis du vil endre plasseringen for en knapp på en knappelinje, drar du den dit du vil vise den.
- **12** Hvis du vil legge til mellomrom mellom knapper, drar du en knapp bort fra en annen knapp. eller

Hvis du vil fjerne mellomrom mellom knapper, drar du en knapp mot en annen.

**13** Klikk på **OK**.

**MERK:** Handlinger som å dra en knapp bort fra verktøylinjen og å endre rekkefølgen på verktøylinjeknappene kan bare utføres når dialogboksen **Tilpass verktøylinje** er åpen.

# <span id="page-56-2"></span>**Velge standard startmappe**

Som standard viser GroupWise postkassen. Når du har tilpasset hjemmemappen, kan det være praktisk å starte i hjemmemappen i stedet.

- **1** Klikk på **Verktøy** > **Alternativer**, og dobbeltklikk deretter på **Miljø**.
- **2** Klikk fanen **Standardhandlinger**.
- **3** Velg om du vil at GroupWise skal starte i **postkassemappen** eller **hjemmemappen**.
- **4** Klikk på **OK**.

#### <span id="page-57-0"></span>**Angi standardvisninger for lesing**

Bruk dette alternativet til å få innlastingen til å gå raskere når du har lagt til ekstra grafikk og bilder, for eksempel bakgrunner og signaturer, i standardvisningen. Med dette alternativet elimineres disse ekstrafunksjonene slik at meldingen vises som en standardmelding.

Dette alternativet tilbakestiller ikke endringer som for eksempel skrifttype eller -størrelse i de sendte meldingene, med mindre disse endringene faktisk ble lagret som en del av visningen.

- **1** Klikk **Verktøy** > **Alternativer**.
- **2** Dobbeltklikk **Miljø**.
- **3** Klikk fanen **Visninger**.
- **4** Klikk **Bruk standardvisninger for lesing**.

#### <span id="page-57-1"></span>**Angi standardvisning og -skrifttype for lesing og skriving**

Slik endrer du visningen for alle elementer:

- **1** Klikk **Verktøy** > **Alternativer**.
- **2** Dobbeltklikk **Miljø**.
- **3** Klikk fanen **Visninger**.
- **4** Gjør dine valg i gruppeboksene **Standard visning og skrift for skriving** og **Standard visning og skrift for lesing**.
- **5** (Valgfritt) Merk av for **Tving visn.** ved siden av **Ren tekst** i gruppeboksen **Standard visning for lesing** hvis du vil unngå at meldinger i rent HTML-format vises når en versjon i ren tekst ikke er tilgjengelig.

Hvis du merker av for **Tving visn.**, får du beskjed hver gang en melding utelukkende i HTMLformat ikke kan vises. Du kan imidlertid klikke **Vis** > **HTML** for å vise den. Hvis du ikke merker av for **Tving visn.**, vises meldinger som er utelukkende i HTML-format, i HTML, selv om du har merket av for **Ren tekst** som standard visning for lesing.

- **6** Velg en standard skriftstil.
- **7** Velg en standard skriftstørrelse.
- **8** Klikk på **OK**.

Slik endrer du visningen i ett element:

- **1** Åpne et element.
- **2** Klikk på **Vis** og klikk deretter på **Ren tekst** eller **HTML**.

# <span id="page-58-0"></span>**Angi standard virkemåte i Hurtigvisning**

Slik angir du standard virkemåte i Hurtigvisning:

- **1** Klikk på **Verktøy** > **Alternativer**, og dobbeltklikk deretter på **Miljø**.
- **2** Klikk fanen **Standardhandlinger**.
- **3** Velg om du vil at Hurtigvisning skal vises i **Alle mapper**, **Valgte mapper** eller **Melding**.
- **4** Klikk på **OK**.

#### <span id="page-58-1"></span>**Endre standard visninger for element**

Slik endrer du standard visningsalternativer:

- **1** Klikk på **Verktøy** > **Alternativer**.
- **2** Dobbeltklikk på **Miljø**, og klikk deretter på **Visninger**-fanen.
- <span id="page-58-4"></span>**3** Velg en elementtype i boksen til venstre.
- **4** Velg gruppeinnstillingen på Gruppe-rullegardinmenyen.
- **5** Velg den personlige innstillingen på rullegardinmenyen Personlig.
- <span id="page-58-5"></span>**6** Velg **Gruppe** eller **Personlig**.
- **7** Gjenta [Trinn 3](#page-58-4) til [Trinn 6](#page-58-5) til du har valgt en standardvisning for alle elementtypene.
- **8** Klikk på **OK**.

#### <span id="page-58-2"></span>**Lese det neste elementet i postkassen automatisk**

Du kan konfigurere GroupWise til å åpne det neste elementet i postkassen automatisk når du har godtatt, avvist eller slettet elementet du leser. Dette alternativet er deaktivert som standard.

- **1** Klikk på **Verktøy** > **Alternativer**.
- **2** Dobbeltklikk på **Miljø**, og klikk deretter på **Generelt**-fanen.
- **3** Velg **Les etter godta, avvis eller slett** og klikk deretter på **OK**.

#### <span id="page-58-3"></span>**Endre språk for GroupWise-grensesnittet**

Hvis du bruker en flerspråklig versjon av GroupWise, kan du velge språk for grensesnittet i GroupWise.

- **1** Klikk på **Verktøy** > **Alternativer**.
- **2** Dobbeltklikk på **Miljø**, og klikk deretter på **Generelt**-fanen.
- **3** Klikk på et språk i nedtrekkslisten **Grensesnittspråk**, og klikk deretter på **OK**.

**TIPS:** Se [Velge språk for Stavekontroll](#page-115-0) for mer informasjon om hvordan du endrer språk for stavekontroll.

12 <sup>12</sup>**Bruke kategorier til å ordne elementer**

> <span id="page-60-1"></span><span id="page-60-0"></span>Ved hjelp av kategorier kan du organisere elementene. Du kan tildele et hvilket som helst element en kategori, inkludert kontakter. Du kan opprette og legge til kategorier, og gi hver kategori en farge som identifiserer den. Fargene vises i elementlisten og i kalenderen.

# **Forstå kategorier**

Når du tildeler en kategori til et element, vises elementet i samme farge som kategorien. Kategorier er et hjelpemiddel du kan bruke til å sortere elementer i grupper.

Fire standardkategorier (Oppfølging, Lav prioritet, Personlig og Viktig) er tilgjengelig for tildeling til elementer. Du kan endre og slette disse kategoriene hvis du vil, i tillegg til å opprette nye kategorier. Når du tildeler en kategori til et element som standard, vises elementet i samme farge som kategorien.

Hvis du tildeler en av standardkategoriene til et element du sender, vil elementet bli tildelt denne kategorien når det kommer frem til mottakerens postkasse. Hvis du tildeler en kategori du selv har opprettet, til et element du sender, vil ikke elementet tildeles noen kategori når det kommer frem til mottakerens postkasse.

Hvis du tildeler en av standardkategoriene til et element i en fellesmappe, vil denne kategorien gjelde for alle brukere av elementet i fellesmappen. Hvis du tildeler en kategori du har opprettet, til et element i en fellesmappe, vil denne kategorien bare gjelde for deg.

Elementer kan bli tildelt flere kategorifarger ved å legge til Kategorier-kolonnen i mappevisningen eller ved å vise mappen med sammendragsvisning. Når du holder musen over fargen som representerer kategorien, blir navnet på kategorien vist. Kategori-kolonnen selv kan sorteres, og den vil sortere elementene etter kategori i samsvar med rekkefølgen du angir når du konfigurerer kategoriene. Når elementene er sortert etter kategori, vil de bli vist flere steder i den sorterte listen hvis de inngår i flere kategorier.

# **Tildele kategorier til elementer**

Disse delene forklarer alternativene og virkemåtene for å tilordne kategorier til elementer.

- ["Tildele en kategori raskt" på side 62](#page-61-0)
- ["Tildele en hvilken som helst kategori til en hvilken som helst elementtype" på side 62](#page-61-1)
- ["Tilordne en kategori ved hjelp av elementegenskaper" på side 62](#page-61-2)
- ["Tilordne flere kategorier til elementer" på side 63](#page-62-0)
- ["Fjerne en kategori fra et element" på side 63](#page-62-1)

#### <span id="page-61-0"></span>**Tildele en kategori raskt**

Slik tilordner du en kategori til en elementliste:

- **1** Dra musen over et element for å vise musepeker-sirkelikonet (a), og klikk deretter på det.
- **2** Klikk en kategori i nedtrekkslisten.

eller

Hvis kategorien du vil bruke, ikke står på listen, klikker du på **Mer** for å vise dialogboksen Rediger kategorier, velger kategori og klikker deretter på **OK**.

De ti mest brukte kategoriene vises. (Hvis du ikke har brukt kategorier ennå, vises de alfabetisk.)

#### <span id="page-61-1"></span>**Tildele en hvilken som helst kategori til en hvilken som helst elementtype**

Slik tildeler du en kategori til en melding, avtale, oppgave, påminnelse eller kontakt:

- **1** Høyreklikk elementet.
- **2** Klikk **Kategorier**.
- **3** Klikk en kategori i nedtrekkslisten.

eller

Hvis kategorien du vil bruke, ikke står på listen, klikker du på **Mer** for å vise dialogboksen Rediger kategorier, velger kategori og klikker deretter på **OK**.

De ti mest brukte kategoriene vises. (Hvis du ikke har brukt kategorier ennå, vises de alfabetisk.)

Slik tildeler du en kategori til en adressebokoppføring:

- **1** Åpne en personlig adressebok.
- **2** Finn frem til brukeren du vil ha.
- **3** Høyreklikk brukeren.
- **4** Klikk på **Detaljer**, og klikk deretter på **Kategorier**.
- **5** Klikk på en kategori i menyen, og klikk deretter på **OK**.

#### <span id="page-61-2"></span>**Tilordne en kategori ved hjelp av elementegenskaper**

**1** Åpne et eksisterende element, åpne uttrekksmenyen for alternativer, og klikk deretter på redigeringsikonet ved siden av **Kategorier** under rullegardinmenyen **Tilpass**.

eller

Åpne et nytt element for skriving, klikk på **Sendealternativer**-fanen, og klikk deretter på **Rediger kategorier**.

Hvis du tildeler en av standardkategoriene (Oppfølging, Lav prioritet, Personlig og Viktig) til et element du sender, vil elementet tildeles denne kategorien når det kommer frem til mottakerens postkasse. Hvis du tildeler en kategori du selv har opprettet, til et element du sender, vil ikke elementet tildeles noen kategori når det kommer frem til mottakerens postkasse.

**2** Velg en kategori i dialogboksen Rediger kategorier, og klikk deretter på **OK**.

#### <span id="page-62-0"></span>**Tilordne flere kategorier til elementer**

Slik tilordner du flere kategorier til et element:

- **1** Høyreklikk elementet.
- **2** Klikk på **Kategorier** > **Mer** for å vise dialogboksen Rediger kategorier.
- **3** Velg de ønskede kategoriene.
- **4** Klikk på **OK**.

#### <span id="page-62-1"></span>**Fjerne en kategori fra et element**

Slik fjerner du en kategori fra et element:

- **1** Høyreklikk elementet.
- **2** Klikk på **Kategorier** > **Mer** for å vise dialogboksen Rediger kategorier
- **3** Fjern merket for kategorien du vil fjerne, og klikk på **OK**. Kategorien fjernes fra elementet.

# **Arbeide med kategorier**

Disse delene inneholder mer informasjon om å arbeide med kategorier.

- ["Legge til en ny kategori" på side 63](#page-62-2)
- ["Gi en kategori nytt navn" på side 64](#page-63-0)
- ["Søke etter elementer i en mappe på grunnlag av kategori" på side 64](#page-63-1)
- ["Sortere elementer etter kategori" på side 64](#page-63-2)
- ["Slette en kategori" på side 64](#page-63-3)
- ["Bruke kategorifarger i elementlisten" på side 65](#page-64-0)

#### <span id="page-62-2"></span>**Legge til en ny kategori**

Slik oppretter du en ny kategori:

- **1** Klikk på **Handlinger** > **Kategorier** > **Mer** for å vise dialogboksen Rediger kategorier.
- **2** Skriv kategorinavnet i feltet **Ny kategori** nederst i dialogboksen Rediger kategorier.
- **3** Klikk **Legg til**.

**Legg til**-knappen blir aktiv når du begynner å skrive et kategorinavn.

- **4** Hvis du vil tilordne en farge til en kategori, kan du velge kategorinavnet i listen, og deretter velge farger for tekst og bakgrunn.
- **5** Klikk på **OK** for å lagre den nye kategorien.

**TIPS:** Du kan også velge et element før du oppretter den nye kategorien, og deretter umiddelbart tildele den nye kategorien til det valgte elementet.

#### <span id="page-63-0"></span>**Gi en kategori nytt navn**

Slik endrer du navn på en kategori:

- **1** Klikk på **Handlinger** > **Kategorier** > **Mer** for å vise dialogboksen Rediger kategorier.
- **2** Velg kategorinavnet og klikk deretter på **Gi nytt navn**.
- **3** Skriv inn det nye navnet, og klikk deretter på **OK**.

Kategorinavnet endres i listen, og for alle elementene kategorien er tildelt.

#### <span id="page-63-1"></span>**Søke etter elementer i en mappe på grunnlag av kategori**

Slik finner du elementer etter kategori i en mappe:

**1** Klikk på Søk-rullegardinmenyen **Kategorier** i øvre høyre hjørne av en mappe, og klikk deretter på kategorinavnet.

Alle elementer som er tildelt denne kategorien, vises.

**2** For å fjerne dette valget, klikker du på **X** i Søk-feltet.

#### <span id="page-63-2"></span>**Sortere elementer etter kategori**

Slik sorterer du elementer etter kategori:

- **1** Legg til en **Kategori**-kolonne i elementlisten slik det er beskrevet i [Legge til en kolonne.](#page-72-0)
- **2** Klikk **Kategori**-kolonnen for å sortere elementlisten etter kategori.

#### <span id="page-63-3"></span>**Slette en kategori**

Slik sletter du en kategori:

- **1** Klikk på **Handlinger** > **Kategorier** > **Mer** for å vise dialogboksen Rediger kategorier.
- **2** Velg kategorinavnet og klikk deretter på **Slett**.
- **3** Klikk på **Ja**, og klikk deretter på **OK**.

Kategorien fjernes fra listen og fra alle elementer den var tildelt.

#### <span id="page-64-0"></span>**Bruke kategorifarger i elementlisten**

Slik redigerer du kategorifarger i en elementliste:

- **1** Klikk på **Handlinger** > **Kategorier** > **Mer** for å vise dialogboksen Rediger kategorier.
- **2** Merk eller fjern merket for **Bruk farger i elementlisten**.
- **3** Klikk på **OK**.

Hvis du fjerner merket for **Bruk farger i elementlisten**, vil kategorifargen fremdeles bli vist ved siden av elementikonet og i kategorikolonnen.

13

# <span id="page-66-1"></span><span id="page-66-0"></span><sup>13</sup>**Bruke mapper til å organisere postkassen**

Bruk mapper til å lagre og organisere elementene dine. Du kan for eksempel gruppere alle elementer som er knyttet til en bestemt oppgave eller et bestemt emne.

Som standard vil elementene i postkassen din slettes og arkiveres kun når du velger å gjøre det. GroupWise-administratoren din kan imidlertid endre denne funksjonaliteten for å slette eller arkivere meldingene dine etter en gitt tidsperiode. For å sikre at elementene dine ikke slettes, kan du arkivere dem manuelt. For mer informasjon om hvordan du arkiverer GroupWise-elementer, se [Arkivere e-post](#page-444-0)

# **Forstå mappelister**

Alle mapper er undermapper til hjemmemappen. Klikk på pilen for å utvide og komprimere mapper i en mappeliste. Du kan velge å vise en av tre forskjellige typer mappelister:

- ["Fullstendig mappeliste" på side 67](#page-66-2)
- ["Enkel mappeliste" på side 67](#page-66-3)
- ["Favorittmappeliste" på side 68](#page-67-0)

#### <span id="page-66-2"></span>**Fullstendig mappeliste**

Den fullstendige mappelisten viser alle mappene du har.

Ved siden av alle mapper (bortsett fra fellesmapper) vises antallet uleste elementer i hakeparenteser. Tallet i hakeparentes ved siden av mappen Sendte elementer viser hvor mange elementer som venter på å bli sendt fra buffermodus eller ekstern modus.

Du kan organisere elementene i mappene ved å flytte eller koble dem. Når du flytter et element til en mappe, hentes det fra ett sted og plasseres et annet sted. Når du kobler et element til en mappe, finnes elementet fortsatt i den opprinnelige mappen, og vises dessuten i den nye mappen. Når du endrer et koblet element, endres det også i de andre mappene. Hvis et element er koblet til flere mapper, og du sletter det opprinnelige elementet, vil kopiene i de andre mappene fortsatt eksistere.

Du kan definere ulike sett med egenskaper for hver mappe i postkassen din. Du kan for eksempel sortere elementene i en mappe etter dato, og sortere elementene i en annen mappe etter firma.

#### <span id="page-66-3"></span>**Enkel mappeliste**

Den enkle mappelisten er kontekstavhengig. Den viser mappene i mappen du befinner deg i. Nedenfor ser du kontekstavhengige enkle mappelister.

- **Kalender:** Viser en liste med alle kalendere. Herfra kan du velge å vise innholdet i en kalender i hovedkalenderen. Du kan også endre fargen på en kalender.
- **Kontakter:** Viser en liste over alle personlige adressebøker. Standard er at hovedkontaktmappen er adresseboken Ofte brukte kontakter.
- **Dokumenter:** Viser en liste over dokumentbibliotekene dine. Standard er at hoveddokumentmappen er standard dokumentbiblioteket.
- **NNTP:** Viser en liste over grupper det abonneres på i nyhetsgruppen.
- **GroupWise-matinger:** Viser en liste over RSS-matinger du abonnerer på.
- **Favoritter:** Vises når du ikke er i mappene Kalender, Kontakter eller Dokumenter, eventuelle NNTP-mapper eller RSS-matinger. Med Favoritter kan du kopiere mapper til mappelister for raskere tilgang.

#### <span id="page-67-0"></span>**Favorittmappeliste**

Med favorittmappelisten kan du legge til de mappene du bruker oftest, i den enkle mappelisten for rask tilgang. Dette er nyttig når du drar og slipper elementer i mappelisten. Mappene i denne listen vises i rekkefølge etter hvor ofte de åpnes.

Når du viser listen over favorittmapper, vises de sist brukte mappene også i en annen liste under **Nylig brukte mapper**. Opptil 15 mapper som du bruker ofte, vises øverst i denne delen. Hvis du slutter å bruke en mappe som står på denne listen, vil den med tiden bli borte fra listen. Mapper som er i listen over favorittmapper, vises ikke her.

#### **Vise mappelister**

- ["Arrangere mappelistene" på side 68](#page-67-1)
- ["Bygge favorittmappelisten" på side 68](#page-67-2)
- ["Omorganisere mappene" på side 69](#page-68-2)
- ["Alfabetisere en mappeliste" på side 69](#page-68-3)
- ["Lukke mappelisten" på side 69](#page-68-4)

#### <span id="page-67-1"></span>**Arrangere mappelistene**

Slik ordner du en mappeliste:

- **1** I Mappeliste-hodet klikker du på pilen for Mappeliste-alternativer.
- **2** Velg en eller flere Mappelister: **Favoritter**, **Enkel** eller **Fullstendig**.
- **3** Hvis du valgte mer enn én type mappeliste, klikker du på rullegardinpilen for mappelisten igjen, og klikker deretter på **Velg rekkefølge**.
- **4** Flytt Mappelistene inn i rekkefølgen du vil vise dem i, og klikk deretter på **OK**.
- **5** Endre størrelsen på mappelistene etter behov.

#### <span id="page-67-2"></span>**Bygge favorittmappelisten**

Du kan velge mellom to måter å legge til mapper på listen over favorittmapper på:

- Høyreklikk på en mappe hvor som helst i postkassen, og velg deretter **Legg til i Favoritter**.
- Velg flere mapper å legge til i favorittmappelisten.

Slik velger du enkelt flere mapper:

- **1** Høyreklikk på Favorittmappen, og klikk deretter på **Velg Favoritter**.
- **2** Velg mappene som skal legges til eller fjernes.
- <span id="page-68-0"></span>**3** Klikk på **OK**.

#### <span id="page-68-2"></span>**Omorganisere mappene**

For å ordne en mappeliste klikker du på **Rediger** > **Mapper**.

Du kan bruke dialogboksen Mapper til å lage, slette og flytte mapper, og til å gi dem nytt navn.

#### <span id="page-68-3"></span><span id="page-68-1"></span>**Alfabetisere en mappeliste**

Slik alfabetiserer du en mappeliste:

- **1** Høyreklikk **hjemmemappen** eller **arkivmappen**.
- **2** Klikk **Sorter undermapper**.

#### <span id="page-68-4"></span>**Lukke mappelisten**

Du kan lukke mappelisten slik at du får bedre plass til andre visninger, for eksempel kalenderen, i hovedvinduet. Dette er praktisk når du åpner mapper fra navigasjonsfeltet. Du viser eller skjuler mappelisten ved å klikke **Vis > Mappeliste**.

Hvis du ikke viser mappelisten, dukker den likevel opp når du drar et element mot stedet der mappen ligger, slik at du kan slippe elementet i mappen på mappelisten.

# **Arbeide med mapper**

Disse delene forklarer de andre alternativene og virkemåtene når du jobber med mapper.

- ["Opprette en ny mappe" på side 70](#page-69-0)
- ["Opprette en bestemt mappe" på side 70](#page-69-1)
- ["Flytte en mappe" på side 70](#page-69-2)
- ["Gi en mappe nytt navn" på side 70](#page-69-3)
- ["Legge til en mappefarge" på side 71](#page-70-0)
- ["Slette en mappe" på side 71](#page-70-1)
- ["Slette flere undermapper samtidig" på side 71](#page-70-2)
- ["Beskytte mapper og elementer" på side 71](#page-70-3)

#### <span id="page-69-0"></span>**Opprette en ny mappe**

Slik oppretter du en ny mappe:

- **1** Høyreklikk i mappelisten
- **2** Velg **Ny mappe**
- **3** Skriv inn et nytt navn på den nye mappen

Hvis du oppretter en mappe, men ombestemmer deg og vil flytte den til et annet sted, kan du dra mappen til den nye plasseringen i mappelisten.

#### <span id="page-69-1"></span>**Opprette en bestemt mappe**

Slik oppretter du en bestemt mappe:

- **1** I mappelisten klikker du på **Fil** > **Ny** > **Mappe**.
- **2** Velg mappetype fra listen over alternativer, og klikk deretter på **Neste**.
- **3** Angi et navn på og en beskrivelse av den nye mappen.
- **4** Klikk på **Opp**, **Ned**, **Høyre**, eller **Venstre** for å plassere mappen på ønsket sted i mappelisten, og klikk deretter på **Neste**.
- **5** Angi visningsinnstillingene for mappen, og klikk deretter på **Fullfør**.

#### <span id="page-69-2"></span>**Flytte en mappe**

Hvis du vil flytte en mappe, kan du dra og slippe mappen til ønsket sted i mappestrukturen.

Se også [Omorganisere mappene.](#page-68-2)

#### <span id="page-69-3"></span>**Gi en mappe nytt navn**

Slik endrer du navn på mapper:

- **1** Høyreklikk på mappen i mappelisten, og klikk deretter på **Endre navn**.
- **2** Skriv et nytt navn på mappen.

Du kan ikke endre navn på mappene Kalender, Dokumenter, Postkasse, Sendte elementer, Oppgaveliste, Kontakter, Arkivskap, Under arbeid eller Papirkurv.

#### <span id="page-70-0"></span>**Legge til en mappefarge**

Du kan legge til en mappefarge som hjelp til å organisere postkassen din.

- **1** Klikk på mappeikonet  $\Box$  ved siden av mappen du vil gi en farge.
- **2** Velg en farge for mappen fra listen, eller velg en egendefinert farge.

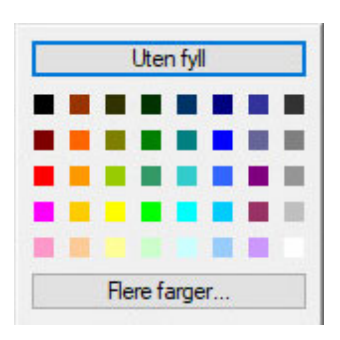

Mappeikonet oppdateres med fargen du har valgt

#### <span id="page-70-1"></span>**Slette en mappe**

Slik sletter du en mappe:

- **1** Høyreklikk på mappen du vil slette, og klikk deretter på **Slett**.
- **2** Klikk **Ja** for å bekrefte slettingen.

Du kan ikke slette mappene Kalender, Dokumenter, Postkasse, Sendte elementer, Oppgaveliste, Kontakter, Arkivskap, Under arbeid eller Papirkurv. Du kan slette mappen for useriøs e-post bare hvis Håndtering av useriøs e-post er deaktivert.

Hvis du vil slette en mappe som er delt med deg, kan du høyreklikke på mappen, klikke på **Slett** og deretter klikke på **Ja**.

#### <span id="page-70-2"></span>**Slette flere undermapper samtidig**

du kan slette flere mapper i en annen mappe.

- **1** Åpne mappen som inneholder undermappene.
- **2** Velg undermappene du vil slette, i elementlisten.
- **3** Høyreklikk på de valgte mappene, og klikk deretter på **Slett**.
- **4** Velg om du vil slette kun elementene i mappene eller både elementene og mappene, og klikk deretter på **OK**.

#### <span id="page-70-3"></span>**Beskytte mapper og elementer**

Du kan beskytte elementer i mapper, slik at de ikke blir fjernet ved automatisk opprydding eller automatisk arkivering. Dette alternativet må aktiveres av GroupWise-administratoren før du kan beskytte mapper og elementer. Når du beskytter en mappe, vil et lite skjoldsymbol bli vist nede til høyre på mappeikonet. Elementer viser ingen indikasjon på at de er beskyttet. Hvis du flytter et element ut av en beskyttet mappe, vil du ikke bli bedt om å aktivere beskyttelse av elementet hvis du ikke flytter elementet under søkevisning.

#### **Beskytte en mappe**

Slik beskytter du en mappe:

- **1** Høyreklikk på en mappe, og klikk deretter på **Egenskaper**.
- **2** På **Generelt**-fanen velger du **Beskytt elementer i denne mappen mot automatisk opprydding.**
- **3** Klikk på **OK**.

#### **Beskytte et element**

Slik beskytter du et element:

- **1** Høyreklikk et element.
- <span id="page-71-0"></span>**2** Klikk **Beskytt mot automatisk opprydding**.

# **Administrere elementlister i mapper**

Disse delene forklarer hvordan du administrerer elementlister i mapper.

- ["Aktivere gruppeetiketter for en mappe" på side 72](#page-71-1)
- ["Aktivere forhåndsvisning av meldinger for en mappe" på side 73](#page-72-1)
- ["Bruke kolonner" på side 73](#page-72-2)
- ["Flytte eller koble et element til en annen mappe" på side 74](#page-73-0)
- ["Endre lesealternativene for et element" på side 75](#page-74-1)

#### <span id="page-71-1"></span>**Aktivere gruppeetiketter for en mappe**

Gruppeetiketter organiserer en liste over elementer basert på typen elementer som vises. For eksempel kan gruppeetiketter separere elementer basert på dato mottatt for elementene i postkassen.

- **1** Høyreklikk på en mappe, og klikk deretter på **Egenskaper**.
- **2** Klikk kategorien **Vis.**
- **3** Merk **Vis gruppeetiketter**.
- **4** Klikk på **OK**.

Du kan komprimere eller utvide gruppeetiketter ved å klikke + eller - ved siden av etiketten.
# **Aktivere forhåndsvisning av meldinger for en mappe**

Forhåndsvisning av meldinger viser to linjer av meldingen. Du kan ikke konfigurere antall linjer som vises.

- **1** Høyreklikk på en mappe, og klikk deretter på **Egenskaper**.
- **2** Klikk kategorien **Vis.**
- **3** Merk **Forhåndsvisning av melding**.
- **4** Klikk på **OK**.

#### <span id="page-72-3"></span>**Bruke kolonner**

Elementlisten i en mappe er delt i kolonner. Hver kolonne viser informasjon om elementer i listen. For eksempel vil forskjellige kolonner vise emnet til elementer, datoen de ble sendt osv. Du kan tilpasse kolonnevisningen for hver mappe.

- ["Flytte en kolonne" på side 73](#page-72-0)
- ["Endre bredden på en kolonne" på side 73](#page-72-1)
- ["Legge til en kolonne" på side 73](#page-72-2)
- ["Sortere etter en kolonne" på side 74](#page-73-0)
- ["Fjerne en kolonne" på side 74](#page-73-1)

#### <span id="page-72-0"></span>**Flytte en kolonne**

Dra kolonneoverskriften til et nyt sted.

**TIPS:** Du kan også høyreklikke på en kolonneoverskrift, klikke på **Flere kolonner**, klikke på et kolonnenavn i boksen **Valgte kolonner** og deretter klikke på **Ned** eller **Opp**.

#### <span id="page-72-1"></span>**Endre bredden på en kolonne**

For å endre størrelsen på en kolonne drar du kanten av kolonneoverskriften for å gjøre kolonnen bredere eller smalere.

#### <span id="page-72-2"></span>**Legge til en kolonne**

Slik legger du til en kolonne:

- **1** Høyreklikk kolonneoverskriften.
- **2** Klikk kolonnen du vil legge til.

eller

Klikk **Flere kolonner**.

- **2a** Velg én eller flere kolonner i listen **Tilgjengelige kolonner**, og klikk deretter på **Legg til**.
- **2b** Bruk **Opp** og **Ned** til å plassere de nye kolonnene i forhold til de eksisterende.
- **2c** Klikk på **OK**.

#### <span id="page-73-0"></span>**Sortere etter en kolonne**

Slik sorterer du etter kolonne:

- **1** Klikk mappen som inneholder elementene du vil sortere.
- **2** Klikk **Vis** > **Visningsinnstillinger** > **Sorter**.
- **3** Klikk elementegenskapen du vil sortere etter, i listeboksen.
- **4** Klikk **Stigende** for å sortere fra A til Å.

eller

Klikk **Fallende** hvis du vil sortere alfabetisk i fallende rekkefølge.

**5** Klikk på **OK**.

Du kan også sortere elementlisten ved å klikke en kolonneoverskrift. Hvis du vil snu om på sorteringsrekkefølgen, klikker du kolonneoverskriften på nytt.

#### <span id="page-73-1"></span>**Fjerne en kolonne**

Hvis du vil fjerne en kolonne, drar du kolonneoverskriften bort fra kolonneoverskriftlinjen.

#### **Flytte eller koble et element til en annen mappe**

Når du flytter et element til en mappe, hentes det fra ett sted og plasseres et annet sted. Når du kobler et element til en mappe, finnes elementet fortsatt i den opprinnelige mappen, og vises dessuten i den nye mappen. Når du endrer et koblet element, endres det også i de andre mappene.

**VIKTIG:** GroupWise Mobility, GroupWise Web og GroupWise WebAccess støtter ikke koblede elementer. De viser bare det opprinnelige elementet i mappen hvor det befinner seg. Hvis du vil at flere brukere skal kunne vise elementer og du bruker disse komponentene i GroupWise, anbefaler vi at du oppretter en delt mappe, deler mappen med alle brukerne, og flytter elementet til mappen.

Dra et element fra elementlisten til ønsket mappe.

Trykk på Alt mens du drar elementet for å fjerne det fra alle mappene det tidligere var koblet til, og plasser det kun i denne mappen.

Trykk på Ctrl mens du drar elementet for å koble det til denne mappen.

**TIPS:** Du kan også klikke på et element, klikke på**Rediger** > **Flytt/Koble til mapper**, velge mappene du vil flytte eller koble elementet til, og deretter klikke på **Flytt** eller **Koble til**. Merk **Slett gamle koblinger** hvis du vil fjerne elementet fra alle mappene det tidligere var koblet til, og plassere det i den valgte mappen.

Hvis elementet du flytter er en mappe, og en mappe med samme navn allerede eksisterer på plasseringen, åpnes en dialogboks slik at du kan endre navnet på mappen du flytter.

Hvis du sletter det opprinnelige elementet, vil kopiene i de andre mappene bli igjen.

### **Endre lesealternativene for et element**

Du kan velge om mappen skal vise det første uleste elementet eller det sist leste elementet. Vær oppmerksom på at det kan ta en stund før innholdet i mappen vises hvis den inneholder mange elementer.

Slik velger du standard alternativ for lesing av mappen:

- **1** Høyreklikk mappen du vil endre.
- **2** Klikk **Egenskaper**.
- **3** På fanen **Generelt** velger du **Velg det første uleste elementet når mappen åpnes**.

Hvis du opphever merkingen av **Velg det første uleste elementet når mappen åpnes**, viser mappen det siste leste elementet.

**4** Klikk på **OK**.

# **Tilpasse visningsinnstillinger for mapper**

Visningsinnstillinger avgjør hvordan GroupWise viser informasjonen i en gitt mappe. Eksempel: Hjemmemappen har en standard visningsinnstilling som inkluderer mappelisten og paneler. Disse innstillingene lagres i GroupWise-databasen, slik at du kan ta dem med deg fra maskin til maskin. Du kan velge fra en liste med på forhånd konfigurerte standard visningsinnstillinger, eller tilpasse dine egne visningsinnstillinger.

#### **Forstå grunnleggende visningsinnstillinger for mapper**

Du kan vise elementene i postkassen på forskjellige måter, avhengig av hvordan du vil at informasjonen skal organiseres.

- **1** Klikk på **Innstillinger**-knappen øverst til høyre for **navigasjonsfeltet**, og velg visningsinnstillinger for *mappenavn*.
- **2** Velg visningsinnstillingen fra nedtrekkslisten **Vis etter**.

Du kan velge blant følgende alternativer:

- [Detaljer](#page-74-0)
- [Diskusjonstråder](#page-75-0)
- [Paneler](#page-75-1)
- $\triangleleft$  [Kalender](#page-75-2)
- [Oppgaveliste](#page-75-3)
- **3** Klikk på **OK** to ganger.

#### <span id="page-74-0"></span>**Detaljer**

Detaljer viser en liste med elementene dine og informasjonen om dem ordnet i kolonner, inkludert **Emne**, **Dato**, **Kopi**, **Prioritet**, **Dokumenttype**, **Ferdigdato**, **Størrelse**, **Versjon nr.**, og mange andre kategorier. Detaljer er standard postkassevisning såfremt du ikke har endret egenskapene for postkassen. Du finer mer informasjon om hvordan du legger til eller omorganiserer kolonner under [Bruke kolonner.](#page-72-3)

#### <span id="page-75-0"></span>**Diskusjonstråd**

Diskusjonstråder viser e-postdiskusjonen som er knyttet til det opprinnelige elementet og alle svarene, i et hierarki.

Som standard vises bare elementer som er mottatt og elementer som er i mappen i en diskusjonstråd. vises i en diskusjonstråd. Du kan legge til andre typer elementer i mappen for å vise dem i diskusjonstråden.

#### <span id="page-75-1"></span>**Paneler**

Et panel viser en tilpasset visning av informasjon i GroupWise. For eksempel inneholder standard hjemmevisning et panel kalt Uleste meldinger, som viser en liste over elementer du ikke har lest. Oppgavelisten er et annet standardpanel i hjemmevisningen. Panelet Oppgaveliste viser elementene som ligger i oppgavelistemappen.

#### <span id="page-75-2"></span>**Som kalender**

Visningen Som kalender viser alle planlagte elementer som er lagret i en bestemt mappe. Dette er nyttig hvis du organiserer alle avtaler og andre elementer som er knyttet til et bestemt prosjekt, i én mappe.

#### <span id="page-75-3"></span>**Som oppgaveliste**

Visningen Som oppgaveliste viser et oppgavelisteområde øverst i elementlisten, der du kan lage en oppgaveliste på grunnlag av elementer i elementlisten. Hvert element du drar til oppgavelisteområdet, vises med en avkryssingsboks du kan bruke til å merke elementet som fullført. Du kan tilordne ferdigdatoer, prioriteter og mer til oppgavelisteelementer. Alle elementer du flytter til oppgavelisteområdet, vises også i oppgavelistemappen i mappelisten.

Du finner mer informasjon om hvordan du lager oppgavelister under [Tildele en oppgave.](#page-240-0)

## **Endre eller slette visningsinnstillinger for mapper**

Du kan bestemme hvilket navn som skal vises i nedtrekkslisten **Vis**, hva som skal være kilden til elementene i mappen, hvordan kolonner skal vises og i hvilken rekkefølge elementene i mappen skal sorteres. Visningsinnstillingene angis på mappenivå. Hvis du vil bruke samme visningsinnstillinger i flere mapper, lagrer du innstillingene og velger de samme for de andre mappene.

- **1** Klikk på **Innstillinger**-knappen øverst til høyre for **navigasjonsfeltet**, og velg visningsinnstillinger for *mappenavn*.
- **2** Klikk visningsinnstillingen du vil endre, i nedtrekkslisten **Navn på innstilling**.
- **3** Endre visningsinnstillinger etter behov i dialogboksen.
- **4** Klikk på **Lagre som**, endre navnet på visningsinnstillingene etter behov, og klikk deretter på **OK**.
- **5** Hvis du vil slette en mappevisningsinnstilling, klikker du på visningsinnstillingen og klikker deretter på **Slett**.
- **6** Klikk på **OK**.

## **Lagre visningsinnstillingene**

Når du har tilpasset visningsinnstillingene og fått dem slik du vil ha dem, kan du lagre dem for senere bruk. Visningsinnstillingene lagres i GroupWise-databasen, slik at du kan ta dem med deg fra maskin til maskin.

Hvis du vil lagre skjerminnstillinger, klikker du på **Vis** > **Vis innstillinger** > **Lagre gjeldende**.

# <span id="page-76-0"></span>**Velge lagrede visningsinnstillinger for en mappe**

Du kan velge blant en rekke standard visningsinnstillinger eller visningsinnstillinger du har lagret tidligere.

- **1** Høyreklikk på mappen du vil endre visningsinnstillingene for, og klikk deretter på **Egenskaper**.
- **2** Klikk kategorien **Vis.**
- **3** Velg navnet på visningsinnstillingen i nedtrekkslisten **Navn på visningsinnstillinger**.
- **4** (Valgfritt) Skriv en beskrivelse av mappen.
- **5** Angi de gjenværende innstillingene slik du ønsker.
- **6** Klikk på **OK**.

## <span id="page-76-1"></span>**Sende en visningsinnstilling**

Du kan sende en visningsinnstilling til e-postmottakere som vedlegg. Hvis mottakeren er en GroupWise-bruker, kan han eller hun importere innstillingen og velge den fra en liste over tilgjengelige visningsinnstillinger. Dette er nyttig hvis du for eksempel ønsker at hele firmaet skal bruke det samme oppsettet for hjemmemapper.

Visningsinnstillingene sendes som et vedlegg med filtypen .gws.

- **1** Velg en mappe som bruker visningsinnstillingene du vil sende.
- **2** Klikk **Vis** > **Visningsinnstillinger** > **Send gjeldende.**

En e-postmelding vises med innstillingene som vedlegg.

**3** Skriv inn et brukernavn i **Til**-boksen, og trykk deretter på Enter. Gjenta for flere brukere. Hvis nødvendig klikker du på boksene **Kopi** eller **Blindkopi**, og skriver deretter inn brukernavn i boksene **Kopi** og **Blindkopi**.

eller

Hvis du vil velge brukernavn fra en liste, klikker du på **Adresse** på verktøylinjen, dobbeltklikker på hver bruker, og klikker deretter på **OK**.

- **4** Hvis du vil endre Fra-navnet (til en annen konto eller stedfortreder), klikker du på **Fra:** og klikker deretter på et navn.
- **5** Skriv et emne.
- **6** Skriv en melding.

Du kan angi mange forskjellige alternativer, for eksempel gi denne meldingen høy prioritet eller be om svar fra mottakerne, ved å klikke kategorien **Sendealternativer**.

**7** Klikk **Send** på verktøylinjen.

## <span id="page-77-0"></span>**Importere en visningsinnstilling**

Du kan importere en GroupWise-visningsinnstilling fra et annet GroupWise-system selv om du ikke er på det samme systemet. Dette er nyttig hvis du for eksempel ønsker at hele firmaet skal bruke det samme oppsettet for hjemmemapper.

Du må ha en melding som inneholder et vedlegg med filtypen .gws.

- **1** Hvis du har en melding med GroupWise-visningsinnstillinger som et vedlegg, høyreklikker du dette vedlegget i vedleggsvinduet.
- **2** Klikk **Importer visningsinnstillinger**.

Visningsinnstillingen legges til i listen over tilgjengelige visningsinnstillinger. Du finner mer informasjon om hvordan du velger en visningsinnstilling under [Velge lagrede](#page-76-0)  [visningsinnstillinger for en mappe.](#page-76-0)

#### **Kopiere visningsinnstillinger for mapper**

Med GroupWise kan du kopiere mappeinnstillinger til andre mapper. Du kan velge én eller flere innstillinger for mappevisning for å kopiere én eller flere målmapper. Du kan enkelt kopiere innstillingene for mappevisning til alle mapper av samme type eller alle undermapper for den gjeldende mappen. Når du oppretter en ny mappe, arver den automatisk visningsinnstillingene fra den overordnede mappen.

Slik kopierer du mappeinnstillinger til en annen mappe:

- **1** Åpne mappen **Visningsinnstillinger** fra innstillingsmenyen øverst til høyre.
- **2** Velg **Bruk for andre mapper**.
- **3** Velg innstillingene du vil kopiere til en annen mappe (innstillingene utheves når du velger dem).
- **4** Velg å bruke innstillingene for alle underordnede mapper, alle mapper av samme type eller velg manuelt mappene du vil kopiere innstillingene til, og klikk på **Bruk**.

# **Forstå søkeresultatmapper**

En søkeresultatmappe er en mappe som viser resultatene fra en spørring. Når mappen åpnes, vil GroupWise undersøke søkekriteriene som er definert for mappen, søke etter alt som er angitt, og vise alt som blir funnet, i elementlisten. Du kan gjøre noe med elementer i en søkeresultatmappe akkurat som du ville gjort noe med dem i andre mapper, for eksempel åpne, videresende, skrive ut, kopiere, flytte eller slette dem. De opprinnelige elementene ligger fremdeles i mappene der søket fant dem, og handlingene du utfører, utføres på dem også. Dette betyr at hvis du flytter eller sletter et element fra en søkeresultatmappe, slettes elementet også fra elementlisten og fra den opprinnelige plasseringen.

Du kan se mappen der det opprinnelige elementet ligger hvis du åpner en søkeresultatmappe og ser på kolonnene med informasjon som vises i elementlisten. Kolonnen Mappe viser hvor hvert element er lagret.

Du kan opprette dine egne søkeresultatmapper og definere søkekriteriene du vil bruke, for eksempel alle elementer fra en bestemt adresse eller alle elementer med et bestemt ord i Emne-linjen. Du kan også opprette en søkeresultatmappe som inneholder alle uleste elementer.

- ["Opprette en søkeresultatmappe" på side 79](#page-78-0)
- ["Opprette en mappe for alle elementer" på side 79](#page-78-1)

### <span id="page-78-0"></span>**Opprette en søkeresultatmappe**

Slik oppretter du søkeresultatmapper:

- **1** I mappelisten klikker du **Fil** > **Ny** > **Mappe**.
- **2** Klikk **Søkeresultatmappe**.
- **3** Hvis du vil opprette en søkeresultatmappe med dine egne søkekriterier, klikker du på **Tilpasset søkeresultatmappe** og klikker deretter på**Neste**.

eller

Hvis du vil opprette en søkeresultatmappe basert på Søk etter eksempel, klikker du på **Tilpasset Søk etter eksempel-mappe** og klikker deretter på **Neste**.

eller

Hvis du vil bruke en forhåndsdefinert søkeresultatmappe som mal for å opprette en tilpasset mappe, klikker du på **Forhåndsdefinert søkeresultatmappe**, velger den forhåndsdefinerte mappen du ønsker å basere mappen din på (for eksempel Sendte elementer), velger **Endre forhåndsdefinert søkeresultatmappe**, og klikker deretter på **Neste**.

- **4** Skriv navnet på og beskrivelsen for mappen.
- **5** Klikk på **Opp**, **Ned**, **Høyre**, eller **Venstre** for å plassere mappen på ønsket sted i mappelisten, og klikk deretter på **Neste**.
- **6** Angi søkekriteriene, søk etter eksempel-kriterier eller informasjon for elementer du vil finne.
- **7** Hvis du ikke vil at mappen skal oppdatere resultater hver gang du åpner den, opphever du alternativet **Finn nye samsvarende elementer hver gang mappen åpnes**.
- **8** Klikk **Neste**.
- **9** Angi visningsinnstillingene du vil ha for denne mappen, og klikk deretter på **Fullfør**.

#### <span id="page-78-1"></span>**Opprette en mappe for alle elementer**

En vanlig måte å bruke søkeresultatmapper på, er å opprette en mappe som inneholder alle uleste elementer.

Slik oppretter du en søkeresultatmappe til uleste elementer:

- **1** Klikk **Fil** > **Ny** > **Mappe**.
- **2** Velg **Søkeresultatmappe**, og velg deretter **Tilpasset søkeresultatmappe**.
- **3** Klikk på **Neste**.
- **4** Angi et navn på mappen i **Navn**-feltet, for eksempel Uleste elementer, og klikk deretter på **Neste**.
- **5** Velg alle mappene du vil samle uleste elementer fra, i feltet **Søk i**.
- **6** Klikk **Avansert søk**.
- **7** Velg **Elementstatus** i den første nedtrekkslisten, **Inkluderer ikke** i den andre listen, og **Lest** i den tredje.
- **8** Klikk på **OK**, og klikk deretter på**Neste** > **Fullfør**.

# <span id="page-79-1"></span>**Bruke fellesmapper (delte mapper)**

Se informasjonen i disse delene for å forstå hvordan mappedeling fungerer og hvordan du deler mapper.

- ["Forstå fellesmapper" på side 80](#page-79-0)
- ["Dele en eksisterende mappe eller mappestruktur med andre brukere" på side 81](#page-80-0)
- ["Opprette en fellesmappe" på side 81](#page-80-1)
- ["Godta fellesmapper" på side 82](#page-81-0)
- ["Legge inn et element i en fellesmappe" på side 82](#page-81-1)
- ["Vise diskusjonstråder i fellesmapper" på side 82](#page-81-2)
- ["Overføre eierforhold for en fellesmappe" på side 83](#page-82-0)
- ["Slette en fellesmappe" på side 83](#page-82-1)

# <span id="page-79-0"></span>**Forstå fellesmapper**

En fellesmappe ligner på alle andre mapper i arkivskapet, men skiller seg ut ved at andre personer har tilgang til den, slik at den også vises i deres arkivskap. Du kan opprette fellesmapper eller dele eksisterende personlige mapper i arkivskapet. Du velger hvem du vil dele mappen med, og hvilke rettigheter hver bruker skal ha. Deretter kan brukerne sende meldinger til fellesmappen, dra eksisterende elementer inn i den og opprette diskusjonstråder.

Når du deler en mappe, deles som standard også alle undermappene i den. Det maksimale antallet undermapper som kan inkluderes i en fellesmappe, er 400.

**MERK:** Når du deler alle undermappene, er du den eneste personen som kan legge til ytterligere delte mapper i den delte mappestrukturen.

Du kan dele systemmapper som Postkasse, Kalender, Dokumenter, Sendte elementer, Oppgaveliste, Kontakter, Arkivskap, Under arbeid, Useriøs post og Papirkurv.

Hvis du plasserer et dokument i en fellesmappe, har ikke brukere med rettigheter til fellesmappen automatisk rett til å redigere dokumentet. Før du kan redigere dokumentet, må du gi dem redigeringsrettigheter i fanen **Dokumentdeling**.

Du kan dele personlige mapper med andre brukere. Mottakere av fellesmapper mottar et varsel der de får vite at du har delt mappen med dem. De kan deretter godta eller avslå mappen.

I ekstern modus og bufringsmodus, vil endringer i fellesmapper oppdateres hver gang du kobler deg til GroupWise-hovedsystemet.

# <span id="page-80-0"></span>**Dele en eksisterende mappe eller mappestruktur med andre brukere**

Slik deler du en eksisterende mappe eller mappestruktur med andre brukere:

- **1** Høyreklikk på mappen du vil dele, i mappelisten, og klikk deretter på **Deling**.
- **2** Klikk **Delt med**.
- <span id="page-80-2"></span>**3** I **Navn**-feltet begynner du å skrive et brukernavn, eller du klikker **Adressebok** for å velge brukeren fra dialogboksen **Adressevelger**.
- **4** Når brukerens navn vises i feltet, klikker du **Legg til bruker** for å flytte brukeren til **Delingsliste**.
- **5** Klikk brukerens navn i **Delingsliste**.
- <span id="page-80-3"></span>**6** Velg tilgangsalternativene du ønsker for brukeren.
- **7** Gjenta trinn [Trinn 3](#page-80-2) til og med [Trinn 6](#page-80-3) for hver bruker du vil dele mappen med.
- **8** (Valgfritt) La **Del alle undermapper** være valgt hvis du vil at alle undermappene i den mappen du deler, også skal deles. Brukerne får samme tilgangsrettigheter til undermappene som til den overordnede mappen.

**MERK:** Når du deler alle undermappene, er du den eneste personen som kan legge til ytterligere delte mapper i det delte mappetreet.

**9** Klikk på **OK**.

Hvis du vil at mappen skal ha en bestemt funksjon, kan du opprette en ny visningsinnstilling. Hvis mappen for eksempel gjelder felles diskusjoner, bør du opprette en innstilling som viser elementer etter diskusjonstråd og inneholder både sendte og mottatte elementer. Høyreklikk på mappen, klikk på **Egenskaper**, og klikk deretter på **Vis**.

### <span id="page-80-1"></span>**Opprette en fellesmappe**

Slik oppretter du en fellesmappe:

- **1** I mappelisten klikker du på **Fil** > **Ny** > **Mappe**.
- **2** Velg **Fellesmappe**, og klikk deretter på **Neste**.
- **3** Angi et navn på og en beskrivelse av den nye mappen.
- **4** Klikk på **Opp**, **Ned**, **Høyre**, eller **Venstre** for å plassere mappen på ønsket sted i mappelisten, og klikk deretter på **Neste**.
- <span id="page-80-4"></span>**5** Begynn å skrive brukerens navn i **Navn**-feltet.
- **6** Når brukerens navn vises i feltet, klikker du **Legg til bruker** for å flytte brukeren til **Delingsliste**.
- **7** Klikk brukerens navn i **Delingsliste**.
- <span id="page-80-5"></span>**8** Velg tilgangsalternativene du ønsker for brukeren.
- **9** Gjenta trinn [Trinn 5](#page-80-4) til og med [Trinn 8](#page-80-5) for hver bruker du vil dele mappen med.
- **10** Klikk **Neste**.
- **11** Angi visningsinnstillingene du vil bruke for mappen.
- **12** Klikk **Ferdig**.

Du finner mer informasjon under [Bruke fellesmapper \(delte mapper\).](#page-79-1)

### <span id="page-81-0"></span>**Godta fellesmapper**

Slik godtar du en mappe som er delt med deg:

**1** Klikk på varselet om fellesmappe i postkassen.

Det vises en melding med navnet på mappen du har fått tilgangsrettigheter til, samt informasjon om hvilken type rettigheter du har fått.

- **2** Klikk på **Neste**.
- **3** Navnet på mappen legges inn som standard. Gjør eventuelle endringer i navnet etter ønske.
- **4** Bruk knappene **Opp**, **Ned**, **Venstre** og **Høyre** for å velge mappeplassering.
- **5** Klikk **Ferdig**.

#### <span id="page-81-1"></span>**Legge inn et element i en fellesmappe**

Plassere et element i en fellesmappe:

- **1** Åpne fellesmappen i mappelisten ved å klikke den.
- **2** Klikk **Fil** > **Ny** > **Diskusjon/Merknad**.

Hvis du vil legge inn en annen elementtype, for eksempel en oppgave, klikker du på **Rediger** > **Endre til** og klikker deretter på en elementtype.

- **3** Skriv et emne.
- **4** Skriv meldingen.
- **5** Klikk **Legg ved** for å legge ved filer.
- **6** Klikk **Legg inn** på verktøylinjen.

Hvis du vil svare på et eksisterende element i en fellesmappe, åpner du elementet, klikker på **Svar**, velger et svaralternativ og klikker deretter på **OK**. Se [Svare på en e-post i en delt mappe](#page-154-0) hvis du vil ha mer informasjon.

#### <span id="page-81-2"></span>**Vise diskusjonstråder i fellesmapper**

Slik viser du diskusjonstråder i en fellesmappe:

- **1** I en fellesmappe klikker du **Vis** > **Visningsinnstillinger** > **Diskusjonstråder**.
- **2** Hvis du vil utvide eller komprimere diskusjonstråder, klikker du **-** og **+** ved siden av det opprinnelige diskusjonselementet.
- **3** Hvis du vil bla gjennom forskjellige diskusjoner, trykker du på Ctrl + pil venstre eller Ctrl + pil høyre.

## <span id="page-82-0"></span>**Overføre eierforhold for en fellesmappe**

Slik overfører du eierforhold for en fellesmappe:

- **1** Høyreklikk på fellesmappen, og klikk deretter på **Deling**.
- **2** Klikk **Overfør eierforhold**
- **3** Velg den nye eieren av fellesmappen, endre emnet, og send en melding om du ønsker å bli beholdt som deltaker.

Når du klikker på **Send**, vil den nye eieren motta en varsling om at personen nå er eier av fellesmappen.

# <span id="page-82-1"></span>**Slette en fellesmappe**

Slik sletter du en mappe som er delt med deg:

- **1** Høyreklikk på mappen.
- **2** Klikk **Slett**.
- **3** Klikk **Ja**.

Hvis du sletter en fellesmappe som er delt med deg, slettes mappen bare fra din GroupWisepostkasse. Ingen andre brukere påvirkes. Hvis det derimot er du som har delt mappen med andre, fjernes mappen også fra alle andre brukeres postkasser hvis du sletter den.

# 14 <sup>14</sup>**Bruke paneler til å holde orden i hjemmemappen**

Med paneler kan du vise flere vinduer i én samlet, tilpasset visning. Du kan vise en hvilken som helst mappe i et panel. Du kan også vise en adressebok eller en webside i et panel.

- ["Forstå paneler" på side 85](#page-84-0)
- ["Endre størrelsen på et panel" på side 85](#page-84-1)
- ["Flytte et panel" på side 85](#page-84-2)
- ["Tilpasse et panel" på side 86](#page-85-0)
- ["Opprette et nytt panel" på side 86](#page-85-1)
- ["Fjerne et panel" på side 86](#page-85-2)
- ["Eksportere og importere innstillinger for hjemmevisning" på side 87](#page-86-0)

# <span id="page-84-0"></span>**Forstå paneler**

Et panel er en tilpasset visning av informasjon i GroupWise. For eksempel har standard hjemmevisning et panel kalt Uleste meldinger, som viser en liste over elementer du ikke har lest. Oppgavelisten er et annet standardpanel i hjemmevisningen. Panelet Oppgaveliste viser elementene som ligger i oppgavelistemappen.

Paneler kan opprettes for å vise mange ulike typer informasjon, fra uleste elementer til en sammendragskalender. Det er opprettet en forhåndsdefinert liste med paneler, men du kan også opprette egendefinerte paneler.

# <span id="page-84-1"></span>**Endre størrelsen på et panel**

Det kan hende at du vil endre høyden på et panel for å vise mer eller mindre informasjon. Du kan endre høyden på et panel ved å flytte musepekeren til toppen av linjen til ikonet for å endre størrelse vises, og deretter dra musepekeren opp eller ned for å endre størrelsen på panelet.

**TIPS:** Hvis du vil at et panel skal ignorere kolonnegrenser og spenne over alle kolonner, klikker du på rullegardinpilen for panel og klikker deretter på **Spenn over alle kolonner**.

# <span id="page-84-2"></span>**Flytte et panel**

Flytte paneler:

- **1** Plasser markøren på tittellinjen i et panel, og dra deretter panelet og slipp det på det nye stedet.
- **2** Endre størrelsen på panelene rundt for å gi plass til panelet på det nye stedet.

Se også [Tilpasse et panel](#page-85-0).

# <span id="page-85-0"></span>**Tilpasse et panel**

Slik tilpasser du et panel:

- **1** Klikk på **Innstillinger**-knappen øverst til høyre for **navigasjonsfeltet**, og velg visningsinnstillinger for *mappenavn*.
- **2** Velg **Paneler** fra rullegardinmenyen **Vis etter**.
- **3** Klikk **Tilpass paneler**.
- **4** Velg om du vil vise panelene i én, to eller tre kolonner. Hvis du velger **Tre eller flere kolonner**, kan du velge antall kolonner i **kolonner**-feltet.
- **5** Velg fra listen over tilgjengelige paneler, eller opprett egne paneler ved å klikke **Nytt panel**.
- **6** Klikk **Legg til** ved siden av kolonnen du vil at kolonnen skal vises i.
- **7** (Valgfritt) Klikk **Flytt opp** eller **Flytt ned** for å plassere kolonnen der du vil at den skal vises.
- **8** Klikk på **OK**.

# <span id="page-85-1"></span>**Opprette et nytt panel**

Slik oppretter du et nytt panel:

- **1** Klikk på rullegardinpilen for panel, og klikk deretter på **Legg til panel**.
- **2** Klikk **Nytt panel**.
- **3** Skriv panelnavnet i feltet **Navngi panelet**.
- **4** Velg om du vil at panelet skal vise en mappe eller webside.
	- Hvis du velger en mappe, klikker du **Endre mappe** for å velge mappen du vil vise innholdet i. eller

Hvis du velger en webside, skriver du inn URL-adressen til websiden i feltet **Valgt webside**.

**5** Velg en visningsinnstilling fra nedtrekkslisten **Velg visningsinnstillinger**.

**Kalender:** Viser panelet som en grafisk kalender.

**Detaljer:** Viser detaljene for elementene i panelet.

**Diskusjonstråd:** Grupperer elementene i panelet etter tråder.

**Oppgaveliste:** Viser panelet som en oppgaveliste.

eller

Klikk **Flere visningsinnstillinger** for å se flere visningsinnstillinger.

- **6** (Valgfritt) Klikk **Filter** hvis du vil legge til et filter for panelet.
- **7** Klikk på **OK**, og klikk deretter på **Legg til** for å vise panelet.

# <span id="page-85-2"></span>**Fjerne et panel**

Hvis du vil fjerne et panel, klikker du på rullegardinpilen for panelet og klikker deretter på **Lukk**.

# <span id="page-86-0"></span>**Eksportere og importere innstillinger for hjemmevisning**

På samme måte som med innstillinger for mappevisning kan du også sende innstillingene for hjemmevisningen til andre GroupWise-brukere. Du kan også importere innstillinger for hjemmevisning som du har mottatt på e-post.

Du finner flere opplysninger om hvordan du kan eksportere innstillingene for hjemmevisningen under [Sende en visningsinnstilling](#page-76-1).

Hvis du vil ha mer informasjon om hvordan du importerer innstillinger for hjemmevisning som du har mottatt på e-post, kan du se [Importere en visningsinnstilling](#page-77-0).

# 15 <sup>15</sup>**Integrere Zoom-møter**

Hvis organisasjonen bruker Zoom-plattformen og har brukere med Zoom-kontoer, eller du vil begynne å bruke Zoom med GroupWise, kan du integrere Zoom i GroupWise-klienten og planlegge møter i Zoom via GroupWise-avtaler.

**MERK:** Hvis du tidligere har integrert Zoom med GroupWise og deretter fjernet godkjenning for Zoom fra markedsplassen i Zoom-appen, kan du kun godkjenne på nytt via alternativet **Logg på Zoom** ved å høyreklikke på **zoom** i avtalevinduet.

Zoom-integrasjon må allerede være aktivert i GroupWise for å gjøre dette. Hvis høyreklikkalternativet viser **Logg av Zoom**, må du først logge av og deretter høyreklikke og logge på igjen.

- ["Integrere Zoom med GroupWise" på side 89](#page-88-0)
- ["Aktivere GroupWise-tilkobling for Zoom" på side 90](#page-89-0)
- ["Konfigurere en stedfortreder for Zoom-planlegging" på side 90](#page-89-1)
- ["Fjerne Zoom-integrasjon" på side 92](#page-91-0)

# <span id="page-88-0"></span>**Integrere Zoom med GroupWise**

Du kan integrere Zoom-møter i GroupWise, noe som gjør at du kan planlegge avtaler i GroupWise som samarbeider med Zoom-plattformen. Når Zoom-integrasjon er aktivert, fungerer det på samme måte som planlegging, sending, endring eller kansellering av tradisjonelle GroupWise-møteavtaler, med unntak av koblinger i e-postkjeden som samarbeider med en Zoom-konto for å få tilgang til Zoom-online-plattformen.

**Krav.** Følgende krav må oppfylles før du kan begynne å planlegge møter i Zoom fra GroupWise:

- Opprette en Zoom-konto
- Aktivere Zoom-integrasjon i GroupWise-klienten
- Godkjenne **GroupWise-tilkobling for Zoom** i Zoom-kontoen

Når Zoom er integrert med GroupWise, legges avtaler som er planlagt med **Zoom**-alternativet, til i GroupWise-kalenderen og oppretter et møte i Zoom-plattformen. Det planlagte møtet kan også vises i Zoom online ved å logge på den tilknyttede Zoom-kontoen.

Slik integrerer du Zoom med GroupWise:

- **1** Hvis du ikke allerede har en Zoom-konto, oppretter du en fra Zoom-nettstedet: [https://](https://zoom.us/) [zoom.us/.](https://zoom.us/)
- **2** Åpne GroupWise-klienten på samme enhet som der du installerte Zoom.
- **3** Gå til **Verktøy** > **Alternativer**, og dobbeltklikk på **Miljø**.
- **4** Velg **Aktiver Zoom-integrasjon** i Generelt-fanen i dialogboksen Miljø, og klikk på **OK**.

Du er nå klar for å begynne å planlegge møter i Zoom direkte fra GroupWise-klienten. Se [Planlegge](#page-200-0)  [møter med Zoom](#page-200-0) for mer informasjon.

**MERK:** Du vil bli bedt om å logge på Zoom og autorisere deg **GroupWise-tilkobling for Zoom** første gang du samhandler med Zoom i GroupWise. Se [Aktivere GroupWise-tilkobling for Zoom](#page-89-0) for mer informasjon.

Hvis du vil ha informasjon om deaktivering av Zoom-integrasjon med GroupWise, kan du se [Fjerne](#page-91-0)  [Zoom-integrasjon](#page-91-0).

# <span id="page-89-0"></span>**Aktivere GroupWise-tilkobling for Zoom**

Meldingen om å aktivere **GroupWise-tilkobling for Zoom** vises automatisk første gang en GroupWisebruker åpner Zoom-funksjonen i GroupWise-klienten. Dette kan for eksempel skje etter du har aktivert Zoom-integrasjon i GroupWise, og når du begynner med å opprette et nytt møte med Zoom, eller åpner Zoom-alternativer.

Når dette skjer, blir brukeren først bedt om å logge på Zoom og presenteres deretter med en skjerm hvor det står "Du er i ferd med å legge til GroupWise-tilkobling for Zoom".

Du kan også høyreklikke på **zoom** i avtalevinduet og klikke på Logge på Zoom.

**MERK:** Hvis du ser en feil knyttet til Microsoft nettleseren når du bruker Zoom-integrasjon, laster du ned og installerer *[Microsoft WebView2](https://developer.microsoft.com/microsoft-edge/webview2/)* på enheten hvor GW-klienten er installert, for å løse problemet.

# <span id="page-89-1"></span>**Konfigurere en stedfortreder for Zoom-planlegging**

Hvis nødvendig, kan du bruke stedfortredere i GroupWise til å planlegge Zoom-møter ved å aktivere planleggingsrettigheter i Zoom-innstillingene. Med denne funksjonen kan andre brukere avtale møter på dine vegne, så lenge følgende betingelser eksisterer:

- Du og de andre brukerne har Zoom-kontoer
- Du konfigurerer tidligere nevnte rettigheter for dem i Zoom
- **GroupWise-tilkoblingen for Zoom** er aktivert for både deg og de andre brukerne

På samme måte kan andre GroupWise-brukere med Zoom-kontoer konfigurere de samme rettighetene for deg, slik at du kan planlegge Zoom-møter på deres vegne. Hvis én eller flere brukere har gitt deg disse tillatelsene, vil du se navnene deres vist i planleggingsrettighetsdelen i Zoom > Innstillinger når logget på Zoom-kontoen.

- ["Konfigurere tidsplanrettigheter" på side 91](#page-90-0)
- ["Tilbakekalle tidsplanrettigheter" på side 91](#page-90-1)

# <span id="page-90-0"></span>**Konfigurere tidsplanrettigheter**

Slik konfigurerer du planlegging av rettigheter i Zoom:

- **1** Logg deg på Zoom-kontoen: ([https://zoom.us/profile\)](https://zoom.us/profile).
- **2** Velg **Innstillinger** i venstre navigasjonspanel.
- **3** Rull ned til bunnen av siden, og utfør det gjeldende alternativet nedenfor i delen **Planlegg rettigheter** ved siden av **Tilordne planleggingsrettigheter til**.
	- **Legg til:** Hvis dette er første gangen du tilordner rettigheter, vil du se et **Legg til**-alternativ.
		- 1. Klikk på **Legg til**.
		- 2. Skriv inn Zoom-brukernavnet eller e-postadressen som er knyttet til Zoom-kontoen for personen du vil tilordne rettigheter til, i feltet som er oppgitt under **Brukere**, og velg deretter navnet når det vises.
	- **Redigere:** Hvis du allerede har tilordnet rettigheter til andre GroupWise-brukere, vil du se **Rediger**-alternativet.
		- 1. Klikk på **Rediger** for å endre oppføringene i brukerlisten.
		- 2. Klikk på **Legg til** for å vise et nytt brukerfelt.
		- 3. Skriv inn Zoom-brukernavnet eller e-postadressen som er knyttet til Zoom-kontoen for personen du vil tilordne rettigheter til, i det nye feltet som er oppgitt under **Brukere**, og velg deretter navnet når det vises.
- **4** Klikk på **Lagre**.

**MERK:** Både brukeren som oppretter avtalen og stedfortrederbrukeren må tidligere ha aktivert **GroupWise-tilkoblingen for Zoom** i kontoen før et Zoom-møte kan planlegge ved hjelp av en stedfortreder. For mer informasjon om å aktivere tilkoblingen, se [Aktivere GroupWise-tilkobling for](#page-89-0)  [Zoom](#page-89-0).

### <span id="page-90-1"></span>**Tilbakekalle tidsplanrettigheter**

Slik opphever du planleggingsrettigheter i Zoom:

- **1** Logg deg på Zoom-kontoen: ([https://zoom.us/profile\)](https://zoom.us/profile).
- **2** Velg **Innstillinger** i venstre navigasjonspanel.
- **3** Rull ned til bunnen av siden, og klikk på **Rediger** i delen Planlegg rettigheter ved siden av **Tilordne planleggingsrettigheter til**.
- 4 Klikk på slettealternativet **u**ved siden av brukerkontoene du vil oppheve fra planleggingsrettigheten.
- **5** Lagre endringene du gjorde.

# <span id="page-91-0"></span>**Fjerne Zoom-integrasjon**

Du kan fjerne Zoom-integrasjon fra GroupWise samt autorisasjonen for å synkronisere med GroupWise i Zoom-kontoen.

- ["Fjerne Zoom-integrasjon via GroupWise" på side 92](#page-91-1)
- ["Fjerne godkjenning av Zoom-integrasjon via markedsplass for Zoom-appen" på side 92](#page-91-2)

## <span id="page-91-1"></span>**Fjerne Zoom-integrasjon via GroupWise**

Hvis du vil fjerne Zoom-integrasjon fra GroupWise-klienten, kan du gjøre det direkte fra GroupWise.

Slik fjerner du Zoom-integrasjon via GroupWise:

- **1** Åpne GroupWise-klienten, og gå til **Verktøy** > **Alternativer**.
- **2** Dobbeltklikk på **Miljø**, og fjern merket for **Aktiver Zoom-integrasjon**.
- **3** Klikk på **OK**.

# <span id="page-91-2"></span>**Fjerne godkjenning av Zoom-integrasjon via markedsplass for Zoom-appen**

Slik fjerner du godkjenning av Zoom-integrasjon i markedsplass for Zoom-appen:

- **1** Logg på Zoom-kontoen, og gå til **Løsninger** > **Markedsplass**.
- **2** Klikk på **Administrere**, og velg **Apper som er lagt til** i navigasjonsruten.
- **3** Klikk på **Fjern** på GroupWise-oppføringen under Apper som er lagt til.

**MERK:** Hvis du fjerner godkjenningen fra Zoom ved å bruke metoden ovenfor, kan du ikke godkjenne Zoom på nytt fra markedsplassen for Zoom-appen. I dette scenarioet kan du godkjenne Zoom på nytt via **Logg på Zoom**-alternativet ved å høyreklikke på i avtalevinduet. Zoom-integrasjon må allerede være aktivert i GroupWise. Hvis høyreklikkalternativet viser Logg av Zoom, må du først logge av og deretter høyreklikke og logge på igjen.

# 16 <sup>16</sup>**Tilpasse annen GroupWise-funksjonalitet**

Andre tilpassingsalternativer i GroupWise-klienten forklares i følgende deler:

- ["Endre GroupWise-moduser" på side 93](#page-92-0)
- ["Endre tidssone" på side 94](#page-93-0)
- ["Angi intervall for oppdatering i GroupWise" på side 95](#page-94-0)
- ["Konfigurere emoji-innstillinger" på side 95](#page-94-1)
- ["Tilpasse format for dato og klokkeslett" på side 95](#page-94-2)

# <span id="page-92-0"></span>**Endre GroupWise-moduser**

GroupWise gir deg fire forskjellige måter å kjøre GroupWise-klienten på: Online-modus, Bufringsmodus, Ekstern modus og Ekstern (frakoblet) modus.

- ["Tilkoblet modus" på side 93](#page-92-1)
- ["Buffermodus" på side 94](#page-93-1)
- ["Ekstern modus" på side 94](#page-93-2)
- ["Bytte modus" på side 94](#page-93-3)

Kanskje kan du kjøre GroupWise i en hvilken som helst av de fire modiene, eller det er mulig at GroupWise-administratoren krever at du bruker en bestemt modus.

De fleste GroupWise-funksjoner er tilgjengelige i alle de fire GroupWise-modiene, med noen få unntak. Du kan ikke abonnere på andre brukeres varslinger i buffermodus. Du kan ikke abonnere på andre brukeres varslinger eller bruke stedfortrederfunksjoner i ekstern modus. Enhver funksjon som krever en tilkobling, som til GroupWise-systemet eller til en IMAP4-konto, er ikke tilgjengelig i Ekstern (frakoblet) modus.

### <span id="page-92-1"></span>**Tilkoblet modus**

Når du bruker tilkoblet modus, er du koblet til postkontoret på nettverket. Postkassen viser meldingene og informasjonen som er lagret i nettverkspostkassen. I tilkoblet modus er du kontinuerlig koblet til nettverkspostkassen. Hvis postkontoragenten lukkes når du er i tilkoblet modus, eller hvis du mister nettverksforbindelsen, mister du midlertidig forbindelsen med postkassen.

Denne modusen bør du bruke hvis du har lite nettverkstrafikk, eller hvis du bruker flere forskjellige arbeidsstasjoner og ikke vil laste ned en lokal postkasse på hver av dem.

## <span id="page-93-1"></span>**Buffermodus**

I buffermodus lagres en kopi av nettverkspostkassen, inkludert meldinger og annen informasjon, på den lokale stasjonen. Dette gjør det mulig å bruke GroupWise uansett om nettverket eller postkontoragenten er tilgjengelig. Fordi du ikke er koblet til nettverket hele tiden, reduserer denne modusen nettverkstrafikken og gir best ytelse. Forbindelse opprettes automatisk når nye meldinger skal hentes og sendes. Alle oppdateringer utføres i bakgrunnen, slik at arbeidet ditt ikke avbrytes.

Du bør bruke denne modusen hvis du har nok diskplass på den lokale stasjonen til å lagre postkassen.

Flere brukere kan installere sine bufferpostkasser på samme, delte datamaskin.

Hvis du kjører i buffermodus og ekstern modus på den samme datamaskinen, kan den samme lokale postkassen (som også kalles bufferpostkasse eller ekstern postkasse) brukes til å minimere diskplassen.

Hvis diskplassen er liten, kan du angi begrensninger for hvilke elementer som skal lastes ned til den lokale postkassen. Du kan angi at bare emnelinjen skal lastes ned, eller angi en størrelsesbegrensning.

Du finner mer informasjon under [Bruke buffermodus.](#page-370-0)

### <span id="page-93-2"></span>**Ekstern modus**

Ekstern modus er velkjent for GroupWise-brukere på reise. På samme måte som i buffermodus, lagres en kopi av nettverkspostkassen, eller den delen av postkassen du angir, på den lokale stasjonen din. Du kan hente og sende meldinger periodisk med den type forbindelse du angir (modem, nettverk eller TCP/IP). Hvis du ikke vil ha en fullstendig kopi av nettverkspostkassen, kan du begrense hva som hentes, for eksempel bare nye meldinger eller bare emnelinjene i meldingene.

Du finner mer informasjon under [Bruke ekstern modus](#page-376-0).

### <span id="page-93-3"></span>**Bytte modus**

GroupWise starter som standard i online-modus. Etter at du har definert en bufferpostkasse, er det enkelt å bytte mellom modusene etter behov.

- **1** Klikk på **Modusvelger**-ikonet i mappeliste-hodet.
- **2** Velg den ønskede modusen.

Start GroupWise på nytt for å endre modus.

# <span id="page-93-0"></span>**Endre tidssone**

GroupWise får tidssoneinnstillingen fra operativsystemet GroupWise kjøres på. Hvis du vil bytte tidssone, må du bytte tidssone i operativsystemet.

- **1** Høyreklikk klokken i systemstatusfeltet i Windows.
- **2** Velg **Juster dato/klokkeslett**.
- **3** Velg **Dato og klokkeslett**-fanen, klikk på **Endre tidssone**, og velg deretter riktig tidssone.
- **4** Klikk på **OK**.

# <span id="page-94-0"></span>**Angi intervall for oppdatering i GroupWise**

Når GroupWise oppdateres, ser GroupWise etter ny e-post og oppdaterer skjermen, slik at ny eller endret informasjon vises. Som standard oppdateres GroupWise hvert minutt. Du kan imidlertid velge å endre oppdateringsintervallet.

- **1** Klikk på **Verktøy** > **Alternativer**.
- **2** Dobbeltklikk på **Miljø**, og klikk deretter på **Generelt**-fanen.
- **3** Angi hvor mange minutter og sekunder som skal passere mellom oppdateringer, under **Oppdateringsintervall** og klikk deretter på **OK**.

# <span id="page-94-1"></span>**Konfigurere emoji-innstillinger**

Det finnes to emoji-innstillinger som du kan konfigurere i Miljø > Generelt-fanen. Den første aktiverer automatiske emojier, slik at du kan sette inn emojier automatisk mens du skriver, med gjeldende tegnkombinasjoner. Den andre aktiverer gråtoneformat, noe som forbedrer ytelsen ved å vise emojier i gråtoner i elementlister. Begge alternativer kan overstyres av administratoren i enten deaktivert eller aktivert modus, slik at du ikke kan endre innstillingene.

Slik konfigurerer du innstillingene når de ikke er låst av administratoren:

- **1** Gå til **Verktøy** > **Alternativer** > **Miljø** > **Generelt**-fanen.
- **2** Aktiver eller deaktiver som relevant, ett av alternativene nedenfor:
	- **Aktivere automatiske emojier**
	- **Vise emojier i gråtoner (raskere)**

# <span id="page-94-2"></span>**Tilpasse format for dato og klokkeslett**

GroupWise tilbyr flere dato- og klokkeslettformater som avgjør hvordan datoer og klokkeslett vises i hele programmet. For eksempel foretrekker du kanskje at datoene dukker opp med dagen først, etterfulgt av måneden, og deretter året til slutt, som 24. august 2010.

Dato- og klokkeslettformatene i GroupWise kan tilpasses på mange måter. Du kan angi elementenes rekkefølge og velge hvilken type skille som skal brukes mellom dem, du kan velge å vise datoene i langt format med navn og tall eller representert med bare tall, og du kan velge blant mange andre alternativer.

- ["Definere standardformater for dato og klokkeslett" på side 96](#page-95-0)
- ["Angi generelt GroupWise-format" på side 96](#page-95-1)
- ["Angi bestemte GroupWise-formater" på side 96](#page-95-2)

## <span id="page-95-0"></span>**Definere standardformater for dato og klokkeslett**

Det finnes tre innstillinger du kan bruke til å konfigurere dato og klokkeslett:

- **Tid:** Bruk **Tid**-innstillingen for å bestemme hvordan klokkeslett vises.
- **Kort datoformat:** Bruk innstillingen **Kort dato** til å angi hvordan datoen vises i kort format (normalt med tall som representerer dato, måned og år).
- **Langt datoformat:** Bruk innstillingen **Lang dato** til å angi hvordan datoen vises i langt format (vanligvis med tall som representerer dato og år, og måneden skrevet med bokstaver).

## <span id="page-95-1"></span>**Angi generelt GroupWise-format**

Bruk innstillingen **Generelt GroupWise-format** til å bestemme om lang eller kort dato skal brukes i GroupWise.

- **1** Klikk på **Verktøy** > **Alternativer**, og dobbeltklikk deretter på **Kalender**.
- **2** Klikk på kategorien **Dato/tid**.
- **3** Vis **tidsformatet** under **Generelt GroupWise-format**, angi om **datoformatet** skal vise lang dato eller kort dato, og klikk deretter på **OK**.

### <span id="page-95-2"></span>**Angi bestemte GroupWise-formater**

Bruk innstillingen **Bestemte GroupWise-formater** til å angi format for dato og klokkeslett som skal brukes i områdene for hovedvinduet, egenskaper og filinformasjon i GroupWise.

- **1** Klikk på **Verktøy** > **Alternativer**, og dobbeltklikk deretter på **Kalender**.
- **2** Klikk på kategorien **Dato/tid**.
- **3** Velg formatene du vil bruke for hver av innstillingene, under **Bestemte GroupWise-formater**, og klikk deretter på **OK**.

Du kan velge enten **Klokkeslett, Kort dato, Lang dato,** eller en av de tilgjengelige kombinasjonene for dato- og klokkeslettformater.

# 17 <sup>17</sup>**Forstå Filr-integrasjon**

Filr er en sikker fildelingsplattform som ofte integreres med GroupWise-klienten for å utgjøre en online- eller nettverklagringsløsning for brukerfiler i GroupWise. Hvis du har en Filr-konto og Filrintegrasjon er aktivert av administratoren din, kan du enkelt legge ved filer fra Filr-mappene dine på lignende måte som du legger ved filer fra kataloger på dine lokale stasjoner.

I tillegg gir Filr-integrasjon større lagringsansvarlighet for alle filvedlegg i GroupWise. Filr-kontroller kan håndheve bruk av Filr som oppbevaringssted for å lagre alle filvedlegg eller filer som overstiger en angitt størrelse. Disse kontrollene kan håndheves eksplisitt av GroupWise- eller Filradministratoren, avhengig av aktiverte innstillinger og Filr-lisensen.

Alternativer som er tilgjengelige for deg når du samhandler med Filr, avhenger av hvordan de er kontrollert i organisasjonen din, både av GroupWise-administratoren og Filr-administratoren, som ikke nødvendigvis er samme person.

- ["GroupWise- versus Filr-kontroller" på side 97](#page-96-0)
- ["Atferd til Filr-vedlegg i GroupWise-klienten" på side 98](#page-97-0)
- ["Innstillinger av Filr-policy i GroupWise" på side 99](#page-98-0)

# <span id="page-96-0"></span>**GroupWise- versus Filr-kontroller**

Filr-integrasjon er innebygd i GroupWise for både administrative handlinger og brukerhandlinger. Filr-integrasjon må aktiveres av GroupWise-administratoren for at du skal kunne koble til Filr når du legger ved filer.

 **GroupWise-kontroller.** GroupWise håndhever vedleggskontroller for Filr når to vilkår er til stede: (1) Filr-integrasjon er aktivert i GroupWise, og (2) *GroupWise-innstillinger* er deaktivert i Filr.

Hvis *GroupWise-innstillinger* ikke er aktivert i Filr, kontrollerer GroupWise-administratoren lagringsinnstillingene for vedlegg og alternativet som aktiverer deling av filer med offentlig tilgjengelige koblinger.

 **Filr-kontroller.** Filr håndhever vedleggskontroller for Filr når to vilkår er til stede: (1) Filrintegrasjon er aktivert i GroupWise, og (2) *GroupWise-innstillinger* er aktivert i Filr.

Hvis Filr-administratoren har aktivert *GroupWise-innstillinger* i Filr og Filr-integrasjon er aktivert i GroupWise, defineres Filr-alternativene i GroupWise-klienten av innstillingene som Filradministratoren kontrollerer.

 **Standardvedlegg.** Denne innstillingen er ikke forbundet med håndhevelseskontrollene i *Filr GroupWise-innstillingene* eller GroupWise. Den avgjør om dine lokale kataloger eller Filrkataloger er åpne for de primære vedleggskontrollene. GroupWise-administratoren kan aktivere denne slik at du kan kontrollere innstillingen.

For å se om du kan gjøre endringer i denne innstillingen, navigerer du til **Verktøy** > **Alternativer** > **Miljø** > **Standardhandlinger**-fanen > **Standardvedlegg**-innstillingen. Hvis **Lokal datamaskin** og **Filr** kan velges, har du tillatelse til å velge din preferanse.

# <span id="page-97-0"></span>**Atferd til Filr-vedlegg i GroupWise-klienten**

For at Filr-innstillinger skal ha forrang over GroupWise-innstillinger av Filr i GroupWise-klienten, må Filr-systemet ha lisensrettigheter og Filr-administratoren må aktivere *GroupWise-innstillinger* i Filr Office- og Mail-innstillingene. Siden flere av innstillingene overlapper, enten du bruker GroupWiseeller Filr-kontroller, og fordi alternativer og atferd varierer basert på administratorimplementering, er beskrivelser for alle disse inkludert nedenfor.

#### **Atferd for tvunget lagring av vedlegg**

Filr-integrasjon kan kontrollere håndhevelsesatferd for alle vedlegg eller være basert på filstørrelse. Dette er konstruert for at ikke GroupWise-databasen skal belastes med lagringsvolum for vedlegg.

- Med GroupWise-kontroller lagres vedlegg som lastes opp til Filr fra den lokale stasjonen, i mappen **GW-vedlegg** som standard.
- Med Filr-kontroller lagres ikke vedlegg som lastes opp til Filr fra den lokale stasjonen, i mappen **GW-vedlegg**, men lagres i en Filr-mappe som kun er synlig for Filr-administratoren.
- Hvis håndhevet Filr-lagring er konfigurert, vil den enten være for "alle vedlegg" eller for vedlegg som overstiger en størrelse angitt av administratoren, og du vil bli varslet om Filrlagringen som venter samt håndhevelsen.

#### **Brukeralternativer for vedlegg med Filr-kontroller aktivert**

*Hvis GroupWise-innstillinger er aktivert i Filr*, vil du enten kunne velge et av alternativene nedenfor eller et av dem vil allerede være angitt i innstillingene for Filr.

- **Kobling utløper om**: Når du legger ved med dette alternativet, vil du kunne velge hvor lenge koblingen til filen forblir aktiv.
- **Nedlasting (grense)**: Når du legger ved med dette alternativet, vil du kunne velge hvor mange ganger filen kan lastes ned fra Filr.

Nedlastingsgrensen angis for antallet mottakere som åpner vedlegget. Når den grensen er nådd, vil ikke andre brukere kunne åpne det vedlegget.

Når du legger ved en lokal fil, får du tilgang til disse alternativene ved å høyreklikke på filen etter at den er vedlagt GroupWise post-elementet.

Når du legger ved fra Filr, vises disse alternativene nederst i dialogboksen for vedlegg.

#### **Brukeralternativer for vedlegg med kun GroupWise-kontroller for Filr aktivert**

*Hvis GroupWise-innstillinger ikke er aktivert*, men Filr-integrasjon er aktivert i GroupWise, kan det hende du ser noen eller alle alternativene nedenfor, avhengig av implementeringen av administratoren.

Når du legger ved en lokal fil, får du tilgang til disse alternativene ved å høyreklikke på filen etter at den er vedlagt post-elementet.

**Last opp til OpenText Filr**: Høyreklikk-alternativ når du legger ved med alternativet for lokal fil, *Legg til vedlegg*. Etter at du har valgt dette alternativet og du høyreklikker på vedlegget igjen, kan du se alternativene for tilgangsatferd nedenfor.

Hold musen over utvidelsespilen > for de tre alternativene for å se hvilke standardkriterier som kontrolleres. Dette forteller deg hvilken atferd postmottakerne får når de klikker på vedlegget.

På dette tidspunktet kan du bruke standardvalget for hvert Filr-alternativ eller endre kriteriene etter behov.

- **Deler OpenText Filr-rettigheter**: Standardvalget er **Vise**. Mottakerne vil bare kunne vise vedlegget, ikke laste det ned eller redigere det. Endre det til **Redigere** hvis du vil at mottakerne skal ha tillatelse til nedlasting og redigering i Filr av elementet eller elementene i vedlegget.
- **Ekstern delingsmodus for OpenText Filr**: Standardvalget er **Fillenke**. Dette alternativet gir mottakerne av postelementet tilgang til vedlegget i Filr. Mottakerens tillatelser for vedlegget følger rettighetene i Filr som er gitt av alternativet ovenfor. Hvis du endrer det til **Ekstern deling**, gis de samme tilgangsrettighetene også til alle som får en kobling til filen etter at det første vedlegget er mottatt.
- **Kobling utløper om**: Når du legger ved med dette alternativet, kan du velge hvor lenge koblingen til filen forblir aktiv. Standardvalget er **Aldri**, dvs. det utløper aldri. Hvis du endrer det, kan utløpet konfigureres etter antall dager.

# <span id="page-98-0"></span>**Innstillinger av Filr-policy i GroupWise**

Filr-integrasjon inkluderer en **Filr-policy**-fane hvor du kan definere dine egne Filrstandardinnstillinger innenfor kontrollene GroupWise- og Filr-administratorene har aktivert for denne fanen. Innstillingene som er tilgjengelige for deg, kan inkludere noen av eller alle alternativene som beskrives nedenfor:

- **Sende vedlegg med Filr:** Alternativene kan inkludere:
	- Aldri
	- Alltid
	- Filstørrelse overskrider (i MB)
- **Vedleggskobling utløper etter:** Alternativene kan inkludere:
	- Antall dager
	- Antall nedlastinger
- **Egenskaper for vedleggskobling:** Alternativene kan inkludere:
	- Tillat mottakeren å: **Vise** eller **redigere**
	- Ekstern delingsmodus: **Offentlig kobling** eller **ekstern deling**

For å se hvilke alternativer som er tilgjengelige i ditt miljø, kan du logge på GroupWise-klienten og navigere til **Verktøy** > **Alternativer** > **Miljø** > **Filr-policy**-fanen.

# III III**E-post**

Et e-postelement er grunnleggende sett en tekstmelding som sendes til en mottaker. I GroupWise kan et e-postelement være en melding, avtale, oppgave, påminnelse eller telefonmelding. Du kan skrive dem i ren tekst eller HTML, og du kan legge til vedlegg i dem. Alle innkommende elementer leveres til postkassemappen.

- [Kapittel 18, "Sende e-post", på side 103](#page-102-0)
- [Kapittel 19, "Administrere sendt e-post", på side 139](#page-138-0)
- [Kapittel 20, "Motta og svare på e-post", på side 147](#page-146-0)
- [Kapittel 21, "Administrere mottatt e-post", på side 161](#page-160-0)
- [Kapittel 22, "Skrive ut e-post", på side 167](#page-166-0)
- [Kapittel 23, "Håndtere uønsket e-post \(søppelpost\)", på side 169](#page-168-0)

# 18 <sup>18</sup>**Sende e-post**

<span id="page-102-0"></span>Når du sender en e-postmelding fra GroupWise, kan du sende meldingen som enten tekst eller HTML. I tillegg kan du velge å legge ved en fil, en signatur eller et vCard med meldingen, og stavkontrollere meldingen før den sendes.

Adresseboken og navnefullføring hjelper deg med raskt og enkelt å finne kontaktene du trenger når du skal sende en e-postmelding.

- ["Velge standardvisning for skriving" på side 103](#page-102-1)
- ["Skrive e-post" på side 104](#page-103-0)
- ["Bruke omtaler i Send-elementer" på side 105](#page-104-0)
- ["Formatere e-post" på side 108](#page-107-0)
- ["Stavekontrollere meldinger" på side 114](#page-113-0)
- ["Legge ved filer" på side 117](#page-116-0)
- ["Legge til en signatur eller et elektronisk visittkort \(vCard\)" på side 120](#page-119-0)
- ["Bruke alternative Fra-adresser" på side 122](#page-121-0)
- ["Rute e-post til flere mottakere sammenhengende" på side 123](#page-122-0)
- ["Sende S/MIME-sikre meldinger" på side 125](#page-124-0)
- ["Lagre uferdig e-post" på side 132](#page-131-0)
- ["Velge alternativer for sending" på side 133](#page-132-0)
- ["Sende e-post med utskriftsfletting" på side 136](#page-135-0)
- ["Legge inn en klistrelapp" på side 137](#page-136-0)
- ["Sende telefonmeldinger" på side 137](#page-136-1)
- ["Avstemming" på side 138](#page-137-0)

# <span id="page-102-1"></span>**Velge standardvisning for skriving**

Som standard viser GroupWise HTML-skrivevisningen når du skal skrive elementer. I HTML-visningen kan du velge mellom en lang rekke skrifter, punktstørrelser og farger, tekstformateringsalternativer som omfatter avsnittsstiler, innrykk, punktlister, nummererte lister, hyperkoblingstekst og vannrette linjer, samt bildealternativer for innebygde bilder og bakgrunnsbilder. Hvis du foretrekker et enklere redigeringsmiljø, kan du velge ren tekst som skrivevisning.

- **1** Klikk på **Verktøy** > **Alternativer**.
- **2** Dobbeltklikk på **Miljø**, og klikk deretter på **Visninger**-fanen.
- **3** Velg enten **Ren tekst** eller **HTML**.
- **4** Velg skrift og skriftstørrelse i de tilhørende feltene.
- **5** Klikk på **OK**.

**TIPS:** Du kan velge skrivevisning for bare det elementet du holder på å skrive, ved å klikke **Vis > Ren tekst** eller **Vis > HTML**.

# <span id="page-103-0"></span>**Skrive e-post**

Slik skriver du en e-post:

**1** Klikk **Ny post** på verktøylinjen.

Du kan velge en annen postvisning ved å klikke pil ned ved siden av **Ny post**.

**2** Skriv inn et brukernavn i **Til**-boksen, og trykk deretter på Enter. Gjenta hvis du vil ha flere brukere.

eller

Du kan velge brukernavn fra en liste ved å klikke på **Adresse** på verktøylinjen, søke etter og dobbeltklikke på hver bruker og deretter klikke på **OK**.

**TIPS:** Du kan også legge til grupper fra GroupWise-adresseboken eller fra personlige adressebøker, [sende meldinger til en personlig organisasjon](#page-279-0) eller velge flere kontakter og [eksportere dem til en fil](#page-293-0) hvor du kan kopiere e-postadresser for å lime dem inn i et mottakerfelt i en e-post du skriver.

**3** Hvis nødvendig klikker du på **+Kopi** og **+Blindkopi** for å legge til disse feltene, og skriver deretter inn brukernavn i boksene **Kopi** og **Blindkopi**.

**Kopi:** Kopimottakere mottar en kopi av et element. Kopimottakere er brukere som vil dra nytte av informasjonen i et element, men som ikke påvirkes av elementet eller er direkte ansvarlige for det. Alle mottakere kan se at en kopi er sendt. De kan også se navnene på kopimottakerne.

**Blindkopi:** Blindkopimottakere mottar en kopi av et element. Andre mottakere får ingen informasjon om blindkopier. Bare avsenderen og blindkopimottakere vet at blindkopien ble sendt. Hvis en mottaker svarer og velger **Svar alle**, vil ikke blindkopimottakeren motta svaret.

- **4** Hvis du vil endre Fra-navnet til en annen konto, stedfortreder eller alternativ e-postadresse, klikker du på **Fra:** og klikker deretter på et navn. Se [Bruke alternative Fra-adresser](#page-121-0) for mer informasjon om alternative e-postadresser.
- **5** Skriv et emne.
- **6** Skriv en melding.

**MERK:** Hvis du vil utrope eller gi oppmerksomhet til en spesifikk mottaker av e-posten, kan du bruke "Omtaler"-funksjonen i meldingsteksten ved å skrive inn **@**-tegnet etterfulgt av bokstaver i mottakerens navn for å velge en mottaker fra adresseboken.

Du finner mer informasjon under [Bruke omtaler i Send-elementer](#page-104-0).

**7** (Valgfritt) Klikk fanen **Sendealternativer** for å angi andre alternativer, for eksempel for å gi denne oppgaven høyere prioritet, be om kvittering fra mottakerne, legge til kategorier og så videre. Når du bruker alternativet Kategorier, vil bare de fire standardkategoriene overføres til

mottakeren. Du kan Ctrl-klikke i en skrivevisning for å åpne en hyperkobling.

**8** Legg til eventuelle vedlegg ved å klikke **Legg til vedlegg** nederst i skrivevinduet.

Du finner mer informasjon om å legge til vedlegg, inkludert vedlegg fra Filr, under [Legge ved](#page-116-0)  [filer.](#page-116-0)

**9** Klikk **Send** på verktøylinjen.

# <span id="page-104-0"></span>**Bruke omtaler i Send-elementer**

Omtaler-funksjonen gjør at du kan bruke navnefullføring fra adresseboken i meldingsteksten for Send-elementer for både raskt å legge til mottakere i **Til**-feltet og å gi oppmerksomhet til de mottakerne direkte i meldingsteksten med det koblede, uthevede navnet som settes inn i meldingen.

For å sette inn navnet på en kontakt i meldingsteksten til et Send-element, begynner du bare å skrive @-tegnet etterfulgt av et navn i adresseboken. Dette vil åpen navnefullføringshandlingen så du kan velge mottakeren fra en filtrert adressebokliste.

**MERK:** For at omtaler skal kunne fungere med navnefullføring, må navnene du skriver inn enten være i systemadresseboken eller i en personlig adressebok som har navnefullføring aktivert i adressebokegenskapene.

I eksempelet nedenfor la meldingsskribenten til "LDAP User" i **Til**-feltet og titulerte ham med "bruker" i meldingsteksten. Da den første setningen ble skrevet, skrev meldingsskribenten "@test" og kunne deretter velge brukeren *TestFirst TestLast* i popup-listen med adresseboken for navnefullføring. Denne siste handlingen både satte inn den koblede mottakerens navn i meldingsteksten og la til den brukeren i **Til**-feltet til postelementet.

Post til: LDAP-bruker Fil Rediger Vis Handlinger Verktøy Vindu Hjelp Send X Avbryt L Adresse ≔ी ∗ फिले ы  $\equiv$ Post Sendealternativer Til: V > LDAP-bruker; Testfirst Testlast; Emne: Eksempel på omtale Kjære bruker Jeg har snakket med din kollega, @Testfirst\_Testlast

Klikk for å legge til signatur

**MERK:** Selv om det ikke er noen mottakerfelt i personlige elementer der adressater kan legges til, kan du likevel bruke omtaler i personlige Send-elementer. Omtaler i personlige elementer kan aktivere enkelte hurtigtilgangsfunksjoner når de elementene åpnes senere, for eksempel kopiere en e-postadresse eller slå opp et telefonnummer for en omtale når musen plasseres over den.

## **Forstå alternativer og atferd for omtaler**

Bruk av omtaler aktiverer flere relaterte alternativer utover bare å få oppmerksomhet for omtalte mottakere. Se beskrivelsene nedenfor for å forstå hvordan omtaler fungerer i GroupWise og de relaterte alternativene som er tilgjengelige for deg når du bruker dem.

- ["Atferd for omtaler" på side 106](#page-105-0)
- ["Alternativer for omtaler" på side 107](#page-106-0)

#### <span id="page-105-0"></span>**Atferd for omtaler**

Disse beskrivelsene er generelt spesifikke for atferd for Omtaler-funksjonen når du bruker den, i motsetning til handlinger du kan utføre når du bruker omtaler, som er beskrevet under [Alternativer](#page-106-0)  [for omtaler](#page-106-0).

- **Relevante elementtyper:** Du kan bruke omtaler i ethvert element som har **Send**-alternativet, inkludert *personlige elementer*. For eksempel:
	- Post
	- Avtale
	- Oppgave
	- $\bullet$  Klistrelapp
	- Påminnelse
- **Standardinnstillinger:** Omtaler-funksjonen er aktivert som systemstandard. Hvis ikke systemstandarden er endret av GroupWise-administratoren, kan du deaktivere funksjonen i GroupWise-klienten ved å navigere til **Verktøy** > **Alternativer** > **Miljø** > **Generelt**-fanen.

Hvis administratoren endrer systemstandarden, vil Omtaler-funksjonen ha én av følgende tilstander:

- *Aktivert/Låst*: Du kan bruke omtaler i klienten, men du kan ikke deaktivere dem.
- *Deaktivert/Låst*: Du kan ikke bruke omtaler og du kan ikke aktivere dem.
- *Deaktivert/Ulåst*: For å bruke omtaler må du merke av i boksen **Aktiver omtaler** i Miljø > Generelt-innstillingene.

**MERK:** Aktivert/Ulåst er systemstandarden.

 **Omtaler og navnefullføring:** For at navnefullføring skal kunne fungere med omtaler, må navnene du skriver inn enten være i systemadresseboken eller i en personlig adressebok som har navnefullføring aktivert i adressebokegenskapene.

Du kan se samlet for hvilke adressebøker navnefullføring er aktivert, ved å klikke på **Adressebøker** i verktøylinjen og gå til **Fil** > **Adressebøker for navnefullføring**.

 **Atferd for kopi og blindkopi:** Som indikert over, når du legger til en omtale i meldingsteksten, legges adressaten automatisk til i **Til**-feltet hvis det ikke allerede er der (gjelder ikke personlige elementer). Men hvis den "omtalte" mottakeren allerede er i **Kopi**- eller **Blindkopi**-feltet, flyttes de mottakerne til **Til**-feltet dersom det legges til en omtale for dem.

 **Omtaleflagging i elementlister:** Siden et av formålene som er utviklet for bruk av omtaler er å utrope eller gi oppmerksomhet til den omtalte mottakeren, er **@**-tegnet tilføyd til elementer i postkasselisten din hvor du er omtalt. Se informasjon om filtrering på disse flaggede elementene under [Alternativer for omtaler](#page-106-0).

**MERK:** E-post som er mottatt fra eksterne postsystemer som inkluderer omtaler, for å inkludere Gmail og Outlook, er også flagget.

#### <span id="page-106-0"></span>**Alternativer for omtaler**

Disse beskrivelsene er generelt spesifikke for handlinger du kan utføre som er relatert til Omtalerfunksjonen, i motsetning til atferd som kanskje er passive for din del. Du finner mer informasjon under [Atferd for omtaler.](#page-105-0)

- **Adresserute:** Når du sette musen over omtalt tekst i et GroupWise-element, viser informasjonsruten for adressaten (person, gruppe, ressurs osv.) identifikasjonsinformasjon fra adresseboken for det objektet. For eksempel e-postadresser, telefonnumre, tittel, avdeling og så videre.
- **Kontekstmeny:** Når du høyreklikker på omtalt tekst i et GroupWise-element, vil du se en kontekstmeny med følgende valg:
	- Legg til i mye brukte adresser
	- Detaljer (åpner egenskaper for adressebok)
	- $\bullet$  Klipp ut
	- $\triangleleft$  Kopier
	- Kopier e-post
	- Slett
- **Slettealternativer:** Det er flere måter du kan slette omtaler på i elementer som er i "skrive" status, for å inkludere nye elementer og svar på mottatte elementer. Disse alternativene inkluderer følgende:
	- Trykke på tilbaketasten over teksten.
	- Sette musen over teksten og klikke på **x**.
	- Høyreklikke på omtalen og velge **Slett**.
	- Velge omtalen og trykke på slettetasten.

**MERK:** Hvis en adressat er lagt til i **Til**-feltet som resultat av at en omtale er lagt til, vil sletting av den omtalen også fjerne adressaten fra **Til**-feltet. Men hvis en adressat allerede var lagt til i **Til**feltet før omtalen ble opprettet, vil ikke sletting av omtalen fjerne adressaten fra **Til**-feltet.

- **Filtrer omtalene dine:** For å se alle elementene i postkassen der du er omtalt, kan du filtrere på de flaggede elementene ved å velge **Omtaler meg** i rullegardinmenyen for filter.
- **Opprett regler for omtaler:** Du kan bruke definisjonen av **Omtalt** til å lage regler for å behandle elementer som inkluderer omtaler. Hvis du for eksempel har en personlig mappe du vil at alle elementer du er omtalt i automatisk skal rutes til, kan du lage en regel som vil gjøre det. Du finner grunnleggende informasjon om hvordan du lager regler under [Opprette en](#page-346-0)  [grunnleggende regel.](#page-346-0)

# <span id="page-107-0"></span>**Formatere e-post**

Formateringsalternativene som er tilgjengelige når du skriver en melding, avhenger av hvilken skrivevisning du har valgt. Alternativene som er beskrevet her, gjelder for den meldingen du skriver i øyeblikket, og vil ikke ha innvirkning på andre meldinger.

**MERK:** Hvis en mottaker bruker HTML-lesevisningen, vises e-posten slik du formaterte den. Du kan ikke endre skriften for et HTML-formatert element. Hvis mottakere bruker ren tekstlesevisning, vil HTML-formateringen gå tapt. De kan imidlertid klikke på **Vis** > **HDMI** for å vise meldingen slik du formaterte den.

- ["Velge tekstredigerer" på side 108](#page-107-1)
- ["Bruke tekstredigeringsprogrammet i GroupWise til å formatere HTML-e-post" på side 108](#page-107-2)
- ["Bruk tekstredigeringsprogrammet i GroupWise til å formatere e-post i ren tekst" på side 112](#page-111-0)
- ["Bruke brukerdefinerte visninger i GroupWise-tekstredigerer" på side 113](#page-112-0)

#### <span id="page-107-1"></span>**Velge tekstredigerer**

Når du skriver en melding i GroupWise, kan du velge å bruke det opprinnelige GroupWiseredigeringsprogrammet eller et av følgende redigeringsprogrammer fra tredjepart:

- LibreOffice 3.6 eller nyere
- Microsoft Word 2007 eller nyere

#### **Microsoft Word 2019 støttes i GroupWise 18.1 og nyere.**

For å kunne bruke LibreOffice eller Word må programmet være riktig installert på arbeidsstasjonen.

Når du velger LibreOffice eller Word som standardredigeringsprogram, blir programmets funksjonalitet og formatering tilgjengelig i skrivevinduet til GroupWise. Se dokumentasjonen for hjelp til formatering.

- **1** Klikk på **Verktøy** > **Alternativer**, og dobbeltklikk deretter på **Miljø**.
- **2** Klikk fanen **Redigeringsprogrammer/visningsprogrammer**.
- **3** Under **Skriv ren tekst ved hjelp av** velger du redigeringsprogrammet du vil bruke.
- **4** Under **Skriv HTML ved hjelp av** velger du redigeringsprogrammet du vil bruke.
- **5** Klikk på **OK**.

# <span id="page-107-2"></span>**Bruke tekstredigeringsprogrammet i GroupWise til å formatere HTML-e-post**

Du kan bruke HTML-verktøy tilgjengelig i GroupWise for å legge til mer formatering til meldingene. Standard tekstegenskaper som skrift, understreket tekst og kursiv er tilgjengelige på verktøylinjen, i tillegg til egenskaper som justering, innrykk, legge til bilder og tabeller, og mer.

> Segoe UI **▽ 10 ▽ @ ▼ | B / U F T ⓒ | XI▼ | ∰ @ @ @ @ B @ @ M | ⊞▼**
Det kan være nødvendig å endre størrelsen på elementvisningen vannrett for å se alle knappene på HTML-verktøylinjen.

- ["Endre skriften i HTML-melding" på side 109](#page-108-0)
- ["Legge til emoji i en HTML-melding" på side 109](#page-108-1)
- ["Legge til en horisontal linje i en HTML-melding" på side 110](#page-109-0)
- ["Legge til punktliste eller nummerert liste i en HTML-melding" på side 110](#page-109-1)
- ["Legge til en tabell i en HTML-melding" på side 110](#page-109-2)
- ["Legge til bilder i en HTML-melding" på side 111](#page-110-0)
- ["Legge til en bakgrunn og et bilde i en HTML-melding" på side 111](#page-110-1)
- ["Legge til en hyperkobling i en HTML-melding" på side 111](#page-110-2)
- ["Angre eller gjøre om den siste teksthandlingen i en HTML-melding" på side 111](#page-110-3)

#### <span id="page-108-0"></span>**Endre skriften i HTML-melding**

Slik endrer du skriften i en åpen HTML-melding:

Bruk HTML-verktøylinjen for å endre skrift, skriftstørrelse og andre skriftattributter etter behov.

Du kan også angi en standardskrift for HTML-elementer. Du finner mer informasjon under [Angi](#page-57-0)  [standardvisning og -skrifttype for lesing og skriving.](#page-57-0)

## <span id="page-108-1"></span>**Legge til emoji i en HTML-melding**

Bruk ett av alternativene nedenfor til å sette inn en emoji i en HTML-melding.

**MERK:** Hvis du endrer en melding med emojier fra HTML til rent tekstformat, konverteres emojiene til svart-hvitt-bilder. GroupWise støtter emojier med ren tekst, men kun i svart-hvitt.

**★ Klikk på Sett inn emoji**  $\bigcirc$  på verktøylinjen, og velg fra de tilgjengelige emojiene.

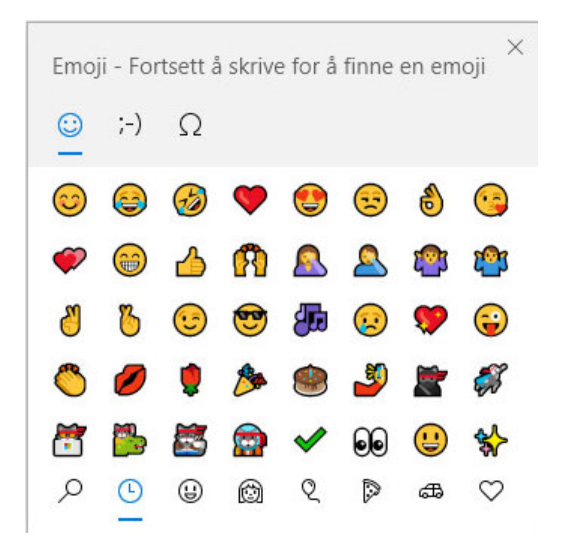

 $\bullet$  Bruk snarveien Windows-tast  $+$ . (punktum) for å åpne Emoji-menyen.

- Velg **Sett inn emoji** fra høyreklikkmenyen for å åpne Emoji-menyen.
- Skriv inn vanlige emoji-tegnstrenger for å sette inn en emoji direkte i tekstlinjen. For eksempel,

tast :) eller :-) for et smilefjes  $\odot$ .

Trykk på Ctrl+Z for å endre emojien til de angitte tegnene, eller Ctrl+Y for å gjøre om en angret handling.

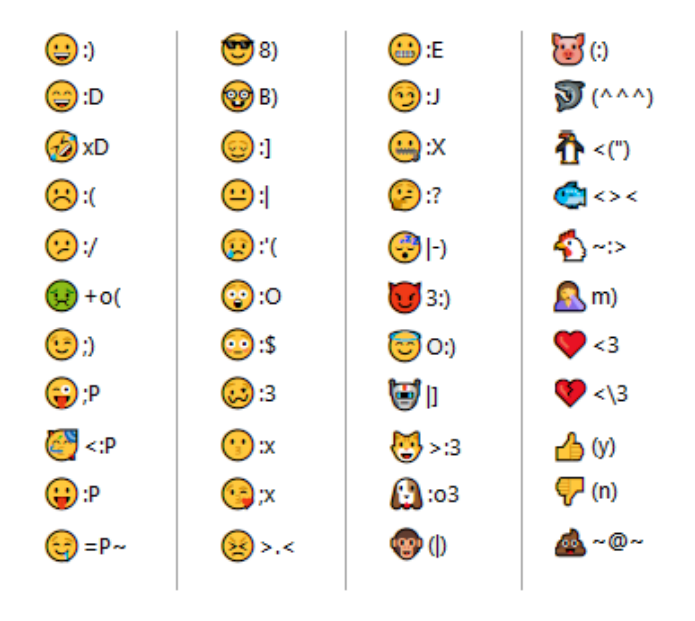

**Emoji-tegntilordning i GroupWise:**

#### <span id="page-109-0"></span>**Legge til en horisontal linje i en HTML-melding**

Slik legger du til en horisontal linje i en åpen HTML-melding:

- **1** Velg hvor i e-posten du vil at linjen skal vises.
- **2** Klikk ikonet for den horisontale linjen.

#### <span id="page-109-1"></span>**Legge til punktliste eller nummerert liste i en HTML-melding**

Slik legger du til en punktliste eller nummerert liste i en åpen HTML-melding:

- **1** Bruke HTML-verktøylinjen til å sette inn en punktliste eller en nummerert liste.
- **2** Skriv inn et listeelement, og trykk på Enter for å opprette det neste elementet i listen.
- **3** Når du vil slå av listeformatering, trykker du på Enter og deretter på tilbaketasten etter det siste elementet.

#### <span id="page-109-2"></span>**Legge til en tabell i en HTML-melding**

Slik legger du til en tabell i en åpen HTML-melding:

**1** Klikk **Tabellalternativer**-ikonet på HTML-verktøylinjen.

**2** Fra rullegardinmenyen velger du størrelsen på tabellen, eller velger **Andre** og angir dine egne dimensjoner.

Tabellen vises i e-posten og justeres til å passe teksten.

#### <span id="page-110-0"></span>**Legge til bilder i en HTML-melding**

Slik legger du til et bilde i en åpen HTML-melding:

- **1** I området der du vil at bildet skal vises, klikker du på **Sett inn bilde**-ikonet.
- **2** Angi navnet på grafikken du vil legge til, eller bla gjennom til bildet, og velg det. Klikk deretter på **OK**.

#### <span id="page-110-1"></span>**Legge til en bakgrunn og et bilde i en HTML-melding**

Slik legger du til en bakgrunn i en åpen HTML-melding:

- **1** Klikk **Bakgrunnsbilde**-ikonet.
- **2** Angi plasseringen av bildet du vil bruke som bakgrunn, eller bla deg frem til bildet, og velg det.
- **3** Klikk på **OK**.

#### <span id="page-110-2"></span>**Legge til en hyperkobling i en HTML-melding**

Hyperkoblinger kobler et ord, uttrykk eller bilde direkte til et bestemt webområde.

Slik legger du til en hyperkobling i en åpen HTML-melding:

- **1** Velg ordet, uttrykket eller bildet du vil bruke, og klikk deretter på ikonet **Sett inn hyperkobling**.
- **2** Angi nettadressen du vil koble til.
- **3** Klikk på **OK**.

Teksten endrer farge og er understreket for å viser at den er en kobling. Et bilde forandrer ikke farge, men fungerer fortsatt som en kobling.

#### <span id="page-110-3"></span>**Angre eller gjøre om den siste teksthandlingen i en HTML-melding**

Du kan angre den siste teksthandlingen i **Emne**- eller **Melding**-feltet for en melding du skriver.

Klikk **Rediger** > **Angre**.

eller

Hvis du vil gjøre om handlingen, klikker du **Rediger > Gjøre om**.

Du kan også bruke Ctrl+Z for Angre og Ctrl+Y for Gjøre om. Se [Hurtigtaster](#page-476-0) for informasjon om andre hurtigtaster.

# **Bruk tekstredigeringsprogrammet i GroupWise til å formatere epost i ren tekst**

I en melding i ren tekst kan du endre skrift, størrelse og farge. Du kan bruke fet, kursiv og understreket tekst. I ren tekstskrivevisning kan du imidlertid ikke rykke inn tekst eller sette inn hyperkoblinger eller vannrette linjer.

- ["Endre skriften i en melding i ren tekst" på side 112](#page-111-0)
- ["Formatere lister i en melding i ren tekst" på side 112](#page-111-1)
- ["Angre den siste teksthandlingen i en melding i ren tekst" på side 112](#page-111-2)

#### <span id="page-111-0"></span>**Endre skriften i en melding i ren tekst**

Hvis du vil endre skriften i et åpent element, skriver du inn i Ren tekst-visningen:

- **1** Klikk **Melding**-feltet.
- **2** Klikk **Rediger** > **Skrift** > **Skrift**.
- **3** Velg en skrift og en skriftstil.
- **4** Velg en skriftstørrelse.
- **5** Velg eventuelle andre alternativer du vil endre, og klikk deretter på **OK**.

Du kan også bruke verktøylinjeknapper for bruke fet, kursiv eller understreke deler av teksten.

#### <span id="page-111-1"></span>**Formatere lister i en melding i ren tekst**

Hvis du vil formatere en liste i et åpent element, skriver du inn i Ren tekst-visningen:

- **1** Trykk Ctrl+Skift+L for å sette inn en punktliste.
- **2** Trykk Ctrl+Skift+L på nytt for å endre den til en nummerert liste.
- **3** Fortsett å trykke Ctrl+Skift+L for å velge blant de seks tilgjengelige listeformatene.
- **4** Skriv inn et listeelement, og trykk på Enter for å opprette det neste elementet i listen.
- **5** Når du vil slå av listeformatering, trykker du Enter to ganger etter det siste elementet.

#### <span id="page-111-2"></span>**Angre den siste teksthandlingen i en melding i ren tekst**

Du kan angre den siste teksthandlingen i **Emne**- eller **Melding**-feltet for en melding du skriver.

Du gjør dette ved å klikke på **Rediger** > **Angre**.

Du kan også bruke Ctrl+Z for Angre. Se [Hurtigtaster](#page-476-0) for informasjon om andre hurtigtaster.

## **Bruke brukerdefinerte visninger i GroupWise-tekstredigerer**

Med brukerdefinerte visninger kan du opprette en e-postmal og deretter lagre malen for å bruke den på nytt. Dette er nyttig når du ofte vil sende en e-post som inneholder en bestemt tekst eller har et bestemt utseende. Du kan opprette en e-postmelding med ønsket utseende og tekst, og deretter lagre e-postmeldingen som en brukerdefinert visning.

- ["Lagre en brukerdefinert visning" på side 113](#page-112-0)
- ["Åpne en egendefinert visning" på side 113](#page-112-1)
- ["Angi plasseringen der brukertilpassede visninger blir lagret" på side 113](#page-112-2)

**MERK:** Noe HTML-formatering blir kanskje ikke bevart hvis du lagrer en HTML-melding som en visning. Det anbefales å bruke meldinger i ren tekst med tilpassede visninger.

#### <span id="page-112-0"></span>**Lagre en brukerdefinert visning**

Slik lagrer du en egendefinert visning:

- **1** Klikk **Ny post** for å lage en ny e-postmelding.
- **2** (Valgfritt) Skriv inn emnet for e-postmeldingen i feltet **Emne**.
- **3** Skriv inn meldingen for e-posten i feltet **Melding**.
- **4** Klikk **Fil** > **Lagre visning**.

Standard er at en brukerdefinert visning lagres i katalogen C:\Novell\Groupwise. Brukerdefinerte visningsfiler har filtypen .ghv.

**5** Skriv inn et navn på visningen, og klikk deretter på **Lagre**.

#### <span id="page-112-1"></span>**Åpne en egendefinert visning**

Slik åpner du en egendefinert visning:

- **1** Klikk nedpilen ved siden av ikonet **Ny post**.
- **2** Velg den brukerdefinerte visningsfilen du lagret tidligere.

Den brukerdefinerte visningen åpnes, og viser informasjonen du la inn da du lagret den brukerdefinerte visningsfilen.

**3** Legg til eventuell tilleggsinformasjon ved behov, og klikk deretter på **Send**.

#### <span id="page-112-2"></span>**Angi plasseringen der brukertilpassede visninger blir lagret**

Slik angir du den egendefinerte visningsplasseringen:

- **1** Klikk på **Verktøy** > **Alternativer**, og dobbeltklikk deretter på **Miljø**.
- **2** Klikk fanen **Filplassering**.
- **3** Skriv inn banen til stedet der brukertilpassede visninger er lagret, i feltet **Brukertilpassede visninger**, eller bla deg frem til plasseringen.
- **4** Klikk på **OK**.

# **Stavekontrollere meldinger**

Det er to metoder for stavekontroll av elementer du sender. Begge funksjonene søker etter stavefeil, gjentatte ord og feil bruk av store og små bokstaver i elementene du skriver. Begge funksjonene har sine fordeler i ulike situasjoner.

- ["Bruke hurtigstavekontroll" på side 114](#page-113-0)
- ["Bruke stavekontroll" på side 115](#page-114-0)

## <span id="page-113-0"></span>**Bruke hurtigstavekontroll**

Hurtigstavekontroll kontrollerer stavingen mens du skriver, og understreker ord som er stavet feil. Når Hurtigstavekontroll finner et ord som er stavet feil, kan du erstatte det med et av ordene som hurtigstavekontrollen foreslår, eller du kan hoppe over ordet hver gang det forekommer i denne meldingen. Du kan også legge til ordet i brukerordlisten.

- ["Aktivere Hurtigstavekontroll som standard" på side 114](#page-113-1)
- ["Stavekontroll med Hurtigstavekontroll" på side 114](#page-113-2)
- ["Deaktivere hurtigstavekontrollen mens du skriver en e-post" på side 115](#page-114-1)

#### <span id="page-113-1"></span>**Aktivere Hurtigstavekontroll som standard**

Slik angir du Hurtigstavekontroll som standard:

- **1** Klikk på **Verktøy** > **Alternativer**.
- **2** Dobbeltklikk på **Miljø**, og klikk deretter på **Generelt**-fanen.
- **3** Velg **Fortløpende stavekontroll** og klikk deretter på **OK**.

Fjern merket for dette alternativet hvis du vil deaktivere Hurtigstavekontroll.

#### <span id="page-113-2"></span>**Stavekontroll med Hurtigstavekontroll**

Slik kan du korrigere eller på annen måte bruke stavekontroll på et ord med den røde bølgete linjen:

- **1** Høyreklikk et ord som er stavet feil, i **Emne** eller **Melding**-feltet.
- **2** Klikk ordet som er stavet riktig.

eller

Klikk **Hopp over alltid** for å hoppe over ordet i resten av meldingen.

eller

Klikk **Legg til i ordliste** for å legge til ordet i ordlisten din.

#### <span id="page-114-1"></span>**Deaktivere hurtigstavekontrollen mens du skriver en e-post**

Slik deaktiverer du Hurtigstavekontroll mens du skriver en e-post:

- **1** Høyreklikk i feltet **Emne** eller **Melding**.
- **2** Klikk **Deaktiver hurtigstavekontroll**.

Du kan aktivere hurtigstavekontrollen på nytt ved å høyreklikke i **Emne**- eller **Melding**-feltet og deretter klikke på**Aktiver hurtigstavekontroll**.

**TIPS:** Du kan også når som helst aktivere/deaktivere hurtigstavekontrollen i uttrekksmenyen for skrivealternativer.

## <span id="page-114-0"></span>**Bruke stavekontroll**

Du kan også kjøre stavekontrollen separat, enten manuelt eller ved å velge at den skal kjøres når du klikker **Send**. Når stavekontrollen finner et feilstavet ord, kan du erstatte det med et av ordene stavekontrollen forslår, redigere ordet manuelt, eller hoppe over ordet. Du kan også definere automatisk erstatning av ordet, eller legge ordet til i en brukerordliste. Du kan bruke miljøalternativene eller uttrekksmenyen for skrivealternativer til å konfigurere stavekontrollen slik at den automatisk stavekontrollerer meldingene før du sender dem.

- ["Stavekontrollere et element med Stavekontroll" på side 115](#page-114-2)
- ["Stavekontrollere elementer automatisk med Stavekontroll" på side 116](#page-115-0)
- ["Konfigurere stavekontrollen" på side 116](#page-115-1)
- ["Velge språk for Stavekontroll" på side 116](#page-115-2)
- ["Legge til et nytt språk for Stavekontroll" på side 117](#page-116-0)

#### <span id="page-114-2"></span>**Stavekontrollere et element med Stavekontroll**

Hvis du bruker et annet redigeringsprogram enn GroupWise, brukes stavekontrollen i redigeringsprogrammet. Se hjelpen i programmet for mer informasjon om stavekontroll.

**1** Klikk i feltet **Emne** eller **Melding**.

eller

Merk teksten som skal stavekontrolleres.

- **2** Klikk på **Verktøy** > **Stavekontroll**.
- **3** Hvis du vil angi et tekstområde, klikker du i nedtrekkslisten **Kontroller** og velger et alternativ.
- **4** Når stavekontrollen stopper på et ord, klikker du på en av de tilgjengelige alternativene, eller redigerer ordet manuelt.

Du kan også velge blant følgende alternativer:

**Erstatt:** Erstatter et feilstavet ord med et ord som stavekontrollen foreslår. Hvis du vil erstatte et feilstavet ord, kan du dobbeltklikke på ordet eller merke ordet og klikke på **Erstatt**. Hvis du vil gjøre dine egne rettelser, redigerer du ordet i feltet **Erstatt med**, og klikker deretter på **Erstatt**.

**Hopp over nå:** Hopper over ordet en gang. Stavekontrollen stopper neste gang den støter på ordet.

**Hopp over alltid:** Hopper over alle forekomster av ordet i dokumentet. Stavekontrollen ignorerer ordet til neste gang du kjører stavekontroll.

**Legg til:** Legger til ordet i den gjeldende brukerordlisten, som lagrer ekstra ord slik at stavekontrollen gjenkjenner ordet når den kjøres senere.

**Hurtigretting:** Definerer en automatisk erstatning for et ord eller uttrykk. Når stavekontrollen stopper på et ord, klikker du **Hurtigretting** hvis du vil erstatte ordet med teksten i feltet **Erstatt med** og legge til det nye ordet i brukerordlisten som Hurtigretting bruker. Neste gang du skriver ordet vil Hurtigretting automatisk erstatte det.

**5** Klikk **Ja** når stavekontrollen er fullført.

#### <span id="page-115-0"></span>**Stavekontrollere elementer automatisk med Stavekontroll**

Du kan sette GroupWise til automatisk å stavekontrollere elementer hver gang du klikker **Send**.

- **1** Klikk på **Verktøy** > **Alternativer**.
- **2** Dobbeltklikk på **Miljø**, og klikk deretter på **Generelt**-fanen.
- **3** Merk av for **Fortløpende stavekontroll** og **Stavekontroll før sending**, og klikk deretter på **OK**.

#### <span id="page-115-1"></span>**Konfigurere stavekontrollen**

Du kan endre typene ord som stavekontrollen anser som feilstavet.

- **1** Når stavekontrollen stopper på et feilstavet ord, klikker du **Alternativer**.
- **2** Merk av for eller fjern merket for følgende alternativer:
	- Kontrollere ord med tall
	- Se etter dobbelt-ord
	- Spørre før automatisk erstatning
- **3** Fortsette med stavekontroll som vanlig

#### <span id="page-115-2"></span>**Velge språk for Stavekontroll**

Slik angir du språk for Stavekontroll:

**1** Klikk **Emne**-feltet eller **Melding**-feltet. eller

Merk teksten som skal stavekontrolleres.

- **2** Klikk **Verktøy** > **Språk for stavekontroll**.
- **3** Velg språket du vil bruke, og klikk deretter på **OK**.

## <span id="page-116-0"></span>**Legge til et nytt språk for Stavekontroll**

Flere ordlister for stavekontroll kan inkluderes når GroupWise-klienten installeres. Hvis du vil vise en liste over språkordlister for stavekontroll som kan legges til, kan du se "GroupWise-brukerspråk" i *GroupWise Administration Guide (administrasjonshåndbok)*.

I enkelte tilfeller må du legge til en ordliste for stavekontroll for et språk som ikke er inkludert i din GroupWise-klientinstallasjon. Stavekontrollen i GroupWise støtter Hunspell/Myspell-kompatible språkordlister. Hvert ordlistespråk består av to filer med identiske filnavn. En har filtypen AFF og den andre DIC.

Slik legger du til en ny språkordliste for stavekontrollen i GroupWise:

**1** Last ned språkordlistefilene.

Språkordlister finner du for eksempel på følgende webområder:

- [Apache OpenOffice Dictionary Extensions](https://extensions.openoffice.org/en/search?f%5B0%5D=field_project_tags%3A157) (https://extensions.openoffice.org/en/ search?f%5B0%5D=field\_project\_tags%3A157)
- [Firefox Dictionary Extensions](https://addons.mozilla.org/en-US/firefox/language-tools/) (https://addons.mozilla.org/en-US/firefox/language-tools/)
- **2** Kopier AFF- og DIC-filene til ordlistemappen for GroupWise, som er plassert her:

64-biters Windows: C:\Program Files (x86)\Novell\GroupWise\dictionaries 32-biters Windows: C:\Program Files\Novell\GroupWise\dictionaries

<span id="page-116-1"></span>**3** (Valgfritt) Opprett en TXT-fil i dictionaries-mappen, som har samme navn som de nye ordlistefilene.

Åpne .  $txt$ -filen, skriv inn navnet du vil bruke på den nye ordlisten når den vises på stavekontrollmenyen, og lagre deretter filen.

- **4** Start GroupWise-klienten på nytt.
- **5** Når GroupWise-klienten starter på nytt, klikker du på **Ny post** i hovedvinduet.
- **6** Velg meldingsteksten, og klikk deretter på **Verktøy > Språk for stavekontroll**.
- **7** Velg nytt språk for stavekontroll på rullegardinmenyen.

Hvis du ikke opprettet et egendefinert navn for det nye språket i [Trinn 3,](#page-116-1) vil det nye ordlistespråket vises i lands-/dialektkodeformatet.

**8** Klikk på **OK**.

# **Legge ved filer**

Bruk **Legg ved fil** hvis du vil sende én eller flere filer til andre brukere. Mottakerne kan åpne den vedlagte filen, lagre den, se på den eller skrive den ut. Hvis du endrer den vedlagte filen etter at du har sendt den, vil ikke mottakerne se endringene.

Administratoren kan implementere kontroller for Filr-vedlegg som hjelper deg med å vedlikeholde og rydde opp på lagringsvolumet for filer som er vedlagt i GroupWise-e-poster. Hvis de er implementert, vil disse kontrollene inkludere alle vedlagte filer, ikke bare filer som er vedlagt fra Filr. Se [Forstå Filr-integrasjon](#page-96-0) for mer informasjon.

Det er flere måter å legge ved en fil i et Send til-element på, for å inkludere følgende:

- **Legg til vedlegg:** Dette alternativet er bindersikonet / **Legg til vedlegg**-teksten i den grå linjen nederst i et skriveelement. Et venstreklikk vil åpne Legg ved fil-vinduet hvor du kan bla gjennom etter vedlegget i de lokale katalogene dine. Hvis du høyreklikker og Filr-integrasjon er aktivert, kan du velge **Legg til Filr-vedlegg** og gjøre det samme i Filr-katalogene dine.
- **Dra og slipp:** Bare finn filen din i filutforsker og dra og slipp den i et skriveelement.
- **Fil > Vedlegg:** Dette er ikke den raskeste måten å legge ved filer på, men dette menyalternativet gir deg en interaktiv liste over alle vedleggsalternativene som er tilgjengelig for deg basert på de gjeldende innstillingene, inkludert å legge ved en dokumentreferanse eller et OLE-objekt.
- **Legg til Filr-vedlegg:** Hvis Filr er angitt som standard vedleggsinnstilling, erstatter dette alternativet Legg til vedlegg i den grå linjen i skrivevinduet. Et venstreklikk vil åpne et vedleggsvindu direkte til Filr-katalogene der du kan bla etter vedlegget. Hvis du høyreklikker og velger **Legg til vedlegg**, vil Legg ved fil-vinduet bli åpnet for katalogene på din lokale datamaskin.
- **Ikoner på hovedverktøylinjen:** Vedleggsikoner på hovedverktøylinjen øverst i **Send til**-vinduet er som standard ikke synlige, men du kan legge dem til via høyreklikk > **Tilpass verktøylinje** > **Tilpass**-fanen. Alternativene inkluderer normale vedlegg, dokumentreferansevedlegg og OLEobjektvedlegg.

Hvis du legger ved en fil som har et navn som er lenger enn 255 tegn (inkludert den fulle banen til filen), vil du få opp en feil og meldingen kan ikke sendes.

Hvis du legger ved en fil som er beskyttet med passord, kan ikke mottakeren åpne eller vise vedlegget uten å angi passordet.

For informasjon om å legge ved dokumenter som er i et GroupWise-bibliotek, se [Legge ved en](#page-118-0)  [dokumentreferanse i et element.](#page-118-0)

- ["Legge ved en fil i et element" på side 118](#page-117-0)
- ["Legge ved en dokumentreferanse i et element" på side 119](#page-118-0)
- ["Legge ved et OLE-objekt i et element" på side 119](#page-118-1)
- ["Legge ved en Filr-fil i et element" på side 120](#page-119-0)

## <span id="page-117-0"></span>**Legge ved en fil i et element**

Slik legger du til en fil i et element:

- **1** Åpne et nytt element.
- **2** Fyll ut feltene **Til**, **Emne** og **Melding**.
- **3** Klikk på vedlegg-ikonet på verktøylinjen, og bla deretter gjennom til og velg filen(e) du vil sende.

Hvis du vil legge ved flere enn én fil fra samme mappe, Ctrl-klikker du hver av filene du vil legge ved. Dialogboksen Legg ved fil viser som standard den forrige mappen du la ved en fil fra.

- **4** Klikk på **OK**.
- **5** Klikk **Send** på verktøylinjen.

**TIPS:** Du kan også legge ved en fil eller et element ved å dra filen eller elementet til vedleggsruten. Du kan også høyreklikke på en fil i Windows, og deretter klikke på **Send til** > **GroupWise-mottaker**. Et nytt element opprettes med vedlegget i vedleggsvinduet.

Slik fjerner du et vedlegg før du sender elementet:

Høyreklikk på vedlegget og klikk deretter på **Slett**.

Hvis du sletter en vedlagt fil, slettes den ikke fra den opprinnelige plasseringen. Den fjernes bare fra vedleggslisten.

Hvis du flytter eller sletter den opprinnelige filen, påvirkes ikke filen du har lagt ved et element.

## <span id="page-118-0"></span>**Legge ved en dokumentreferanse i et element**

Hvis filen du vil legge ved, er et dokument som er lagret i GroupWise-biblioteket, kan du legge ved en dokumentreferanse. Når en mottaker åpner vedlegget, åpnes dokumentet i biblioteket hvis mottakeren har rettigheter til å åpne eller vise dokumentet, og hvis biblioteket er tilgjengelig.

Hvis noen av mottakerne ikke har tilstrekkelige dokumentrettigheter, hvis de ikke bruker et epostprogram som støtter GroupWise-biblioteket eller hvis biblioteket er utilgjengelig, åpnes bare en kopi av dokumentet. Hvis mottakeren redigerer kopien, påvirker ikke endringene det opprinnelige dokumentet i biblioteket. For mer informasjon om dokumentrettigheter, se [Dokumentbehandling.](#page-432-0)

Legge ved dokumentreferanser i elementer:

- **1** Åpne et nytt element.
- **2** Fyll ut feltene **Til**, **Emne** og **Melding**.
- **3** Klikk på **Legg til vedlegg** nederst i skrivevinduet, og klikk deretter på**Dokumentreferanse** i vinduet **Legg ved fil**.

Dialogboksen Velg dokument vises.

- **4** Klikk biblioteket som inneholder dokumentet du vil legge til, i nedtrekkslisten **Bibliotek**.
- **5** Skriv inn dokumentnummeret i feltet **Dokumentnr.**.

Hvis du ikke kjenner nummeret på dokumentet, kan du klikke **Finn** for å finne dokumentet i biblioteket. Hvis du vil legge ved et dokument som vises i dialogboksen Søkeresultater, klikker du på dokumentet og klikker deretter på **OK**.

- **6** Klikk versjonen du vil legge ved, i nedtrekkslisten **Versjon**. Hvis du velger **Bestemt versjon**, skriver du inn versjonsnummeret i feltet **Versjonsnr.**.
- **7** Klikk på **OK**.
- **8** Klikk **Send** på verktøylinjen.

## <span id="page-118-1"></span>**Legge ved et OLE-objekt i et element**

Slik bygger du inn et objekt i et element:

- **1** Åpne og adresser et element.
- **2** Klikk **Fil** > **Vedlegg** > **Legg ved objekt**.

**3** Hvis du vil bygge inn et eksisterende objekt, klikker du på **Opprett fra fil**, skriver inn banen og filnavnet og klikker på **OK**. Gå til [Trinn 8.](#page-119-1) eller

Hvis du vil opprette et nytt objekt og bygge det inn, fullfører du [Trinn 4](#page-119-2) til [Trinn 8](#page-119-1).

- <span id="page-119-2"></span>**4** Klikk på **Opprett nytt**, og velg deretter en type objekt.
- **5** Klikk på **OK** for å åpne programmet.
- **6** Lag objektet du vil bygge inn.
- **7** Klikk på **Fil**-menyen i programmet, og klikk deretter på **Avslutt**.

Dette trinnet kan variere avhengig av programmet.

<span id="page-119-1"></span>**8** Fullfør elementet om nødvendig, og klikk deretter på **Send** på verktøylinjen.

For at en mottaker av et element skal kunne vise eller redigere innebygde OLE-objekter, må mottakeren bruke GroupWise.

Hvis mottakerne åpner objektet og redigerer det, må de lagre det under et annet filnavn. Ellers vil de motta en feil når de prøver å lukke e-postmeldingen.

Hvis du har kopiert et OLE-objekt til utklippstavlen, kan du bygge det inn i et åpent element ved hjelp av **Lim inn utvalg** på **Rediger**-menyen.

# <span id="page-119-0"></span>**Legge ved en Filr-fil i et element**

For å kunne legge ved filer fra Filr må du ha en Filr-konto og Filr-integrasjon må være aktivert av administratoren din. Når integrasjon er aktivert, kan du legge ved filer via dra og slipp, fra Vedleggmenyalternativet og fra den interaktive teksten nederst i et skriveelement (høyreklikk på **Legg til vedlegg** og velg **Legg til Filr-vedlegg**). Det sistnevnte alternativet er konfigurerbart slik at Legg til Filrvedlegg er standard.

Du finner detaljert informasjon om å legge ved filer fra Filr under [Forstå Filr-integrasjon](#page-96-0).

# **Legge til en signatur eller et elektronisk visittkort (vCard)**

Bruk Signaturer til å sette inn en signatur eller undertekst på slutten av elementer du sender. Du kan for eksempel få GroupWise til automatisk å føre opp navn, telefonnummer og e-postadresse nederst på hvert element du sender.

Hvis du har flere forskjellige kontoer, inkludert POP3-, IMAP4- og NNTP-kontoer, kan du lage forskjellige signaturer til hver konto. Du kan også opprette flere signaturer for den samme kontoen.

Signaturer opprettes i HTML, noe som betyr at du kan legge til grafikk og formatering i signaturen. Når du sender en tekstmelding, konverteres HTML-signaturen til tekst.

Du kan også få GroupWise til å legge til et elektronisk visittkort (vCard) nederst i hver melding automatisk.

- ["Lage en signatur" på side 121](#page-120-0)
- ["Sette opp et elektronisk visittkort \(vCard\)" på side 121](#page-120-1)
- ["Legge til signatur eller vCard i e-post" på side 122](#page-121-0)
- ["Forstå globale signaturer" på side 122](#page-121-1)

# <span id="page-120-0"></span>**Lage en signatur**

Signaturer kan enten lages ved hjelp av alternativene i GroupWise-klienten, eller de kan lages i en melding du skriver.

Slik lager du en signatur ved hjelp av alternativene i GroupWise-klienten:

- **1** Klikk på **Verktøy** > **Alternativer**, og dobbeltklikk deretter på **Miljø**.
- **2** Klikk på fanen **Signatur**.
- **3** Velg **Signatur**, og klikk deretter på **Ny**.
- **4** Skriv inn et navn på signaturen, og klikk deretter på **OK**.
- **5** Lag signaturen med HTML-redigeringsprogrammet.
- **6** Velg om denne signaturen skal være standardsignaturen.
- **7** Velg om du vil bli spurt om du vil legge til signaturen i hvert element du sender.
- **8** Klikk på **OK**.

Slik lager du en signatur i skrivevisningen:

- **1** Klikk på ikonet for uttrekksmenyen Alternativer for å åpne uttrekksmenyen Skrivealternativer. Signatur-rullegardinmenyen er åpen som standard.
- **2** Klikk redigeringsikonet ved siden av **Lag ny signatur**.
- **3** Skriv inn et navn på signaturen, og opprett signaturen med HTML-redigeringsprogrammet.
- **4** Velg om denne signaturen skal være standardsignaturen.
- **5** Klikk på **OK**.

## <span id="page-120-1"></span>**Sette opp et elektronisk visittkort (vCard)**

vCard er et elektronisk visittkort som er formatert i samsvar med standarder som er fastsatt av Internet Mail Consortium. En vCard-fil har filtypen VCF, og du kan legge til filen i utgående epostelementer. Programvare du kan bruke til å lage slike elektroniske visittkort med tekst, grafikk og lyd, er tilgjengelig fra tredjepartsleverandører. Når du bruker GroupWise til å lage et vCard, brukes informasjon fra feltene i din adressebokoppføring.

- **1** Klikk på **Verktøy** > **Alternativer**, og dobbeltklikk deretter på **Miljø**.
- **2** Klikk på fanen **Signatur**.
- **3** Velg **Elektronisk visittkort (vCard)** hvis du vil automatisk legge til et vCard i hver e-postmelding du sender.
- **4** Velg kilden for vCard-informasjonen.

**Generere fra GroupWise-adresseboken:** Lage et vCard på grunnlag av den personlige informasjonen i GroupWise-adresseboken.

**Velg fra personlig adressebok:** Lar deg velge en bruker i en personlig adressebok og lage et vCard fra den personlige informasjonen. Dette er nyttig når du sender e-post på vegne av andre brukere.

**Velg en vCard-fil:** Lar deg velge et tilpasset vCard med filtypen VCF, som er levert av en annen leverandør.

- **5** Velg om du vil bli spurt om du vil legge til et vCard i hvert element du sender.
- **6** Klikk på **OK**.

# <span id="page-121-0"></span>**Legge til signatur eller vCard i e-post**

Hvis du velger **Bekreftelse før signatur legges til**, kan du legge til signaturen manuelt mens du skriver en melding, ved å klikke **Klikk for å legge til signatur** i meldingsteksten. Hvis du valgte **Legg til automatisk**, blir standardsignaturen din automatisk lagt til i alle e-poster. Du kan redigere signaturen etter at den har blitt lagt til et element for å tilpasse den til elementet du sender. Eventuelle endringer som gjøres i signaturen når den redigeres på stedet, beholdes ikke. Hvis du konfigurerte et elektronisk visittkort (vCard), legges det automatisk til i alle e-postmeldinger. Du kan ha både en signatur og et visittkort samtidig.

**1** I skrivevisningen velger du **Klikk for å legge til en signatur** i meldingsteksten.

Standardsignaturen legges umiddelbart til i meldingen. Hvis du ikke har laget en signatur ennå, blir du nå bedt om å lage en. Du finner mer informasjon under [Lage en signatur.](#page-120-0)

- **2** Hvis du vil velge en annen signatur, holder du markøren over signaturområdet og klikker den lille pilen oppe i høyre hjørne.
- **3** (Valgfritt) Utfør eventuelle endringer du vil gjøre for å tilpasse signaturen til dette bestemte elementet.
- **4** Når du er ferdig med å skrive meldingen og signaturen, klikker du **Send**.

## <span id="page-121-1"></span>**Forstå globale signaturer**

I tillegg til personlige signaturer kan GroupWise-administratoren lage en global signatur som alle kan bruke. Hvis GroupWise-administratoren angir at en global signatur skal brukes, legges denne automatisk til i alle elementer som sendes. Hvis en global signatur er tilgjengelig men ikke obligatorisk, er den lagt til signaturen hvis du allerede bruker en personlig signatur. Hvis du ikke har en personlig signatur, blir den globale signaturen bare lagt til hvis det er obligatorisk. Når du sender et element på nytt, vil den globale signaturen ikke legges til i meldingen automatisk.

# **Bruke alternative Fra-adresser**

Hvis din bedrift har gitt deg flere e-postadresser (f.eks. bob@acme.com og bob@acme2.com), kan du sette opp GroupWise til å sende fra hvilken som helst av disse e-postadressene, samt ha ulik signatur for hver e-postadresse. Du kan administrere alternative adresser ved å klikke på **Fra** mens du skriver en melding, og velge **Alternative adresser** eller ved å gå til **Verktøy** > **Alternativer** > **Miljø** > **Signaturer** > **Alternative adresser**. Når du er der, kan du aktivere eller deaktivere adresser og velge signaturene som er tilknyttet hver adresse.

Med denne funksjonen har følgende endringer blitt gjort for å motta og sende meldinger:

- Interne svar til andre brukere i ditt system vil bruke den valgte alternative adressen i stedet for å bruke den foretrukne/standard e-postadressen.
- Innkommende e-postadresser brukes i stedet for å gå tilbake til foretrukket/standard epostadresse.
- Svar gjenkjenner alternative adresser automatisk, og bruker som standard signaturene for den alternative adressen.

Slik bruker du en alternativ fra-adresse i en melding:

- **1** Når du skriver en melding, klikker du på **Fra**.
- **2** Velg den alternative adressen du ønsker å bruke, i nedtrekkslisten som vises. Standardadressen din har en \* ved siden av seg.
- **3** Fortsett å skrive meldingen din.

# **Rute e-post til flere mottakere sammenhengende**

Bruk distribusjonslisten til å sende postmeldinger eller oppgaver til flere brukere etter hverandre. Du bestemmer distribusjonsrekkefølgen. Når en bruker merker det distribuerte elementet som Fullført, sendes det til den neste brukeren på ruten.

Hvis det distribuerte elementet inneholder vedlegg, kan alle brukerne på ruten vise og legge til kommentarer i dem. Når kommentarene er lagt til elementet, vil alle de påfølgende brukerne på ruten se kommentarene.

**VIKTIG:** For å se at ruten er fullført og for å se kommentarer/endringer i vedlegg, må du legge til deg selv på slutten av ruten.

**MERK:** Når du sender et rutet element til en ekstern adresse, merkes elementet automatisk med Fullført (fordi den eksterne mottakeren ikke kan å gjøre det) og sendes til den neste brukeren på ruten.

Hvis du vil forhindre at en stedfortreder merker distribuerte elementer som Fullført, kan du kreve et passord for å fullføre elementet.

- ["Opprette en rutet melding" på side 123](#page-122-0)
- ["Adressere et rutet element med en adressebok" på side 124](#page-123-0)
- ["Kreve et passord før et rutet element merkes som fullført" på side 124](#page-123-1)
- ["Fullføre et rutet element" på side 124](#page-123-2)

## <span id="page-122-0"></span>**Opprette en rutet melding**

Slik oppretter du en rutet melding:

- **1** Åpne en postmelding eller oppgave.
- **2** Klikk **Handlinger** > **Distribusjonsrute**.
- **3** Skriv inn et brukernavn i **Rute**-boksen, og trykk deretter på Enter. Gjenta for hver bruker som er inkludert i ruten.

eller

Klikk **Adresse** på verktøylinjen for å velge brukernavn fra dialogboksen Adressevelger.

Du kan også angi personlige grupper som mottakere av et rutet element. Hvis du bruker dialogboksen Adressevelger, utvides gruppen til medlemmene slik at du kan angi rekkefølgen på brukerne i rutingen.

**VIKTIG:** Sørg for å legge til deg selv på slutten av ruten så du ser når den er fullført samt eventuelle kommentarer/endringer i vedlegg.

- **4** Skriv inn et emne og en melding.
- **5** Hvis du vil hindre at en stedfortreder merker rutede elementer som fullført, kan du kreve at mottakerens GroupWise-passord må oppgis når elementet skal merkes som fullført. Klikk på **Sendealternativer**-fanen, klikk på **Sikkerhet**, og velg deretter **Krev passord for å fullføre rutet element**.
- **6** Klikk **Send** på verktøylinjen.

## <span id="page-123-0"></span>**Adressere et rutet element med en adressebok**

Slik adresserer du et rutet element med en adressebok:

- **1** Når du er i en postmelding eller oppgave, klikker du **Adresse** på verktøylinjen.
- **2** Merk av for **Distribusjonsrute**.
- **3** Ctrl+klikk navnene i rekkefølgen du vil rute elementet, og klikk deretter på **Rute**.

eller

Dobbeltklikk brukernavnene i den rekkefølgen du vil dirigere elementet.

Dra og slipp hvis du vil endre rekkefølgen på navnene i adresselisten.

**VIKTIG:** Sørg for å legge til deg selv på slutten av ruten så du ser når den er fullført samt eventuelle kommentarer/endringer i vedlegg.

**4** Klikk på **OK**.

## <span id="page-123-1"></span>**Kreve et passord før et rutet element merkes som fullført**

Når du krever et passord, må brukerne først angi passordet til postkassen din før de kan merke elementet som fullført.

Slik krever du et passord for alle rutede elementer du oppretter:

- **1** Klikk på **Verktøy** > **Alternativer**.
- **2** Dobbeltklikk på **Sikkerhet**, og klikk deretter på **Sendealternativer**-fanen.
- **3** Velg **Krev passord for å fullføre rutet element**.
- **4** Klikk på **OK**.

For informasjon om GroupWise-passord, se [Tilordne passord til postkassen uten LDAP-godkjenning.](#page-28-0)

## <span id="page-123-2"></span>**Fullføre et rutet element**

- **1** Når du er ferdig med oppgaven eller instruksjonene i det rutede elementet, åpner du elementet.
- **2** Hvis det er nødvendig å vise og redigere vedlegg til det rutede elementet, åpner du vedlegget i det tilknyttede programmet, gjør endringene og lagrer deretter filen og lukker programmet.

Filen lagres i datamaskinens midlertidige filkatalog. Ikke endre banen, for da vil endringene dine ikke inkluderes når det rutede elementet sendes til den neste mottakeren.

**3** Velg **Handlinger** > **Merk som fullført**, i elementet, og klikk deretter på **OK**.

Du kan også velge avkrysningsboksen **Fullført** i elementhodet.

**4** Hvis avsenderen krever et passord for å fullføre elementet, skriver du inn GroupWise-passordet og klikker på **OK**.

Elementet sendes til den neste brukeren på ruten.

**5** Klikk **Lukk**.

# **Sende S/MIME-sikre meldinger**

GroupWise fungerer med sikkerhetsprogramvaren som du har installert, for å sende sikre elementer.

- ["Krav" på side 125](#page-124-0)
- ["Signere eller kryptere en melding digitalt" på side 127](#page-126-0)
- ["Signere eller kryptere alle meldinger digitalt" på side 128](#page-127-0)
- ["Få et sikkerhetssertifikat fra en sertifiseringsinstans" på side 128](#page-127-1)
- ["Velge en sikkerhetstjenesteleverandør" på side 128](#page-127-2)
- ["Velge et sikkerhetssertifikat for å signere elementer digitalt" på side 129](#page-128-0)
- ["Bruke LDAP til å søke etter krypteringssertifikater for mottaker" på side 129](#page-128-1)
- ["Velge metoden til kryptering av elementer" på side 129](#page-128-2)
- ["Kontrollere om den digitale signaturen for et element ble godkjent" på side 131](#page-130-0)
- ["Vise mottatte sikkerhetssertifikater og endre pålitelighet" på side 131](#page-130-1)
- ["Vise dine egne sikkerhetssertifikater" på side 131](#page-130-2)
- ["Importere eller eksportere sikkerhetssertifikater" på side 132](#page-131-0)

## <span id="page-124-0"></span>**Krav**

Sikkerhetsfunksjonene som beskrives i denne delen, er tilgjengelige via kryptografileverandører som bruker Microsoft Cryptographic-APIet og støtter full RSA og/eller AES.

- ["Legge til sikkerhet" på side 126](#page-125-0)
- ["Lære mer om sikkerhetssertifikater" på side 126](#page-125-1)
- ["Motta sikre elementer" på side 126](#page-125-2)
- ["Bruke sikkerhetstjenesteleverandører" på side 127](#page-126-1)
- ["Avansert informasjon" på side 127](#page-126-2)

## <span id="page-125-0"></span>**Legge til sikkerhet**

Du kan sikre elementene du sender, ved å signere dem digitalt eller kryptere dem. Når du signerer et element digitalt, kan mottakeren kontrollere at elementet ikke ble endret underveis og at det kommer fra deg. Når du krypterer et element, sørger du for at den tiltenkte mottakeren er den eneste som kan lese det.

Når du signerer eller krypterer elementer ved hjelp av GroupWise, kan mottakerne lese elementene med alle andre S/MIME-aktiverte e-postprodukter.

#### <span id="page-125-1"></span>**Lære mer om sikkerhetssertifikater**

Et sikkerhetssertifikat er en fil som identifiserer et individ eller en organisasjon. Før du kan sende sikre elementer, må du få et sikkerhetssertifikat. Bruk nettleseren til å få et sertifikat fra en uavhengig sertifiseringsmyndighet. See [siden GroupWise-spesifikasjoner](https://www.microfocus.com/en-us/products/groupwise/specs) for å se en liste over sertifiseringsinstanser.

Du kan også bruke LDAP til å søke etter et sikkerhetssertifikat.

Du kan bruke sikkerhetssertifikatet til å signere elementer du sender digitalt. Du kan bruke andre brukeres offentlige sikkerhetssertifikater til å kontrollere digitalt signerte elementer som de sender til deg.

Når du skal kryptere et element og få mottakeren til å dekryptere det, må du allerede ha mottatt brukerens offentlige sikkerhetssertifikat. En del av dette sikkerhetssertifikatet, som kalles den offentlige nøkkelen, brukes til å kryptere elementet. Når mottakeren åpner det krypterte elementet, dekrypteres det med et annet element fra sikkerhetssertifikatet som kalles den private nøkkelen.

Det finnes to måter å få en brukers offentlig sikkerhetssertifikat på:

- Brukeren kan sende deg et digitalt signert element. Når du åpner elementet, blir du bedt om å legge til og stole på sikkerhetssertifikatet.
- Brukeren kan eksportere det offentlige sertifikat, lagre det på en disk eller ekstern stasjon og levere det til deg. Du kan da importere det offentlige sertifikatet.

#### <span id="page-125-2"></span>**Motta sikre elementer**

Sikre elementer merkes i elementlisten med de følgende ikonene.

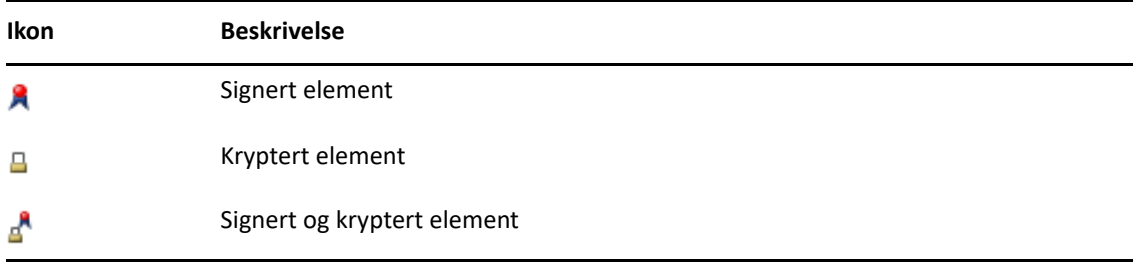

#### <span id="page-126-1"></span>**Bruke sikkerhetstjenesteleverandører**

Avhengig av hvilken sikkerhetsprogramvare du har installert, kan du velge forskjellige sikkerhetstjenesteleverandører for elementene du sender. Det kan for eksempel hende at bedriften din krever at du bruker en sikkerhetstjenesteleverandør for jobbelementer fordi de har en foretrukket krypteringsmetode, mens du kanskje ønsker å bruke en annen sikkerhetstjenesteleverandør for å sende personlige elementer. Sikkerhetsalternativene som er tilgjengelige, avhenger av hvilken sikkerhetstjenesteleverandør du velger.

Se [Velge en sikkerhetstjenesteleverandør](#page-127-2) for mer informasjon.

## <span id="page-126-2"></span>**Avansert informasjon**

GroupWise er kompatibel med spesifikasjonen S/MIME versjon 2 og 3. Sikkerhetstjenesteleverandørene som GroupWise støtter, har felles krypteringsalgoritmer, for eksempel RC2, RC4 og AES (i Windows 7 eller nyere). Når du signerer et element digitalt, #-kodes elementet inn i en digital meldingssignatur ved hjelp av standardalgoritmen SHA-1. Meldingssignaturen distribueres med elementet som sendes.

Se [Velge en sikkerhetstjenesteleverandør](#page-127-2) for mer informasjon.

# <span id="page-126-0"></span>**Signere eller kryptere en melding digitalt**

Hvis du vil kryptere et element og gjøre det mulig for mottakeren å dekryptere det, må du ha mottatt brukerens offentlige sikkerhetssertifikat.

- **1** Kontroller at du har et sikkerhetssertifikat og at du har valgt sikkerhetstjenesteleverandøren du vil bruke.
- **2** Åpne en elementvisning.
- **3** Skriv inn et brukernavn i **Til**-feltet, og trykk deretter på Enter. Gjenta hvis du vil ha flere brukere.
- **4** Klikk  $\mathbb{R}$  for å signere elementet digitalt.
- **5** Klikk  $\triangleq$  for å kryptere elementet.
- **6** Skriv inn et emne og en melding.
- **7** Klikk **Send** på verktøylinjen.

Hvis du mottar en melding om at mottakersertifikatet ikke finnes når du prøver å sende elementet, et det fordi ett av følgende gjelder: 1) Du forsøker å kryptere et element for en mottaker og har ikke hans eller hennes offentlige sertifikat, 2) E-postadressen i det offentlige sertifikatet stemmer ikke overens med mottakerens e-postadresse, eller 3) Det finnes ingen epostadresse i mottakerens offentlige sertifikat og mottakerens e-postadresse kan ikke kontrolleres.

Hvis 1) stemmer, må du få tak i mottakerens offentlige sikkerhetssertifikat. Hvis 2) eller 3) stemmer, klikker du **Søk etter sertifikat** for å finne mottakerens sertifikat.

# <span id="page-127-0"></span>**Signere eller kryptere alle meldinger digitalt**

Slik signerer du digitalt eller krypterer alle meldinger:

- **1** Klikk på **Verktøy** > **Alternativer**.
- **2** Dobbeltklikk på **Sikkerhet**, og klikk deretter på **Sendealternativer**-fanen.
- **3** Velg **Signer digitalt** eller **Kryptering for mottakere**.
- **4** Klikk på **Avanserte alternativer**, og velg deretter alternativene du ønsker.
- **5** Klikk på **OK** to ganger, og klikk deretter på **Lukk**.

## <span id="page-127-1"></span>**Få et sikkerhetssertifikat fra en sertifiseringsinstans**

Lokal GroupWise-administrator utsteder sikkerhetssertifikater for de fleste firmaer. Hvis du er usikker på hvor du kan få et sikkerhetssertifikat, kontakter du lokal GroupWise-administrator.

- **1** Klikk **Verktøy** > **Alternativer**.
- **2** Dobbeltklikk **Sertifikater**.
- **3** Klikk **Hent sertifikat**.

Webleseren starter og viser websiden GroupWise, som inneholder en liste over sertifiseringsinstanser. Denne listen er ufullstendig. GroupWise støtter en rekke ulike sertifiseringsmyndigheter.

**4** Velg sertifiseringsinstansen du vil bruke, og følg deretter instruksjonene på nettstedet.

Hvis du brukte Internet Explorer til å få sertifikatet, er sertifikatet tilgjengelig i GroupWise. Hvis du brukte Firefox eller Chrome til å hente sertifikatet, må du eksportere eller sikkerhetskopiere sertifikatet fra nettleseren (se dokumentasjonen for nettleseren for informasjon om hvordan du gjør dette). Du finner mer informasjon under [Importere eller eksportere sikkerhetssertifikater](#page-131-0).

- **5** Klikk på **Verktøy** > **Alternativer** i GroupWise, dobbeltklikk på **Sikkerhet**, og klikk deretter på **Sendealternativer**-fanen.
- **6** Velg **Microsoft Base Cryptographic Provider** eller **Microsoft Enhanced Cryptographic Provider** fra nedtrekkslisten **Navn** under **velg en sikkerhetstjenesteleverandør**.

Velg den rette sikkerhetstjenesteleverandøren basert på krypteringsstyrken på sertifikatet du bruker. Krypteringsstyrken på et sertifikat avhenger av krypteringsstyrken på leseren som brukes til å få tak i sertifikatet. Hvis du for eksempel har Internet Explorer med 128-bits kryptering installert, er krypteringen høy og vil bare fungere sammen med Microsoft Enhanced Cryptographic Provider.

- **7** Klikk på **OK**.
- **8** Dobbeltklikk på **Sertifikater**, klikk på sertifikatet du vil bruke, og klikk deretter på **Angi som standard**.
- **9** Klikk på **OK**, og klikk deretter på **Lukk**.

#### <span id="page-127-2"></span>**Velge en sikkerhetstjenesteleverandør**

- **1** Klikk **Verktøy** > **Alternativer** i hovedvinduet.
- **2** Dobbeltklikk på **Sikkerhet**, og klikk deretter på **Sendealternativer**-fanen.
- **3** Velg en sikkerhetstjenesteleverandør fra nedtrekkslisten **Navn**.
- **4** Klikk på **OK**, og klikk deretter på **Lukk**.

Sikkerhetstjenesteleverandøren du velger, starter med en gang du logger på leverandøren (hvis det er nødvendig å logge på). Alternativene og krypteringsmetodene som er tilgjengelige, avhenger av hvilken sikkerhetstjenesteleverandør du har valgt.

Du kan ikke velge alternativer for sikkerhetsleverandør mens du er i et enkeltelement. Disse alternativene kan bare velges fra hovedvinduet.

## <span id="page-128-0"></span>**Velge et sikkerhetssertifikat for å signere elementer digitalt**

Slik velger du et sikkerhetssertifikat for digital signering:

- **1** Klikk **Verktøy** > **Alternativer**.
- **2** Dobbeltklikk **Sertifikater**.
- **3** Klikk sertifikatnavnet.
- **4** Klikk **Angi som standard**.
- **5** Klikk på **OK**, og klikk deretter på **Lukk**.

#### <span id="page-128-1"></span>**Bruke LDAP til å søke etter krypteringssertifikater for mottaker**

Før du kan bruke en LDAP-katalogtjeneste til å søke etter sikkerhetssertifikater, må du legge til LDAPkatalogtjenesten i GroupWise-adresseboken. Du finner mer informasjon under [Legge til en](#page-294-0)  [katalogtjeneste i en adressebok](#page-294-0).

- **1** Klikk på **Verktøy** > **Alternativer**, og dobbeltklikk deretter på **Sikkerhet**.
- **2** Klikk fanen **Sendealternativer**.
- **3** Klikk **Avanserte alternativer**.
- **4** Velg **Søk etter krypteringssertifikater for mottaker i standard LDAP-katalog angitt i LDAPadresseboken**.
- **5** Klikk på **OK** to ganger, og klikk deretter på **Lukk**.

## <span id="page-128-2"></span>**Velge metoden til kryptering av elementer**

- **1** Klikk på **Verktøy** > **Alternativer**.
- **2** Dobbeltklikk på **Sikkerhet**, og klikk deretter på **Sendealternativer**-fanen.
- **3** Klikk **Avanserte alternativer**.

**Bruke mottakerens foretrukne krypteringsalgoritme hvis den er tilgjengelig:** GroupWise prøver å bruke mottakerens foretrukne krypteringsalgoritme hvis den er tilgjengelig.

**Søk etter krypteringssertifikater for mottaker i standard LDAP-katalog angitt i LDAPadresseboken:** GroupWise bruker LDAP-adresseboken til å prøve å finne krypteringssertifikater for mottaker.

**Standard krypteringsalgoritme:** I boksen **Kryptert element** kan du bla i nedtrekkslistene for krypteringsalgoritme, og de inneholder alle krypteringsalgoritmer som støttes av versjonen til nettleseren som er installert på arbeidsstasjonen du kjører GroupWise-klienten på. Følgende liste er et eksempel:

- 3DES (168 biter)
- DES (56 biter)
- $\textcolor{blue}{\bullet}$  RC2 (128 biter)
- $\textcolor{blue}{\bullet}$  RC2 (40 biter)
- $\textcolor{blue}{\bullet}$  RC2 (56 biter)
- $\textcolor{blue}{\bullet}$  RC2 (64 biter)
- $\textcolor{blue}{\bullet}$  RC4 (128 biter)
- $\triangleleft$  AES (128 biter)
- $\triangleleft$  AES (256 biter)

**Kringkast den foretrukne krypteringsalgoritmen i signert element som:** Når du sender et kryptert element, kan du angi den foretrukne krypteringsalgoritmen som skal brukes.

**Send meldingsdelen i klartekstformat (klarsignering):** Sender meldingen i klartekst. Ellers sendes den som en PKCS7-kodet melding.

**Inkluder sertifikater fra mine sertifiseringsmyndigheter:** Sertifiseringen fra sertifiseringsmyndighetene er inkludert i meldingen du sender.

#### **Kontroller innkommende/utgående sikkerhetselementer for inndratte sertifikater:**

Kontrollerer innkommende og utgående sikkerhetselementer mot listen for tilbakekalling av sertifikater.

**Vis advarsel hvis tilbakekallingsserveren er frakoblet:** Du mottar en advarsel hvis tilbakekallingsserveren er frakoblet når GroupWise kontrollerer den.

**Vis advarsel dersom det ikke er sertifikattilbakekallingsinformasjon i sertifikater:** Du mottar en advarsel dersom det ikke er sertifikattilbakekallingssertifikat inne i sertifikatet.

**Ikke kontroller sertifikatet for S/MIME-kompatibilitet:** Sertifikatet er ikke kontroller for kompatibilitet med S/MIME.

**Kontroller sertifikatet for kompatibilitet med S/MIME versjon 2:** Sertifikatet er kontrollert for kompatibilitet med standarden S/MIME versjon 2.

**Kontroller sertifikatet for kompatibilitet med S/MIME versjon 3:** Sertifikatet er kontrollert for kompatibilitet med standarden S/MIME versjon 3.

- **4** Gjør valg i gruppeboksen **Kryptert element**.
- **5** Klikk på **OK** to ganger, og klikk deretter på **Lukk**.

Hvilke krypteringsmetoder som er tilgjengelige, avhenger av hvilken sikkerhetstjenesteleverandør du har valgt.

# <span id="page-130-0"></span>**Kontrollere om den digitale signaturen for et element ble godkjent**

Slik ser du om en digital signatur ble bekreftet:

- **1** Åpne et digitalt signert element du har mottatt.
- **2** Klikk **Fil** > **Egenskaper for sikkerhet**.
- **3** Klikk fanene for å vise informasjon om sikkerhetssertifikatet som ble brukt.

Den digitale signaturen kontrolleres når du åpner elementet. Hvis det er noen tvil om sertifikatene som signerer elementet, vises en advarsel eller feilmelding straks og statuslinjen for elementet viser "Upålitelig".

Hvis den digitale signaturen ikke ble godkjent, kan det tenkes at sikkerhetssertifikatet er ugyldig eller at meldingsteksten er blitt endret siden elementet ble sendt.

# <span id="page-130-1"></span>**Vise mottatte sikkerhetssertifikater og endre pålitelighet**

Slik viser du mottatte sikkerhetssertifikater eller endrer en klarering:

**1** Klikk **Kontakter** i Fullstendig mappeliste.

Du får tilgang til den fullstendige mappelisten ved å klikke nedtrekkslisten i mappelisteoverskriften (ovenfor mappelisten, viser trolig teksten **Online** eller **Buffer** for å angi hvilken modus GroupWise kjøres i). Klikk deretter **Fullstendig mappeliste**.

eller

Åpne adresseboken.

- **2** Dobbeltklikk på en kontakt, og klikk deretter på **Avansert**-fanen.
- **3** Klikk på **Administrer sertifikater**.
- **4** Klikk på et sertifikat, og klikk deretter på **Vis detaljer**.

Hvis du først ikke stolte på en mottakers sikkerhetssertifikat, og likevel ønsker å stole på det, åpner du et digitalt signert element fra mottakeren, klikker på sikkerhetssertifikatet, klikker på **Endre pålitelighet**, klikker på et alternativ for pålitelighet og klikker deretter på **OK**.

Hvis du ikke lenger anser en mottakers sikkerhetssertifikat som pålitelig, klikker du på sikkerhetssertifikatet, klikker på **Fjern** og klikker deretter på **Ja**.

Når du flytter en mottakers sikkerhetssertifikat fra listen, fjernes det fra sertifikatdatabasen. Hvis du mottar et element som bruker dette sikkerhetssertifikatet i fremtiden, vil det bli betraktet som ukjent.

## <span id="page-130-2"></span>**Vise dine egne sikkerhetssertifikater**

Vis dine egne sikkerhetssertifikater:

- **1** Klikk **Verktøy** > **Alternativer**.
- **2** Dobbeltklikk **Sertifikater**.
- **3** Klikk på et sertifikat, og klikk deretter på **Vis detaljer**.

Hvis du har flere sikkerhetssertifikater, indikeres standardsikkerhetssertifikatet ved en avmerking. Hvis du vil endre standarden, klikker du på et sertifikat og klikker deretter på **Angi som standard**.

Du kan endre navn på sikkerhetssertifikatet ved å klikke **Rediger egenskaper** og redigere teksten i feltet **Sertifikatnavn**. Navnet på sertifikatet vises i listen og lagres ikke i sertifikatet.

## <span id="page-131-0"></span>**Importere eller eksportere sikkerhetssertifikater**

Når du eksporterer sikkerhetssertifikatet med den private nøkkelen til en fil, er det nødvendig med et passord for å beskytte den eksporterte filen. Du kan bruke den eksporterte filen som en sikkerhetskopi, eller du kan importere filen til en annen arbeidsstasjon. Hvis en annen bruker får tak i filen og det tilknyttede passordet, kan han eller hun signere elementer digitalt i ditt navn og lese krypterte elementer du mottar.

Når du eksporterer det offentlige sertifikatet, kan du sende det til en annen bruker. Deretter kan den andre brukeren importere det offentlige sertifikatet ditt og sende deg krypterte elementer.

- **1** Klikk **Verktøy** > **Alternativer**.
- **2** Dobbeltklikk **Sertifikater**.
- **3** Klikk **Importer** eller **Eksporter**.

eller

Klikk på **Sertifikater for sertifiseringsinstanser**, og klikk deretter på **Importer** eller **Eksporter**.

**4** Skriv inn et filnavn, inkludert banen.

Du kan også klikke på **Bla gjennom** for å finne sertifikatfilen, klikke på filnavnet og deretter klikke på **Lagre** eller **Åpne**.

- **5** Hvis det er nødvendig, skriver du inn sertifikatpassordet.
- **6** Klikk på **OK**.

# **Lagre uferdig e-post**

Se disse delene for å forstå hvordan automatisk lagring fungerer og hvordan du lagrer uferdig e-post.

- ["Forstå autolagring" på side 132](#page-131-1)
- ["Lagre uferdig e-post" på side 133](#page-132-0)

# <span id="page-131-1"></span>**Forstå autolagring**

Når du skriver en ny melding i GroupWise, lagres elementene automatisk. På denne måten unngår du tap av meldinger du skriver hvis GroupWise avsluttes uventet. Når GroupWise startes på nytt, kan du velge om du vil gjenopprette disse meldingene og fortsette å arbeide med dem.

Når du skriver en ny melding i GroupWise, lagres meldingen som standard automatisk på disken hvert 30. sekund. Meldingen lagres som en MIME-fil i  $c:\D$ ocuments and Settings\*bruker*\Lokale

innstillinger\Programdata\Novell\GroupWise\GWItemSave.eml. Filnavnet inneholder et nummer som stiger for hver melding hvis du skriver flere meldinger samtidig. Når du lagrer meldingen i mappen Under arbeid eller lukker elementet, slettes den autolagrede meldingen.

Når GroupWise startes og hvis det finnes automatisk lagrede meldinger i katalogen c: \Documents and Settings\*bruker*\Lokale innstillinger\Programdata\Novell\GroupWise, vises et vindu som forteller deg at du har automatisk lagrede meldinger.

Følgende alternativer er tilgjengelige for autolagrede meldinger:

**Hent alle lagrede meldinger inn i GroupWise:** Gjenoppretter autolagrede meldinger i GroupWise, slik at du kan skrive ferdig meldingene senere.

**Slett alle lagrede meldinger:** Sletter de autolagrede meldingene fra disken. Informasjonen er da tapt permanent.

**Spør igjen neste gang GroupWise startes:** Beholder de lagrede meldingene på disken, men gjenoppretter dem ikke i GroupWise. Det samme vinduet vises på nytt neste gang GroupWise startes.

#### **Aktivere eller deaktivere Autolagring**

Automatisk lagring er aktivert som standard. Se prosedyren nedenfor hvis du vil endre innstillingen.

- **1** Klikk på **Verktøy** > **Alternativer**, og dobbeltklikk deretter på **Miljø**.
- **2** Klikk på **Generelt**-fanen, og fjern deretter merket for **Deaktiver automatisk lagring** for å deaktivere automatisk lagring.

eller

Merk **Aktiver autolagring** for å aktivere Autolagring.

**3** Klikk på **OK**.

## <span id="page-132-0"></span>**Lagre uferdig e-post**

Slik lagrer du uferdig e-post:

- **1** Klikk **Fil** > **Lagre utkast** i et åpent element.
- <span id="page-132-1"></span>**2** Klikk på mappen du vil lagre elementet i, og klikk deretter på **OK**.

Meldingsutkastet plasseres i mappen du valgte i [Trinn 2](#page-132-1). Standardmappen for uferdige meldinger er mappen Under arbeid.

# **Velge alternativer for sending**

Disse delene forklarer de ulike sendealternativene som er tilgjengelige i GroupWise, og hvordan du bruker dem.

- ["Endre prioritet for e-post du sender" på side 134](#page-133-0)
- ["Skjule emnet i e-post du sender" på side 134](#page-133-1)
- ["Utsette levering av et element" på side 134](#page-133-2)
- ["Angi utløpsdato for e-post du sender" på side 135](#page-134-0)
- ["Endre sikkerhetsinnstillingene \(klassifiseringen\) for alle elementer du sender" på side 135](#page-134-1)
- ["Legge til en kontakt i en e-post" på side 136](#page-135-0)
- ["Varsle mottakere" på side 136](#page-135-1)

## <span id="page-133-0"></span>**Endre prioritet for e-post du sender**

Slik endrer du prioritet for e-post som du sender:

**1** Hvis du vil endre prioritet for ett element, åpner du et element og klikker på **Sendealternativer** > **Generelt**.

eller

Hvis du vil endre prioriteten for alle elementer du sender, klikker du på **Verktøy** > **Alternativer**, dobbeltklikker på **Send** og klikker deretter på **Sendealternativer**-fanen.

**2** Velg **Høy prioritet**, **Normal prioritet** eller **Lav prioritet**.

Det lille ikonet ved siden av et element i postkassen, er rødt når prioriteten er høy, hvitt når prioriteten er vanlig og grått når prioriteten er lav.

**3** Gå tilbake til elementet du holder på å skrive.

eller

Klikk på **OK**, og klikk deretter på **Lukk** for å lagre innstillingen for alle elementer.

# <span id="page-133-1"></span>**Skjule emnet i e-post du sender**

For sensitiv informasjon kan du skjule emnelinjen. Elementet er bare synlig når mottakeren åpner elementet.

**1** Hvis du vil skjule emnet for ett element, åpner du en elementvisning og klikker deretter på **Sendealternativer > Sikkerhet**.

eller

Hvis du vil skjule emnet for alle elementer du sender, klikker du på **Verktøy** > **Alternativer**, dobbeltklikker på **Send**, og klikker deretter på **Sikkerhet**-fanen.

- **2** Merk **Skjul emne**.
- **3** Gå tilbake til elementet du holder på å skrive.

eller

Klikk på **OK**, og klikk deretter på **Lukk** for å lagre innstillingen for alle elementer.

#### <span id="page-133-2"></span>**Utsette levering av et element**

Når du utsetter leveringen av et element, leveres elementet på den datoen og det klokkeslettet som du angir. Du kan endre eller tilbakekalle elementet før det leveres, som beskrevet i [Administrere](#page-138-0)  [sendt e-post.](#page-138-0) Hvis elementet er konfigurert til å leveres via Internett, kan det ikke tilbakekalles.

**1** Hvis du vil forsinke leveringen av ett element, åpner du en elementvisning og klikker på **Sendealternativer** > **Generelt**.

eller

Hvis du vil forsinke leveringen av alle elementer du sender, klikker du på **Verktøy** > **Alternativer**, dobbeltklikker på **Send**, og klikker deretter på **Sendealternativer**-fanen.

- **2** Klikk **Forsink levering**.
- **3** Angi hvor mange dager senere du vil at elementet skal leveres.
- **4** Gå tilbake til elementet du holder på å skrive.

eller

Klikk på **OK**, og klikk deretter på **Lukk** for å lagre innstillingen for alle elementer.

## <span id="page-134-0"></span>**Angi utløpsdato for e-post du sender**

Hvis du angir en utløpsdato for en e-post- eller telefonmelding du sender til en annen GroupWisebruker, tilbakekalles meldingen automatisk fra mottakerens GroupWise-postkasse når meldingen utløper.

**1** Hvis du vil angi en utløpsdato for én post- eller telefonmelding du har sendt til GroupWisebrukere, åpner du et element, og klikker deretter på **Sendealternativer** > **Generelt.**-fanen.

eller

Hvis du vil angi en utløpsdato for alle post- og telefonmeldinger du sender til GroupWisebrukere, klikker du på **Verktøy** > **Alternativer**, dobbeltklikker på **Send**, og klikker deretter på **Sendealternativer**-fanen.

- **2** Velg **Utløpsdato**.
- **3** Angi hvor lenge du vil at meldingen skal ligge i mottakerens postkasse.
- **4** Gå tilbake til elementet du holder på å skrive.

eller

Klikk på **OK**, og klikk deretter på **Lukk** for å lagre innstillingen for alle elementer.

# <span id="page-134-1"></span>**Endre sikkerhetsinnstillingene (klassifiseringen) for alle elementer du sender**

En klassifisering er en sikkerhetsinnstilling som lar mottakeren vite om elementet er konfidensielt, topphemmelig osv. Denne informasjonen vises øverst i meldingen. En klassifisering gir ikke kryptering eller ekstra sikkerhet. Hensikten med den er å varsle mottakeren om elementets relative følsomhet.

- **1** I hovedvinduet klikker du **Verktøy** > **Alternativer**.
- **2** Dobbeltklikk på **Send**, og klikk deretter på **Sendealternativer**-fanen.
- **3** Velg en sikkerhetsinnstilling fra nedtrekkslisten **Klassifisering**.
	- Normal
	- Personlig
	- Konfidensielt
	- Hemmelig
	- Topphemmelig
	- Fortrolig
- **4** Klikk på **OK**.

# <span id="page-135-0"></span>**Legge til en kontakt i en e-post**

Når du legger til en kontakt i en e-post fra fanen **Sendealternativer**, vil ikke kontakten motta eposten, men den vil vises i kontaktloggen for kontakten. Hvis du vil ha mer informasjon om kontaktloggen, kan du se [Vise all korrespondanse med en kontakt.](#page-270-0)

Slik legger du til en kontakt i en e-post du skal sende:

- **1** Klikk **Sendealternativer** i en e-post du skriver.
- **2** Angi en kontakt som du vil føre inn denne e-posten i kontaktloggen for, i feltet **Kontakter**.
- **3** Skriv ferdig meldingen, og klikk deretter på **Send**.

Du kan også legge til brukere som kontakter i e-postmeldinger etter at meldingene er sendt eller mottatt, som beskrevet i [Legge til en kontakt i e-post du sender eller mottar.](#page-161-0)

## <span id="page-135-1"></span>**Varsle mottakere**

Hvis du vil unngå at Notify varsler mottakerne når elementet du skriver kommer til postkassen deres:

- **1** Klikk fanen **Sendealternativer** i elementet du skriver.
- **2** Opphev valget av **Varsle mottakere**.
- **3** Skriv ferdig meldingen, og klikk deretter på **Send**.

# **Sende e-post med utskriftsfletting**

Du kan bruke utskriftsfletting i GroupWise til å sende tilpassede massemeldinger av e-post til andre brukere. Dette betyr at du kan bruke adressebokfelter i e-postene dine til å sende en tilpasset e-post til flere brukere mens du bare trenger å lage én e-postmelding. Det er to måter å utføre utskriftsfletting på i GroupWise-klienten eller i Microsoft Word med en personlig adressebok i GroupWise.

- ["Bruke GroupWise utskriftsfletting" på side 136](#page-135-2)
- ["Bruke utskriftsfletting i Microsoft Word" på side 137](#page-136-0)

## <span id="page-135-2"></span>**Bruke GroupWise utskriftsfletting**

Slik bruker du utskriftsfletting i GroupWise-klienten:

- **1** Når du lager en e-post i GroupWise-klienten, klikker du på **Verktøy > Utskriftsfletting > Sett inn adressefelt** i skrivevinduet for å sette inn felt fra adresseboken i e-posten du lager. Dette feltet inkluderer navn, adresse, telefonnummer, kontor osv.
- **2** Når du har lagt til feltene, klikker du på **Verktøy** > **Flett utskrift** > **Forhåndsvisning** i skrivevinduet for å vise e-posten med feltene fylt ut for hver bruker du sender e-posten til.
- **3** Klikk **Send** for å sende e-posten. En individuell e-post sendes til hver bruker på listen.

# <span id="page-136-0"></span>**Bruke utskriftsfletting i Microsoft Word**

For å kunne bruke utskriftsfletting i Microsoft Word må du ha installert GroupWise-klienten på maskinen:

**VIKTIG:** Utskriftsfletting fungerer bare med en 32-biters versjon av Microsoft Word. 64 bitersversjonen av Microsoft Word har ikke alternativet GroupWise post/samordning-grensesnitt.

- **1** I Microsoft Word, klikker du fanen **Utsendelser**.
- **2** Velg den personlige GroupWise-adresseboken som du vil bruke, ved å klikke på **Velg mottakere** > **Bruk en eksisterende liste** > **Ny kilde** > Annet/avansert > **GroupWise-post/samordninggrensesnitt**, og klikk deretter på **OK**.

Microsoft Word kobler seg til GroupWise-klienten og finner dine personlige adressebøker.

**3** Velg den personlig adresseboken du vil bruke og klikk **Fullfør**.

Nå kan du lage en melding du vil sende til medlemmet i den personlige adresseboken i GroupWise.

# **Legge inn en klistrelapp**

En klistrelapp er en melding som bare legges inn i din egen postkasse. Klistrelapper er en måte å lage personlige påminnelser til seg selv på. Hvis du kjører GroupWise Mobility Service 2.1 eller nyere og synkronisering av **Påminnelser** er aktivert på mobilenheten, vil klistrelapper bli synkronisert med påminnelsesprogrammer på mobilenheten. En ny mappe som kalles **Mobile notater**, blir opprettet i **Oppgaveliste**-mappen til GroupWise-klienten, og klistrelapper som opprettes i eller flyttes til denne mappen, vil bli synkronisert til og fra mobilenheten.

- **1** Klikk **Fil** > **Ny** > **Klistrelapp**.
- **2** Skriv et emne.
- **3** Skriv en melding.
- **4** Hvis du vil inkludere vedlegg, klikker du **Vedlegg**-ikonet på verktøylinjen
- **5** Klikk **Legg inn** på verktøylinjen.

# **Sende telefonmeldinger**

En telefonmelding er en påminnelse du kan sende for å varsle andre GroupWise-brukere om samtaler de mottok mens de ikke var på kontoret eller ikke var tilgjengelig. Telefonmeldinger lagres i mottakerens postkasse. Du kan ikke besvare en telefon fra en telefonmelding.

**1** Klikk **Fil** > **Ny** > **Telefonmelding**.

Du kan plassere en knapp for **Ny telefonmelding** på verktøylinjen. Se [Tilpasse](#page-56-0)  [hovedverktøylinjen.](#page-56-0)

**2** Skriv inn et brukernavn i **Til**-feltet, og trykk deretter på Enter. Gjenta hvis du vil ha flere brukere. eller

Hvis du vil velge brukernavn fra en liste, klikker du på **Adresse** på verktøylinjen, dobbeltklikker på hver bruker, og klikker deretter på **OK**.

- **3** Skriv inn innringerens navn, firma og telefonnummer.
- **4** Velg avkrysningsboksene som gjelder denne telefonmeldingen.
- **5** Skriv meldingen i feltet **Melding**.
- **6** Klikk **Send** på verktøylinjen.

**TIPS:** Du kan gjøre telefonmeldinger du mottar, om til oppgaver, påminnelser eller andre personlige elementer. På denne måten kan du tilføye en post om samtalen på den datoen den ble holdt (påminnelse) eller opprette et oppgaveelement som kan fullføres på en senere dato (oppgave). Se [Gjøre om e-post til en annen elementtype](#page-162-0).

# **Avstemming**

Ved avstemming kan en bruker sende et emne og en liste med svar til andre brukere, som deretter kan velge et svar. En sammendragsmelding der alle avstemmingsresultatene blir vist, blir senere sendt til alle deltakerne. Resultatene finnes på rullegardinmenyen i overskriften eller på egenskapssiden til sammendragsmeldingen. Avsenderen kan velge blant ferdige svar eller opprette en semikolonbegrenset liste over svar som de kan sende til mottakerne. Avstemmingsresultatene kan være private eller offentlige, slik at enten bare avsenderen eller alle mottakerne kan se resultatene.

- **1** Velg **Avstemmingsalternativer** fra uttrekksmenyen Alternativer i skrivevisningen.
- **2** Velg **Aktiver avstemming**.
- **3** Velg fra listen med ferdige svar eller lag egne svar atskilt med semikolon i nedtrekkslisten **Alternativer**.
- **4** (Valgfritt) For **Synlighet av avstemmingsresultater** velger du **Alle mottakere** eller **Bare avsender**, avhengig av om du ønsker at resultatene skal være offentlige eller private.
- **5** Skriv inn et brukernavn i **Til**-feltet, og trykk deretter på Enter. Gjenta hvis du vil ha flere brukere. eller

Hvis du vil velge brukernavn fra en liste, klikker du på **Adresse** på verktøylinjen, dobbeltklikker på hver bruker, og klikker deretter på **OK**.

- **6** Skriv et emne.
- **7** Skriv en melding.
- **8** Klikk **Send** på verktøylinjen.

# 19 <sup>19</sup>**Administrere sendt e-post**

<span id="page-138-0"></span>Se disse delene for å finne spesifikk informasjon om å arbeide med sendt e-post.

- ["Tilpasse sendt e-post" på side 139](#page-138-1)
- ["Arbeide med sendte elementer" på side 139](#page-138-2)
- ["Tilbakekalle sendt e-post" på side 142](#page-141-0)
- ["Sende e-post på nytt" på side 143](#page-142-0)
- ["Redigere sendte avtaler, oppgaver og påminnelser" på side 143](#page-142-1)
- ["Lage kopi av sendt e-post" på side 144](#page-143-0)
- ["Svare på sendt e-post" på side 144](#page-143-1)
- ["Bekrefte levering av e-post du sender" på side 144](#page-143-2)

# <span id="page-138-1"></span>**Tilpasse sendt e-post**

Du kan tilpasse sendt e-post på samme måte som du tilpasser mottatt e-post. Du finner mer informasjon under [Tilpasse sendt eller mottatt e-post.](#page-160-0)

# <span id="page-138-2"></span>**Arbeide med sendte elementer**

Du kan spore statusinformasjon om et element i mappen Sendte elementer. Som standard er dette alternativet slått på for å spore levert og åpnet informasjon. Hvis du velger å ikke legge til elementer i listen Sendte elementer, kan ikke GroupWise spore informasjon for dem.

- ["Lage liste over sendte elementer" på side 139](#page-138-3)
- ["Vise egenskapene til sendte elementer" på side 140](#page-139-0)
- ["Angi visning for standardhandlinger for sendte elementer" på side 141](#page-140-0)
- ["Konfigurere informasjon om sendt element som skal spores" på side 141](#page-140-1)

## <span id="page-138-3"></span>**Lage liste over sendte elementer**

Det kan hende du ønsker å vise elementer du har sendt tidligere. Du kan for eksempel lese et sendt element, sende det på nytt med eller uten rettelser, og i enkelte tilfeller tilbakekalle det hvis ikke mottakeren allerede har åpnet det.

Klikk på **Sendte elementer**-mappen i navigasjonsfeltet for å se sendte elementer.

Ikonene ved siden av et element kan også inneholde nyttig statusinformasjon. Se [Identifisere](#page-46-0)  [ikonene som vises ved siden av elementene](#page-46-0).

Alle sendte elementer oppbevares i denne mappen med mindre de flyttes til en annen mappe enn postkassen eller kalenderen. Hvis et sendt element er flyttet til en annen mappe, vises det ikke lenger i mappen Sendte elementer. Du kan vise sendte elementer som er flyttet til andre mapper, ved å åpne disse mappene.

Hvis du sender meldinger til andre systemer enn GroupWise-systemer, må du huske at de systemene må ha statussporingsfunksjon for å kunne returnere statusen for utgående meldinger til GroupWisesystemet.

## <span id="page-139-0"></span>**Vise egenskapene til sendte elementer**

I egenskapsvinduet kan du kontrollere status for alle elementer du sender. Du kan for eksempel se når et element ble levert, og når mottakeren har åpnet eller slettet elementet. Hvis en mottaker har godtatt eller avslått en avtale og inkludert en kommentar, ser du kommentaren i Egenskapervinduet. Du ser også om en mottaker har merket en oppgave som fullført.

Egenskaper-vinduet viser også informasjon om elementene du mottar. Du kan se hvilke andre personer som har mottatt elementet (med unntak av blindkopimottakere), størrelsen og opprettingsdatoen for vedlagte filer og så videre.

- ["Forstå egenskapene til sendte elementer" på side 140](#page-139-1)
- ["Se på egenskapene til sendte elementer" på side 140](#page-139-2)
- ["Lagre statusinformasjon om et element" på side 141](#page-140-2)
- ["Skrive ut statusinformasjon om et element" på side 141](#page-140-3)

#### <span id="page-139-1"></span>**Forstå egenskapene til sendte elementer**

Det finnes tre visninger for egenskapene:

**Grunnleggende egenskaper:** Viser Egenskaper-hodet og en liste med mottakere. På listen over mottakere vises mottakerens navn, hva mottakeren har gjort med elementet, og eventuelle kommentarer.

**Forenklede egenskaper:** Viser Egenskaper-hodet og en liste over mottakerne. Mottakerne vises i grupper i henhold til hva de har gjort med elementet. På listen over mottakere vises mottakerens navn, hva mottakeren har gjort med elementet, og eventuelle kommentarer.

**Avanserte egenskaper:** Viser Egenskaper-hodet, mottakere, postkontorer, filer og alternativer for elementet. Siden Avanserte egenskaper er nyttig for GroupWise-administratorer når de skal spore elementet i forbindelse med problemløsing.

#### <span id="page-139-2"></span>**Se på egenskapene til sendte elementer**

Hvis du vil se egenskaper for et sendt element, gjør du følgende:

- **1** Høyreklikk et element.
- **2** Klikk **Egenskaper**.
- **3** Bla til statusinformasjonen nær bunnen av siden Egenskaper.

Ikonene ved siden av et element kan også inneholde nyttig statusinformasjon. Se [Identifisere](#page-46-0)  [ikonene som vises ved siden av elementene](#page-46-0).

Hvis du sender meldinger til andre systemer enn GroupWise-systemer, må du huske at de systemene må ha statussporingsfunksjon for å kunne returnere statusen for utgående meldinger til GroupWisesystemet.

#### <span id="page-140-2"></span>**Lagre statusinformasjon om et element**

Slik lagrer du statusinformasjon for et element:

- **1** Høyreklikk på et element, og klikk deretter på **Egenskaper**.
- **2** Klikk **Fil** > **Lagre som**.

GroupWise gir elementet et midlertidig filnavn. Du kan endre filnavnet og standardmappen.

**3** Klikk **Lagre**.

#### <span id="page-140-3"></span>**Skrive ut statusinformasjon om et element**

Slik skriver du ut statusinformasjon for et element:

- **1** Høyreklikk på et element, og klikk deretter på **Egenskaper**.
- **2** Høyreklikk i Egenskaper-vinduet, og klikk deretter på **Skriv ut**.

## <span id="page-140-0"></span>**Angi visning for standardhandlinger for sendte elementer**

Når du dobbeltklikker et element i mappen Sendte elementer, kan du velge om meldingen eller elementegenskapene vises.

- **1** Klikk på **Verktøy** > **Alternativer**.
- **2** Dobbeltklikk på **Miljø**, og klikk deretter på **Standardhandlinger**-fanen.
- **3** Velg om du vil at det sendte elementet skal ha innstillingen **Åpne element** eller **Vis egenskaper**.
- **4** Klikk på **OK**.

# <span id="page-140-1"></span>**Konfigurere informasjon om sendt element som skal spores**

Slik konfigurer du informasjon om sendt element som skal spores:

**1** Hvis du vil endre sendingsinformasjonen for sporing av et element, åpner du et nytt element og klikker deretter på **Sendealternativer** > **Statussporing**.

eller

Hvis du vil endre sendingsinformasjonen for sporing for alle elementer du sender, klikker du på**Verktøy** > **Alternativer**, dobbeltklikker på **Send**, og klikker deretter på fanen for e-posten.

**VIKTIG:** Alternativet **Opprett et sendt element for å spore informasjon** er valgt som standard. Vi anbefaler at du ikke velger den bort. Hvis dette alternativet ikke er merket, vil det ikke opprettes et sendt element når du sender et element. Dermed vil du ikke ha noen kopi av elementer du sender hvis du ikke lagrer dem selv.

**2** Velg informasjon som skal spores:

**Levert:** Sporer når et element du har sendt ble levert til brukerens postkasse.

**Levert og åpnet:** Registrerer når et sendt element ble levert og når det ble åpnet av mottakeren.

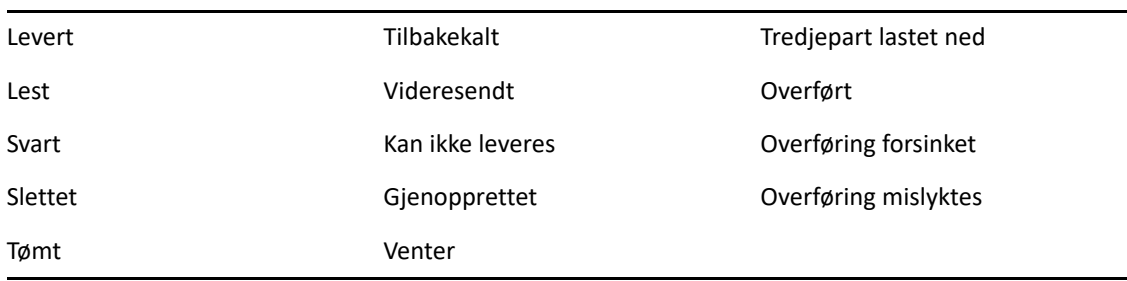

**All informasjon:** Gir gjeldende Sporingsstatus for elementer du sender, som kan inkludere følgende:

- **3** (Valgfritt) Velg om du vil bruke alternativet **Autoslett sendt element**. Dette fjerner elementer som du har sendt fra postkassen din, etter at alle mottakerne har slettet elementene og tømt dem fra papirkurven.
- **4** Gå tilbake til elementet du holder på å skrive.

eller

Velg informasjon som skal spores for hver elementtype, klikk på **OK**, og klikk deretter på **Lukk** for å lagre innstillingen for alle elementer.

# <span id="page-141-0"></span>**Tilbakekalle sendt e-post**

Bruk **Slett** for å tilbakekalle et sendt element fra mottakerens postkasse. Du kan tilbakekalle en postmelding eller telefonmelding fra mottakere som ennå ikke har åpnet meldingen. Du kan tilbakekalle en avtale, en påminnelse eller en oppgave når som helst. Elementer som er sendt via Internett til andre e-postsystemer, kan ikke tilbakekalles. I tillegg kan ikke elementer som er konfigurert til å leveres på et fremtidig tidspunkt via Internett (som beskrevet i [Utsette levering av et](#page-133-2)  [element](#page-133-2)), tilbakekalles.

- **1** Klikk mappen **Sendte elementer** i navigasjonsfeltet.
- <span id="page-141-1"></span>**2** Høyreklikk på elementet du vil tilbakekalle, og klikk deretter på **Slett**.

Hvis du klikker **Slett og tøm**, slettes elementene for alltid og kan ikke gjenopprettes.

**3** Velg det aktuelle alternativet.

**Buffer- og online-postkasse:** Sletter elementet fra buffer- og online-postkassen.

**Bufferpostkasse:** Sletter elementet fra bufferpostkassen.

**Mottakers postkasse:** Fjerner elementet fra alle mottakernes postkasser. Hvis du klikket **Slett** i [Trinn 2,](#page-141-1) slettes ikke elementet fra postkassen din. Hvis du klikket **Slett og tøm** i [Trinn 2,](#page-141-1) slettes også elementet fra postkassen din.

**Alle postkasser:** Sletter elementet fra både din og alle mottakernes postkasser.

- **4** Hvis du har valgt å trekke tilbake dette elementet fra andre mottakeres postkasser, kan du skrive en kommentar til mottakerne og forklare hvorfor du trakk elementet tilbake.
- **5** Klikk på **OK**.

Hvis du vil se hvilke mottakere som har åpnet meldingen, kan du høyreklikke på elementet og deretter klikke på **Egenskaper**. E-postmeldinger kan ikke tilbakekalles hvis de allerede er åpnet.

# <span id="page-142-0"></span>**Sende e-post på nytt**

Bruk **Send på nytt** når du vil sende en e-postmelding på nytt, kanskje med rettelser.

- **1** Klikk mappen **Sendte elementer** i navigasjonsfeltet.
- **2** Høyreklikk på elementet du vil sende på nytt, og klikk deretter på **Send på nytt**.
- **3** Hvis elementet var et autodatoelement, klikker du **Denne forekomsten**, **Alle forekomster** eller **Inntil videre fra denne forekomsten**.
- **4** Gjør eventuelle endringer i elementet, og klikk deretter på **Send** på verktøylinjen.
- **5** Klikk **Ja** for å tilbakekalle det opprinnelige elementet.

eller

Klikk **Nei** hvis du vil beholde det opprinnelige elementet.

# <span id="page-142-1"></span>**Redigere sendte avtaler, oppgaver og påminnelser**

Du kan redigere avtaler, oppgaver og påminnelser. Hvis du vil redigere e-postmeldinger, sender du meldingen på nytt som beskrevet i [Sende e-post på nytt.](#page-142-0)

Når en avtale, oppgave eller påminnelse redigeres, vises endringene i elementet uten at meldingen vises i brukernes postkasser. Det redigerte elementet vises med fet skrift, og et varselflagg vises i elementet for å angi hvilke deler av elementet som er endret.

Brukerne blir bedt om å godta elementet på nytt i følgende tilfeller:

**Avtaler:** Hvis dato, klokkeslett eller sted for avtalen endres. Nye mottakere som legges til i avtalen, må også godta den. Brukere som fjernes fra avtalen, får et varsel om dette.

**Oppgaver:** Hvis startdatoen, forfallsdatoen eller meldingsbeskrivelsen endres.

**Påminnelser:** Hvis datoen endres.

Slik redigerer du en avtale, oppgave eller påminnelse:

**1** Høyreklikk på avtalen, oppgaven eller påminnelsen du vil redigere i mappen **Sendte elementer** eller **kalenderen**, og klikk deretter på **Rediger**.

Hvis du vil redigere bare ett element i en rekke regelmessige elementer, velger du elementet for den dagen du vil redigere.

- **2** Hvis det opprinnelige elementet var et regelmessig element, klikker du **Denne forekomsten**, **Alle forekomster** eller **Inntil videre fra denne forekomsten**.
- **3** Gjør ønskede endringer, og klikk deretter på **Send** på verktøylinjen.

Du blir ikke bedt om å kalle tilbake elementet når du redigerer det.

# <span id="page-143-0"></span>**Lage kopi av sendt e-post**

Du kan opprette nye avtaler, oppgaver eller påminnelser ved å kopiere en eksisterende avtale, oppgave eller påminnelse og bruke den som utgangspunkt. Det opprinnelige elementet endres ikke og kalles ikke tilbake når du gjør dette.

**1** Høyreklikk på avtalen, oppgaven eller påminnelsen du vil duplisere i mappen **Sendte elementer** eller **kalenderen**, og klikk deretter på **Dupliser**.

Hvis du skal kopiere ett element i en rekke med regelmessige elementer, velger du elementet for den dagen du vil duplisere.

- **2** Hvis det opprinnelige elementet var et regelmessig element, klikker du **Denne forekomsten**, **Alle forekomster** eller **Inntil videre fra denne forekomsten**.
- **3** Gjør ønskede endringer, og klikk deretter på **Send** på verktøylinjen.

En ny avtale, oppgave eller påminnelse sendes, og det opprinnelige elementet som du kopierte, endres ikke.

# <span id="page-143-1"></span>**Svare på sendt e-post**

Bruk **Svar** for å legge til en kommentar for et element du har sendt.

- **1** Klikk mappen **Sendte elementer** i navigasjonsfeltet.
- **2** Høyreklikk på elementet du vil svare på, og klikk deretter på **Svar**.
- **3** Velg **Svar til avsender** hvis du bare vil sende svaret til deg selv.

eller

Velg **Svar alle** hvis du vil sende svaret til deg selv og alle mottakerne av den opprinnelige meldingen.

- **4** Klikk på **OK**.
- **5** Gjør nødvendige endringer i meldingen, og klikk deretter på **Send** på verktøylinjen.

# <span id="page-143-2"></span>**Bekrefte levering av e-post du sender**

GroupWise gir deg flere måter å bekrefte at elementet ble levert på.

- ["Motta varsling om elementer du sender" på side 145](#page-144-0)
- ["Be om et svar på elementer du sender" på side 145](#page-144-1)
- ["Varsle mottakere om elementer du sender" på side 146](#page-145-0)

Hvis du sender meldinger til andre systemer enn GroupWise-systemer, må du huske at de systemene må ha statussporingsfunksjon for å kunne returnere statusen for utgående meldinger til GroupWisesystemet.
### **Motta varsling om elementer du sender**

Du kan bli varslet når mottakeren åpner eller sletter en melding, avslår en avtale eller fullfører en oppgave.

**1** Hvis du vil ha en kvittering for et bestemt element, kan du åpne en elementvisning, klikke på **Sendealternativer**-fanen og deretter klikke på **Statussporing**.

eller

Hvis du vil ha en kvittering for alle elementer du sender, klikker du på **Verktøy** > **Alternativer**, dobbeltklikker på **Send**, og klikker deretter på fanene for elementtypen.

**2** I gruppeboksen **Kvittering** angir du hvilken type kvittering du vil ha.

**Ingen:** Ingen handling tas. Informasjon spores i egenskapene for sendte elementer.

**Kvittering:** Du mottar en e-post.

**Varsling:** Du mottar en alarm i varsling.

**Varsling og e-post:** Du mottar en e-post og en alarm i varsling.

Denne funksjonen støttes ikke når du sender til et annet e-postsystem enn GroupWise.

Hvis du har opphevet alternativet for å motta alarmer og varslinger, kan du ikke motta varslinger med Varsle. Du finner mer informasjon under [Starte varsling.](#page-326-0)

Hvis du sender et element til en Internett-adresse, kan du klikke **Aktiver leveringsinformasjon for**. Hvis mottakerens e-postsystem for Internett har mulighet for statussporing, kan du motta status for elementet du sender.

#### **Be om et svar på elementer du sender**

Du kan informere mottakeren av et element om at du ønsker et svar på det. GroupWise legger til en setning i elementet for å angi at du ønsker svar, og endrer ikonet i mottakerens postkasse til en pil med to hoder.

**1** Hvis du vil be om svar for et bestemt element, kan du åpne en elementvisning, klikke på **Sendealternativer**-fanen og deretter klikke på **Generelt**.

eller

Hvis du vil be om et svar på alle elementer du sender, klikker du på **Verktøy** > **Alternativer** og dobbeltklikker deretter på **Send**.

**2** Klikk på **Svar ønskes**, og angi deretter når du vil motta svaret.

Mottakeren ser Svar ønskes-ikonet ved siden av meldingen.

- Hvis du velger **Når det passer**, vises "Svar ønskes: Når det passer" øverst i meldingen.
- Hvis du velger **Innen x dager**, vises "Svar ønskes: Innen xx/xx/xx" øverst i meldingen.
- **3** Gå tilbake til elementet du holder på å skrive.

eller

Klikk på **OK**, og klikk deretter på **Lukk** for å lagre innstillingene for alle elementer.

#### **Varsle mottakere om elementer du sender**

Slik varsler du mottakere om elementer du sender:

**1** Hvis du vil varsle mottakerne av et bestemt element, åpner du en elementvisning og klikker deretter på**Sendealternativer > Generelt**.

eller

Hvis du vil varsle mottakerne av alle elementer du sender, klikker du på **Verktøy** > **Alternativer**, og dobbeltklikker deretter på **Send**.

**2** Velg **Varsle mottakere**.

Brukerne abonnerer automatisk på varsling i **Alternativer**. Hvis de har opphevet alternativet for å motta alarmer og varslinger, blir de ikke varslet om meldinger du sender. Du finner mer informasjon under [Motta varsling om andres meldinger.](#page-334-0)

**3** Gå tilbake til elementet du holder på å skrive.

eller

Klikk på **OK**, og klikk deretter på **Lukk** for å lagre innstillingen for alle elementer.

# 20 <sup>20</sup>**Motta og svare på e-post**

GroupWise lagrer alle e-postmeldingene, avtalene og andre elementer du mottar i postkassen din.

- ["Lese mottatt e-post" på side 147](#page-146-0)
- ["Lese vedlegg" på side 151](#page-150-0)
- ["Svare på e-post" på side 153](#page-152-0)
- ["Les og svar ved å bruke samtaletrådkjøring" på side 157](#page-156-0)
- ["Videresende e-post" på side 158](#page-157-0)
- ["Ringe telefonnumre i e-posten" på side 159](#page-158-0)

Fra postkassen din kan du gjøre følgende:

- Les elementer, svar på elementer og videresend elementer du mottar.
- Ordne elementer ved å tilordne dem til kategorier eller ved å opprette en oppgaveliste.
- Delegere oppgaver og avtaler til andre brukere.
- Håndtere uønsket Internett-e-post med Håndtering av useriøs e-post.
- Endre et element, for eksempel en e-postmelding, til en annen elementtype, for eksempel en avtale.

# <span id="page-146-0"></span>**Lese mottatt e-post**

Du kan lese elementer du mottar i postkassen eller i kalenderen. Postkassen viser en liste over alle elementene du har mottatt fra andre brukere. Personlige avtaler, notater og oppgaver vises i kalenderen, ikke i postkassen.

Du kan åpne og lese alle typer nye elementer i postkassen. Det kan imidlertid være hensiktsmessig å lese oppgaver og påminnelser i kalenderen, slik at du kan se på nye meldinger mens du ser på tidsplanen.

Telefon- og postmeldinger blir i postkassen inntil du sletter dem. Avtaler, påminnelser og oppgaver blir i postkassen inntil du godtar, avslår eller sletter dem. Når du godtar en avtale, en påminnelse eller en oppgave, flyttes elementet til kalenderen.

Alle postkasseelementer er merket med et ikon. Ikonene endres avhengig av om elementet er åpnet eller ikke. Se [Identifisere ikonene som vises ved siden av elementene](#page-46-0) for mer informasjon.

Alle uåpnede elementer i postkassen vises med fet skrift, slik at du enkelt kan identifisere hvilke elementer og dokumenter du ikke har lest enda. Dette er spesielt nyttig for minimerte diskusjonstråder, siden det sparer deg tiden det tar å utvide hver tråd for å se om det er nylig plasserte elementer.

Hvis du bruker samtaletrådkjøring, se [Les og svar ved å bruke samtaletrådkjøring.](#page-156-0)

- ["Velge standard visning for lesing" på side 148](#page-147-0)
- ["Lese elementer" på side 148](#page-147-1)
- ["Endre skrift i mottatte elementer" på side 149](#page-148-0)
- ["Angi standard visningsprogram" på side 150](#page-149-0)
- ["Merke et element som ulest" på side 150](#page-149-1)
- ["Merke et element som lest" på side 150](#page-149-2)

#### <span id="page-147-0"></span>**Velge standard visning for lesing**

Som standard bruker GroupWise HTML-lesevisning til å vise elementer for lesing. Med denne lesevisningen kan både HTML-formaterte e-postmeldinger og e-postmeldinger i ren tekst vises riktig.

Når du leser et element i GroupWise, kan du velge hvordan du vil at meldingen skal vises. Du kan velge om du vil vise meldingen som tekst eller som HTML. Hvis meldingen er en tekstmelding, kan du også velge standardskrift og skriftstørrelse.

- **1** Klikk på **Verktøy** > **Alternativer**, og dobbeltklikk deretter på **Miljø**.
- **2** Klikk fanen **Visninger**.
- **3** Klikk **Bruk standardvisninger for lesing**.
- **4** Velg enten **Ren tekst** eller **HTML**.

Hvis du velger **Ren tekst**, velger du skrift og skriftstørrelse i de aktuelle feltene.

- **5** (Valgfritt) Velg **Tving visn.** hvis du vil tvinge alle meldinger til å vises i rent tekstformat.
- **6** Klikk på **OK**.

#### <span id="page-147-1"></span>**Lese elementer**

Du kan vise elementer å lese i tekstformat eller HTML-format.

- ["Lese tekstelementer" på side 148](#page-147-2)
- ["Lese HTML-elementer" på side 149](#page-148-1)

#### <span id="page-147-2"></span>**Lese tekstelementer**

Tekstmeldinger vises automatisk i tekstformat, avhengig av de valgte alternativene for standardvisning.

Slik leser du en tekstmelding:

Dobbeltklikk meldingen i meldingslisten for å vise meldingen i et nytt vindu.

eller

Merk en melding for å vise den i hurtigvisningen.

#### <span id="page-148-1"></span>**Lese HTML-elementer**

HTML-meldinger vises automatisk i HTML-format, avhengig av de valgte alternativene for standardvisning.

Slik leser du en HTML-melding:

Dobbeltklikk meldingen i meldingslisten for å vise meldingen i et nytt vindu.

eller

Merk en melding for å vise den i hurtigvisningen.

**MERK:** Av hensyn til sikkerheten vises ikke bilder i HTML-meldinger som standard. Hvis du vil vise bildene, klikker du **GroupWise har hindret bilder på denne siden i å vises. Klikk her for å vise bilder**.

#### **Angi standardalternativer for bilder i HTML-e-post**

Når du mottar en HTML-melding fra en ekstern adresse, blokkeres bilder av hensyn til sikkerheten. Hvis du vil vise bilder i meldingen, klikker du meldingen **GroupWise har hindret bilder på denne siden i å vises. Klikk her for å vise bilder**.

Slik kan du angi at standardinnstillingen skal vise eksterne HTML-bilder:

- **1** Klikk på **Verktøy** > **Alternativer**, og dobbeltklikk deretter på **Miljø**.
- **2** Klikk fanen **Standardhandlinger**.
- **3** Velg mellom alternativene **Vis alltid advarsel**, **Vis aldri advarsel** eller **Kontroller Ofte brukte kontakter**.

Hvis du velger **Kontroller Ofte brukte kontakter**, vises bilder fra avsendere i adresseboken Ofte brukte kontakter, mens advarselen vises for alle andre.

**4** Klikk på **OK**.

#### <span id="page-148-0"></span>**Endre skrift i mottatte elementer**

Denne informasjonen gjelder lesing av et element i en elementvisning eller i hurtigvisningsvinduet. Denne skriftendringen gjelder bare mens du leser elementet. Hvis du lukker elementet og åpner det på nytt, endres skriften tilbake til standard Windows-systemskrift, eller skriften som avsenderen skrev elementet i. Standard Windows-systemskrift gjelder for alle programmer på skrivebordet. Hvis du vil endre Windows-systemets standardskrift, åpner du Kontrollpanel og endrer skjermegenskapene.

Du kan ikke endre skriften i hurtigvisningsvinduet hvis elementet ble skrevet i HTML-visning.

- **1** Merk teksten du vil endre.
- **2** Klikk **Rediger** > **Skrift** > **Skrift**.
- **3** Klikk en skrift og en skriftstil.
- **4** Klikk en størrelse.
- **5** Klikk på eventuelle andre alternativer du vil endre, og klikk deretter på **OK**.

### <span id="page-149-0"></span>**Angi standard visningsprogram**

Når du viser et meldingsvedlegg i GroupWise, kan du velge å bruke standard visningsprogram for filtypen i vedlegget. Følgende visningsprogrammer er tilgjengelige for bruk i GroupWise:

- Adobe Acrobat
- Microsoft Office
- LibreOffice.org
- Apple QuickTime
- ◆ Adobe Flash
- AutoVue

Slik endrer du standard visningsprogram:

- **1** Klikk **Verktøy** > **Alternativer**.
- **2** Dobbeltklikk på **Miljø**, og klikk deretter på **Redigeringsprogrammer/visningsprogrammer**-fanen.
- **3** I gruppeboksen **Visn.** velger du visningsprogrammet du vil bruke.
- **4** Klikk på **OK**.

#### <span id="page-149-1"></span>**Merke et element som ulest**

Hvis du åpner et element for å lese det, men bestemmer deg for å lese det senere, kan du merke elementet som ulest. Når du merker et element som ulest, vises det med fet skrift og elementikonet endres til uåpnet.

- **1** Klikk elementet i elementlisten i postkassen.
- **2** Klikk **Handlinger** > **Merk som ulest**.

Når du åpner et element og merker det som ulest, endres ikke elementets status i vinduet Egenskaper. Avsenderen av elementet vil fremdeles se elementstatusen Åpnet.

#### <span id="page-149-2"></span>**Merke et element som lest**

Slik merker du et element som "Lest":

- **1** Klikk elementet i elementlisten i postkassen.
- **2** Klikk **Handlinger** > **Merk som lest**.

Når et element merkes som lest, endres elementets status i vinduet Egenskaper. Hvis du for eksempel ikke har åpnet et element, men har merket det som lest, vil avsenderen av elementet se elementstatusen Åpnet.

# <span id="page-150-0"></span>**Lese vedlegg**

Med GroupWise kan du sende og motta vedlegg med elementer. Når du mottar et vedlegg med et element, vises listen med vedlegg i Vedlegg-vinduet eller til høyre for emnet.

- ["Vise vedlagte filer" på side 151](#page-150-1)
- ["Åpne vedlagte filer" på side 151](#page-150-2)
- ["Lagre vedlagte filer" på side 152](#page-151-0)
- ["Dra og slippe vedlegg" på side 152](#page-151-1)
- ["Redigere vedlegg" på side 152](#page-151-2)
- ["Videresende eller svare med redigerte vedlegg" på side 153](#page-152-1)
- ["Vise et vedlagt elektronisk visittkort \(vCard\)" på side 153](#page-152-2)

#### <span id="page-150-1"></span>**Vise vedlagte filer**

Når du klikker en vedlagt fil, vises vedlegget i meldingsruten i hurtigvisningsvinduet. Dette er vanligvis raskere enn å åpne vedlegget, men det kan hende at vedlegget ikke er ordentlig formatert. Hvis vedleggstypen ikke støttes, får du en feilmelding.

- **1** Åpne elementet som inneholder vedlegget.
- **2** Klikk vedlegget.

eller

Høyreklikk på vedlegget, og klikk deretter på **Vis vedlegg** eller **Vis i nytt vindu**.

eller

Hvis du ikke kan se et ikon som representerer vedlegget i vinduet, klikker du **Fil** > **Vedlegg** > **Vis**.

Hvis du mottar meldingen "Vedlegget kan bare vises med et eksternt program," må du åpne filen. Du finner mer informasjon om hvordan du åpner et vedlegg under [Åpne vedlagte filer](#page-150-2).

# <span id="page-150-2"></span>**Åpne vedlagte filer**

Når du åpner en vedlagt fil ved å dobbeltklikke den, forsøker GroupWise å finne ut hvilket program som bør brukes til å åpne filen. Du kan godta programmet som vises som forslag, eller du kan angi bane og filnavn til et annet program.

- **1** Åpne elementet som inneholder vedlegget.
- **2** Dobbeltklikk vedlegget.

eller

Høyreklikk på vedlegget, og klikk deretter på **Åpne** eller **Åpne i**.

eller

Hvis du ikke kan se et ikon som representerer vedlegget i vinduet, klikker du **Fil** > **Vedlegg** > **Åpne**.

Som standard varsler GroupWise om vedlegg som er større enn 1000 KB (1 MB).

Slik eliminerer du advarselen:

- **1** Klikk på **Verktøy** > **Alternativer**.
- **2** Dobbeltklikk på **Miljø**, og klikk deretter på **Standardhandlinger**-fanen.
- **3** Fjern merket for **Vis advarsel hvis større enn**.

Du kan også angi ved hvilken vedleggsstørrelse varselmeldingen skal vises.

**4** Klikk på **OK**.

#### **Endre standardplassering av vedlegg som er åpnet**

Du kan endre standardplasseringen for lagring av vedlegg som er åpnet:

- **1** Klikk på **Verktøy** > **Alternativer**.
- **2** Dobbeltklikk på **Miljø**, og deretter på **Filplassering**-fanen.
- **3** Angi den nye plasseringen eller bla til ønsket plassering i feltet **Vedlegg som er åpnet**.

#### <span id="page-151-0"></span>**Lagre vedlagte filer**

Slik lagrer du en fil som er lagt ved i en e-postmelding:

- **1** Dobbeltklikk e-postmeldingen for å åpne den.
- **2** Høyreklikk på vedlegget du vil lagre, og klikk deretter på **Lagre som**.
- **3** Bla gjennom til der du vil lagre filen, endre filnavnet hvis ønskelig, og klikk deretter på **Lagre**.

Slik endrer du standardplasseringen for lagring av vedlegg:

- **1** Klikk på **Verktøy** > **Alternativer** fra postkassen.
- **2** Dobbeltklikk på **Miljø**, og deretter på **Filplassering**-fanen.
- **3** Angi ønsket plassering, og klikk deretter på **OK** under **Lagre / sjekk ut / åpnede vedlegg**.

#### <span id="page-151-1"></span>**Dra og slippe vedlegg**

Når du mottar en melding, kan du dra eventuelle vedlegg til en mappe eller til skrivebordet. Et dokumentreferansevedlegg som du drar og slipper, blir en snarvei til en dokumentreferanse eller til en kopi av dokumentet, avhengig av rettighetene du har til dokumentet og bibliotekets tilgjengelighet.

#### <span id="page-151-2"></span>**Redigere vedlegg**

Når du mottar et vedlegg du kan redigeres, kan du endre vedlegget og lagre en kopi i den opprinnelige e-postmeldingen.

- **1** Åpne et element som inneholder et vedlegg du vil redigere.
- **2** Høyreklikk på vedlegget og klikk deretter på **Åpne**.

eller

Hvis du vil velge programmet du vil redigere vedlegget i, høyreklikker du på vedlegget, klikker på **Åpne med**, velger programmet du vil bruke, og klikker deretter på **OK**.

**3** Gjør ønskede endringer i vedlegget. Deretter lagrer og lukker du det.

#### <span id="page-152-1"></span>**Videresende eller svare med redigerte vedlegg**

Når du mottar en e-post som inneholder et vedlegg, kan du redigere vedlegget og deretter videresende eller svare på e-posten. Det redigerte vedlegget inkluderes i e-posten sammen med det opprinnelige vedlegget. Det opprinnelige vedlegget forblir uendret. Det redigerte vedlegget kan redigeres flere ganger, men bare den seneste versjonen lagres.

- **1** Åpne et element som inneholder et vedlegg du vil redigere og sende på nytt.
- **2** Høyreklikk på vedlegget og klikk deretter på **Åpne**.
	- eller

Hvis du vil velge programmet du vil redigere vedlegget i, høyreklikker du på vedlegget, klikker på **Åpne med**, velger programmet du vil bruke, og klikker deretter på **OK**.

**3** Gjør ønskede endringer i vedlegget. Deretter lagrer og lukker du vedlegget.

En endret versjon av vedlegget vises i den opprinnelige e-postmeldingen.

- **4** Klikk **Svar**, **Svar elle** eller **Videresend** for å sende vedlegget tilbake eller videre.
- **5** Klikk **Ja** når du får spørsmål om du vil legge ved det endrede dokumentet i den nye epostmeldingen.
- **6** Fortsett med å skrive e-postmeldingen, og klikk deretter på **Send**.

#### <span id="page-152-2"></span>**Vise et vedlagt elektronisk visittkort (vCard)**

Med vCard menes et elektronisk visittkort som er formatert i samsvar med standarder som er fastsatt av Internet Mail Consortium.

Slik viser du et elektronisk visittkort som er lagt ved i et element:

- **1** Høyreklikk vCard-filen.
- **2** Klikk **Vis vedlegg**.

For informasjon om hvordan du importerer visittkortinformasjon til en adressebok, se [Importere](#page-292-0)  [kontakter fra et visittkort.](#page-292-0)

# <span id="page-152-0"></span>**Svare på e-post**

Bruk Svar til å svare på et element. Du kan svare til alle som mottok det opprinnelige elementet, eller kun til avsenderen. Du kan også inkludere en kopi av den opprinnelige meldingen i svaret ditt. Svaret ditt inkluderer **Re:** før det opprinnelige emnet til meldingen. Du kan endre emnet hvis du ønsker det. Hvis du vil sende et raskt svar på et element, kan du bruke raskt svar for hurtig å gi tilbakemelding på et element.

- ["Svare på e-post" på side 154](#page-153-0)
- ["Inkludere senderens melding eller vedlegg i et svar" på side 154](#page-153-1)
- ["Angi standard svarformat" på side 155](#page-154-0)
- ["Konfigurere et automatisk svar" på side 155](#page-154-1)
- ["Svare på en e-post i en delt mappe" på side 155](#page-154-2)
- ["Bruke hurtige svar" på side 156](#page-155-0)

#### <span id="page-153-0"></span>**Svare på e-post**

Det finnes to ulike metoder for å svare på e-post.

Alternativ 1:

- **1** Åpne elementet du vil svare på.
- **2** Klikk **Svar** på verktøylinjen for å sende e-posten bare til avsenderen.

eller

Klikk **Svar alle** på verktøylinjen for å sende e-posten til avsenderen og alle mottakerne.

**3** Skriv meldingen, og klikk deretter på **Send** på verktøylinjen.

Alternativ 2:

- **1** Høyreklikk elementet du vil svare på.
- **2** Klikk **Svar**.

Skrivevisningen åpnes, og skrivealternativene vises i uttrekksmenyen Alternativer.

**3** Velg **til avsender** for å sende e-posten bare til avsenderen.

eller

Velg **til alle** for å sende e-posten til avsenderen og alle mottakerne.

**4** Skriv meldingen, og klikk deretter på **Send** på verktøylinjen.

Hvis det opprinnelige elementet hadde blindkopi- eller kopimottakere, og du valgte å svare alle, blir svaret sendt til kopimottakerne, men ikke til blindkopimottakerne.

#### <span id="page-153-1"></span>**Inkludere senderens melding eller vedlegg i et svar**

Når du svarer på en e-post, kan du inkludere avsenderens melding og eventuelle vedlegg i meldingen ved å velge disse alternativene i uttrekksmenyen Skrivealternativer.

- **1** Velg e-posten du vil svare på, og klikk deretter **Svar** på verktøylinjen.
- **2** I skrivevisningen åpner du rullegardinmenyen **Alternativer** i uttrekksmenyen Alternativer.
- **3** Velg om du vil svare avsenderen eller svare alle.
- **4** Hvis du vil inkludere avsenderens melding, velger du **Inkluder melding fra avsender**.
- **5** Hvis du vil inkludere vedlegg fra avsenderen i svaret, velger du **Inkluder vedlegg fra avsender**.
- **6** Skriv meldingen, og klikk deretter på **Send** på verktøylinjen.

# <span id="page-154-0"></span>**Angi standard svarformat**

Slik konfigurerer du standard svarformat:

- **1** Klikk på **Verktøy** > **Alternativer**.
- **2** Dobbeltklikk på **Miljø**, og klikk deretter på **Svarformat**-fanen.
- **3** Hvis du bruker rent tekstformat i svaret, kan du velge mellom følgende formateringsalternativer:

**Klassisk GroupWise:** Gir skilletegn, opprinnelig avsender, dato og klokkeslett.

**Inkluder topptekster:** Gir anledning til å velge skilletegn, og legger inn opprinnelig avsender og mottaker, dato, klokkeslett og emne.

**Internett-standard:** Gir mulighet til å velge skilletegn, og lar deg velge om du vil ha med opprinnelig avsender, e-postadresse, dato, klokkeslett og meldings-ID.

**Tekstfarge:** Bare tilgjengelig for alternativet **Internett-standard**. Gir anledning til å velge farge på svaret. Denne fargen vises på den opprinnelige teksten, men ikke på ny tekst du skriver inn.

**Skriv svaret mitt:** Velg **Topp** eller **Bunn** hvis du valgte **Inkluder topptekster** eller **Internettstandard** ovenfor.

**4** Hvis du bruker HTML format i svaret, kan du velge mellom følgende formateringsalternativer:

**Klassisk GroupWise:** Gir skilletegn, opprinnelig avsender, dato og klokkeslett.

**Forbedret HTML:** Gir mulighet til å velge skilletegn, og lar deg velge om du vil ha med opprinnelig avsender, e-postadresse, dato, klokkeslett og meldings-ID. Velg **Inkluder topptekster** for å ta med opprinnelig avsender og mottaker, dato, klokkeslett og emne.

**Skriv svaret mitt:** Velg **Topp** eller **Bunn** hvis du valgte **Forbedret HTML** ovenfor.

**5** Klikk på **OK**.

#### <span id="page-154-1"></span>**Konfigurere et automatisk svar**

Hvis du skal være borte fra kontoret i en lengre periode, kan du opprette en regel for å svare på meldinger du mottar mens du er borte. Du finner instruksjoner om hvordan du lager en slik regel, under [Opprette en Ikke på kontoret-regel](#page-347-0).

#### <span id="page-154-2"></span>**Svare på en e-post i en delt mappe**

Slik svarer du på en e-post i en delt mappe:

- **1** Åpne eller velg et element i den delte mappen.
- **2** Klikk **Svar** på verktøylinjen.

eller

Høyreklikk på et element, og klikk deretter på **Svar**.

**3** Klikk et svaralternativ i uttrekksmenyen Skrivealternativer.

Du kan svare på det opprinnelige diskusjonsemnet eller på et oppfølgingssvar i diskusjonstråden. I begge tilfeller plasseres disse svarene i den delte mappen i stedet for å sendes til enkeltpersoner.

Hvis du svarer privat til personen som skrev elementet, plasseres ikke svaret ditt i den delte mappen.

- **4** Klikk på **OK**.
- **5** Skriv inn et svar, og klikk deretter på **Publiser** eller **Send** på verktøylinjen.

#### <span id="page-155-0"></span>**Bruke hurtige svar**

Med hurtige svar kan du svare på et element uten å måtte sende noe svar manuelt. Denne muligheten finnes nede til høyre i lesevisningen. Når du velger et hurtig svar, vil avsenderen av elementet motta et varsel om at du har sendt et hurtig svar. Da vil det hurtige svaret vises i overskriften til elementet som er sendt.

- **1** Klikk **ingen valg** ved siden av **hurtig svar** nede i høyre hjørne av lesevisningen til et element.
- **2** Velg ønsket svar fra listen med ferdige svar.
- **3** (Valgfritt) Hvis du velger **Svar med kommentar...**, kan du inkludere en personlig kommentar sammen med det valgte svaret. Når du har skrevet kommentaren og valgt et svar, klikker du **OK**.

# <span id="page-156-0"></span>**Les og svar ved å bruke samtaletrådkjøring**

Svar i elementlisten vises nå i én samtale med samtaletrådkjøring aktivert. Hver samtale i elementlisten viser antallet uleste svar i grønt, og det totale antallet svar i blått. For å se alle svarene, åpne samtalen eller se den i QuickViewer.

#### Her er et eksempel på en samtale:

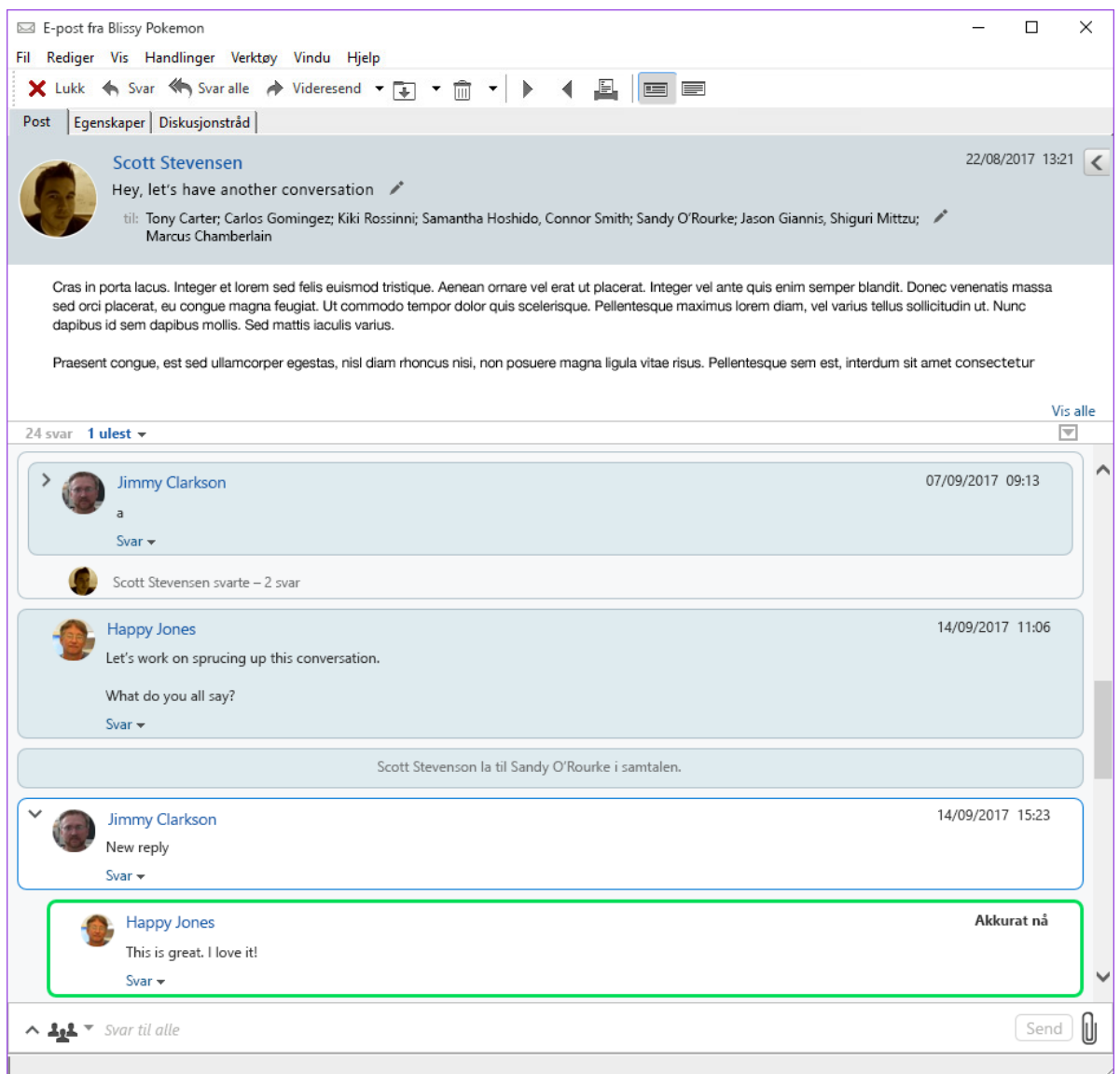

Nye svar i samtalen har en grønn kant. De forblir grønne inntil tre minutter etter du har lest meldingen. Du kan fjerne uleste elementer fra et elementer i elementlisten ved å høyreklikke på det grønne tallet ved siden av elementet.

- ["Svar på en samtale" på side 158](#page-157-1)
- ["Tillegging av personer i en samtale" på side 158](#page-157-2)
- ["Aktivering/deaktivering av samtaletrådkjøring" på side 158](#page-157-3)

# <span id="page-157-1"></span>**Svar på en samtale**

Slik svarer du på en samtale:

- **1** Velg delen av samtalen du vil svare på.
- **2** Skriv i svarboksen nederst i samtalen. Hvis du skal svare på et svar i samtalen, klikker du på **Svar** nederst i meldingsbrødteksten for å åpne svarboksen.
- **3** Skriv inn svaret ditt og klikk på **Send** til høyre.

Du kan legge til vedlegg ved å klikk på vedleggsikonet til høyre. Du kan også bruke **Hurtigsvar** ved å klikke på knappen  $\frac{1.1}{2}$  i svarfeltet.

#### <span id="page-157-2"></span>**Tillegging av personer i en samtale**

Slik legger du til eller fjerner personer i en samtale:

- **1** Klikk på knappen  $\frac{44}{3}$  i svarfeltet og velg Rediger mottakere.
- **2** Skriv inn brukerne du vil legge til, og slett brukerne du vil fjerne.

#### <span id="page-157-3"></span>**Aktivering/deaktivering av samtaletrådkjøring**

Slik aktiverer/deaktiverer du samtaletrådkjøring:

- **1** Gå til **Verktøy** > **Alternativ** > **Miljø**.
- **2** På **Generelt**-fanen i høyre kolonne ved bunnen merker du av for eller opphever merking for **Aktiver samtaletrådkjøring**.

# <span id="page-157-0"></span>**Videresende e-post**

Bruk Videresend til å sende mottatte elementer eller dokumentreferanser videre til andre brukere. Postmeldingen inneholder navnet ditt og eventuelle kommentarer du har lagt til.

- ["Videresende en e-post" på side 158](#page-157-4)
- ["Videresende flere e-poster" på side 159](#page-158-1)

Hvis du vil videresende noen eller alle meldinger til en annen e-postkonto automatisk, kan du se [Opprette en regel som videresender all post til en annen konto](#page-348-0).

#### <span id="page-157-4"></span>**Videresende en e-post**

Slik videresender du en e-post:

- **1** Åpne elementet du vil videresende.
- **2** (Valgfritt) Klikk på rullegardinpilen på **Videresend**-knappen, og velg deretter videresendingsalternativet du vil bruke.

Alternativet du velger, blir lagret og brukt som standardinnstilling neste gang du bruker **Videresend**-knappen.

**3** Klikk **Videresend** på verktøylinjen.

eller

Klikk **Handlinger** > **Videresend som vedlegg**.

- **4** Legg til navnene på brukerne du vil videresende elementet til.
- **5** (Valgfritt) Skriv en melding.
- **6** Klikk **Send** på verktøylinjen.

**MERK:** Alternativer for videresending er også tilgjengelige under rullegardinmenyen **Alternativer** i uttrekksmenyen Skrivealternativer.

#### <span id="page-158-1"></span>**Videresende flere e-poster**

Slik videresender du flere e-poster:

- **1** Gå til postkassen, og velg de elementene du vil videresende, ved å Ctrl-klikke på hvert element.
- **2** Klikk **Handlinger** > **Videresend som vedlegg**.
- **3** Legg til navnene på brukerne du vil videresende elementet til.
- **4** (Valgfritt) Skriv en melding.
- **5** Klikk **Send** på verktøylinjen.

# <span id="page-158-0"></span>**Ringe telefonnumre i e-posten**

Når det står et 10- eller 11-sifret tall i en e-post, kan det vises som en hyperkobling for et telefonnummer, slik at du kan ringe til det med Skype eller standard teleoperatøren i operativsystemet.

For at 10- eller 11-sifrete tall skal identifiseres som telefonnumre, må du velge en standard teleoperatør.

- **1** Klikk på **Verktøy** > **Alternativer**.
- **2** Dobbeltklikk på **Miljø**, og klikk deretter på **Standardhandlinger**-fanen.
- **3** Velg ett av følgende alternativer i nedtrekkslisten **Standard telefonoperatør**:
	- **Ingen:** Viser telefonnumre som vanlig tekst og ikke som hyperkoblinger.
	- **Standard telefonprogram:** Bruker standardoperatøren for operativsystemet.
	- **Skype:** Bruker Skype til å ringe med når du klikker telefonnumre.

Hvis du vil ha mer informasjon om hvordan du ringer med Skype fra GroupWise, kan du se *[hurtigveiledning for GroupWise og Skype](https://www.novell.com/documentation/groupwise18/pdfdoc/gw_qs_skype/gw_qs_skype.pdf)*..

# 21 <sup>21</sup>**Administrere mottatt e-post**

Se disse delene for å finne ut mer om hvordan du arbeider med mottatt e-post i GroupWise.

- ["Tilpasse sendt eller mottatt e-post" på side 161](#page-160-0)
- ["Gjøre om e-post til en annen elementtype" på side 163](#page-162-0)
- ["Lagre mottatt e-post på disk eller i et GroupWise-bibliotek" på side 163](#page-162-1)
- ["Slette e-post" på side 164](#page-163-0)
- ["Vise diskusjonstråden for en e-post" på side 165](#page-164-0)
- ["Bare vise uleste meldinger" på side 165](#page-164-1)
- ["Vise kilden for eksterne meldinger" på side 165](#page-164-2)
- ["Arkivere og sikkerhetskopiere e-post" på side 165](#page-164-3)

# <span id="page-160-0"></span>**Tilpasse sendt eller mottatt e-post**

Når du sender eller mottar en e-postmelding, kan du åpne Alternativer og klikke på **Tilpasse**rullegardinmenyen, for å legge til personlig informasjon i e-posten. Du kan endre emnet, legge til et notat, velge en kategori og legge inn tilknyttede kontakter i meldingen.

- ["Endre emnet i e-post du sender eller mottar" på side 161](#page-160-1)
- ["Legge til et notat i e-post du sender eller mottar" på side 162](#page-161-0)
- ["Legge ved en fil i et element du sender eller mottar" på side 162](#page-161-1)
- ["Tilordne en kategori til e-post du sender eller mottar" på side 162](#page-161-2)
- ["Legge til en kontakt i e-post du sender eller mottar" på side 162](#page-161-3)

#### <span id="page-160-1"></span>**Endre emnet i e-post du sender eller mottar**

Hvis du tilpasser et emne, vil det nye emnet vises i postkassen og kalenderen, og i postkassen og kalenderen til din(e) stedfortreder(e). Hvis du endrer emnet til et element i en delt mappe, vil andre brukere av den delte mappen fortsatt se det opprinnelige emnet.

- **1** Åpne et element fra postkassen, sendte elementer eller kalenderen.
- **2** Klikk redigeringsikonet ved siden av emnelinjen, og skriv inn et nytt emne i **Mitt emne**-feltet.

Hvis du vil se det opprinnelige emnet, åpner du elementet og ser i feltet **Emne** i elementhodet.

Når du utfører et søk med et bestemt ord i **Emne**-feltet, vil søkeresultatene vise elementer der det opprinnelige emnet eller det tilpassede emnet inneholder dette ordet. Når du lager et avansert søk, kan du bruke **Emne**-feltet til å søke etter det opprinnelige emnet, og bruke feltet **Mitt emne** til å søke etter det tilpassede emnet.

Når du lager en regel som ser etter et bestemt ord i **Emne**-feltet, er det bare det opprinnelige emnet som blir kontrollert.

### <span id="page-161-0"></span>**Legge til et notat i e-post du sender eller mottar**

Når du legger til et notat i e-post du sender eller mottar, vil du og din(e) stedfortreder(e) kunne se notatet. Du kan se notatet kun ved å åpne e-posten og deretter bruke rullegardinmenyen **Tilpass** på uttrekksmenyen Alternativer.

- **1** Åpne et element fra postkassen, sendte elementer eller kalenderen.
- **2** Åpne uttrekksmenyen Alternativer, og klikk deretter på rullegardinmenyen **Tilpass**.
- **3** Skriv notatet i feltet **Mine notater**. Notatet lagres automatisk når du går ut av rullegardinmenyen **Tilpass**.

#### <span id="page-161-1"></span>**Legge ved en fil i et element du sender eller mottar**

Du kan legge til et personlig vedlegg i elementer du har sendt eller mottatt. Vedlegget er bare synlig for deg, og sendes ikke når du svarer på eller videresender et element.

Slik legger du ved en personlig fil i elementer:

- **1** Høyreklikk i vedleggsvinduet, og klikk deretter på **Legg ved personlig fil**.
- **2** Bla til og velg filen(e) du ønsker å legge ved.

Hvis du vil fjerne en vedlagt fil, høyreklikker du på vedlegget og klikker deretter på **Slett personlig fil**.

**3** Klikk på **OK**.

Du kan også dra og slippe et vedlegg i vedleggsvinduet.

Hvis du flytter eller sletter filer på en disk eller nettverksstasjon, påvirkes ikke filer du har lagt ved et element.

Hvis du sletter en vedlagt fil, slettes den ikke fra disken eller nettverksstasjonen. Den fjernes bare fra vedleggslisten.

#### <span id="page-161-2"></span>**Tilordne en kategori til e-post du sender eller mottar**

Ved hjelp av kategorier kan du organisere elementene. Du kan tildele et hvilket som helst element en kategori, inkludert kontakter som du sender eller mottar. Du kan opprette og legge til kategorier, og gi hver kategori en farge som identifiserer den. Fargene vises i elementlisten og i kalenderen.

Se [Tildele kategorier til elementer](#page-60-0) for ytterligere informasjon om hvordan du tildeler en kategori til et element.

#### <span id="page-161-3"></span>**Legge til en kontakt i e-post du sender eller mottar**

Når du legger til en kontakt i en e-post du sender eller mottar, knyttes e-posten til kontakten du la til. Dette er nyttig når du viser loggen for en bestemt kontakt, fordi e-posten vises i kontaktloggen for kontakten selv om kontakten ikke sendte e-posten. Hvis du vil ha mer informasjon om kontaktloggen, kan du se [Vise all korrespondanse med en kontakt.](#page-270-0)

Du kan legge til brukere som kontakter i en e-post mens du skriver den, som beskrevet i [Legge til en](#page-135-0)  [kontakt i en e-post](#page-135-0).

Slik legger du til en kontakt i en e-post som allerede er sendt eller mottatt:

- **1** Åpne et element fra postkassen, sendte elementer eller kalenderen.
- **2** Åpne uttrekksmenyen Alternativer, og klikk deretter på rullegardinmenyen **Tilpass**.
- **3** Skriv inn et brukernavn i **Kontakter**-feltet, og trykk deretter på Enter. Gjenta hvis du vil ha flere brukere.

eller

Hvis du vil velge brukernavn fra en liste, klikker du på ikonet **Adresse** > **Velger** ved siden av **Kontakter**-feltet. Dobbeltklikk på hver bruker, og klikk deretter på **OK**.

# <span id="page-162-0"></span>**Gjøre om e-post til en annen elementtype**

Du kan konvertere et hvilket som helst element i postkassen til en annen elementtype. Du kan for eksempel endre en e-postmelding i postkassen til en avtale i kalenderen. Den nye avtalen inneholder all informasjon fra postmeldingen (for eksempel lister over **Til**,**Kopi** og **Blindkopi**, emne og meldingstekst) som er aktuelle for avtalen.

Når du endrer en postmelding eller en telefonmelding til en annen elementtype (for eksempel en avtale eller oppgave), fjernes det opprinnelige elementet fra postkassen, og det nye elementet legges inn på riktig sted, for eksempel i kalenderen.

Når du gjør om et element, vil GroupWise bruke standard elementvisning slik den er valgt i Alternativer for miljø.

- **1** I postkassen klikker du elementet du vil endre.
- **2** Klikk på **Rediger** > **Endre til**, og klikk deretter på en elementtype.

eller

Klikk på **Rediger** > **Endre til** > **Mer**, og klikk deretter på en elementtype. Du kan velge personlige elementer eller gruppeelementer.

Personlige elementer sendes direkte til kalenderen. Gruppeelementer sendes til postkassene til personene og gruppene som meldingen sendes til.

- **3** Skriv all nødvendig informasjon.
- **4** Klikk **Send** eller **Legg inn** på verktøylinjen.

Når du endrer en postmelding eller en telefonmelding til en annen elementtype (for eksempel en avtale eller oppgave), fjernes det opprinnelige elementet fra postkassen, og det nye elementet legges inn på riktig sted, for eksempel i kalenderen.

# <span id="page-162-1"></span>**Lagre mottatt e-post på disk eller i et GroupWise-bibliotek**

Lagrede elementer blir i postkassen og kalenderen i tillegg til at de kopieres til plasseringen du angir. Elementer som lagres på en disk, kan lagres i rent tekstformat, rikt tekstformat, PDF eller Internett epostformat. Vedleggene lagres i det opprinnelige formatet.

- **1** Klikk på elementet du vil lagre, i postkassen eller kalenderen, og klikk deretter på **Fil** > **Lagre som**.
- **2** Hold Ctrl-tasten nede og klikk på elementet og vedleggene du vil lagre.
- **3** Velg å lagre elementer på harddisken eller i et GroupWise-bibliotek.
- **4** Skriv inn et filnavn for elementet i feltet **Filnavn**.

eller

Skriv en emne i feltet **Emne**.

**5** Hvis du vil lagre elementet et annet sted enn det som vises, blar du til den nye mappen.

eller

Hvis du vil lagre elementet i et annet GroupWise-bibliotek, klikker du på nedtrekkslisten og velger et biblioteknavn.

- **6** Hvis du lagrer til et GroupWise-bibliotek, kontrollerer du at det er merket av for **Angi egenskaper ved hjelp av standardverdier**, med mindre du vil angi dokumentegenskaper på dette tidspunktet.
- **7** Klikk på **Lagre**, og klikk deretter på **Lukk**.

#### **Dra og slippe e-post**

Du kan dra og slippe et element fra GroupWise i mappen der du vil lagre filen. Du kan for eksempel dra og slippe et element i en prosjektmappe på skrivebordet i Windows eller en annen e-postklient.

Filer som du drar og slipper, lagres i ett av to formater: som en snarvei til den opprinnelige meldingen i GWI-format, eller som en kopi av den opprinnelige meldingen i EML-format.

Slik endrer du formatet:

- **1** Klikk på **Verktøy** > **Alternativer**.
- **2** Dobbeltklikk på **Miljø**, og klikk deretter på **Standardhandlinger**-fanen.
- **3** Under **Dra melding til skrivebord** velger du **Opprett en snarvei (.gwi)**, **Opprett en kopi (.eml)** eller **Opprett en PDF-fil (.pdf)**.

# <span id="page-163-0"></span>**Slette e-post**

Bruke Slett til å fjerne valgte elementer fra postkassen.

Du kan også bruke Slett til å tilbakekalle sendte elementer. Du kan tilbakekalle post- og telefonmeldinger hvis mottakerne ikke har lest dem, eller hvis de ikke er sendt til Internett. Du kan tilbakekalle avtaler, påminnelser og oppgaver når som helst. Se [Tilbakekalle sendt e-post](#page-141-0) for mer informasjon om hvordan du reagerer på elementer du har sendt.

Hvis du mottar useriøs e-post som du ofte må slette manuelt, kan det være lurt å sette opp Håndtering av useriøs e-post. Se [Håndtere uønsket e-post \(søppelpost\)](#page-168-0) for mer informasjon.

Slik sletter du elementer fra postkassen:

- **1** Velg ett eller flere elementer i hovedvinduet, og trykk deretter på Delete-tasten.
- **2** Hvis du sletter et sendt element, vises dialogboksen Slett element. Velg det aktuelle alternativet **Slett fra**, og klikk deretter på **OK**.

Du kan også velge blant følgende alternativer:

• Min postkasse

- Mottakers postkasse
- Alle postkasser

Hvis du sletter en dokumentreferanse fra postkassen, slettes bare referansen. Dokumentet er fortsatt i biblioteket.

Slettede elementer flyttes til papirkurven og blir der til du tømmer den.

# <span id="page-164-0"></span>**Vise diskusjonstråden for en e-post**

Diskusjonstråder viser e-postdiskusjonen for et opprinnelig element og alle svarene gruppert i et hierarki. Når du viser diskusjonstråden for en e-post du mottar, vises en liste med alle meldinger som er sendt og mottatt, over e-postmeldingen.

- **1** Dobbeltklikk et element du vil vise.
- **2** Klikk fanen **Diskusjonstråd**.

# <span id="page-164-1"></span>**Bare vise uleste meldinger**

Hvis du raskt vil vise alle uleste meldinger, kan du opprette en mappe som bare viser uleste meldinger. Du finner mer informasjon under [Opprette en mappe for alle elementer](#page-78-0).

# <span id="page-164-2"></span>**Vise kilden for eksterne meldinger**

Når du mottar eller sender meldinger fra eller til eksterne systemer, kan du vise kilden for en melding. Kilden inkluderer alle dataene en melding inneholder.

- **1** Dobbeltklikk et element du har mottatt fra en ekstern kilde.
- **2** Klikk fanen **Meldingskilde**.

# <span id="page-164-3"></span>**Arkivere og sikkerhetskopiere e-post**

Det kan fort bli veldig mye e-post. Se [Vedlikeholde GroupWise](#page-436-0) hvis du vil ha noen strategier for langsiktig håndtering.

Fra GroupWise kan du skrive ut hvilke som helst elementer og elementenes vedlegg.

Når du skriver ut et element, vises feltene **Fra**, **Til**, **Dato**, **Emne** og **Kopi** samt vedleggsnavnene øverst på siden.

- ["Velge en skriver" på side 167](#page-166-0)
- ["Skrive ut e-post med vedlegg" på side 167](#page-166-1)
- ["Vise en topptekst" på side 168](#page-167-0)
- ["Endre standardskriftstørrelsen for utskrift av elementer i rent tekstformat" på side 168](#page-167-1)
- ["Skrive ut en elementliste" på side 168](#page-167-2)
- ["Konfigurere standard utskriftsalternativ for en stor distribusjon med mottakere" på side 168](#page-167-3)

# <span id="page-166-0"></span>**Velge en skriver**

Slik velger du en skriver å skrive ut til:

- **1** Høyreklikk på meldingen enten i Hurtigvisning eller i et åpent element, og klikk på **Skriv ut**.
- **2** Velg skriveren du vil bruke, i feltet **Velg skriver**.
- **3** Klikk **Skriv ut**.

# <span id="page-166-1"></span>**Skrive ut e-post med vedlegg**

Slik skriver du ut e-post som har vedlegg:

- **1** Åpne elementet du vil skrive ut, i elementlisten i postkassen.
- **2** Klikk **Fil** > **Skriv ut**.
- **3** Merk elementene og vedleggene du vil skrive ut.

Velg **Skriv ut vedlegg fra tilknyttet program** for å starte programmet der en vedlagt fil ble opprettet (hvis dette programmet er tilgjengelig). Dette kan gi økt utskriftstid, men sikrer riktig formatering av filen. Du kan spare tid ved å skrive ut fra GroupWise, men formateringen i den vedlagte filen kan endres.

**4** Klikk **Skriv ut**.

Hvis du starter et tilknyttet program, må du velge å skrive ut filen etter at programmet er åpnet. Når utskriften er fullført, lukker du programmet.

# <span id="page-167-0"></span>**Vise en topptekst**

Slik viser du en topptekst på siden ved utskrift av et element:

- **1** Høyreklikk på et tekstelement, og klikk deretter på **Skriver** > **Utskriftsalternativer**.
- **2** I feltet **Jobbnavn** legger du til %f for å vise filnavnet og %p for å vise banen.
- **3** Klikk på **OK**.

# <span id="page-167-1"></span>**Endre standardskriftstørrelsen for utskrift av elementer i rent tekstformat**

Slik endrer du standardskriftstørrelsen for utskrift av elementer i rent tekstformat:

- **1** Åpne e-postmeldingen du vil skrive ut.
- **2** Klikk på **Fil** > **Skriv ut** > **Utskriftsalternativer**.
- **3** Klikk på **Endre** under **Standardskrift**, og velg ønsket skriftstørrelse.
- **4** Klikk på **OK**, og klikk deretter på **OK** igjen for å lagre endringene.

# <span id="page-167-2"></span>**Skrive ut en elementliste**

Utskriftlistefunksjonen skriver ut en liste over alle e-postmeldinger i den valgte mappen.

- **1** Velg en mappe.
- **2** Velg et element i mappen.
- **3** Klikk på **Fil** > **Skriv ut** > **Skriv ut liste**.

# <span id="page-167-3"></span>**Konfigurere standard utskriftsalternativ for en stor distribusjon med mottakere**

Når du skriver ut et element som har et stort antall mottakere, eller en stor distribusjonsliste, kan du velge å skrive ut hele listen med mottakere eller én enkelt linje med mottakere. Hvis du velger å skrive ut en kort distribusjonsliste, blir én linje i distribusjonslisten skrevet ut.

- **1** Klikk på **Verktøy** > **Alternativer**, og dobbeltklikk deretter på **Miljø**.
- **2** Klikk på **Standardhandlinger**-fanen, og velg deretter **Skriv ut kort distrib.liste** eller **Skriv ut full distrib.liste** i gruppeboksen **Utskrift**.

# <span id="page-168-0"></span><sup>23</sup>**Håndtere uønsket e-post (søppelpost)**

Bruk Håndtering av useriøs post til å bestemme hva som skal gjøres med uønsket Internett-e-post, også kjent som søppelpost, som sendes til GroupWise-e-postadressen din.

- ["Forstå Håndtering av useriøs e-post" på side 169](#page-168-1)
- ["Blokkere eller merke all e-post fra en bestemt bruker som useriøs" på side 170](#page-169-0)
- ["Blokkere eller merke e-post fra et bestemt Internett-domene som useriøs" på side 171](#page-170-0)
- ["Merke e-post fra brukere som ikke finnes i personlige adressebøker, som useriøs post" på side](#page-170-1)  [171](#page-170-1)
- ["Hindre at e-post fra en bruker eller et Internett-domene merkes som useriøs eller blokkeres"](#page-171-0)  [på side 172](#page-171-0)
- ["Endre lister og innstillinger for behandling av useriøs e-post" på side 172](#page-171-1)
- ["Slette elementer automatisk fra mappen Useriøs post" på side 173](#page-172-0)
- ["Slette elementer manuelt fra mappen Useriøs post" på side 173](#page-172-1)

# <span id="page-168-1"></span>**Forstå Håndtering av useriøs e-post**

Internett-e-post inkluderer all e-post der avsenderens adresse følger formatet navn@domene.com, navn@domene.org og så videre.

Håndtering av useriøs post gjelder ikke for interne e-postmeldinger eller avtaler. Intern e-post er epost der avsenderen er en del av samme GroupWise-systemet du bruker, og der **Fra**-feltet bare viser navnet på avsenderen, ikke en Internett-adresse, som forklart ovenfor. Hvis du vil blokkere eller merke intern e-post som useriøs, kan du bruke regler. (Hvis du vil ha mer informasjon, kan du se [Opprette en regel.](#page-346-0))

Du har tre alternativer for å blokkere Internett-e-post eller merke Internett-e-post som useriøs:

 Du kan legge til individuelle e-postadresser eller hele Internett-domener i blokkeringslisten. Elementer fra disse adressene og Internett-domenene blokkeres, og vil aldri nå postkassen din.

Et Internett-domene er den delen av e-postadressen som kommer etter @. I for eksempel adressen Henrik@minpost.com er Internett-domenet minpost.com.

E-post fra kontakter i adresseboken Ofte brukte kontakter eller fra firmaets adressebok blir ikke blokkert.

- Du kan legge til individuelle e-postadresser eller hele Internett-domener i useriøsitetslisten. Elementer fra disse adressene eller Internett-domenene leveres til Useriøs post-mappen i postkassen din. Du kan angi at elementene i denne mappen skal slettes automatisk etter et bestemt antall dager.
- Du kan angi at e-postelementer fra brukere som du ikke har adressene til i dine personlige adressebøker (blant annet adresseboken Ofte brukte kontakter og andre personlige adressebøker du har opprettet), sendes til mappen Useriøs e-post. Dette omtales noen ganger som "hvitlisting."

Du finner mer informasjon om mappen for useriøs e-post under [Mappen Useriøs e-post.](#page-38-0)

I tillegg til listen Blokkert og listen Useriøs post, finnes listen Pålitelige. Bruk denne listen til å legge til e-postadresser eller Internett-domener som du ikke vil skal blokkeres eller merkes som useriøs post, uansett hva som er angitt i de andre to listene. Du kan for eksempel ha eksempel.com i blokkeringslisten din, men du har en venn som har e-postadressen minvenn@eksempel.com. Legg til e-postadressen til denne vennen i pålitelighetslisten.

Hvis du angir alternativer for håndtering av useriøs e-post i buffermodus eller eksternmodus, må du huske å synkronisere med online-postkassen din slik at du ser de samme alternativene når du logger deg på GroupWise på en annen datamaskin.

GroupWise-administratoren kan deaktivere håndtering av useriøs e-post, slik at det ikke er tilgjengelig.

# <span id="page-169-0"></span>**Blokkere eller merke all e-post fra en bestemt bruker som useriøs**

Når du blokker all e-post fra bestemte brukere, som beskrevet i denne delen, mottar ikke blokkerte brukere som sender meldinger til deg, varsler fra GroupWise om at e-posten deres er blokkert.

- **1** Høyreklikk på et element med en Internett-adresse, og klikk deretter på **Useriøs e-post**.
- **2** Klikk **Regn avsender som useriøs**.

eller

Klikk **Blokker avsender**.

**3** Velg **Behandle e-post fra denne adressen som useriøs** eller **Blokker e-post fra denne adressen**.

Hvis du velger **Regn avsender som useriøs**, legges adressen til i useriøsitetslisten. Alle fremtidige e-postelementer fra denne e-postadressen leveres til mappen Useriøs post.

Du kan angi at elementene i denne mappen skal slettes automatisk etter et bestemt antall dager. Denne mappen opprettes ikke i mappelisten hvis ikke et alternativ for useriøs e-post er aktivert eller en adresse eller et Internett-domene blir lagt til i useriøsitetslisten (noe som aktiverer alternativet for useriøs e-post).

Hvis du velger **Blokker avsender**, legges adressen til i blokkeringslisten. Alle fremtidige epostelementer fra denne e-postadressen leveres ikke til postkassen din.

Listen over useriøs og blokkert e-post kan inneholde inntil 1000 oppføringer. Hvis det er lagt til mer enn 1000 oppføringer, fjernes de oppføringene som er minst brukt.

**4** Hvis verken blokkerings- eller useriøsitetslisten er aktivert, velger du **Aktiver useriøsitetsliste** eller **Aktiver blokkeringsliste**.

Du kan når som helst klikke på **Verktøy** > **Håndtering av useriøs e-post**, klikke på **Useriøsitetsliste** eller **Blokkeringsliste**, og deretter klikke på **Ny** for å legge til en e-postadresse i Useriøsitetslisten eller Blokkeringslisten.

# <span id="page-170-0"></span>**Blokkere eller merke e-post fra et bestemt Internettdomene som useriøs**

Et Internett-domene er den delen av e-postadressen som kommer etter @. I for eksempel adressen Henrik@minpost.com er Internett-domenet minpost.com.

Når du blokker all e-post fra et bestemt Internett-domene, som beskrevet i denne delen, mottar ikke blokkerte brukere som sender meldinger til deg, varsler fra GroupWise om at e-posten deres er blokkert.

- **1** Høyreklikk på et element, og klikk deretter på **Useriøs e-post**.
- **2** Klikk **Regn avsender som useriøs**.

eller

Klikk **Blokker avsender**.

**3** Velg **Behandle all e-post fra dette Internett-området som useriøs** eller **Blokker all e-post fra dette Internett-området**.

Hvis du velger **Regn avsender som useriøs**, legges Internett-området til i useriøsitetslisten. Alle fremtidige e-postelementer fra dette Internett-domenet leveres til mappen Useriøs post ...

Du kan angi at elementene i denne mappen skal slettes automatisk etter et bestemt antall dager. Denne mappen opprettes ikke i mappelisten hvis ikke et alternativ for useriøs e-post er aktivert eller en adresse eller et Internett-domene blir lagt til i useriøsitetslisten (noe som aktiverer alternativet for useriøs e-post).

Hvis du velger **Blokker avsender**, legges Internett-området til i blokkeringslisten. Ingen fremtidige e-postelementer fra dette Internett-området leveres til postkassen din.

Listen over useriøs og blokkert e-post kan inneholde inntil 1000 oppføringer. Hvis det er lagt til mer enn 1000 oppføringer, fjernes de oppføringene som er minst brukt.

**4** Hvis verken blokkerings- eller useriøsitetslisten er aktivert, velger du **Aktiver useriøsitetsliste** eller **Aktiver blokkeringsliste**.

Du kan når som helst klikke på **Verktøy** > **Håndtering av useriøs e-post**, klikke på **Useriøsitetsliste** eller **Blokkeringsliste**, og deretter klikke på **Ny** for å legge til et Internett-domene i Useriøsitetslisten eller Blokkeringslisten.

# <span id="page-170-1"></span>**Merke e-post fra brukere som ikke finnes i personlige adressebøker, som useriøs post**

Slik merker du e-post fra brukere som ikke er i den personlige adresseboken:

- **1** Klikk **Verktøy** > **Håndtering av useriøs e-post**.
- **2** Velg **Aktiver useriøs e-post ved hjelp av personlige adressebøker**.
- **3** Klikk på **OK**.

All fremtidig e-post fra adresser som ikke finnes i adresseboken Ofte brukte kontakter eller andre personlige adressebøker, legges direkte i mappen Useriøs post. Du kan angi at elementene i denne mappen skal slettes etter et bestemt antall dager.

# <span id="page-171-0"></span>**Hindre at e-post fra en bruker eller et Internett-domene merkes som useriøs eller blokkeres**

Slik forhindrer du at e-post merkes som useriøs eller blokkeres:

- **1** Klikk **Verktøy** > **Håndtering av useriøs post**.
- **2** Klikk kategorien **Pålitelighetsliste**.
- **3** Klikk på **Ny**, skriv inn en e-postadresse eller et Internett-domene, og klikk deretter på **OK**.

En adresse eller et Internett-domene kan være skrevet med store eller små bokstaver, eller en blanding. For eksempel er anne@minpost.com og ANNE@MINPOST.COM den samme adressen.

Du kan ikke bruke jokertegn som \* eller ? i et Internett-domenenavn. Husk at et Internettdomene, for eksempel eksempel.com, omfatter all e-post fra eksempel.com og alle underdomener som inneholder et prefiks pluss dette Internett-domenet, for eksempel tilbud.eksempel.com og medlemmer.eksempel.com. Domenet abceksempel.com, derimot, vil ikke påvirkes.

**4** Klikk på **OK**.

Alle fremtidige elementer fra denne e-postadressen eller dette Internett-domenet blir ikke blokkert eller levert til mappen Useriøs post, uansett hva som er angitt i blokkeringslisten og useriøsitetslisten.

# <span id="page-171-1"></span>**Endre lister og innstillinger for behandling av useriøs epost**

Slik endrer du lister og innstillinger for håndtering av useriøs e-post:

- **1** Klikk **Verktøy** > **Håndtering av useriøs post**.
- **2** Endre innstillingene i kategorien **Innstillinger**.
- **3** Klikk kategorien til listen du vil endre.
- **4** Hvis du vil legge til en e-postadresse eller et Internett-domene i en liste, klikker du på **Ny**, skriver inn e-postadressen eller Internett-domenet, og klikker deretter på **OK**.

En adresse eller et Internett-domene kan være skrevet med store eller små bokstaver, eller en blanding. For eksempel er anne@minpost.com og ANNE@MINPOST.COM den samme adressen.

Du kan ikke bruke jokertegn som \* eller ? i et Internett-domenenavn. Husk at et Internettdomene, for eksempel idomene.com, omfatter all e-post fra idomene.com og alle underdomener som inneholder et prefiks pluss dette Internett-domenet, for eksempel tilbud.idomene.com og medlemmer.idomene.com. Domenet abcidomene.com, derimot, vil ikke påvirkes.

- **5** Hvis du vil endre en e-postadresse eller et Internett-domene, klikker du på adressen eller Internett-domenet, klikker på **Rediger**, gjør endringene, og klikker deretter på**OK**.
- **6** Hvis du vil fjerne en e-postadresse eller et Internett-domene fra en liste, klikker du på adressen eller Internett-domenet, og klikker deretter på **Fjern**.
- **7** Klikk på **OK**.

# <span id="page-172-0"></span>**Slette elementer automatisk fra mappen Useriøs post**

Slik konfigurerer du automatisk sletting av useriøse e-postelementer:

- **1** Klikk **Verktøy** > **Håndtering av useriøs post**.
- **2** Klikk **Automatisk slette elementer fra mappen useriøs post (Elementene flyttes til Papirkurvmappen).**
- **3** Angi hvor lenge du vil at elementene skal beholdes i mappen for useriøs post.
- **4** Klikk på **OK**.

# <span id="page-172-1"></span>**Slette elementer manuelt fra mappen Useriøs post**

Hvis du vil slette elementer manuelt fra mappen Useriøs e-post, høyreklikker du på mappen **Useriøs e-post**, klikker på **Tøm mappen for useriøs e-post** og klikker deretter på **Ja**.

# IV IV**Kalender**

Du kan vise tidsplanen i en rekke visninger og formater, inkludert dag, uke, måned, år, oppgaveliste, oversikt for prosjektplanlegging og flerbruker. Eksempel: Månedsvisningen lar deg se en månedsplan; flerbrukervisning lar deg se, sammenlignes og administrere planene til flere brukere eller ressurser hvis kalendere du har stedfortrederrettigheter til; og Sammendrag-kalenderpanelet lar deg se et tekstsammendrag av kalenderen din.

- [Kapittel 24, "Forstå kalenderen", på side 177](#page-176-0)
- [Kapittel 25, "Vise kalenderen", på side 179](#page-178-0)
- [Kapittel 26, "Administrere kalenderen", på side 185](#page-184-0)
- [Kapittel 27, "Sende kalenderelementer", på side 193](#page-192-0)
- [Kapittel 28, "Motta kalenderelementer", på side 207](#page-206-0)
- [Kapittel 29, "Stille inn kalenderalarmer", på side 213](#page-212-0)
- [Kapittel 30, "Dele en personlig kalender", på side 215](#page-214-0)
- [Kapittel 31, "Abonnere på en Internett-kalender", på side 217](#page-216-0)
- [Kapittel 32, "Publisere personlige kalendere på Internett", på side 219](#page-218-0)
- [Kapittel 33, "Dele ledig/opptatt tid på Internett", på side 221](#page-220-0)
- [Kapittel 34, "Bruke flerbrukerkalender", på side 223](#page-222-0)
- [Kapittel 35, "Vise en annen brukers kalender i din egen kalender", på side 227](#page-226-0)
- [Kapittel 36, "Skrive ut en kalender", på side 229](#page-228-0)
- [Kapittel 37, "Merke kalenderelementer fra ukjente avsendere som useriøse", på side 231](#page-230-0)

# 24 <sup>24</sup>**Forstå kalenderen**

<span id="page-176-0"></span>Du kan bruke grafisk visning til å vise varigheten av avtalene som blokker, slik at tiden visualiseres i tidsplanen, eller du kan bruke tekstvisning for å bedre se rekkefølgen av avtalene. Tidsintervallene i avtalelisten kan justeres fra ti minutter til to timer, avhengig av hvor detaljert du vil at listen skal være. Du kan også definere arbeidstidsplanen til å vise kun timene du er på kontoret, i kalenderen. Og ved hjelp av Vis avtaler som, kan du vise ulike nivåer av tilgjengelighet for avtaler i kalenderen.

Du kan ha flere kalendere som vises i kalendervisningen din. Du kan opprette en unike farge for hver kalender, så du raskt kan identifisere den i kalendervisningen. Du kan dele hver kalender eller alle kalenderne med andre brukere.

Hvis du slår på automatisk arkivering, vil elementer som har blitt arkivert ikke lenger vises i kalenderen din. For at de skal dukke opp i kalenderen din, må du gjenopprette elementet fra arkivet i arkivkalenderen din. For mer informasjon om hvordan du gjenoppretter et element fra arkivet, se [Gjenopprette elementer fra arkiver](#page-446-0).

Bruk Søk-nedtrekkslisten i Kalender-toppteksten til å finne planlagte elementer i henhold til kategori eller andre søkekriterier.

Mange typer kalendervisninger og utskrifter er tilgjengelig, så du kan velge den som viser deg informasjonen du trenger.

# 25 <sup>25</sup>**Vise kalenderen**

<span id="page-178-0"></span>Det er flere forskjellige måter å vise GroupWise-kalenderen din på, fra dagsvisning til årsvisning. På samme måte kan du se kalenderen din og kalenderen til en stedfortreder samtidig.

Alle elementer som ikke er godtatt i kalenderen vises i kursiv, slik at det er enkelt for deg å identifisere hvilke elementer du ikke har godtatt ennå.

- ["Tilpasse kalendervisningen når du ser på en kalender" på side 179](#page-178-1)
- ["Visningsalternativer for bytting av avtale" på side 180](#page-179-0)
- ["Velge kalendere som vises" på side 180](#page-179-1)
- ["Vise en annen dato i kalenderen" på side 180](#page-179-2)
- ["Vise heldagshendelser i kalenderen" på side 181](#page-180-0)
- ["Navigere i kalenderen" på side 181](#page-180-1)
- ["Vise to tidssoner i kalenderen" på side 182](#page-181-0)
- ["Arbeide med tids- og datoforskjeller" på side 182](#page-181-1)
- ["Forstå ikoner i kalenderelementer" på side 183](#page-182-0)
- ["Forstå kalenderskyggelegging" på side 183](#page-182-1)
- ["Vise en mappen som en kalender" på side 184](#page-183-0)
- ["Åpne en ny kalendervisning" på side 184](#page-183-1)

# <span id="page-178-1"></span>**Tilpasse kalendervisningen når du ser på en kalender**

Kalenderen har flere visningsalternativer. Visningen som er aktiv når du avslutter kalenderen, vises på nytt neste gang du åpner kalendermappen.

Klikk på **Kalender** i navigasjonsfeltet, og klikk deretter på knappene på kalenderverktøylinjen for å velge forskjellige visninger.

Du kan vise kalenderen din i forskjellige formater, inkludert uke, måned og år. Du kan se en annen visning ved å klikke en annen knapp i kalenderverktøylinjen.

Du kan høyreklikke en hvilken som helst dag i kalenderen for å få flere alternativer. Du kan for eksempel se på hvilken som helst dag i en utvidet visning som vises i et separat vindu. Du kan også veksle mellom grafisk visning og tekstvisning.

Skriften kan ikke endres i kalendervisning. Du kan imidlertid endre skrifttype, -stil og -størrelser på teksten inne i en avtale.

Hvis du ønsker, kan du lukke mappelisten for å gi mer plass til andre visninger i hovedvinduet. Klikk **Vis** > **Mappeliste** for å åpne eller lukke visning av mappelisten.

# <span id="page-179-0"></span>**Visningsalternativer for bytting av avtale**

Kalendere har tre visningsalternativer for avtaler som du kan velge fra når du høyreklikker på en kalender i visningsruten. Disse inkluderer **Grafisk visning**, **Tekstvisning** og **Sammendragsvisning**.

Alle de tre alternativene er oppført i kontekstmenyen på første nivå når Grafisk visning og Tekstvisning er i visning. Hvis du er i sammendragsvisning, er hvert alternativ nestet i **Avtalevisning**alternativene. For eksempel:

Høyreklikk i Sammendragsvisning, og velg **Avtalevisning** > **Grafikk** eller **Tekst**.

**VIKTIG:** Hvis enheten bruker en skjermleser, vil kalenderen automatisk bruke sammendragsvisningen for brukervennlighet. Hvis du imidlertid manuelt endrer alternativet til Grafisk visning mens en skjermleser kjører, vil automatisk konfigurasjon bli deaktivert og neste økt vil åpnes i Grafisk visning. Denne virkemåten er uavhengig for hver pålogging/bruker på enhet, samt for hvert ulike kalendervindu som åpnes for denne brukeren. For eksempel Dag, Uke, Måned, og separate kalenderalternativer fra verktøylinjen.

# <span id="page-179-1"></span>**Velge kalendere som vises**

GroupWise kan vise flere kalendere i hovedkalenderen i GroupWise. Du kan velge om du vil vise hovedkalenderen i GroupWise, personlige kalendere og delte kalendere.

I den enkle mappelisten i kalendervisningen kan du velge avkrysningsboksen ved siden av kalenderne du vil vise.

Du kan vise den enkle mappelisten ved å klikke på rullegardinpilen (over mappelisten, til høyre for Online eller Buffer), og deretter klikke på **Enkel**,**Fullsted eller Favoritter**.

# <span id="page-179-2"></span>**Vise en annen dato i kalenderen**

Slik viser du en annen dato i kalenderen:

**1** Hvis visningen har en kalenderverktøylinje, klikker du på  $\blacksquare$ , og klikker deretter på en dato. eller

Hvis visningen ikke har noen verktøylinje, klikker du på **Visning** > **Gå til dato**, angir en dato og klikker på **OK**.

**2** Hvis visningen har en kalenderverktøylinje, klikker du ...

eller

Hvis visningen ikke har en kalenderverktøylinje, klikker du **Vis** > **Gå til i dag**.

Funksjonen for å gå til en annen dato er ikke tilgjengelig i alle visningene.
## **Vise heldagshendelser i kalenderen**

Heldagshendelser vises øverst i kalenderen i ruten Heldagshendelser når du er i dags- eller ukevisning.

Du finner informasjon om hvordan du bytter kalendervisning til dags- eller ukevisning i [Navigere i](#page-180-0)  [kalenderen.](#page-180-0)

## <span id="page-180-0"></span>**Navigere i kalenderen**

Bruk kalenderverktøylinjen til å navigere i kalenderen.

*Figur 25-1 Kalender-verktøylinje*

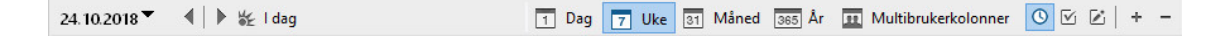

*Tabell 25-1 Beskrivelser av verktøylinjeknappene for kalenderen*

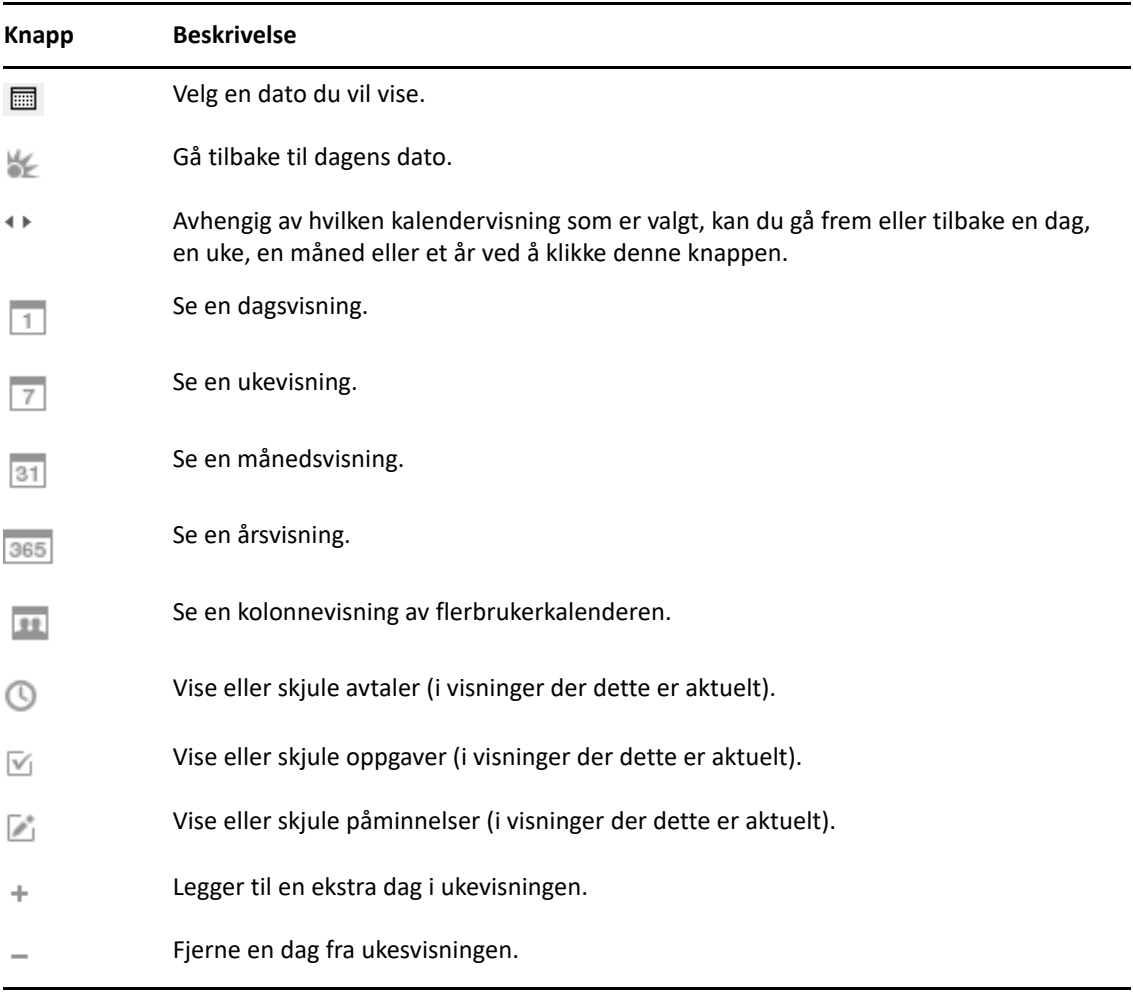

Bruk månedsnavigasjon hvis du vil navigere til en annen dag når visning av **Dag** eller **Uke** er valgt på kalenderverktøylinjen.

#### *Figur 25-2 Månedsnavigasjon*

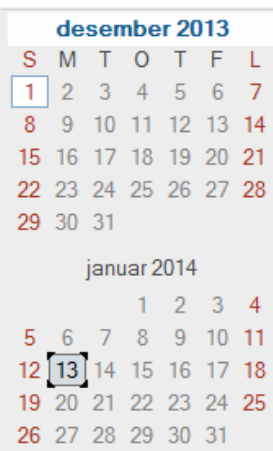

## **Vise to tidssoner i kalenderen**

Du kan vise to forskjellige tidssoner i kalenderen. Du kan også bytte raskt fra den ene tidssonen til den andre. Dette er nyttig hvis du ofte reiser til andre tidssoner, eller når du skal planlegge møter på tvers av tidssoner.

- **1** Høyreklikk i kalenderen og velg **Ekstra tidssone**.
- **2** Velg **Vis ekstra tidssone**.
- **3** Skriv en etikett for den ekstra tidssonen, for eksempel London.
- **4** Velg tidssonen i nedtrekkslisten for ekstra **tidssone**.
- **5** Skriv en etikett for arbeidsstasjonens tidssone.
- **6** Velg tidssonen der arbeidsstasjonen befinner seg, i nedtrekkslisten Tidssone for arbeidsstasjon.
- **7** Klikk på **OK**.

Du kan veksle mellom de to tidssonene ved å klikke **Bytt** i vinduet Ekstra tidssone. Når du klikker **Bytt**, velger du også en annen tidssone for datamaskinen.

## **Arbeide med tids- og datoforskjeller**

Du kan konfigurere kalenderen til å vise tidsforskjellen mellom to tidssoner, og til å beregne start- og sluttdatoer på grunnlag av et angitt antall dager.

Du kan bruke funksjonen for tidsforskjell til å se tidssonen et sted basert på tidssonen et annet sted. Hvis du for eksempel er i New York, kan du se klokkeslettet for London.

Du kan beregne en start- eller sluttdato basert på en gitt dato og et angitt antall dager. Du kan for eksempel ha en tidsfrist på 90 dager etter en bestemt handling. Med Datoforskjell kan du beregne på hvilken dato tidsfristen går ut.

#### **Beregne start- eller sluttdatoer**

Slik beregner du start- eller sluttdato:

- **1** Klikk på **Verktøy** > **Datoforskjell**.
- **2** Når du skal beregne en startdato og du vet sluttdatoen, klikker du på pilknappene for å bevege deg fremover eller bakover én måned eller ett år om gangen i gruppeboksen **Sluttdato**, og klikker deretter på en dato.

eller

Når du skal beregne en sluttdato når du vet startdatoen, klikker du på pilknappene for å bevege deg fremover eller bakover én måned eller ett år om gangen i gruppeboksen **Startdato**, og klikker deretter på en dato.

- **3** Skriv et tall i tekstboksen **Antall dager forskjell**.
- **4** Klikk på **Beregn startdato**, og vis deretter den beregnede startdatoen i **Startdato**-tekstboksen og i kalenderen.

eller

Klikk på **Beregn sluttdato**, og vis deretter den beregnede startdatoen i **Sluttdato**-tekstboksen og i kalenderen.

## **Forstå ikoner i kalenderelementer**

Ikonene som vises i kalenderen, gir mer informasjon om elementene. Du finner mer informasjon under [Identifisere ikonene som vises ved siden av elementene.](#page-46-0)

## **Forstå kalenderskyggelegging**

Avtaler i kalenderen vises skyggelagt i forskjellige nyanser, avhengig av hvordan avtalen vises:

- **Opptatt**. Avtalen vises i grått.
- **Ledig**. Avtalen vises i hvitt.
- **Ikke på kontoret**. Avtalen vises i mørkegrått.
- **Foreløpig**. Avtalen vises i grått med hvite og grå striper på siden.

Slik endrer du en avtales status for **Vis avtaler som**:

Klikk på **Handlinger** > **Vis avtaler som**, og velg deretter **Opptatt**, **Ledig**, **Borte fra kontoret** eller **Foreløpig**.

## **Vise en mappen som en kalender**

Denne visningsmetoden for kalenderen er nyttig hvis du lagrer alle avtaler eller andre elementer for et bestemt prosjekt eller en bestemt klient i én mappe, og du vil se tidsplanen for bare det prosjektet.

- **1** Klikk en prosjektmappe i mappelisten.
- **2** Klikk **Vis** > **Visningsinnstillinger** > **Som kalender** for å vise alle planlagte, godtatte elementer som er lagret i mappevisningen.

## **Åpne en ny kalendervisning**

Du kan åpne en ny kalendervisning i et separat vindu utenfor Kalender-mappen.

Klikk på **Vindu** > **Kalender**, og klikk deretter på en kalendervisning.

Du kan vise kalenderen på forskjellige måter, med visning av dag, uke, uke og måned, måned eller år.

Du kan også velge andre visninger, så som bordkalender, notisblokk, dagsprosjekter, oversiktskalender og prosjektkalender. Disse visningene åpnes i egne vinduer og gir alternative måter å se gjeldende kalender på. Alternativer som bordkalender gir en kreativ visning av avtaler og oppgaver, samtidig som den er fleksibel slik at du kan legge til avtaler og oppgaver etter behov.

## 26 <sup>26</sup>**Administrere kalenderen**

Se disse delene for spesifikk informasjon om å administrere kalendere i GroupWise.

- ["Lese en kalenderoppføring" på side 185](#page-184-0)
- ["Opprette en personlig kalender" på side 185](#page-184-1)
- ["Tilpasse en ny kalender" på side 185](#page-184-2)
- ["Sende en kalender" på side 190](#page-189-0)
- ["Eksportere en kalender" på side 191](#page-190-0)
- ["Importere kalendere" på side 191](#page-190-1)

## <span id="page-184-0"></span>**Lese en kalenderoppføring**

Slik leser du en kalenderoppføring:

- **1** Klikk **Kalender** i mappelisten.
- **2** Dobbeltklikk elementet du vil lese.

I alle visninger unntatt årsvisning kan du plassere musen over de fleste elementer og se informasjon som emne, klokkeslett, sted og mottaker.

## <span id="page-184-1"></span>**Opprette en personlig kalender**

Slik oppretter du en personlig kalender:

- **1** Klikk **Fil** > **Ny** > **Kalender**.
- **2** Skriv et navn på den nye kalenderen.
- **3** (Valgfritt) Klikk **Farge**. Velg en farge for kalenderen ved å klikke den fargede firkanten. Klikk på **OK**.
- **4** Velg rekkefølgen du vil at kalenderne skal vises i, ved å velge kalenderen, og klikk deretter på **Flytt opp** eller **Flytt ned**.
- **5** Klikk på **OK**.

## <span id="page-184-2"></span>**Tilpasse en ny kalender**

Du kan angi flere alternativer for å tilpasse kalendervisningen din. For eksempel kan du gjøre det enklere å se arbeidsdagene dine ved å angi ukens første dag og uthever helger.

- ["Tilpasse kalendervisningen for en ny kalender" på side 186](#page-185-0)
- ["Definere arbeidsplaner" på side 188](#page-187-0)
- ["Endre den første dagen i uken i kalenderen" på side 188](#page-187-1)
- ["Utheve helger" på side 189](#page-188-0)
- ["Vise ukenummer" på side 189](#page-188-1)
- ["Angi om du vil inkludere deg selv i nye avtaler" på side 189](#page-188-2)
- ["Angi hvordan avtalers lengde vises" på side 189](#page-188-3)
- ["Endre kalenderes farge" på side 190](#page-189-1)
- ["Endre bakgrunnen for kalenderområder" på side 190](#page-189-2)

#### <span id="page-185-0"></span>**Tilpasse kalendervisningen for en ny kalender**

Forskjellige GroupWise kalendervisninger kan velges for å gi et utseende og virkemåte som passer deg best. For eksempel kan du velge å fjerne månedlige kalendere fra ukevisning eller vise kalenderne med sider som minner om en dagbok.

Følgende deler gir eksempler på noen måter du kan tilpasse kalendervisningen. Disse delene gir ikke informasjon om alle mulige visninger, men de viser hvordan du kan utføre noen vanlige endringer.

- ["Endre en kalendervisning" på side 186](#page-185-1)
- ["Fjerne månedskalender fra ukesvisning" på side 186](#page-185-2)
- ["Legge til månedskalendere til månedsvisningen" på side 187](#page-186-0)
- ["Legge til utvidet navigasjon til kalenderen" på side 187](#page-186-1)
- ["Lagre en kalendervisning" på side 188](#page-187-2)

#### <span id="page-185-1"></span>**Endre en kalendervisning**

Slik endrer du kalendervisning:

- **1** Klikk på **Kalender** i navigasjonsfeltet.
- **2** Høyreklikk på visningen du vil endre, og klikk deretter på **Egenskaper**.

Dialogboksen Egenskaper for kalendervisninger åpnes.

Dialogboksen Egenskaper for kalendervisninger lar deg endre visningen som brukes for å vise dags-, ukes-, måneds-, års- og flerbrukerkalendere.

- **3** Velg navnet på visningen du vil endre, og klikk deretter på **Rediger**. Dialogboksen Rediger visninger åpnes.
- **4** Klikk nedpilen for å åpne nedtrekkslisten **Vis**.

Nedtrekkslisten **Vis** inneholder forskjellige tilgjengelige visninger.

- **5** Velg visningen du vil bruke, og klikk deretter på **OK** for å lukke dialogboksen Rediger visning.
- **6** Klikk på **OK** for å lukke dialogboksen Egenskaper for kalendervisning.

#### <span id="page-185-2"></span>**Fjerne månedskalender fra ukesvisning**

Det kan hende du ønsker å fjerne månedskalenderen fra ukesvisningen for å gi mer plass til å vise ukentlige avtaler.

- **1** Klikk **Kalender** i navigasjonsfeltet.
- **2** Høyreklikk på **Uke**, og klikk deretter på **Egenskaper**.

Dialogboksen Egenskaper for kalendervisninger åpnes.

**3** Velg **Uke**, og klikk deretter på **Rediger**.

Dialogboksen Rediger visninger åpnes.

- **4** Klikk nedpilen for å åpne nedtrekkslisten **Vis**.
- **5** Velg **Uke** ikke **Uke (Standard)** klikk deretter på **OK** for å lukke dialogboksen Rediger visning.
- **6** Klikk på **OK** for å lukke dialogboksen Egenskaper for kalendervisning. Når du viser kalenderen nå, vises ikke månedskalenderen.

#### <span id="page-186-0"></span>**Legge til månedskalendere til månedsvisningen**

Som standard viser månedsvisning den gjeldende månedens avtaler. Hvis du vil vise månedskalendere for forrige måned og de neste månedene, endrer du månedsvisning fra **Måned (Standard)** til **Måned og kalender**.

- **1** Klikk **Kalender** i navigasjonsfeltet.
- **2** Høyreklikk på **Måned**, og klikk deretter på **Egenskaper**.

Dialogboksen Egenskaper for kalendervisninger åpnes.

**3** Velg **Måned**, og klikk deretter på **Rediger**.

Dialogboksen Rediger visninger åpnes.

- **4** Klikk nedpilen for å åpne nedtrekkslisten **Vis**.
- **5** Velg **Måned og kalender**, deretter på **OK** for å lukke dialogboksen Rediger visning.
- **6** Klikk på **OK** for å lukke dialogboksen Egenskaper for kalendervisning.

Når du nå viser månedskalender, vises så mange måneder nedenfor den gjeldende månedens avtalekalender som det er plass til i GroupWise-vinduet.

#### <span id="page-186-1"></span>**Legge til utvidet navigasjon til kalenderen**

Som standard åpnes kalenderen med den enkle navigasjonsfunksjonen valgt. Enkel navigasjon lar deg gå fram eller tilbake en dag, uke, måned eller år, avhengig av valgt kalendervisning, ved å klikke fremover- eller bakoverknappene.

Utvidet navigasjon gir ytterligere funksjonalitet ved å gjøre det mulig å gå fremover eller bakover 1, 7, 31 eller 365 dager.

- **1** Klikk **Kalender** i navigasjonsfeltet.
- **2** Høyreklikk på en visning, og klikk deretter på **Egenskaper**.

Dialogboksen Egenskaper for kalendervisninger åpnes.

- **3** Velg **Utvidet navigasjon**.
- **4** Klikk på **OK** for å lukke dialogboksen Egenskaper for kalendervisning.

Når du nå viser månedskalender, vises så mange måneder nedenfor den gjeldende månedens avtalekalender som det er plass til i GroupWise-vinduet.

#### <span id="page-187-2"></span>**Lagre en kalendervisning**

Du kan lagre en tilpasset kalendervisning.

- **1** Klikk **Kalender** i navigasjonsfeltet.
- **2** Tilpasse kalendervisningen.
- **3** Høyreklikk på en visning, og klikk deretter på **Egenskaper**.

Dialogboksen Egenskaper for kalendervisninger åpnes.

- **4** Velg visningen du vil lagre, og klikk deretter på **Ny**.
- **5** Skriv inn navnet på den brukerdefinerte visningen, velg en visningstype, og klikk deretter på **OK**. Den nye visningen er lagt til i listen over visninger.

### <span id="page-187-0"></span>**Definere arbeidsplaner**

Arbeidsplanen din viser andre når du er tilgjengelig og påvirker hvordan kalenderen vises. Som standard antar GroupWise at arbeidsdagen varer fra kl. 08:00 til 17:00, mandag til fredag. Hvis du har en annen arbeidsplan, kan du sette planen din til å vise den.

- **1** Klikk på **Verktøy** > **Alternativer**.
- **2** Dobbeltklikk på **Kalender**, og klikk deretter på **Arbeidsplan**-fanen.
- **3** (Valgfritt) Hvis du alltid er tilgjengelig for avtaler, kan du klikke **Angi Alltid tilgjengelig** og hoppe over resten av trinnene nedenfor.
- **4** Angi klokkeslettet når din vanlige arbeidsdag begynner, i feltet **Starttid**.
- **5** Angi klokkeslettet når din vanlige arbeidsdag slutter, i feltet **Sluttid**.
- **6** Merk arbeidsdagene dine, og la dager da du vanligvis har fri, stå umerket.
- **7** Bekrefte at tidssonen som vises, er korrekt.

Hvis tidssonen er feil, høyreklikker du på klokken i systemstatusfeltet i Windows og velger **Juster dato/klokkeslett**, klikker på **Tidssone**, og velger deretter riktig tidssone.

**8** Klikk på **OK**.

#### <span id="page-187-1"></span>**Endre den første dagen i uken i kalenderen**

GroupWise kontrollerer de lokale innstillingene for operativsystemet på arbeidsstasjonen din for å finne ut hva som er den første dagen i uken der du befinner deg. Hvis du vil, kan du endre den første dagen i uken til en annen dag enn den som er definert som standard.

- **1** Klikk **Verktøy** > **Alternativer**.
- **2** Dobbeltklikk på **Kalender**, og klikk deretter på **Generelt**-fanen.
- **3** Velg en dag i gruppeboksen **Alternativer for kalendervisning**, og klikk deretter på **OK**.

#### <span id="page-188-0"></span>**Utheve helger**

Du kan utheve helger, for å gjøre helger og ukedager enklere å skille i kalenderen din.

- **1** Klikk **Verktøy** > **Alternativer**.
- **2** Dobbeltklikk på **Kalender**, og klikk deretter på **Generelt**-fanen.
- **3** Merk av for **Uthev helger** og klikk deretter på **OK**.

#### <span id="page-188-1"></span>**Vise ukenummer**

Slik viser du ukenummer:

- **1** Klikk på **Verktøy** > **Alternativer**.
- **2** Dobbeltklikk på **Kalender**, og klikk deretter på **Generelt**-fanen.
- **3** Merk av for **Vis ukenummer** og klikk deretter på **OK**.

#### <span id="page-188-2"></span>**Angi om du vil inkludere deg selv i nye avtaler**

Som standard vil GroupWise automatisk inkludere ditt navn i listen **Til** når du lager en ny avtale. Du kan deaktivere denne funksjonen slik at du ikke inkluderes automatisk, eller aktivere den hvis den er deaktivert.

- **1** Klikk på **Verktøy** > **Alternativer**.
- **2** Dobbeltklikk på **Kalender**, og klikk deretter på **Generelt**-fanen.
- **3** Merk av for **Inkluder meg selv i nye avtaler**, og klikk deretter på **OK**.

#### <span id="page-188-3"></span>**Angi hvordan avtalers lengde vises**

Når du konfigurerer hvordan lengden på nye avtaler skal vises, kan du velge om du vil vise avtalens lengde etter varighet eller etter sluttdato og -tidspunkt. Du kan også angi standardlengde for avtaler.

- ["Vise avtalers lengde etter varighet eller med sluttdato og sluttid" på side 189](#page-188-4)
- ["Angi standardvarighet for avtaler" på side 190](#page-189-3)

#### <span id="page-188-4"></span>**Vise avtalers lengde etter varighet eller med sluttdato og sluttid**

Som standard viser GroupWise avtalers lengde etter varighet. Dette betyr at når du lager en avtale, vises et felt der du kan angi et tidsrom (for eksempel 30 minutter eller to timer) for å angi avtalens lengde.

Hvis du foretrekker det, kan du angi sluttdato og sluttid for hver avtale. Hvis du bruker dette alternativet, vises et felt for sluttdato og et annet for sluttidspunkt hver gang du oppretter en ny avtale.

- **1** Klikk på **Verktøy** > **Alternativer**.
- **2** Dobbeltklikk på **Kalender**, og klikk deretter på **Generelt**-fanen.
- **3** Velg enten **Vis avtalelengde ved hjelp av** eller **Varighet** eller **Sluttdato og sluttid**, og klikk deretter på **OK**.

#### <span id="page-189-3"></span>**Angi standardvarighet for avtaler**

Som standard settes nye avtalers lengde til én time, men du kan angi en annen lengde når du lager avtalen. Hvis du vet at de fleste avtalene du setter opp, vanligvis varer i 30 minutter, kan du endre standarden til 30 minutter.

- **1** Klikk på **Verktøy** > **Alternativer**.
- **2** Dobbeltklikk på **Kalender**, og klikk deretter på **Generelt**-fanen.
- **3** Angi antall timer og minutter du vil bruke som **Standardvarighet for avtaler**, og klikk deretter på **OK**.

#### <span id="page-189-1"></span>**Endre kalenderes farge**

Slik endrer du fargen på en kalender:

- **1** I mappelisten klikker du den fargede firkanten i kalenderen.
- **2** Velg en farge.

#### <span id="page-189-2"></span>**Endre bakgrunnen for kalenderområder**

Du kan endre bakgrunnen for heldagshendelser, avtaler, påminnelser og oppgaver.

- **1** Klikk på **Verktøy** > **Alternativer**.
- **2** Dobbeltklikk på **Kalender**, og klikk deretter på **Generelt**-fanen.
- **3** Under **Alternativer for linjefarge** velger du om du vil vise en bakgrunnsfarge for **Heldagshendelser**, **Avtaler**, **Påminnelser** og **Oppgaver**.
- **4** Hvis du har valgt å vise en bakgrunnsfarge for kalenderelementene, velger du en farge for hvert element.

Klikk **GW60** for å bruke standard bakgrunnsfarger for GroupWise 6.0. Klikk **GW65** for å bruke standard bakgrunnsfarger for GroupWise 6.5. Standard GroupWise 6.5- og GroupWise 7 bakgrunnsfarger er de samme.

- **5** Velg om du vil vise skillelinjer for påminnelser og oppgaver.
- **6** Klikk på **OK**, og klikk deretter på **Lukk**.

## <span id="page-189-0"></span>**Sende en kalender**

Når du sender en kalender, sendes kalenderen som et Internett-kalendervedlegg til en epostmelding. Internett-kalendere som sendes som vedlegg, har filtypen ICS.

- **1** Høyreklikk på kalenderen du vil eksportere, og klikk deretter på **Send**.
- **2** Velg tidsperiode.

Velg **Hele kalenderen** for å sende hele kalenderen.

eller

Velg **Forrige** for å sende deler av kalenderen. Hvis du velger **Forrige**, må du angi et område av dager for sending.

**3** Velg detaljnivå:

**Bare opptatt tidspunkt:** Sender bare opptatt-informasjonen for kalenderen, og ingen informasjon om kalenderelementene.

**Opptatt tidspunkt og emne:** Sender opptatt-informasjonen og emnet for avtalen.

**Fulle detaljer:** Sender opptatt tidspunkt og all informasjon som er forbundet med kalenderelementene.

- **4** Velg **Inkluder private elementer** hvis du vil ta med private elementer.
- **5** Velg **Inkluder vedlegg** for å inkludere vedlegg.
- **6** Klikk på **OK**.

Det genereres en ny e-postmelding med et ICS-vedlegg.

**7** Angi hvem du vil sende meldingen til, og klikk deretter på **Send**.

## <span id="page-190-0"></span>**Eksportere en kalender**

Når du eksporterer en kalender, eksporteres kalenderen som en Internett-kalender. Internettkalendere som sendes som vedlegg, har filtypen ICS.

- **1** Høyreklikk på kalenderen du vil eksportere, og klikk deretter på **Eksporter**.
- **2** Skriv inn et filnavn for elementet i feltet **Filnavn**.
- **3** Hvis du vil lagre elementet i en annen katalog enn den som vises, blar du til den nye katalogen.
- **4** Klikk **Lagre**.

## <span id="page-190-1"></span>**Importere kalendere**

Du kan importere en kalender som er lagret som en ICS-fil. Se [Eksportere en kalender](#page-190-0) for informasjon om å lagre en kalender som en fil.

- **1** Høyreklikk på **Kalender**-fanen, eller høyreklikk på hovedkalenderen, og klikk deretter på **Importer kalender**.
- **2** Angi filnavnet på kalenderen du vil importere, inkludert banen til filen, eller klikk **Bla gjennom** og finn filen.
- **3** (Betinget) Hvis du vil endre navn på kalenderen, angir du et nytt navn. Hvis ikke, lar du det eksisterende navnet stå i **Navn**-feltet.

Hvis navnet på den nye kalenderen er det samme som en kalender du allerede har, blir den nye kalenderen lagt til i den eksisterende kalenderen.

- **4** Hvis det finnes et beskrivelsesfelt for kalenderen du importerer, skriver du inn en beskrivelse og angir deretter om den skal erstatte eller legges til i det eksisterende innholdet.
- **5** Klikk på **OK**.

## 27 <sup>27</sup>**Sende kalenderelementer**

Se disse delene for informasjon om hvordan du sender kalenderelementer.

- ["Forstå kalenderelementer" på side 193](#page-192-0)
- ["Planlegge avtaler" på side 193](#page-192-1)
- ["Planlegge møter med Zoom" på side 201](#page-200-0)
- ["Sende påminnelser" på side 203](#page-202-0)
- ["Planlegge gjentakende elementer" på side 204](#page-203-0)

## <span id="page-192-0"></span>**Forstå kalenderelementer**

Du kan planlegge avtaler og påminnelser for deg selv og andre brukere. Du kan også reservere en tidsblokk ved å bruke en personlig avtale.

For informasjon om hvordan avtaler og påminnelser skiller seg fra andre elementtyper, se [Forstå](#page-40-0)  [elementtyper i GroupWise](#page-40-0).

Hvis du vil finne ut om noen kommer til møtet ditt, kan du se om elementet er godtatt eller avslått i elementets Egenskaper. Du finner mer informasjon under [Arbeide med sendte elementer](#page-138-0).

Alle planlagte elementer kan tilbakekalles eller gjøres om, selv om mottakerne allerede har åpnet og godtatt dem. Se [Tilbakekalle sendt e-post](#page-141-0) og [Redigere sendte avtaler, oppgaver og påminnelser](#page-142-0) for mer informasjon.

For mer informasjon om å administrere elementer etter at de har blitt sendt eller mottatt, se [Sende](#page-102-0)  [e-post](#page-102-0) og [Motta og svare på e-post](#page-146-0).

## <span id="page-192-1"></span>**Planlegge avtaler**

Ved hjelp av avtaler kan du planlegge tidsblokker på en angitt dato eller et datoområde.

Du kan bruke funksjonen Finn ledig tidspunkt til å finne et tidspunkt der alle brukerne og ressursene du ønsker for en avtale, er ledige.

Når du utfører et søk etter ledig tidspunkt for brukere som er i en annen tidssone enn deg, vil GroupWise ta hensyn til tidsforskjellen. Hvis du for eksempel prøver å planlegge et møte med en kollega med en tidssone som er syv timer senere enn din egen, vil den kollegaens arbeidsdag være blokkert i søk etter ledig tidspunkt etter klokken 10:00 din tid.

Når du planlegger en avtale og inkluderer deg selv som deltaker, vil GroupWise automatisk godta avtalen for deg, så fremt det ikke er en annen avtale som den havner i konflikt med. Hvis det oppstår en konflikt, får du beskjed om dette. Dette skjer når du prøver å sende avtalen.

- ["Planlegge en avtale for deg selv" på side 194](#page-193-0)
- ["Planlegge en avtale for flere personer" på side 195](#page-194-0)
- ["Bruke Søk etter ledig tidspunkt for å kontrollere tilgjengelighet" på side 196](#page-195-0)
- ["Planlegge reisetid" på side 198](#page-197-0)
- ["Forstå heldagshendelser" på side 199](#page-198-0)
- ["Tidsangivelse" på side 199](#page-198-1)
- ["Angi en tidssone for en avtale" på side 199](#page-198-2)
- ["Avlyse en avtale" på side 200](#page-199-0)
- ["Avlyse en regelmessig avtale" på side 201](#page-200-1)
- ["Endre en avtale" på side 201](#page-200-2)
- ["Kopiere en avtale" på side 201](#page-200-3)

### <span id="page-193-0"></span>**Planlegge en avtale for deg selv**

Hvis du ikke er tilgjengelig for møter, kan du legge inn en personlig avtale for disse klokkeslettene. Når en annen bruker inkluderer deg i en avtale og kjører Søk etter ledig tidspunkt, kan brukeren se at du ikke er tilgjengelig på disse tidspunktene, men kan fremdeles planlegge over dine avtaler.

Personlige avtaler plasseres i kalenderen på datoen du angir. De plasseres ikke i postkassen din eller i andre brukeres postkasser. På samme måte lagres alle personlige avtaler i hovedkalenderen i GroupWise. Hvis du vil flytte dem til en personlige kalender, kan du dra og slippe dem til den personlige kalenderen etter at du har laget dem.

**1** Klikk på pilen på **Ny avtale**-knappen på verktøylinjen, og klikk deretter på **Personlig avtale**.

eller

Åpne en visning med en avtaleliste i kalenderen, klikk på en dato, og dobbeltklikk på et klokkeslett for datoen.

- **2** (Valgfritt) Angi et emne og sted.
- **3** Angi startdatoen.

eller

Klikk  $\blacksquare$  for å angi en dato eller autodato for avtalen. Du finner flere opplysninger om hvordan du oppretter en gjentakende avtale under [Planlegge gjentakende elementer](#page-203-0).

eller

Merk **Heldagshendelse** hvis det er en heldagshendelse.

Se [Forstå heldagshendelser](#page-198-0) for mer informasjon om heldagshendelser.

- **4** Angi et startklokkeslett og varighet. Varighet kan angis i minutter, timer eller dager.
- **5** Angi hvordan du vil at avtalen skal vises, ved hjelp av menyen **Vis som**. Avtaler kan vises som **Opptatt**, **Ledig**, **Ikke på kontoret** eller **Foreløpig**.
- **6** (Valgfritt) Hvis du må reise til avtalen din, kan du planlegge reisetid også. For å planlegge reisetid klikker du på reisetidikonet . Se [Planlegge reisetid](#page-197-0) for mer informasjon.
- **7** (Valgfritt) Skriv en melding.

Du kan angi mange forskjellige alternativer, for eksempel gi denne avtalen høy prioritet og så videre, ved å klikke kategorien **Alternativer**.

- **8** (Valgfritt) Angi en Vis avtale som-type ved å klikke på **Handlinger** > **Vis avtaler som**, og deretter klikke på en type.
- **9** Klikk **Legg inn** på verktøylinjen.

#### <span id="page-194-0"></span>**Planlegge en avtale for flere personer**

Når du planlegger en avtale for to eller flere personer, er det flere alternativer å vurdere når du oppretter avtalen. For eksempel:

- Forventede deltakere i motsetning til valgfrie deltakere
- Hvordan elementet vil se ut på kalenderen (ledig, opptatt osv.)
- Vil du planlegge reisetid?
- Planlegger du en ressurs eller legger til en ressurssamling for å automatisere valget av ressursen?

Slik planlegger du en avtale for to eller flere personer:

- **1** Klikk på **Ny avtale** på verktøylinjen.
- **2** Skriv inn et brukernavn i **Til**-feltet, og trykk deretter på Enter. Gjenta for flere brukere. Legg til eventuelle ressurser eller ressurssamlings-ID-er (for eksempel konferanserom) i **Til**-feltet. Om nødvendig klikker du **+Kopi** eller **+Blindkopi** for å legge til det ønskede feltet, og deretter skriver du inn brukernavn i **Kopi**- og **Blindkopi**-feltet.

eller

Du kan velge brukernavn eller ressurser fra en liste ved å klikke på **Adresse** på verktøylinjen, dobbeltklikke på hver bruker og deretter klikke på **OK**.

Navnet ditt blir automatisk satt inn i **Til**-feltet for avtalen. Når du sender avtalen, blir den automatisk satt inn i kalenderen din. Hvis du ikke vil bli inkludert i meldingen, sletter du navnet ditt fra **Til**-feltet.

Hvis det er lagt til mer enn ett sted som en ressurs i en avtale, vises bare den første i **Sted**-feltet.

- **3** (Betinget) Hvis et sted ikke er lagt til som en ressurs i **Til**-feltet, skriver du inn stedsbeskrivelsen i **Sted**-feltet.
- **4** Angi startdatoen.

eller

Klikk  $\blacksquare$  for å angi en dato eller autodato for avtalen. Du finner flere opplysninger om hvordan du oppretter en gjentakende avtale under [Planlegge gjentakende elementer](#page-203-0).

eller

Merk **Heldagshendelse** hvis det er en heldagshendelse.

Se [Forstå heldagshendelser](#page-198-0) for mer informasjon om heldagshendelser.

- **5** Angi et startklokkeslett og varighet. Varighet kan angis i minutter, timer eller dager.
- **6** Angi hvordan du vil at avtalen skal vises. Avtaler kan vises som **Opptatt**, **Ledig**, **Ikke på kontoret** eller **Foreløpig**.

Mottakere i feltene **Kopi** og **Blindkopi** mottar avtalen som Ledig.

**7** (Valgfritt) Hvis du må reise til avtalen din, kan du planlegge reisetid også. For å planlegge reisetid klikker du på reisetidikonet . Se [Planlegge reisetid](#page-197-0) for mer informasjon.

- **8** Skriv et emne og en melding.
- <span id="page-195-2"></span>**9** Hvis du vil forsikre deg om at personene og ressursene er ledige for avtalen, kan du søke etter ledige tidspunkter ved å klikke **Søk etter ledig tidspunkt** på verktøylinjen. Du finner mer informasjon under [Bruke Søk etter ledig tidspunkt for å kontrollere tilgjengelighet](#page-195-0).

Du kan angi mange forskjellige alternativer, for eksempel gi denne avtalen høy prioritet eller be om svar fra mottakerne, ved å klikke kategorien **Sendealternativer**.

**10** Klikk **Send** på verktøylinjen.

Hvis avtalen er i konflikt med en avtale du allerede har i kalenderen din, kan du velge å gå videre med avtalen som den står, eller å endre den.

#### <span id="page-195-0"></span>**Bruke Søk etter ledig tidspunkt for å kontrollere tilgjengelighet**

Bruk Finn ledig tidspunkt til å finne et tidspunkt når alle personene og ressursene du vil planlegge et møte for er tilgjengelige.

- ["Finne ledige tidspunkter" på side 196](#page-195-1)
- ["Endre alternativer for Søk etter ledig tidspunkt" på side 197](#page-196-0)
- ["Søk etter ledig tidspunkt og Ressurssamlinger" på side 197](#page-196-1)

#### <span id="page-195-1"></span>**Finne ledige tidspunkter**

Slik utfører du søk etter ledig tidspunkt:

- **1** I en avtale du oppretter, angir du brukernavn og ressurs-IDer i **Til**-feltet.
- **2** Angi den første mulige dagen for møtet i feltet **Startdato**.
- **3** Angi møtets varighet.
- **4** Klikk **Søk etter ledig tidspunkt** på verktøylinjen.

Symbolforklaringen nederst i dialogboksen Søk etter ledig tidspunkt forklarer de forskjellige Vis avtale som-kombinasjonene i rutenettet.

Hvis (j) vises til venstre for brukernavnet eller ressursen, kan du klikke et planlagt klokkeslett ved siden av brukernavnet eller ressursen på fanen **Individuelle tidsplaner** for å vise mer informasjon om avtalen i boksen nedenfor. Brukeren eller ressurseieren må gi deg leserettigheter for avtaler i tilgangslisten før ikonet (i) vises. Se Gi stedfortrederrettigheter som [postkasseeier.](#page-362-0)

Hvis du vil utelukke et brukernavn eller en ressurs fra søket uten å slette navnet/ressursen, klikker du på fanen **Tilgjengelige tidspunkter**, og klikker deretter på avmerkingsboksen ved siden av brukeren eller ressursen for å velge det bort. Å ekskludere en person eller ressurs fra søket er nyttig hvis en bruker (for eksempel en kopimottaker) skal innkalles til et møte, men ikke nødvendigvis må delta. Hvis du vil inkludere et bruker- eller ressursnavn som er ekskludert, klikker du avkrysningsboksen ved siden av brukeren eller ressursen du vil velge.

**5** Klikk på **Autovalg** for å velge det første tilgjengelige møtet, og klikk deretter på **OK** for å overføre brukerne, ressursene og valgt tidspunkt og varighet til avtalen du planlegger.

eller

Klikk på **Autovalg** til ønsket tidspunkt vises, og klikk deretter på **OK** for å overføre brukerne, ressursene og valgt tidspunkt og varighet til avtalen du planlegger.

eller

Klikk på fanen **Tilgjengelige tidspunkter** for å se mulige møtetidspunkter, klikk på et tidspunkt for å velge det, og klikk deretter på **OK** for å overføre brukerne, ressursene og valgt tidspunkt og varighet tilbake til avtalen du planlegger.

**6** Hvis du vil fjerne en bruker eller ressurs fra listen **Innkall til møte** etter søket, klikker du på fanen **Tilgjengelige tidspunkter**, klikker på brukernavnet eller ressursen som skal fjernes, trykker på **Slett**, og klikker deretter på **Ja**.

Dette er nyttig hvis du vil inkludere flere konferanserom i søket for å finne et som er tilgjengelig, og deretter eliminere rommene du ikke vil ha.

**7** Fullfør og send avtalen.

Hvis du vil kjøre Søk etter ledig tidspunkt før du åpner en avtale, klikker du **Verktøy** > **Søk etter ledig tidspunkt**. Angi informasjonen i dialogboksen Søk etter ledig tidspunkt, og klikk deretter på **OK** for å starte søket. Når du finner et tidspunkt du vil bruke til et møte, klikker du på **Be om møte** for å overføre informasjonen til en ny møtevisning før du fullfører avtalen.

Du kan endre søkeområdet for en avtale ved å planlegge avtalen ved hjelp av **Verktøy** > **Søk etter ledig tidspunkt**, og endre tallet i feltet **Antall dager det skal søkes i**.

Dette kan være nyttig når du planlegger regelmessige avtaler eller avtaler med andre brukere og du vil se brukernes timeplan lenger fremover enn de vanlige sju dagene.

#### <span id="page-196-0"></span>**Endre alternativer for Søk etter ledig tidspunkt**

Du kan endre søkeområdet, tidspunktet og standard dager for alle avtaler i fanen **Søk etter ledig tidspunkt** under alternativene for dato og tidspunkt.

- **1** Klikk på **Verktøy** > **Alternativer**, dobbeltklikk på **Kalender**, og klikk deretter på fanen **Søk etter ledig tidspunkt**.
- **2** Endre alternativene du vil bruke.

Alternativer inkluderer serie datoer eller spesifikke dager du kan søke blant.

**3** Klikk på **OK**.

#### <span id="page-196-1"></span>**Søk etter ledig tidspunkt og Ressurssamlinger**

Fra og med GroupWise 18.5 er funksjonen Søk etter ledig tidspunkt automatisert til å velge den første tilgjengelige ressursen i ressurssamlingslisten hvis du velger en ressurssamling for å planlegge en ressurs når du oppretter en avtale. Den valgte ressursen vil vises i parentes ved siden av ressurssamlingen i avtalevinduet før du i det hele tatt sender avtalen.

Hvis du heller vil bruke en annen ressurs i ressurssamlingen, kan du klikke på **Søk etter ledig tidspunkt** i avtalevinduet og manuelt endre ressursen til en annen ved å utvide  $\triangleright$  ressurssamlingen i **Individuelle tidsplaner**-fanen og velge en annen tilgjengelig ressurs i listen.

## <span id="page-197-0"></span>**Planlegge reisetid**

Hvis du må reise for å delta på en avtale eller et møte som er planlagt i kalenderen, enten personlig eller for flere personer, kan du aktivere reisetidfunksjonen når du oppretter eller redigerer avtalen. Denne funksjonen inkluderer reisetid både før og etter møtet, som vises på hver side av avtalen på kalenderen.

Selv om denne funksjonen kun vises på den personlige kalenderen, vil tiden du tildeler på kalenderen, vises som Opptatt som standard for andre som også er inkludert i møtet. Du kan imidlertid endre reisetiden til å vises som Ledig eller Foreløpig, hvis ønskelig.

Hvis du vil inkludere reisetid for et møte eller en avtale som du planlegger, eller for et møte som allerede er i kalenderen (enten det er planlagt av deg eller noen andre), gjør følgende:

- **1** Start en [ny avtale](#page-192-1) eller dobbeltklikk på en eksisterende avtale på kalenderen.
- **2** Klikk på reisetidikonet **i avtalevinduet**.
- **3** Konfigurer reisetidvarighet i dialogboksen Angitt reisetid.

Konfigurasjonen oppretter varigheten som er angitt for både *før* og *etter* reise som standard. Hvis varigheten må være annerledes for de to, deaktiverer du at innstillingen for dem er lik, og du vil bli presentert med innstillinger for både Før og Etter.

**4** Klikk på **OK**.

#### **Avbryte reisetid**

Du kan avbryte reisetid på samme måte som du kan [avbryte vanlige avtaler](#page-199-0). Hvis du kansellerer avtalen reisetiden var planlagt for, fjerner det også begge reisetidelementene som er tilknyttet denne.

For å enkelt avbryte både Før- og Etter-reisetidelementer i samme forekomst og la den overordnede avtalen være intakt klikker du på reiseikonet på den overordnede avtalen og angir varigheten for både Før og Etter-tidspunktene til null. Du kan bruke samme metode for å fjerne den ene eller den andre, Før eller Etter.

#### **Forstå reisetid**

Denne funksjonen har som hensikt å blokkere tiden på kalenderen når du ikke er tilgjengelig, noe som kan omfatte møteforberedelser eller andre årsaker. Bestemte virkemåter for denne funksjonen som ikke er beskrevet ovenfor, er angitt nedenfor:

- **GroupWise Web:** Forberedelses-/reisetid som opprettes i GroupWise-klienten vil vises som alle andre avtaler på GroupWise Web-kalenderen uten det identifiserende ikonet  $\leftrightarrow$  som brukes i GroupWise-klienten.
- **Alarmer:** Faner for før og etter reisetid er nå inkludert i dialogboksen Alarm for den overordnede avtalen. Se [Stille inn en alarm for et kalenderelement](#page-212-0) for mer informasjon.
- **Planleggingskonflikt:** Siden reisetidelementer vises som Opptatt som standard, genererer de en planleggingskonflikt hvis du allerede har en avtale i kalenderen som overlapper dette tidspunktet. Du kan løse konflikter på samme måte som en annen avtale.

## <span id="page-198-0"></span>**Forstå heldagshendelser**

Når du oppretter en avtale i GroupWise, kan du velge å gjøre avtalen til en heldagshendelse ved å merke av for **Heldagshendelse** ved siden av klokkeslettfeltet.

Du kan angi hvordan avtalen skal vises, ved å klikke på tilgjengelighetsknappen under **Heldagshendelse**-feltet. Avtaler kan vises som **Opptatt**, **Ledig**, **Ikke på kontoret** eller **Foreløpig**. I motsetning til vanlige avtaler, blir alle mottakere av heldagsavtaler som standard angitt som ledige. Det er fordi meldinger om heldagshendelser ofte er beregnet som ren informasjon til mottakerne. Du kan for eksempel sende ut en heldagshendelse for å informere kollegene om at du ikke er på kontoret. I så fall vil ikke kollegene som mottar hendelse, vises som opptatt på den datoen hendelsen er registrert på.

#### **Endre hvordan Heldagshendelser vises**

Du kan endre måten heldagshendelser godtas i kalenderen på ved hjelp av Alternativer-menyen.

- **1** Klikk på **Verktøy** > **Alternativer**, dobbeltklikk på **Kalender**, og klikk deretter på **Generelt**-fanen.
- **2** Klikk på rullegardinmenyen som finnes under **Godta heldagshendelser jeg sender til meg selv som**, i **Godta alternativer**-området, og velg deretter det ønskede alternativet.
- **3** Klikk på **OK**.

Når du sender en heldagshendelse til mottakerne, vises tidspunktet som standard som **Ledig**. Avsenderen kan velge om hendelsen skal vises som **Opptatt** i mottakernes kalendere, men det må gjøres hver gang en heldagshendelse sendes.

## <span id="page-198-1"></span>**Tidsangivelse**

Når du planlegger avtaler og andre elementer, kan du bli bedt om å angi et tidspunkt. I de fleste tilfeller kan du velge å angi tidspunktet ved å skrive det direkte inn i et felt eller angi det i tidsangivelsesfeltet. Klikk  $\Box$  for å åpne tidsangivelsesvinduet.

Bruk den grønne pilen til å velge et starttidspunkt, og den røde til å velge et sluttidspunkt. Tidspunktene som er angitt for øyeblikket, vises på høyre side av skjermen. Du kan bruke intervaller helt ned i 15 minutter.

Hvis riktig varighet allerede er angitt, kan du flytte det ved å dra det merkede området opp eller ned.

Det finnes et alternativ for tidssone slik at du kan angi tidssone for hendelsen. Hvis du vil ha mer informasjon om tidssoner, kan du se [Angi en tidssone for en avtale](#page-198-2).

#### <span id="page-198-2"></span>**Angi en tidssone for en avtale**

**MERK:** Denne delen inneholder informasjon som er versjonsspesifikk.

#### **Funksjonelle endringer i 18.3.1 og nyere**

Når du velger en tidssone når du lager en avtale, justeres avtalen så den planlegges på det tidspunktet du angir i den valgte tidssonen. Hvis du for eksempel planlegger en avtale klokken 16.30 Eastern-tid i USA, og du er i Pacific-tidssonen, vises den på din kalender som kl. 13.30 PDT.

Tidssonen vises nå også i avtaleoverskriften ved siden av starttidspunktet om vist nedenfor:

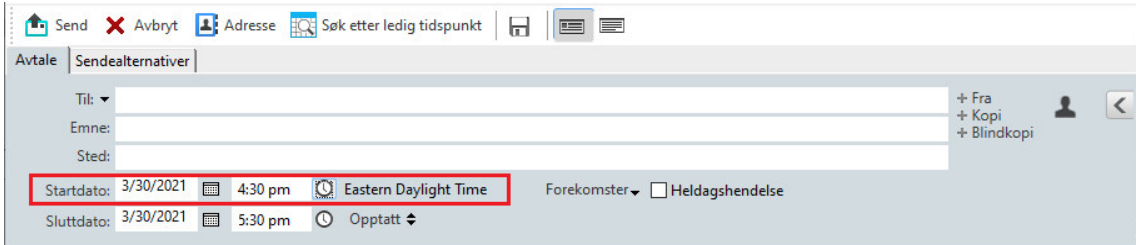

#### **Funksjon før 18.3.1**

Med Tidssone-funksjonen kan du planlegge et møte for mottakere i forskjellige tidssoner som skal møtes på samme sted.

Vanligvis vil GroupWise automatisk justere møtetidspunkter basert på mottakernes tidssoner. Et møte som for eksempel er planlagt til kl. 10.00 av en bruker i Utah, vises som kl. 09.00 for en mottaker i California og kl. 12.00 for en bruker i New York, fordi brukerne befinner seg i forskjellige tidssoner. Fordi GroupWise justerer tidspunktet, kan alle brukere som er med på en telefonkonferanse, ringe inn samtidig selv om lokale klokkeslett er forskjellige.

Bruk Tidssone-funksjonen hvis du ikke vil at GroupWise skal justere til mottakernes lokale tidssoner. Hvis du for eksempel er i Saskatchewan-tidssonen og inkluderer brukere fra Mountain Timetidssonen (USA og Canada) i avtalen, bruker du Tidssone-funksjonen hvis disse brukerne reiser til Saskatchewan i forbindelse med avtalen. Tidssone-funksjonen sikrer at avtalen i brukernes kalendere og postkasser viser riktig Saskatchewan-klokkeslett.

- **1** Åpne og opprett en ny avtale.
- **2** Klikk på **Handlinger** > **Velg tidssone**, klikk på nedtrekkslisten for **Tidssone**, og velg tidssonen for avtalestedet, og klikk deretter på **OK**.
- **3** Klikk **Send** på verktøylinjen.

Når brukerne mottar avtalen, ser de en klokkeslettkommentar etter emnet når de ser avtalen i postkassen. Hvis for eksempel emnet for møtet er "Salgskonferanse" og tidssonen er Saskatchewan, vil brukerne se et emne og en kommentar som denne: Salgskonferanse (Saskatchewan). I brukernes kalender er stedet satt inn som en kommentar i tidssonen, i stedet for i emnet.

#### <span id="page-199-0"></span>**Avlyse en avtale**

Du kan annullere en avtale hvis du har planlagt den eller har de nødvendige stedfortrederrettighetene til planleggerens postkasse.

- **1** Høyreklikk på avtalen du vil kansellere i kalenderen, og klikk deretter på **Slett**.
- **2** Velg **Slett dette elementet fra alle andre mottakeres postkasser** for å fjerne det fra andre brukeres postkasser. La dette alternativet være umerket hvis du bare vil slette elementet fra din egen postkasse.
- **3** (Valgfritt) Skriv inn en melding som forklarer avlysningen.
- **4** Klikk deretter **OK**.

En melding om avlysningen av møtet sendes til alle brukere som avtalen ble sendt til, og avtalen fjernes fra brukernes kalendere. Brukere som hadde fått avtalen delegert til seg, mottar ikke noen melding om avlysning, men avtalen fjernes fra kalenderne deres.

### <span id="page-200-1"></span>**Avlyse en regelmessig avtale**

Du kan avlyse en regelmessig avtale hvis du har planlagt den eller har de nødvendige stedfortrederrettighetene til planleggerens postkasse.

- **1** Høyreklikk på den regelmessige avtalen du vil kansellere i kalenderen, og klikk deretter på **Slett**.
- **2** Velg **Slett dette elementet fra alle andre mottakeres postkasser**.
- **3** (Valgfritt) Skriv inn en melding som forklarer avlysningen.
- **4** Klikk på **OK**.
- **5** Klikk **Denne forekomsten**, **Alle forekomster** eller **Inntil videre fra denne forekomsten**.

En melding om avlysningen av møtet sendes til alle brukere som avtalen ble sendt til, og avtalen fjernes fra brukernes kalendere. Brukere som hadde fått avtalen delegert til seg, mottar ikke noen melding om avlysning, men avtalen fjernes fra kalenderen deres.

## <span id="page-200-2"></span>**Endre en avtale**

Når en avtale endres, vises endringene ganske enkelt i mottakernes avtaler. Det sendes ingen meldinger til brukernes postkasser. Den endrede avtalen vises med fet skrift, og et varselflagg inne i avtalen viser brukerne hvilken del av avtalen som er endret. Brukerne blir ikke bedt om å godta avtalen på nytt.

Hvis du vil ha informasjon om hvordan du endrer en avtale og andre e-postelementer, kan du se [Redigere sendte avtaler, oppgaver og påminnelser](#page-142-0).

Hvis du vil flytte en avtale til et nytt klokkeslett på samme dag, åpner du kalenderen og drar avtalen til det nye klokkeslettet.

## <span id="page-200-3"></span>**Kopiere en avtale**

Som med andre typer e-postelementer kan du kopiere en eksisterende avtale når du vil opprette en ny avtale. Du finner mer informasjon under [Lage kopi av sendt e-post](#page-143-0).

## <span id="page-200-0"></span>**Planlegge møter med Zoom**

Hvis du har en Zoom-konto og Zoom-integrasjon aktivert i GroupWise, kan du planlegge, endre og kansellere avtaler direkte fra GroupWise. For informasjon om å aktivere Zoom i GroupWise, se [Integrere Zoom med GroupWise.](#page-88-0)

Når du har planlagt møtet gjennom GroupWise-planleggingsprosessen, vil møtet vises på GroupWise-kalenderen som en hvilken som helst avtale. Du kan imidlertid også vise møter som er planlagt med Zoom, ved å logge på Zoom-kontoen.

**MERK:** Første gangen du samhandler med Zoom via GroupWise-avtaler, vil du bli bedt om å logge på Zoom-kontoen og godkjenne GroupWise-integrasjon i Zoom. Når du har godkjent GroupWiseintegrasjon i Zoom-kontoen, vil GroupWise automatisk logge på Zoom når du planlegger, redigerer eller sletter en avtale som har **Zoom**-alternativet aktivert i avtalen. Hvis du er usikker på Zoomtilkoblingen, høyreklikker du på **zoom** i avtalevinduet og logger på hvis popup-vinduet viser "Logg på Zoom", og ikke "Logg av Zoom".

- ["Planlegge et Zoom-møte i GroupWise" på side 202](#page-201-0)
- ["Endre eller avbryte Zoom-møter" på side 203](#page-202-1)

#### <span id="page-201-0"></span>**Planlegge et Zoom-møte i GroupWise**

Når du har en Zoom-konto og Zoom-integrasjon aktivert i GroupWise, kan du planlegge Zoom-møter direkte fra GroupWise med en GroupWise-avtale. Når det er planlagt vil avtalene vises i kalenderen som en hvilken som helst GroupWise-avtale.

Slik planlegger du et Zoom-møte i GroupWise:

- **1** Følg gjeldende instruksjoner gjennom [Trinn 9](#page-195-2) for "Planlegge en avtale for flere personer".
- **2** Merk av for **zoom** i **Avtale**-vinduet.

Dette vil aktivere Zoom-alternativer i undermenypanelet på høyre siden av vinduet. Du kan beholde standardinnstillingene eller endre dem, men disse endringene vil kun gjelde for gjeldende avtale.

**MERK:** Hvis du ønsker å endre standardinnstillingene som vises når du planlegger en ny avtale, må du gjøre disse endringene i Zoom-kontoen. Du kan imidlertid kun aktivere eller deaktivere de i som vises i Zoom-alternativer. Du kan ikke legge til ekstra Zoom-innstillinger i Zoomalternativer i GroupWise.

For informasjon om bruk av Zoom, se *[læresenteret for Zoom](https://learning.zoom.us/)*.

**3** Klikk på **Send** på verktøylinjen for å planlegge møtet.

Når du sender møteavtalen, inkluderes en invitasjonskobling automatisk i e-posten for mottakerne, samt tilleggsinstruksjoner. Denne koblingen vil gi inviterte mottakere tilgang til møtet når det skjer.

**4** Logg på Zoom-kontoen, hvis du blir bedt om det, eller for å se at møtet har blitt planlagt i Zoom. Møtet vil også vises på GroupWise-kalenderen.

**MERK:** Hvis dette er den første avtalen du planlegger i gjeldende GroupWise-økt med Zoomintegrasjon, vil du bli bedt om å logge på Zoom. Det samme gjelder hvis du åpner Alternativundermenypanelet med **zoom** valgt, før du sender avtalen.

Du kan starte møtet enten fra en kobling i GroupWise-avtalen eller vel å logge på Zoom-kontoen.

#### <span id="page-202-1"></span>**Endre eller avbryte Zoom-møter**

Du kan endre Zoom-møter du har planlagt i GroupWise, på samme måte som du endrer andre GroupWise-avtaler for flere personer. Endringen oppdateres også i Zoom-kontoen. Når det imidlertid gjelder kansellering (sletting) av en avtale med et Zoom-møte, gjelder følgende forskjeller:

- Avtalen slettes fra alle mottakernes postkasser som standard (og fra Zoom). Alternativet som skal velges hvis dette skjer, er deaktivert.
- Hvis du prøver å slette (eller redigere) en avtale i GroupWise som du tidligere kansellerte i Zoom, vil GroupWise be deg om denne betingelsen og gir deg muligheten til velge om du fremdeles vil slette (eller gjøre endringer i) avtalen som ikke lenger er integrert i Zoom.

Synkronisering av GroupWise-kalenderen med endringer eller kanselleringer fra Zoom-kontoen støttes ikke for øyeblikket.

- **Deleger og slett**-alternativet for Zoom-møter gjelder kun for mottakere av avtalen. Dette alternativet vises ikke for eieren av elementet.
- Hvis du gjenoppretter en slettet avtale som ble integrert i Zoom, gjenopprettes ikke møtet i Zoom-kontoen. I dette scenarioet kan du redigere avtale eller duplisere den for å gjenopprette møtet i Zoom.

**MERK:** Hvis dette er den første avtalen du endrer eller kansellerer i gjeldende GroupWise-økt med Zoom-integrasjon, vil du bli bedt om å logge på Zoom.

Hvis du vil ha informasjon om å endre eller kansellere møter i GroupWise, kan du se følgende:

- ["Avlyse en avtale" på side 200](#page-199-0)
- ["Endre en avtale" på side 201](#page-200-2)

## <span id="page-202-0"></span>**Sende påminnelser**

Påminnelser er som postmeldinger, bortsett fra at de er planlagt for en bestemt dag og vises i kalenderen på den datoen. Du kan bruke påminnelser for å vise ferier, fridager, lønningsdager, fødselsdager og så videre.

- ["Planlegge en påminnelse til deg selv" på side 203](#page-202-2)
- ["Planlegge en påminnelse til andre" på side 204](#page-203-1)

#### <span id="page-202-2"></span>**Planlegge en påminnelse til deg selv**

En påminnelse til deg selv kalles en personlig påminnelse. Personlige påminnelser plasseres i kalenderen på datoen du angir. De plasseres ikke i postkassen din eller i andre brukeres postkasser.

- **1** Fra kalenderen kan du åpne en visning med en påminnelsesliste (for eksempel ukevisning).
- **2** Klikk på en dato og dobbeltklikk på et tomt område i påminnelseslisten.
- **3** Klikk om nødvendig ig for å angi en startdato eller autodato for påminnelsen.
- **4** Skriv et emne og påminnelsesmeldingen.

Du kan angi mange forskjellige alternativer, for eksempel gi denne påminnelsen høy prioritet og så videre, ved å klikke kategorien **Sendealternativer**.

**5** Klikk **Legg inn** på verktøylinjen.

Du kan vise denne informasjonen senere ved å åpne kalenderen og velge datoen som informasjonen er oppført på. Dobbeltklikk påminnelsen i påminnelseslisten.

#### <span id="page-203-1"></span>**Planlegge en påminnelse til andre**

Slik planlegger du en påminnelse for andre:

- **1** Klikk på **Fil** > **Ny** > **Påminnelse**.
- **2** Skriv inn et brukernavn i **Til**-feltet, og trykk deretter på Enter. Gjenta for flere brukere. Hvis nødvendig klikker du på **+Kopi** eller **+Blindkopi** for å legge til det ønskede feltet, og skriver deretter inn brukernavn i **Kopi**- og **Blindkopi**-feltet.

eller

Hvis du vil velge brukernavn fra en liste, klikker du på **Adresse** på verktøylinjen, dobbeltklikker på hver bruker, og klikker deretter på **OK**.

- **3** (Valgfritt) Skriv et emne og påminnelsesmeldingen.
- **4** I feltet **Startdato** skriver du datoen denne påminnelsen skal vises i mottakernes kalendere på. eller

Klikk om nødvendig  $\blacksquare$  for å angi en startdato eller autodato for påminnelsen.

Du kan angi mange forskjellige alternativer, for eksempel gi denne påminnelsen høy prioritet eller be om svar fra mottakerne, ved å klikke kategorien **Sendealternativer**.

**5** Klikk **Send** på verktøylinjen.

## <span id="page-203-0"></span>**Planlegge gjentakende elementer**

Du kan sende avtaler, oppgaver og påminnelser som regelmessige elementer. Regelmessige elementer kan planlegges for hver dag, hver uke, hver måned, hvert år eller i henhold til de tilpassede innstillingene du har definert.

Når du sender et regelmessig element, kopierer GroupWise elementet og plasserer en av kopiene på hver av de definerte datoene for elementet. Hvis du for eksempel definerer fem datoer for aktiviteten, oppretter GroupWise fem kopier av elementet og legger inn en kopi for hver dato. Hvis du sender elementet til andre brukere, har du fem utgående elementer med fem forekomster. Hvis du mottar aktiviteten, finner du fem kopier av det innkommende elementet i postkassen din, som alle er tidfestet til en egen dato.

- ["Planlegge et daglig, regelmessig element" på side 205](#page-204-0)
- ["Planlegge et ukentlig, regelmessig element" på side 205](#page-204-1)
- ["Planlegge et månedlig, regelmessig element" på side 205](#page-204-2)
- ["Planlegge et årlig, regelmessig element" på side 205](#page-204-3)
- ["Planlegge et regelmessig element etter dato" på side 205](#page-204-4)

### <span id="page-204-0"></span>**Planlegge et daglig, regelmessig element**

Slik planlegger du et daglig, regelmessig element:

- **1** Klikk på **Gjentakelse** i en avtale, oppgave eller påminnelse du planlegger, og klikk deretter på **Daglig**.
- **2** Velg regelmessighetsmønsteret, startdato, sluttdato (eller antall forekomster), og klikk deretter på **Fullført**.

#### <span id="page-204-1"></span>**Planlegge et ukentlig, regelmessig element**

Slik planlegger du et ukentlig, regelmessig element:

- **1** Klikk på **Gjentakelse** i en avtale, oppgave eller påminnelse du planlegger, og klikk deretter på **Ukentlig**.
- **2** Velg regelmessighetsmønsteret, startdato, sluttdato (eller antall forekomster), og klikk deretter på **Fullført**.

#### <span id="page-204-2"></span>**Planlegge et månedlig, regelmessig element**

Slik planlegger du et månedlig, regelmessig element:

- **1** Klikk på **Gjentakelse** i en avtale, oppgave eller påminnelse du planlegger, og klikk deretter på **Månedlig**.
- **2** Velg regelmessighetsmønsteret, startdato, sluttdato (eller antall forekomster), og klikk deretter på **Fullført**.

#### <span id="page-204-3"></span>**Planlegge et årlig, regelmessig element**

Slik planlegger du et årlig, regelmessig element:

- **1** Klikk på **Gjentakelse** i en avtale, oppgave eller påminnelse du planlegger, og klikk deretter på **Årlig**.
- **2** Velg regelmessighetsmønsteret, startdato, sluttdato (eller antall forekomster), og klikk deretter på **Fullført**.

#### <span id="page-204-4"></span>**Planlegge et regelmessig element etter dato**

Med denne typen egendefinert regelmessighet kan du velge bestemte dager på kalenderen.

- **1** Klikk på **Gjentakelse** i en avtale, oppgave eller påminnelse du planlegger, og klikk deretter på **Egendefinert**.
- **2** Gå til fanen **Dato**, og klikk dagene du vil sette opp avtalen på.
- **3** Hvis du vil flytte til et annet år, klikker du på år-knappen, skriver inn det nye året og klikker på **OK**.
- **4** Hvis du vil nullstille alle datoene du har valgt, klikker du **Tilbakestill**.
- **5** Klikk på **OK**.

Se disse delene for informasjon som er spesifikk for kalenderelementer du mottar.

- ["Godta eller avslå kalenderelementer" på side 207](#page-206-0)
- ["Godta eller avslå Internett-elementer" på side 208](#page-207-0)
- ["Foreslå et nytt tidspunkt for en avtale" på side 209](#page-208-0)
- ["Invitere andre eller delegere og slette kalenderelementer" på side 209](#page-208-1)
- ["Endre kalenderelementtyper" på side 210](#page-209-0)
- ["Lagre kalenderelementer" på side 211](#page-210-0)

## <span id="page-206-0"></span>**Godta eller avslå kalenderelementer**

Når du mottar en avtale, oppgave eller påminnelse, kan du kanskje ikke godta den. I GroupWise kan du informere sendere om du godta eller avslår, spesifisere et nivå for godkjenning eller tilgjengelighet, og legge til ekstra kommentarer. Du kan også delegere elementet til en annen bruker. Avsenderen får vite hva du svarte ved å sjekke egenskapene for elementet.

Hvis du avslår en avtale etter at starttidspunktet, ser avsenderen avtalen som slettet i stedet for avslått i egenskapene.

- ["Godta eller avslå et element" på side 207](#page-206-1)
- ["Godta et element til en personlig kalender" på side 208](#page-207-1)
- ["Beholde kopier av godtatte elementer i postkassen" på side 208](#page-207-2)

#### <span id="page-206-1"></span>**Godta eller avslå et element**

Slik godtar eller avslår du en et kalenderelement:

- **1** Åpne avtalen, oppgaven eller påminnelsen.
- **2** Klikk **Godta** eller **Avslå** på verktøylinjen.

eller

Klikk nedpilen til høyre for knappen hvis du vil velge et tilgjengelighetsnivå for **Godta**, **Godta med alternativer** eller **Avslå med alternativer**.

**3** (Valgfritt) Hvis du valgte **Godta med alternativer** eller **Avslå med alternativer**, kan du skrive en kommentar og deretter klikke på **OK**.

Avsenderen kan som standard lese kommentaren ved å vise elementegenskapene i mappen Sendte elementer. Hvis det er ønskelig å vise en mer tydelig varsling når noen avslår et element, kan senderen sette Kvittering Når avslått til Kvittering, Varsling eller begge deler under **Verktøy** > **Alternativer** > **Send** > **Avtale/Oppgave/Påminnelse**.

**4** Hvis elementet er et autodatoelement, klikker du **Denne forekomsten** for å godta eller avslå dette ene autodatoelementet, eller klikk **Alle forekomster** for å godta eller avslå alle forekomster av autodatoelementet.

#### <span id="page-207-1"></span>**Godta et element til en personlig kalender**

Slik godtar du et element til en personlig kalender:

- **1** Åpne avtalen, oppgaven eller påminnelsen.
- **2** Klikk på pil ned til høyre for **Godta**-knappen, og velg deretter **Godta med alternativer**.
- **3** Velg den personlige kalenderen hvor du vil at elementet skal vises, og klikk deretter på **OK**.

#### <span id="page-207-2"></span>**Beholde kopier av godtatte elementer i postkassen**

Når du godtar et element, kan du også velge å beholde en kopi av elementet i postkassemappen.

- **1** Klikk på **Verktøy** > **Alternativer**, og dobbeltklikk deretter på **Kalender**.
- **2** På Generelt-siden velger du **Ved godtakelse, fortsett å vise elementet i postkassen**.
- **3** Klikk på **OK**.

## <span id="page-207-0"></span>**Godta eller avslå Internett-elementer**

Du kan godta eller avslå avtaler, heldagshendelser og oppgaver som er sendt fra Internett-aktiverte samarbeidende kunder. Noen av disse kundene er Microsoft Exchange, Lotus Notes og Macintosh iCal.

- **1** Åpne avtalen, oppgaven eller påminnelsen.
- **2** Klikk **Godta** eller **Avslå** på verktøylinjen.

eller

Klikk Pil ned til høyre for knappen hvis du vil velge et tilgjengelighetsnivå for **Godta**, eller velge **Avslå med alternativer**.

- **3** (Valgfritt) Hvis du valgte **Avslå med alternativer**, kan du skrive en kommentar og deretter klikke på **OK**.
- **4** Hvis elementet er et autodatoelement, klikker du **Denne forekomsten** for å godta eller avslå dette ene autodato-elementet, eller klikker **Alle forekomster** for å godta eller avslå alle forekomster av autodato-elementet.

Som standard sendes en melding til senderen av elementet, som angir handlingen du utførte.

I tillegg kan du høyreklikke Internett-elementet og velge **Importer kalender**. Slik opprettes en ny kalender og elementet importeres i den nye kalenderen.

## <span id="page-208-0"></span>**Foreslå et nytt tidspunkt for en avtale**

Hvis du som mottaker av en avtale ønsker å endre tidspunktet for avtalen, kan du foreta et søk etter ledig tidspunkt for deltakerne og foreslå et nytt tidspunkt. Det nye tidspunktet blir da sendt tilbake til den opprinnelige avsenderen, som kan bestemme seg for å godta det nye tidspunktet eller ikke. Hvis endringen godtas, blir den opprinnelige avtalen redigert.

Mottakeren må bruke en GroupWise 18-klient eller nyere for å foreslå et nytt tidspunkt. Opphavspersonen må bruke en GroupWise 18-klient eller nyere for å godta det nye tidspunktet og for å sende den redigerte avtalen. Hvis opphavspersonen har en klient som er eldre enn GroupWise 18, vises motforslaget som en e-postmelding med den opprinnelige avtalen vedlagt. Da må opphavspersonen redigere den opprinnelige avtalen manuelt hvis hun eller han ønsker å bruke det nye tidspunktet.

### **Foreslå et nytt tidspunkt fra verktøylinjen**

Slik foreslår du et nytt avtaletidspunkt fra verktøylinjen:

- **1** Velg en avtale fra elementlisten.
- **2** Klikk **Handlinger** > **Foreslå nytt tidspunkt...**
- **3** (Valgfritt) Klikk **Søk etter ledig tidspunkt** for å vise alle mottakernes kalendere og finne et passende tidspunkt.
- **4** Endre dato, klokkeslett eller varighet slik du ønsker.
- **5** (Valgfritt) Oppgi en grunn til endringen av avtalen.
- **6** Klikk **Send** på verktøylinjen.

#### **Foreslå et nytt tidspunkt fra hovedvinduet**

Slik foreslår du et nytt avtaletidspunkt fra hovedvinduet:

- **1** Høyreklikk en avtale i kalendervisningen.
- **2** Klikk **Foreslå nytt tidspunkt...**
- **3** (Valgfritt) Klikk **Søk etter ledig tidspunkt** for å vise alle mottakernes kalendere og finne et passende tidspunkt.
- **4** Endre dato, klokkeslett eller varighet slik du ønsker.
- **5** (Valgfritt) Oppgi en grunn til endringen av avtalen.
- **6** Klikk **Send** på verktøylinjen.

## <span id="page-208-1"></span>**Invitere andre eller delegere og slette kalenderelementer**

Bruk **Inviter** for å invitere andre personer til et planlagt element. Bruk **Deleger og slett** for å tildele et planlagt element til en annen og slette det fra kalenderen din. Avsenderen kan finne ut hvem du har invitert eller delegert elementet til, ved å se på elementets egenskaper.

Når meldingsteksten, emnelinjen eller Til-listen til en avtale er endret av den opprinnelige avsenderen, vil alle mottakere, inkludert inviterte og delegerte mottakerne, motta endringene. Når tid eller sted for en avtale endres av den opprinnelige avsenderen, trekkes avtalen tilbake fra alle mottakere. Den sendes imidlertid bare på nytt til de opprinnelige mottakerne. I slike tilfeller må avtalen delegeres på nytt.

- ["Invitere andre eller delegere og slette fra hovedvinduet" på side 210](#page-209-1)
- ["Invitere andre eller delegere og slette fra kalendervisningen" på side 210](#page-209-2)

#### <span id="page-209-1"></span>**Invitere andre eller delegere og slette fra hovedvinduet**

Slik inviterer du andre, delegerer eller sletter fra hovedvinduet:

- **1** I hovedvinduet klikker du en oppgave, en påminnelse eller en avtale.
- **2** Klikk **Handlinger** > **Deleger og slett...**

eller

Klikk **Handlinger** > **Inviter...**

**3** Skriv inn et brukernavn i **Til**-feltet, og trykk deretter på Enter.

eller

Hvis du vil velge et brukernavn fra en liste, klikker du på **Adresse** på verktøylinjen, dobbeltklikker på brukeren og klikker deretter på **OK**.

- **4** Skriv eventuelle tilleggskommentarer til mottakeren.
- **5** Klikk **Send** på verktøylinjen.

#### <span id="page-209-2"></span>**Invitere andre eller delegere og slette fra kalendervisningen**

Slik inviterer du andre, delegerer eller sletter fra kalendervisningen:

- **1** Høyreklikk en oppgave, påminnelse eller avtale i en kalendervisning.
- **2** Klikk **Inviter...**

eller

Klikk **Deleger og slett...**

**3** Skriv inn et brukernavn i **Til**-feltet, og trykk deretter på Enter.

eller

Hvis du vil velge et brukernavn fra en liste, klikker du på **Adresse** på verktøylinjen, dobbeltklikker på brukeren og klikker deretter på **OK**.

- **4** Skriv eventuelle tilleggskommentarer til mottakeren.
- **5** Klikk **Send** på verktøylinjen.

## <span id="page-209-0"></span>**Endre kalenderelementtyper**

Du kan dra et element fra en mappe til en annen for å endre elementtypen til det objektet. Dra for eksempel en oppgave til avtalelisten for å endre den til en avtale.

- ["Endre typen for et element i kalenderen" på side 211](#page-210-1)
- ["Endre et personlig element til et gruppeelement" på side 211](#page-210-2)

## <span id="page-210-1"></span>**Endre typen for et element i kalenderen**

Slik endrer du en elementtype i kalenderen:

- **1** Klikk **Kalender** i mappelisten.
- **2** Klikk elementet du vil endre i avtale-, oppgave- eller påminnelseslisten.
- **3** Dra elementet til listen som svarer til elementtypen du vil endre det til. Dra for eksempel en oppgave til avtalelisten for å endre den til en avtale. Trykk Ctrl-tasten når du drar elementet for å kopiere en avtale, oppgave eller en påminnelse.
- **4** Skriv all nødvendig informasjon.
- **5** Klikk **Send** eller **Legg inn** på verktøylinjen.

**TIPS:** Du kan også høyreklikke på elementet som skal endres, og deretter klikke på **Endre til**.

#### <span id="page-210-2"></span>**Endre et personlig element til et gruppeelement**

Slik endrer du et personlig element i kalenderen:

- **1** Klikk et personlig element i kalenderen.
- **2** Klikk på **Rediger** > **Endre til**, og klikk deretter på **Mer**. eller

Klikk **Endre til gruppe**-ikonet

- **3** Skriv all nødvendig informasjon.
- **4** Klikk **Send** på verktøylinjen.

**TIPS:** Klikk knappen **Endre til personlig** i skrivevisningen til et element for å endre det raskt fra et gruppeelement til et personlig element.

## <span id="page-210-0"></span>**Lagre kalenderelementer**

Lagrede elementer blir i kalenderen i tillegg til at de kopieres til stedene du angir. Elementer lagres med filtypen .rtf, slik at de også kan åpnes i en tekstbehandler. Vedleggene lagres i det opprinnelige formatet.

- **1** Klikk på elementet du vil lagre, i postkassen eller kalenderen, og klikk deretter på **Fil** > **Lagre som**.
- **2** Hold Ctrl-tasten nede og klikk på elementet og vedleggene du vil lagre.
- **3** Velg å lagre elementer på harddisken eller i et GroupWise-bibliotek.
- **4** Skriv inn et filnavn for elementet i feltet **Filnavn**.

eller

Skriv et emnenavn i **Emne**-feltet.

**5** Hvis du vil lagre elementet et annet sted enn det som vises, blar du til den nye mappen.

eller

Hvis du vil lagre elementet i et annet GroupWise-bibliotek, klikker du på nedtrekkslisten og velger et biblioteknavn.

- **6** Hvis du lagrer til et GroupWise-bibliotek, kontrollerer du at det er merket av for **Angi egenskaper ved hjelp av standardverdier**, med mindre du vil angi dokumentegenskaper på dette tidspunktet.
- **7** Klikk på **Lagre**, og klikk deretter på **Lukk**.

## 29 **Stille inn kalenderalarmer**

GroupWise kan varsle deg med en alarm for å minne deg om en fremtidig avtale. Dessuten kan du velge å åpne en fil eller kjøre et program når alarmen utløses. Du kan for eksempel planlegge at filene dine skal sikkerhetskopieres på et planlagt tidspunkt når du ikke er på kontoret, men datamaskinen er på.

- ["Angi standardalarm" på side 213](#page-212-1)
- ["Stille inn en alarm for et kalenderelement" på side 213](#page-212-0)

## <span id="page-212-1"></span>**Angi standardalarm**

I kalenderalternativene kan du angi en standard som automatisk stiller inn en alarm hver gang du godtar en avtale.

- **1** Klikk **Verktøy** > **Alternativer**.
- **2** Dobbeltklikk på **Kalender**, og klikk deretter på **Generelt**-fanen.
- **3** Velg **Avtaler** og/eller **Heldagshendelser** i boksen **Godta alternativer**.
- **4** Still inn hvor lang tid før avtalen og/eller heldagshendelsen alarmen skal varsle deg. Standardinnstillingen er 5 minutter for avtaler og 12 timer for heldagshendelser.
- **5** Klikk på **OK**.

## <span id="page-212-0"></span>**Stille inn en alarm for et kalenderelement**

Varslingsprogrammet må kjøre for at alarmen skal utløses. Se [Starte varsling når GroupWise startes](#page-326-0) for mer informasjon.

- **1** Dobbeltklikk på en avtale i postkassen eller kalenderen.
- **2** Klikk **Handlinger** > **Alarm**.
- **3** Angi hvor lang tid før avtalen du vil at alarmen skal avspilles.
- **4** (Valgfritt) Hvis ønskelig, kan du gå til og velge en kjørbar fil som skal startes når alarmen utløses via alternativet **programmet som skal startes når alarmen går av**.
- **5** Klikk på **Aktiver**.

**MERK:** Dialogboksen Alarm er som standard fanen for elementet du velger, enten det er en avtale eller et Reis før- eller Reis etter-element, som du også kan angi alarmer for. Denne funksjonen er også dynamisk, slik at faner kun vises for det som vises i kalenderen. Hvis en avtale for eksempel har konfigurert både Før og Etter reisetid, vises alle tre fanene, med den fanen av de tre elementene du åpner, i fokus.

Hvis **Alarm** er nedtonet, må du kontrollere at avtaletiden ikke allerede er passert.

Slik fjerner du en alarm som er angitt for en avtale:

- Klikk avtalen.
- Klikk **Handlinger** > **Alarm**.
- Klikk **Tøm**.

# 30 <sup>30</sup>**Dele en personlig kalender**

En delt kalender ligner på alle andre kalendere, men andre personer har tilgang til den og den vises i deres kalenderlister. Du kan dele eksisterende personlige kalendere i kalenderlisten din. Du velger hvem du vil dele kalenderen med, og hvilke rettigheter hver bruker skal ha. Deretter kan brukere legge inn kalenderinnlegg i den delte kalenderen. Du kan ikke dele hovedkalenderen din.

I ekstern modus og bufringsmodus, vil endringer i en delt kalender oppdateres hver gang du kobler deg til GroupWise-hovedsystemet.

- ["Dele en eksisterende personlig kalender med andre brukere" på side 215](#page-214-0)
- ["Legge inn en kalenderoppføring i en delt kalender" på side 215](#page-214-1)

## <span id="page-214-0"></span>**Dele en eksisterende personlig kalender med andre brukere**

Slik deler du en eksisterende personlig kalender med andre brukere:

- **1** Høyreklikk på den personlige kalenderen du vil dele, i mappelisten, og klikk deretter på **Deling**.
- **2** Klikk **Deles med**.
- **3** I **Navn**-feltet begynner du å skrive et brukernavn, eller du klikker **Adressebok** for å velge brukeren fra dialogboksen **Adressevelger**.
- **4** Når brukerens navn vises i feltet, klikker du **Legg til bruker** for å flytte brukeren til **Delingsliste**.
- **5** Klikk brukerens navn i **Delingsliste**.
- **6** Velg tilgangsalternativene du ønsker for brukeren.
- **7** Gjenta [Trinn 3](#page-80-0) til og med [Trinn 6](#page-80-1) for hver bruker du vil dele kalenderen med.
- **8** Klikk på **OK**.

Hvis du vil at kalenderen skal ha en bestemt funksjon, kan du opprette en ny visningsinnstilling. Høyreklikk på kalenderen, klikk på **Egenskaper**, og klikk deretter på **Vis**.

## <span id="page-214-1"></span>**Legge inn en kalenderoppføring i en delt kalender**

Slik publiserer du en kalenderoppføring i en delt kalender:

- **1** Åpne en visning med en avtaleliste i den delte kalenderen, klikk på en dato, og dobbeltklikk deretter på et klokkeslett i avtalelisten.
- **2** (Valgfritt) Skriv et emne og et sted hvis det er nødvendig.
- **3** Angi startdatoen.

eller

Klikk  $\blacksquare$  for å angi en dato eller autodato for avtalen. Du finner flere opplysninger om hvordan du oppretter en gjentakende avtale under [Planlegge gjentakende elementer](#page-203-0).

eller

Merk **Heldagshendelse** hvis det er en heldagshendelse.

- **4** Angi et startklokkeslett og varighet. Varighet kan angis i minutter, timer eller dager.
- **5** Angi hvordan du vil at avtalen skal vises. Avtaler kan vises som Ledig, Foreløpig, Opptatt eller Ikke på kontoret.
- **6** (Valgfritt) Skriv en melding.

Du kan angi mange forskjellige alternativer, for eksempel gi denne avtalen høy prioritet eller be om svar fra mottakerne, ved å klikke kategorien **Sendealternativer**.

- **7** (Valgfritt) Angi en Vis avtale som-type ved å klikke på **Handlinger** > **Vis avtaler som**, og deretter klikke på en type.
- **8** Klikk **Legg inn** på verktøylinjen.
<sup>31</sup>**Abonnere på en Internett-kalender**

Brukere fra andre e-postsystemer kan ofte publisere kalenderne sine på Internett, slik at andre kan bruke dem. Et idrettslag kan for eksempel publisere sesongplanen på nettet, slik at andre kan laste den ned eller abonnere på den. På samme måte kan du ha en ferieliste publisert som en Internettkalender.

Når du abonnerer på en Internett-kalender, opprettes en ny personlig kalender i mappelisten din. Du kan angi hvor ofte du vil at GroupWise skal oppdatere innholdet i Internett-kalenderen.

- ["Abonnere manuelt på en Internett-kalender" på side 217](#page-216-0)
- ["Abonnere på en Internett-kalender fra en kobling" på side 218](#page-217-0)
- ["Redigere en Internett-kalender du abonnerer på" på side 218](#page-217-1)
- ["Slette en Internett-kalender du abonnerer på" på side 218](#page-217-2)

# <span id="page-216-0"></span>**Abonnere manuelt på en Internett-kalender**

Hvis du vil abonnere på en Internett-kalender manuelt, må du først finne kalenderadressen i iCalformatet fra leverandørens kalenderinnstillinger. Se eksempler i trinn 2 for mer informasjon.

- **1** Høyreklikk på hovedkalenderen i GroupWise i mappelisten, og klikk deretter på **Abonner**.
- **2** Skriv eller lim inn nettadressen (<address>.ics) til Internett-kalenderen du abonnerer på i **Plassering**-feltet. Eksempler for å finne nettadressen er inkludert nedenfor for Google og Outlook 365-kalendere:
	- Google Kalender:

31

- 1. Åpne Google Kalender på nettet.
- 2. Klikk på en kalender i delen **Mine kalendere** eller **Andre kalendere**, og velg **Kalenderinnstillinger** i utvidelseslisten.
- 3. Kopier adressen for **hemmelig adresse i iCal-forma**t, i **Integrer kalender**-delen.
- Outlook 365-kalender:
	- 1. Åpne Outlook Kalender på nettet.
	- 2. Klikk på **Innstillinger**-tannhjulet, og velg koblingen **Vis alle Outlook-innstillinger**.
	- 3. Klikk på **Delte kalendere**, og publiser kalenderen du vil abonnere på.
	- 4. Kopier ISC-adressen som vises etter publisering.
- **3** I feltet **Mappenavn** skriver du inn mappenavnet for den nye Internett-kalenderen.
- **4** I nedtrekkslisten **Oppdat.frekvens** velger du hvor ofte du vil at innholdet i kalenderen skal oppdateres.
- **5** Klikk **Abonner**.

# <span id="page-217-0"></span>**Abonnere på en Internett-kalender fra en kobling**

Slik abonnerer du på en Internett-kalender fra en kobling:

- **1** Klikk koblingen til Internett-kalenderen fra en e-postmelding eller fra et webområde. Vinduet Abonner på kalender vises.
- **2** For de fleste Internett-kalendere er feltene **Sted** og **Mappenavn** allerede fylt ut.

Hvis **Mappenavn**-feltet ikke er forhåndsutfylt, skriver du inn navnet på mappen.

- **3** I nedtrekkslisten **Oppdat.frekvens** velger du hvor ofte du vil at innholdet i kalenderen skal oppdateres.
- **4** Klikk **Abonner**.

# <span id="page-217-1"></span>**Redigere en Internett-kalender du abonnerer på**

Når du først abonnerer på en Internett-kalender, kan du endre stedet for Internett-kalenderen, oppdateringsfrekvensen, og fremtvinge en oppdatering.

- **1** Høyreklikk på kalenderen du abonnerer på, i mappelisten, og klikk deretter på **Abonner**.
- **2** (Valgfritt) I feltet **Sted** skriver du inn URL-en til Internett-kalenderen.
- **3** (Valgfritt) I nedtrekkslisten **Oppdat.frekvens** velger du oppdateringsfrekvensen.
- **4** (Valgfritt) Klikk **Oppdater** for å tvinge Internett-kalenderen til å lastes på nytt.
- **5** Klikk på **OK**.

# <span id="page-217-2"></span>**Slette en Internett-kalender du abonnerer på**

Slik sletter du en Internett-kalender du abonnerer på:

- **1** Høyreklikk på kalenderen du abonnerer på, i mappelisten, og klikk deretter på **Slett**.
- **2** Klikk **Ja** for å bekrefte slettingen av kalenderen du abonnerer på.

# 32 <sup>32</sup>**Publisere personlige kalendere på Internett**

Hvis du velger å publisere en personlig kalender på Internett, kan kalenderen vises av alle på Internett. Når du publiserer den personlige kalenderen din, publiseres den til systemets kalenderpubliseringsvert. Ta kontakt med GroupWise-administratoren hvis du vil ha mer informasjon om kalenderpubliseringsverten.

GroupWise-administratoren kan aktivere eller deaktivere publisering av de personlige kalenderne dine. Hvis GroupWise-administratoren har deaktivert muligheten til å publisere personlige kalendere, vises ikke dette alternativet i GroupWise-klienten.

- ["Publiseringsbegrensninger" på side 219](#page-218-0)
- ["Publisere en personlig kalender" på side 219](#page-218-1)
- ["Endre innstillingene for en publisert kalender" på side 220](#page-219-0)
- ["Vise og skjule publiserte kalendere" på side 220](#page-219-1)
- ["Gjøre om publisering av en kalender" på side 220](#page-219-2)

# <span id="page-218-0"></span>**Publiseringsbegrensninger**

Du kan ikke publisere en kalender under følgende forhold:

- Du kan ikke publisere en kalender som ble opprettet med alternativet Ny stedfortrederkalender, men du kan publisere en annen brukers kalender hvis du har tilgang til vedkommendes GroupWise-konto med funksjonen Stedfortreder. En kalender som publiseres når du bruker en annen konto som stedfortreder, publiseres på denne brukerens konto.
- Delte kalendere kan bare publiseres av eieren. Hvis du ikke eier kalenderen, kan du ikke publisere den.

# <span id="page-218-1"></span>**Publisere en personlig kalender**

Du kan publisere hvilken som helst kalender, inkludert GroupWise-hovedkalenderen din.

Elementer i underkalendere er inkludert i hovedkalenderens publisering, hvis noen av de følgende kriteriene er møtt:

- Underkalenderen publiseres i tillegg til at hovedkalenderen blir publisert, og underkalenderen sjekkes, som beskrevet i [Vise og skjule publiserte kalendere.](#page-219-1)
- Elementer i en underkalender som ikke er publisert er koblet til elementene i hovedkalenderen.

Kategorier tilordnet med en publisert kalender vises ikke på nett.

- **1** Høyreklikk på kalenderen du vil publisere i kalendermappelisten, og klikk deretter på **Publiser**.
- **2** Velg **Publiser denne kalenderen**.
- <span id="page-219-3"></span>**3** Velg ett av følgende alternativer for tidsrom:
	- **Hele kalenderen:** Publiserer de sju foregående dagene og de neste 365 dagene i kalenderen.
	- **Forrige:** Publiserer et datointervall som du velger. Standard er de sju foregående dagene og de neste 30 dagene i kalenderen.
- **4** (Valgfritt) Velg eventuelt **Private elementer**.

Hvis dette alternativet ikke er valgt, vises aldri elementer som er merket som private, heller ikke om de finnes i underkalendere som dette alternativet er valgt for.

- <span id="page-219-4"></span>**5** Slik sender du en kobling til den publiserte kalenderen til andre:
	- **5a** Klikk **Send publiseringssted**. Det åpnes en ny e-postmelding med en kobling.
	- **5b** Velg hvem du vil sende meldingen til, og klikk deretter på **Send**.
- **6** Klikk på **OK**.

# <span id="page-219-0"></span>**Endre innstillingene for en publisert kalender**

Slik endrer du innstillingene for en publisert kalender:

- **1** Høyreklikk på den publiserte kalenderen i mappelisten, og klikk deretter på **Publiser**.
- **2** Endre eventuelle publiseringsalternativer.
- **3** For mer informasjon se [Trinn 3](#page-219-3) til [Trinn 5](#page-219-4) i [Publisere en personlig kalender.](#page-218-1)
- **4** Klikk på **OK**.

## <span id="page-219-1"></span>**Vise og skjule publiserte kalendere**

Når du hovedkalenderen er publisert, kan du vise eller skjule underkalendere som også er publisert. Se [Publisere en personlig kalender](#page-218-1) for informasjon om hvordan du publiserer en kalender.

Merk av for eller fjern merket for kalenderen du vil ha med i publiseringen av hovedkalenderen, i mappelisten.

# <span id="page-219-2"></span>**Gjøre om publisering av en kalender**

Når du angrer publiseringen av en kalender, vil den ikke lenger vises i listen over publiserte kalendere på kalenderpubliseringsverten. Hvis noen har abonnert på kalenderen, ikke lenger mottar oppdateringer av kalenderen og kan få en feilmelding.

- **1** Høyreklikk på den publiserte kalenderen i mappelisten, og klikk deretter på **Publiser**.
- **2** Fjern merket for **Publiser denne kalenderen**, og klikk deretter på **OK**.

33 <sup>33</sup>**Dele ledig/opptatt tid på Internett**

> Ledig/opptatt-informasjon i GroupWise kan publiseres for å gi tilgang til andre brukere. Ledig/ opptatt-informasjonen kan åpnes av andre GroupWise-brukere eller eventuelle andre brukere som kan godta filtypen . ifb.

- ["Publisere plan for ledig/opptatt tidspunkt" på side 221](#page-220-0)
- ["Sende informasjon om ledig og opptatt tid" på side 221](#page-220-1)
- ["Bruke informasjon om ledig og opptatt tid" på side 221](#page-220-2)

# <span id="page-220-0"></span>**Publisere plan for ledig/opptatt tidspunkt**

Slik gjør du informasjon om ledig/opptatt tid tilgjengelig for Internett-brukere:

- **1** I hovedvinduet klikker du på **Verktøy** > **Alternativer**.
- **2** Klikk på **Kalender** > **Søk etter ledig tidspunkt**.
- **3** Velg **Publiser informasjon om ledig/opptatt tidspunkt**.
- **4** Klikk på **OK**.

# <span id="page-220-1"></span>**Sende informasjon om ledig og opptatt tid**

Slik varsler du Internett-brukere om ledig/opptatt tid:

- **1** I hovedvinduet klikker du på **Verktøy** > **Alternativer**.
- **2** Klikk **Kalender > Søk etter ledig tidspunkt**.
- **3** Klikk **Send ledig/opptatt-publiseringsplassering**.

Da opprettes en e-post med stedet for din ledige/opptatte tid.

**4** Angi en adresse, og klikk deretter på **Send**.

# <span id="page-220-2"></span>**Bruke informasjon om ledig og opptatt tid**

I GroupWise kan du bruke søk etter ledig tidspunkt til å finne ledig tid i andre brukeres kalendere. Hvis du mottar en IFB-fil fra andre som ikke bruker GroupWise, kan du knytte informasjonen om ledig og opptatt tid til brukerens kontaktinformasjon. Søk etter ledig tidspunkt kan identifisere tilgjengelige tidspunkt for brukeren.

- **1** Åpne e-posten som inneholder stedet for ledig/opptatt tid.
- **2** Merk og kopier informasjonen om ledig og opptatt tid.
- **3** Vis kontaktinformasjonen for avsenderen som beskrevet i [Endre en kontakt.](#page-269-0) eller

Legg til brukeren som en GroupWise-kontakt som beskrevet i [Legge til en kontakt.](#page-267-0)

- Klikk **Detaljer** i kontaktinformasjonen.
- Lim inn plasseringen i feltet **Ledig/opptatt**.
- Klikk på **Lagre**, og klikk deretter på **Lukk**.

# 34 <sup>34</sup>**Bruke flerbrukerkalender**

I flerbrukerkalenderen kan du se en sammenslått kalender for brukere og ressurser i grafisk visning som dagsvisning, ukevisning, månedsvisning, årsvisning eller flerbrukervisning (flerbrukervisning er en dagsvisning som viser timeplanen for hver bruker i en egen kolonne). Du kan enkelt velge og oppheve valg av brukere og ressurser slik at avtalene deres vises eller ikke vises i den sammenslåtte visningen. Du kan for eksempel bruke en flerbrukerkalender til å vise kollegenes tidsplaner eller kontrollere tilgjengeligheten for firmaets konferanserom på et bestemt tidspunkt.

I eldre GroupWise-versjoner enn GroupWise 18 kan du bare se flerbrukervisningen i flerbrukerkalendere (visningen med en dagsplan der hver bruker er oppført i en egen kolonne). Hvis du oppretter en flerbrukerkalender i en eldre versjon av GroupWise og deretter oppgraderer til GroupWise 18 eller en nyere versjon, vil du fremdeles bare kunne se kalenderen i den samme dagvisningen. Du må opprette en ny flerbrukerkalender for å kunne se kalenderen i andre visninger.

**VIKTIG:** Du må ha tilstrekkelige stedfortrederrettigheter for hver bruker eller ressurs for å kunne ta ham eller henne med i en flerbrukerkalender. (Se [Postkasse- og kalendertilgang for](#page-358-0)  [stedfortrederbrukere](#page-358-0).) Hvis du for eksempel ikke har leserettigheter for avtaler, kan du ikke se en annen persons plan i flerbrukerkalender.

- ["Sette opp en kalender for visning av flere brukere eller ressurser" på side 223](#page-222-0)
- ["Sette opp flere kalender for visning av flere brukere og ressurser" på side 224](#page-223-0)
- ["Definere hvilke brukere som vises i en flerbrukerkalender" på side 224](#page-223-1)
- ["Opprette en avtale for brukerne i en flerbrukerkalender" på side 225](#page-224-0)
- ["Opprette en flerbrukerkalendervisning" på side 226](#page-225-0)

# <span id="page-222-0"></span>**Sette opp en kalender for visning av flere brukere eller ressurser**

Slik setter du opp en flerbrukerkalender hvor du kan se kalendere for flere bruker og ressurser samtidig:

**1** Klikk på **Kalender** i navigasjonsfeltet, og klikk deretter på knappen for **flerbrukervisning** på verktøylinjen i kalenderen.

Hvis dette er første gangen du har brukt flerbrukervisning i kalenderen, vises dialogboksen Flerbrukerliste.

- **2** (Valgfritt) Hvis dette ikke er første gang du har brukt flerbrukervisning i denne kalenderen, og du vil endre hvilke brukerkalendere som vises, klikker du på rullegardinknappen ved siden av **Flerbrukervisning** og deretter **Legg til eller fjern brukere**.
- **3** Angi brukerne i feltet **Brukernavn** under **Velg brukere** i dialogboksen Flerbrukerliste. Merk deretter av etter navnene på brukerne du vil se kalendere for, i **brukerlisten**, og klikk deretter på **OK**.

**4** Vis brukernes kalendere i dags-, uke-, måneds-, års- eller flerbrukervisning ved å velge den aktuelle visningen på kalenderverktøylinjen.

Hvis det ikke vises kalenderelementer for en bestemt bruker, må du kontrollere at det er merket av for brukerens navn i mappelisten.

**5** (Betinget) Hvis du vil tilordne farger til flere enn seks brukere eller ressurser, klikker du tilstedeværelsesikonet ved siden av navnet deres i mappelisten.

Avtalene for brukere og ressurser vises i separate kolonner i flerbrukervisningen. Avtalene slås imidlertid sammen i én enkelt kolonne i måneds-, uke- eller dagvisningen, så det er viktig å tilordne en farge til hver bruker eller ressurs for å skille mellom avtalene i disse visningene.

Du kan endre flerbrukerlisten som er knyttet til denne flerbrukerkalenderen, som beskrevet i [Endre](#page-223-2)  [flerbrukerlisten.](#page-223-2) Du kan også opprette flere flerbrukerkalendere som beskrevet i [Sette opp flere](#page-223-0)  [kalender for visning av flere brukere og ressurser.](#page-223-0)

# <span id="page-223-0"></span>**Sette opp flere kalender for visning av flere brukere og ressurser**

Når du har satt opp den første flerbrukerkalenderen som beskrevet i [Sette opp en kalender for](#page-222-0)  [visning av flere brukere eller ressurser](#page-222-0), kan det være nyttig å sette opp flere flerbrukerkalendere.

- **1** Velg kalenderen du vil settes opp som flerbrukerkalender, i mappelisten.
- **2** Velg **Flerbrukervisning** på kalenderverktøylinjen.
- **3** Endre flerbrukerlisten for kalenderen som beskrevet i [Endre flerbrukerlisten.](#page-223-2)

### <span id="page-223-1"></span>**Definere hvilke brukere som vises i en flerbrukerkalender**

Når du oppretter en flerbrukerkalender, som beskrevet i [Sette opp en kalender for visning av flere](#page-222-0)  [brukere eller ressurser](#page-222-0), angir du hvilke brukere og ressurser som skal være med i kalenderen.

Hvis du vil legge til flere brukere og ressurser eller vil deaktivere visning av dem i kalenderen, kan du endre flerbrukerlisten. Du kan også enkelt skjule brukere eller ressurser ved å merke eller oppheve merking av dem i mappelisten.

- ["Endre flerbrukerlisten" på side 224](#page-223-2)
- ["Velge eller oppheve valget av brukere og ressurser" på side 225](#page-224-1)

#### <span id="page-223-2"></span>**Endre flerbrukerlisten**

Flerbrukerlisten avgjør hvilke brukere og ressurser som vises i flerbrukerkalenderen. Du må ha tilstrekkelige stedfortrederrettigheter for å kunne legge til brukere og ressurser i flerbrukerlister og vise kalendrene deres i en flerbrukerkalender. Se [Postkasse- og kalendertilgang for](#page-358-0)  [stedfortrederbrukere](#page-358-0).

**1** Klikk på **Kalender** i navigasjonsfeltet, og klikk deretter på på verktøylinjen i kalenderen.

(Hvis du har opprettet flere flerbrukervisninger, kan knappen se slik ut:  $\mathbb{E}$ .)

2 Klikk på pilen til høyre for **11**, og klikk deretter på Legg til eller fjern brukere.

- **3** Hvis du vil legge til en bruker eller ressurs, klikker du på **Legg til bruker**, dobbeltklikker på et navn og klikker deretter på **OK**.
- **4** Hvis du vil slette en bruker eller en ressurs, klikker du på navnet og klikker deretter på **Fjern bruker**.

eller

Hvis du vil slette alle navnene i listen, klikker du på **Rediger** og klikker deretter på **Fjern alle**.

**5** Hvis du vil endre rekkefølgen på navnene i listen, klikker du på et navn og på pil opp- eller pil ned-knappen.

Rekkefølgen på navnene bestemmer rekkefølgen kalendrene vises i, i flerbrukervisningen.

- **6** Hvis du vil fjerne en bruker- eller ressurskalender fra flerbrukerkalenderen uten å slette navnet fra listen, fjerner du merket ved siden av navnet.
- **7** Hvis du vil sette alle navnene inn i stedfortrederlisten, klikker du på **Rediger**, og klikker deretter på**Sett inn stedfortrederliste**.
- **8** Du kan tilbakestille listen ved å klikke på **Rediger > Fjern alle > Rediger** og deretter klikke på **Sett inn siste liste**.
- **9** Klikk på **OK** for å lagre og lukke dialogboksen.

eller

Klikk **Bruk** for å lagre uten å gå ut av dialogboksen.

#### <span id="page-224-1"></span>**Velge eller oppheve valget av brukere og ressurser**

I GroupWise kan du enkelt velge og oppheve valg av brukere og ressurser slik at avtalene deres vises eller ikke vises i den flerbrukerkalenderen.

Slik merker du av for eller fjerner merket for en bruker eller ressurs:

- Merk av i boksen ved siden av brukerne og ressursene du vil vise i flerbrukerkalenderen.
- Fjern merket i boksen ved siden av brukere og ressurser du ikke vil vise i flerbrukerkalenderen.

Du finner informasjon om hvordan du endrer hvilke brukere som er tilknyttet flerbrukerkalenderen, i [Endre flerbrukerlisten](#page-223-2).

# <span id="page-224-0"></span>**Opprette en avtale for brukerne i en flerbrukerkalender**

Du kan raskt opprette en avtale som gjelder for alle brukerne som du viser kalenderne for i flerbrukerkalenderen.

- ["Opprette en avtale i dags-, uke-, måneds- eller årsvisning" på side 226](#page-225-1)
- ["Opprette en avtale i flerbrukervisning" på side 226](#page-225-2)

## <span id="page-225-1"></span>**Opprette en avtale i dags-, uke-, måneds- eller årsvisning**

Slik oppretter du en avtale i dags-, uke-, måneds- eller årsvisning:

- **1** Klikk på enten **dagsvisning**, **ukevisning**, **månedsvisning** eller **årsvisning** på kalenderverktøylinjen.
- **2** Høyreklikk på dagen eller tidspunktet når du vil legge inn en avtale, og klikk deretter på **Ny** > **Avtale**.

**Til**-feltet er fylt ut med alle brukerne som vises i flerbrukerkalenderen.

**3** Gjør ferdig avtalen, og klikk deretter på **Send**.

#### <span id="page-225-2"></span>**Opprette en avtale i flerbrukervisning**

Slik oppretter du en avtale i flerbrukervisning:

- **1** Klikk på **Flerbrukervisning** på kalenderverktøylinjen.
- **2** Klikk på tidspunktet der du vil legge inn en avtale, og dra markøren for å merke avtalens varighet. Dra markøren for å merke brukerne du vil legge inn avtalen for, også.
- **3** Høyreklikk på det valgte tidsrommet, og klikk deretter på **Ny** > **Avtale**.
- **4** Gjør ferdig avtalen, og klikk deretter på **Send**.

# <span id="page-225-0"></span>**Opprette en flerbrukerkalendervisning**

Hvis du sletter flerbrukervisningen, kan du opprette en ny:

- **1** Klikk **Kalender** i navigasjonsfeltet.
- **2** Høyreklikk på verktøylinjen i kalenderen, og klikk deretter på **Egenskaper**.
- **3** Klikk på **Ny**, angi deretter et navn på flerbrukervisningen, for eksempel flerbrukerkolonner.
- **4** Klikk på **Flerbruker (kolonner)** i nedtrekkslisten **Visning**, og klikk deretter på **OK** to ganger. Dialogboksen Flerbrukerliste vises.
- **5** Hvis en bruker eller ressurs du vil ha med i flerbrukervisningen, ikke er oppført, angir du brukeren i feltet **Brukernavn** og klikker på **Legg til bruker**.
- **6** Dobbeltklikk på en bruker eller ressurs, klikk på **OK**, og gjenta for hver bruker du vil legge til.
- **7** Merk av for brukerne du vil vise kalenderen for, og klikk og klikk deretter på **OK**.

# 35 <sup>35</sup>**Vise en annen brukers kalender i din egen kalender**

Hvis du har stedfortrederrettigheter til en annen brukers kalender, kan du vise denne brukerens kalender i din egen kalender uten å bruke postkassen til brukeren du er stedfortreder for.

- **1** Høyreklikk på kalenderen, og klikk deretter på **Ny stedfortrederkalender.**
- **2** Velger brukeren fra stedfortrederlisten, og klikk deretter på **OK**.

Stedfortrederbrukerens kalender legges til som en underkalender i din egen kalender.

# 36 <sup>36</sup>**Skrive ut en kalender**

Bruk Skriv ut kalender til å skrive ut avtaler, oppgaver og påminnelser i forskjellige formater og sidestørrelser. Du kan også skrive ut kalenderen i forskjellige sideoppsett, inkludert daglige avtaler, daglig tekstkalender, daglig organisator, daglig tredelt, utvidet dagkalender, og Franklin-dagkalender. Når du skriver ut kalenderen med en fargeskriver, vil kalenderen skrives ut i farger. Dette viser hvilke avtaler som tilhører hvilken kalender, og hvilke avtaler som har kategorier.

- ["Skrive ut hovedkalenderen" på side 229](#page-228-0)
- ["Skrive ut én bestemt kalender" på side 229](#page-228-1)
- ["Skrive ut kalenderne for flere brukere" på side 230](#page-229-0)

# <span id="page-228-0"></span>**Skrive ut hovedkalenderen**

Slik skriver du ut hovedkalenderen:

- **1** Klikk **Fil** > **Skriv ut** > **Skriv ut kalender**.
- **2** Klikk et kalenderformat i gruppeboksen **Format**.
- **3** Klikk en papirstørrelse i gruppeboksen **Skjemastørrelse**.
- **4** Klikk en kalendervisning under **Tilgjengelige skjemaer**.
- **5** Klikk **Stående** eller **Liggende**.
- **6** Klikk på **Innhold**-fanen, skriv inn en startdato, og les og velg deretter andre alternativer.
- **7** (Valgfritt) Endre skriften ved å klikke på **Skrift**-knappen og velge ønsket skrifttype, stil og størrelse.
- **8** Klikk på **Alternativer**-fanen, og les og velg deretter andre alternativer.
- **9** Klikk **Forhåndsvis**-knappen hvis du vil se hvordan sideoppsettet ser ut med de angitte alternativene. Endre alternativene hvis det er nødvendig.
- **10** Klikk **Skriv ut**.

Hvis du har opprettet personlige kalendere, blir som standard personlige elementer tatt med i hovedkalenderen.

# <span id="page-228-1"></span>**Skrive ut én bestemt kalender**

Slik skriver du ut en bestemt kalender:

- **1** Velg kalenderen du vil skrive ut, i mappelisten.
- **2** Klikk på **Fil** > **Skriv ut** > **Skriv ut kalender**.
- **3** Velg utskriftsalternativer for kalenderen etter behov.
- **4** Gå til kategorien **Alternativer**, og velg **Valgt mappe** i boksen **Skriv ut elementer**.
- Klikk **Forhåndsvis**-knappen hvis du vil se hvordan sideoppsettet ser ut med de angitte alternativene. Endre alternativene hvis det er nødvendig.
- Klikk **Skriv ut**.

# <span id="page-229-0"></span>**Skrive ut kalenderne for flere brukere**

Skrive ut kalendre for flere brukere:

- Kontroller at du har stedfortrederrettigheter for postkassene som tilhører brukerne du vil skrive ut tidsplaner for.
- Klikk **Fil** > **Stedfortreder** for sikre at alle brukere som har tidsplaner du vil skrive ut, vises i stedfortrederlisten. Legg dem til hvis de ikke vises.
- Klikk **Fil** > **Skriv ut kalender**.
- Klikk på Flerbruker i gruppeboksen **Format**, klikk på **Oppsett**, og velg deretter brukerne som har tidsplaner du vil skrive ut.
- Angi maksimalt antall stedfortredertidsplaner som skal skrives ut per side i **Stedfortredere per side**.

Hvis du for eksempel skal skrive ut tidsplanene for ni brukere, men bare ønsker tre tidsplaner per side, angir du 3.

- Klikk på **OK**.
- Klikk en kalendervisning under **Tilgjengelige skjemaer**.
- Klikk en papirstørrelse i gruppeboksen **Skjemastørrelse**.
- Klikk **Stående** eller **Liggende**.
- Klikk på **Innhold**-fanen, og les og velg deretter andre alternativer.
- Klikk på **Alternativer**-fanen, og les og velg deretter andre alternativer.
- Klikk **Forhåndsvis**-knappen for å se hvordan flerbrukersideoppsettet ser ut med de valgte alternativene.
- Klikk **Skriv ut**.

# 37 <sup>37</sup>**Merke kalenderelementer fra ukjente avsendere som useriøse**

Du kan konfigurere GroupWise slik at kalenderelementer fra avsendere som ikke står oppført i dine personlige adressebøker (inkludert Ofte brukte kontakter), automatisk sendes til mappen for useriøs e-post.

- **1** Klikk **Verktøy** > **Håndtering av useriøs e-post**.
- **2** Merk **Aktiver Useriøse kalenderoppføringer ved hjelp av personlig adressebok**.
- **3** Klikk på **OK**.

# V <sup>V</sup>**Oppgaver og oppgavelisten**

En oppgave er et element som skal fullføres innen angitt dato og klokkeslett. Når du tildeler en oppgave til en bruker, kan brukeren godta eller avslå oppgaven, men inntil den er avslått eller fullført, vil oppgaven vises i brukerens oppgaveliste og på brukerens kalender hver dag.

Oppgaveliste-mappen inneholder oppgaver som du legger ut eller godtar, i tillegg til andre elementer du har passert i den som en påminnelse om at du må foreta deg noe med elementet.

- [Kapittel 38, "Forstå oppgaver", på side 235](#page-234-0)
- [Kapittel 39, "Om hurtigoppgave-/oppfølgingsflagg", på side 237](#page-236-0)
- [Kapittel 40, "Forstå Oppgaveliste-mappen", på side 239](#page-238-0)
- [Kapittel 41, "Bruke oppgaver", på side 241](#page-240-0)
- [Kapittel 42, "Bruke hurtigoppgave-/oppfølgingsflagg", på side 245](#page-244-0)
- [Kapittel 43, "Bruke Oppgaveliste-mappen", på side 247](#page-246-0)

# 38 <sup>38</sup>**Forstå oppgaver**

<span id="page-234-0"></span>En oppgave er et element som har en forfallsdato og krever en spesifikk handling. Du kan legge inn en oppgave til deg selv eller godta en oppgave fra en annen person.

Etter at den er godtatt, vil en oppgave dukke opp i kalenderen på startdatoen og videreføres til hver etterfølgende dag. Når tidsfristen har gått ut, vises oppgaven med rødt i kalenderen.

Når du er ferdig med en oppgave, kan du merke den som fullført. Når du merker en oppgave som fullført, overføres den ikke lenger til neste dag i kalenderen.

Som opphavsperson for en tilordnet oppgave, kan du få GroupWise til å sende deg varsling når oppgaven merkes som fullført. (Du må ha varslingsprogrammet kjørende for å motta varslinger.) Statusen Fullført, inkludert datoen og klokkeslettet da oppgaven ble merket som fullført, plasseres i Egenskaper-vinduet til oppgaven.

Hvis du vil føre opp oppgaver du har tilordnet til andre personer, er det ulike måter du kan organisere og filtrere oppgaver på for å føre dem opp samlet. Her er noen eksempler:

- **Opprett en undermappe:** Du kan dra og slippe oppgaver du oppretter, til relevante mapper. I dette scenarioet kan du opprette en mappe under Postkasse og gi den et navn som "Tilordnede oppgaver". Når mappen er opprettet, kan du ganske enkelt dra og slippe alle oppgavene du sender til andre personer fra Sendte elementer til denne nye mappen, så vil de alle være oppført der når som helst når du åpner mappen.
- **Filtrer sendte elementer:** Hva skjer hvis du glemmer å flytte oppgaver du sender til en ny mappe? I dette scenarioet vil du kanskje alltid la sendte elementer være i **Sendte elementer**mappen og så filtrere de elementene for bare å se oppgaver du har sendt. Det gjøres ved å følge disse trinnene:
	- 1. Klikk på **Sendte elementer** i navigasjonsruten, og velg deretter **I "Sendte elementer" mappen …** i rullegardinmenyen for søk i Sendte elementer-listen.

Dette åpner uttrekkspanelet **Søk**.

- 2. Klikk på **Flere alternativer …** i Søk-panelet for å åpne **Avansert filter**.
- 3. Velg **Elementtype** i den første rullegardinmenyen i Avansert filter og la standardoperatoren **=** være.
- 4. Velg **Oppgave** i Elementtype-listen (rullegardinmeny) og klikk på **OK** for å bare vise oppgaver i Sendte elementer-listen.
- **Bruke og filtrere oppgavelisten:** Dette eksempelet er en slags kombinasjon av de to eksemplene over. I stedet for å opprette en ny mappe du drar de sendte oppgavene dine til, kan du dra dem til **Oppgaveliste**-mappen din etter å ha sendt dem. Nå vil du imidlertid ha oppgaver tilordnet til deg og oppgaver du har tilordnet til andre oppført i den samme mappen. For bare å vise oppgavene du tilordner til andre, følger du disse trinnene:
	- 1. Klikk på **Oppgaveliste** i navigasjonsruten, og velg deretter **I "Oppgaveliste"-mappen …** i rullegardinmenyen for søk i oppgavelisten.
	- 2. Klikk på **Flere alternativer …** i Søk-panelet for å åpne **Avansert filter**.
- 3. Velg **Elementtype** i den første rullegardinmenyen i Avansert filter og la standardoperatoren **=** være.
- 4. Velg **Oppgave** i Elementtype-listen (rullegardinmeny).
- 5. Endre **Slutt**-operatoren til **Og**.
- 6. Velg **Til** i den nye rullegardinmenyen og klikk på **OK** for å føre opp bare de oppgavene du har sendt "til" personer.

# 39 <sup>39</sup>**Om hurtigoppgave-/oppfølgingsflagg**

<span id="page-236-0"></span>Alternativet for hurtigoppgave-/oppfølgingsflagg i GroupWise-klienten finnes til venstre for elementikonene. Det gir deg mulighet til å klikke på flaggikonet og "flagge" et element for å signalisere at du ønsker å følge det opp. Dette alternativet er ikke tilgjengelig for diskusjonstråder, lister over foreslåtte avtaler eller sammendragskalenderen. Når et element er flagget, vises det også i mappen Oppgaveliste. Når du klikker flaggikonet, går det gjennom denne syklusen av tilstander:

- Flagget
- Fullført
- Ikke flagget

Hvis du kjører GroupWise Mobility Service 2.1 eller nyere og mobilenheten støtter bruk av flagg, vil flaggtilstanden bli synkronisert med enheten. Fordi enkelte mobilenheter bare støtter tilstandene **flagget** og **ikke flagget**, vil de angi at flagget er fjernet på disse enhetene når et element blir merket som fullført. Det vil imidlertid bli angitt som **fullført** i GroupWise-klienten og på andre enheter som støtter tre flaggtilstander.

I GroupWise-klienten kan du bruke Ctrl+t for å veksle mellom de tre flaggtilstandene. Hvis du høyreklikker flagget, kan du utføre følgende handlinger:

- Tildele en ferdigdato til elementet [\(Angi en ferdigdato](#page-244-1))
- Angi en fullføringsprosent for oppgaven ([Endre fullføringsprosenten\)](#page-244-2)
- Angi alarmvarsling ([Konfigurere/angi alarm\)](#page-245-0)
- Velge flere alternativer samtidig ([Hurtige oppgavelistehandlinger](#page-245-1))
- Fjerne flagget fra elementet [\(Fjerne et element fra oppgavelisten\)](#page-245-2)
- Endre mappevisningen ([Vise som oppgaveliste/vise detaljer](#page-245-3))

# 40 <sup>40</sup>**Forstå Oppgaveliste-mappen**

<span id="page-238-0"></span>Oppgaveliste-mappen er en systemmappe som brukes til å holde oversikt over oppgaver i GroupWise og andre elementer som skal følges opp. Tenk på den som en hovedliste over alle dine oppgaver.

Når du legger inn eller godtar en oppgave, vises den automatisk i Oppgaveliste-mappen. Du kan også legge til en hvilken som helst elementtype (post, avtale, oppgave, påminnelse, telefonmelding) i Oppgaveliste-mappen. For eksempel kan du legge inn en e-post i Oppgaveliste-mappen for å gi deg selv en påminnelse om at den må følges opp.

Elementer i Oppgaveliste-mappen vises ikke alltid i kalenderen. Det er bare elementer med en forfallsdato som vises i kalenderen. Hvis du vil at et element i Oppgaveliste-mappen skal vises i kalenderen, må du tildele dette elementet en forfallsdato slik det beskrives under [Tildele en](#page-250-0)  [forfallsdato og et tidspunkt til et element i oppgavelisten](#page-250-0).

Når du har lagt inn et element i Oppgaveliste-mappen, kan du gjøre følgende:

- Endre plasseringen i oppgavelisten ([Endre elementers rekkefølge i Oppgaveliste-mappen](#page-249-0))
- Tilordne en forfallsdato ([Tildele en forfallsdato og et tidspunkt til et element i oppgavelisten\)](#page-250-0)
- Spore fremgangen ved å angi hvor mange prosent som er fullført ([Angi en fullføringsprosent\)](#page-251-0)
- Merk den som fullført [\(Spore oppgavefullføring\)](#page-241-0)

**VIKTIG:** Hvis du eller GroupWise-administratoren har definert autoarkivering av elementer i postkassen, arkiveres også oppgavelisteelementer basert på den opprinnelige datoen du mottok elementet, i stedet for en tidsfrist.

<span id="page-240-0"></span>En oppgave er et element som skal fullføres innen angitt dato og klokkeslett. Når du tilordner en oppgave til en bruker, kan vedkommende godta eller avslå oppgaven. Frem til oppgaven er avslått eller fullført, vises den i brukerens Oppgaveliste-mappe og i brukerens kalender hver dag.

- ["Tildele en oppgave" på side 241](#page-240-1)
- ["Spore oppgavefullføring" på side 242](#page-241-0)

# <span id="page-240-1"></span>**Tildele en oppgave**

Når du oppretter en oppgave, kan du tilordne den til deg selv (en personlig oppgave) eller tilordne den til flere personer.

- ["Tildele oppgaver til andre brukere" på side 241](#page-240-2)
- ["Tildele en oppgave til deg selv" på side 242](#page-241-1)
- ["Tilordne en regelmessig oppgave" på side 242](#page-241-2)

#### <span id="page-240-2"></span>**Tildele oppgaver til andre brukere**

Tildele oppgaver til andre brukere:

- **1** Klikk på **Fil** > **Ny** > **Oppgave**.
- **2** Skriv inn et brukernavn i **Til**-feltet, og trykk deretter på Enter. Gjenta for flere brukere. Hvis nødvendig klikker du på **+Kopi** eller **+Blindkopi** for å legge til det ønskede feltet, og skriver deretter inn brukernavn i **Kopi**- og **Blindkopi**-feltet.

eller

Hvis du vil velge brukernavn fra en liste, klikker du på **Adresse**, dobbeltklikker på hver bruker, og klikker deretter på **OK**.

- **3** Skriv datoen og tidspunktet når du vil at oppgaven skal påbegynnes, og datoen når du vil at den skal fullføres. Du kan angi samme dato i begge feltene.
- **4** Skriv emnet.
- **5** (Valgfritt) Angi en prioritet for oppgaven.

Oppgaveprioriteten kan bestå av et tegn fulgt av et tall, for eksempel A1, C2, B eller 3.

- **6** Skriv en beskrivelse av oppgaven.
- **7** (Valgfritt) Klikk kategorien **Sendealternativer** for å angi andre alternativer, for eksempel for å gi denne oppgaven høyere prioritet, be om kvittering fra mottakere og så videre.
- **8** Klikk **Send** på verktøylinjen.

**TIPS:** Hvis du har andre personer du vil skal være oppmerksomme på oppgaven, men som ikke er direkte tilordnet til oppgaven, kan du vurdere å legge til én eller flere omtaler i oppgavebeskrivelsen. Du finner mer informasjon om å bruke omtaler under [Bruke omtaler i Send-elementer.](#page-104-0)

#### <span id="page-241-1"></span>**Tildele en oppgave til deg selv**

Tildele deg selv oppgaver:

- **1** Åpne en visning med en oppgaveliste (for eksempel visningen Dag) i kalenderen, klikk på en dato, og dobbeltklikk på et tomt område i oppgavelisten.
- **2** Skriv et emne.
- **3** Angi en prioritet for oppgaven.

Oppgaveprioriteten kan bestå av et tegn fulgt av et tall, for eksempel A1, C1, B eller 3. Oppgaveprioriteter er valgfrie.

- **4** Skriv datoen og tidspunktet når du vil at oppgaven skal påbegynnes, og datoen når du vil at den skal fullføres. Du kan angi samme dato i begge boksene.
- **5** Skriv en melding.
- **6** (Valgfritt) Klikk kategorien **Sendealternativer** for å angi andre alternativer, for eksempel for å gi denne oppgaven høyere prioritet.
- **7** Klikk **Legg inn** på verktøylinjen.

Personlige oppgaver plasseres i kalenderen og i Oppgaveliste-mappen. De plasseres ikke i postkassen din eller i andre brukeres postkasser.

**TIPS:** Du kan også lage en oppgaveliste som ikke er knyttet til kalenderen. I lister av denne typen kan du bruke en hvilken som helst elementtype (for eksempel post, avtale, oppgave, påminnelse eller telefonmelding). Du finner mer informasjon under [Bruke Oppgaveliste-mappen.](#page-246-0)

#### <span id="page-241-2"></span>**Tilordne en regelmessig oppgave**

Du finner mer informasjon om hvordan du oppretter en regelmessig oppgave, i [Planlegge](#page-203-0)  [gjentakende elementer.](#page-203-0)

# <span id="page-241-0"></span>**Spore oppgavefullføring**

Når du er ferdig med en oppgave, kan du merke den som fullført. Oppgaver du har merket som fullført, vil ikke bli overført til neste dag i kalenderen. Fullførte oppgaver vises med en hake i kalenderen. Forfalte oppgaver vises i rødt.

Hvis du merker en oppgave som fullført, og deretter oppdager at du må gjøre mer med den, kan du oppheve merkingen. Oppgaver du har opphevet merkingen for, vises på dagens dato i kalenderen.

Når du merker en oppgave som fullført, sender GroupWise en melding til oppgavens opphavsperson hvis han eller hun har valgt Kvittering under Sendealternativer. Statusen Fullført, inkludert datoen og klokkeslettet da oppgaven ble merket som fullført, plasseres i opphavspersonens Egenskaper-vindu.

- ["Merke et element som fullført" på side 243](#page-242-0)
- ["Kontrollere fullføringsstatus for en oppgave du har sendt" på side 243](#page-242-1)

#### <span id="page-242-0"></span>**Merke et element som fullført**

Slik merker du et element som fullført:

**1** Klikk **Kalender**-ikonet i navigasjonsfeltet.

Oppgaver kan også merkes som fullført i Oppgaveliste-mappen.

**2** Merk av i avkrysningsboksen ved siden av oppgaven når oppgaveruten vises.

Hvis du vil oppheve merkingen av en oppgave som fullført, kan du fjerne merket i boksen ved siden av oppgaven.

#### <span id="page-242-1"></span>**Kontrollere fullføringsstatus for en oppgave du har sendt**

Slik kontrollerer du en fullføringsstatus for en oppgave du har sendt:

**1** Klikk mappen **Sendte elementer** i navigasjonsfeltet.

Hvis du også tilordnet oppgaven til deg selv, kan du finne den i kalenderen eller i mappen Oppgaveliste.

- **2** Åpne oppgaven du vil kontrollere.
- **3** Klikk kategorien **Egenskaper**.

# 42 <sup>42</sup>**Bruke hurtigoppgave-/oppfølgingsflagg**

<span id="page-244-0"></span>Se disse delene for informasjon om emnene nedenfor:

- ["Angi en ferdigdato" på side 245](#page-244-1)
- ["Endre fullføringsprosenten" på side 245](#page-244-2)
- ["Konfigurere/angi alarm" på side 246](#page-245-0)
- ["Hurtige oppgavelistehandlinger" på side 246](#page-245-1)
- ["Fjerne et element fra oppgavelisten" på side 246](#page-245-2)
- ["Vise som oppgaveliste/vise detaljer" på side 246](#page-245-3)

# <span id="page-244-1"></span>**Angi en ferdigdato**

Hvis det angis en ferdigdato for et flagget element, vil det bli vist i sammendragsvisningen for kalenderoppgaver.

- **1** Høyreklikk flaggikonet.
- **2** Velg et av følgende alternativer for datoen da du ønsker at elementet skal fullføres:
	- **Forfall i dag**
	- **Forfall i morgen**
	- **Forfall denne uken:** Angir at elementet skal være ferdig i slutten av arbeidsuken.
	- **Forfall neste uke:** Angir at elementet skal være ferdig i slutten av neste arbeidsuke.
	- **Ingen forfallsdato:** Bare tilgjengelig hvis en ferdigdato er angitt. Gir deg mulighet til å fjerne ferdigdatoen.

# <span id="page-244-2"></span>**Endre fullføringsprosenten**

Du kan spore hvor mye av oppgaven du har fullført ved bruk av fullføringsprosenten.

- **1** Høyreklikk flaggikonet.
- **2** Velg en fullføringsprosent:
	- 25 % fullført
	- 50 % fullført
	- 75 % fullført
	- $\bullet$  Fullført (100 %)

# <span id="page-245-0"></span>**Konfigurere/angi alarm**

Alarmer varsler deg om når disse elementene forfaller.

Aktivere alarmer:

- **1** Høyreklikk på flaggikonet for en valgt oppgave.
- **2** Velg **Alarm...**
- **3** Angi en dato og et klokkeslett for alarmen.
- **4** Klikk på **OK**.

# <span id="page-245-1"></span>**Hurtige oppgavelistehandlinger**

Ved hjelp av **Hurtige oppgavelistehandlinger** kan du konfigurere en ferdigdato, fullføringsprosent og alarm.

- **1** Høyreklikk på flaggikonet for en valgt oppgave.
- **2** Velg **Hurtige oppgavelistehandlinger...**
- **3** Angi ferdigdato, fullføringsprosent og alarm slik du ønsker.
- **4** Klikk på **OK**.

# <span id="page-245-2"></span>**Fjerne et element fra oppgavelisten**

Alternativet for å fjerne et element fra oppgavelisten er bare tilgjengelig hvis elementet er flagget.

- **1** Høyreklikk flaggikonet.
- **2** Velg **Fjern fra oppgaveliste**.

# <span id="page-245-3"></span>**Vise som oppgaveliste/vise detaljer**

Du kan konfigurere mappevisningen for å vise en Oppgaveliste-visning eller en Detaljer-visning.

- **1** Høyreklikk flaggikonet.
- **2** Hvis du vil vise mappen i Detaljer-visning, velger du **Vis som detaljer**.

eller

Hvis du vil vise mappen i Oppgaveliste-visning, velger du **Vis som oppgaveliste**.

# 43 <sup>43</sup>**Bruke Oppgaveliste-mappen**

<span id="page-246-0"></span>Oppgaveliste-mappen er en systemmappe som brukes til å holde oversikt over oppgaver i GroupWise og andre elementer som skal følges opp. Du kan legge til en hvilken som helst elementtype (post, avtale, oppgave, påminnelse) i Oppgaveliste-mappen.

- ["Legge til et element i Oppgaveliste-mappen" på side 247](#page-246-1)
- ["Lage en oppgaveliste i en annen mappe enn Oppgaveliste-mappen" på side 249](#page-248-0)
- ["Organisere Oppgaveliste-mappen" på side 250](#page-249-1)
- ["Tildele en forfallsdato og et tidspunkt til et element i oppgavelisten" på side 251](#page-250-0)
- ["Spore status i Oppgaveliste-mappen" på side 252](#page-251-1)
- ["Skrive ut innholdet i mappen Oppgaveliste" på side 253](#page-252-0)

# <span id="page-246-1"></span>**Legge til et element i Oppgaveliste-mappen**

Disse delene inneholder informasjon om hvordan du legger til elementer i en oppgavelistemappe.

- ["Konfigurere nye oppgavelisteelementer" på side 247](#page-246-2)
- ["Flytte et element fra en annen mappe til Oppgaveliste-mappen" på side 248](#page-247-0)
- ["Lage en oppgave eller et oppgavelisteelement i Oppgaveliste-mappen" på side 248](#page-247-1)
- ["Merke et element som skal vises i Oppgaveliste-mappen" på side 249](#page-248-1)

#### <span id="page-246-2"></span>**Konfigurere nye oppgavelisteelementer**

Du kan konfigurere typen elementer som automatisk opprettes når du oppretter et nytt element i oppgavelisten.

- **1** Klikk på **Verktøy** > **Alternativer**, og dobbeltklikk deretter på **Miljø**.
- **2** Klikk fanen **Standardhandlinger**.
- **3** Velg om du vil at nye elementer skal opprettes som diskusjonsnotater eller oppgaver, under **Nytt oppgavelisteelement**.
- **4** Klikk på **OK**.

#### <span id="page-247-0"></span>**Flytte et element fra en annen mappe til Oppgaveliste-mappen**

En vanlig metode går ut på å flytte elementer fra andre mapper inn i Oppgaveliste-mappen. For eksempel kan du motta en avtale om et møte der det forventes at du skal gi en kort presentasjon. Du kan dra denne avtalen til Oppgaveliste-mappen som en påminnelse om at du har en presentasjon å forberede.

- **1** Åpne mappen som inneholder elementet du vil gjøre om til en oppgave, og merk deretter dette elementet.
- **2** Dra det valgte elementet til Oppgaveliste-mappen i den fullstendige mappelisten.

Du kan få tilgang til den fullstendige mappelisten ved å klikke på pil ned for mappelisten (over mappelisten, til høyre for Online eller Buffer) og deretter klikke på **Fullstendig**.

Du kan bare flytte elementer fra en delt mappe til Oppgaveliste-mappen hvis du er eieren av den delte mappen.

**3** Åpne elementet du nettopp har flyttet.

Oppgavelistealternativene vises øverst i elementet. Du kan også tilordne et nummer i rekkefølgen eller flytte oppgaven til toppen eller bunnen av listen.

- **4** Legg til en dato da oppgaven skal være ferdig.
- **5** Klikk **Lukk**.

I mappen Oppgaveliste vises elementene med en avmerkingsboks ved siden av hvert element. Når du er ferdig med et element i oppgavelisten, kan du merke det som fullført ved å merke av i boksen.

#### <span id="page-247-1"></span>**Lage en oppgave eller et oppgavelisteelement i Oppgavelistemappen**

Oppgavelisten er nyttig for å holde oversikt over oppgaver og påminnelser.

- **1** Åpne mappen Oppgaveliste.
- **2** (Valgfritt) Velg hvor i oppgavelisten du vil opprette den nye oppgaven.

Hvis oppgavelisten ikke inneholder noen elementer, eller hvis du ikke vil gi denne oppgaven en bestemt plass i listen, kan du gå videre til [Trinn 3](#page-247-2).

eller

Klikk stedet i oppgavelisten der du vil legge til et nytt element. Hvis du for eksempel vil at den nye oppgaven skal vises under det tredje elementet i oppgavelisten, kan du klikke på det tredje elementet og gå videre til [Trinn 3.](#page-247-2)

<span id="page-247-2"></span>**3** Klikk **Ny oppgave** for å opprette en ny oppgave du vil tilordne til andre.

eller

Hvis du vil opprette en personlig oppgave uten å sende den til andre GroupWise-brukere, klikker du pil ned ved siden av **Ny oppgave** og velger **Personlig oppgave**.

eller

Hvis du vil opprette et nytt oppgavelisteelement, klikker du på mappen Oppgaveliste, høyreklikker i oppgavelisten, og klikker deretter på **Nytt** > **element i oppgaveliste**.

**4** (Valgfritt) Hvis du oppretter en ny oppgave (som ikke er en personlig oppgave eller et oppgavelisteelement), legger du til navnene på mottakerne som skal motta oppgaven.

- **5** Angi en startdato og en sluttdato.
- **6** Skriv inn et emne og skriv deretter inn en beskrivelse av oppgaven.
- **7** Klikk **Send**.

eller

Klikk **Legg inn** hvis du vil opprette en personlig oppgave eller et oppgavelisteelement.

#### <span id="page-248-1"></span>**Merke et element som skal vises i Oppgaveliste-mappen**

Bruk denne handlingen til å merke et element i en annen mappe, slik at det vises i Oppgavelistemappen.

- **1** Velg ett eller flere elementer, og høyreklikk på det valgte elementet eller elementene.
- **2** Klikk **Vis i oppgaveliste**.

Elementet eller elementene forblir i den opprinnelige mappen, men de vises også i Oppgavelistemappen. Fra Oppgaveliste-mappen kan du ordne elementene i ønsket rekkefølge, tilordne forfallsdatoer, merke dem som fullført og så videre. Hvis den opprinnelige mappen inneholder en oppgaveliste, vil elementene også vises der.

Du kan merke disse elementene som fullført i enten den opprinnelige mappen eller i Oppgavelistemappen.

**MERK:** Du kan merke elementer i en delt mappe og vise dem i Oppgaveliste-mappen, men bare hvis du er eieren av den delte mappen.

## <span id="page-248-0"></span>**Lage en oppgaveliste i en annen mappe enn Oppgavelistemappen**

Du kan lage et oppgavelisteområde i en annen mappe og dra elementer til dette området. Etter at elementer er satt inn i oppgavelisteområdet i en hvilken som helst mappe, vil de også vises i hovedmappen Oppgaveliste, selv om de fremdeles er plassert i den opprinnelige mappen.

- **1** Klikk en mappe.
- **2** Klikk **Vis** > **Visningsinnstillinger** > **som oppgaveliste**.

Øverst i elementlisten for denne mappen står det nå **Dra elementer hit for å legge dem til i oppgavelisten**.

**3** Velg ett element eller flere, og dra dem til dette området i elementlisten for denne mappen.

Nå vises det en avmerkingsboks til venstre for hvert element.

- **4** Du kan endre elementenes rekkefølge ved å dra dem dit du vil plassere dem.
- **5** Hvis du vil vise elementer som kun finnes i oppgavelisten, i denne mappen, klikker du på et element i mappen og klikker deretter på **Handlinger** > **Oppgavelistehandlinger** > **Skjul elementer som ikke tilhører oppgavelisten**.

Gjenta dette trinnet for å vise alle elementene i mappen.

Alle elementer som du legger til i oppgavelisteområdet i en mappe, vil også vises som en del av hovedoppgavelisten i mappen Oppgaveliste.

Hvis du sorterer denne mappen, vil bare elementene som ikke er oppgavelisteelementer bli sortert.

# <span id="page-249-1"></span>**Organisere Oppgaveliste-mappen**

Det er flere måter å endre rekkefølgen til elementer i oppgavelisten på. Du kan også bruke underoppgaver til å hjelpe til med å organisere Oppgaveliste-mappen.

- ["Endre elementers rekkefølge i Oppgaveliste-mappen" på side 250](#page-249-0)
- ["Bruke deloppgaver til å ordne mappen Oppgaveliste" på side 251](#page-250-1)

#### <span id="page-249-0"></span>**Endre elementers rekkefølge i Oppgaveliste-mappen**

Se følgende deler for å finne ut hvordan du endrer rekkefølgen på en oppgaveliste-mappe.

- ["Dra og slippe elementer til ønsket plassering" på side 250](#page-249-2)
- ["Flytte elementer opp eller ned i oppgavelisten" på side 250](#page-249-3)
- ["Flytte et element til toppen eller bunnen av oppgavelisten" på side 250](#page-249-4)

#### <span id="page-249-2"></span>**Dra og slippe elementer til ønsket plassering**

Du kan dra elementer i oppgavelisten til rekkefølgen du ønsker.

- **1** Klikk **Oppgaveliste** for å åpne Oppgaveliste-mappen.
- **2** Merk elementet du vil gi en annen plassering i oppgavelisten.
- **3** Dra elementet til ønsket plassering i Oppgaveliste-mappen.

En pil viser elementets nye plassering.

Elementet flyttes til den angitte plasseringen i listen.

#### <span id="page-249-3"></span>**Flytte elementer opp eller ned i oppgavelisten**

Du kan flytte elementer opp eller ned i oppgavelisten for å oppnå rekkefølgen du vil ha.

- **1** Åpne Oppgaveliste-mappen.
- **2** Merk elementet du vil flytte.
- **3** (Betinget) Du kan flytte et element lenger opp på listen ved å klikke pil opp, som du finner over mappelisten, til elementet er plassert der du vil ha det.
- **4** (Betinget) Du kan flytte et element lenger ned på listen ved å klikke pil ned, som du finner over mappelisten, til elementet er plassert der du vil ha det.

#### <span id="page-249-4"></span>**Flytte et element til toppen eller bunnen av oppgavelisten**

Du kan endre rekkefølgen på oppgavelisten med pilen **Flytt øverst** eller **Flytt nederst**.

- **1** Åpne Oppgaveliste-mappen.
- **2** Merk elementet du vil flytte.
- **3** (Betinget) Du kan flytte elementet til toppen av listen ved å klikke pilen **Flytt øverst**, som du finner over mappelisten.
- **4** (Betinget) Du kan flytte elementet til bunnen av listen ved å klikke pilen **Flytt nederst**, som du finner over mappelisten.

#### <span id="page-250-1"></span>**Bruke deloppgaver til å ordne mappen Oppgaveliste**

Oppgavelisteelementer kan være tilordnet deloppgaver. Dette er nyttig når flere funksjoner må fullføres før en oppgave kan merkes som fullført. Hvis du merker den øverste oppgaven som fullført, merkes også alle deloppgavene som fullført. På samme måte, hvis alle deloppgavene merkes som fullført, merkes også hovedoppgaven som fullført.

- ["Opprette en deloppgave for et oppgavelisteelement" på side 251](#page-250-2)
- ["Flytte et eksisterende element til en deloppgave" på side 251](#page-250-3)

#### <span id="page-250-2"></span>**Opprette en deloppgave for et oppgavelisteelement**

Slik oppretter du en deloppgave for et oppgavelisteelement:

- **1** Klikk **Oppgaveliste** for å åpne Oppgaveliste-mappen.
- **2** Høyreklikk på oppgavelisteelementet du skal opprette en deloppgave for, og klikk deretter på **Nytt underelement**.
- **3** Skriv inn et emne for den nye deloppgaven, og trykk Enter.
- **4** Når du skal legge til tilleggsinformasjon, dobbeltklikker du deloppgaven du akkurat har opprettet.

#### <span id="page-250-3"></span>**Flytte et eksisterende element til en deloppgave**

Slik flytter du et eksisterende element til en deloppgave:

- **1** Klikk **Oppgaveliste** for å åpne mappen Oppgaveliste.
- **2** Merk av for elementet du vil angi som deloppgave.
- **3** Dra det tilordnede deloppgaveelementet under oppgavelisteelementet som det skal tilhøre.

En innrykket pil viser hvor elementet skal plasseres. Elementet flyttes til den angitte plasseringen i listen.

**4** (Valgfritt) Når du skal flytte en deloppgave fra under et oppgavelisteelement, drar og slipper du elementet nederst i oppgavelisten.

# <span id="page-250-0"></span>**Tildele en forfallsdato og et tidspunkt til et element i oppgavelisten**

- **1** Åpne et element i Oppgaveliste-mappen.
- **2** Klikk kategorien **Oppgaveliste**.
- **3** Velg **Forfaller den**, og velg deretter en dato og et klokkeslett.

# <span id="page-251-1"></span>**Spore status i Oppgaveliste-mappen**

Du kan spesifisere en fullføringsprosent for elementer i Oppgaveliste-mappen. Denne prosenten hjelper deg med å følge med på når oppgaver fullføres.

- ["Angi en fullføringsprosent" på side 252](#page-251-0)
- ["Vise fullføringsprosenten i Oppgaveliste-mappen" på side 252](#page-251-2)
- ["Kontrollere fullføringsstatus for en oppgave du har sendt" på side 252](#page-251-3)

#### <span id="page-251-0"></span>**Angi en fullføringsprosent**

Du kan spore fremdriften mot fullførelse av en oppgave ved å angi en fullføringsprosent for elementer i Oppgaveliste-mappen.

- **1** Åpne elementet du vil angi en fullføringsprosent for, i Oppgaveliste-mappen.
- **2** Angi fullføringsprosenten i feltet **% fullført**.

Fullføringsprosenten lagres automatisk når du lukker elementet.

#### <span id="page-251-2"></span>**Vise fullføringsprosenten i Oppgaveliste-mappen**

Du kan vise fullføringsprosenter i en kolonne i Oppgaveliste-mappen. Som standard vises ikke denne kolonnen. For å vise **% fullført**-kolonnen:

- **1** Åpne mappen Oppgaveliste.
- **2** Høyreklikk på kolonneoverskriftene i Oppgaveliste-mappen, og velg deretter **Flere kolonner**.
- **3** Klikk på **% fullført** i listen **Tilgjengelige kolonner**, og klikk deretter på **Legg til**.
- **4** Klikk **Opp** eller **Ned** for å flytte kolonnen til ønsket plassering.
- **5** Klikk **Mindre** eller **Større** for å tilpasse kolonnebredden.
- **6** Klikk på **OK** når du er ferdig.

Nå vises kolonnen i Oppgaveliste-mappen.

#### <span id="page-251-3"></span>**Kontrollere fullføringsstatus for en oppgave du har sendt**

I Oppgaveliste-mappen kan du sjekke statusen til oppgaver du sender.

**MERK:** Du kan bare sjekke fullføringsstatusen til oppgaver. Du kan ikke sjekke statusen til e-poster og andre elementtyper du sender til personer.

- **1** Åpne Oppgaveliste-mappen.
- **2** Åpne oppgaven du vil kontrollere.
- **3** Klikk kategorien **Egenskaper**.
# **Skrive ut innholdet i mappen Oppgaveliste**

Slik skriver du ut innholdet i oppgavelistemappen:

- Fra mappelisten velger du mappen Oppgaveliste.
- Klikk **Fil** > **Skriv ut kalender**.
- I gruppeboksen **Format** velger du **Liste**.
- I gruppeboksen **Tilgjengelige skjemaer** velger du **Oppgaveliste**.
- Klikk på **Innhold**-fanen, og velg deretter informasjonen du vil ta med eller utelate.
- Klikk på **Alternativer**-fanen, og velg deretter **Valgt mapper**.
- (Valgfritt) Klikk **Forhåndsvis** for å se en hvordan det vil se ut på utskriften.
- Klikk **Skriv ut**.

# VI Kontakter og adressebøker

Bruk adresseboken som et verktøy for kontakthåndtering, telefonkatalog og informasjonssenter for dine adresseringsbehov.

Adressebøker er databaser der du kan oppbevare navn og adresser, e-postadresser, telefonnumre og mye mer. Kontaktmapper kan vise adressebokinformasjon i praktisk visittkortformat eller som en liste. Oppføringer i en adressebok kan være kontakter, grupper, ressurser eller organisasjoner.

- [Kapittel 44, "Lære mer om adressebøker", på side 257](#page-256-0)
- [Kapittel 45, "Forstå Kontakter-mappene", på side 259](#page-258-0)
- [Kapittel 46, "Adressere elementer", på side 261](#page-260-0)
- [Kapittel 47, "Bruke Kontakter-mapper", på side 267](#page-266-0)
- [Kapittel 48, "Arbeide med adressebøker", på side 281](#page-280-0)
- [Kapittel 49, "Endre bilde for systemadressebok", på side 299](#page-298-0)
- [Kapittel 50, "Skrive ut etiketter og lister fra adresseboken", på side 301](#page-300-0)

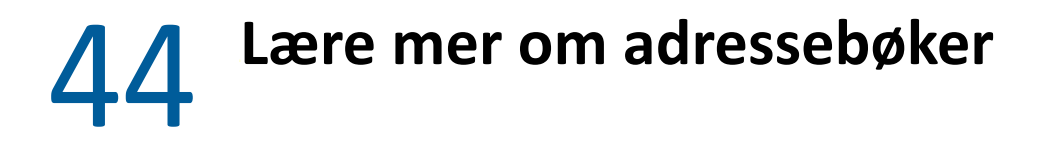

<span id="page-256-0"></span>GroupWise bruker disse adresseboktypene:

- ["GroupWise-adresseboken" på side 257](#page-256-1)
- ["Adresseboken Ofte brukte kontakter" på side 257](#page-256-2)
- ["Personlige adressebøker" på side 258](#page-257-0)
- ["LDAP-adressebok" på side 258](#page-257-1)

# <span id="page-256-1"></span>**GroupWise-adresseboken**

GroupWise-adresseboken er adresseboken som konfigureres og vedlikeholdes av GroupWiseadministratoren. Bruk GroupWise-adresseboken når du vil vise informasjon om alle i GroupWisesystemet.

GroupWise-adresseboken er merket med et  $\vert \perp \vert$ -ikon i adresseboklisten.

Siden GroupWise-adresseboken vanligvis er ganske stor, kan det være en fordel å søke eller bruke forhåndsdefinerte filtre for å finne navnet du ser etter, snarere enn å bla gjennom hele adresseboken. Se [Søke etter brukere, ressurser, organisasjoner og grupper](#page-288-0) og [Bruke filtre til å](#page-288-1)  [begrense søk etter adresser](#page-288-1) for mer informasjon.

I adresseboken sorteres alle navn alfabetisk etter fornavn. Hvis du vil vise navnene sortert etter etternavn, kan du redigere kolonnene for å fjerne Navn-kolonnen og legge til Fornavn- og Etternavnkolonnen. Du finner mer informasjon under [Angi kolonner som skal vises i en adressebok](#page-289-0).

Du kan vise informasjon om kontaktene i GroupWise-adresseboken, men du kan ikke redigere denne informasjonen.

Når du bruker ekstern modus, kan du angi begrensninger for hvilke oppføringer som skal lastes ned fra GroupWise-adresseboken, og slik redusere nedlastingstiden. Du finner mer informasjon under [Filtrere GroupWise-adresseboken for den eksterne postkassen](#page-388-0).

# <span id="page-256-2"></span>**Adresseboken Ofte brukte kontakter**

Bruk adresseboken Ofte brukte kontakter hvis du vil se oppføringene du bruker oftest, eller har brukt sist. Når du bruker en adresse i en melding, kopieres oppføringen til adresseboken Ofte brukte kontakter hvis det er angitt i alternativene for boken. Du kan se på datoen og klokkeslettet for når du brukte en oppføring sist, og hvor mange ganger du har brukt den.

Adresseboken Ofte brukte kontakter er merket med ikonet i adresseboklisten.

Selv om adresseboken Ofte brukte kontakter opprettes av GroupWise, betraktes den som en personlig adressebok fordi du kan redigere informasjonen om kontaktene.

Når en oppføring først er plassert i Ofte brukte kontakter, blir den der inntil du sletter den. Oppføringen finnes fortsatt i den opprinnelige adresseboken.

Du kan bruke egenskapene for Ofte brukte kontakter til å bestemme hvilke adresser du vil ha (hvis noen) fra enten mottatte eller sendte meldinger, og hvor lenge du vil at adressene skal være i adresseboken før de slettes. Du finner mer informasjon under [Angi egenskaper for Ofte brukte](#page-284-0)  [kontakter.](#page-284-0)

Hvis du som alternativ for håndtering av useriøs post velger å bare godta post fra kontakter i personlige adressebøker, kan du motta post fra alle kontaktene i adresseboken Ofte brukte kontakter. Du finner mer informasjon under [Merke e-post fra brukere som ikke finnes i personlige](#page-170-0)  [adressebøker, som useriøs post](#page-170-0).

# <span id="page-257-0"></span>**Personlige adressebøker**

Du kan opprette, redigere, lagre og endre navn på flere adressebøker for personlig bruk, og du kan dele disse adressebøkene med andre brukere. Du finner mer informasjon under Vise [hurtiginformasjon](#page-287-0).

Personlige adressebøker er merket med ikonet **i adresseboklisten**.

Du kan legge til og slette navn og adresseinformasjon for alle kontakter (personer, ressurser og firmaer) i dine personlige adressebøker. Du kan også opprette dine egne informasjonsegenskaper (felter). Når du oppretter en personlig adressebok, legges det til et ikon for boken i adresseboklisten. Du kan utvide og komprimere åpne bøker ved å klikke **+** og **-**.

Når du oppretter flere adressebøker, kan du legge inn like navn og adresser i flere bøker. Hvis oppføringen kopieres fra en adressebok og du redigerer informasjon om oppføringen i en bok, oppdateres den i alle bøkene.

Personlige adressebøker viser adressene i henhold til dine preferanser. Du kan også opprette personlige grupper. Hvis du lagrer en personliste som en gruppe, behøver du bare å skrive gruppenavnet i boksen **Til** for å sende en melding til hele gruppen. Du finner mer informasjon under [Organisere adresser i grupper](#page-272-0).

# <span id="page-257-1"></span>**LDAP-adressebok**

LDAP-adresseboken støtter LDAP (Lightweight Directory Services Protocol) for tilgang til eksterne katalogtjenester. Du kan legge til katalogtjenester fra Internett-leverandøren eller tredjepartsselskaper.

LDAP-adressebøker er merket med et<sup>-al-</sup>ikon.

Du kan koble deg til en LDAP-server gjennom Secure Sockets Layer (SSL) for å sikre økt sikkerhet for LDAP-adressebøkene du har tilgang til. Tilkobling via SSL krever at du har et digitalt sertifikat, noe som gjør at GroupWise bruker SSL for å godkjenne LDAP-serveren du har valgt.

Når du har fullført et katalogtjenestesøk, kan du legge til navnene du finner i den personlige adresseboken.

Når du bruker modusen Ekstern eller Buffer, kan du utføre et katalogsøk uten å koble til GroupWise.

# 45 <sup>45</sup>**Forstå Kontakter-mappene**

<span id="page-258-0"></span>Ofte brukte kontakter-mappen 1: GroupWise-mappelisten representerer Ofte brukte kontakteradresseboken. Ekstra Kontakter-mapper representerer dine personlige adressebøker.

Alle endringer du foretar i Kontakter-mappen, vil også bli gjort i den tilhørende adresseboken (Ofte brukte kontakter eller en annen personlig adressebok).

Den enkle mappelisten viser en liste over alle personlige Kontakter-mappen under Ofte brukte kontakter-mappen. Du kan raskt velge en annen Kontakter-mappe ved å klikke på den i den enkle mappelisten. På samme måte viser den fulle mappelisten en liste over alle personlige Kontaktermapper under Ofte brukte kontakter-mappen.

# 46 <sup>46</sup>**Adressere elementer**

<span id="page-260-0"></span>GroupWise har flere metoder du kan bruke til å adressere et element:

- ["Bruke navnefullføring" på side 261](#page-260-1)
- ["Bruke adressevelgeren" på side 262](#page-261-0)
- ["Bruke adresseboken Ofte brukte kontakter" på side 263](#page-262-0)
- ["Sende e-post fra en Kontakter-mappe" på side 264](#page-263-0)
- ["Sende post fra adresseboken" på side 264](#page-263-1)
- ["Sende e-post til hele adresseboken" på side 264](#page-263-2)

# <span id="page-260-1"></span>**Bruke navnefullføring**

Se disse delene for å forstå hvordan navnefullføring fungerer og hvordan du bruker det.

- ["Konfigurere navnefullføring" på side 261](#page-260-2)
- ["Adressere et element med navnefullføring" på side 261](#page-260-3)
- ["Navnefullføring med like navn" på side 262](#page-261-1)

#### <span id="page-260-2"></span>**Konfigurere navnefullføring**

Som standard brukes navnene i Ofte brukte kontakter og GroupWise-adresseboken til navnefullføring. Du kan konfigurere GroupWise til å bruke flere adressebøker ved navnefullføring.

- **1** Høyreklikk på adresseboken du vil konfigurere, i mappelisten i hovedvinduet, og klikk deretter på **Egenskaper**.
- **2** På fanen **Generelt** merker du av i boksen **Inkluder denne boken ved navnefullføring** for å velge om du vil inkludere adresseboken.
- **3** Klikk på **OK**.
- **4** (Valgfritt) Gjenta trinn 1-3 for hver ekstra adressebok du vil konfigurere.

#### <span id="page-260-3"></span>**Adressere et element med navnefullføring**

Når du begynner å skrive et navn (fornavn, etternavn eller visningsnavn) eller en e-postadresse i **Til**, **Kopi** eller **Blindkopi**-feltet til et elementer du lager, vil navnefullføring prøve å fullføre navnet eller epostadressen for deg ved å vise en liste over mottakere med et navn eller en e-postadresse som

inneholder bokstavene du skrev. Den søker i adressebøker der du har aktivert navnefullføring for å finne oppføringer som passer med det du skriver. Resultater sorteres etter relevans, så brukere du kontakter oftest vil dukke opp først i navnefullføring-resultatlisten.

Hvis navnefullføringsfunksjonen finner brukeren du ser etter, kan du slutte å skrive. Hvis navnefullføring ikke finner det, fortsetter du å skrive. Funksjonen for navnefullføring utfører et nytt søk for hvert tegn du skriver. Hvis Navnefullføring finner et navn eller en e-postadresse som ligner, men som ikke samsvarer nøyaktig med det du leter etter, bruker du tastene pil opp og pil ned til å bla gjennom navnene i resultatlisten.

Hvis Hurtiginformasjon er aktiver som beskrevet i [Vise hurtiginformasjon](#page-287-0), kan du vise kontaktinformasjon ved å holde markøren over navn og e-postadresser i resultatlisten, slik at du kan finne kontakten du vil ha. Hvis kontakten du ønsker, har flere e-postadresser, kan du bruke opp- eller nedpilen til å velge e-postadressen du vil bruke.

#### <span id="page-261-1"></span>**Navnefullføring med like navn**

Når du bruker navnefullføring, kan det hende at du har to kontakter med samme navn. Når to personer med samme navn, men med forskjellige e-postadresser, blir funnet under navnefullføring, viser resultatlisten begge e-postadressene, slik at du kan velge den riktige kontakten. Hvis du holder markøren over et element, vises tilleggsinformasjon som hjelper deg med å velge riktig navn. Når du har valgt navn, legges navnet til i Ofte brukte kontakter og blir det første resultatet neste gang du sender en e-post til denne brukeren.

# <span id="page-261-0"></span>**Bruke adressevelgeren**

Når du lager et nytt element og klikker **Adresse** på verktøylinjen for elementvisning, vises adressevelgeren. Adressevelgeren gir deg en forenklet adressebokvisning, som gir deg alternativene du trenger for å velge et navn eller lage en gruppe.

- ["Forstå adressevelgeren" på side 262](#page-261-2)
- ["Adressere et element med adressevelgeren" på side 263](#page-262-1)

#### <span id="page-261-2"></span>**Forstå adressevelgeren**

Adressevelgeren vises også andre steder i GroupWise, for eksempel når du velger medlemmer av en gruppe eller oppføringer for et søk. Den kan være modifisert slik at den bare viser alternativer som er relevante for sammenhengen.

I adressevelgeren ser du i en adressebok om gangen. Hvis du vil se i andre adressebøker, klikker du en adressebok i nedtrekkslisten **Søk i**.

Dobbeltklikk oppføringene du vil skal plasseres i feltene **Til**, **Kopi** og **Blindkopi** i elementet du adresserer. Du kan bruke  $\sim$ -nedtrekkslisten hvis du vil innskrenke listen med oppføringer til kontakter, grupper eller ressurser. Du kan søke i listen etter navn, fornavn eller etternavn ved hjelp av nedtrekkslisten **Samsvar**. Hvis en oppføring er merket med et +, har den flere e-postadresser.

Du kan legge til og fjerne kolonner og endre kolonnerekkefølgen i listen med adresseoppføringer. Du kan endre sorteringsrekkefølge for listen basert på oppføringene i hvilken som helst kolonne. Du kan endre størrelsen på adressevelgeren ved å dra i et av hjørnene av vinduet. Du kan åpne en kontaktoppføring for å vise detaljene ved å klikke på kontakten og deretter klikke på **Detaljer**.

Du kan legge til kontakter i den høyre ruten og så opprette en gruppe ved å klikke **Lagre gruppe**. Hvis du klikker nedpilen på knappen **Lagre gruppe**, kan du velge hvilken adressebok gruppen lagres i. Hvis ikke lagres den i adresseboken som vises i adressevelgeren.

Du kan opprette nye kontakter med knappen **Ny kontakt**. Denne knappen er ikke aktiv hvis du i øyeblikket viser GroupWise-adresseboken eller noen annen adressebok som du ikke har rett til å redigere (for eksempel en delt adressebok eller en LDAP-adressebok). Hvis du vil opprette en ny kontakt, klikker du på **Ny kontakt**, skriver inn kontaktinformasjonen i de forskjellige fanene, og klikker deretter på **OK**. Du finner mer informasjon under [Administrere kontakter.](#page-267-0)

Hvis du vil lage en distribusjonsrute i elementet du lager, klikker du **Distribusjonsrute**. Du finner mer informasjon under [Opprette en rutet melding.](#page-122-0)

#### <span id="page-262-1"></span>**Adressere et element med adressevelgeren**

Du kan bruke adressevelgeren til å adressere elementer du skriver. Se [Bruke adressevelgeren](#page-261-0) for mer informasjon om adressevelgeren.

- **1** Klikk **Adressebok** på verktøylinjen mens du er i et element du holder på å skrive.
- **2** Velg en adressebok fra nedtrekkslisten **Søk i**.
- **3** Dobbeltklikk navnene du vil ha som primære (Til) mottakere av meldingen.
- **4** Hvis du vil adressere kopimottakere, klikker du på **Kopi** og deretter dobbeltklikker du på navnene du vil bruke.
- **5** Hvis du vil adressere blindkopimottakere, kan du klikke på **Blindkopi** og dobbeltklikke på navnene du vil ha.
- **6** Klikk på nedtrekkslisten **hvis du bare vil vise kontakter, grupper eller ressurser i listen.**
- **7** Klikk på nedtrekkslisten **Samsvar** for å velge hvordan du vil søke etter en mottaker (etter navn, etternavn eller fornavn), og skriv inn mottakerens navn.
- **8** Klikk på **OK**.

Hvis du kjenner personens navn, kan du begynne å skrive navnet i **Til**-feltet i elementvisningen. I Adressevelger søker navnefullføring i den valgte adresseboken. Når Navnefullføring finner personen du vil sende en melding til, kan du slutte å skrive bokstaver. Hvis Navnefullføring finner et navn som ligner, men som ikke samsvarer nøyaktig med det du leter etter, bruker du tastene Pil opp og Pil ned til å bla gjennom de tilliggende navnene i adresseboken. Hvis navnefullføring ikke finner personen, velger du en annen adressebok i adressevelger.

# <span id="page-262-0"></span>**Bruke adresseboken Ofte brukte kontakter**

Bruk adresseboken Ofte brukte kontakter hvis du vil se oppføringene du bruker oftest, eller har brukt sist. Når du bruker en adresse i en melding, kopieres oppføringen til adresseboken Ofte brukte kontakter hvis det er angitt i alternativene for boken. Du kan se på datoen og klokkeslettet for når du brukte en oppføring sist, og hvor mange ganger du har brukt den.

Når en oppføring først er plassert i Ofte brukte kontakter, blir den der inntil du sletter den. Oppføringen finnes fortsatt i den opprinnelige adresseboken.

Du kan bruke egenskapene for Ofte brukte kontakter til å bestemme hvilke adresser du vil ha (hvis noen) fra enten mottatte eller sendte meldinger, og hvor lenge du vil at adressene skal være i adresseboken før de slettes.

- **1** Klikk **Adressebok** i et element du holder på å skrive.
- **2** Velg **Ofte brukte kontakter** i nedtrekkslisten **Søk i**.
- **3** Dobbeltklikk på navnene du vil ha, og klikk deretter på **OK**.

Adresseboken Ofte brukte kontakter kan lukkes, men ikke slettes.

## <span id="page-263-0"></span>**Sende e-post fra en Kontakter-mappe**

Slik sender du e-post fra en Kontakter-mappe:

- **1** Klikk en Kontakter-mappe.
- **2** Hvis du viser Kontakter-mappen som adressekort, klikker du e-postadressen du vil sende meldingen til.

eller

Hvis e-postadressen ikke umiddelbart vises i Kontakter-mappen:

- **2a** Dobbeltklikk en kontakt.
- **2b** På sammendragssiden klikker du e-postadressen du vil sende en melding til.

Du kan også dobbeltklikke en e-postadresse på Kontakt-siden eller klikke **Send e-post** på en side.

- **3** Skriv inn et emne og en melding i postmeldingen som åpnes.
- **4** Klikk **Send** på verktøylinjen.

## <span id="page-263-1"></span>**Sende post fra adresseboken**

Bruk Postmelding til å sende elementer fra en adressebok. Hvis du åpner adresseboken fra hovedvinduet, vil adresseboken ikke være knyttet til en elementvisning. Postmelding lar deg åpne en elementvisning fra adresseboken.

- **1** Klikk  $\left| \right|$  på verktøylinjen i hovedvinduet.
- **2** Klikk en adressebok.
- **3** Hold nede Ctrl-tasten mens du klikker brukerne du vil sende post til.
- **4** Klikk **Fil** > **Postmelding**.

## <span id="page-263-2"></span>**Sende e-post til hele adresseboken**

- **1** Klikk på verktøylinjen i hovedvinduet.
- **2** Klikk en adressebok.
- **3** Hold nede Skift mens du klikker først det første navnet og deretter det siste navnet i adresseboken.
- Høyreklikk gruppen med valgte brukere.
- Klikk på **Handling** > **Send e-post**.

# 47 <sup>47</sup>**Bruke Kontakter-mapper**

<span id="page-266-0"></span>I Kontakter-mappen får du en praktisk visning av adressebokinformasjonen. Ofte brukte kontaktermappen er tilknyttet adresseboken Ofte brukte kontakter. Når du oppretter en ny adressebok, som beskrevet i [Opprette personlige adressebøker,](#page-281-0) blir den nye adresseboken automatisk lagt til som en ny Kontakter-mappe. Når du oppretter en ny Kontakter-mappe, blir en korresponderende personlig adressebok opprettet automatisk.

- ["Opprette en Kontakter-mappe" på side 267](#page-266-1)
- ["Administrere kontakter" på side 268](#page-267-0)
- ["Administrere grupper" på side 272](#page-271-0)
- ["Administrere ressurser" på side 275](#page-274-0)
- ["Administrere organisasjoner" på side 279](#page-278-0)

# <span id="page-266-1"></span>**Opprette en Kontakter-mappe**

Slik oppretter du en Kontaktmappe:

- **1** Høyreklikk på Ofte brukte kontakter-mappen, og klikk deretter på **Ny Kontakter-mappe**.
- **2** Skriv inn navnet på den nye Kontakter-mappen, og trykk deretter på Enter.
- **3** Høyreklikk på den nye Kontakter-mappen, og klikk deretter på **Egenskaper**.

På fanen **Generelt** kan du endre navnet på Kontakter-mappen og skrive inn en beskrivelse etter behov.

- **4** Klikk kategorien **Vis.**
- **5** Velg om du vil vise Kontakter-mappen med **adressekort**, **detaljer** eller **paneler**.

Visningsalternativene varierer avhengig av hvordan du velger å vise Kontakter-mappen:

**Sorter etter:** Velg GroupWise-feltet du vil sortere kontaktene etter, for eksempel **Fornavn** eller **Etternavn**.

**Sorteringsrekkefølge:** Velg **Stigende** eller **Fallende**.

**Sammendrag:** Velg **Sammendrag** for å lage et sammendrag av kontaktinformasjonen under hvert kontaktnavn.

**Kolonner:** Velg **Kolonner** for å vise all kontaktinformasjon på en enkelt linje, organisert i kolonner. Under **Flere visningsinnstillinger** velger du GroupWise-feltene du vil bruke som kolonneoverskrifter.

**Vise gruppeetiketter:** Velg **Vis gruppeetiketter** hvis du vil organisere kontaktinformasjon inn i ekspanderbare/sammenleggbare grupper.

**Kontakttype:** Velg typer kontakter du vil vise i Kontakter-mappen (mennesker, grupper, ressurser eller organisasjoner)

**Tilpass paneler:** Klikk **Tilpass paneler** for å vise kontakter i ett panel og annen relatert informasjon i ett eller flere ytterligere paneler. Se [Tilpasse et panel](#page-85-0) for instruksjoner om hvordan du definerer paneler.

- **6** Velg visningsalternativer for den nye Kontakter-mappen, og klikk deretter på **OK**.
- **7** Angi et unikt navn for dette settet med visningsalternativer, slik at du kan velge det for andre mapper, og klikk deretter på **OK**.

# <span id="page-267-0"></span>**Administrere kontakter**

Alle kontaktene i en Kontakter-mappe er merket med **Kontakt**-ikon. Når du dobbeltklikker en kontakt, vises visningen for kontaktelement.

- ["Legge til en kontakt" på side 268](#page-267-1)
- ["Endre en kontakt" på side 270](#page-269-0)
- ["Søke etter en kontakt" på side 270](#page-269-1)
- ["Bruke kategorier til å ordne kontakter" på side 270](#page-269-2)
- ["Sende en kontakt" på side 271](#page-270-0)
- ["Endre visningsnavn for en kontakt" på side 271](#page-270-1)
- ["Vise all korrespondanse med en kontakt" på side 271](#page-270-2)
- ["Vise adressen til en kontakt på et kart" på side 272](#page-271-1)
- ["Slette en kontakt" på side 272](#page-271-2)

#### <span id="page-267-1"></span>**Legge til en kontakt**

Når du legger til en kontakt i en Kontakter-mappe, legges den til i den tilsvarende adresseboken.

- **1** Velg Kontakter-mappen der du vil legge til kontakten, i mappelisten.
- **2** Klikk **Ny kontakt** på verktøylinjen.
- **3** I feltet **Fullt navn** angir du kontaktens fulle navn.
- **4** I feltet **Vis som** angir du navnet du vil bruke for kontakten.

Informasjonen i feltet **Vis som** vises i kontaktlisten.

**5** (Valgfritt) Angi eventuell annen informasjon du vil registrere om kontakten.

**Kontakt:** Bruk denne siden til å angi kontaktens navn, flere e-postadresser, flere telefonnumre og flere direktemeldings-ID-er.

Klikk nedtrekkslisten **Vis som** for å velge hvordan du vil at navnet skal vises i navnefullføring. Du kan velge **Etternavn**, **Fornavn**, **Fornavn Etternavn**, eller så kan du skrive inn visningsnavnet du ønsker. Når du vil adressere et element til denne kontakten, skriver du visningsnavnet i et av elementets adressefelter (**Til**, **Kopi** eller **Blindkopi**).

Hvis du fyller ut **Firma**-feltet med et navn du har opprettet for organisasjonen, blir organisasjonens informasjon automatisk hentet fram i de aktuelle feltene for den nye kontakten.

Hvis du klikker **Send E-post** på **Kontakt**-siden, åpnes en ny postvisning, adressert til denne kontakten.

Hvis du klikker **Øyeblikkelig melding**, åpnes produktet for øyeblikkelige meldinger, og en samtale innledes med denne kontakten. Hvis knappen **Øyeblikkelig melding** er nedtonet, er ingen kompatible produkter for øyeblikkelige meldinger installert.

Du kan angi flere telefonnumre. Du kan velge primærtelefonnummeret ved å klikke på ved siden av telefonnummeret du vil angi som primærnummeret og deretter klikke på **Angi som primær**.

Du kan legge til eller bytte ut et bilde for en kontakt ved å klikke på bildeområdet øverst til venstre i fanen **Kontakt**. Bla deg frem til å velg bildet du vil at skal representere kontakten. I GroupWise kan du bruke bildefiler i flere formater, for eksempel JPG, GIF, PNG, BMP og TIF. Bildene konverteres til JPG-format med maksimal høyde på 64 piksler.

**Detaljer:** Bruk denne siden til å angi kontaktens yrke, avdeling, plassering, leder, assistent, fødselsdag, merkedag, ektefelle, barn, hobbyer og eventuelle Internett-adresser tilknyttet kontakten.

Når du skal angi en fødselsdag og merkedag, velger du måneden, datoen og årstallet i de aktuelle nedtrekkslistene. Når du skal vise fødselsdagen eller merkedagen i en ukekalendervisning, klikker du **Kalender**-ikonet.

Når det er merket av i boksen ved siden av datoen, vises fødselsdags- eller merkedagsinformasjonen på siden Sammendrag og i kolonnen **Fødselsdag** hvis du har lagt til en i en adressebok. Når du merker av i avmerkingsboksen, legges også fødselsdagen eller merkedagen til i kalenderen som en personlig heldagshendelse. Hvis du opphever merkingen av avkrysningsboksen, er fødselsdagsinformasjonen bare tilgjengelig på siden Personlig.

Hvis du vil angi en Internett-adresse for informasjon om kontaktens kontor, personlig informasjon eller informasjon om ledige og opptatte tidspunkt, angir du adressen i de aktuelle feltene. Klikk en **webområde**-knapp for å starte en nettleser og gå til webområdet.

**Adresse:** Bruk denne siden til å angi kontaktens kontoradresse, hjemmeadresse og andre adresser. Når du skal angi standard e-postadresse, velger du **Angi som e-postadresse**.

**Avansert:** Bruk denne siden til å vise, legge til og redigere brukerdefinerte felter. Alle system- og brukerdefinerte felter vises. Du finner mer informasjon under [Definere tilpassede felt i en](#page-282-0)  [personlig adressebok](#page-282-0). Klikk **Administrer sertifikater** på denne siden for å vise eller fjerne sikkerhetssertifikater du har mottatt fra denne kontakten, endre påliteligheten til sertifikatene, redigere sertifikategenskaper og importere og eksportere sertifikater. Du finner mer informasjon under [Vise mottatte sikkerhetssertifikater og endre pålitelighet](#page-130-0).

**Merknader:** Bruk denne siden til å legge til informasjon om din samhandling med denne kontakten. En selger kan for eksempel føre en logg over kontakten han eller hun har hatt med en kunde. Notater vises også i fanen **Historikk**.

Når du oppretter en påminnelse på denne siden, blir det opprettet en påminnelse i listen **Påminnelser** i kalenderen. Notater eksporteres ikke med adresseboken, men med kalenderen.

Når du oppretter en kommentar, opprettes kommentaren kun på notatsiden og tidsstemples ikke automatisk.

Du kan også tilordne en kategori for kontakten på siden Påminnelser. Når du skal angi en kategori, klikker du på **Kategori**-ikonet, og velger deretter kategorien.

**Historikk:** Viser alle elementene du har sendt til eller mottatt fra denne kontakten, med mindre elementene er arkivert. Du kan bruke Hurtigsøk til å opprette tilpassede søk i historikken. Hvis du vil ha mer informasjon, kan du se [Finne elementer](#page-302-0).

**6** Klikk på **Lukk**, og klikk deretter på **Ja** for å lagre endringene.

**TIPS:** Du kan også legge til en kontakt ved å dra og slippe et element fra en ny person til en Kontakter-mappe for å opprette en kontaktregistrering for den person. I tillegg kan du legge til en kontakt ved å dobbeltklikke i det hvite området i adressekortlisten.

Kontakter kan også legges til ved å høyreklikke en e-postadresse eller et navn i et GroupWiseelement og velge **Legg til i adressebok**.

#### <span id="page-269-0"></span>**Endre en kontakt**

Du kan endre informasjonen om en kontakt i enten adresseboken Ofte brukte kontakter eller i en personlig Kontakter-mappe. For å endre en kontakt i GroupWise-adresseboken, må du først kopiere kontakten til Ofte brukte kontakter-mappen eller en annen personlig Kontakter-mappe.

- **1** Velg Kontakter-mappen der du vil endre kontakten, i mappelisten.
- **2** Dobbeltklikk kontakten du vil endre, i kontaktlisten.
- **3** Gjør de ønskede endringene i informasjonen om kontakten.

Du finner mer informasjon om kontaktdetaljer du kan registrere i hver kategori under [Legge til](#page-267-1)  [en kontakt](#page-267-1).

**TIPS:** Hvis du fyller ut **Firma**-feltet på **Kontakt**-fanen med en eksisterende organisasjon, klikker du Organisasjon-ikonet  $\frac{1}{26}$  for å hente informasjon om organisasjonen inn i kontaktoppføringen.

**4** Klikk på **Lukk**, og klikk deretter på **Ja** for å lagre endringene.

#### <span id="page-269-1"></span>**Søke etter en kontakt**

Bruk **Søk**-feltet i elementlistehodet i en Kontakter-mappe til å søke etter bestemte kontakter. Prosessen er beskrevet i [Søke etter kontakter.](#page-311-0)

#### <span id="page-269-2"></span>**Bruke kategorier til å ordne kontakter**

Som med alle andre elementer i GroupWise, kan du også tilordne kategorier til kontaktene dine. Dette kan gjøre det enklere å holde oversikt over kontaktene ved at de vises med ulike, identifiserende farger.

Kategorier som er tilordnet kontakter, vises i kontaktmappen og i adressevelgeren. Se [Bruke](#page-261-0)  [adressevelgeren](#page-261-0) for mer informasjon om adressevelgeren.

Slik tilordner du en kategori til en kontakt:

- **1** Klikk en Kontakter-mappe.
- **2** Høyreklikk navnet til en kontakt.
- **3** Klikk på **Kategorier**, og klikk deretter på kategorien du vil tilordne til kontakten.

Du finner mer informasjon under [Bruke kategorier til å ordne elementer](#page-60-0).

#### <span id="page-270-0"></span>**Sende en kontakt**

- **1** Klikk en Kontakter-mappe.
- **2** Dobbeltklikk en kontakt.
- **3** Klikk **Send kontakt** for å åpne et Send til-vindu med kontaktens informasjon vedlagt meldingen i vCard-format.
- **4** Adressere og sende meldingen som vanlig.

Mottakeren kan importere kontakten inn i en personlig adressebok, som beskrevet i [Importere](#page-292-0)  [kontakter fra et visittkort.](#page-292-0)

**TIPS:** Du kan også legge ved en kontakt til et element ved å dra og slippe det fra Kontakter-mappen inn i Vedlegg-vinduet i en ny melding.

#### <span id="page-270-1"></span>**Endre visningsnavn for en kontakt**

Visningsnavnet er navnet som vises når du begynner å skrive i **Til**-, **Kopi**- eller **Blindkopi**-feltet i en melding. Når du begynner å skrive et navn, for eksempel "To", viser Navnefullføring en resultatliste med navn eller e-postadresser fra adresseboken som inneholder disse bokstavene, for eksempel "Tone Hansen". Hvis adresseboken imidlertid inneholder to personer med navnet Tone-Lise Hansen, én i regnskapsavdelingen og én i markedsavdelingen, kan det være vanskelig å se hvilket av disse navnene Navnefullføring har fylt ut hvis du ikke tar deg tid til å se på flere egenskaper.

Du kan endre visningsnavnet slik at det blir enklere å se hvilket navn navnefullføring har fylt ut. Hvis du for eksempel bare korresponderer med Tone-Lise Hansen i regnskapsavdelingen, og hun bare bruker navnet Tone, kan du endre visningsnavnet til Tone Hansen.

- **1** Klikk en Kontakter-mappe.
- **2** Dobbeltklikk en kontakt.
- **3** Klikk kategorien **Kontakt**.
- **4** Skrive et nytt navn i **Vis som**-feltet (for eksempel Tone Hansen).

Du kan også klikke på nedtrekkslisten **Vis som** for å velge **Etternavn, Fornavn** eller **Fornavn Etternavn** (for eksempel: Hansen, Tone eller Tone Hansen).

**5** Klikk på **OK**.

Neste gang du adresserer en melding, vil Navnefullføring fylle ut visningsnavnet.

#### <span id="page-270-2"></span>**Vise all korrespondanse med en kontakt**

Slik viser du all korrespondanse med en kontakt:

- **1** Klikk en Kontakter-mappe.
- **2** Dobbeltklikk en kontakt.
- **3** Klikk fanen **Historikk**.

Alle elementer du har mottatt fra eller sendt til denne kontakten, vises.

Meldinger kan også vises her hvis brukeren er lagt til som en meldingskontakt, som beskrevet i [Legge til en kontakt i e-post du sender eller mottar](#page-161-0).

Kolonnen **Mappe** viser hvor hvert element er plassert. Dobbeltklikk et element for å vise innholdet.

Når du vil legge til eller fjerne kolonner, høyreklikker du på kolonneoverskriften og klikker deretter på et alternativ. Når du skal sortere etter informasjonen i en kolonne (for eksempel etter dato eller emne), klikker du kolonneoverskriften.

Du kan bruke Hurtigsøk til raskt å finne elementer eller til å lage tilpassede søk. Du finner mer informasjon under [Finne elementer](#page-302-0).

#### <span id="page-271-1"></span>**Vise adressen til en kontakt på et kart**

Vis kart-funksjonen gjør det enkelt å finne adressen til en av kontaktene. Du kan bruke hovedadressen til å åpne en nettleser og søke etter et kart til kontaktens adresse.

- **1** Klikk en Kontakter-mappe.
- **2** Dobbeltklikk en kontakt.
- **3** Klikk **Vis kart**.
- **4** (Valgfritt) Bruk nedtrekkslisten **Vis kart** til å velge en spesifikk kartadresse, for eksempel en kontoradresse, en privatadresse eller en annen adresse.

#### <span id="page-271-2"></span>**Slette en kontakt**

Du kan slette en kontakt i enten adresseboken Ofte brukte kontakter eller i en personlig Kontaktermappe. Du kan ikke slette en kontakt fra GroupWise-adresseboken..

- **1** Velg Kontakter-mappen der du vil slette kontakten, i mappelisten.
- **2** Høyreklikk på kontakten i kontaktlisten, og klikk deretter på **Slett**.
- **3** Klikk **Ja** for å bekrefte slettingen.

# <span id="page-271-0"></span>**Administrere grupper**

Se disse delene for å forstå hvordan du administrerer grupper i GroupWise-klienten.

- ["Organisere adresser i grupper" på side 273](#page-272-0)
- ["Opprette og lagre en personlig gruppe" på side 273](#page-272-1)
- ["Legge til kontakter i en gruppe" på side 274](#page-273-0)
- ["Slette en kontakt fra en gruppe" på side 274](#page-273-1)
- ["Adressere elementer til grupper" på side 275](#page-274-1)
- ["Vise gruppeinformasjon" på side 275](#page-274-2)
- ["Slette en gruppe fra en Kontakter-mappe" på side 275](#page-274-3)

## <span id="page-272-0"></span>**Organisere adresser i grupper**

En gruppe er en liste over brukere eller ressurser som du kan sende meldinger til. Du kan bruke grupper til å sende en melding til flere brukere eller ressurser ved å skrive gruppenavnet i tekstboksene **Til**, **Kopi** eller **Blindkopi**. Det er to typer grupper, felles og personlige.

En offentlig gruppe er en liste med brukere opprettet av GroupWise-administratoren, og den er tilgjengelig for buk av alle GroupWise-brukere. Det kan for eksempel finnes en felles gruppe for regnskapsavdelingen. Hver ansatt i regnskapsavdelingen er inkludert i gruppen. Offentlige grupper er oppført i GroupWise-adresseboken.

En personlig gruppe er en gruppe som du oppretter. Hvis du for eksempel ofte sender en avtale til arbeidsgruppen din, kan du inkludere hver kollegas adresse eller navn og et møtested (en ressurs) i en personlig gruppe.

Hver gruppe i en Kontakter-mappe er merket med **14**. Når du dobbeltklikker en gruppe, vises visningen for gruppeelement.

#### <span id="page-272-1"></span>**Opprette og lagre en personlig gruppe**

Opprette og lagre personlige grupper:

- **1** Velg Kontakter-mappen der du vil opprette den personlige gruppen, i mappelisten.
- **2** Klikk **Ny gruppe** på verktøylinjen
- **3** Skriv et navn på gruppen.
- **4** (Valgfritt) Skriv inn en kommentar, for eksempel en beskrivelse av gruppen.
- **5** Klikk **Legg til** for å åpne dialogboksen Adressevelger og vise adresselisten.
- **6** Klikk på **Til**, **Kopi** eller **Blindkopi**, og dobbeltklikk eller Ctrl-klikk og dra brukerne og ressursene du vil ha i gruppen deretter til gruppepanelet.

Hvis brukerne du vil legge til, er i en annen adressebok, klikker du adresseboken i nedtrekkslisten **Søk i**.

Hvis du vil begrense listen over oppføringene etter kontakter, grupper eller ressurser, klikker du et alternativ i nedtrekkslisten  $\bullet$ .

- **7** Hvis du vil legge til en oppføring som ikke finnes i en eksisterende kontaktmappe, klikker du på **Ny kontakt**, fyller ut opplysningene, klikker på **OK** og dobbeltklikker på oppføringen.
- **8** Klikk **Lagre** > **Lukk** for å lagre gruppen i Kontakter-mappen.

Du kan også bruke Adressevelger til å opprette og lagre en personlig gruppe når du adresserer en melding eller et annet element:

- **1** Klikk **Adressebok** på verktøylinjen mens du er i en elementvisning.
- **2** Dobbeltklikk kontakter for å legge dem til i den høyre ruten.

Hvis brukerne du vil legge til, er i en annen adressebok, klikker du adresseboken i nedtrekkslisten **Søk i**.

Hvis du vil innskrenke listen til kontakter, grupper eller ressurser, klikker du et alternativ i nedtrekkslisten  $\bullet$ .

**3** Hvis du vil legge til en oppføring som ikke finnes i en eksisterende adressebok, klikker du på **Ny kontakt**, fyller ut opplysningene, klikker på **OK** og dobbeltklikker på oppføringen.

**4** Klikk **Lagre gruppe**.

eller

Hvis du vil lagre gruppen i en annen adressebok enn den som vises, kan du klikke på pilen til høyre for **Lagre gruppe** og deretter velge adresseboken.

- **5** Skriv et navn på gruppen.
- **6** Skriv kommentarer, for eksempel en beskrivelse av gruppen.
- **7** Klikk på **OK** to ganger.

**TIPS:** Du kan også opprette en personlig gruppe ved å dra og slippe et element adressert til flere brukere inn i en Kontakter-mappe for å opprette en gruppe som består av mottakerne av elementet.

#### <span id="page-273-0"></span>**Legge til kontakter i en gruppe**

Slik legger du til en kontakt i en gruppe:

**1** Velg Kontakter-mappen der du vil legge til kontakter i en gruppe, i mappelisten. eller

Klikk **Adressebok** på verktøylinjen mens du er i et element du holder på å skrive.

**2** Høyreklikk på gruppen, og klikk deretter på **Detaljer**.

Grupper er merket med ikonet ...

**3** På fanen **Detaljer** klikker du **Legg til** for å åpne dialogboksen Adressevelger og vise adresselisten.

Klikk nedtrekkslisten  $\bullet$  hvis du vil innskrenke listen til kontakter, grupper eller ressurser.

- **4** Hvis du vil legge til en kontakt, klikker du på nedtrekkslisten **Søk i** og klikker deretter på adresseboken hvor kontakten finnes.
- **5** Klikk på nedtrekkslisten **Samsvar** og klikk deretter på hvordan du vil søke etter kontakten (etter fornavn, etternavn eller fullt navn).
- **6** Skriv kontakten du vil legge til, i feltet **Søk etter**.

Det navnet i adresselisten som ligner mest, vises.

- **7** Dobbeltklikk kontakten i listen, slik at den legges til i listen **Valgt**.
- **8** Klikk på **OK** to ganger for å lagre gruppen.

#### <span id="page-273-1"></span>**Slette en kontakt fra en gruppe**

Slik sletter du en kontakt fra en gruppe:

- **1** Velg Kontakter-mappen der du vil slette en kontakt fra en gruppe, i mappelisten.
- **2** Dobbeltklikk gruppen i kontaktlisten.
- **3** Velg kontakten som skal slettes, og klikk deretter på **Slett**.
- **4** Klikk på **OK**.

## <span id="page-274-1"></span>**Adressere elementer til grupper**

Slik adresserer du elementer til en gruppe:

- **1** Klikk **Adressebok** på verktøylinjen mens du er i en elementvisning.
- **2** Velg en gruppe og klikk deretter **Til**, **Kopi** eller **Blindkopi**.
- **3** Gjenta etter behov.
- **4** (Valgfritt) Hvis du skal vise alle medlemmene i gruppen, høyreklikker du på gruppen, og klikker på **Utvid gruppe**.
- **5** (Valgfritt) Hvis du vil se mer informasjon om gruppen, høyreklikker du på gruppen, og klikker deretter på **Detaljer**.
- **6** Klikk på **OK** for å gå tilbake til elementvisningen.

#### <span id="page-274-2"></span>**Vise gruppeinformasjon**

Slik viser du informasjon for en gruppe:

- **1** Velg Kontakter-mappen der du vil vise gruppeinformasjon, i mappelisten.
- **2** Høyreklikk på gruppen, og klikk deretter på **Detaljer**.
- **3** Klikk fanen **Detaljer**.

#### <span id="page-274-3"></span>**Slette en gruppe fra en Kontakter-mappe**

Slik sletter du en gruppe fra en Kontakter-mappe:

- **1** Velg Kontakter-mappen der du vil slette gruppen, i mappelisten.
- **2** Høyreklikk på gruppen, og klikk deretter på **Slett**.
- **3** Klikk **Ja** for å bekrefte at du vil slette gruppen.

# <span id="page-274-0"></span>**Administrere ressurser**

Ressurser er elementer som kan planlegges for møter eller andre formål. Ressurser kan omfatte rom, presentasjonsutstyr, biler og så videre. GroupWise-administratoren definerer en ressurs ved å gi den et beskrivende navn og tildele den til en bruker. Ressurser kan tas med i et søk etter ledig tidspunkt, på samme måte som brukere. Ressurs-IDer legges inn i Til-boksen. En bruker som er valgt ut til å håndtere en ressurs, eier den ressursen.

Eieren av en ressurs er ansvarlig for å godta og avslå avtaler for ressursen. For å kunne gjøre det må eieren ha fulle stedfortrederrettigheter til ressursen. Som eier av en ressurs kan du velge å motta varsling om avtaler for ressursen.

Du kan legge til flere ressurser i en ressurssamling, som prioriterer ressurser som brukes i rekkefølgen i ressurslisten. Når du planlegger en ressurs via en ressurssamling, vil avtalen automatisk bruke Søk etter ledig tidspunkt og planlegge ressursen med høyes prioritet som er tilgjengelig i ressurssamlingslisten.

- ["Forstå ressurser" på side 276](#page-275-0)
- ["Forstå og opprette ressurssamlinger" på side 278](#page-277-0)

#### <span id="page-275-0"></span>**Forstå ressurser**

Alle ressurser i en Kontakter-mappe er merket med  $\mathbf{A}$ . Når du dobbeltklikker en ressurs, vises visningen for ressurselement.

Bruk visningen for ressurselement-siden til å angi navn for ressursen, et telefonnummer, ressurstype, e-postadresse, eier og kommentarer om denne ressursen.

I **Eier**-feltet kan du angi en kontakt som allerede finnes i adresseboken, eller du kan bruke pilknappen til å opprette en ny kontaktoppføring.

- ["Legge til en personlig ressurs" på side 276](#page-275-1)
- ["Endre en personlig ressurs" på side 277](#page-276-0)
- ["Godta og avslå ressursforespørsler" på side 277](#page-276-1)
- ["Motta varsling for en annen bruker eller ressurs" på side 277](#page-276-2)
- ["Opprette regler for ressurser" på side 278](#page-277-1)
- ["Slette en personlig ressurs" på side 278](#page-277-2)

#### <span id="page-275-1"></span>**Legge til en personlig ressurs**

GroupWise-adresseboken inkluderer ressurser definert av GroupWise-administrator. Du kan legge til en personlig ressurs i enten mappen Ofte brukte kontakter eller i en personlig Kontakter-mappe.

- **1** Velg Kontakter-mappen der du vil legge til en personlig ressurs, i mappelisten.
- **2** Klikk **Ny ressurs** på verktøylinjen.
- **3** Angi navnet på ressursen i **Navn**-feltet.
- **4** I **Telefon**-feltet angir du telefonnummeret til kontakten som er ansvarlig for ressursen.
- **5** Angi hvilken type ressurs det gjelder, i **Type**-feltet.

Du kan angi enten **Ressurs** eller **Sted**. Hvis du angir **Sted**, legges beskrivelsen av ressursen automatisk til i feltet **Sted** for avtalen. Hvis det er lagt til mer enn ett sted som en ressurs i en avtale, vises bare den første i **Sted**-feltet.

- **6** I feltet **E-postadresse** angir du e-postadressen til personen som skal motta varsler om denne ressursen.
- **7** I **Eier**-feltet angir du hvem som eier ressursen.
- **8** Skriv eventuelle kommentarer til ressursen i feltet **Kommentarer**.

Dette kan for eksempel være opplysninger om hvor stort et konferanserom er, eller hva slags utstyr som er tilgjengelig i rommet.

**9** Klikk på **Lukk**, og klikk deretter på **Ja** for å lagre endringene.

#### <span id="page-276-0"></span>**Endre en personlig ressurs**

- **1** Velg Kontakter-mappen der du vil endre en personlig ressurs, i mappelisten.
- **2** Høyreklikk på ressursen, og klikk deretter på **Detaljer**.

Ressurser er merket med ikonet

- **3** Endre eventuell informasjon ved behov i fanen **Detaljer**.
- **4** Klikk på **Lukk**, og klikk deretter på **Ja** for å lagre endringene.

#### <span id="page-276-1"></span>**Godta og avslå ressursforespørsler**

Du kan bare godta eller avslå ressursforespørsler hvis du er eieren og er tildelt lese- og skrivetilgangsrettigheter. Personlige ressurser kan ikke deles med andre brukere ved hjelp av stedfortrederrettigheter.

**1** Klikk **Fil** > **Stedfortreder** i hovedvinduet eller kalenderen.

eller

Klikk på nedtrekkslisten i mappelisteoverskriften (Ovenfor mappelisten. Det står trolig Online eller Buffer for å vise hvilken modus GroupWise kjøres i), og klikk deretter på **Stedfortreder**.

**2** Klikk ressursen du eier.

Hvis ressursen du eier, ikke er oppført i stedfortreder-popup-listen, klikker du på **Stedfortreder**, skriver inn navnet på ressursen i **Navn**-feltet og klikker deretter på **OK**.

- **3** Dobbeltklikk elementet du vil godta eller avslå.
- **4** Klikk **Godta** eller **Avslå** på verktøylinjen.

#### <span id="page-276-2"></span>**Motta varsling for en annen bruker eller ressurs**

- **1** Klikk **Verktøy** > **Alternativer**.
- **2** Dobbeltklikk på **Sikkerhet**, og klikk deretter på **Notify**.
- **3** Merk navnet til en bruker som du er stedfortreder for, eller navnet på ressursen du eier. Hvis brukeren eller ressursen ikke er oppført på varslingslisten, skriver du inn navnet og klikker på Legg til bruker. Du kan velge navnet fra dialogboksen Adressevelger ved å klikke **...**.
- **4** Kontroller at **Abonner på alarmer** og **Abonner på varsling** er valgt.

Du abonnerer automatisk på alarmer og varsler for deg selv. Hvis du deaktiverer **Abonner på alarmer** og **Abonner på varsling** for deg selv, vil du ikke lenger motta alarmer og varsler. Når du avbestiller abonnementet på alarmer og varsler for deg selv, må du gjenta trinn 1-4 i dette emnet for brukernavnet ditt for å aktivere dem på nytt.

**5** Klikk på **OK**.

Varslingsprogrammet må være åpent eller minimert for at du skal motta varsler eller alarmer. Du finner mer informasjon under [Starte varsling](#page-326-0).

#### <span id="page-277-1"></span>**Opprette regler for ressurser**

Som eier av en ressurs har du fulle stedfortrederrettigheter til denne ressursen og kan blant annet opprette regler for den. Disse trinnene beskriver hvordan du kan opprette en regel som godtar alle forespørsler om en tilgjengelig ressurs. Dette er et eksempel på en regel som er nyttig for en ressurs. Du kan opprette andre regler som utfører andre handlinger. For eksempel kan du opprette en regel som avslår forespørsler om en ressurs som allerede er planlagt.

- **1** Klikk på **Modusvelger**-ikonet, og klikk deretter på **Stedfortreder**.
- **2** Klikk ressursen du eier.

Hvis ressursen du eier, ikke er oppført i dialogboksen Stedfortreder, skriver du inn navnet på ressursen du eier i **Navn**-feltet, og klikker deretter på **OK**.

- **3** Klikk på **Verktøy** > **Regler**, og klikk deretter på **Ny**.
- **4** Skriv et navn på regelen.
- **5** Klikk **Avtale**. Pass på at de andre elementtypene ikke er valgt.
- <span id="page-277-3"></span>**6** Klikk på nedtrekkslisten **Du har en avtalekonflikt**, og klikk deretter på **Nei**.
- <span id="page-277-4"></span>**7** Klikk på **Legg til handling** > **Godta**, skriv inn en kommentar hvis ønskelig, og klikk deretter på **OK**.

Handlingene i [Trinn 6](#page-277-3) og [Trinn 7](#page-277-4) angir at regelen skal godta avtalen for ressursen bare hvis ressursen er tilgjengelig.

**8** Klikk på **Lagre**, og klikk deretter på **Lukk**.

#### <span id="page-277-2"></span>**Slette en personlig ressurs**

Slik sletter du en personlig ressurs:

- **1** Velg Kontakter-mappen der du vil slette den personlige ressursen, i mappelisten.
- **2** Høyreklikk på ressursen, og klikk deretter på **Slett**.

Ressurser er merket med ikonet

**3** Klikk **Ja** for å bekrefte at du vil slette ressursen.

#### <span id="page-277-0"></span>**Forstå og opprette ressurssamlinger**

Ressurssamlinger brukes til å forenkle ressursplanleggingsprosessen ved å prioritere ressurser for bruk fra en ressurssamlingsliste som du oppretter i personlige kontakter-mappen. Når du legger til en ressurssamling i avtalen, vil Søk etter ledig tidspunkt automatisk velge den høyest prioriterte ressursen som er tilgjengelig i ressurssamlingen, og vise den i parentes ved siden av ressurssamlingensnavnet i avtalevinduet. Prioritet avgjøres av rekkefølgen til ressursene i listen. Hvis du vil velge en annen ressurs fra ressurssamlingen, klikker du på **Søk etter ledig tidspunkt** før du sender avtalen og endrer ressursen manuelt.

Alle ressurssamlinger i en Kontakter-mappe er merket med . Når du dobbeltklikker på en ressurssamling, vises ressurssamlingselementet.

Du kan opprette en ressurssamling fra **Fil**- eller høyreklikkmenyen. Det finnes også et verktøylinjeobjekt for **Ny ressurssamling** når du har verktøylinjealternativet for mappekontekst aktivert.

Slik oppretter du en ny ressurssamling:

- **1** Velg Kontakter-mappen der du vil legge til en personlig ressurs, i mappelisten.
- **2** Med Mappekontekst aktivert på verktøylinjen klikker du på **Ny ressurssamling**.
- **3** Angi et navn for ressursen og inkluder kommentarer hvis nødvendig.
- <span id="page-278-1"></span>**4** Klikk på **Legg til** for å velge ressurssamlingsmedlemmer.
- <span id="page-278-2"></span>**5** Når du har valgt en adressebok og ressurs i rullegardinmenyene **Se i** og **Se etter**, klikker du på **Til** for å legge til ressursen i **Valgt**-listen.
- **6** Fortsett prosessen i [Trinn 4](#page-278-1) og [Trinn 5](#page-278-2) til du har valgt alle de ønskede ressursene for den nye ressurssamlingen.

Hvis du trenger å endre rekkefølgen for prioritering, kan du dra og slippe ressurser der du vil ha dem.

**7** Når du er ferdig med å legge til ressurser, klikker du på **Lagre** for å lagre ressurssamlingen.

# <span id="page-278-0"></span>**Administrere organisasjoner**

Se disse delene for å finne ut hvordan du administrerer organisasjoner i GroupWise på best mulig måte.

- ["Forstå personlige organisasjoner" på side 279](#page-278-3)
- ["Legge til en personlig organisasjon" på side 279](#page-278-4)
- ["Endre en personlig organisasjon" på side 280](#page-279-0)
- ["Slette en personlig organisasjon" på side 280](#page-279-1)
- ["Sende meldinger til en personlig organisasjon" på side 280](#page-279-2)

#### <span id="page-278-3"></span>**Forstå personlige organisasjoner**

Alle organisasjonene i en Kontakter-mappe er merket med & Organisasjon-ikonet. Når du dobbeltklikker en organisasjon, vises visningen for organisasjonselement.

Bruk visningen for organisasjonselement-siden til å angi følgende informasjon for organisasjonen: telefonnummer, faksnummer, primærkontakt, adresse, webområde og kommentarer.

I feltet **Primær kontakt** kan du angi en kontakt som allerede finnes i en Kontakter-mappe, eller du kan bruke pilknappen til å opprette en ny kontaktoppføring.

#### <span id="page-278-4"></span>**Legge til en personlig organisasjon**

GroupWise-adresseboken inkluderer organisasjoner definert av GroupWise-administrator. Du kan legge til en organisasjon i enten mappen Ofte brukte kontakter eller i en personlig Kontakter-mappe.

- **1** Velg Kontakter-mappen der du vil legge til en personlig organisasjon, i mappelisten.
- **2** Klikk **Ny organisasjon** på verktøylinjen.
- **3** Angi navnet på organisasjonen i **Organisasjon**-feltet.
- **4** (Valgfritt) Angi annen informasjon du vil registrere om organisasjonen.
- **5** Klikk på **Lukk**, og klikk deretter på **Ja** for å lagre endringene.

#### <span id="page-279-0"></span>**Endre en personlig organisasjon**

- **1** Velg Kontakter-mappen der du vil endre en personlig organisasjon, i mappelisten.
- **2** Høyreklikk på organisasjonen, og klikk deretter på **Detaljer**. Organisasjoner er merket med ikonet
- **3** Endre eventuell informasjon ved behov i fanen **Detaljer**.
- **4** Klikk på **Lukk**, og klikk deretter på **Ja** for å lagre endringene.

#### <span id="page-279-1"></span>**Slette en personlig organisasjon**

Slik sletter du en personlig organisasjon:

- **1** Velg Kontakter-mappen der du vil slette en personlig organisasjon, i mappelisten.
- **2** Høyreklikk på organisasjonen, og klikk deretter på **Slett**. Organisasjoner er merket med ikonet <sub>品</sub>.
	-
- **3** Klikk **Ja** for å bekrefte at du vil slette organisasjonen.

#### <span id="page-279-2"></span>**Sende meldinger til en personlig organisasjon**

Du kan sende e-postmeldinger til alle brukerne i en personlig organisasjon samtidig.

- **1** Velg Kontakter-mappen der du vil sende en e-post til en personlig organisasjon, i mappelisten.
- **2** Høyreklikk på organisasjonen, og klikk deretter på **Detaljer**.

Organisasjoner er merket med ikonet **黒**.

**3** Klikk **Send e-post**.

eller

Klikk på pil ned ved siden av **Send e-post**-knappen, og velg deretter ett av følgende alternativer:

- Send post
- $\bullet$  Send avtale
- Send påminnelse
- Send oppgave
- Send telefonbeskjed

# 48 <sup>48</sup>**Arbeide med adressebøker**

<span id="page-280-0"></span>Adressebøker er databasene som lagrer kontaktinformasjon. Dette omfatter navn, adresser, epostadresser, telefonnumre og mye mer. I Kontakter-mappen får du en fleksibel visning av adressebokinformasjonen.

- ["Åpne en adressebok" på side 281](#page-280-1)
- ["Opprette personlige adressebøker" på side 282](#page-281-0)
- ["Redigere en personlig adressebok eller adresseboken Ofte brukte kontakter" på side 282](#page-281-1)
- ["Endre navn på personlige adressebøker" på side 283](#page-282-1)
- ["Kopiere personlige adressebøker" på side 284](#page-283-0)
- ["Slette personlige adressebøker" på side 284](#page-283-1)
- ["Angi egenskaper for adressebøker" på side 284](#page-283-2)
- ["Bruke forhåndsdefinerte filtre for adresseboken Ofte brukte kontakter" på side 286](#page-285-0)
- ["Dele adressebøker med andre brukere" på side 286](#page-285-1)
- ["Godta en delt adressebok" på side 287](#page-286-0)
- ["Synkronisere adressebokoppføringer" på side 287](#page-286-1)
- ["Vise hurtiginformasjon" på side 288](#page-287-0)
- ["Vise kontakter, grupper, organisasjoner eller ressurser i en adressebok" på side 288](#page-287-1)
- ["Redigere en distribusjonsliste i GroupWise-adresseboken" på side 289](#page-288-2)
- ["Søke etter adressebokoppføringer" på side 289](#page-288-3)
- ["Tilpasse en adressebokvisning" på side 290](#page-289-1)
- ["Sortere en adressebok" på side 291](#page-290-0)
- ["Importere og eksportere adresser og adressebøker" på side 292](#page-291-0)
- ["Bruke LDAP-adresseboken" på side 295](#page-294-0)

# <span id="page-280-1"></span>**Åpne en adressebok**

Du åpner en adressebok ved å klikke  $\blacktriangle$  på verktøylinjen i hovedvinduet. Ruten til venstre viser en liste over GroupWise-adresseboken, LDAP-adresseboken, Ofte brukte kontakter-adresseboken og eventuelle personlige adressebøker du har opprettet.

Du kan bruke **Fil** > **Åpne bok** og **Fil** > **Lukk bok** for å vise og skjule adressebøkene i denne ruten. Ruten til høyre viser alle oppføringene i den valgte adresseboken.

I en adressebok kan du åpne kontakter for å vise detaljene, velge navn du vil sende elementer til, lage og endre grupper, samt lage og slette kontakter.

Du har også avanserte alternativer, for eksempel opprette og endre personlige adressebøker, endre egenskapene for en adressebok, definere alternativer for kopiering, importere og eksportere adressebøker, dele adressebøker, legge til katalogtjenester, skrive ut etiketter, og så videre.

# <span id="page-281-0"></span>**Opprette personlige adressebøker**

Opprette personlige adressebøker:

- 1 Klikk **1** på verktøylinjen i hovedvinduet.
- **2** Klikk **Fil** > **Ny bok**.
- **3** Skriv inn et navn på den nye boken, og klikk deretter på **OK**.

# <span id="page-281-1"></span>**Redigere en personlig adressebok eller adresseboken Ofte brukte kontakter**

I en personlig adressebok, inkludert Ofte brukte kontakter-adresseboken, kan du legge til eller slette oppføringer, redigere eksisterende informasjon, kopiere navn fra en bok til en annen, eller endre navn på en bok. Du kan også opprette dine egne felter i adresseboken.

- ["Raskt legge til kontakter i en personlig adressebok" på side 282](#page-281-2)
- ["Redigere oppføringer i en personlig adressebok" på side 282](#page-281-3)
- ["Kopiere oppføringer mellom personlige adressebøker" på side 282](#page-281-4)
- ["Definere tilpassede felt i en personlig adressebok" på side 283](#page-282-0)
- ["Slette oppføringer fra en personlig adressebok" på side 283](#page-282-2)

#### <span id="page-281-2"></span>**Raskt legge til kontakter i en personlig adressebok**

Du kan raskt legge til mottakere i et element til hvilken som helst personlig adressebok.

- **1** Åpne et element som er adressert til én eller flere mottakere.
- **2** Høyreklikk mottakeren du vil legge til i en personlig adressebok.
- **3** Klikk på **Legg til i adressebok**, og klikk deretter på adresseboken der du vil legge til kontakten.

#### <span id="page-281-3"></span>**Redigere oppføringer i en personlig adressebok**

Slik redigerer du oppføringer i en personlig adressebok:

- **1** Klikk  $\left| \right|$  på verktøylinjen i hovedvinduet.
- **2** Klikk på en adressebok, og dobbeltklikk deretter på navnet du vil redigere.
- **3** Rediger informasjonen i de forskjellige fanene, og klikk deretter på **OK**.

#### <span id="page-281-4"></span>**Kopiere oppføringer mellom personlige adressebøker**

Når du kopierer en oppføring fra en adressebok til en annen, er oppføringene knyttet sammen. Hvis du redigerer en oppføring, blir også den andre oppføringen oppdatert.

- 1 Klikk **| 1** på verktøylinjen i hovedvinduet.
- **2** Klikk på en adressebok, og klikk deretter på Ctrl+klikk på navnene du vil kopiere.
- **3** Klikk på **Rediger** > **Kopier til**.
- **4** Velg adresseboken du vil kopiere navnene til, og klikk deretter på **OK**.

**MERK:** Du kan ikke kopiere oppføringer til en adressebok som er lukket. Du må åpne boken først. Du kan ikke kopiere navn til GroupWise-adresseboken.

#### <span id="page-282-0"></span>**Definere tilpassede felt i en personlig adressebok**

Slik definerer du tilpassede felter i en personlig adressebok:

- **1** Klikk på verktøylinjen i hovedvinduet.
- **2** Klikk den personlige adresseboken der du vil definere egne felter.
- **3** Dobbeltklikk på en oppføring, og klikk på **Avansert**-fanen.
- **4** Klikk på **Legg til**, og skriv deretter inn en tittel på feltet i **Feltnavn**-feltet.
- **5** I tekstboksen **Verdi** skriver du inn informasjonen du vil vise i feltet for den oppføringen.
- **6** Klikk på **OK**.

Når du har lagt til et tilpasset felt i en adressebok, kan det ikke slettes igjen. Du kan imidlertid fjerne kolonnen fra visningen, siden tilpassede felter vises som kolonner. Fordi hver adressebok kan vise forskjellige kolonner, må kolonnen fjernes fra hver adressebok.

#### <span id="page-282-2"></span>**Slette oppføringer fra en personlig adressebok**

Slik sletter du oppføringer fra en personlig adressebok:

- **1** Klikk  $\left| \right|$  på verktøylinjen i hovedvinduet.
- **2** Klikk på en adressebok, og klikk deretter på Ctrl+klikk på navnene du vil slette.
- **3** Trykk på Delete-tasten, og klikk deretter på **Ja**.

# <span id="page-282-1"></span>**Endre navn på personlige adressebøker**

Endre navn på personlige adressebøker:

- 1 Klikk **1** på verktøylinien i hovedvinduet.
- **2** Klikk den personlige adresseboken du vil endre navn på.

Du kan ikke endre navn på adresseboken Ofte brukte kontakter.

- **3** Klikk **Fil** > **Gi bok nytt navn**.
- **4** Skriv inn det nye navnet, og klikk deretter på **OK**.

# <span id="page-283-0"></span>**Kopiere personlige adressebøker**

Slik lager du en kopi av den personlige adresseboken:

- **1** Klikk  $\left| \right|$  på verktøylinjen i hovedvinduet.
- **2** Klikk den personlige adresseboken du vil kopiere.
- **3** Klikk **Fil** > **Lagre som bok**.
- **4** Skriv inn et nytt navn på adresseboken, og klikk deretter på **OK**.

# <span id="page-283-1"></span>**Slette personlige adressebøker**

Slik sletter du en personlig adressebok:

- **1** Klikk  $\left| \right|$  på verktøylinjen i hovedvinduet.
- **2** Klikk den personlige adresseboken du vil slette.
- **3** Klikk på **Fil** > **Slett bok**, og klikk deretter på **Ja**.

En personlig adressebok kan ikke gjenopprettes når den først er slettet.

**MERK:** Du kan ikke slette adresseboken Ofte brukte kontakter.

# <span id="page-283-2"></span>**Angi egenskaper for adressebøker**

Du kan velge og vise forskjellige egenskaper og alternativer for adressebøkene dine.

- ["Angi egenskaper for personlige adressebøker" på side 284](#page-283-3)
- ["Vise egenskapene for en adressebok" på side 285](#page-284-1)
- ["Angi egenskaper for Ofte brukte kontakter" på side 285](#page-284-0)

#### <span id="page-283-3"></span>**Angi egenskaper for personlige adressebøker**

Bruk dialogboksen Egenskaper for adressebok for å se egenskapene for hver av adressebøkene (inkludert GroupWise-adresseboken). Det er tre egenskapskategorier for adressebøker, og ikke alle vises i hver adressebok.

Fanen **Generelt** vises i alle adressebøkene. Bruk fanen **Generelt** når du vil se navnet på adresseboken, et sammendrag av innholdet i adresseboken og så videre. Du kan også bruke den til å legge til en beskrivelse av adresseboken.

Fanen **Alternativer** vises bare i adresseboken Ofte brukte kontakter. Bruk kategorien **Alternativer** til å angi hva som skal lagres i Ofte brukte kontakter og hvordan det skal ryddes i denne adresseboken. Se [Angi egenskaper for Ofte brukte kontakter.](#page-284-0)

Fanen **Deling** vises i personlige adressebøker som du eier, inkludert boken Ofte brukte kontakter. Bruk kategorien **Deling** til å velge om du vil dele en adressebok eller ikke, hvem du vil dele den med og hvilke tilgangsrettigheter hver person skal ha.

Du kan også dele personlige grupper ved å plassere dem i en adressebok som du deler med andre.

#### <span id="page-284-1"></span>**Vise egenskapene for en adressebok**

Slik viser du innstillingene til en adressebok:

- 1 Klikk **1** på verktøylinjen i hovedvinduet.
- **2** Klikk adresseboken du vil vise egenskapene for.

Hvis boken ikke vises, er den ikke åpen.

- **3** Klikk **Fil** > **Egenskaper**.
- **4** Klikk **Inneholder** for å se antallet enkeltpersoner, ressurser, firmaer og så videre.

Hvis adresseboken er stor, kan dette ta litt tid. Statuslinjen måler fremdriften for denne operasjonen.

- **5** Hvis du vil legge til eller endre en beskrivelse for adresseboken, klikker du på **Beskrivelse**-feltet og skriver inn eller redigerer beskrivelsen.
- **6** Klikk på **OK** for å lagre endringene og lukke dialogboksen Egenskaper.

eller

Klikk **Bruk** for å bruke endringene og holde dialogboksen Egenskaper åpen.

#### <span id="page-284-0"></span>**Angi egenskaper for Ofte brukte kontakter**

Slik konfigurerer du egenskaper for Ofte brukte kontakter-adresseboken:

- 1 Klikk **1** på verktøylinjen i hovedvinduet.
- **2** Klikk adresseboken Ofte brukte kontakter.
- **3** Klikk på **Fil** > **Egenskaper**, og klikk deretter på **Alternativer**-fanen.
- **4** Merk de alternativene du vil bruke.

Hvis du ikke kan endre disse alternativene, har GroupWise-administratoren låst dem.

Hvis du vil hindre at navn plasseres i adresseboken Ofte brukte kontakter, klikker du **Autolagring av**.

- **5** Hvis du vil slette navn fra denne boken, merker du av for **Slett adresser som det ikke refereres til i tidsperioden**, skriver inn et tall i feltet **Tidsperiode**, klikker på en tidsperiode i nedtrekkslisten (fra timer til år) og klikker deretter på **Slett nå** for å fjerne gamle adresser.
- **6** Klikk på **OK** for å lagre endringene og lukke dialogboksen Egenskaper.

eller

Klikk **Bruk** for å lagre endringene og holde dialogboksen Egenskaper åpen.

# <span id="page-285-0"></span>**Bruke forhåndsdefinerte filtre for adresseboken Ofte brukte kontakter**

Slik bruker du forhåndsdefinerte filtre for Ofte brukte kontakter-adresseboken:

- 1 Klikk **1** på verktøylinjen i hovedvinduet.
- **2** Klikk adresseboken Ofte brukte kontakter.

Hvis adresseboken Ofte brukte kontakter ikke er synlig, kan du åpne den ved å klikke **Fil** > **Åpne bok**.

**3** Klikk **Vis** > **Filter for minst 3 referanser**.

eller

Klikk på **Vis** > **Definer filter for referanser** (en referanse er antall ganger du har sendt eller mottatt elementer fra en oppføring), skriv inn det minste antallet referanser en oppføring må ha for å bli inkludert i søkekriteriene, og klikk deretter på **OK**.

# <span id="page-285-1"></span>**Dele adressebøker med andre brukere**

Delte adressebøker er merket med et **Frank als notes utseende kan variere**, avhengig om du selv har opprettet adresseboken eller ikke.

Du kan dele personlige adressebøker med andre brukere. Du kan gi brukere skrivebeskyttet tilgang, eller du kan gi dem tilgang til å lese, legge til, redigere og slette informasjon i adresseboken. Når du deler en adressebok, mottar brukerne et varsel som de kan godta eller avslå.

GroupWise har ingen begrensninger på hvor mange mottakere en adressebok kan deles med. På samme måte er det ingen begrensninger i GroupWise på hvor mange oppføringer som kan finnes i en delt adressebok.

**MERK:** Siden systemytelsen er avhengig av hvilken maskinvare som brukes til å kjøre GroupWise, kan det føre til problemer med ytelsen hvis du deler adresseboken med mange brukere, eller hvis du har ekstremt mange oppføringer i en delt adressebok.

- 1 Klikk **1** på verktøylinjen i hovedvinduet.
- **2** Høyreklikk på adresseboken du vil dele, og klikk deretter på **Deling**.

Hvis adresseboken ikke er synlig, kan du åpne den ved å klikke **Fil** > **Åpne bok**.

- **3** Klikk **Deles med**.
- **4** Skriv inn navnet på personen du vil dele adresseboken med, og klikk deretter på **Legg til bruker** for å legge til brukeren i listen **Del**.

Hvis du ikke kjenner personens navn, klikker du på **D**og søker deretter etter og velger brukeren.

Du kan ikke dele adressebøker over eksterne områder.

- **5** Klikk på navnet til hver bruker i listen **Del**, og tilordne deretter hver person tilgangsrettigheter i gruppeboksen **Tilgang**.
- **6** Klikk på **OK** for å lagre endringene og lukke dialogboksen.

eller

Klikk **Bruk** for å bruke endringene og holde dialogboksen åpen.

Når du klikker **OK** eller **Bruk**, vil personen du deler adresseboken med, motta en melding. **Status**-kolonnen vises som **Venter** til brukeren godtar eller avslår forespørselen om delt adressebok. Deretter blir kolonnen oppdatert for å gjenspeile brukerens valg.

Delte adresser merkes i adresseboklisten med ikonet

Du og de andre brukerne du deler adresseboken med, kan organisere kolonnene i adresseboken uavhengig av hverandre.

# <span id="page-286-0"></span>**Godta en delt adressebok**

Når du har godtatt en delt adressebok, vises den i adresseboklisten sammen med GroupWiseadresseboken, adresseboken Ofte brukte kontakter og personlige adressebøker.

- **1** Klikk **Postkasse**-ikonet i mappelisten.
- **2** Klikk på varslingen for delt adressebok for å åpne den, eller høyreklikk på den og klikk på **Åpne**.
- **3** Klikk **Godta adressebok** for å legge til adresseboken i adresseboklisten.

Du kan nå bruke den delte adresseboken til å adressere elementer eller til å slå opp brukerinformasjon, akkurat som i andre adressebøker.

# <span id="page-286-1"></span>**Synkronisere adressebokoppføringer**

Du kan bruke Synkroniser for å sikre at oppføringene i din personlige adressebok samsvarer med de tilsvarende oppføringene i GroupWise-adresseboken. Du kan synkronisere en hel personlig adressebok eller bare utvalgte oppføringer.

Du har kanskje en personlig adressebok som inneholder navnene på dine kontaktpersoner i markedsføringsavdelingen. Da kan synkroniseringsfunksjonen bidra til at du slipper å opprette en ny personlig adressebok hvis avdelingen flytter eller skifter telefonnummer.

- 1 Klikk **1** på verktøylinjen i hovedvinduet.
- **2** Klikk den personlige adresseboken du vil synkronisere.
- **3** Hvis du vil synkronisere en adressebok, klikker du **Fil** > **Synkroniser** > **Gjeldende bok**.

eller

Hvis du vil synkronisere gjeldende oppføringer, holder du nede Ctrl- eller Skift-tasten og klikker på oppføringene, og klikker deretter på **Fil** > **Synkroniser** > **Valgte elementer**.

# <span id="page-287-0"></span>**Vise hurtiginformasjon**

Sammendragsinformasjon om brukere vises i en adressebok og i adressevelgeren når du plasserer musepekeren over navnet. Denne visningen kalles hurtiginformasjon.

Standard er at Hurtiginformasjon er aktivert. Slik deaktiverer du hurtiginformasjon:

- **1** Klikk  $\left| \right|$  på verktøylinjen i hovedvinduet.
- **2** Klikk **Vis** > **Deaktiver hurtiginformasjon**.

# <span id="page-287-1"></span>**Vise kontakter, grupper, organisasjoner eller ressurser i en adressebok**

Bruk de forhåndsdefinerte filtrene under **Oppføringsfilter** for å vise bare grupper, brukere, organisasjoner eller ressurser i en adressebok.

Standard er at adresseboken viser alle oppføringer. Selv om alle grupper, organisasjoner og ressurser er merket med ikoner, kan det være en utfordring å finne spesifikke oppføringer i store adressebøker. Når du bruker et forhåndsdefinert filter, vises bare oppføringstypen du ser etter.

Det er ett forhåndsdefinert filter som bare gjelder adresseboken Ofte brukte kontakter, nemlig **Filter for minst X referanser**. Du kan bruke det til å filtrere alle oppføringer med minst det antall referanser du angir.

Slik kan du vise grupper, organisasjoner eller ressurser i adressebøker,

- 1 Klikk **1** på verktøylinjen i hovedvinduet.
- **2** Klikk en adressebok.
- **3** Klikk på **Visning**, og klikk deretter på filteret du vil sortere etter.
- **4** Hvis du vil gå tilbake til den ikke-filtrerte adressebokvisningen, klikker du **Vis** > **Filter av**.

Slik filtrerer du kontakter, grupper og ressurser:

**1** I adressevelgeren klikker du et forhåndsdefinert filter i nedtrekkslisten  $\bullet$  for å filtrere etter kontakter, grupper og ressurser.

Følgende ikoner identifiserer kontakter, ressurser, ressurssamlinger, grupper og organisasjoner i adressebøker:

- Kontakter
- Ressurser
- Ressurssamling er
- Grupper
- Organisasjoner
# **Redigere en distribusjonsliste i GroupWise-adresseboken**

Hvis GroupWise-administrator har gitt deg rettigheter til å endre en offentlig distribusjonsliste i GroupWise-adresseboken:

**1** Klikk  $\left| \right|$  på verktøylinjen i hovedvinduet.

eller

Klikk **Adresse** på verktøylinjen i et element du holder på å lage.

- **2** Velg GroupWise-adresseboken.
- **3** Dobbeltklikk den offentlige distribusjonslisten som du har rettighet til å redigere.
- **4** Foreta nødvendige endringer.
- **5** Klikk på **Lukk**, og klikk deretter på **Ja** for å lagre endringene.

### **Søke etter adressebokoppføringer**

Ved hjelp av søkelisten kan du raskt finne oppføringer i adresseboken. Du kan også angi søkekriterier ved å definere ett eller flere filtre. Du kan for eksempel definere et filter som bare viser oppføringer der etternavnet begynner på "D".

- ["Søke etter brukere, ressurser, organisasjoner og grupper" på side 289](#page-288-0)
- ["Bruke filtre til å begrense søk etter adresser" på side 289](#page-288-1)

#### <span id="page-288-0"></span>**Søke etter brukere, ressurser, organisasjoner og grupper**

**1** Klikk  $\left| \right|$  på verktøylinjen i hovedvinduet.

eller

Klikk **Adresse** på verktøylinjen i et element du holder på å lage.

- **2** Merk adresseboken du vil søke i.
- **3** Begynn å skrive det du søker etter, i boksen **Søk etter**.

Navnefullføring fullfører navnet.

#### <span id="page-288-1"></span>**Bruke filtre til å begrense søk etter adresser**

Følg disse trinnene for å innsnevre et adressesøk med et filter:

- 1 Klikk **1** på verktøylinjen i hovedvinduet.
- **2** Klikk **Vis** > **Definer tilpasset filter**.
- **3** Klikk på den første nedtrekkslisten, og angi deretter kolonnen du vil filtrere.
- **4** Klikk på  $\mapsto$ , og angi deretter en operator.

En operator er et symbol som brukes sammen med en betingelse for å angi en bestemt verdi. Hvis du for eksempel vil lage et filter som bare viser brukere med etternavnet Berg, klikker du på **Etternavn**-kolonnen, klikker på **= Lik** og skriver "Berg". I dette eksempelet er = Lik operatoren og Berg betingelsen.

Du finner mer informasjon under [Bruke avansert søk.](#page-312-0)

**5** Skriv inn betingelsen du vil filtrere etter, og klikk deretter på **OK**.

Det filtrerte søket sorterer adresseboken i henhold til resultatene.

Når det er angitt et filter for en adressebok, kan du aktivere filteret på nytt senere ved å vise adresseboken der du vil aktivere filteret, og deretter klikke **Vis** > **Tilpasset filter**. Når du klikker **OK**, aktiveres filteret, og det er aktivert helt til du deaktiverer eller sletter det.

#### **Tilpasse en adressebokvisning**

Du kan kontrollere hvilke adressebøker som vises i Adressebok-listen, ved å åpne og lukke adressebøker. Du har for eksempel kanskje en personlig adressebok for en konto som du har jobber med seks måneder av året. Du kan lukke den når du ikke trenger den, og deretter åpne den igjen seks måneder senere.

Du kan også kontrollere informasjonen som vises i én enkelt adressebok. For at du skal kunne endre vist informasjon i en adressebok, må den adresseboken være åpen.

- ["Åpne og lukke adressebøker" på side 290](#page-289-0)
- ["Angi kolonner som skal vises i en adressebok" på side 290](#page-289-1)
- ["Vise koblinger til GroupWise-adresseboken" på side 291](#page-290-0)
- ["Velge visningsformat for navn" på side 291](#page-290-1)

#### <span id="page-289-0"></span>**Åpne og lukke adressebøker**

Slik åpner eller lukker du en adressebok:

- 1 Klikk **1** på verktøylinjen i hovedvinduet.
- **2** Klikk **Fil** > **Åpne bok**.

Hvis alle adressebøkene er åpne, er **Åpne bok** nedtonet.

- **3** Klikk eller Ctrl-klikk på én eller flere adressebøker, og klikk deretter på **OK**.
- **4** Når du skal lukke en adressebok, velger du adresseboken og klikker deretter på **Fil** > **Lukk bok**. Når du lukker en adressebok, slettes den ikke. Du kan åpne den igjen når som helst.

#### <span id="page-289-1"></span>**Angi kolonner som skal vises i en adressebok**

Slik angir du hvilke kolonner som vises i en adressebok:

1 Klikk **1** på verktøylinjen i hovedvinduet.

eller

Klikk **Adressebok** i et element du holder på å skrive.

- **2** Klikk adresseboken som du vil endre kolonnevisningen for.
- **3** Høyreklikk på en kolonneoverskrift, og klikk deretter på et kolonnenavn.

Hvis kolonnenavnet ikke vises, klikker du **Flere kolonner**. Hvis du vil legge til en kolonne, klikker du på kolonnen i listeboksen **Tilgjengelige kolonner**, klikker på **Legg til**, og klikker deretter på **OK**.

- **4** Hvis du vil fjerne en kolonne, drar du kolonneoverskriften bort fra adresseboken.
- **5** Hvis du vil ordne kolonner, drar du en kolonneoverskrift til en annen posisjon.

#### <span id="page-290-0"></span>**Vise koblinger til GroupWise-adresseboken**

Slik viser du koblinger til GroupWise-adresseboken:

- 1 Klikk **1** på verktøylinjen i hovedvinduet.
- **2** Klikk den personlige adresseboken der du vil vise koblingene.

En koblet kontakt i en adressebok vises med ikonet  $\mathbf{L}$ .

**3** Klikk **Vis** > **Systembokkoblinger** for å velge den.

Koblinger viser at en oppføring i en personlig adressebok er koblet til en oppføring i en annen bok. Når én er oppdatert, er også den andre oppdatert. Koblinger opprettes når du kopierer en oppføring fra en adressebok til en annen. Koblinger opprettes også når oppføringen fra GroupWise-adresseboken blir lagt til i Ofte brukte kontakter-adresseboken, ettersom korrespondanse har forekommet.

#### <span id="page-290-1"></span>**Velge visningsformat for navn**

Slik velge du visningsformat for navn i en adressebok:

- 1 Klikk **| 1** på verktøylinien i hovedvinduet.
- **2** Klikk **Vis** > **Navneformat**.
- **3** Klikk en valgknapp for å vise adresseboken med fornavn først eller etternavn først.
- **4** Hold Ctrl-tasten nede og klikk de personlige adressebøkene du vil at formatet skal gjelde for.
- **5** Klikk **Bruk på valgte bøker** hvis du vil bruke disse endringene uten å lukke dialogboksen. eller

Klikk på **OK** hvis du vil bruke endringene og lukke dialogboksen.

# **Sortere en adressebok**

Sortere adressebøker:

- 1 Klikk **1** på verktøylinjen i hovedvinduet.
- **2** Klikk adresseboken du vil sortere.
- **3** Høyreklikk på kolonnen du vil sortere etter, og klikk deretter på **Sorter på "kolonne" først** (sorter for eksempel etter kolonnen**E-postadresse** i stedet for kolonnen**Navn**).

eller

Høyreklikk hvilken som helst kolonneoverskrift, klikk **Sorter alle stigende** (for eksempel A til Å eller 1, 2, 3) eller **Sorter alle fallende** (for eksempel Å til A eller 3, 2, 1) for å sortere kolonneoppføringene.

# **Importere og eksportere adresser og adressebøker**

Bruk import- og eksportfunksjonene til å overføre eksisterende GroupWise-adressebøker og adressebøker fra andre inn og ut av en personlige adressebok for GroupWise. GroupWiseadressebøker er det best å importere i .nab-formatet, for å unngå at informasjon går tapt. Importering av adressebøker er også mer nøyaktig hvis .nab-formatet brukes. Du kan også importere og eksportere personlige grupper.

Du kan også dele personlige adressebøker. Se [Dele adressebøker med andre brukere](#page-285-0).

- ["Importere en personlig GroupWise-adressebok til en personlig adressebok" på side 292](#page-291-0)
- ["Importere kontakter fra et visittkort" på side 293](#page-292-0)
- ["Importere adressebøker fra tredjepartsleverandører" på side 293](#page-292-1)
- ["Eksportere adresser fra adresseboken" på side 294](#page-293-0)

#### <span id="page-291-0"></span>**Importere en personlig GroupWise-adressebok til en personlig adressebok**

GroupWise-adressebokfiler er tekstfiler med spesifikk formatering. NAB-filer i GroupWise 18 og nyere versjoner bruker UTF-8-tegnkoding og kan ikke importeres til tidligere versjoner av GroupWise. Du kan imidlertid eksportere NAB-filer i ANSI-tegnformat, som er kompatibelt med tidligere versjoner av GroupWise. NAB-filer som er opprettet i tidligere versjoner av GroupWise, kan importeres inn i GroupWise 18 og nyere versjoner.

**MERK:** Du kan ikke importere adresser til systemadresseboken.

- **1** Hvis du har mottatt en personlig GroupWise-adressebok (.nab-fil) som et vedlegg, høyreklikker du på vedlegget, klikker på **Lagre som**, velger mappen eller disken der du vil lagre den, og klikker deretter på **Lagre**.
- **2** Klikk **1** på verktøylinjen i hovedvinduet.
- **3** Klikk **Fil** > **Importer**.
- **4** Velg .nab-filen for adresseboken, og klikk deretter på **Åpne**.
- **5** Klikk adresseboken som du vil importere adressene til.

eller

Lag en ny personlig adressebok som du kan importere adressene til.

Du finner mer informasjon under [Opprette personlige adressebøker](#page-281-0).

- **6** Klikk på **OK**.
- **7** (Valgfritt) Hvis du vil stoppe importen, trykker du på Esc, og klikker deretter på **Ja**.

#### <span id="page-292-0"></span>**Importere kontakter fra et visittkort**

vCard-filer kan inneholder én eller flere kontakter. GroupWise støtter begge formatene.

Slik importerer du informasjon inn i en adressebok fra et vCard du har mottatt:

- **1** Høyreklikk på vCard-filen, og klikk deretter på **Importer**.
- **2** Klikk på adresseboken der du vil legge til informasjonen, og klikk deretter på **OK**.

#### <span id="page-292-1"></span>**Importere adressebøker fra tredjepartsleverandører**

Du kan for øyeblikket importere kontakter fra en CSV-fil.

#### **Importere kontakter med en CSV-fil**

Slik importerer du en CSV-fil (kommadelt fil):

- **1** Klikk  $\left| \right|$  på verktøylinjen i hovedvinduet.
- **2** Klikk **Fil** > **Importer**.
- **3** Velg .csv-filen, og klikk deretter på **Åpne**.
- **4** Velg adresseboken du vil importere adresser til, og klikk deretter på **OK**.

eller

Klikk på **Ny** for å opprette en ny personlig adressebok å importere adresser til, skriv inn et navn for den nye adresseboken, og klikk deretter på **OK**.

Du finner mer informasjon under [Opprette personlige adressebøker](#page-281-0).

Velg GroupWise-kolonner for CSV-data vises.

**CSV-kolonnen** viser en liste over datafelter som er oppgitt i **CSV**-filen. Kolonnen **CSV-data** viser en liste over datafelter som er oppgitt i CSV-filen. Kolonnen **GroupWise-felt** lar deg velge tilknytningene mellom CSV-felt og GroupWise-felt.

Som standard kan importprosessen kjenne igjen tegn som komma (,), semikolon (;) og kolon (:) som feltbegrensere. Den kan også kjenne igjen tegn som anførselstegn (") som tekstbegrensere. Imidlertid vil ikke importprosessen kjenne igjen uvanlige tegn, hvis de blir brukt som begrensere.

- **5** Hvis CSV-filen ikke vises i riktige kolonner:
	- **5a** Klikk **Alternativer**.
	- **5b** Endre feltbegrensertegnet som CSV-filen krever.
	- **5c** Endre tekstbegrensertegnet som CSV-filen krever.

CSV-filen skal igjen vises i riktige kolonner.

**6** Klikk på pilene til venstre og høyre for å bla gjennom .csv-filens data.

Importprosessen prøver å tilordne CSV-felter til GroupWise-felter.

**7** For å endre en automatisk felttilordning, klikker du GroupWise-feltkoblingen som du vil endre. eller

Hvis du vil velge en felttilordning, klikker du koblingen **Klikk for å velge**.

**8** Velg et felt som vises.

eller

Klikk på en feltkategori, og velg deretter GroupWise-feltet du vil skal korrespondere med CSVfilfeltet.

- **9** Hvis du ikke ønsker å importere data fra et CSV-felt, klikker du på koblingen i **GroupWise-felter**kolonnen og klikker deretter på **Fjern**.
- **10** Når du er ferdig med å tilordne feltkart, klikker du **OK** for å importere CSV-data inn i den valgte adresseboken.

**TIPS:** Du kan også starte en import ved å dra og flytte en CSV-fil inn i en Kontakter-mappe.

#### <span id="page-293-0"></span>**Eksportere adresser fra adresseboken**

Slik eksporterer du adresser fra en adressebok i NAB-format (GroupWise-adressebok):

- 1 Klikk **1** på verktøylinjen i hovedvinduet.
- **2** Klikk adresseboken som du vil eksportere navn fra.
- **3** Velg adressene som du vil eksportere.

Hvis du vil eksportere en hel adressebok, behøver du ikke å velge noen navn.

- **4** Klikk **Fil** > **Eksporter**.
- **5** Klikk **Hele adresseboken** hvis du vil eksportere hele adresseboken.

eller

Klikk **Valgte elementer** hvis du vil eksportere adressene du har valgt.

- **6** Klikk på **OK**.
- **7** Skriv inn et filnavn på den eksporterte filen, og klikk deretter på en mappe der du vil lagre filen.
- **8** I nedtrekkslisten **Lagre fil som** velger du en filtype du vil lagre adressene som.

Du kan lagre filen som GroupWise-adressebok (.nab), et vCard (VCF) eller en kommadelt fil  $(.csv)$ 

GroupWise-adressebokfiler er tekstfiler med spesifikk formatering. NAB-filer i GroupWise 18 og nyere versjoner bruker UTF-8-tegnkoding og kan ikke importeres til tidligere versjoner av GroupWise. Nyere GroupWise-versjoner kan imidlertid eksportere NAB-filer i ANSI-tegnformat, som er kompatibelt med tidligere versjoner av GroupWise.

Filtypene .nab og .vcf anbefales fordi de håndterer komplekse data uten tap. Hvis du for eksempel eksporterer en distribusjonsliste som en .nab- eller .vcf-fil, inngår medlemmene i distribusjonslisten i den eksportere filen. Hvis du eksporterer en distribusjonsliste som en .csv-fil, eksporteres bare navnet på distribusjonslisten.

**9** Klikk **Lagre**.

Hvis du vil stoppe eksporten, trykker du på Esc og klikker deretter på **Ja**.

# **Bruke LDAP-adresseboken**

Se disse delene for å forstå hvordan du konfigurerer, administrerer, og bruker LDAP-adresseboken.

- ["Legge til en katalogtjeneste i en adressebok" på side 295](#page-294-0)
- ["Søke etter en person via en katalogtjeneste" på side 295](#page-294-1)
- ["Etablere en sikker forbindelse til en katalogtjeneste" på side 296](#page-295-0)
- ["Endre egenskapene til en katalogtjeneste" på side 296](#page-295-1)
- ["Angi hvilke søkekriterier en katalogtjeneste skal bruke" på side 296](#page-295-2)
- ["Endre søketid for katalogtjenestesøk" på side 297](#page-296-0)

#### <span id="page-294-0"></span>**Legge til en katalogtjeneste i en adressebok**

Legge til en katalogtjeneste i en adressebok:

- **1** Kontroller at du vet servernavnet og portnummeret for LDAP-katalogtjenesten. Denne informasjonen kan du få fra Internett-tjenesteleverandøren eller GroupWise-administratoren.
- **2** Klikk  $\left| \right|$  på verktøylinjen i hovedvinduet.
- **3** I den venstre ruten klikker du **LDAP-adressebok**.
- **4** Klikk på **Kataloger** i den høyre ruten, og klikk deretter på **Legg til**.
- **5** Følg anvisningene. Når du angir serveradressen, kan du angi en IP-adresse eller et Internettområdenavn.
- **6** Klikk **Ferdig**.
- **7** Hvis du legger til en katalogtjeneste for å søke etter sikkerhetssertifikater, må katalogtjenesten angis som standard. Klikk på katalogtjenestekontoen du akkurat la til, og klikk deretter på **Angi som standard**.
- **8** Klikk **Lukk**.

#### <span id="page-294-1"></span>**Søke etter en person via en katalogtjeneste**

Søke etter en person via en katalogtjeneste:

- 1 Klikk **1** på verktøylinjen i hovedvinduet.
- **2** Klikk LDAP-adresseboken.
- **3** Velg en katalogtjeneste fra nedtrekkslisten **Søk i**.
- **4** Skriv inn navnet du vil søke etter.

eller

Skriv inn en e-postadresse du vil søke etter.

Hvis andre søkefelter er tilgjengelige, angir du informasjonen du vil søke etter.

- **5** Klikk **Hent**.
- **6** Når søket er ferdig, dobbeltklikker du navnet du ønsker.
- **7** Klikk **Lukk**.

Hvis du vil lagre navnene du finner i søket, klikker du på navnene, klikker på **Rediger** > **Kopier til**, velger en personlig adressebok og klikker på **OK**.

#### <span id="page-295-0"></span>**Etablere en sikker forbindelse til en katalogtjeneste**

Etablere en sikker forbindelse til en katalogtjeneste:

- 1 Klikk **1** på verktøylinien i hovedvinduet.
- **2** Klikk LDAP-adresseboken.
- **3** Klikk på **Kataloger**, og klikk deretter på en katalogtjeneste.
- **4** Klikk på **Egenskaper**.
- **5** Klikk **Koble til ved hjelp av SSL**.
- **6** Angi banen til filen som inneholder det digitale sertifikatet.

Denne filen gjør det mulig for GroupWise å bruke SSL til å godkjenne LDAP-serveren (det vil si katalogtjenesten) du har valgt. Kontakt GroupWise-administratoren for å få vite plasseringen av denne sertifikatfilen, eller få en sertifikatfil fra Internett-leverandøren. Du kan klikke knappen **Bla gjennom** for å finne nøyaktig plassering av filen.

**MERK:** GroupWise forventer seg at en DER-kodet sertifikatfil brukes når en sikker tilkobling til LDAP-serveren opprettes.

#### <span id="page-295-1"></span>**Endre egenskapene til en katalogtjeneste**

Slik endrer du egenskaper for en katalogtjeneste:

- 1 Klikk **1** på verktøylinjen i hovedvinduet.
- **2** Klikk LDAP-adresseboken.
- **3** Klikk på **Kataloger**, og klikk deretter på en katalogtjeneste.
- **4** Klikk på **Egenskaper**.
- **5** Klikk fanene **Tilkobling**, **Søk** og **Felttilordning** for å finne egenskapene du vil endre.
- **6** Endre egenskapene, og klikk deretter på **OK**.

#### <span id="page-295-2"></span>**Angi hvilke søkekriterier en katalogtjeneste skal bruke**

Slik angir du hvilke søkekriterier en katalogtjeneste skal bruke:

- **1** Klikk **in** på verktøylinjen i hovedvinduet.
- **2** Klikk LDAP-adresseboken.
- **3** Klikk på **Kataloger**, og klikk deretter på en katalogtjeneste.
- **4** Klikk på **Egenskaper**.
- **5** Klikk på **Søk**-fanen, og klikk deretter på **Søkefelter**.
- **6** Velg opptil fire felter.

Mange katalogtjenester gir deg mulighet til å søke ved hjelp av bare feltene **Navn** og **Epostadresse**.

- **7** Slik legger du til søkefelter som ikke er oppført:
	- **7a** Klikk på **Felttilordning**-fanen, og klikk deretter på **Hent alle LDAP-felter**.
	- **7b** Klikk på **Bruk**, klikk på **Søk**-fanen, klikk på **Søkefelter**, og velg deretter feltene du vil søke i. De tilgjengelige søkefeltene avhenger av den valgte katalogtjenesten.
- **8** Klikk på **OK** to ganger, og klikk deretter på **Lukk** to ganger.

#### <span id="page-296-0"></span>**Endre søketid for katalogtjenestesøk**

Slik endrer du standardvarigheten for katalogtjenestesøk:

- **1** Klikk **i** på verktøylinjen i hovedvinduet.
- **2** Klikk LDAP-adresseboken.
- **3** Klikk på **Kataloger**, og klikk deretter på en katalogtjeneste.
- **4** Klikk på **Egenskaper**, og klikk deretter **Søker**-fanen.
- **5** Klikk og dra linjen under **Søketid før tidsavbrudd** til den viser den ønskede tiden.
- **6** Klikk på **OK** > **Lukk** > **Lukk**.

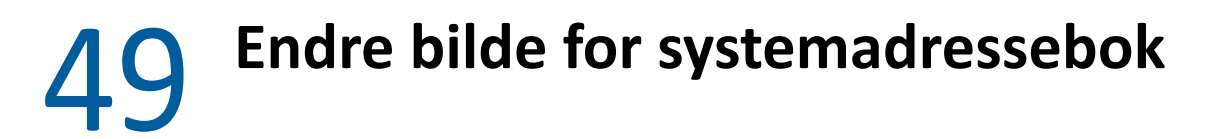

Kontaktbildet ditt som vises i systemadresseboken kan byttes av systemansvarlig. Du kan endre bildet i GroupWise-klienten.

- **1** Gå til **Rediger** > **Endre GroupWise-bilde**.
- **2** Klikk på **Velg** for å laste opp et nytt bilde til GroupWise.

# 50 <sup>50</sup>**Skrive ut etiketter og lister fra adresseboken**

Se disse delene for instruksjoner om hvordan du skriver ut etiketter og lister fra en adressebok.

- ["Skrive ut etiketter" på side 301](#page-300-0)
- ["Skrive ut lister" på side 302](#page-301-0)

## <span id="page-300-0"></span>**Skrive ut etiketter**

Slik skriver du ut etiketter:

- 1 Klikk **1** på verktøylinjen i hovedvinduet.
- **2** Klikk adresseboken som inneholder oppføringene du vil skrive ut.
- **3** Ctrl-klikk eller Skift-klikk for å velge enkeltoppføringer.

eller

Ikke gjør noen valg hvis du vil skrive ut hele adresseboken.

- **4** Klikk **Fil** > **Skriv ut**.
- **5** Hvis du blir bedt om det, klikker du **Valgte elementer**.

eller

Klikk **Hele adresseboken**.

- **6** Pass på at kategorien **Skjema** er valgt.
- **7** Pass på at **Etiketter** er valgt i gruppeboksen **Format**.
- **8** Hvis du vil skrive ut all adressebokinformasjonen for hver oppføring, må du kontrollere at **Epostadresse** er valgt i listeboksen **Tilgjengelige skjemaer**.

eller

Hvis du vil skrive ut bare noe av adressebokinformasjonen for hver oppføring, klikker du **Valgte felter** i listeboksen **Tilgjengelige skjemaer**. Klikk på **Innhold**-fane, fjern merket i feltene du ikke vil skrive ut, og klikk deretter på **Skjema**-fanen.

Du kan bare skrive ut informasjon som er angitt i adressebokfeltene. Hvis det ikke er angitt informasjon i et bestemt felt, vil ingenting skrives ut for det feltet.

- **9** Klikk en papirstørrelse i gruppeboksen **Skjemastørrelse**.
- **10** Klikk **Stående** eller **Liggende** i gruppeboksen **Skjemaretning**.
- **11** Klikk fanen **Innhold**.
- **12** Angi antallet rader og kolonner du vil ha.
- **13** Klikk på **Skrift**, gjør valg, og klikk på **OK**.
- **14** Klikk på **Alternativer**-fanen, og velg deretter alternativene du ønsker.
- Klikk **Forhåndsvis** for å se hvordan etikettene vil se ut.
- Klikk **Skriv ut**.

#### <span id="page-301-0"></span>**Skrive ut lister**

Slik skriver du ut lister:

- 1 Klikk **| 1** på verktøylinjen i hovedvinduet.
- Klikk adresseboken som inneholder oppføringene du vil skrive ut.
- Ctrl-klikk eller Skift-klikk for å velge enkeltoppføringer. eller

Ikke gjør noen valg hvis du vil skrive ut hele adresseboken.

- Klikk **Fil** > **Skriv ut**.
- Hvis du blir bedt om det, klikker du **Valgte elementer**.

eller

Klikk **Hele adresseboken**.

- Pass på at kategorien **Skjema** er valgt.
- Klikk **Liste** i gruppeboksen **Format**.
- <span id="page-301-1"></span>Klikk det du vil skrive ut, i listeboksen **Tilgjengelige skjemaer**.

Du kan bare skrive ut informasjon som er angitt i adressebokfeltene. Hvis det ikke er angitt informasjon i et bestemt felt, vil ingenting skrives ut for det feltet.

- Klikk en papirstørrelse i gruppeboksen **Skjemastørrelse**.
- Klikk **Stående** eller **Liggende** i gruppeboksen **Skjemaretning**.
- Klikk fanen **Innhold**.
- Avhengig av hva du valgte å skrive ut i trinn [Trinn 8](#page-301-1), merker du av for å oppheve merkingen for feltene du vil skrive ut.
- Klikk på **Skrift**, gjør valg, og klikk på **OK**.
- Klikk på **Alternativer**-fanen, og velg deretter alternativene du ønsker.
- Klikk **Forhåndsvis** for å se hvordan listen vil se ut.
- Klikk **Skriv ut**.

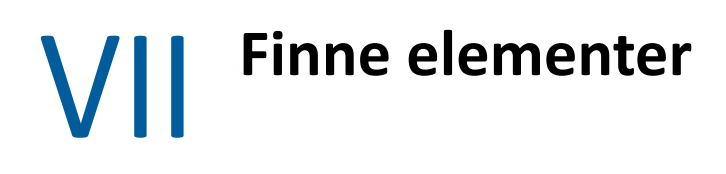

I GroupWise kan du bruke en rekke forskjellige metoder til å finne frem til bestemte elementer i eposten, avtaler og andre GroupWise-elementer, inkludert Søk

- [Kapittel 51, "Forstå søkeverktøyet", på side 305](#page-304-0)
- [Kapittel 52, "Forstå filteret", på side 307](#page-306-0)
- [Kapittel 53, "Søke etter elementer i en mappe", på side 309](#page-308-0)
- [Kapittel 54, "Søke etter elementer hvor som helst i postkassen", på side 311](#page-310-0)
- [Kapittel 55, "Bruke avansert søk", på side 313](#page-312-1)

<span id="page-304-0"></span>I likhet med andre søkemotorer lager søkemotoren i GroupWise en indeks over hele ord som forekommer i elementene det søkes i. Når du bruker søkeverktøyet, sammenligner GroupWise søkekriteriene dine med ordene i søkeindeksen for å forsøke å finne samsvar. Søkeverktøyet søker etter hele ord, og derfor finner ikke søkeverktøyet grammatiske tegn eller deler av ord, med mindre du bruker jokertegn.

Søkeverktøyet kan derimot gjenkjenne sammenhengende tegn, selv om de ikke danner hele ord, så lenge tegnene finnes i nøyaktig samme rekkefølge som tegnene du angir i søkefeltet for **Søk**.

Hvis du for eksempel søker etter en e-post med emnet "Prosjektstatusmøte neste tirsdag", kan du søke etter ett eller alle ordene i emnet.

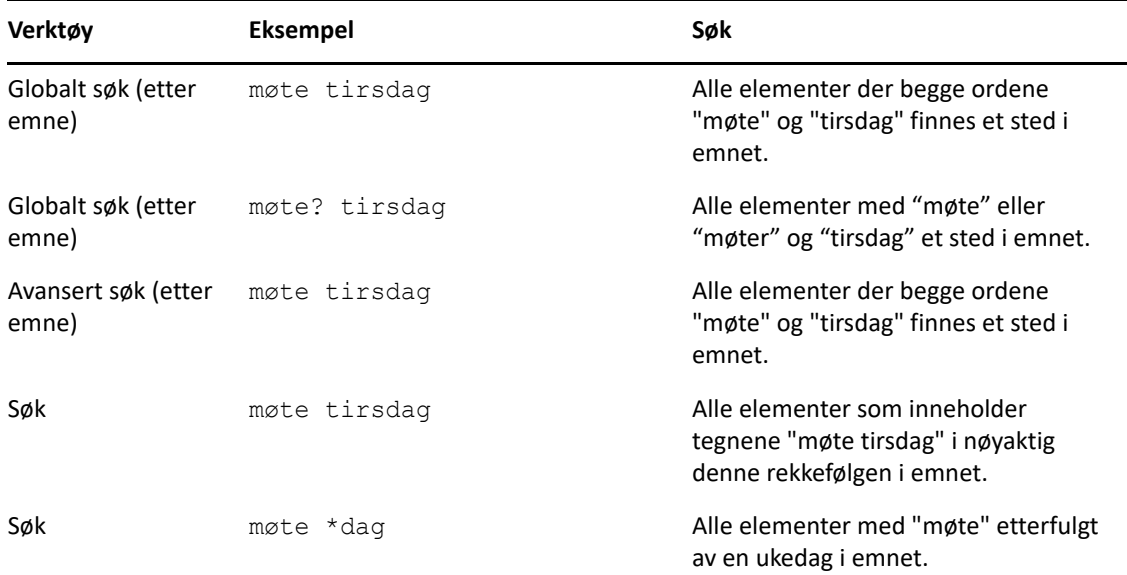

Følgende søkekriterier er blant de beste søkekriterieresultatene for denne situasjonen:

<span id="page-306-0"></span>**Filteret** har to primære formål, (1) å filtrere innhold raskt for mappen som for øyeblikket er åpen, og (2) å raskt åpne **Søk**-verktøyet som er skreddersydd for et bestemt sted som du velger i nedtrekksmenyen for Filter. Hver av disse forklares i de neste delene.

- ["Bruke filteret som en Hurtigsøker" på side 307](#page-306-1)
- ["Bruke filteret for å starte et spesifikt Søk etter-alternativ" på side 307](#page-306-2)

# <span id="page-306-1"></span>**Bruke filteret som en Hurtigsøker**

Du får tilgang til filteret  $\mathsf{Q}^*$  øverst til høyre i visningsruten når du har valgt en mappe i GroupWise. Dette skifter til venstre hvis du har åpnet Hurtigvisning. Mapper inkluderer Postkasse, Kalender, Sendte elementer, Kontakter og personlige mapper. Hvis du klikker til høyre for nedtrekksmenypilen, kan du skrive inn tekst for å filtrere innholdet som vises i mappen du viser for øyeblikket. Innhold inkluderer alle lesbare tekster som er knyttet til en melding eller avtale, inkludert adresser, meldingstekster, emnelinjer, vedlegg og kalenderoppføringer.

Objekter i mappen begynner å filtreres så snart du midlertidig slutter å skrive inn etter å ha angitt en søkestreng, som kan inkludere deler av ord, fullstendige ord og flere ord. Hvis du filtrerer i en meldingsmappe, vises bare meldinger som har den angitte teksten, i visningsruten. Hvis du filtrerer i Kalender-mappen, vises bare kalenderelementer som har angitt tekst for tidsperioden du har valgt (for eksempel måned, dag eller uke).

Tekst som er angitt i filteret, vises som fet tekst i de filtrerte resultatene. Du vil også vite at oppføringen er filtrert når Mappe-tittelen øverst i visningsruten legger til "(Filtrert)" i tittelen. For eksempel **Postkasse (filtrert)** eller **Kalender (filtrert)**.

# <span id="page-306-2"></span>**Bruke filteret for å starte et spesifikt Søk etter-alternativ**

Når du åpner Søk etter fra verktøylinjen, vises alle alternativer. Hvis du åpner Søk fra nedtrekksmenyen for filter, begrenses Søk-funksjonene i området for å muliggjøre et raskere søk. Hvis du for eksempel har Postkasse-mappen åpen og du velger **I kontakter** fra rullegardinmenyen for Filter, åpnes Søk-verktøyet kun med feltet "Søk etter tekst" og alternativene **Søk i** i visning, og med **Kontakter** forhåndsvalgt. Hvis du på dette tidspunktet angir deler av eller hele navnet til kontakten og klikker på **Søk**, åpnes siden Søkeresultater og viser alle kontakter som har tekst som samsvarer med oppføringen.

53 <sup>53</sup>**Søke etter elementer i en mappe**

> <span id="page-308-0"></span>Hvis mappen du er i (for eksempel Postkasse eller Kalender) inneholder mange elementer, kan det kanskje være vanskelig å finne elementet du er på jakt etter. Filterfunksjonen (Søk etter elementer i mappe) lar deg vise elementer basert på avsender og tekst i **Emne**-feltet. Den lar deg også vise elementer i henhold til spesifikke søkekriterier, som mottatte elementer, sendte elementer, personlige elementer, utkastelementer, elementer i en gitt kategori, eller elementer med vedlegg.

> Når du bruker Filter, skjules alle elementer som ikke samsvarer med søkekriteriene. Filter flytter eller sletter ikke elementer fra mappen, men det viser bestemte elementer basert på søkekriteriene du angir. Når du fjerner søkekriteriene, vil de skjulte elementene vises igjen.

Når du bruker Filter, vil GroupWise søke etter det spesifikke ordet eller uttrykket i avsendere, mottakere, meldingsemner, meldingstekst og vedlegg.

# **Filtrere elementer**

Slik søker du etter elementer i en mappe som bruker et filter:

- **1** Åpne mappen du vil søke i.
- **2** Skriv inn et ord eller et uttrykk i **Filter**-feltet i elementlistehodet.

Ordet eller uttrykket kan være et hvilket som helst sett med sammenhengende tegn som finnes i elementet du prøver å finne. Søk søker i emne, avsender eller mottaker.

**3** Velg det ønskede elementet fra den elementlisten som vises.

Slik angir du filterkriterier:

- **1** Åpne mappen du vil søke i.
- **2** Klikk på nedtrekkslisten for søk i **Filter**-feltet, og velg I *gjeldende mappe*.
- **3** Angi filterinnstillingene i **Søk**-popupen. Mappelisten viser filterresultatet.
- **4** (Valgfritt) Klikk på **Lagre** for å lagre filteret.

Du kan velge lagrede filtre fra nedtrekkslisten **Lagret**.

# <span id="page-310-0"></span>54 <sup>54</sup>**Søke etter elementer hvor som helst i postkassen**

Globalt søk ( $\circ$  på verktøylinjen) er den mest detaljerte søkefunksjonen i GroupWise. Du kan opprette en søkespørring ved å velge fra forskjellige søkekriterier, frem til du finner elementet du leter etter. Når du bruker det globale søkeverktøyet, sammenligner GroupWise de fullstendige ordene i søkekriteriene dine med ordene i søkeindeksen for å forsøke å finne samsvar.

- ["Bruke søk" på side 311](#page-310-1)
- ["Søke etter kontakter" på side 312](#page-311-0)

#### <span id="page-310-1"></span>**Bruke søk**

Slik bruker du Søk-verktøyet:

**1** Klikk på **Søk** på verktøylinjen.

eller

I nedtrekkslisten **Filter** velger du **I postkasse**.

**2** I Søk-popup-en angir du hva du søker etter, deretter klikker du på **Søk**.

Hvis du ikke finner alternativene du søker etter, velger du **Flere alternativer** for å bruke den gamle dialogboksen for **Søk**.

Resultatet for **Søk** vises i en ny fane i klienten, som kan aktiveres eller deaktiveres nederst til venstre i klienten. I fanen **Søkeresultat** kan du filtrere resultatene ytterligere for **Søk**, slik at det er enklere å finne det du søker etter. Du kan også lagre og gå til lagrede søk.

Nedenfor er noen tips for bruk av **Søk**:

- I den første tekstboksen i dialogboksen Søk skriver du noen av de mer uvanlige ordene som du la merke til i elementet. Hvis du søker etter vanlige ord, blir resultatet av søket ofte for omfattende til at det er særlig nyttig.
- Hvis du vil gjøre søket raskere, opphever du valget av mapper og biblioteker som du vet ikke inneholder elementet du ser etter. Hvis du for eksempel vet at dokumentet ikke ligger i bibliotek C, klikker du på plusstegnet (+) ved siden av **Alle biblioteker** i dialogboksen **Søk i**, og klikker deretter på *Bibliotek C* for å fjerne merket.
- Hvis du søker etter mer enn ett ord eller vil søke etter ord i et bestemt felt i et element (for eksempel feltet Emne), klikker du **Avansert søk** for å definere søket. Ordene du skriver, kan kombineres med operatorer for å begrense søket ytterligere.
- Hvis du ikke finner dokumentet eller meldingen, undersøker du først om det er skrivefeil i søkekriteriene. Kontroller også søkesyntaksen for å sikre at du angir for Søk å søke etter nøyaktig det du vil ha.

# <span id="page-311-0"></span>**Søke etter kontakter**

Du trenger ikke å åpne en adressebok for å søke etter en kontakt.

**1** Klikk på **Søk etter kontakter** på verktøylinjen.

eller

- I nedtrekkslisten **Filter** velger du **I kontakter**.
- **2** I Søk-popup-en angir du kontakten du søker etter, deretter klikker du på **Søk**.

<span id="page-312-1"></span><span id="page-312-0"></span>Bruk avansert søk når du vil bruke veldig spesifikke og muligens komplekse søkekriterier. Avansert søk er tilgjengelig fra hurtigsøk og globalt søk.

- ["Definere et avansert søk" på side 313](#page-312-2)
- ["Velge felt i avanserte søk og regler" på side 314](#page-313-0)
- ["Bruke operatorer i avanserte søk og regler" på side 318](#page-317-0)
- ["Bruke jokertegn og brytere i avanserte søk og regler" på side 321](#page-320-0)

## <span id="page-312-2"></span>**Definere et avansert søk**

Slik skriver du et avansert søk:

**1** Klikk på **Søk** i elementlisten.

eller

Klikk på rullegardinmenyen Filter, og velg deretter **i postkasse**.

- **2** Velg **Søk etter** > **Flere alternativer** i Søk-popupen, og klikk deretter på **Avansert søk** i den gamle dialogboksen **Søk**.
- **3** Velg et felt i den første nedtrekkslisten, klikk en operator, og skriv inn eller velg en verdi.

Du finner en forklaring på den tilgjengelige feltene under [Velge felt i avanserte søk og regler.](#page-313-0)

Tilgjengelige operatorer avhenger av feltet du velger. Du finner mer informasjon om operatorer og deres funksjoner under [Bruke operatorer i avanserte søk og regler](#page-317-0) og [Bruke jokertegn og](#page-320-0)  [brytere i avanserte søk og regler.](#page-320-0)

**4** Klikk på den siste nedtrekkslisten, og velg deretter en handling:

**Og:** Oppretter en ny rad. Hurtigsøkresultatene viser elementer som oppfyller betingelsene i hver rad som er føyd sammen med Og-operatoren.

**Eller:** Oppretter en ny rad. Hurtigsøkresultatene viser elementer som oppfyller betingelsene i en eller flere av radene som er føyd sammen med Eller-operatoren. Elementene behøver ikke å oppfylle betingelsene i begge radene.

**Sett inn rad:** Setter inn en ny rad under gjeldende rad og skyver resten av radene nedover. Sett inn rad er nyttig hvis du allerede har opprettet noen søkekriterier og vil legge til flere i midten.

**Slett rad:** Fjerner gjeldende rad fra søkekriteriene.

**Ny gruppe:** Begynner en ny gruppe med rader. Du kan deretter spleise gruppene med Og eller Eller. Hvis to grupper er slått sammen med Og, må elementene oppfylle alle betingelsene i begge gruppene. Hvis to grupper er slått sammen med Eller, må elementene oppfylle alle betingelsene i en av gruppene, men ikke nødvendigvis i begge.

**Slutt:** Angir den siste raden med betingelser i søkekriteriene. Hvis du velger Slutt i en rad som etterfølges av andre rader eller grupper, vil de neste radene og gruppene slettes.

**5** Klikk på **OK** for å lagre endringene og lukke dialogboksen Hurtigsøk.

- **6** Klikk på **OK** for å starte det avanserte søket.
- **7** (Valgfritt) I fanen **Søkeresultat** klikker du på **Lagre** for å lagre **Avansert søk** for senere bruk.

# <span id="page-313-0"></span>**Velge felt i avanserte søk og regler**

Denne delen forklarer mange av feltene som er tilgjengelige når du skal opprette et avansert søk eller en regel. Andre brukerdefinerte felter kan også være tilgjengelige.

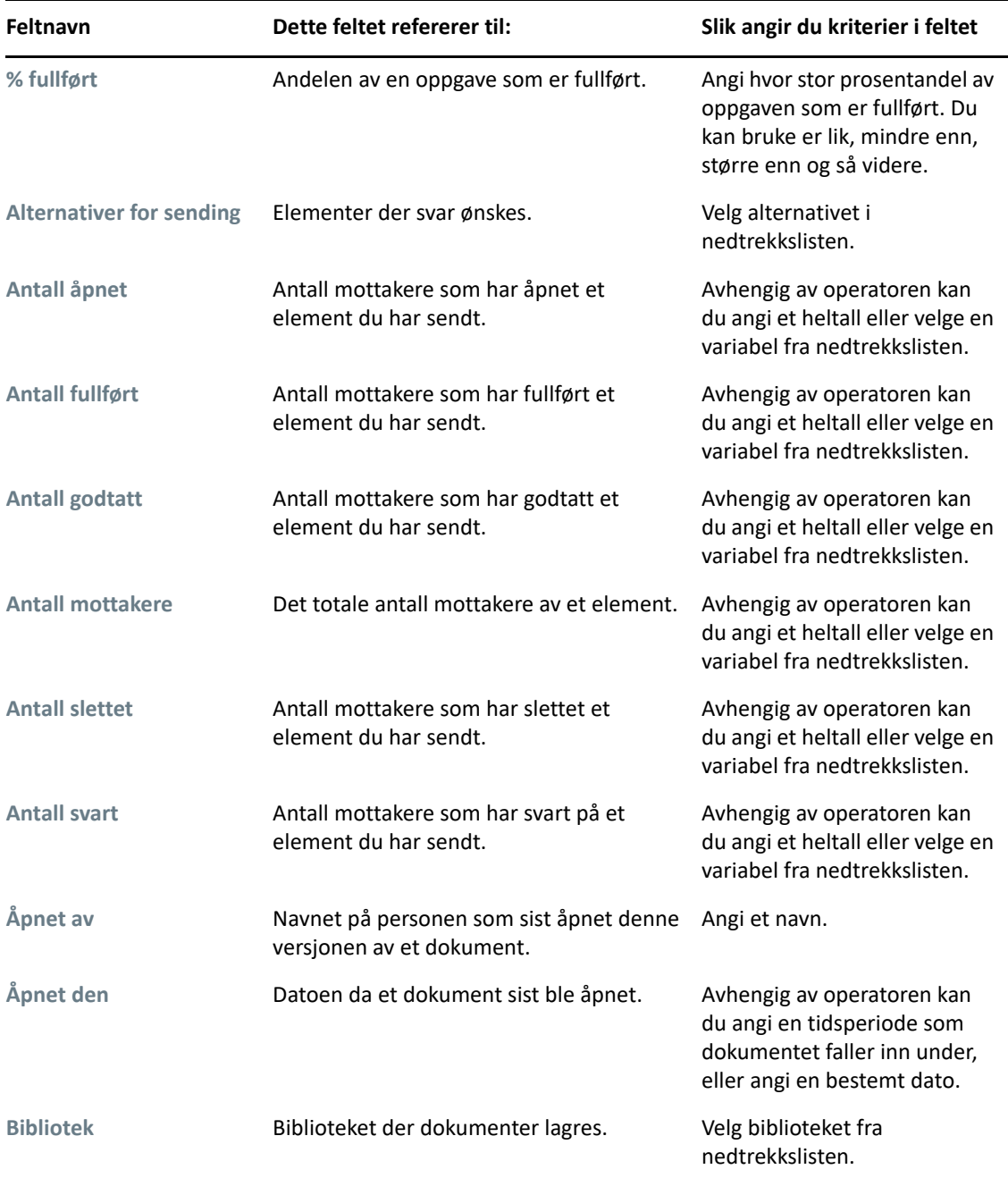

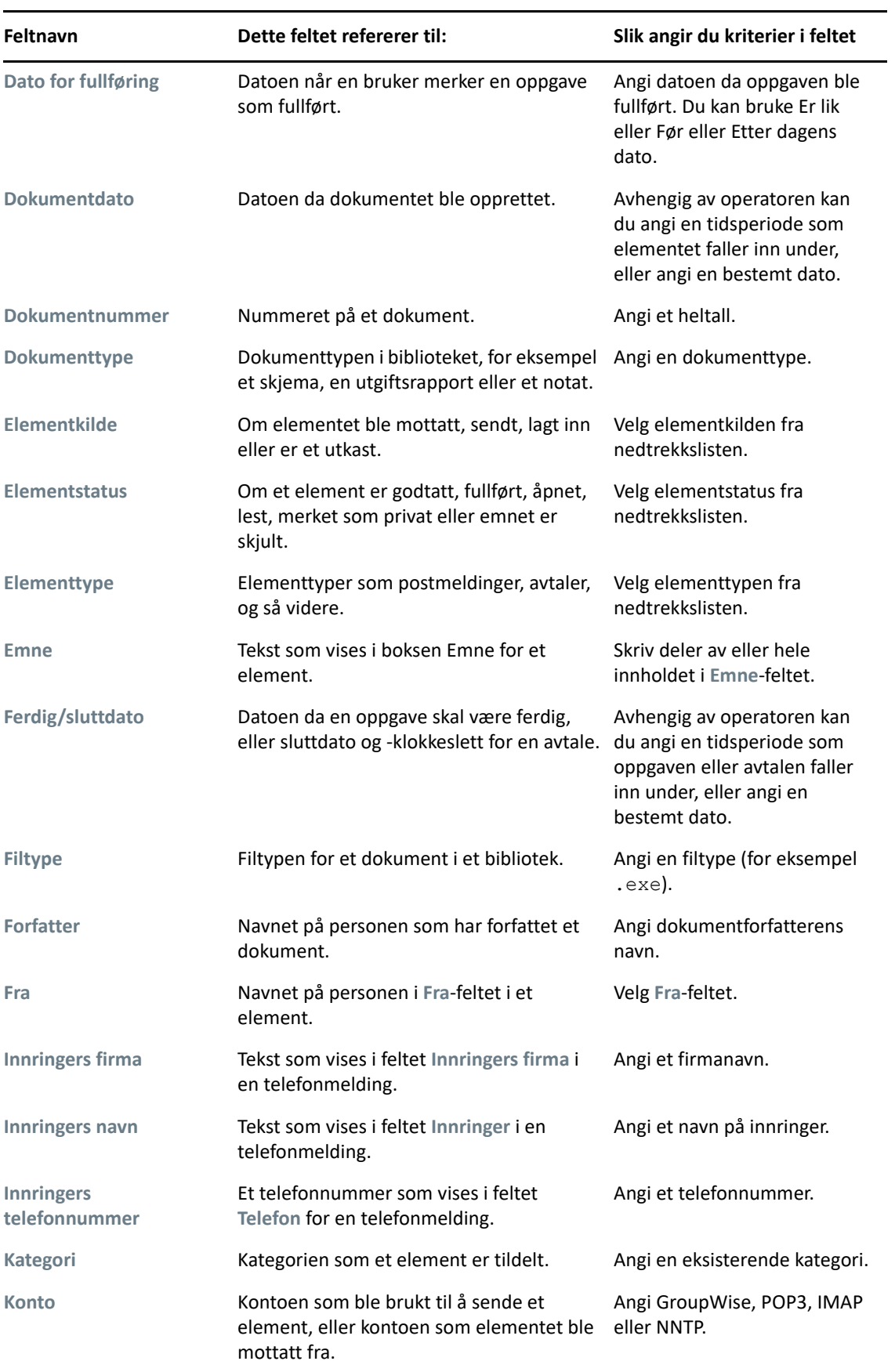

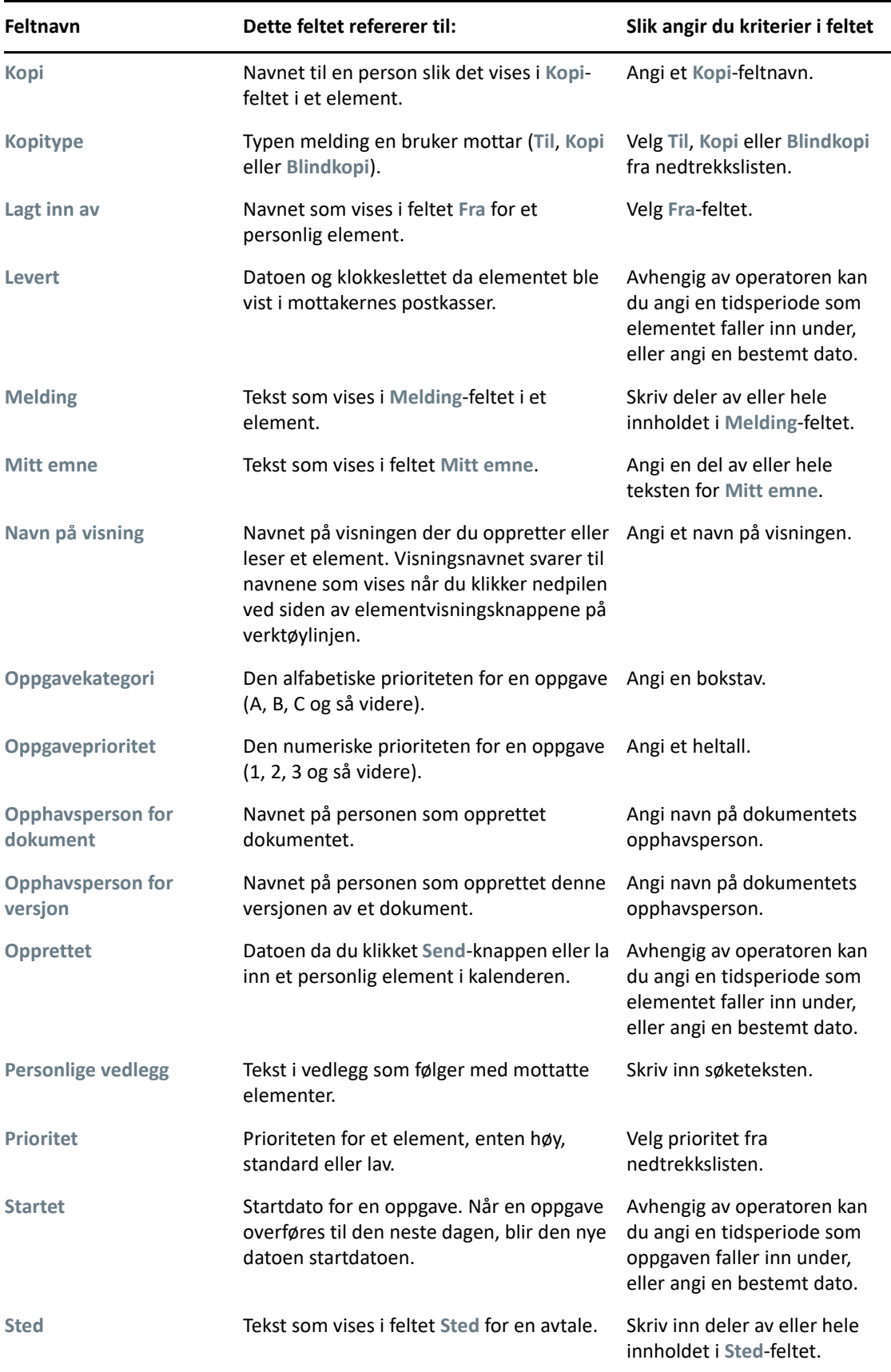

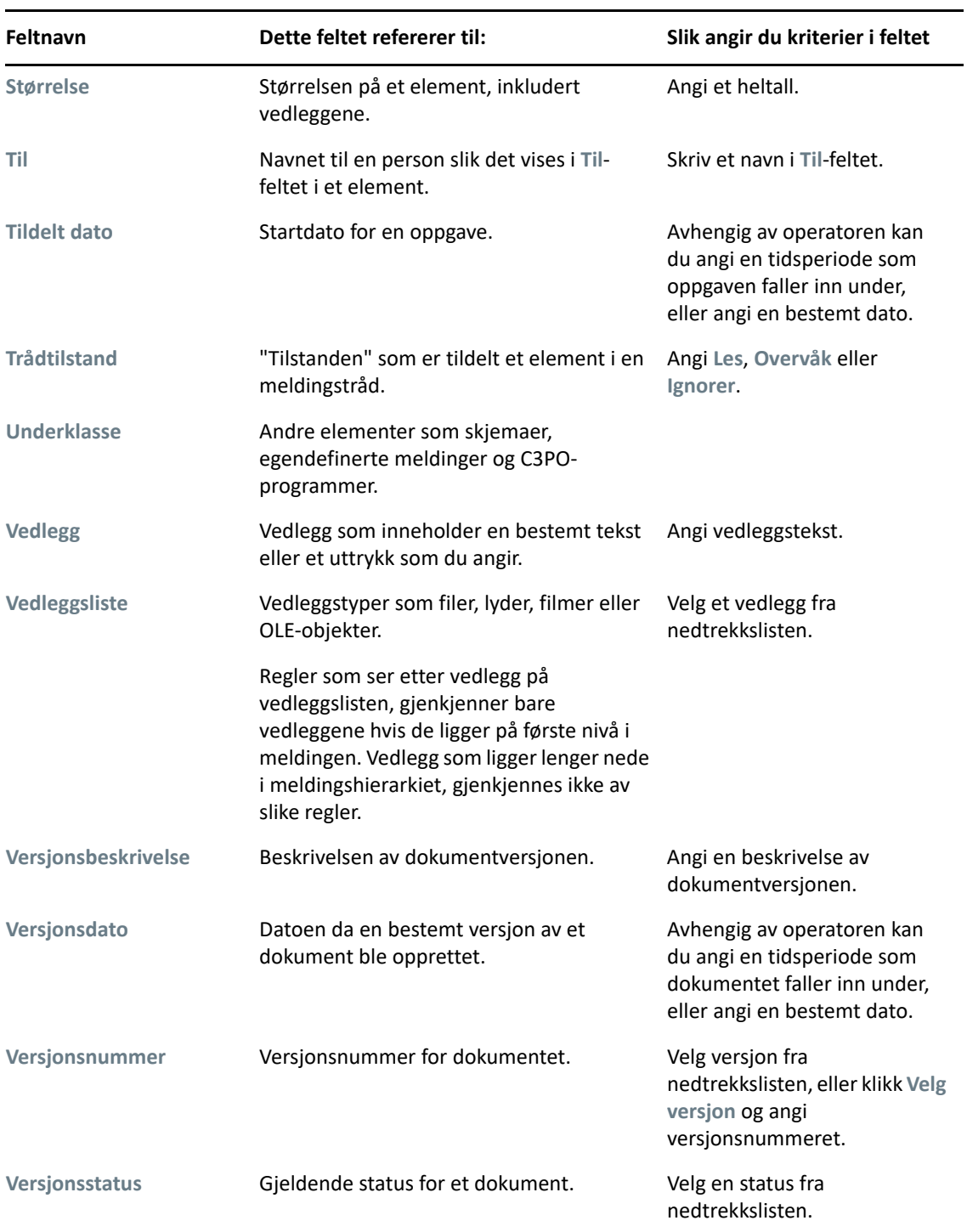

# <span id="page-317-0"></span>**Bruke operatorer i avanserte søk og regler**

Når du bruker Avansert søk, som beskrevet i [Definere et avansert søk](#page-312-2), vises dialogboksen Avansert søk. Velg feltet i den første nedtrekkslisten, og velg deretter operatoren fra nedtrekkslisten Operator<sup>[=</sup>  $\div$ ]. Hvilke operatorer som er tilgjengelige, avhenger av hvilket felt du har valgt på den første nedtrekkslisten.

Når du velger et felt der du kan skrive inn tekst, for eksempel **Emne**, er følgende operatorer tilgjengelige:

- Inneholder
- Inneholder ikke
- Starter med
- Er lik
- $\bullet$  Ikke lik

Jokertegnene og bryterne som disse tekstbaserte operatorene støtter, er forskjellige, avhengig av operatoren som brukes. Du finner mer informasjon under [Bruke jokertegn og brytere i avanserte søk](#page-320-0)  [og regler.](#page-320-0)

Hvis du vil ha mer informasjon om hver tekstbaserte operator, hvilke resultater de inkluderer, og alle andre operatorer, kan du se følgende tabell:

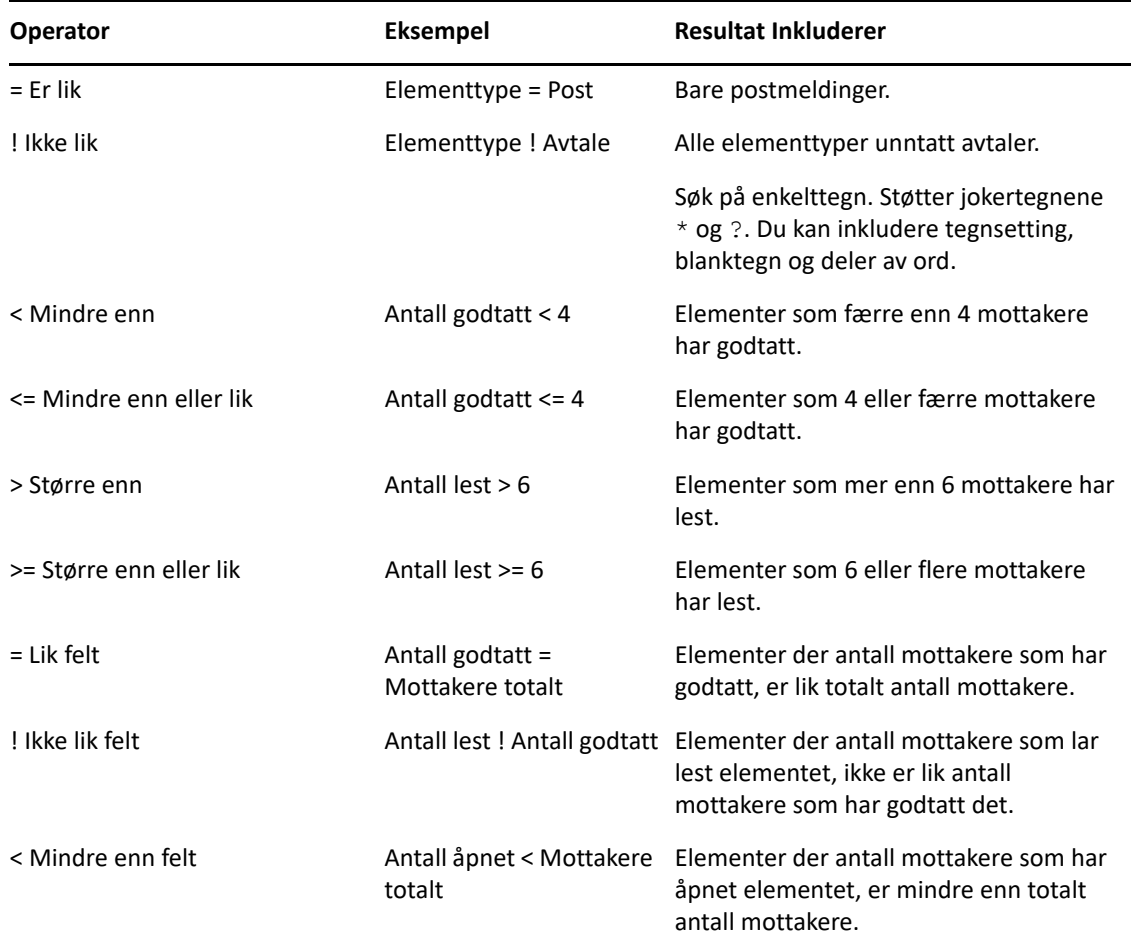

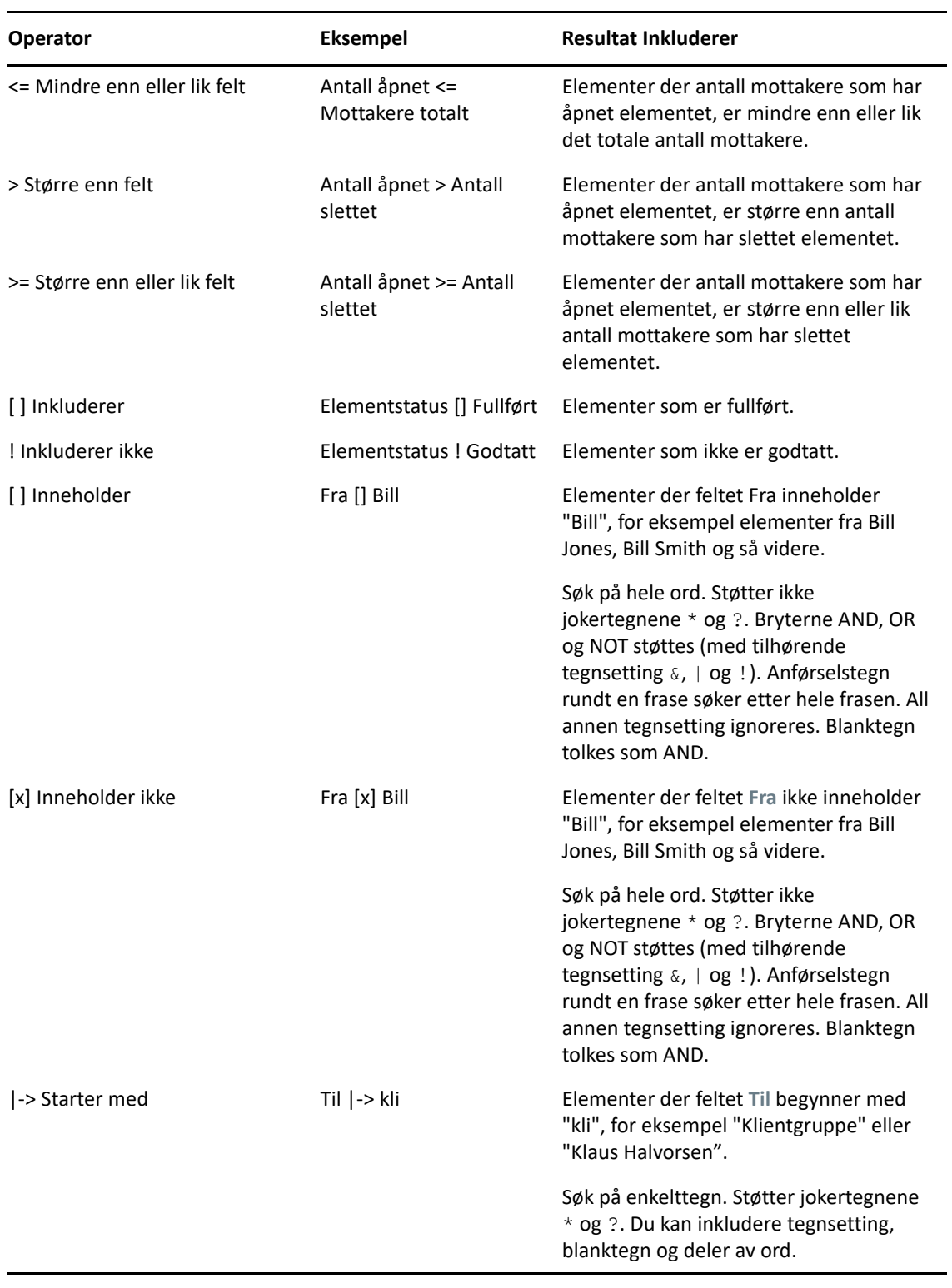

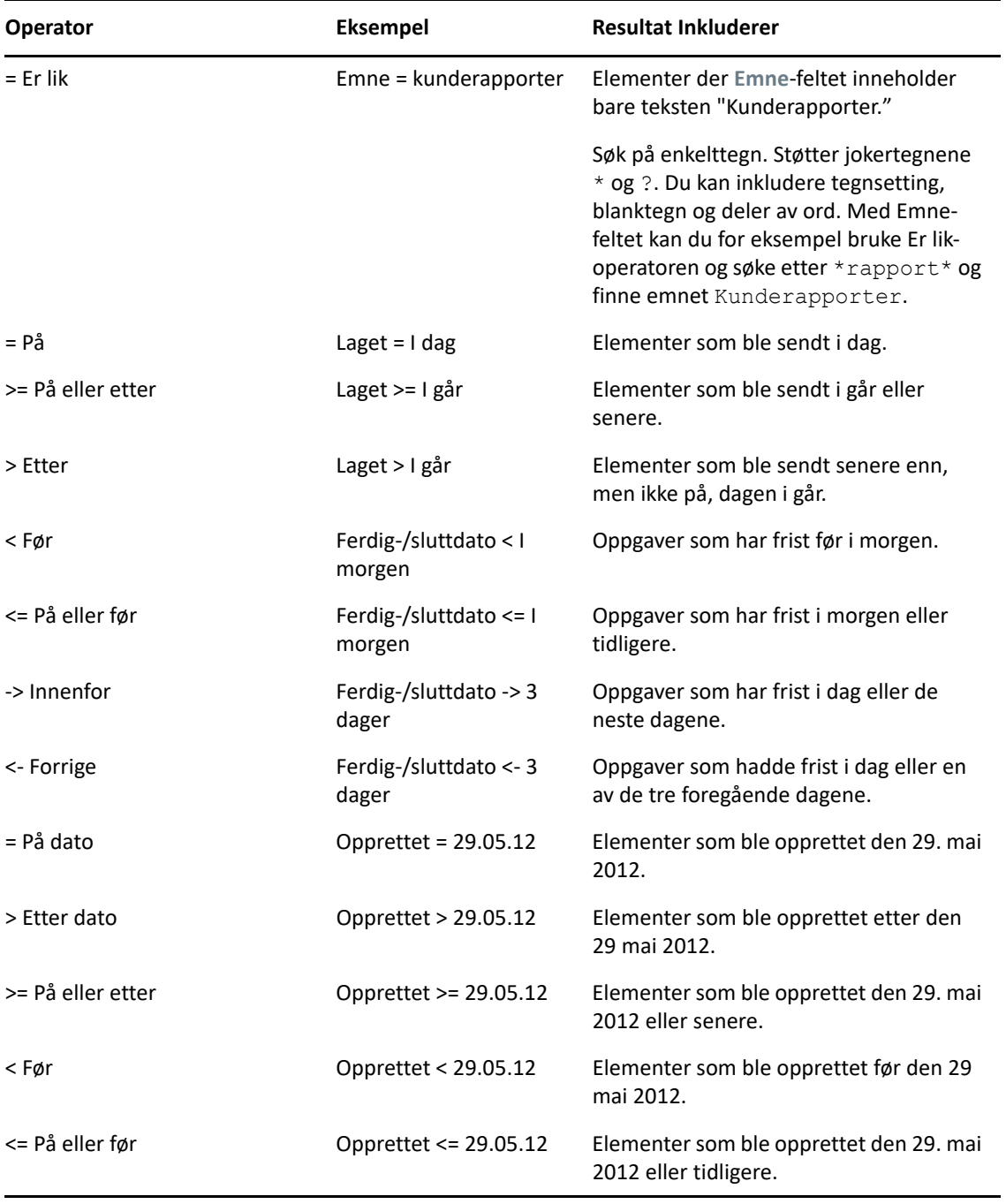

# <span id="page-320-0"></span>**Bruke jokertegn og brytere i avanserte søk og regler**

Jokertegnene og bryterne er bare tilgjengelige i dialogboksene Avansert søk og Definer betingelser når du velger felt der du kan skrive inn tekst, for eksempel **Emne**-feltet.

I følgende tabell beskrives hvordan hvert tegn eller bryter brukes, og hvilke operatorer de kan brukes med.

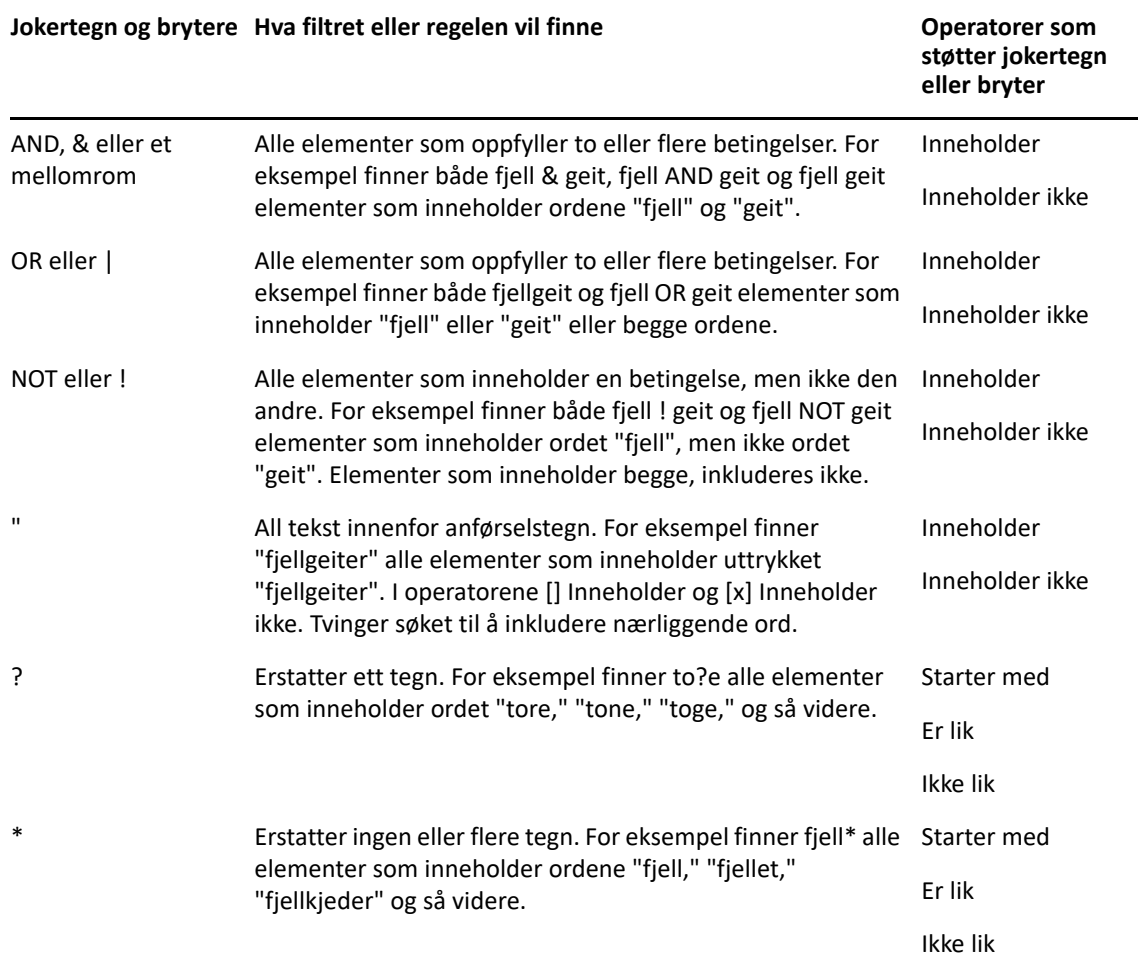

# $VIII$  Varsling

Notify er et program som fungerer med GroupWise og sørger for at du blir varslet når du har nye elementer i postkassen din, når utgående meldinger åpnes, eller når du har en avtale som nærmer seg.

- [Kapittel 56, "Forstå varsling", på side 325](#page-324-0)
- [Kapittel 57, "Starte varsling", på side 327](#page-326-0)
- [Kapittel 58, "Bruke varsling", på side 329](#page-328-0)
- [Kapittel 59, "Tilpasse varsling", på side 331](#page-330-0)
- [Kapittel 60, "Motta varsling om andres meldinger", på side 335](#page-334-0)
- [Kapittel 61, "Slå av varsling", på side 337](#page-336-0)
# 56 <sup>56</sup>**Forstå varsling**

Varslingsprogrammet kan varsle deg på fire måter: en lyd, en dialogboks, et lite ikon eller ved å starte et program.

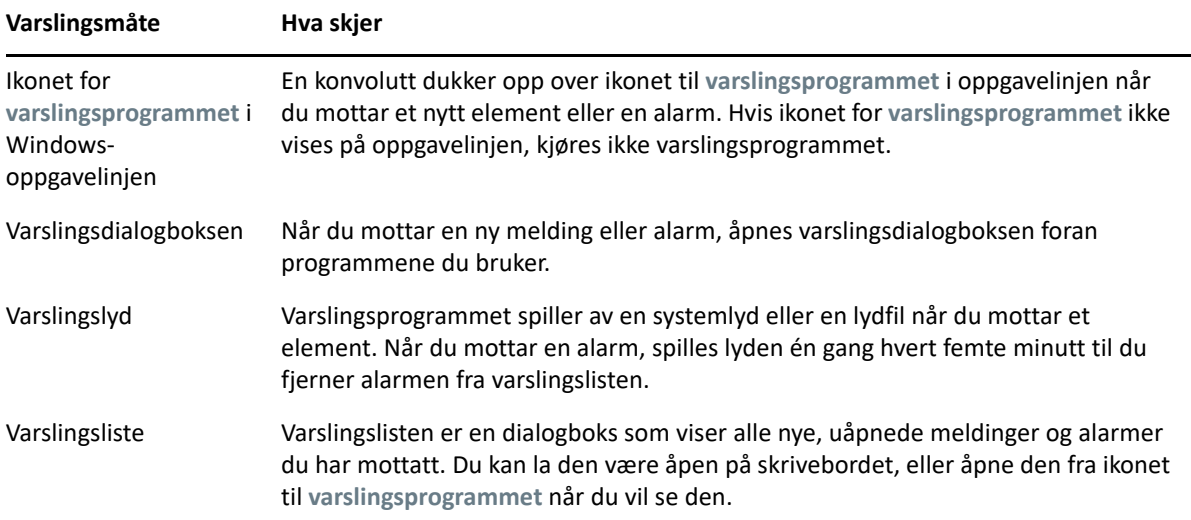

Du kan motta alarmer og varslinger for en annen bruker hvis den brukeren gir deg rettigheter i tilgangslisten, og hvis du er på samme postkontor som den brukeren. Se [Postkasse- og](#page-358-0)  [kalendertilgang for stedfortrederbrukere.](#page-358-0) Hvis du sender meldinger til andre systemer enn GroupWise-systemer, må du huske at de systemene må ha statussporingsfunksjon for å kunne returnere statusen for utgående meldinger til GroupWise-systemet.

Varslingsprogrammet installeres i samme mappe som GroupWise du kjører installeringsprogrammet GroupWise Setup. Varslingsprogrammet kjører minimert i bakgrunnen mens du kjører andre programmer.

Når varslingsprogrammet kjører, vil dukke opp i Windows-varslingsområdet.

# 57 <sup>57</sup>**Starte varsling**

**MERK:** Hvis du ikke kan starte Notify som beskrevet i denne delen, må du installere GroupWiseklienten på nytt og deretter installere Notify når GroupWise-klienten er installert. Hvis GroupWiseadministrator installerte GroupWise-klienten for deg, kontakter du GroupWise-administrator.

Det er to måter å starte varslingsprogrammet på.

- ["Starte varsling når GroupWise startes" på side 327](#page-326-0)
- ["Starte Varsling fra Start-menyen i Windows" på side 327](#page-326-1)

## <span id="page-326-0"></span>**Starte varsling når GroupWise startes**

Du kan konfigurere varsling til å starte når GroupWise åpnes, uansett om du bruker en delt arbeidsstasjon eller din egen.

- **1** I GroupWise klikker du **Verktøy** > **Alternativer**.
- **2** Dobbeltklikk på **Miljø**, og klikk deretter på **Generelt**-fanen.
- **3** Velg **Start varsling ved oppstart**.

Nå vil varsling starte når GroupWise startes, og lukkes når GroupWise lukkes.

**4** Klikk på **OK**, og klikk deretter på **Lukk**.

### <span id="page-326-1"></span>**Starte Varsling fra Start-menyen i Windows**

Slik starter du Notify fra Start-menyen i Windows:

- **1** Klikk **Start**-ikonet på oppgavelinjen i Windows.
- **2** Utvid **GroupWise**-programmappen og velg **Varsle**.

For å gjøre tilgangen enklere kan du opprette en snarvei til Varsling på Windows-skrivebordet.

# 58 <sup>58</sup>**Bruke varsling**

Når du mottar et varsel, vises varslingsdialogboksen i 15 sekunder før den lukkes automatisk. I løpet av de 15 sekundene kan du velge mellom følgende:

**Fjern:** Fjerner varslingen fra skjermen. Fjernede alarmer blir ikke gjentatt.

**Lese:** Åpner elementet slik at du kan lese det.

**Slett:** Sletter elementet uten å åpne det.

**Lukk alle:** Lukker varslingsdialogboksen. Hvis det finnes flere varslinger på varslingslisten, vil påfølgende varslinger ikke bli vist.

**Lukk:** Lukker varslingsdialogboksen. Hvis det finnes flere varslinger på varslingslisten, vil påfølgende varslinger bli vist.

Hvis En Notify-dialogboks ikke vises når du mottar en varsling, høyreklikker du på i systemstatusfeltet i Windows, og klikker deretter på **Les e-post**.

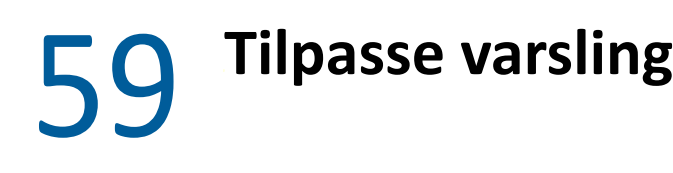

Varslingsprogrammet har flere tilpasningsalternativer:

- ["Angi hvor lenge varslingen skal vises" på side 331](#page-330-0)
- ["Angi varsling for nye elementer" på side 331](#page-330-1)
- ["Angi hvilke mapper som skal sjekkes for nye elementer" på side 332](#page-331-0)
- ["Angi hvor ofte det skal bli sett etter nye elementer" på side 332](#page-331-1)
- ["Konfigurere Varsling for kalenderalarmer" på side 332](#page-331-2)
- ["Konfigurere varslinger for utgående meldingsstatus" på side 333](#page-332-0)
- ["Konfigurere varsling om returstatusmeldinger" på side 333](#page-332-1)

## <span id="page-330-0"></span>**Angi hvor lenge varslingen skal vises**

Slik angir du varslingsvarighet:

- **1** Kontroller at varslingsprogrammet kjører.
- **2** Høyreklikk på på oppgavelinjen i Windows, og klikk deretter på **Alternativer**.
- **3** Klikk fanen **Varsling**.
- **4** Kontroller at det er merket av for **Vis dialogboks** for elementtypene og prioritetene du vil bruke.
- **5** Klikk kategorien **Generelt**.
- **6** Skriv et antall sekunder for å angi hvor lenge dialogboksen skal vises, under **Vis varslingsdialogboks i**.

Du kan angi opptil 32 767 sekunder, som er litt mer enn ni timer.

**7** Klikk på **OK**.

### <span id="page-330-1"></span>**Angi varsling for nye elementer**

Slik angir du varsling for nye elementer:

- **1** Kontroller at varslingsprogrammet kjører.
- 2 Høyreklikk på **i** systemstatusfeltet i Windows, og klikk deretter på Alternativer.
- **3** Klikk fanen **Varsling**.
- **4** Velg elementtypen du vil konfigurere varsling for.

eller

Merk av for **Samme innstillinger for alle typer** hvis du vil bruke de samme innstillingene for alle elementer.

**5** Velg varslingsalternativer for elementer med høy prioritet, standard prioritet og lav prioritet:.

Hvis du velger å spille av en lyd, klikker du mappen for å bla til og velge lyden du vil spille av ved varsling.

**6** Klikk på **OK**.

For at varslingene skal fungere, må du sørge for at du abonnerer på Notify-alternativene i **Verktøy** > **Alternativer** > **Sikkerhet** > **Notify**.

## <span id="page-331-0"></span>**Angi hvilke mapper som skal sjekkes for nye elementer**

Du kan velge flere mapper som varsling skal sjekke og sende varselmeldinger for.

- **1** Kontroller at varslingsprogrammet kjører.
- 2 Høyreklikk på **i** systemstatusfeltet i Windows, og klikk deretter på Alternativer.
- **3** Klikk på **Generelt**.
- **4** Hold nede Ctrl mens du klikker mappene du vil at Varsling skal sjekke, i listen **Velg mapper som skal sjekkes for varslinger**.

Du kan velge en hvilken som helst mappe på listen. Det spiller ingen rolle om det er en delt mappe eller en mappe du selv eier.

**5** Klikk på **OK**.

### <span id="page-331-1"></span>**Angi hvor ofte det skal bli sett etter nye elementer**

Slik angir du hvor ofte e-post kontrolleres for nye elementer:

- **1** Kontroller at varslingsprogrammet kjører.
- **2** Høyreklikk på  $\odot$  i systemstatusfeltet i Windows, og klikk deretter på Alternativer.
- **3** Angi antall minutter under **Kontroller post hvert**.
- **4** Klikk på **OK**.

#### <span id="page-331-2"></span>**Konfigurere Varsling for kalenderalarmer**

Slik konfigurerer du Notify-alarmalternativer:

- **1** Kontroller at varslingsprogrammet kjører.
- **2** Høyreklikk på  $\bullet$  i systemstatusfeltet i Windows, og klikk deretter på Alternativer.
- **3** Klikk fanen **Alarm**.
- **4** Velg om du vil at dialogboksen Varsling skal vises.
- **5** Velg om du vil spille av en lyd.

Hvis du velger å spille av en lyd, klikker du mappen du vil gå til og velger deretter lyden du vil spille av ved varsling.

- **6** Velg om du vil at Varsling skal starte et program når du varsles.
- **7** Velg om du vil at Varsling skal sende alarmen til personsøkeren din.

Hvis du velger å sende alarmen til en personsøker, må du angi gateway, tjeneste med alternativer og PIN-kode. For eksempel skytel/b4.12345.

**8** Klikk på **OK**.

## <span id="page-332-0"></span>**Konfigurere varslinger for utgående meldingsstatus**

Slik konfigurerer du varslinger for utgående meldingsstatus:

- **1** Kontroller at varslingsprogrammet kjører.
- **2** Høyreklikk på i systemstatusfeltet i Windows, og klikk deretter på **Alternativer**.
- **3** Klikk kategorien **Returstatus**.
- **4** Fjern merket ved **Samme innstillinger for alle typer**.
- **5** Klikk på nedtrekkslisten for **Innstillinger for**, og velg elementtypen du vil velge for.
- **6** Velg hvordan du vil varsles om forskjellige statusendringer for den elementtypen.
- **7** Klikk på **OK**.

Hvis du sender meldinger til andre systemer enn GroupWise-systemer, må du huske at de systemene må ha statussporingsfunksjon for å kunne returnere statusen for utgående meldinger til GroupWisesystemet.

## <span id="page-332-1"></span>**Konfigurere varsling om returstatusmeldinger**

Slik konfigurerer du varslinger for returstatusmeldinger:

- **1** Kontroller at varslingsprogrammet kjører.
- **2** Høyreklikk på **i** systemstatusfeltet i Windows, og klikk deretter på Alternativer.
- **3** Klikk kategorien **Returstatus**.
- **4** Velg typen element du vil angi varslinger for.

eller

Merk **Samme innstillinger for alle typer** hvis du vil bruke de samme innstillingene for alle elementtypene.

- **5** Velg følgende alternativer for elementer som åpnes, fullføres og slettes:
	- **5a** Velg om du vil at dialogboksen Varsling skal vises.
	- **5b** Velg om du vil spille av en lyd. Hvis du velger å spille av en lyd, klikker du mappen for å bla til og velge lyden du vil spille av ved varsling.
	- **5c** Velg om du vil at Varsling skal starte et program når du varsles.
- **6** Klikk på **OK**.

## 60 <sup>60</sup>**Motta varsling om andres meldinger**

Varslingsprogrammet må kjøre for at du skal motta varsler om alarmer, innkommende elementer eller endring i statusen for utgående elementer.

Du kan motta varsler for en annen GroupWise-bruker hvis vedkommende har gitt deg de nødvendige stedfortrederrettighetene i sin tilgangsliste, hvis du har lagt til brukerens navn i din stedfortrederliste i GroupWise og hvis du bruker samme postkontor som brukeren. Se [Postkasse- og](#page-358-0)  [kalendertilgang for stedfortrederbrukere](#page-358-0) for mer informasjon.

Du kan ikke motta varsler for brukere som tilhører et annet postkontor enn deg.

- <span id="page-334-0"></span>**1** Klikk **Verktøy** > **Alternativer**.
- **2** Dobbeltklikk på **Sikkerhet**, og klikk deretter på **Notify**-fanen.
- **3** Skriv navnet på brukeren som du er stedfortreder for.
- **4** Klikk **Legg til bruker**.
- **5** Klikk brukerens navn i varslingslisten.
- <span id="page-334-1"></span>**6** Kontroller at **Abonner på varsling** og **Abonner på alarmer** er valgt.

Du abonnerer automatisk på alarmer og varsler for deg selv. Hvis du deaktiverer **Abonner på alarmer** og **Abonner på varsling** for deg selv, vil du ikke lenger motta alarmer og varsler. Du må gjenta [Trinn 1](#page-334-0) til og med [Trinn 6](#page-334-1) for ditt eget brukernavn for å aktivere alarmer og varsler på nytt.

**7** Klikk på **OK**.

## 61 <sup>61</sup>**Slå av varsling**

Slik avslutter du Notify:

- **1** Kontroller at varslingsprogrammet kjører.
- **2** Høyreklikk på  $\odot$  i systemstatusfeltet i Windows, og klikk deretter på Avslutt.

Avhengig av hvordan du installerte og konfigurerte GroupWise, kan Varsling være satt til å starte automatisk når du logger deg på Windows eller når du starter GroupWise

Slik hindrer du Varsling i å starte når du logger deg på Windows:

- **1** Klikk **Start** > **Alle programmer** > **Oppstart**.
- **2** Høyreklikk på **Notify**, og klikk deretter på **Slett**.
- **3** Klikk **Ja** for å bekrefte at du vil slette Varsling.

Slik hindrer du Varsling i å starte når du starter GroupWise:

- **1** Med GroupWise åpent klikker du **Verktøy** > **Alternativer**.
- **2** Klikk **Miljø > Generelt**.
- **3** Fjern merket for **Start varsling ved oppstart**.
- **4** Klikk på **OK**.

# IX IX**Regler**

Du kan automatisere mange GroupWise-handlinger, som å svare når du ikke er på kontoret, slette elementer, eller sortere elementer i mapper, ved å bruke regler til å definere et sett med vilkår og handlinger som utføres når et element oppfyller disse vilkårene.

- [Kapittel 62, "Forstå reglene", på side 341](#page-340-0)
- [Kapittel 63, "Handlinger en regel kan utføre", på side 343](#page-342-0)
- [Kapittel 64, "Hendelser som utløser regler", på side 345](#page-344-0)
- [Kapittel 65, "Opprette en regel", på side 347](#page-346-0)
- [Kapittel 66, "Redigere en regel", på side 351](#page-350-0)
- [Kapittel 67, "Aktivere eller deaktivere regler", på side 353](#page-352-0)
- [Kapittel 68, "Kjøre en regel manuelt", på side 355](#page-354-0)
- [Kapittel 69, "Slette en regel", på side 357](#page-356-0)

<span id="page-340-0"></span>Når du oppretter en regel, må du først gjøre følgende:

- Navngi regelen.
- Velg en hendelse. Hendelsen er utløseren som starter regelen.
- Velg hva slags elementer som skal påvirkes av regelen.
- Legg til en handling. Handlingen er det regelen skal gjøre når den utløses.
- Lagre regelen.
- Sørg for at regelen er aktivert.

Du kan angi mange flere alternativer for å begrense hvilke elementer som påvirkes av en regel. Du kan for eksempel bruke en regel på godtatte avtaler, elementer med et bestemt ord i boksen Emne, eller elementer med høy prioritet. Du kan deretter bruke Definer betingelser til å begrense reglene dine ytterligere. Se [Begrense hvilke elementer som påvirkes av en regel](#page-349-0).

63 <sup>63</sup>**Handlinger en regel kan utføre**

<span id="page-342-0"></span>Tabellen nedenfor viser handlingene du kan utføre med regler:

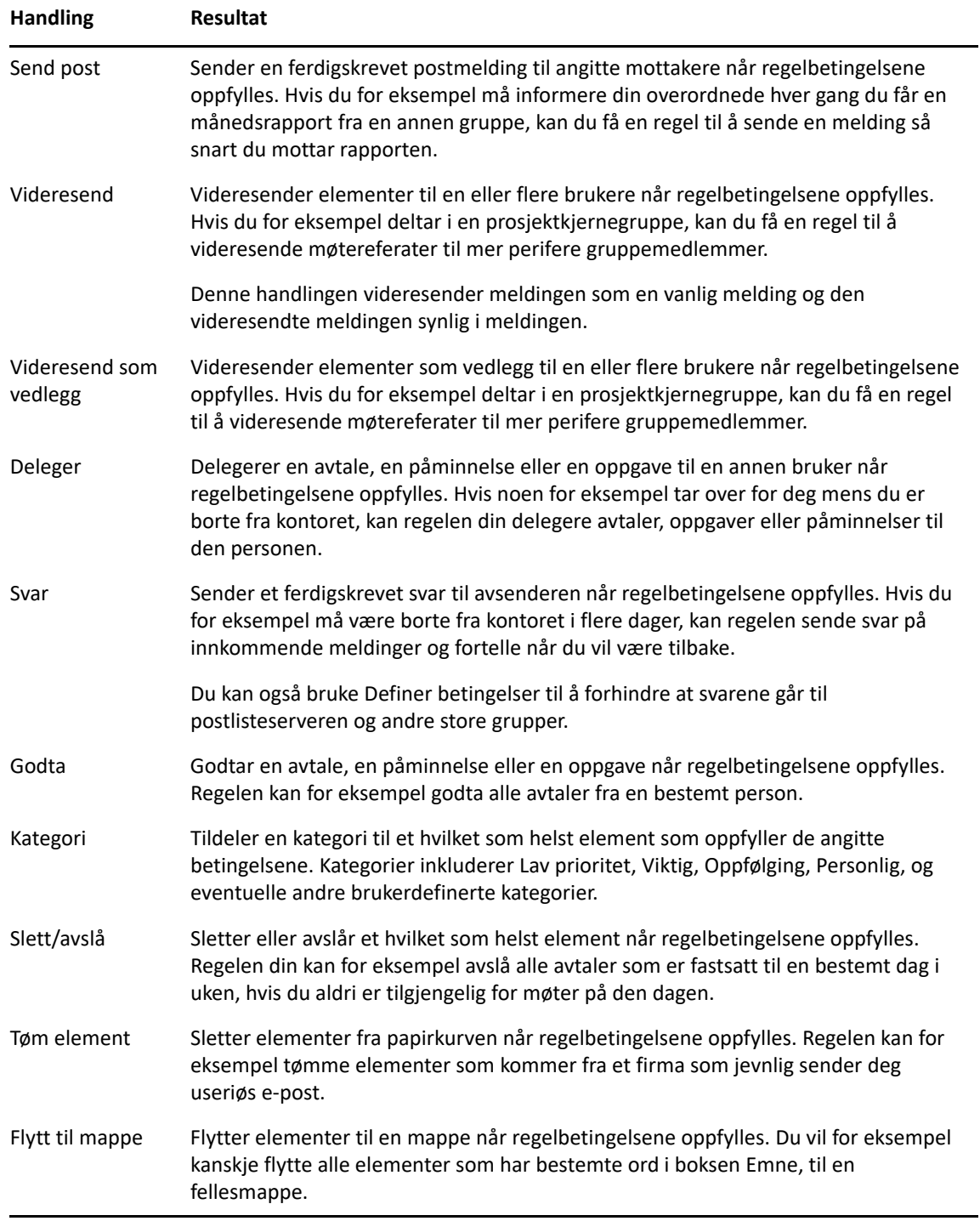

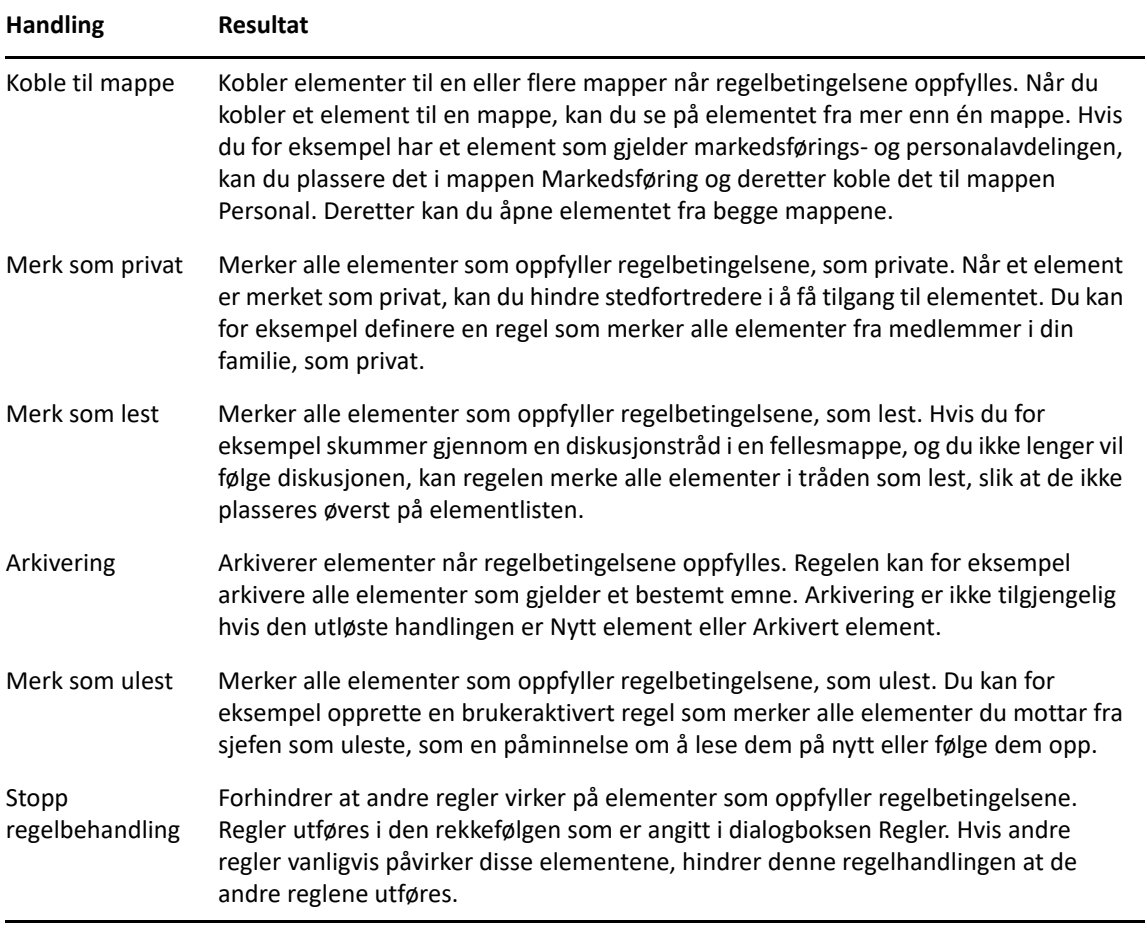

## 64 <sup>64</sup>**Hendelser som utløser regler**

<span id="page-344-0"></span>Flere hendelser kan føre til aktivering av en regel du har laget. Du kan også angi begrensninger for elementene som skal påvirkes av en regel. Du finner mer informasjon under [Begrense hvilke](#page-349-0)  [elementer som påvirkes av en regel.](#page-349-0)

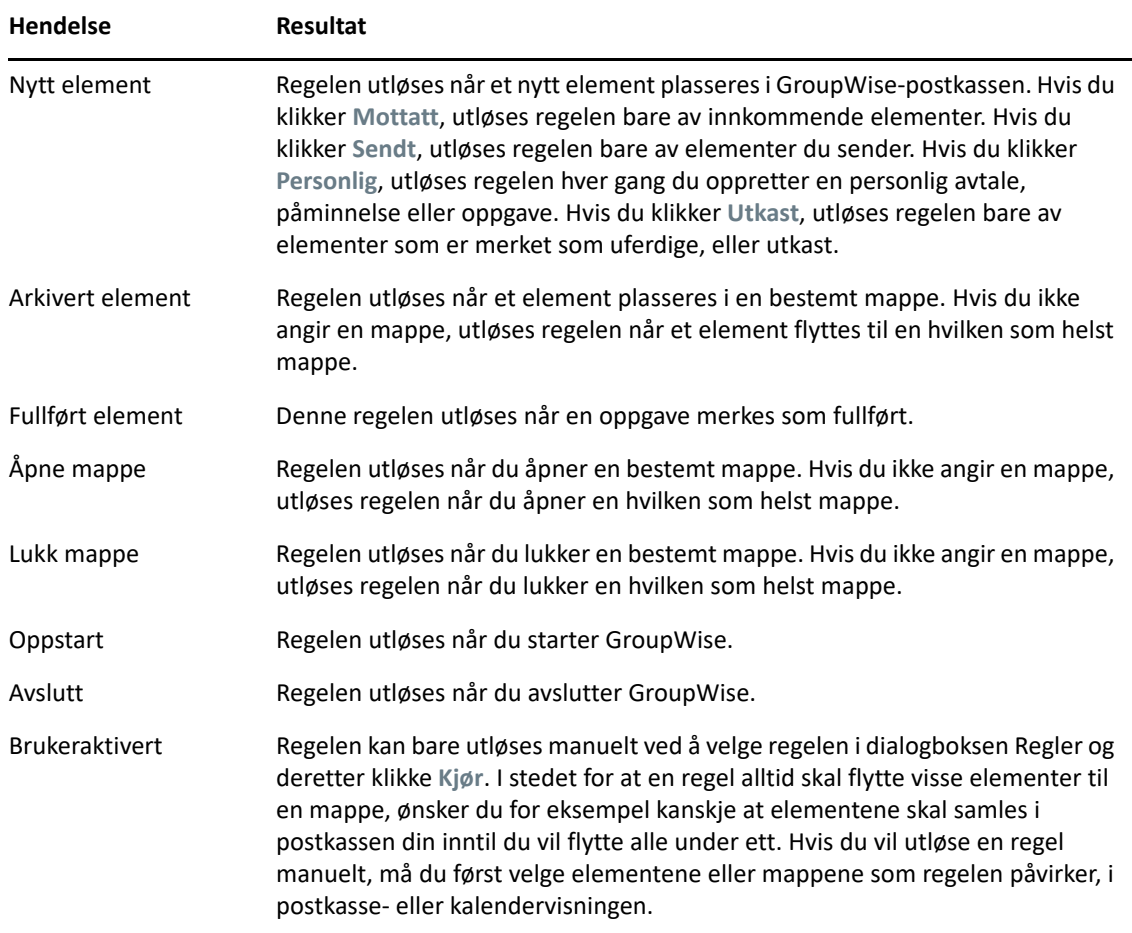

# 65 <sup>65</sup>**Opprette en regel**

<span id="page-346-0"></span>Regler kan hjelpe deg med å sortere meldingene dine, informere andre om at du ikke er på kontoret, eller videresende meldingene dine til en annen e-postkonto.

Hvis du lager en regel i online-modus, opprettes regelen i bufringsmodus når klienten kobler til GroupWise-systemet for å oppdatere GroupWise-adresseboken. Dette tilkoblingen utføres med et planlagt intervall, som beskrevet i [Laste ned adressebøker til postkassen automatisk](#page-373-0). Du kan også starte tilkoblingen manuelt ved å klikke **Verktøy** > **Regler** > **Oppdater** når bufringsmodus er aktivert.

- ["Opprette en grunnleggende regel" på side 347](#page-346-1)
- ["Opprette en regel for automatisk svar" på side 348](#page-347-0)
- ["Opprette en Ikke på kontoret-regel" på side 348](#page-347-1)
- ["Opprette en regel som videresender all post til en annen konto" på side 349](#page-348-0)
- ["Opprette en regel som sender en ny e-post" på side 349](#page-348-1)
- ["Kopiere en regel for å lage en ny regel" på side 350](#page-349-1)
- ["Begrense hvilke elementer som påvirkes av en regel" på side 350](#page-349-0)

## <span id="page-346-1"></span>**Opprette en grunnleggende regel**

Slik oppretter du en grunnleggende regel:

- **1** Klikk på **Verktøy** > **Regler**, og klikk deretter på **Ny**.
- **2** Skriv et navn i feltet **Regelnavn**.
- **3** Klikk på listen **Når hendelse er**, og klikk deretter på en hendelse som skal utløse regelen.
- **4** Hvis du klikket **Nytt element**, **Oppstart**, **Avslutt** eller **Brukeraktivert**, klikker du en eller flere kilder til elementet. Klikk for eksempel **Mottatt** og **Personlig**.

eller

Hvis du klikket på **Arkivert element**, **Åpne mappe** eller **Lukk mappe**, klikker du på mappeikonet, klikker på en mappe og klikker deretter på **OK** for å vise mappenavnet.

**5** Klikk på én eller flere elementtyper som regelen skal virke på, i listen **Elementtyper**.

Hvis du vil angi ytterligere begrensninger for elementene som påvirkes av regelen, klikker du på **Definer betingelser**, klikker på de aktuelle alternativene og klikker deretter på **OK**.

Du finner mer informasjon under [Velge felt i avanserte søk og regler](#page-313-0).

**6** Klikk på **Legg til handling**, og klikk deretter på handlingen du vil at regelen skal utføre.

Enkelte handlinger, for eksempel Flytt til mappe og Svar, krever at du angir tilleggsinformasjon.

**7** Klikk **Lagre**.

En regel må aktiveres før du kan ta den i bruk. Se [Aktivere eller deaktivere regler](#page-352-0).

## <span id="page-347-0"></span>**Opprette en regel for automatisk svar**

En regel for automatisk svar brukes til å sende et automatisk svar når du mottar elementer. Som standard svarer du bare én gang per bruker, slik at ikke brukerne får gjentatte meldinger fra deg, men regelen kan konfigureres til å svare på hvert element du mottar.

- **1** Klikk på **Verktøy** > **Regler**, og klikk deretter på **Ny**.
- **2** Skriv et navn i feltet **Regelnavn**, for eksempel Automatisk svar.
- **3** I avsnittet **Når hendelse er** passer du på å velge **Nytt element** og merker av for **Mottatt**.
- **4** Hvis du vil svare på alle elementene, lar du vilkårene være slik de er, eller du kan spesifisere betingelsene du vil bruke for å filtrere elementene.

**VIKTIG:** Hvis du vil svare på alle elementene og ikke bare én gang per bruker, velger du **Definer betingelser** og setter den til Emne [] \* Slutt. Dette betyr at emnet inneholder hva som helst. Dette må angis i sin egen gruppe hvis du har angitt flere betingelser. Dette gjør at regelen svarer mer enn én gang per bruker.

**5** Klikk på **Legg til handling** > **Svar** og angi svarinnstillingene og eventuelle andre handlinger du vil utføre på elementet, og deretter lagre regelen.

## <span id="page-347-1"></span>**Opprette en Ikke på kontoret-regel**

En ikke på kontoret-regel er en type regel for automatisk svar. Når du oppretter og aktiverer en ikke på kontoret-regel, blokkerer GroupWise kalenderen din med heldagshendelser for datoene du angir, og viser deg med statusen Ikke på kontoret. Ikke på kontoret-regel-widgeten nede til høyre i klienten vil også endre farge når Ikke på kontoret-regelen din er aktiv.

**1** Klikk på **Verktøy** > **Ikke på kontoret-regel …**.

eller

Klikk på widgeten **Ikke på kontoret-regel**.

**2** Velg **Slå på Ikke på kontoret-regelen**.

For at Ikke på kontoret-regelen skal bli riktig aktivert, må du velge dette alternativet og angi et datointervall. Selv om Ikke på kontoret-regelen alltid er valgt, betyr ikke det at Ikke på kontoretregelen alltid er aktiv, fordi Ikke på kontoret-regelen bare er aktiv innenfor datointervallet du angir. Ikke på kontoret-regelen går ut etter den siste datoen i datointervallet du har angitt.

Hvis du fjerner merket for alternativet før regelen har gått ut, slettes heldagshendelsene fra kalenderen din.

**3** Skriv et emne for automatisk svar.

I svar på meldinger vises dette emnet vises i parentes etter det opprinnelige meldingsemnet. Hvis emnet for eksempel er "Ikke på kontoret", og meldingen "Budsjett" ble sendt til deg, vil funksjonen for automatisk svar sende tilbake en melding med emnet "Sv: Budsjett (Ikke på kontoret)."

**4** Skriv inn meldingen som skal vises i det automatiske svaret. Eksempel: Takk for meldingen. Jeg er ikke på kontoret. [og så videre].

- **5** (Valgfritt) Hvis du vil svare på e-post fra utenfor det interne nettverket ditt, må du konfigurere **Eksterne brukere**-fanen til å inkludere:
	- **Svar til eksterne brukere:** Denne boksen må merkes av for svar som skal sendes til eksterne brukere utenfor din organisasjon.
	- **Hvem du vil svare:** Hvis du velger **Kun mine kontakter**, svarer du bare eksterne brukere i adresseboken din, mens hvis du velger **Alle**, vil du svare enhver ekstern avsender av postelementer til GroupWise-kontoen din.
	- **Emne og Melding:** Emne- og Melding-feltene skal ha innhold, da innholdet fra hovedfanen ikke kopieres til Eksterne brukere-fanen.
- **6** Spesifiser datoen da regelen skal tre i kraft og når den slutter.
- **7** Klikk **Lagre**.

Regler som utløser et svar (for eksempel denne Ikke på kontoret-regelen), registrerer hvem det er sendt svar til, slik at et svar bare sendes én gang til hver bruker.

## <span id="page-348-0"></span>**Opprette en regel som videresender all post til en annen konto**

Slik oppretter du en regel for å videresende all e-post til en annen konto:

- **1** Klikk på **Verktøy** > **Regler**, og klikk deretter på **Ny**.
- **2** Skriv inn et navn i boksen **Regelnavn**, for eksempel Videresendingsregel.
- **3** Klikk på popup-listen**Når hendelse er**, og klikk deretter på **Nytt element**.
- **4** Ved siden av **Og elementer er** velger du **Mottatt**. Pass på at ingen annen elementkilde er valgt.
- **5** Velg **Post** under **Elementtyper**.
- **6** Klikk på **Legg til handling**, og velg deretter **Videresend**.
- **7** Skriv adressen du vil videresende elementene til, i **Til**-feltet.
- **8** Skriv inn et emne du vil bruke for videresendte elementer. Eksempel: VS:.
- **9** (Valgfritt) Skriv inn navnet på et filter å bruke på videresendte elementer.
- **10** (Valgfritt) Skriv en melding som skal vises i alle videresendte elementer.
- **11** Klikk på **OK**.
- **12** Klikk på **Lagre**, kontroller at regelen er merket, noe som viser at den er aktivert, og klikk deretter på **Lukk**.

### <span id="page-348-1"></span>**Opprette en regel som sender en ny e-post**

Slik oppretter du en regel som sender en ny e-post:

- **1** Klikk på **Verktøy** > **Regler**, og klikk deretter på **Ny**.
- **2** Klikk på **Legg til handling**, og velg deretter **Send e-post**.
- **3** I skjemaet for nytt postelement, fyller du at relevante felter.

Du må minst angi en mottaker for den nye e-posten.

**4** Klikk på **OK**.

## <span id="page-349-1"></span>**Kopiere en regel for å lage en ny regel**

Slik oppretter du en ny regel ved å kopiere en eksisterende regel:

- **1** Klikk **Verktøy** > **Regler**.
- **2** Klikk på regelen du vil kopiere, og klikk deretter på **Kopier**.
- **3** Skriv navnet på den nye regelen.
- **4** Foreta endringer av regelen.
- **5** Klikk **Lagre**.

## <span id="page-349-0"></span>**Begrense hvilke elementer som påvirkes av en regel**

Bruk **Definer betingelser** til å begrense ytterligere hvilke elementer som skal påvirkes av en regel.

- **1** I dialogboksen Regler klikker du **Definer betingelser**.
- **2** Klikk på den første nedtrekkslisten, og klikk deretter på et felt.

Du finner mer informasjon om alternativene du kan velge mellom, i [Velge felt i avanserte søk og](#page-313-0)  [regler](#page-313-0).

**3** Klikk på nedtrekkslisten Operator og klikk deretter på en av operatorene.

Du finner flere opplysninger om bruk av operatorer under [Bruke avansert søk](#page-312-0).

**4** Skriv kriteriene for regelen.

eller

Klikk på nedtrekkslisten hvis en slik finnes, og klikk deretter på eksisterende kriterier.

Hvis du skriver kriterier, for eksempel navnet på en person eller et emne, kan du bruke jokertegnene stjerne (\*) og spørsmålstegn (?). Teksten du skriver, skiller ikke mellom små og store bokstaver.

Du finner flere opplysninger om jokertegn og brytere under [Søke etter elementer hvor som](#page-310-0)  [helst i postkassen](#page-310-0).

**5** Klikk på den siste nedtrekkslisten, og klikk deretter på **Slutt**.

eller

Klikk på den siste nedtrekkslisten, og klikk deretter på **Og** eller **Eller** for å angi ytterligere begrensninger for elementene som påvirkes av regelen.

<span id="page-350-0"></span>Redigere regler:

- **1** Klikk **Verktøy** > **Regler**.
- **2** Klikk på regelen du vil redigere, og klikk deretter på **Rediger**.
- **3** Foreta endringer av regelen.
- **4** Klikk **Lagre**.

Hvis du redigerer en regel i online-modus, oppdateres regelen i bufringsmodus når klienten kobler til GroupWise-systemet for å oppdatere GroupWise-adresseboken. Dette tilkoblingen utføres med et planlagt intervall, som beskrevet i [Laste ned adressebøker til postkassen automatisk](#page-373-0). Du kan også starte tilkoblingen manuelt ved å klikke **Verktøy** > **Regler** > **Oppdater** når bufringsmodus er aktivert.

<span id="page-352-0"></span>En regel må aktiveres før den kan utløses. Når du deaktiverer en regel, kan ikke regelen utløses. Regelen er imidlertid fortsatt oppført i dialogboksen Regler, slik at du kan aktivere den når du trenger den senere.

- **1** Klikk **Verktøy** > **Regler**.
- **2** Klikk regelen du vil aktivere eller deaktivere.
- **3** Klikk **Aktiver** eller **Deaktiver**.

En aktivert regel har en hake i boksen.

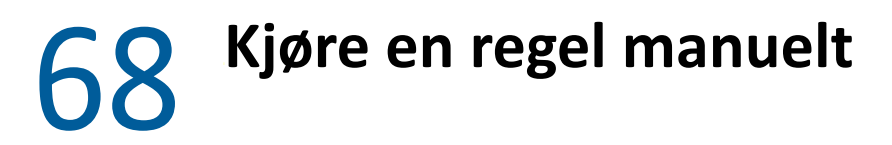

<span id="page-354-0"></span>Kjøre regler manuelt:

- Klikk elementene eller mappene som skal påvirkes av regelen.
- Klikk **Verktøy** > **Regler**.
- Klikk regelen du vil kjøre.
- Klikk på **Kjør**, og klikk deretter på **Lukk**.

Regelhandlingene utføres etter at du har lukket dialogboksen Regler.

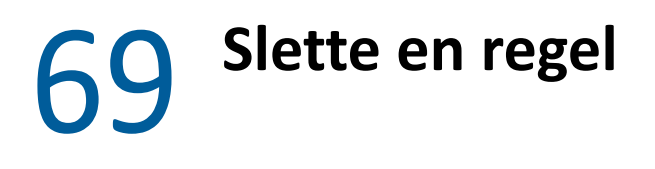

<span id="page-356-0"></span>Slette regler:

- **1** Klikk **Verktøy** > **Regler**.
- **2** Klikk på regelen du vil slette, klikk på **Slett** og klikk deretter på **Ja**.

## X <sup>X</sup>**Postkasse- og kalendertilgang for stedfortrederbrukere**

<span id="page-358-0"></span>Bruk Stedfortreder til å administrere andre brukeres postkasse og kalender. Med Stedfortreder kan du utføre forskjellige handlinger, for eksempel å lese, godta og avslå elementer på vegne av andre brukere innenfor de begrensningene den andre brukeren gir. Som stedfortreder trenger du ikke å ha postkasseeierens passord, fordi postkasseeieren gir deg de tilgangsrettighetene han/hun ønsker at du skal ha til postkassen. Det finnes for øyeblikket ingen begrensninger på hvor mange stedfortredere du kan tillate eller administrere.

**VIKTIG:** Du kan være stedfortreder for en bruker som har et annet postkontor eller domene, forutsatt at den andre personen er i det samme GroupWise-systemet. Du kan ikke være stedfortreder for en bruker i et annet GroupWise-system.

- [Kapittel 70, "Forstå stedfortredertilgang", på side 361](#page-360-0)
- [Kapittel 71, "Gi stedfortrederrettigheter som postkasseeier", på side 363](#page-362-0)
- [Kapittel 72, "Beskytte private elementer som postkasseeier", på side 365](#page-364-0)
- [Kapittel 73, "Bli stedfortreder i en annen brukers postkasse", på side 367](#page-366-0)
# $\sqrt{0}$ <sup>70</sup>**Forstå stedfortredertilgang**

<span id="page-360-0"></span>Vær oppmerksom på følgende når du konfigurerer stedfortredertilgang til postkassen din:

- Stedfortredere kan aldri se kontakter i Kontakter-mappen din.
- Stedfortredere kan ikke slette elementer fra postkassen. Dette er fordi arkivmappen vanligvis er en lokal mappe som stedfortreder ikke har tilgang til.
- Når en stedfortreder åpner en e-postmelding, vises meldingen som åpnet for stedfortrederen og for postkassens eier. Hvis en postkasseeier vil at meldinger som er åpnet av stedfortrederen, skal vises som ulest, kan postkasseeieren be stedfortrederen om å merke elementer som ulest når stedfortrederen har lest en melding. En postkasseeier kan ikke vite om en stedfortreder har lest en melding.
- Avaler som er planlagt av stedfortrederbrukere godtas ikke automatisk i kalenderen til postkasses eier. På den måten kan postkasseeieren vurdere alle avtaler som er sendt av stedfortredere, før han eller hun velger å godta eller avvise dem.

# 71 <sup>71</sup>**Gi stedfortrederrettigheter som postkasseeier**

Før du kan fungere som stedfortreder for noen, må vedkommende gi deg stedfortrederrettigheter i tilgangslisten sin. Som postkasseeier kan du tildele hver bruker forskjellige rettigheter til kalenderog meldingsinformasjon. Hvis du for eksempel vil la brukerne se på bestemt informasjonen om avtalene dine når de kjører et søk etter ledig tidspunkt mot kalenderen din, gir du dem lesetilgang til avtalene.

Se [Forstå stedfortredertilgang](#page-360-0) hvis du vil ha en liste over forskjeller i funksjonalitet når du bruker stedfortredertilgang.

Slik gir du en annen bruker stedfortrederrettigheter til postkassen din:

- **1** Klikk **Verktøy** > **Alternativer**.
- **2** Dobbeltklikk på **Sikkerhet**, og klikk deretter på **Stedfortredertilgang**-fanen.
- **3** Hvis du vil legge til en bruker i listen, skriver du inn navnet i feltet **Navn**. Når hele navnet vises, klikker du **Legg til bruker**.
- <span id="page-362-0"></span>**4** Klikk en bruker i tilgangslisten.
- <span id="page-362-1"></span>**5** Velg rettighetene du vil gi brukeren.

**Lese:** Lese elementene du mottar.

**Skrive:** Opprette og sende elementer i ditt navn, inkludert å bruke din signatur (hvis du har en definert). Tildele kategorier til elementer, endre emne for elementer, utføre oppgavelistealternativer på elementer og slette elementer.

**Abonnere på mine alarmer:** Motta de samme alarmene som deg. Mottak av alarmer støttes bare hvis både du og stedfortrederen bruker samme postkontor.

**Abonnere på mine varselmeldinger:** Motta varsler når du mottar elementer. Mottak av varsler støttes bare hvis både du og stedfortrederen bruker samme postkontor.

**Lese elementer merket privat:** Lese elementer som du har merket som private. Hvis du ikke gir en stedfortreder private rettigheter, skjules alle elementer som er merket som private i postkassen, for den stedfortrederen.

**Endre:** Du kan velge hvilke alternativer stedfortrederen kan endre. Hvis Alternativer er valgt, kan stedfortrederen endre hvilke som helst alternativer unntatt sikkerhetsalternativer. Boksen Sikkerhetsalternativer er bare tilgjengelig hvis Alternativer er valgt. Hvis Sikkerhetsalternativer er valgt, har stedfortrederen tilgang til å endre passordet ditt, varsling, stedfortredertilgang og sendealternativer. En stedfortreder som gis regelrettigheter, kan redigere hvilke som helst av reglene dine. En stedfortreder som gis mapperettigheter, kan opprette og endre mapper.

**6** Gjenta [Trinn 4](#page-362-0) og [Trinn 5](#page-362-1) for å tildele rettigheter til hver bruker i tilgangslisten.

Du kan velge **Tilgang for alle brukere** i tilgangslisten og tildele rettigheter til alle brukerne i adresseboken. Hvis du for eksempel vil at alle brukerne skal ha rett til å lese posten din, tildeler du leserettigheter i Tilgang for alle brukere.

- Hvis du vil slette en bruker fra tilgangslisten, klikker du på brukeren og klikker deretter på **Fjern bruker**.
- Klikk på **OK**.

# 72 <sup>72</sup>**Beskytte private elementer som postkasseeier**

Du kan begrense stedfortrederens tilgang til enkeltelementer i postkassen eller kalenderen ved å merke elementer som private.

Når du merker et element som privat, hindrer du at stedfortredere som ikke har de rette rettighetene, kan åpne det. Stedfortredere har ikke tilgang til elementer som er merket som private, med mindre du gir dem rettigheter i tilgangslisten din.

Hvis du merker et element som privat når du sender det, kan verken dine eller mottakerens stedfortredere åpne elementet uten rettigheter. Hvis du merker et element som privat når du mottar det, kan det ikke leses av dine uautoriserte stedfortredere, bare av avsenderens stedfortredere. Avtaler som er merket privat, vises i Finn ledig tidspunkt i henhold til statusen du valgte da du godtok avtalen.

I et åpnet element klikker du **Handlinger** > **Merk privat**.

eller

Klikk på et element i listen over avtaler, påminnelser eller oppgaver i kalenderen, og klikk deretter på **Handlinger** > **Merk som privat**.

Det er også mulig å konfigurere en regel om å merke elementer som private automatisk når de flyttes til bestemte mapper eller kalendere. Du kan for eksempel holde alle elementer i en underkalender private ved å tilordne en regel som merker alle disse elementene i kalenderen som private. Du finner mer informasjon om hvordan du oppretter regler under [Opprette en regel](#page-346-0).

# 73 <sup>73</sup>**Bli stedfortreder i en annen brukers postkasse**

Å bli stedfortreder i en annen brukers postkasse:

**1** Klikk **Fil** > **Stedfortreder** i hovedvinduet eller kalenderen.

eller

Klikk på **Modusvelger**-ikonet, og klikk deretter på **Stedfortreder**.

**2** Hvis du vil legge til en bruker, skriver du inn navnet i **Navn**-feltet og klikker deretter på **OK**.

Brukerens postkasse åpnes. Navnet på personen du er stedfortreder for, vises øverst i mappelisten.

Se [Forstå stedfortredertilgang](#page-360-0) hvis du vil ha en liste over forskjeller i funksjonalitet når du bruker stedfortredertilgang.

Hvis brukeren ennå ikke har gitt deg stedfortrederrettigheter i tilgangslisten sin, legges navnet til i stedfortrederlisten, men brukerens postkasse åpnes ikke.

**3** Når du vil gå tilbake til din egen postkasse, klikker du på nedtrekkslisten i mappelistehodet og klikker på navnet ditt.

**TIPS:** Du kan arbeide med flere postkasser åpne samtidig. (Klikk på **Vindu**, klikk på **Nytt hovedvindu**, og bytt deretter til den ønskede postkassen.) Du kan skille postkassene fra hverandre ved å se etter postkasseeierens navn, som vises som rotmappeetikett for hver postkasse.

Slik fjerner du en bruker fra stedfortrederlisten:

**1** Klikk **Fil** > **Stedfortreder** i hovedvinduet eller kalenderen.

eller

Klikk på **Modusvelger**-ikonet, og klikk deretter på **Stedfortreder**.

**2** Klikk på navnet du vil slette, og klikk deretter på **Fjern**.

Selv om du fjerner en bruker fra stedfortrederlisten, fjernes ikke dine rettigheter til å fungere som stedfortreder for den brukeren. Brukeren som eier postkassen du har tilgang til, må endre rettighetene dine i hans eller hennes Tilgangsliste.

XI XI**Buffermodus og ekstern modus**

> Du kan lagre en kopi av postkassen din (inkludert meldingene og annen informasjon) på den lokale stasjonen på to måter. Bufringsmodus reduserer nettverkstrafikken fordi den ikke krever kontinuerlig tilgang til nettverket. Ekstern modus lar deg angi hvilken tilkoblingstype du har, og lar deg legge begrensning på hvor mye informasjon som mottas.

- [Kapittel 74, "Bruke buffermodus", på side 371](#page-370-0)
- [Kapittel 75, "Bruke ekstern modus", på side 377](#page-376-0)

Hvis du vil se hvordan du sikkerhetskopierer postkassen mens du er i ekstern modus eller buffermodus, kan du se [Sikkerhetskopiere e-post](#page-452-0).

# 74 <sup>74</sup>**Bruke buffermodus**

<span id="page-370-0"></span>I buffermodus lagres en kopi av nettverkspostkassen, inkludert meldinger og annen informasjon, på den lokale stasjonen. Dette gjør det mulig å bruke GroupWise uansett om nettverket eller postkontoragenten er tilgjengelig. Fordi du ikke er koblet til nettverket hele tiden, reduserer denne modusen nettverkstrafikken og gir best ytelse. Forbindelse opprettes automatisk når nye meldinger skal hentes og sendes. Alle oppdateringer utføres i bakgrunnen, slik at arbeidet ditt ikke avbrytes.

Du bør bruke denne modusen hvis du har nok diskplass på den lokale stasjonen til å lagre postkassen.

- ["Forstå bufringsfunksjoner" på side 371](#page-370-1)
- ["Konfigurere bufringspostkassen" på side 372](#page-371-0)
- ["Bytte til buffermodus" på side 372](#page-371-1)
- ["Angi bufferegenskaper" på side 372](#page-371-2)
- ["Arbeide i buffermodus" på side 373](#page-372-0)
- ["Endre tidsintervall for nedlasting for bufringspostkassen" på side 373](#page-372-1)
- ["Synkronisere bufferpostkassen og online-postkassen" på side 373](#page-372-2)
- ["Åpne en annen versjon av et dokument i bufferpostkassen" på side 375](#page-374-0)
- ["Vise ventende forespørsler" på side 375](#page-374-1)
- ["Vise forbindelsesstatus" på side 376](#page-375-0)

# <span id="page-370-1"></span>**Forstå bufringsfunksjoner**

De fleste GroupWise-funksjoner er tilgjengelige i bufringsmodus, med unntak av abonnement på andre brukeres varslinger.

Flere brukere kan installere sine bufferpostkasser på samme, delte datamaskin.

Hvis du kjører i buffermodus og ekstern modus på den samme datamaskinen, kan den samme lokale postkassen (som også kalles bufferpostkasse eller ekstern postkasse) brukes til å minimere diskplassen. Hvis du vil ha mer informasjon om ekstern modus, kan du se [Bruke ekstern modus](#page-376-0).

Hvis diskplassen er liten, kan du angi begrensninger for hvilke elementer som skal lastes ned til den lokale postkassen. Du kan angi at bare emnelinjen skal lastes ned, eller angi en størrelsesbegrensning.

Den GroupWise-administratoren kan angi innstillinger som ikke lar deg bruke bufringsmodus, eller som krever at du bare bruker bufringsmodus.

# <span id="page-371-0"></span>**Konfigurere bufringspostkassen**

Hvis du skal konfigurere en bufringspostkasse, må du ha nok diskplass (enten på den lokale harddisken eller på en annen nettverksstasjon) til å lagre alle dataene i postkassen.

- **1** Kontroller at GroupWise er installert på maskinen du vil konfigurere bufringspostkassen på.
- **2** Klikk **Fil** > **Modus** > **Bufring**.

eller

Klikk **Buffer** i nedtrekkslisten over mappelisten.

**3** Skriv inn banen for bufringspostkassen, og klikk deretter på **OK**.

GroupWise oppdaterer automatisk bufringspostkassen med et bilde av online-postkassen. Første oppdatering eller "priming" må ikke avbrytes før den er fullført. Du blir bedt om å starte GroupWise på nytt for å bytte til buffermodus.

Etter at bufferpostkassen er preparert, kan det hende du vil kjøre GroupWise i buffermodus uten å endre modus fra Online til Buffer.

GroupWise starter automatisk i den modusen den sist var i.

# <span id="page-371-1"></span>**Bytte til buffermodus**

Slik bytter du til buffermodus fra en annen modus:

**1** Klikk på **Modusvelger**-ikonet , og klikk deretter på **Bufring**.

Hvis bufferpostkassen ikke ligger på det stedet som er angitt i feltet **Katalog for bufringspostkassen** (under Verktøy > Alternativer > Miljø > Filplassering), blir du bedt om å angi hvor den ligger. Dette kan skje hvis du kjører GroupWise på en arbeidsstasjon som deles av flere GroupWise-brukere som har lokale bufringspostkasser.

Hvis passordet til bufringspostkassen er et annet enn til online-postkassen, blir du bedt om å oppgi passordet til bufringspostkassen. Du finner mer informasjon under [Administrere](#page-440-0)  [postkassepassord](#page-440-0).

**2** Når du blir spurt om du vil starte GroupWise på nytt, klikker du **Ja**.

Når GroupWise er startet på nytt, vil du være i buffermodus.

# <span id="page-371-2"></span>**Angi bufferegenskaper**

Du kan angi egenskaper som bestemmer hvordan bufringspostkassen fungerer.

- **1** Klikk på **Kontoer** > **Kontoalternativer** > **Egenskaper** > **Avansert** i bufringsmodus.
- **2** Kontroller at IP-adressen og porten er riktig.
- **3** Hvis du vil endre passordet, klikker du på **Passord for online-postkasse**, skriver inn det gamle passordet og deretter det nye passordet to ganger, og klikker deretter på **OK**.
- **4** Velg om du kun vil motta emnelinjen, motta innholdet i e-postmeldinger uavhengig av størrelse eller motta innholdet i meldinger som er mindre enn størrelsen du spesifiserte.

Dette alternativet hjelper deg med å begrense størrelsen på meldinger du mottar fra postkassen. Begrensning av størrelsen på meldinger reduserer nedlastingstiden og sparer plass. Det kan imidlertid hende du ikke får hele meldingen.

- **5** Velg om du vil synkronisere alternativer mellom bufringspostkassen og online-postkassen.
- **6** Angi om (og når) du vil oppdatere adressebøker og regler.
- **7** Klikk på **OK**.

# <span id="page-372-0"></span>**Arbeide i buffermodus**

Enkelte GroupWise-funksjoner fungerer litt annerledes i buffermodus enn i online-modus.

- Hvis administratoren ikke har aktivert eksterne kontoer, vises Kontoer-menyen bare i buffermodus.
- Tallet i hakeparentes i mappen Sendte elementer viser hvor mange elementer som venter på å bli sendt fra buffermodus. Hvis du prøver å lukke GroupWise mens det fremdeles er elementer som venter, får du en advarsel om at du har usendte elementer.
- Hvis du endrer noen postkassealternativer under **Verktøy > Alternativer** mens du arbeider i buffermodus, blir innstillingene overført til online-postkassen din.
- Endringer i delte mapper oppdateres hver gang du kobler deg til GroupWise-hovedsystemet.
- Endringer i delte kalendere oppdateres hver gang du kobler deg til GroupWise-hovedsystemet.
- Når elementer blir arkivert fra bufringspostkassen, blir de også fjernet fra online-postkassen ved neste synkronisering.
- Hvis du har en POP3- eller IMAP4-konto, kan du velge om du vil ha kontoen tilgjengelig i bufringsmodus men ikke i online-modus. Se [Bruke POP3- og IMAP4-kontoer i ekstern modus og](#page-400-0)  [buffermodus.](#page-400-0)
- Du kan ikke abonnere på andre brukeres varslinger i buffermodus.

# <span id="page-372-1"></span>**Endre tidsintervall for nedlasting for bufringspostkassen**

Du kan angi hvor ofte GroupWise skal oppdatere elementene i bufringspostkassen i GroupWise.

- **1** Klikk **Kontoer** > **Kontoalternativer**.
- **2** Klikk **Generelle alternativer**.
- **3** Bruk feltet **Send/hent alle merkede kontoer hvert x minutt** til å angi med hvor mange minutters mellomrom kontoene skal oppdateres.
- **4** Klikk på **OK**.

# <span id="page-372-2"></span>**Synkronisere bufferpostkassen og online-postkassen**

Du kan synkronisere elementer, regler, adresser, dokumenter og innstillinger i bufferpostkassen med online-postkassen.

- ["Synkronisere elementer" på side 374](#page-373-0)
- ["Synkronisere regler" på side 374](#page-373-1)
- ["Hente adresser fra en adressebok" på side 374](#page-373-2)
- ["Laste ned adressebøker til postkassen automatisk" på side 374](#page-373-3)
- ["Oppdatere alle elementer i bufferpostkassen samtidig" på side 375](#page-374-2)
- ["Arbeide med bibliotekdokumenter i buffermodus" på side 375](#page-374-3)

#### <span id="page-373-0"></span>**Synkronisere elementer**

Hvis du vil synkronisere elementer, klikker du **Kontoer** > **Send/hent** > **GroupWise**.

## <span id="page-373-1"></span>**Synkronisere regler**

Hvis du vil synkronisere regler, klikker du på **Verktøy** > **Regler** og klikker deretter på **Oppdater**.

## <span id="page-373-2"></span>**Hente adresser fra en adressebok**

Du kan hente adresser fra GroupWise-adresseboken eller fra personlige adressebøker.

- ["Hente adresser fra GroupWise-adresseboken" på side 374](#page-373-4)
- ["Hente adresser fra en personlig adressebok" på side 374](#page-373-5)

#### <span id="page-373-4"></span>**Hente adresser fra GroupWise-adresseboken**

- **1** Klikk **Verktøy** > **Adressebok**.
- **2** Klikk **Vis** > **Hent GroupWise-adressebok**.

#### <span id="page-373-5"></span>**Hente adresser fra en personlig adressebok**

Slik henter du adresser fra en personlig adressebok:

- **1** Klikk **Verktøy** > **Adressebok**.
- **2** Klikk **Vis** > **Hent personlig adressebok**.

#### <span id="page-373-3"></span>**Laste ned adressebøker til postkassen automatisk**

Slik angir du at GroupWise-adresseboken, dine personlige adressebøker og regler skal lastes ned til bufringspostkassen regelmessig:

- **1** Klikk **Kontoer** > **Kontoalternativer**.
- **2** Klikk på GroupWise-kontoen og klikk deretter på **Egenskaper**.
- **3** Klikk på **Avansert**-fanen, og velg deretter **Oppdater adressebøker og regler hver x. dag**.
- **4** Angi hvor ofte du vil at adressebøkene og reglene skal oppdateres, og klikk deretter på **OK**.

# <span id="page-374-2"></span>**Oppdatere alle elementer i bufferpostkassen samtidig**

Hvis du vil oppdatere alle elementene i bufringspostkassen samtidig, klikker du på **Verktøy** > **Hent hele postkassen**.

Oppdatering av hele bufferpostkassen kan ta lang tid og mye båndbredde (akkurat som den innledende "prepareringen" av bufferpostkassen), og det kan monopolisere ressurser på klienten og serveren. Du bør bruke denne fullstendige synkroniseringen med forsiktighet, for eksempel når du har mistanke om databasefeil i bufferpostkassen.

### <span id="page-374-3"></span>**Arbeide med bibliotekdokumenter i buffermodus**

Hvis du har dokumenter fra GroupWise-biblioteket i postkassen og merker et dokument som I bruk, forhindrer du at andre brukere kan endre dokumentet. Hvis du ikke merker et dokument som I bruk, kan noen redigere det mens du har en kopi i bufferpostkassen. Hvis du deretter redigerer dokumentet og returnerer det til hovedbiblioteket, lagres dokumentet som en ny versjon, og redigeringen lagres ikke i den andre versjonen. Hvis du ikke har tenkt å redigere et dokument, bør du ikke merke det som I bruk. Når du avslutter et dokument som er merket som I bruk, blir du spurt om du vil sende dokumentet til hovedbiblioteket og merke det som Tilgjengelig. Når du er ferdig med dokumentet, bør du merke det som **Tilgjengelig**, slik at andre kan redigere det.

# <span id="page-374-0"></span>**Åpne en annen versjon av et dokument i bufferpostkassen**

Slik åpner du en annen versjon av et dokument i bufferpostkassen:

- **1** Klikk et dokument i bufferpostkassen.
- **2** Klikk **Handlinger** > **Versjoner** > **Versjonsliste**.
- **3** Klikk **Eksterne biblioteker** for å vise versjonene som du har hentet til bufferpostkassen tidligere. eller

Klikk **Hovedbiblioteker** for å vise versjonene som er tilgjengelige i GroupWise-systemet.

Hvis du valgte å søke i hovedbibliotekene, kan du koble deg til GroupWise-systemet med en gang eller lagre søkeforespørselen inntil du er klar til å koble deg til senere.

- **4** Klikk versjonene du vil åpne, i listeboksen **Versjoner**.
- **5** Klikk **Handlinger** > **Åpne**.

# <span id="page-374-1"></span>**Vise ventende forespørsler**

Når du utfører en handling som krever at det sendes informasjon fra bufferpostkassen til onlinepostkassen, oppretter GroupWise en forespørsel som plasseres i listen **Ventende forespørsler**. Når du kobler deg til GroupWise-systemet, sendes alle forespørslene til online-postkassen.

Hvis du vil bruke**Ventende forespørsler** for å se etter utestående forespørsler, klikker du på **> > Ventende forespørsler**.

I buffermodus laster GroupWise opp og sender forespørsler og andre viktige meldinger umiddelbart. Hvis en bufferforespørsel ikke er behandlet ennå, kan du slette den ved å klikke på forespørselen og deretter klikke på **Slett**. Bare forespørsler som ikke er sendt til GroupWise-systemet, og som har statusen Venter på å bli sendt, kan slettes. Hvis du allerede har sendt en forespørsel til GroupWisesystemet, kan du ikke avbryte forespørselen.

# <span id="page-375-0"></span>**Vise forbindelsesstatus**

Som standard vises ikke vinduet Forbindelsesstatus i buffermodus, men du kan vise det ved å klikke **Kontoer** > **Vis statusvindu**.

# 75 <sup>75</sup>**Bruke ekstern modus**

<span id="page-376-0"></span>Ekstern modus er kjent for GroupWise-brukere som bruker På reisefot. På samme måte som i buffermodus, lagres en kopi av nettverkspostkassen (eller delen du angir) på den lokale stasjonen. Du kan hente og sende meldinger periodisk med den type forbindelse du angir (modem, nettverk eller TCP/IP). Hvis du ikke vil ha en fullstendig kopi av nettverkspostkassen, kan du begrense hva som hentes, for eksempel bare nye meldinger eller bare emnelinjene i meldingene.

GroupWise-administratoren din kan spesifisere innstillinger som ikke lar deg bruke ekstern modus.

- ["Forberede bruk av ekstern modus" på side 377](#page-376-1)
- ["Angi et eksternt passord" på side 385](#page-384-0)
- ["Lære mer om eksterne forbindelsestyper" på side 385](#page-384-1)
- ["Lære mer om eksterne funksjoner" på side 385](#page-384-2)
- ["Sende eksterne forespørsler" på side 385](#page-384-3)
- ["Behandle eksterne forespørsler" på side 386](#page-385-0)
- ["Sende og hente elementer i ekstern modus" på side 386](#page-385-1)
- ["Konfigurere frakoblet Send/hent" på side 391](#page-390-0)

# <span id="page-376-1"></span>**Forberede bruk av ekstern modus**

Bruk På reisefot på verktøymenyen (eller bytt fra online modus til ekstern modus) til å opprette, konfigurere eller oppdatere den eksterne postkassen. Den lokale postkassen opprettes på den lokale stasjonen, og gjeldende forbindelser blir oppdaget og konfigurert. Hvis du allerede har brukt buffermodus, er den lokale postkassen allerede opprettet.

Du kan også bruke På reisefot til å lage installeringsfiler på en harddisk, slik at du kan konfigurere den eksterne postkassen på en datamaskin som ikke er koblet til nettverket.

Flere brukere kan konfigurere sine eksterne postkasser på én enkelt delt datamaskin.

- ["Konfigurere den eksterne postkassen" på side 377](#page-376-2)
- ["Konfigurere flere eksterne postkasser på en felles datamaskin" på side 378](#page-377-0)
- ["Konfigurere de eksterne forbindelsene" på side 379](#page-378-0)
- ["Angi egenskaper for Ekstern" på side 383](#page-382-0)

#### <span id="page-376-2"></span>**Konfigurere den eksterne postkassen**

Hvis du bytter fra online-modus til ekstern modus, kan du angi banen til den eksterne postkassen. Hvis denne banen ikke eksisterer, kjøres På reisefot automatisk. Fremgangsmåten nedenfor forklarer hvordan du konfigurerer den eksterne postkassen ved hjelp av På reisefot.

- **1** Kontroller at GroupWise er installert på datamaskinen du vil konfigurere bufringspostkassen på.
- **2** Pass på at du har et passord til online-postkassen.
- **3** Kjør GroupWise i online-modus på en bærbar maskin i dokkingstasjonen eller en arbeidsstasjon.
- **4** Klikk **Verktøy** > **På reisefot**.
- **5** Skriv inn passordet for postkassen, og klikk deretter på **OK**.
- **6** Hvis du vil opprette den eksterne postkassen på den bærbare maskinen i dokkingstasjonen som for øyeblikket er tilkoblet nettverket med Online GroupWise-systemet, klikker du på **Denne maskinen** og klikker deretter på **Neste**.

Hvis du klikker **Denne maskinen**, og GroupWise ikke er installert i den bærbare maskinen i dokkingstasjonen, blir du bedt om å installere GroupWise. Hvis du vil bruke GroupWise mens du er borte fra kontoret, klikker du **Ja** for å installere GroupWise på den datamaskinen du har med på reisen. Fortsett med [Trinn 7](#page-377-1).

eller

Hvis du vil lage en installeringsdiskett for en annen datamaskin, for eksempel hjemmedatamaskinen din, klikker du på **En annen maskin** og klikker deretter på **Neste**. Ha en diskett for hånden. Når installeringsdisketten er klar, setter du den inn i maskinen der vil konfigurere den eksterne postkassen (for eksempel hjemmedatamaskinen din), og kjører deretter setup.exe fra disketten. Gå til [Trinn 10.](#page-377-2)

- <span id="page-377-1"></span>**7** Skriv inn banen til den eksterne postkassen, og klikk deretter på **Neste**.
- **8** Velg telefonnumrene du vil bruke når du skal koble deg til online-postkassen, og klikk deretter på **Neste**.
- **9** Velg elementene du vil kopiere til den eksterne postkassen, og klikk deretter på **Fullfør**.
- <span id="page-377-2"></span>**10** Avslutt GroupWise.
- **11** Høyreklikk på Windows-skrivebordet, og klikk deretter på **Ny** > **Snarvei**.
- **12** Skriv inn c:\Program Files\Novell\GroupWise\grpwise.exe /pr*bane\_til\_ekstern\_postkasse*.

Banen er den samme som den du skrev inn i [Trinn 7.](#page-377-1)

- **13** Klikk **Neste**.
- **14** Skriv et navn for snarveien, for eksempel Ekstern.
- **15** Klikk **Ferdig**.

Når du har installert den eksterne postkassen, kan du begynne å sende og hente elementer og adressebokinformasjon fra online-postkassen.

## <span id="page-377-0"></span>**Konfigurere flere eksterne postkasser på en felles datamaskin**

Denne fremgangsmåten må følges av alle brukere som konfigurerer en ekstern postkasse på en felles datamaskin.

- **1** Kjør GroupWise i online-modus, og klikk deretter på **Verktøy** > **På reisefot**.
- **2** Angi passordet ditt hvis du blir bedt om det.
- **3** Klikk **En annen maskin** for å opprette en oppsettdisk for en ekstern postkasse.
- **4** Følg trinnene i På reisefot-veiviseren, og sett inn en tom disk i det siste trinnet som installeringsfilene kan lagres på.
- **5** Logg deg på Windows på den delte datamaskinen med et unikt brukernavn.
- **6** Sett inn oppsettdisken i den delte maskinen, og kjør setup.exe fra disken. Kontroller at GroupWise er installert på den delte datamaskinen.
- **7** Velg en mappe for filene i den eksterne postkassen, og klikk deretter på **OK**. Denne mappen bør ikke deles med andre brukere.
- **8** Når GroupWise skal kjøres mot den eksterne postkassen, må hver bruker logge seg på Windows med et unikt brukernavn før GroupWise startes.

# <span id="page-378-0"></span>**Konfigurere de eksterne forbindelsene**

Når du kjører GroupWise i ekstern modus, kan du koble til Online GroupWise-systemet ved hjelp av en modemforbindelse, en nettverksforbindelse (direkteforbindelse) eller en TCP/IP-forbindelse. Når du bruker På reisefot til å konfigurere den eksterne postkassen, oppretter GroupWise de aktuelle forbindelsene på grunnlag av måten du kjører GroupWise på for øyeblikket. Du kan både opprette nye forbindelser og endre eller slette eksisterende forbindelser.

- ["Forbindelser" på side 379](#page-378-1)
- ["Opprette en modemforbindelse" på side 380](#page-379-0)
- ["Opprette en TCP/IP-forbindelse" på side 381](#page-380-0)
- ["Opprette en nettverksforbindelse" på side 381](#page-380-1)
- ["Kopiere en ekstern tilkobling" på side 382](#page-381-0)
- ["Redigere en ekstern tilkobling" på side 382](#page-381-1)
- ["Slette en ekstern tilkobling" på side 382](#page-381-2)
- ["Angi den eksterne plasseringen" på side 382](#page-381-3)

#### <span id="page-378-1"></span>**Forbindelser**

Du kan veksle mellom forbindelsestyper hvis det ikke finnes ventende forespørsler på forbindelsen du bytter fra. Hvis du for eksempel henter og sender elementer med en nettverksforbindelse og bryter forbindelsen før overføringen er ferdig, bør du ikke veksle til en modemforbindelse for å behandle forespørslene. Fullfør de opprinnelige forespørslene med den opprinnelige forbindelsen.

#### **Modemforbindelser**

Når du kobler deg opp med en modemforbindelse, ringer du opp Online GroupWise-systemet over en telefonlinje. Du må definere oppringingsinformasjonen for hvert eksterne sted. Du må for eksempel ofte slå 9 for å få tilgang til en ekstern linje i et hotell, men hjemme er dette ikke nødvendig. Hver av disse situasjonene krever et separat eksternt sted. Hvis du vil ha mer informasjon om hvordan du angir oppringingsegenskaper for hvert eksterne sted, kan du slå opp i Windowsdokumentasjonen.

#### **TCP/IP-forbindelser**

I TCP/IP-forbindelser brukes en IP-adresse og en utgang ved tilkobling til Online GroupWisesystemet. Hvis du bruker en avgiftsfri Internett-leverandør mens du er borte fra kontoret, kan du unngå telefonkostnader ved å bruke en TCP/IP-forbindelse. I tillegg behøver du ikke å avslutte en Internett-forbindelse og legge på telefonen for å etablere forbindelse med Online GroupWisesystemet via en modemforbindelse. Du kan bruke samme Internett-forbindelse til å koble deg til Online GroupWise-systemet.

#### **Nettverksforbindelser (direkte)**

Når du er på kontoret, kan du kjøre GroupWise i ekstern modus med en nettverksforbindelse. En nettverksforbindelse er nyttig hvis du hurtig skal hente store mengder informasjon, for eksempel GroupWise-adresseboken.

#### **Forbindelsesstatus**

Når du bruker På reisefot til å oppdatere den eksterne postkassen før du forlater kontoret eller når du sender og henter elementer eksternt, vises vinduet Forbindelsesstatus. Dette vinduet lar deg overvåke informasjonsoverføringen mellom Online GroupWise-systemet og den eksterne postkassen. Hvis du vil vise detaljert informasjon om forbindelsen, bruker du **Vis logg**. Hvis du vil vise antall forespørsler Online GroupWise-systemet må behandle, velger du **Forespørsler**. Du kan når som helst stoppe informasjonsoverføringen ved å bruke **Frakoble**.

I tillegg til vinduet Forbindelsesstatus, angir ikonet i systemstatusfeltet statusen for forbindelsen.

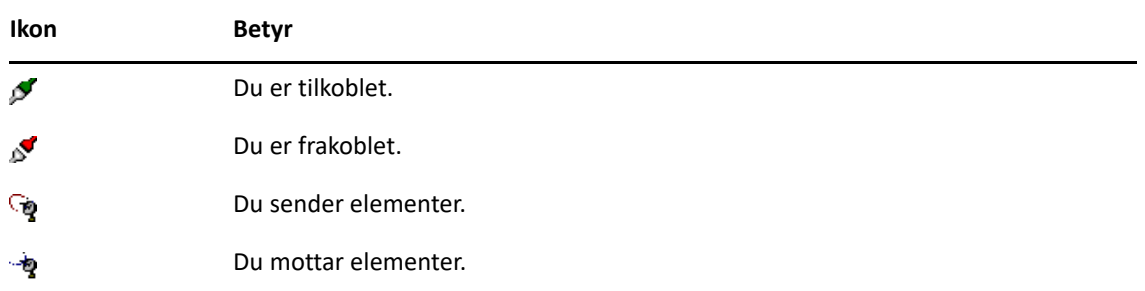

#### **Forbindelseslogg**

Bruk Forbindelseslogg til å vise informasjon om og løse problemer med forbindelsen. Denne loggen inneholder informasjon om tilkoblingstid, feilmeldinger og så videre.

GroupWise bruker Forbindelseslogg-filer til å logge forbindelsesinformasjonen: ekstern1.log, ekstern2.log og ekstern3.log. GroupWise bruker neste loggfil hver gang du kjører GroupWise i ekstern modus.

#### <span id="page-379-0"></span>**Opprette en modemforbindelse**

Kontakt GroupWise-administratoren hvis du vil vite telefonnummer, påloggings-ID og passord for gateway.

- **1** I ekstern modus klikker du **Kontoer** > **Send/hent** > **GroupWise-alternativer**.
- **2** Klikk på **Konfigurer**, klikk på **Koble til** og klikk deretter på **Ny**.
- **3** Sørg for at **Modem** er valgt, og klikk deretter på **OK**.
- **4** Skriv en beskrivelse i feltet **Navn på forbindelse**.
- **5** Klikk på landskoden, og skriv deretter inn retningsnummeret og telefonnummeret for gatewayen til GroupWise-systemet.
- **6** Skriv inn påloggings-IDen for gatewayen.
- **7** Klikk på **Passord**, skriv inn gateway-passordet, klikk på **OK**, skriv inn passordet på nytt, og klikk deretter på **OK**.
- **8** Klikk på kategorien **Avansert**.
- **9** Hvis modemet krever et skript, klikker du på **Rediger skript** og angir de nødvendige kommandoene for Når gitt og Svar med.

Hvis du vil lagre skriptfilen uten å endre filnavnet, klikker du på **Lagre** og klikker deretter på **Lukk**.

eller

Hvis du vil lagre skriptfilen med et nytt filnavn, klikker du på **Lagre som** og klikker deretter på **Lukk**.

- **10** Hvis du vil hente en eksisterende skriptfil, klikker du på **10**, velger skriptfilen og klikker deretter på **Åpne**.
- **11** Klikk en frakoblingsmetode.
- **12** Angi hvor mange nye oppringingsforsøk som skal foretas hvis linjen er opptatt, i feltet **Forsøk**.
- **13** Angi tidsintervallet mellom hvert nytt oppringingsforsøk i feltet **Intervall**.
- **14** Klikk på **OK**, og klikk deretter på **Lukk**.

#### <span id="page-380-0"></span>**Opprette en TCP/IP-forbindelse**

Opprette TCP/IP-forbindelser:

- **1** I ekstern modus klikker du **Kontoer** > **Send/hent** > **GroupWise-alternativer**.
- **2** Klikk på **Konfigurer**, klikk på **Koble til** og klikk deretter på **Ny**.
- **3** Klikk på **TCP/IP**, og klikk deretter på **OK**.
- **4** Skriv et beskrivende navn på TCP/IP-forbindelsen.
- **5** Skriv inn IP-adressen og portinformasjonen som GroupWise-administratoren har gitt deg.

I stedet for en IP-adresse kan du også skrive inn DNS-vertsnavnet (Domain Name System) i feltet **IP-adresse**. Kontakt GroupWise-administratoren.

**6** Klikk på en frakoblingsmetode, klikk på **OK**, og klikk deretter på **Lukk**.

#### <span id="page-380-1"></span>**Opprette en nettverksforbindelse**

Opprette nettverksforbindelser:

- **1** I ekstern modus klikker du **Kontoer** > **Send/hent** > **GroupWise-alternativer**.
- **2** Klikk på **Konfigurer**, klikk på **Koble til** og klikk deretter på **Ny**.
- **3** Klikk på **Nettverk**, og klikk deretter på **OK**.
- **4** Skriv et beskrivende navn på nettverksforbindelsen.
- **5** Skriv inn banen til en postkontorkatalog i GroupWise-systemet.

Kontakt den GroupWise-administratoren for å få oppgitt banen til postkontoret. Du kan også koble deg til et hvilket som helst postkontor i GroupWise-systemet for å få tilgang til onlinepostkassen. Du behøver ikke å koble deg til postkontoret som inneholder online-postkassen.

**6** Klikk på en frakoblingsmetode, klikk på **OK**, og klikk deretter på **Lukk**.

#### <span id="page-381-0"></span>**Kopiere en ekstern tilkobling**

- **1** I ekstern modus klikker du **Kontoer** > **Send/hent** > **GroupWise-alternativer**.
- **2** Klikk på **Konfigurer**, klikk på **Koble til**, klikk på tilkoblingen, og klikk deretter på **Kopier**.
- **3** Endre forbindelsen, og klikk deretter på **OK**.

#### <span id="page-381-1"></span>**Redigere en ekstern tilkobling**

Redigere en ekstern forbindelse:

- **1** I ekstern modus klikker du **Kontoer** > **Send/hent** > **GroupWise-alternativer**.
- **2** Klikk på **Konfigurer**, klikk på **Koble til**, klikk på tilkoblingen, og klikk deretter på **Rediger**.
- **3** Gjør nødvendige endringer, og klikk deretter på **OK**.

#### <span id="page-381-2"></span>**Slette en ekstern tilkobling**

Slette en ekstern forbindelse:

- **1** I ekstern modus klikker du **Kontoer** > **Send/hent** > **GroupWise-alternativer**.
- **2** Klikk på **Konfigurer**, klikk på **Koble til** og klikk deretter på tilkoblingen.
- **3** Klikk på **Slett**, og klikk deretter på **Ja**.

#### <span id="page-381-3"></span>**Angi den eksterne plasseringen**

Angi det eksterne stedet:

- **1** Klikk på **Kontoer** > **Send/hent** > **GroupWise-alternativer**, i Ekstern modus, og klikk deretter på **Konfigurer**.
- **2** Når du skal velge ekstern plassering, klikker du på nedtrekkslisten **Kobler til fra** og deretter på den eksterne plasseringen.
- **3** Hvis du vil endre oppringingsegenskapene for modemet, klikker du på **Koble til fra**, angir endringer i dialogboksen Oppringingsegenskaper og klikker på **OK**.

Hvis du vil ha hjelp til å angi oppringingsegenskaper, kan du slå opp i Windows-dokumentasjonen.

## <span id="page-382-0"></span>**Angi egenskaper for Ekstern**

Du kan endre måten ekstern modus er konfigurert (inkludert tilkoblingen din), tidssone, hvor ofte elementer skal sendes og mottas, systeminformasjon, alternativer for å slette, signatur osv. i Egenskaper for ekstern. For informasjon om endring av tilkoblinger, se [Konfigurere de eksterne](#page-378-0)  [forbindelsene.](#page-378-0)

- ["Angi tidssoneinnstillinger" på side 383](#page-382-1)
- ["Sende og hente elementer med jevne mellomrom" på side 383](#page-382-2)
- ["Angi bruker- og systeminformasjon for den eksterne postkassen" på side 384](#page-383-0)
- ["Endre slettealternativer for ekstern modus" på side 384](#page-383-1)
- ["Endre signaturen" på side 384](#page-383-2)

#### <span id="page-382-1"></span>**Angi tidssoneinnstillinger**

Elementene i kalenderen planlegges i henhold til tidssoneinnstillingene under dato- og klokkeslettegenskaper for Windows. Du har tilgang til denne dialogboksen i Egenskaper for ekstern på fanen **Server**. Hvis du bruker GroupWise i en annen tidssone, kan du endre til den nye tidssonen, slik at de planlagte elementene gjenspeiler tidsforskjellen.

Hvis du forlater kontoret i flere dager, bruker du som oftest kalenderen til å ta hånd om og planlegge avtaler. Derfor må du bruke den lokale tidssonen. Hvis du forlater kontoret for et kortere tidsrom (for eksempel en dag), er det sannsynligvis best å beholde samme tidssone som GroupWise-systemet.

Hvis du endrer tidssoneinnstillingene, må du passe på å endre datamaskinens klokke i henhold til den nye tidssonen.

- **1** Klikk på **Verktøy** > **Alternativer**, i Ekstern modus, og dobbeltklikk deretter på **Kontoer (eksterne)**.
- **2** Klikk på den eksterne kontoen, klikk på **Egenskaper**, og klikk deretter på **Server**-fanen.
- **3** Klikk på **Tidssone**, klikk på gjeldende tidssone, og klikk deretter på **OK**.
- **4** Klikk på **Tidssone**, klikk på **Dato og klokkeslett**-fanen, endre datamaskinens klokke i henhold til den nye tidssonen og klikk på **OK**.

Du finner mer informasjon om dato- og klokkeslettegenskaper i Windows-dokumentasjonen.

#### <span id="page-382-2"></span>**Sende og hente elementer med jevne mellomrom**

Slik sender og mottar du elementer med jevne mellomrom:

- **1** Klikk på **Verktøy** > **Alternativer**, i Ekstern modus, og dobbeltklikk deretter på **Kontoer (eksterne)**.
- **2** Kontroller at det er merket av for den eksterne kontoen.
- **3** Klikk **Generelle alternativer**.
- **4** Velg **Send/hent alle merkede kontoer hvert \_. minutt**, og angi deretter antall minutter.
- **5** Klikk på **OK**.

For at dette alternativet skal fungere, må datamaskinen være tilkoblet nettverket eller telefonlinjen, avhengig av forbindelsen du bruker.

Hvis du vil slå av og på dette alternativet raskt, klikker du **Kontoer** > **Send/hent automatisk**. Det er aktivt når det vises et hakemerke.

#### <span id="page-383-0"></span>**Angi bruker- og systeminformasjon for den eksterne postkassen**

Angi bruker- og systeminformasjon for den eksterne postkassen:

- **1** Klikk på **Verktøy** > **Alternativer**, i Ekstern modus, og dobbeltklikk deretter på **Kontoer (eksterne)** og klikk deretter på **Generelle alternativer**.
- **2** I tekstboksen **Visningsnavn** skriver du for- og etternavnet ditt.

Navnet brukes som mappenavn.

- **3** Klikk på **OK**.
- **4** Klikk på den eksterne kontoen, klikk på **Egenskaper**, og klikk deretter på **Server**-fanen.
- **5** Skriv inn ditt GroupWise-brukernavn.
- **6** Skriv inn områdenavnet for online-postkassen.
- **7** Skriv inn navnet på postkontoret til online-postkassen.
- **8** Hvis du vil endre passordet for online-postkassen, klikker du på **Passord for online-postkasse**, skriver inn passordet for online-postkassen og klikker deretter på **OK**. Angi det nye passordet i begge feltene, og klikk deretter på **OK**.

Hvis administratoren har aktivert LDAP-godkjenning, må du lese og følge anvisningene om passordet for online-postkassen i denne dialogboksen.

Online-postkassen må ha et passord før du kan bruke modusen Ekstern. Hvis du ikke har tildelt online-postkassen et passord, gjør du det i Alternativer for sikkerhet mens du kjører GroupWise på kontoret.

#### <span id="page-383-1"></span>**Endre slettealternativer for ekstern modus**

Hvis du sletter et element fra den eksterne postkassen, vil elementet som standard være slettet fra nettverkspostkassen neste gang du kobler deg til. Du kan endre slettealternativene i Egenskaper for ekstern, slik at et element som er slettet fra den eksterne postkassen, forblir i online-postkassen, eller omvendt.

- **1** Klikk på **Verktøy** > **Alternativer**, og dobbeltklikk deretter på **Kontoer (eksterne)**.
- **2** Klikk på den eksterne kontoen, klikk på **Egenskaper**, og klikk deretter på **Avansert**-fanen.
- **3** Gjør endringene, og klikk deretter på **OK**.

**MERK:** Denne prosessen gjelder ikke i buffermodus. GroupWise synkroniserer automatisk alt du sletter mellom online-modus og buffermodus.

#### <span id="page-383-2"></span>**Endre signaturen**

Signaturen du angir for ekstern modus, er den samme signaturen som brukes for online-modus. Du kan angi denne signaturen i Egenskaper for ekstern.

- **1** Klikk på **Verktøy** > **Alternativer**, og dobbeltklikk deretter på **Kontoer (eksterne)**.
- **2** Klikk på den eksterne kontoen, klikk på **Egenskaper**, og klikk deretter på **Signatur**-fanen.
- **3** Endre signaturteksten.
- **4** Klikk på **OK**.

Du finner mer informasjon under [Legge til en signatur eller et elektronisk visittkort \(vCard\).](#page-119-0)

# <span id="page-384-0"></span>**Angi et eksternt passord**

Hvis du vil bruke ekstern modus, må du ha et passord som er konfigurert i online-modus. Når du kjører i ekstern modus, må du bruke det samme passordet som online-postkassen. Du finner mer informasjon under [Tilordne passord til postkassen uten LDAP-godkjenning.](#page-28-0)

# <span id="page-384-1"></span>**Lære mer om eksterne forbindelsestyper**

Når du kjører GroupWise i ekstern modus, kan du koble til Online GroupWise-systemet ved hjelp av en modemforbindelse, en nettverksforbindelse (direkteforbindelse) eller en TCP/IP-forbindelse. Når du bruker På reisefot til å konfigurere den eksterne postkassen, oppretter GroupWise de aktuelle forbindelsene på grunnlag av måten du kjører GroupWise på for øyeblikket. Du kan både opprette nye forbindelser og endre eller slette eksisterende forbindelser.

Du vil sannsynligvis bruke Ekstern når du er borte fra kontoret med en datamaskin som ikke har noen permanent nettverkstilgang. I disse situasjonene kan du bruke en TCP/IP-forbindelse eller en modemforbindelse til å koble til GroupWise-systemet. Modemforbindelser ringer opp en gateway i GroupWise-systemet. I TCP/IP-forbindelser brukes en IP-adresse og en utgang ved tilkobling til GroupWise-systemet.

Du kan også bruke Ekstern på kontoret og koble til GroupWise-systemet via TCP/IP-forbindelse eller en nettverksstasjonstilordning. Disse tilordningene er nyttige for å laste ned store mengder med informasjon, for eksempel GroupWise-adresseboken.

Du finner mer informasjon under [Konfigurere de eksterne forbindelsene.](#page-378-0)

Hvis den eksterne forbindelsen er dyr, kan du spare penger og tilkoblingstid ved å opprette forbindelse utenfor kontortiden, laste ned adressebøker med nettverksforbindelse før du drar ut på reise, begrense hvor mange meldinger du laster ned, eller vente til du har et antall forespørsler før du oppretter forbindelse.

# <span id="page-384-2"></span>**Lære mer om eksterne funksjoner**

De fleste GroupWise-funksjoner er tilgjengelige i ekstern modus, med unntak av abonnement på andre brukeres varslinger og stedfortredelse.

# <span id="page-384-3"></span>**Sende eksterne forespørsler**

Hver gang du sender og henter meldinger, flytter elementer inn i mapper, sletter elementer, oppretter regler og så videre, lagres dette som forespørsler. Hvis du har utført forespørsler, men avslutter GroupWise uten å koble til nettverkspostkassen, lagres de ventende forespørslene til neste gang du kjører GroupWise. Da blir du bedt om å fullføre forespørslene.

# <span id="page-385-0"></span>**Behandle eksterne forespørsler**

GroupWise behandler utestående eksterne forespørsler automatisk når du kjører GroupWise på den bærbare maskinen i dokkingstasjonen etter at du har kommet tilbake til kontoret. Du kan for eksempel sende et element mens du er borte fra kontoret, men du kobler ikke til GroupWisesystemet for å behandle forespørselen. Når du kommer tilbake til kontoret og kjører GroupWise, får du spørsmål om du vil behandle de utestående forespørslene. Klikk **Forespørsler** for å se hvilke forespørsler som må behandles.

# <span id="page-385-1"></span>**Sende og hente elementer i ekstern modus**

Bruk send/motta til å synkronisere dine online og eksterne postkasser.

Når du kobler til GroupWise-systemet ditt, vil elementer du sendte fra den eksterne postkassen din leveres til mottakerne. Ekstern modus sender også en forespørsel til den online postkassen din, for å hente elementene dine, som e-poster. GroupWise-systemet ditt behandler forespørselen og sender elementene dine til den eksterne postkassen. Elementene begrenses i henhold til grensene du har satt i Send/motta-dialogboksen. I tillegg til elementene dine, kan du hente regler, dokumenter og adressebøker.

- ["Koble til GroupWise mens du sender eller mottar meldinger" på side 386](#page-385-2)
- ["Laste ned elementer, regler, adresser og dokumenter til den eksterne postkassen" på side 386](#page-385-3)
- ["Sende elementer i ekstern modus" på side 387](#page-386-0)
- ["Vise ventende forespørsler" på side 388](#page-387-0)
- ["Hente elementer som ikke ble fullstendig lastet ned" på side 388](#page-387-1)
- ["Bruke Søk etter ledig tidspunkt i ekstern modus" på side 388](#page-387-2)
- ["Filtrere GroupWise-adresseboken for den eksterne postkassen" på side 389](#page-388-0)
- ["Slette elementer fra den eksterne postkassen" på side 390](#page-389-0)

#### <span id="page-385-2"></span>**Koble til GroupWise mens du sender eller mottar meldinger**

Hvis du prøver å sende eller motta meldinger i ekstern modus når du ikke har en forbindelse med GroupWise, åpnes en dialogboks slik at du kan velge om du vil koble til nå eller senere. Du kan også konfigurere forbindelsen før du kobler til.

## <span id="page-385-3"></span>**Laste ned elementer, regler, adresser og dokumenter til den eksterne postkassen**

Slik laster du ned elementer, regler, adresser og dokumenter til den eksterne postkassen:

**1** Hvis du kjører GroupWise i online-modus, klikker du på **Verktøy** > **På reisefot**, skriver inn passordet for online-postkassen, velger et telefonnummer for tilkobling hvis du blir bedt om det, og klikker deretter på **OK**.

eller

Hvis du kjører GroupWise i ekstern modus, klikker du på **Kontoer** > **Send/hent** > **Alternativer for GroupWise**.

**2** Hvis du skal hente elementer, må du kontrollere at **Elementer** er valgt, klikke på **Avansert**, klikke på en kategori hvis tilgjengelig, klikke på et alternativ og deretter klikke på **OK**.

Hvis du angir at du vil begrense elementene du mottar (for eksempel ved å velge **Hent bare emnelinje** eller angi størrelsesbegrensninger), kan du laste ned resten av elementet eller elementene senere. Se [Hente elementer som ikke ble fullstendig lastet ned.](#page-387-1)

Hvis du er i ekstern modus og bare vil laste ned nye elementer, velger du **Bare nye** på fanen **Hent**.

- **3** Klikk på **OK**.
- **4** Hvis du vil hente regler, klikker du **Regler**.
- **5** Hvis du vil hente adresser fra GroupWise-adresseboken, klikker du på **GroupWise-adressebok**, klikker på **Filter**, angir adressene som skal hentes, og klikker deretter på **OK**.

Siden det kan ta lang tid å hente adressebøker med en modemtilkobling, bør du hente adressebøker via nettverk eller en TCP/IP-forbindelse.

Du finner mer informasjon under [Filtrere GroupWise-adresseboken for den eksterne](#page-388-0)  [postkassen](#page-388-0).

- **6** Hvis du vil hente dine personlige adressebøker, klikker du **Personlige adressebøker**.
- **7** Hvis du vil hente kopier av dokumenter fra GroupWise-biblioteket i online-postkassen, merker du av for **Dokumenter**, klikker på **Dokumenter**, velger dokumenter, merker dem som **I bruk**, og klikker deretter på **OK**.

Når du merker et dokument som I bruk, forhindrer du at andre brukere kan endre dokumentet. Hvis du ikke merker et dokument som I bruk, kan noen redigere det mens du har en kopi i den eksterne postkassen. Hvis du deretter redigerer dokumentet og returnerer det til hovedbiblioteket, lagres dokumentet som en ny versjon, og redigeringen lagres ikke i den andre versjonen. Hvis du ikke har tenkt å redigere et dokument, bør du ikke merke det som I bruk.

Når du avslutter et dokument som er merket som I bruk, blir du spurt om du vil sende dokumentet til hovedbiblioteket og merke det som Tilgjengelig. Når du er ferdig med dokumentet, bør du merke det som **Tilgjengelig**, slik at andre kan redigere det.

- **8** Hvis du er i ekstern modus og vil angi den eksterne plasseringen og tilkoblingen før du laster ned, klikker du på **Konfigurer**, velger den eksterne plasseringen fra nedtrekkslisten **Kobler til fra**, velger en tilkobling fra nedtrekkslisten **Kobler til** og klikker deretter på **OK**.
- **9** Klikk **Koble til** eller **Fullfør**.

Hvis du er i ekstern modus, sendes alle elementene i listen **Ventende forespørsler** nå.

#### <span id="page-386-0"></span>**Sende elementer i ekstern modus**

Sende elementer i ekstern modus:

**1** Opprett et nytt element, og klikk deretter på **Send** på verktøylinjen.

Ekstern plasserer elementet i listen **Ventende forespørsler**. Når du kobler deg til GroupWisesystemet, sendes alle elementene i listen **Ventende forespørsler**.

**2** Klikk på **Kontoer** > **Send/hent**, og klikk deretter på den eksterne kontoen.

eller

Hvis du vil angi det eksterne stedet og tilkoblingen før du sender elementet, klikker du på **Kontoer** > **Send/hent** > **Alternativer for GroupWise**, klikker på **Konfigurer**, velger det eksterne stedet fra nedtrekkslisten **Kobler til fra**, velger en tilkobling fra nedtrekkslisten **Koble til**, klikker på **OK** og klikker deretter på **Koble til**.

Samtidig som elementene sendes, hentes de nye elementene i henhold til hva du har angitt i dialogboksen Send/hent.

Du kan veksle mellom forbindelsestyper (nettverk, modem og TCP/IP) hvis det ikke finnes ventende forespørsler på forbindelsen du endrer fra. Hvis du for eksempel sender og henter elementer med en nettverksforbindelse og du bryter forbindelsen før overføringen er fullført, må du ikke veksle til en modemforbindelse senere for å behandle forespørslene. Fullfør den opprinnelige forespørselen med den opprinnelige forbindelsen.

#### <span id="page-387-0"></span>**Vise ventende forespørsler**

Når du utfører en handling som krever at det sendes informasjon fra den eksterne postkassen til online-postkassen, oppretter GroupWise en forespørsel som plasseres i listen **Ventende forespørsler**. Når du kobler deg til GroupWise-hovedsystemet, sendes alle forespørslene til online-postkassen. Bruk Ventende forespørsler til å se etter utestående forespørsler.

Klikk **Kontoer** > **Ventende forespørsler**.

Hvis du vil forhindre at en forespørsel behandles, klikker du på forespørselen og klikker deretter på **Slett**. Bare forespørsler som ikke er sendt til GroupWise-hovedsystemet, og som har statusen "Venter på å bli sendt", kan slettes. Hvis du allerede har sendt en forespørsel til GroupWisehovedsystemet, kan du ikke avbryte forespørselen.

## <span id="page-387-1"></span>**Hente elementer som ikke ble fullstendig lastet ned**

Hvis du angav størrelsesbegrensninger eller Bare emnelinje da du lastet ned elementer, kan du ha elementer i den eksterne postkassen som bare er delvis lastet ned.

- **1** Velg elementene i den eksterne postkassen.
- **2** Klikk **Kontoer** > **Hent valgte elementer**.
- **3** Hvis du vil koble deg til online-postkassen med én gang, klikker du **Koble nå**.

eller

Hvis du vil opprette forespørselen, men ikke sende den, klikker du **Koble senere**. På denne måten kan du vente til du har flere forespørsler før du kobler deg til.

# <span id="page-387-2"></span>**Bruke Søk etter ledig tidspunkt i ekstern modus**

Slik bruker du Søk etter ledig tidspunkt i Ekstern modus:

- **1** Opprett en ny avtale.
- **2** Hvis du vil velge den første mulige møtedagen, klikker du på **ig og klikker deretter på en dato.**
- **3** Klikk **Søk etter ledig tidspunkt** på verktøylinjen.

**4** Hvis du vil koble deg til GroupWise-hovedsystemet og søke etter ledige tidspunkter med én gang, klikker du **Koble nå**.

eller

Hvis du vil søke etter ledige tidspunkter senere, klikker du **Koble senere**.

Når du klikker **Koble senere**, opprettes det en forespørsel om å finne ledige tidspunkter, men forespørselen sendes ikke til GroupWise-hovedsystemet. Du kan lagre avtalen som et meldingsutkast i mappen Under arbeid inntil du er klar til å sende den. Når du senere er klar til å kontrollere avtaletidspunkter, klikker du på **Opptatt**, og deretter klikker du på **Koble til nå**.

**5** Når vinduet Velg avtaletidspunkt vises, klikker du **Autovalg** for det første ledige møtetidspunktet. Klikk på **Autovalg** til det beste tilgjengelige tidspunktet vises, og klikk deretter på **OK**.

eller

Klikk på fanen**Tilgjengelige tidspunkter**, klikk på et tilgjengelig tidspunkt og klikk deretter på **OK**.

**6** Fullfør avtalen, og klikk deretter på **Send** på verktøylinjen.

Hvis du blir koblet fra før all planleggingsinformasjon returneres fra søket etter ledig tidspunkt, klikker du **Opptatt** på nytt for å oppdatere informasjonen fra den opprinnelige forespørselen om å finne et ledig tidspunkt.

### <span id="page-388-0"></span>**Filtrere GroupWise-adresseboken for den eksterne postkassen**

GroupWise-adresseboken er vanligvis stor fordi den inneholder informasjon for hele organisasjonen. Hvis du ikke trenger all informasjonen i GroupWise-adresseboken når du bruker GroupWise borte fra kontoret, bruker du **Filter for GroupWise-adressebok** til å hente bare de nødvendige adressene til brukere, ressurser og fellesgrupper fra GroupWise-systemet.

For eksempel gir filtersetningen Avd [ ] Markedsføring GroupWise beskjed om å hente alle adresser med "Markedsføring" i Avdeling-kolonnen i adresseboken. På denne måten kan du kontakte alle fra markedsføringsavdelingen mens du er på reise.

Du bør også hente informasjon fra GroupWise-adresseboken før du forlater kontoret, for å spare nedlastingstid og -kostnader, særlig hvis du planlegger å reise til et sted der du vil bli belastet for fjernsamtaler.

**1** Hvis du kjører GroupWise i online-modus, klikker du på **Verktøy** > **På reisefot**, skriver inn passordet for online-postkassen, velger et telefonnummer for tilkobling hvis du blir bedt om det, og klikker deretter på **OK**.

eller

Hvis du kjører GroupWise i ekstern modus, klikker du **Kontoer** > **Send/hent** > **Alternativer for GroupWise**.

- **2** Klikk på **GroupWise-adressebok**, og klikk deretter på **Filtrer**.
- **3** Klikk en adressebokkolonne i den første nedtrekkslisten.

Klikk for eksempel **Avd** for å søke etter adresser fra en bestemt avdeling.

**4** Klikk på nedtrekkslisten for operatorer, klikk på en operator, og skriv inn søkekriteriene i boksen, eller klikk på en verdi hvis oppgitt.

Du kan for eksempel klikke på **[ ]** og deretter skrive Regnskap for å søke etter adresser fra regnskapsavdelingen. Bruk den operatoren som egner seg best for søket ditt. Søkekriteriene, for eksempel navnet på en person eller et emne, kan inneholde jokertegnene stjerne (\*) og spørsmålstegn (?). Filteret skiller ikke mellom store og små bokstaver i kriteriene du skriver inn.

- **5** Hvis du vil legge til flere filterbetingelser, klikker du på den siste nedtrekkslisten, og klikker deretter på **Og**.
- **6** Når du har angitt alle filterbetingelsene, leser du teksten som begynner med "Ta med oppføringer der ..." når du oppretter filteret for å forstå hvordan filteret fungerer.
- **7** Klikk på **OK**, og klikk deretter på **Koble til**.

Hvis du vil ha mer informasjon om operatorer, kan du se [Bruke avansert søk.](#page-312-0)

#### <span id="page-389-0"></span>**Slette elementer fra den eksterne postkassen**

Bruk Slett og tøm og Styre bibliotekstørrelse for å fjerne elementer fra den eksterne postkassen.

- ["Slette elementer fra den eksterne postkassen" på side 390](#page-389-1)
- ["Slette unødvendige dokumenter fra det eksterne biblioteket" på side 390](#page-389-2)
- ["Dokumentreferansevedlegg og Ekstern modus" på side 391](#page-390-1)

#### <span id="page-389-1"></span>**Slette elementer fra den eksterne postkassen**

I ekstern modus kan du slette elementer, tilbakekalle elementer og tømme papirkurven på samme måte som i online-modus.

- **1** Klikk elementet i postkassen.
- **2** Klikk **Rediger** > **Slett**.
- **3** Hvis du sletter et utgående element, klikker du et av de tilgjengelige alternativene.
- **4** Hvis du vil frigjøre diskplass, klikker du **Rediger** > **Tøm papirkurv**.

Dette fjerner alle slettede elementer fra den eksterne postkassen for godt.

Neste gang du kobler deg til GroupWise-hovedsystemet, synkroniseres endringene i den eksterne postkassen og online-postkassen automatisk. Du kan slå av denne synkroniseringen ved å endre slettealternativene i Egenskaper for ekstern. Se [Endre slettealternativer for ekstern](#page-383-1)  [modus](#page-383-1).

#### <span id="page-389-2"></span>**Slette unødvendige dokumenter fra det eksterne biblioteket**

Du fjerner ikke filer fra hovedbiblioteket ved å slette dem fra Styring av diskplass i det eksterne biblioteket. Dokumentreferanser til de slettede dokumentene vil heller ikke fjernes. Filene fjernes bare fra datamaskinen der du har den eksterne postkassen, slik at det blir frigjort diskplass.

- **1** I ekstern modus klikker du **Verktøy** > **Styre bibliotekstørrelse**.
- **2** Klikk på dokumentene du vil slette, og klikk deretter på **Slett**.
- **3** Når du er ferdig, klikker du **Lukk**.

Hvis du sletter et dokument som er merket med I bruk, tilbakestilles statusen i hovedbiblioteket til Tilgjengelig neste gang du kobler deg til online-postkassen.

#### <span id="page-390-1"></span>**Dokumentreferansevedlegg og Ekstern modus**

Du kan motta en melding med et dokumentreferansevedlegg når du kjører i ekstern modus. Når du åpner vedlegget, vil dokumentet åpne det eksterne biblioteket, selv om dokumentet i det eksterne biblioteket er en eldre versjon enn vedlegget. Hvis dokumentet ikke finnes i det eksterne biblioteket, blir du bedt om å koble til hovedbiblioteket nå eller senere for å hente dokumentet.

Du kan også sende meldinger med dokumentreferansevedlegg fra ekstern modus. Hvis dokumentet ikke finnes i det eksterne biblioteket, vil mottakere som ikke har tilstrekkelige rettigheter til dokumentet i hovedbiblioteket, eller som ikke bruker et e-postprogram som støtter GroupWisebiblioteket, ikke motta noen kopi av dokumentet.

Mottakerne vil heller ikke motta noen kopi av dokumentet hvis hovedbiblioteket er utilgjengelig. Hvis noen av disse forholdene er aktuelle, må du legge ved en faktisk kopi av dokumentet i tillegg til dokumentreferansen.

# <span id="page-390-0"></span>**Konfigurere frakoblet Send/hent**

Slik konfigurerer du innstillinger for å sende og motta e-post når du er frakoblet:

- **1** Klikk på **Verktøy** > **Alternativer**, og dobbeltklikk deretter på **Miljø**.
- **2** Klikk fanen **Standardhandlinger**.
- **3** Velg tillatelsesnivå for frakoblet sending/mottak.
- **4** Klikk på **OK**.

# XII POP3- og IMAP4-kontoer

Hvis du har flere e-postpostkontoer, vet du at det er upraktisk å måtte sjekke de ulike kontoene på flere forskjellige steder. Du kan legge til POP3- og IMAP4-e-postkontoene for Internett til GroupWise, slik at du kan lese og sende meldinger for alle kontoene fra GroupWise.

- [Kapittel 76, "Forstå POP3- og IMAP4-kontoer", på side 395](#page-394-0)
- [Kapittel 77, "Legge til POP3- og IMAP4-kontoer i GroupWise", på side 397](#page-396-0)
- [Kapittel 78, "Konfigurere POP3- og IMAP4-kontoer", på side 399](#page-398-0)
- [Kapittel 79, "Bruke POP3- og IMAP4-kontoer", på side 401](#page-400-1)
- [Kapittel 80, "POP3-funksjoner", på side 405](#page-404-0)
- [Kapittel 81, "IMAP4-funksjoner", på side 407](#page-406-0)

# 76 <sup>76</sup>**Forstå POP3- og IMAP4-kontoer**

<span id="page-394-0"></span>Se disse delene for å forstå hvordan POP3- og IMAP4-kontoer fungerer med GroupWise.

- ["Forstå POP3-kontoer" på side 395](#page-394-1)
- ["Litt om IMAP4-kontoer" på side 395](#page-394-2)

# <span id="page-394-1"></span>**Forstå POP3-kontoer**

Når du legger til en POP3-konto, kan du knytte en eksisterende mappe (for eksempel Postkassemappen din) til kontoen, eller du kan opprette en ny mappe. Når du laster ned e-poster fra POP3 kontoen din til GroupWise, vil den vanligvis slettes fra POP3-serveren. Hvis du vil, kan du lagre POP3 kontoelementene på POP3-serveren. Hvis du lagrer elementer på serveren, kan du lese disse elementene fra flere enn én datamaskin.

# <span id="page-394-2"></span>**Litt om IMAP4-kontoer**

Når du legger til en IMAP4-konto, representerer mappen du ser i GroupWise, mappen på IMAP4 serveren. IMAP4-kontoelementene lagres alltid på IMAP4-serveren. Handlinger i GroupWisemappen, som å opprette eller slette, utføres også på IMAP4-serveren. Siden elementene dine alltid lagres på IMAP4-serveren, kan du lese disse elementene fra mer enn én datamaskin.

Søk- og Stedfortreder-funksjonen støttes ikke i IMAP4-mapper.
## 77 <sup>77</sup>**Legge til POP3- og IMAP4-kontoer i GroupWise**

Før du kan legge til en POP3- eller IMAP4-konto i GroupWise, må du vite hva slags postserver som brukes (POP3 eller IMAP4), kontonavnet og passordet ditt, og navnet på serverne for innkommende og utgående post. Denne informasjonen kan du få fra Internett-tjenesteleverandøren (ISP) eller nettverksadministratoren. Det er støtte for Microsoft Secure Password Authentication ved tilgang til Exchange-servere og MSN-kontoer.

Du kan bare legge til en POP3- eller IMAP4-konto hvis **Kontoer**-menyen vises. **Kontoer**-menyen vises når du er i bufringsmodus eller hvis systemansvarlig tillater bruk av POP og IMAP eller NNTP i GroupWise-systemet.

- **1** Klikk **Kontoer** > **Kontoalternativer**.
- **2** Klikk **Legg til**.
- **3** Velg kontotypen du vil bruke, og skriv deretter inn et kontonavn.
- **4** Angi e-postadressen og passordet for kontoen.

Hvis leverandøren gjenkjennes, blir informasjon om innkommende og utgående postserver angitt for deg. Hvis det er en ukjent e-postleverandør, vises feltene **Innkommende postserver** og **Utgående postserver**, og du må angi informasjonen.

- **5** Velg om du vil laste opp den nye kontoen til GroupWise-postkassen, og klikk deretter på **Neste**.
- **6** Velg mappen som skal brukes med kontoen, eller opprett en ny mappe.
- **7** Klikk **Ferdig**.

Når du lagt til en POP3- eller IMAP4-konto, kan det hende du også må konfigurere den for å tillate forbindelse til GroupWise. Hvis du for eksempel vil tillate POP3/IMAP4-nedlastinger i Gmail, kan du se *[Sjekk Gmail gjennom andre e-postplattformer](https://support.google.com/mail/troubleshooter/1668960?hl=en&ref_topic=1669040)* i Hjelp for Gmail.

# 78

<sup>78</sup>**Konfigurere POP3- og IMAP4-kontoer**

**Kontoer**-menyen i hovedvinduet i GroupWise gir deg tilgang til kontofunksjoner, som for eksempel å legge til en konto, konfigurere kontoegenskaper og sende og hente elementer fra Internettpostkontoer.

- **1** Klikk **Kontoer** > **Kontoalternativer**.
- **2** Klikk kontoen du vil endre.
- **3** Klikk **Egenskaper**.
- **4** Klikk kategoriene til du finner egenskapene du vil endre.

Hvis du vil ha mer informasjon om de ulike typene endringer du kan gjøre, kan du se under [POP3-funksjoner](#page-404-0) og [IMAP4-funksjoner.](#page-406-0)

**5** Endre egenskapene, og klikk deretter på **OK**.

Hvis du endrer kontonavnet for en IMAP4-konto, vil navnet på IMAP4-mappen også endres.

# 79 <sup>79</sup>**Bruke POP3- og IMAP4-kontoer**

Med POP3- og IMAP4-kontoer får du tilgang til e-post som er lagret på andre e-postsystemer som støtter POP3 og IMAP4. De fleste e-postsystemer støtter denne typen tilkobling for å laste ned og vise e-post.

- ["Bruke POP3- og IMAP4-kontoer i tilkoblet modus" på side 401](#page-400-0)
- ["Bruke POP3- og IMAP4-kontoer i ekstern modus og buffermodus" på side 401](#page-400-1)
- ["Endre varigheten til POP3- og IMAP4-tidsavbrudd på serveren" på side 401](#page-400-2)
- ["Bruke SSL til å koble til en POP3- eller IMAP4-server" på side 402](#page-401-0)
- ["Laste ned elementer fra POP3- og IMAP4-kontoer" på side 402](#page-401-1)
- ["Sende POP3- og IMAP4-post fra GroupWise" på side 403](#page-402-0)
- ["Slette et element fra en POP3- eller IMAP4-konto" på side 403](#page-402-1)

#### <span id="page-400-0"></span>**Bruke POP3- og IMAP4-kontoer i tilkoblet modus**

Hvis **Kontoer**-menyen ikke er tilgjengelig når du bruker online-postkassen, betyr det at GroupWiseadministratoren har angitt at POP3- og IMAP4-kontoer ikke kan brukes i online-modus.

#### <span id="page-400-1"></span>**Bruke POP3- og IMAP4-kontoer i ekstern modus og buffermodus**

Når du bruker ekstern modus, kan du sjekke Internett-e-postkontoer uten å koble til GroupWise.

**Kontoer**-menyen er alltid tilgjengelig i ekstern modus.

Hvis du bruker GroupWise i ekstern modus eller buffermodus, kan du velge å ikke laste opp en POP3 eller IMAP4-konto til online-postkassen.

For å sikre at du ikke laster opp en POP3- eller IMAP4-konto til online-postkassen, kan du klikke på **Kontoer** > **Kontoalternativer**, velge en konto, klikke på **Egenskaper** og deretter fjerne merket for **Last opp denne kontoen til GroupWise online-postkassen**.

#### <span id="page-400-2"></span>**Endre varigheten til POP3- og IMAP4-tidsavbrudd på serveren**

Slik endrer du varigheten til POP3- og IMAP4-tidsavbrudd på serveren:

- **1** Klikk **Kontoer** > **Kontoalternativer**.
- **2** Klikk kontonavnet.
- **3** Klikk **Egenskaper**.
- **4** Klikk kategorien **Avansert**.
- **5** Skriv antall minutter i feltet **Minutter å vente på at serveren svarer**.
- **6** Klikk på **OK**, og klikk deretter på **Lukk**.

#### <span id="page-401-0"></span>**Bruke SSL til å koble til en POP3- eller IMAP4-server**

Du kan koble til en POP3- eller IMAP4-postserver ved hjelp av SSL, som er en sikkerhetsprotokoll for Internett som bidrar til å sikre konfidensialiteten for meldingene. Postserveren må støtte SSL for at du kan bruke dette alternativet.

- **1** Klikk **Kontoer** > **Kontoalternativer**.
- **2** Klikk på kontoen, og klikk deretter på **Egenskaper**.
- **3** Klikk på kategorien **Avansert**.
- **4** Velg **Bruk SSL** for både utgående og innkommende postservere, og angi deretter det digitale sertifikatet du vil bruke.

Dette sertifikatet gjør det mulig for GroupWise å bruke SSL til å godkjenne e-postserveren du har valgt. (Hvis det ikke finnes noen sertifikater i nedtrekkslisten, bruker du nettleseren til å hente et sertifikat fra en uavhengig sertifiseringsmyndighet. Du finner mer informasjon under [Få et sikkerhetssertifikat fra en sertifiseringsinstans.](#page-127-0))

**5** Klikk på **OK**, og klikk deretter på **Lukk**.

#### <span id="page-401-1"></span>**Laste ned elementer fra POP3- og IMAP4-kontoer**

Se de følgende delene for å laste ned elementer fra POP3- eller IMAP4-kontoer enten manuelt eller automatisk.

- ["Laste ned elementer manuelt" på side 402](#page-401-2)
- ["Laste ned elementer automatisk" på side 403](#page-402-2)

#### <span id="page-401-2"></span>**Laste ned elementer manuelt**

Hvis du vil laste ned elementer fra én konto, klikker du på **Kontoer** > **Send/hent**, og klikker deretter på kontonavnet.

eller

Hvis du vil laste ned elementer fra alle kontoene der det er merket av for **Inkluder denne kontoen ved sending/henting på alle merkede kontoer** i kontoegenskapene, klikker du **Kontoer** > **Send/hent** > **Alle merkede kontoer**.

Hvis **Inkluder denne kontoen ved sending/henting på alle merkede kontoer** er valgt under Egenskaper for ekstern, kan du i ekstern modus laste ned elementer fra online-postkassen og Internettpostkontoene samtidig.

#### <span id="page-402-2"></span>**Laste ned elementer automatisk**

Slik laster du ned elementer automatisk:

- **1** Klikk **Kontoer** > **Kontoalternativer**.
- **2** Klikk **Generelle alternativer**.
- **3** Du kan laste ned elementer periodisk ved å velge **Send/hent alle merkede kontoer hvert \_ minutter**. Angi hvor ofte du vil at elementer skal sendes og hentes.
- **4** Hvis du skal laste ned elementer hver gang du starter GroupWise, velger du **Send/hent alle merkede kontoer ved oppstart**.

Innstillingene påvirker alle kontoer som har merket av for **Inkluder denne kontoen ved sending/ henting på alle merkede kontoer** i egenskapene for kontoen.

Hvis du har opprettet nye elementer for disse kontoene og ikke har sendt dem ennå, sendes de samtidig som nye elementer lastes ned.

Hvis du vil slå av og på dette alternativet raskt, klikker du **Kontoer** > **Send/hent automatisk**. Det er aktivt når det vises et hakemerke.

#### <span id="page-402-0"></span>**Sende POP3- og IMAP4-post fra GroupWise**

Slik konfigurerer du sending av POP3- og IMAP4-e-post fra GroupWise:

**1** Klikk på **Handlinger** > **Send ved hjelp av**, i et element du vil sende, og klikk deretter på kontoen du vil sende fra.

eller

Klikk på  $\frac{[First]}{[In]}$ , og klikk deretter på kontoen.

Fra-navnet som er knyttet til denne kontoen, vil stå i **Fra**-feltet for dette elementet.

**2** (Valgfritt) Hvis du vil angi standardkontoen som elementer skal sendes fra, klikker du på **Kontoer** > **Kontoalternativer**, klikker på en konto, og deretter **Angi standard**.

#### <span id="page-402-1"></span>**Slette et element fra en POP3- eller IMAP4-konto**

Hvis du vil slette et element fra en IMAP4- eller POP3-konto, klikker du på elementet og trykker på Delete-tasten.

Se også [Slette elementer fra en POP3-postserver](#page-404-1) og [Slette elementer fra en IMAP4-postserver.](#page-407-0)

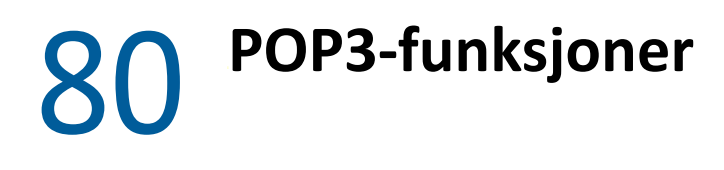

<span id="page-404-0"></span>Se disse delene for å finne u hvordan du lagrer og sletter elementer på POP3-e-postserveren.

- ["Lagre elementer på en POP3-postserver" på side 405](#page-404-2)
- ["Slette elementer fra en POP3-postserver" på side 405](#page-404-1)

#### <span id="page-404-2"></span>**Lagre elementer på en POP3-postserver**

Slik lagrer du elementer på en POP3-postserver:

- **1** Klikk **Kontoer** > **Kontoalternativer**.
- **2** Klikk POP3-kontonavnet.
- **3** Klikk **Egenskaper**.
- **4** Klikk kategorien **Avansert**.
- **5** Klikk **Behold en kopi av meldingene på serveren**.
- **6** Klikk på **OK**, og klikk deretter på **Lukk**.

#### <span id="page-404-1"></span>**Slette elementer fra en POP3-postserver**

Slik sletter du POP3-elementer fra POP3-serveren etter hvert som de lastes ned:

- **1** Klikk **Kontoer** > **Kontoalternativer**.
- **2** Dobbeltklikk POP3-kontoen, og klikk deretter på **Avansert**.
- **3** Fjern merket for **Behold en kopi av meldingene på serveren**, og klikk deretter på OK.

Hvis du velger både **Behold en kopi av meldingene på serveren** og **Fjern fra serveren etter \_\_ dager**, blir POP3-elementene slettet fra POP3-serveren det angitte antallet dager etter at elementet er lastet ned.

Hvis du velger både **Behold en kopi av meldingene på serveren** og **Fjern fra serveren etter sletting fra papirkurven**, slettes POP3-elementene fra POP3-serveren når du fjerner dem manuelt fra papirkurven. Hvis GroupWise automatisk tømmer papirkurven, slettes ikke elementene fra POP3 serveren.

<span id="page-406-0"></span>Se disse delene for å forstå og kjenne til alternativene som er tilgjengelige for å bruke IMAP4 i GroupWise.

- ["Abonnere og avbestille abonnement på IMAP4-mapper" på side 407](#page-406-1)
- ["Alfabetisere mappene i en IMAP4-konto" på side 407](#page-406-2)
- ["Laste ned bare overskriften \(emnelinjen\) for IMAP4-kontoer" på side 408](#page-407-1)
- ["Laste ned talepost-vedlegg via en IMAP4-konto" på side 408](#page-407-2)
- ["Slette elementer fra en IMAP4-postserver" på side 408](#page-407-0)

#### <span id="page-406-1"></span>**Abonnere og avbestille abonnement på IMAP4-mapper**

Denne funksjonen er tilgjengelig hvis IMAP4-serveren har støtte for å abonnere og avbestille abonnementer på mapper. Når du avbestiller et abonnement på en mappe, vises den ikke lenger i listen over mapper under IMAP4-serveren, selv om den fremdeles befinner seg i IMAP4-kontoen. Dette er spesielt nyttig hvis du har adgang til en NNTP-konto gjennom en IMAP4-mappe.

- **1** Klikk **Kontoer** > **Kontoalternativer**.
- **2** Klikk på IMAP4-kontoen, og klikk deretter på **Mapper**.
- **3** Klikk **Alle**-fanen for å vise alle mappene i denne kontoen.

eller

Klikk fanen **Abonnent** for å se mappene du abonnerer på.

- **4** Hvis du vil liste opp mapper som inneholder bestemt tekst i mappenavnet (i stedet for å liste opp alle mappene), skriver du inn teksten i tekstboksen **Søk etter mapper som inneholder**, og klikker deretter på **Søk**.
- **5** Klikk på mappenavnet og klikk deretter på **Abonner**.

eller

Hvis du vil avslutte abonnementet på en mappe, klikker du på mappenavnet og deretter på **Avslutt abonnement**.

**6** Klikk **Lukk**.

#### <span id="page-406-2"></span>**Alfabetisere mappene i en IMAP4-konto**

Høyreklikk på IMAP4-kontomappen i den fullstendige mappelisten, og klikk deretter på **Sorter undermapper**.

Dette alternativet er ikke tilgjengelig hvis mappene allerede er alfabetisert.

#### <span id="page-407-1"></span>**Laste ned bare overskriften (emnelinjen) for IMAP4 kontoer**

Slik laster du ned bare overskriften for IMAP4-kontoer:

- **1** Klikk på **Kontoer** > **Kontoalternativer**.
- **2** Klikk på IMAP4-kontoen, og klikk deretter på **Egenskaper**.
- **3** Klikk kategorien **Avansert**.
- **4** Velg **Bare last ned topptekst**.
- **5** Klikk på **OK**, og klikk deretter på **Lukk**.

Når du har lastet ned overskriftene (emnelinjene) for elementene, kan du laste ned hele elementet ved å åpne elementet mens du er koblet til Internett.

#### <span id="page-407-2"></span>**Laste ned talepost-vedlegg via en IMAP4-konto**

Hvis du har tilgang til en telefoniserver via denne IMAP4-kontoen, kan du laste ned eksternt filinnhold for talepost-vedlegg ved hjelp av GroupWise.

- **1** Klikk på **Kontoer** > **Kontoalternativer**.
- **2** Klikk på IMAP4-kontoen, og klikk deretter på **Egenskaper**.
- **3** Klikk kategorien **Avansert**.
- **4** Merk **Last ned eksterne filtyper**.
- **5** Klikk på **OK**, og klikk deretter på **Lukk**.

#### <span id="page-407-0"></span>**Slette elementer fra en IMAP4-postserver**

Når du sletter et element, merkes det for sletting på IMAP4-serveren. Hvis du vil fjerne elementet, må du fjerne det eksplisitt. Du kan laste ned bare emnelinjen for et element, eller du kan laste ned hele elementet. Du kan flytte elementer fra en annen mappe inn i IMAP4-mappen, og elementene blir opprettet på IMAP4-serveren. Hvis et element er merket med gjennomstreking, betyr det at elementet er slettet fra serveren men fremdeles eksisterer i GroupWise.

### XIII XII**Nyhetsgrupper**

Du kan vise og plassere nyhetsgruppe-elementer fra GroupWise. Nyhetsgrupper minner om oppslagstavler på Internett. Du kan finne nyhetsgrupper for nesten alle emner. Nyhetsgrupper minner om delte mapper i GroupWise, men i stedet for å dele informasjonen innenfor avdelingen eller firmaet, kan du dele informasjon med alle på Internett.

Hvis du skal bruke nyhetsgrupper, må du ha tilgang til en NNTP-server (Network News Transfer Protocol). Internett-tjenesteleverandøren (ISP) vil gi deg riktig serverinformasjon og påloggingsnavn (om nødvendig). Du kan også søke på Internett etter en liste over gratis NNTP-servere som du kan bruke.

- [Kapittel 82, "Sette opp nyhetsgrupper", på side 411](#page-410-0)
- [Kapittel 83, "Arbeide med nyhetsgruppemeldinger", på side 413](#page-412-0)
- [Kapittel 84, "Arbeide med nyhetsgrupper", på side 417](#page-416-0)

# 82 <sup>82</sup>**Sette opp nyhetsgrupper**

<span id="page-410-0"></span>Se disse delene for abonnement- og kontoinformasjon for nyhetsgrupper.

- ["Legge til en nyhetskonto" på side 411](#page-410-1)
- ["Abonnere på eller avslutte et abonnement på en nyhetsgruppe" på side 411](#page-410-2)

#### <span id="page-410-1"></span>**Legge til en nyhetskonto**

Slik legger du til en nyhetskonto:

- **1** Klikk på **Kontoer** > **Kontoalternativer**.
- **2** Klikk på **Nyheter**-fanen, og klikk deretter på **Legg til**.
- **3** Skriv inn et kontonavn, og klikk deretter på **Neste**.

Du kan velge et hvilket som helst navn. Navnet du skriver inn, vil vises ved siden av mappen i mappelisten.

**4** Skriv inn navnet på nyhetsserveren (NNTP).

Hvis du skal bruke nyhetsgrupper, må du ha tilgang til en NNTP-server. Internetttjenesteleverandøren (ISP) vil gi deg riktig serverinformasjon og påloggingsnavn (om nødvendig). Du kan også søke på Internett etter en liste over gratis NNTP-servere som du kan bruke.

- **5** Hvis serveren krever godkjenning, klikker du på **Serveren krever godkjenning** og fyller deretter ut feltene **Påloggingsnavn** og **Passord**.
- **6** Fyll ut feltene **E-postadresse** og **Fra-navn**, og klikk deretter på **Neste**.
- **7** Klikk **Koble til via det lokale nettverket (LAN)**.

eller

Klikk på **Koble til via modem og telefonlinje**, klikk på et oppringingsalternativ, og klikk deretter på en tilkobling i listeboksen **Bruk følgende tilkobling for ekstern pålogging**.

- **8** Klikk på **Neste**.
- **9** Skriv inn en mappebeskrivelse, plasser mappen i mappelisten, og klikk deretter på **Fullfør**.

#### <span id="page-410-2"></span>**Abonnere på eller avslutte et abonnement på en nyhetsgruppe**

Slik abonnerer du på eller avbestiller abonnementet fra en nyhetsgruppe:

- <span id="page-410-3"></span>**1** Klikk på **Kontoer** > **Kontoalternativer**.
- <span id="page-410-4"></span>**2** Klikk på **Nyheter**-fanen, klikk på en konto, og klikk deretter på **Nyhetsgrupper**.
- **3** Klikk en nyhetsgruppe.

eller

Skriv inn et søkeord, klikk på **Søk**, klikk på en nyhetsgruppe og klikk deretter på **Abonner**.

**4** (Valgfritt) Hvis du vil avbestille et abonnement på en nyhetsgruppe, gjentar du [Trinn 1](#page-410-3) og [Trinn 2](#page-410-4) og klikker på **Abonnent**-fanen. Deretter klikker du på en nyhetsgruppe, klikker på **Avslutt abonnement.**, og klikker deretter på **Ja**.

### <span id="page-412-0"></span><sup>83</sup>**Arbeide med nyhetsgruppemeldinger**

Se disse delene for å forstå hvordan du bruker og konfigurerer nyhetsgrupper: i GroupWise:

- ["Lese nyhetsgruppemeldinger" på side 413](#page-412-1)
- ["Plassere en ny diskusjon i en nyhetsgruppe" på side 413](#page-412-2)
- ["Svare på en melding i en nyhetsgruppe" på side 414](#page-413-0)
- ["Merke meldinger i henhold til interessene dine" på side 414](#page-413-1)
- ["Legge til en signatur i alle nyhetsgruppeelementer du sender" på side 414](#page-413-2)
- ["Endre visningsnavnet for nyhetsgruppeutsendinger" på side 415](#page-414-0)
- ["Slette en nyhetsgruppemelding" på side 415](#page-414-1)

#### <span id="page-412-1"></span>**Lese nyhetsgruppemeldinger**

Hvis du abonnerer på en NNTP-nyhetsgruppekonto, opprettes en NNTP-mappe. Den viser NNTPmappeikonet a i mappelisten. NNTP-mappen viser en liste over alle nyhetsgruppene du abonnerer på. Når du klikker en nyhetsgruppe du abonnerer på, i mappelisten, viser elementlisten en liste over tilgjengelige nyhetsartikler.

Slik leser du en nyhetsmelding:

Dobbeltklikk nyhetsmeldingen i elementlisten for å vise meldingen i et nytt vindu.

eller

Merk nyhetsmeldingen for å vise den i Hurtigvisning.

#### <span id="page-412-2"></span>**Plassere en ny diskusjon i en nyhetsgruppe**

Sende en ny diskusjon til en nyhetsgruppe:

- **1** Høyreklikk på nyhetsgruppen, og klikk deretter på **Ny diskusjon**.
- **2** Skriv et emne.
- **3** Skriv en melding.
- **4** Hvis du vil endre nyhetsgruppen du sender til, eller hvis du vil sende til flere nyhetsgrupper, klikker du **Nyhetsgrupper**.
- **5** Klikk på **OK**.
- **6** Klikk **Legg inn** på verktøylinjen.

Du kan ikke tilbakekalle et element som er sendt til en nyhetsgruppe.

Hvis det oppstår problemer ved sending av et element til en nyhetsgruppe (for eksempel hvis NNTPserveren rapporterer om diskplassfeil), blir meldingen lagret i mappen Under arbeid, slik at du kan forsøke å sende den på nytt senere.

#### <span id="page-413-0"></span>**Svare på en melding i en nyhetsgruppe**

Svare på en melding i en nyhetsgruppe:

- **1** Høyreklikk på elementet i elementlisten og klikk deretter på **Svar**.
- **2** Klikk et svaralternativ.
- **3** Klikk på **OK**.
- **4** Skriv et svar.
- **5** Hvis du vil endre nyhetsgruppen du sender til, eller hvis du vil sende til flere nyhetsgrupper, klikker du **Nyhetsgrupper**. Trykk F1 i dialogboksen Velg nyhetsgrupper hvis du vil ha mer informasjon.
- **6** Klikk på **OK**.
- **7** Klikk **Legg inn** på verktøylinjen.

Du kan ikke tilbakekalle et element som er sendt til en nyhetsgruppe.

Hvis det oppstår problemer ved sending av et element til en nyhetsgruppe (for eksempel hvis NNTPserveren rapporterer om diskplassfeil), blir meldingen lagret i mappen Under arbeid, slik at du kan forsøke å sende den på nytt senere.

#### <span id="page-413-1"></span>**Merke meldinger i henhold til interessene dine**

Hvis du vil merke meldinger i henhold til interessene dine, høyreklikker du på nyhetsgruppeelementet, klikker på **Merk tråd**, og klikker deretter på **Se**, **Les** eller **Ignorer**.

Du kan så filtrere meldingene basert på trådstatus for bare å se meldingen som inneholder dine plasseringer.

#### <span id="page-413-2"></span>**Legge til en signatur i alle nyhetsgruppeelementer du sender**

Slik legger du til en signatur i alle nyhetsgruppeelementer du sender:

- **1** Klikk på **Kontoer** > **Kontoalternativer**.
- **2** Klikk på **Nyheter**-fanen, klikk på **Egenskaper**, og klikk deretter på **Signatur**-fanen.
- **3** Klikk **Signatur** eller **Elektronisk visittkort (vCard)**.
- **4** Hvis du valgte **Signatur**, skriver du teksten du vil ha som signatur i **Signatur**-feltet.

Denne signaturen er forskjellig fra den du kan opprette for vanlige GroupWise-meldinger eller for IMAP- eller POP3-kontoer.

**5** Klikk **Legg til automatisk** for å legge til en signatur i alle elementene du sender.

eller

Klikk **Spør før det legges til** slik at du får mulighet til legge til en signatur for hvert element du publiserer.

**6** Klikk på **OK**.

#### <span id="page-414-0"></span>**Endre visningsnavnet for nyhetsgruppeutsendinger**

Slik endrer du visningsnavn for nyhetsgruppeinnlegg:

- **1** Klikk på **Kontoer** > **Kontoalternativer**.
- **2** Klikk på **Nyheter**-fanen, og klikk deretter på **Egenskaper**.
- **3** Skriv et visningsnavn.
- **4** Klikk på **OK**.

#### <span id="page-414-1"></span>**Slette en nyhetsgruppemelding**

Slik sletter du en nyhetsgruppemelding:

**1** Høyreklikk på elementet og klikk på **Slett og tøm**.

Du sletter ikke elementet fra nyhetsserveren ved å slette et nyhetsgruppeelement fra elementlisten i GroupWise. Du kan ikke slette et element som er sendt til en nyhetsgruppe.

**2** (Valgfritt) Hvis du vil vise elementet på nytt i elementlisten i GroupWise, kan du høyreklikke på nyhetsgruppen i GroupWise-kabinettet og deretter klikke på **Tilbakestill**.

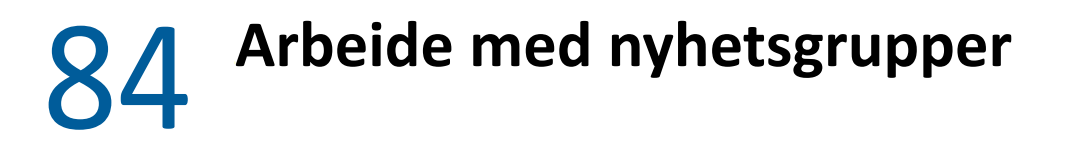

<span id="page-416-0"></span>Se disse delene for å finne ut hvordan du arbeider med nyhetsgrupper i GroupWise.

- ["Komprimere eller utvide alle tråder i en nyhetsgruppe" på side 417](#page-416-1)
- ["Søke etter meldinger på en nyhetsgruppeserver" på side 417](#page-416-2)
- ["Angi nedlastingsinnstillinger for enkelte nyhetsgrupper" på side 417](#page-416-3)
- ["Oppdatere den lokale nyhetsgruppemappen" på side 418](#page-417-0)
- ["Slette en nyhetskonto" på side 418](#page-417-1)

#### <span id="page-416-1"></span>**Komprimere eller utvide alle tråder i en nyhetsgruppe**

For å skjule eller utvide alle trådene i en nyhetsgruppe høyreklikker du på nyhetsgruppen og klikker deretter på **Skjul alle tråder**.

eller

Høyreklikk på nyhetsgruppen, og klikk deretter på **Utvid alle tråder**.

#### <span id="page-416-2"></span>**Søke etter meldinger på en nyhetsgruppeserver**

Utføre et søk på en nyhetsgruppeserver:

- **1** Høyreklikk på nyhetsgruppen, og klikk deretter på **Søk på server**.
- **2** I den første nedtrekkslisten klikker du på feltet du ønsker å søke i, skriver inn søkeordene i **Inneholder**-feltet og klikker på **OK**.
- **3** Dobbeltklikk et element i GroupWise-dialogboksen Søkeresultater for å lese elementet.

#### <span id="page-416-3"></span>**Angi nedlastingsinnstillinger for enkelte nyhetsgrupper**

Nedlastingsinnstillingene for en NNTP-konto angis i **Kontoer** > **Kontoalternativer** > **Nyheter** > kontoen > **Egenskaper** > **Avansert**. Følg denne fremgangsmåten hvis du vil endre nedlastingsinnstillingene for en enkelt nyhetsgruppe i NNTP-kontoen.

- **1** Høyreklikk på nyhetsgruppemappen, og klikk deretter på **Egenskaper**.
- **2** Klikk kategorien **NNTP**.
- **3** Fjern merket ved **Bruk nedlastingsinnstillinger fra konto**.
- **4** Velg alternativer i gruppeboksen **Overstyr konto**.
- **5** Klikk på **OK**.

#### <span id="page-417-0"></span>**Oppdatere den lokale nyhetsgruppemappen**

Oppdatere den lokale nyhetsgruppemappen:

- **1** Klikk på **Kontoer** > **Kontoalternativer**.
- **2** Klikk på **Nyheter**-fanen, og klikk deretter på **Generelle alternativer:**.
- **3** Klikk på avmerkingsboksen **Send/hent alle merkede kontoer hvert x. minutt**, og angi hvor ofte du vil oppdatere innholdet i mappen.
- **4** Merk av for **Send/hent alle merkede kontoer ved oppstart** for å oppdatere innholdet i mappen når du starter GroupWise.
- **5** Klikk på **OK**.

#### <span id="page-417-1"></span>**Slette en nyhetskonto**

Slik sletter du en nyhetskonto:

- **1** Klikk på **Kontoer** > **Kontoalternativer**.
- **2** Klikk på **Nyheter**-fanen, klikk på kontoen du vil slette, og klikk deretter på **Fjern**.
- **3** Klikk **Ja**.

# XIV **RSS-matinger**

RSS er et nettformat som brukes til å publisere ofte oppdatert innhold, som bloggoppføringer, nyhetsoverskrifter, og podkaster. Et RSS-dokument, som ofte kalles en mating, nettmating eller kanal, inneholder enten et sammendrag av innhold fra et tilknyttet nettsted eller den fulle teksten. RSS gjør det mulig for deg å følge med på favorittsidene dine på en automatisk måte, i stedet for å sjekke dem manuelt.

- [Kapittel 85, "Abonnere på RSS-matinger", på side 421](#page-420-0)
- [Kapittel 86, "Lese RSS-matinger", på side 425](#page-424-0)
- [Kapittel 87, "Oppdatere en RSS-mating", på side 427](#page-426-0)
- [Kapittel 88, "Slette en enkelt RSS-oppføring", på side 429](#page-428-0)
- [Kapittel 89, "Slette en RSS-mating du abonnerer på", på side 431](#page-430-0)

# 85 <sup>85</sup>**Abonnere på RSS-matinger**

<span id="page-420-0"></span>Mappen GroupWise-matinger opprettes når du abonnerer på RSS-matinger. Den viser RSSmappeikonet **a** i mappelisten. En liste over matingene du abonnerer på, vises under mappen GroupWise-matinger. Du kan lage undermapper under mappen GroupWise-matinger og flytte matinger til disse undermappene. Når du klikker undermappen, viser meldingslisten en liste over alle emner i alle matinger under denne undermappen.

Hvordan du abonnerer på RSS-matinger avhenger av nettleseren. Instruksjoner for hvordan du definerer RSS-matinger fra to populære nettlesere er oppgitt som eksempler. Hvis RSSmatingsfunksjonaliteten i nettleseren ikke fungerer med GroupWise, kan du også konfigurere en RSS-mating fra GroupWise.

- ["Firefox" på side 421](#page-420-1)
- ["Internet Explorer" på side 423](#page-422-0)
- ["GroupWise" på side 423](#page-422-1)

#### <span id="page-420-1"></span>**Firefox**

Se disse delene for å finne ut hvordan du abonnerer på de ulike versjonene av Firefox.

- "Versjon 4*[x.x og 5.x.x" på side 421](#page-420-2)*
- "Versjon 3*[x.x" på side 422](#page-421-0)*
- "Versjon 2*[x.x" på side 422](#page-421-1)*

#### <span id="page-420-2"></span>**Versjon 4***x***.***x* **og 5.***x***.***x*

Slik abonnerer du på Firefox versjon 4.x.x eller 5.x.x:

- **1** I Firefox klikker du **Firefox** > **Alternativer** > **Alternativer**.
- **2** Velg **Programmer**, og søk deretter etter **Web Feed**.
- **3** Velg **Use other** under **Action**.
- **4** Bla gjennom til og velg **grpwise.exe**, og klikk deretter på **Åpne** > **OK**.
- **5** Finn en RSS-mating som du vil abonnere på.
- **6** Klikk knappen for RSS-mating eller URL-adressen på websiden til RSS-matingen for å åpne dialogboksen Abonnere på RSS.

**Kilde**-feltet blir automatisk fylt ut med URL-adressen til RSS-matingen.

- **7** Angi navnet på mappen du vil opprette for RSS-matingen i GroupWise.
- **8** Velg hvor ofte du vil at GroupWise skal oppdatere RSS-matingen.
- **9** (Valgfritt) Velg om du vil fjerne oppføringene fra mappen når de er fjernet fra serveren.
- **10** (Valgfritt) Velg om du vil laste ned hele siden med hvert element. Da vises hele matingen i stedet for et sammendrag av den, men dette krever mer diskplass.
- (Valgfritt) Velg om du vil stole på eksterne HTML-bilder fra matingen. Hvis du velger dette, vises alle bildene i matingen, noe som kan være et sikkerhetsproblem.
- Klikk på **OK**.

#### <span id="page-421-0"></span>**Versjon 3***x***.***x*

Slik abonnerer du på Firefox versjon 3.x.x:

- Klikk på **Verktøy** > **Alternativer** i Firefox.
- Velg **Programmer**, og søk deretter etter **Web Feed**.
- Velg **Use other** under **Action**.
- Bla gjennom til og velg **grpwise.exe**, og klikk deretter på **Åpne** > **OK**.
- Finn en RSS-mating som du vil abonnere på.
- Klikk knappen for RSS-mating eller URL-adressen på websiden til RSS-matingen for å åpne dialogboksen Abonnere på RSS.

**Kilde**-feltet blir automatisk fylt ut med URL-adressen til RSS-matingen.

- Angi navnet på mappen du vil opprette for RSS-matingen i GroupWise.
- Velg hvor ofte du vil at GroupWise skal oppdatere RSS-matingen.
- (Valgfritt) Velg om du vil fjerne oppføringene fra mappen når de er fjernet fra serveren.
- (Valgfritt) Velg om du vil laste ned hele siden med hvert element. Da vises hele matingen i stedet for et sammendrag av den, men dette krever mer diskplass.
- (Valgfritt) Velg om du vil stole på eksterne HTML-bilder fra matingen. Hvis du velger dette, vises alle bildene i matingen, noe som kan være et sikkerhetsproblem.
- Klikk på **OK**.

#### <span id="page-421-1"></span>**Versjon 2***x***.***x*

Slik abonnerer du på Firefox versjon 2.x.x:

- Klikk på **Verktøy** > **Alternativer** i Firefox.
- Velg **Abonner på mating med**, og klikk deretter på **Velg program**.
- Bla gjennom til og velg groupwise.exe, og klikk deretter på **Åpne**.
- Velg **GroupWise-klienten** fra listen over tilgjengelige programmer, og klikk deretter på **OK**.
- Finn en RSS-mating som du vil abonnere på.
- Klikk knappen for RSS-mating eller URL-adressen på websiden til RSS-matingen for å åpne dialogboksen Abonnere på RSS.

**Kilde**-feltet blir automatisk fylt ut med URL-adressen til RSS-matingen.

- <span id="page-421-2"></span>Angi navnet på mappen du vil opprette for RSS-matingen i GroupWise.
- Velg hvor ofte du vil at GroupWise skal oppdatere RSS-matingen.
- (Valgfritt) Velg om du vil fjerne oppføringene fra mappen når de er fjernet fra serveren.
- (Valgfritt) Velg om du vil laste ned hele siden med hvert element. Da vises hele matingen i stedet for et sammendrag av den, men dette krever mer diskplass.
- **11** (Valgfritt) Velg om du vil stole på eksterne HTML-bilder fra matingen. Hvis du velger dette, vises alle bildene i matingen, noe som kan være et sikkerhetsproblem.
- **12** Klikk på **OK**.

#### <span id="page-422-0"></span>**Internet Explorer**

Når Internet Explorer er angitt som standardnettleser, oppretter GroupWise en mappe for GroupWise-matinger i Windows felles matingsliste. I mappen GroupWise-matinger er det en undermappe med e-postadressen din som navn.

- **1** I Internet Explorer finner du en RSS-mating som du vil abonnere på.
- **2** Klikk knappen for RSS-mating eller URL-adressen på websiden.
- **3** Klikk **Abonnere**-koblingen på websiden for RSS-matingen.
- **4** Velg mappen som har e-postadresse din som navn som plassering for RSS-matingen, og klikk deretter på Abonner.

RSS-matingen blir umiddelbart lagt til mappen GroupWise-matinger i postkassen.

#### <span id="page-422-1"></span>**GroupWise**

Slik abonnerer du på RSS-mating i GroupWise:

- **1** Finn en RSS-mating som du vil abonnere på i nettleseren.
- **2** Klikk på **Fil** > **Ny** > **RSS-mating** i GroupWise for å åpne dialogboksen Abonnere på RSS.
- **3** Kopier URL-adressen for en RSS-mating til **Kilde**-feltet.
- **4** Følg instruksjonene for [Firefox,](#page-420-1) og begynne med [Trinn 7 på side 422](#page-421-2).

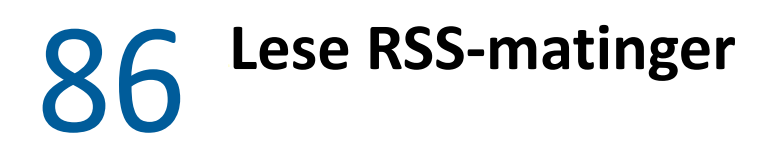

<span id="page-424-0"></span>Slik leser du RSS-matinger i GroupWise:

- **1** I mappen GroupWise-matinger i mappelisten velger du RSS-matingen du vil lese.
- **2** Dobbeltklikk matingen i meldingslisten for å vise den i et nytt vindu. eller

Velg matingen som skal vises i Hurtigvisning.

**3** Klikk **Full side** øverst til høyre i vinduet for å se hele matingen. eller

Klikk **Sammendrag** for å se et sammendrag av matingen.

# 87 <sup>87</sup>**Oppdatere en RSS-mating**

<span id="page-426-0"></span>Slik oppdaterer du en RSS-mating i GroupWise:

- **1** I mappen GroupWise-matinger i mappelisten velger du RSS-matingen du vil oppdatere.
- **2** Høyreklikk på matingen du vil oppdatere, og klikk deretter på **Oppdater**.

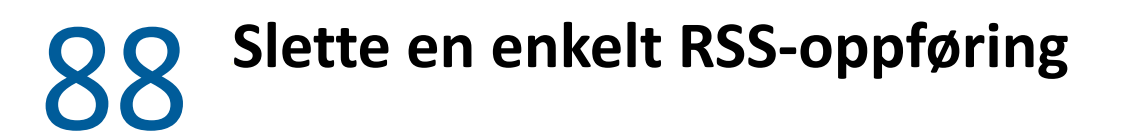

<span id="page-428-0"></span>Slik sletter du en individuell RSS-mating i GroupWise:

- I mappen GroupWise-matinger i mappelisten velger du RSS-matingen du vil slette.
- Klikk ikonet **Slett** på verktøylinjen.

### **Slette en RSS-mating du abonnerer på**

<span id="page-430-0"></span>Slik sletter du en RSS-mating du abonnerer på i GroupWise:

- I mappen GroupWise-matinger i mappelisten klikker du RSS-matingen du vil slette.
- Høyreklikk på matingen som skal slettes, og klikk deretter på **Slett**.
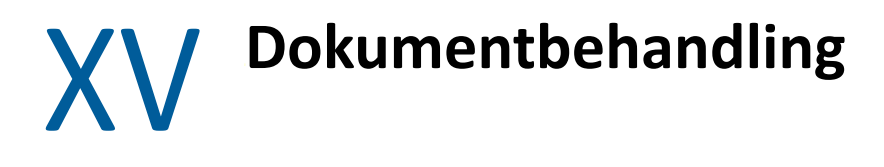

<span id="page-432-0"></span>Hvis GroupWise-administratoren har angitt biblioteker og aktivert dokumentbehandling, lagres alle dokumentene dine i et bibliotek i GroupWise, slik at du kan administrere alle dokumenter fra postkassen.

ODMA-integrering (Open Document Management API) støttes ikke lenger i GroupWise 18 og nyere versjoner, men det er ikke gjort andre endringer eller forbedringer i GroupWise-funksjonaliteten for dokumenthåndtering. Du finner all informasjon om bruk av de robuste dokumenthåndteringsfunksjonene i GroupWise under ["Dokumenthåndtering](https://www.novell.com/documentation/groupwise2012/gw2012_guide_userwin/data/b9yfea7.html)" i *brukerhåndboken til* 

*GroupWise 2012 Windows-klienten*.

# 90

### <sup>90</sup>**Flere løsninger for dokumenthåndtering**

Hvis organisasjonen din vil implementere flere dokument- og filhåndteringsløsninger, anbefaler vi å undersøke mulighetene i OpenText-produktene, Filr og Vibe.

- Filr er den enkleste og kraftigste metoden bedrifter kan velge for å tilby sluttbrukere fildeling, tilgang og registrering fra alle mobile enheter med full bedriftssikkerhet. Sluttbrukere kan glede seg over en sømløs opplevelse fra stasjonær datamaskin, bærbar datamaskin eller mobil enhet i tillegg til fildeling med alle basert på bedriftskonfigurerte roller og policyer. Hvis du vil ha mer informasjon, kan du se [Filr-produktsiden](https://www.microfocus.com/en-us/products/filr/overview).
- Vibe bringer personer sammen, og inneholder de trenger for å gjøre jobbene sine. Brukere oppretter arbeidsområder og inviterer andre til å delta, fra innsiden eller utsiden av organisatoriske grenser. Virtuelle grupper kan enkelt og trygt administrere, dele, finne og få tilgang til dokumenter, kalendere, diskusjonsfora, wikier og blogger. Kraftige arbeidsflytfunksjoner kan spore prosjektstatus og fremdrift. Gruppearbeidsområder gjør det mulig med sosiale nettverk for virksomheten, med gruppemedlemmer som ikke velges basert på nærhet, men etter kompetanse. Hvis du vil ha mer informasjon, kan du se [Vibe](https://www.microfocus.com/en-us/products/micro-focus-vibe/overview)[produktsiden](https://www.microfocus.com/en-us/products/micro-focus-vibe/overview).

### XVI **Vedlikeholde GroupWise**

Du kan tilpasse GroupWise til dine spesifikke behov ved å arkivere og sikkerhetskopiere meldinger, bytte passord, reparere postkassen din og mye mer.

- [Kapittel 91, "Administrere ikke-standard påloggingskrav", på side 439](#page-438-0)
- [Kapittel 92, "Administrere postkassepassord", på side 441](#page-440-0)
- [Kapittel 93, "Arkivere e-post", på side 445](#page-444-0)
- [Kapittel 94, "Bruke Informasjon om postkassestørrelse", på side 449](#page-448-0)
- [Kapittel 95, "Bruke Styring av diskplass i det eksterne biblioteket", på side 451](#page-450-0)
- [Kapittel 96, "Sikkerhetskopiere e-post", på side 453](#page-452-0)
- [Kapittel 97, "Reparere postkassen", på side 455](#page-454-0)
- [Kapittel 98, "Administrere papirkurven", på side 459](#page-458-0)
- [Kapittel 99, "Huske klienttilstanden ved krasj", på side 461](#page-460-0)
- [Kapittel 100, "Informasjon om GroupWise kundestøtte", på side 463](#page-462-0)

91

<span id="page-438-0"></span><sup>91</sup>**Administrere ikke-standard påloggingskrav**

Se disse delene for å finne ut hvordan du logger inn på GroupWise-klienten fra en annen brukers arbeidsstasjon eller en delt arbeidsstasjon.

- ["Logge seg på postkassen fra en annen brukers arbeidsstasjon" på side 439](#page-438-1)
- ["Logge seg på postkassen fra en delt arbeidsstasjon" på side 439](#page-438-2)

#### <span id="page-438-1"></span>**Logge seg på postkassen fra en annen brukers arbeidsstasjon**

Slik logger du på postkassen fra en annen brukers arbeidsstasjon:

**1** Logg på nettverket med ditt eget brukernavn.

eller

Hvis du vil tvinge frem visning av oppstartsdialogboksen for GroupWise, høyreklikker du på **GroupWise**-ikonet på skrivebordet, klikker på **Egenskaper** og klikker deretter på **Snarvei**. Skriv inn et mellomrom etter navnet på GroupWise-programfilen i tekstboksen **Mål**, skriv deretter / @u-?, og klikk deretter på **OK**.

- **2** Start GroupWise.
- **3** Skriv inn brukernavnet i **Brukernavn**-feltet.
- **4** Angi passord i **Passord**-feltet, og klikk deretter på **OK**.

#### <span id="page-438-2"></span>**Logge seg på postkassen fra en delt arbeidsstasjon**

Hvis du deler en arbeidsstasjon med andre, anbefaler vi på det sterkeste at hver bruker gis en separat pålogging på arbeidsstasjonen. Når GroupWise lagrer visningsinnstillingene for en bruker, lagres de i registeret til den gjeldende brukeren. På denne måten kan GroupWise bruke innstillingene til brukeren som er logget på arbeidsstasjonen, slik at hver bruker kan tilpasse visningen.

Når en bruker avslutter arbeidet på arbeidsstasjonen, bør denne brukeren logge seg helt av arbeidsstasjonen. Dermed kan andre brukere logge seg på systemet og bruke sine egne innstillinger for GroupWise.

Det finnes imidlertid situasjoner der det ikke er praktisk gjennomførbart å bruke en forskjellig pålogging for hver bruker. I slike tilfeller er det noen trinn du kan utføre for å konfigurere GroupWise på riktig måte.

Du kan bruke påloggingsalternativet på oppstartsskjermen til å angi bestemte kriterier for oppstart av GroupWise.

- **1** Høyreklikk på **GroupWise**-ikonet på skrivebordet, klikk på **Egenskaper**, og klikk deretter på **Snarvei**-fanen.
- **2** Skriv inn et mellomrom etter navnet på GroupWise-programfilen i tekstboksen **Mål**, skriv deretter /@u-?, og klikk deretter på OK.
- **3** Start GroupWise.
- **4** Skriv inn brukernavnet i **Brukernavn**-feltet.
- **5** Angi passord i **Passord**-feltet, og klikk deretter på **OK**.

## 92 <sup>92</sup>**Administrere postkassepassord**

<span id="page-440-0"></span>Se disse delene for å forstå hvordan du administrerer passord i GroupWise-klienten.

- ["Få hjelp når du har glemt passordet ditt" på side 441](#page-440-1)
- ["Bruke LDAP-godkjenning i stedet for GroupWise-passord" på side 441](#page-440-2)
- ["Legge til, endre og fjerne passordet" på side 441](#page-440-3)
- ["Slippe å oppgi GroupWise- eller LDAP-passordet" på side 442](#page-441-0)
- ["Bruke postkassepassord i buffermodus" på side 444](#page-443-0)
- ["Bruke postkassepassord i ekstern modus" på side 444](#page-443-1)
- ["Passord for postkasser når stedfortreder brukes" på side 444](#page-443-2)

#### <span id="page-440-1"></span>**Få hjelp når du har glemt passordet ditt**

Hvis du har glemt passordet ditt og ikke kan logge deg på, må du ta kontakt med organisasjonens GroupWise-administrator.

Hvis GroupWise-systemet deres omfatter GroupWise WebAccess, kan du bruke koblingen **Kan du ikke logge på?** på påloggingssiden for WebAccess. Da får du mer informasjon om hvordan du kan tilbakestille passordet innenfor organisasjonen.

#### <span id="page-440-2"></span>**Bruke LDAP-godkjenning i stedet for GroupWise-passord**

Hvis GroupWise-administratoren har slått på LDAP-godkjenning, er det LDAP-passordet som brukes til å gi tilgang til postkassen, ikke et GroupWise-passord. Med LDAP-godkjenning kreves det at du har et passord, og du kan ikke fjerne passordet.

Hvis GroupWise-administratoren har deaktivert endring av LDAP-passordet i GroupWise, må du kanskje bruke et annet program til å endre passordet. Kontakt GroupWise-administratoren hvis du vil ha mer informasjon.

#### <span id="page-440-3"></span>**Legge til, endre og fjerne passordet**

**VIKTIG:** Hvis GroupWise-administratoren har slått på LDAP-godkjenning og deaktivert endring av LDAP-passordet i GroupWise, må du kanskje endre passordet ved hjelp av et annet program. Kontakt GroupWise-administratoren hvis du vil ha mer informasjon.

- ["Endre passordet" på side 442](#page-441-1)
- ["Bruke eksklusiv pålogging" på side 442](#page-441-2)
- ["Fjerne passord" på side 442](#page-441-3)

#### <span id="page-441-1"></span>**Endre passordet**

Slik endrer du GroupWise-passord:

- **1** I hovedvinduet klikker du på **Verktøy** > **Alternativer**.
- **2** Dobbeltklikk på **Sikkerhet**, og klikk deretter på **Passord**-fanen.
- **3** I feltet **Gammelt passord** skriver du inn passordet du vil endre.
- **4** Skriv det nye passordet i feltet **Nytt passord**.
- **5** Skriv inn det passordet i feltet **Bekreft nytt passord**, klikk på **OK** og klikk deretter på **Lukk**.

#### <span id="page-441-2"></span>**Bruke eksklusiv pålogging**

Hvis du bruker OpenText enkel pålogging, kan du konfigurere GroupWise til å bruke passordet for enkel pålogging. I dette tilfellet trenger du ikke skrive inn et separat GroupWise-passord når du starter GroupWise.

- **1** I hovedvinduet klikker du på **Verktøy** > **Alternativer**.
- **2** Dobbeltklikk på **Sikkerhet**, og klikk deretter på **Passord**-fanen.
- **3** Velg **Bruk enkel pålogging**, og klikk deretter på **Lukk**.

#### <span id="page-441-3"></span>**Fjerne passord**

Slik fjerner du GroupWise-passordet:

- **1** Klikk på **Verktøy** > **Alternativer**.
- **2** Dobbeltklikk på **Sikkerhet**, og klikk deretter på **Passord**-fanen.
- **3** Skriv inn det gamle passordet, og klikk på **OK**.
- **4** Klikk på **Slett passord**.
- **5** Klikk på **OK**, og klikk deretter på **Lukk**.

**MERK:** Hvis GroupWise-administratoren har slått på LDAP-godkjenning, må du ha et passord, og du kan ikke fjerne det.

#### <span id="page-441-0"></span>**Slippe å oppgi GroupWise- eller LDAP-passordet**

Hvis du har et passord, men ikke ønsker å bli bedt om å oppgi det hver gang du starter GroupWise, finnes det flere alternativer. Tilgjengeligheten for disse alternativene avhenger av hvilken plattform du kjører GroupWise på, hvilke alternativer GroupWise-administratoren har konfigurert, og andre produkter du har installert.

- ["Huske passordet mitt" på side 443](#page-442-0)
- ["Bruke alternativet Det kreves ikke passord for eDirectory" på side 443](#page-442-1)
- ["Bruke eksklusiv pålogging" på side 443](#page-442-2)
- ["Slippe å oppgi GroupWise-passordet" på side 443](#page-442-3)

#### <span id="page-442-0"></span>**Huske passordet mitt**

Når du har logget deg på nettverket som deg selv og har valgt **Husk passordet mitt** i Alternativer for sikkerhet eller under pålogging, blir du ikke bedt om å oppgi passord på gjeldende arbeidsstasjon. Windows husker passordet.

#### <span id="page-442-1"></span>**Bruke alternativet Det kreves ikke passord for eDirectory**

Når du har logget på som deg selv på NetIQ eDirectory på en hvilken som helst arbeidsstasjon og valgt **Det kreves ikke passord for eDirectory** i Alternativer for sikkerhet, blir du ikke bedt om å oppgi passordet. Fordi eDirectory har identifisert deg, er passordet ikke påkrevd.

#### <span id="page-442-2"></span>**Bruke eksklusiv pålogging**

Når du er logget på eDirectory som deg selv på en arbeidsstasjon der OpenText SecureLogin er installert og du har valgt **Bruk enkel pålogging** i Alternativer for sikkerhet eller under påloggingen, blir du ikke bedt om å oppgi passord. Eksklusiv pålogging finner det lagrede passordet ditt. Hvis andre brukere logger på GroupWise på din arbeidsstasjon, bør de fjerne avmerkingen for dette alternativet under pålogging. Dette deaktiverer ikke alternativet, men sikrer at det andre passordet ikke lagres i stedet for ditt.

#### <span id="page-442-3"></span>**Slippe å oppgi GroupWise-passordet**

Tilgjengeligheten for dette alternativet avhenger av hvilken plattform du kjører GroupWise på, hvilke alternativer GroupWise-administratoren har konfigurert og andre produkter du har installert.

- **1** Klikk **Verktøy** > **Alternativer**.
- **2** Dobbeltklikk på **Sikkerhet**, og sørg deretter for at **Passord**-fanen er valgt.
- **3** Velg **Det kreves ikke passord for eDirectory**.

eller

Skriv inn passordet, skriv inn et nytt passord, og skriv deretter inn det nye passordet på nytt. Velg deretter **Husk passordet mitt** eller **Bruk enkel pålogging**.

**4** Klikk på **OK**, og klikk deretter på **Lukk**.

Du kan også velge **Husk passordet mitt** eller **Bruk eksklusiv Novell-pålogging** i dialogboksen Oppstart ved pålogging.

#### <span id="page-443-0"></span>**Bruke postkassepassord i buffermodus**

Hvis du vil bruke GroupWise i buffermodus, må du tildele online-postkassen et passord. Hvis du tilordner et passord i buffermodus, synkroniseres passordet tilbake til GroupWise neste gang du kobler til online-postkassen. Når passordet synkroniseres, endres passordet for både onlinepostkassen og den eksterne postkassen. Du finner mer informasjon under [Bruke buffermodus.](#page-370-0)

Hvis GroupWise-administratoren har slått på LDAP-godkjenning og deaktivert endring av LDAPpassordet i GroupWise, må du kanskje endre passordet ved hjelp av et annet program. Kontakt GroupWise-administratoren hvis du vil ha mer informasjon.

- **1** Klikk på **Kontoer** > **Kontoalternativer**, og velg deretter GroupWise-kontoen.
- **2** Klikk på **Egenskaper**, og klikk deretter på **Avansert**.
- **3** Endre passordet i feltet **Passord for online-postkasse**.
- **4** Klikk på **OK**.

#### <span id="page-443-1"></span>**Bruke postkassepassord i ekstern modus**

Hvis du vil bruke ekstern modus, må du definere et passord for online-postkassen. Hvis du tildeler et passord når du kjører i ekstern modus, synkroniseres passordet tilbake til GroupWise neste gang du kobler til online-postkassen. Når passordet synkroniseres, endres passordet for online-postkassen og bufringspostkassen. Du finner mer informasjon under [Bruke ekstern modus](#page-376-0).

Hvis GroupWise-administratoren har slått på LDAP-godkjenning og deaktivert endring av LDAPpassordet i GroupWise, må du kanskje endre passordet ved hjelp av et annet program. Kontakt GroupWise-administratoren hvis du vil ha mer informasjon.

- **1** Klikk på **Kontoer** > **Kontoalternativer**, og velg deretter GroupWise-kontoen.
- **2** Klikk på **Egenskaper**, og klikk deretter på **Server**.
- **3** Endre passordet i feltet **Passord for online-postkasse**.
- **4** Klikk på **OK**.

#### <span id="page-443-2"></span>**Passord for postkasser når stedfortreder brukes**

Selv om du angir et passord for postkassen din, påvirker ikke dette stedfortredernes tilgang til den. En stedfortreders tilgang til postkassen din bestemmes av rettighetene du tildeler ham eller henne i tilgangslisten.

<span id="page-444-0"></span>Bruk Arkiver til å lagre post- eller telefonmeldinger, avtaler, påminnelser eller oppgaver i en reservert database på en lokal stasjon. Arkivering av elementer sparer nettverksplass og gjør postkassen oversiktlig. Det beskytter også elementer mot automatisk sletting.

- ["Forstå arkivet" på side 445](#page-444-1)
- ["Angi hvor arkiver lagres" på side 445](#page-444-2)
- ["Flytte et element til arkivet" på side 446](#page-445-0)
- ["Arkivere elementer automatisk" på side 446](#page-445-1)
- ["Vise arkiverte elementer" på side 446](#page-445-2)
- ["Gjenopprette elementer fra arkiver" på side 447](#page-446-0)
- ["Flytte arkivet fra ett sted til et annet" på side 447](#page-446-1)
- ["Slå sammen arkiverte elementer fra flere arkiver" på side 448](#page-447-0)

#### <span id="page-444-1"></span>**Forstå arkivet**

Du kan se på arkiverte elementer når du har behov for det. Du kan også oppheve arkiveringen av alle arkiverte elementer. Når du arkiverer et element du har sendt, kan du ikke spore statusen for det elementet.

GroupWise-administratoren kan angi at elementene regelmessig skal arkiveres automatisk. Automatisk arkivering skjer hver gang GroupWise-klienten åpnes. Elementer arkiveres fra postkassen som er i bruk. Dette betyr at hvis du er i buffermodus, arkiveres elementer fra bufferpostkassen, men hvis du er i tilkoblet modus, arkiveres elementer fra online-postkassen.

Enkelte elementer, for eksempel avtaler, kan være merket for arkivering før den faktiske avtaledatoen. Når slike elementer arkiveres, fjernes de fra mappen Sendte elementer, men ikke fra kalenderen. Det betyr at du kan planlegge elementer lang tid i forveien uten å bekymre deg for å miste noe fra kalenderen.

Når du flytter et element til en mappe, arkiveres det ikke. Elementer i alle mapper påvirkes av oppryddingsalternativene du angir i Alternativer for miljø, og av arkiverings- og oppryddingsalternativene systemansvarlig angir.

Arkiverte elementer slettes aldri med mindre sletter dem manuelt fra arkivet.

#### <span id="page-444-2"></span>**Angi hvor arkiver lagres**

Slik angir du hvor arkiver lagres:

- **1** Klikk på **Verktøy** > **Alternativer**.
- **2** Dobbeltklikk på **Miljø**, og deretter på **Filplassering**-fanen.
- **3** Angi plasseringen til arkivkatalogen i feltet **Arkivkatalog.**
- **4** Klikk på **OK**.

Se [Arkivere e-post](#page-444-0) for mer informasjon om hvordan du kan arkivere elementer i postkassen.

**VIKTIG:** Hvis du kjører GroupWise på flere arbeidsstasjoner, må du passe på at arkivplasseringen du angir, bare finnes på én av arbeidsstasjonene. Etter den innledende opprettelsen av arkivet, skjer arkiveringsprosessen kun hvis GroupWise får tilgang til den angitt plasseringen. Hvis arkivet eksisterer på flere datamaskiner, er resultatet flere arkiver, som er en situasjon du bør unngå. Se [Slå](#page-447-0)  [sammen arkiverte elementer fra flere arkiver](#page-447-0) for informasjon om hvordan du løser dette problemet.

#### <span id="page-445-0"></span>**Flytte et element til arkivet**

Slik flytter du et element til et arkiv:

- **1** Hvis du ikke har gjort det tidligere, angir du arkiveringsbanen i **Filplassering** i dialogboksen Miljø. Se [Angi hvor arkiver lagres.](#page-444-2)
- **2** I postkassen velger du elementene du vil arkivere.
- **3** Klikk **Handlinger** > **Flytt til arkiv**.

Når du arkiverer et element du har sendt, kan du ikke spore statusen for det elementet.

#### <span id="page-445-1"></span>**Arkivere elementer automatisk**

Slik lagrer du elementer automatisk:

- **1** Klikk på **Verktøy** > **Alternativer**.
- **2** Dobbeltklikk på **Miljø**, og klikk deretter på **Opprydding**-fanen.
- **3** Velg **Arkiver automatisk etter** for elementtypen du vil ha.
- **4** Angi hvor mange dager etter at elementet er levert eller fullført det skal arkiveres.
- **5** Klikk på **OK**.

Hvis GroupWise-administratoren har angitt at elementer regelmessig skal arkiveres automatisk, kan det være at du ikke kan endre dette alternativet.

Hvis automatisk arkivering er konfigurert for elementer i postkassen, arkiveres også elementer i oppgavelisten basert på den opprinnelige datoen du mottok elementet, og ikke basert på forfallsdatoen du tilordner elementet.

Hvis du bruker en datamaskin det det er konfigurert automatisk arkivering, arkiveres bare elementene til én datamaskin. Hvis du bruker en datamaskin der automatisk arkivering ikke er tilgjengelig, arkiveres ikke elementene til denne datamaskinen.

#### <span id="page-445-2"></span>**Vise arkiverte elementer**

For å vise arkiverte elementer klikker du på **Fil** > **Åpne arkiv** i hovedvinduet.

eller

Klikk på nedtrekkslisten i mappelisteoverskriften (Ovenfor mappelisten. Det står trolig Online eller Buffer for å vise hvilken modus GroupWise kjøres i), og klikk deretter på **Arkiver**.

#### <span id="page-446-0"></span>**Gjenopprette elementer fra arkiver**

Gjenopprette arkiverte elementer:

**1** Klikk **Fil** > **Åpne arkiv**.

eller

Klikk på nedtrekkslisten i mappelisteoverskriften (Ovenfor mappelisten. Det står trolig Online eller Buffer for å vise hvilken modus GroupWise kjøres i), og klikk deretter på **Arkiver**.

- **2** Høyreklikk på elementet du vil gjenopprette fra arkivet, og klikk **Arkiver** for å fjerne merket som indikerer at det er arkivert.
- **3** Klikk **Fil** > **Åpne arkiv** for å lukke arkivet og gå tilbake til hovedvinduet.

eller

Klikk på nedtrekkslisten i mappelisteoverskriften (over mappelisten, og viser teksten Arkiv). Klikk på brukermappen (navnet ditt) for å gå tilbake GroupWise-modusen du kjørte tidligere.

Gjenopprettede arkiverte meldinger returneres til mappen der de ble arkivert. Hvis mappen er slettet, oppretter GroupWise en ny mappe. Hvis automatisk arkivering er konfigurert, kan gjenopprettede meldinger bli liggende i den aktive postkassen i sju dager før de flyttes tilbake til arkivet.

#### <span id="page-446-1"></span>**Flytte arkivet fra ett sted til et annet**

Slik flytter du arkivet fra ett sted til et annet på i datamaskinens filsystem:

- **1** Klikk på **Verktøy** > **Alternativer**.
- **2** Dobbeltklikk på **Miljø**, og deretter på **Filplassering**-fanen.
- **3** Angi stedet du vil flytte arkivet til, i feltet **Arkivkatalog**.

Hvis du flytter arkivet til et sted hvor det allerede er eller har vært et GroupWise-arkiv, må du ikke angi en katalog som inneholder arkivfiler. Arkivfiler lagres i katalogen of*xxx*arc, som er en katalog som GroupWise genererer automatisk som en underkatalog i arkivkatalogen.

Hvis du velger katalogen of*xxx*arc som katalog for GroupWise-arkivet, blir resultatet flere arkiver, noe du helst bør unngå. Se [Slå sammen arkiverte elementer fra flere arkiver](#page-447-0) for informasjon om hvordan du løser dette problemet.

- **4** Klikk **Bruk**.
- **5** (Betinget) Hvis du ikke har aktivert arkivering før, blir du spurt om du vil aktivere arkivering. Klikk **Ja**.
- **6** (Betinget) Hvis du flytter arkivet til en katalog hvor det ikke finnes arkivfiler fra før, får du spørsmål om du vil flytte innholdet i arkivet til det nye stedet.
- **7** Kontroller at dette er stedet du vil flytte arkivet til, og klikk deretter på **Ja**.
- **8** Klikk på **OK**.

#### <span id="page-447-0"></span>**Slå sammen arkiverte elementer fra flere arkiver**

Slik slår du sammen flere arkiver til ett arkiv:

- <span id="page-447-1"></span>**1** Angi katalogen som inneholder færrest arkiverte elementer, i GroupWise-klienten. Se [Angi hvor arkiver lagres](#page-444-2) for mer informasjon.
	- Du må arbeide på den samme fysiske datamaskinen som arkivkatalogen ligger på.
- **2** Gjenopprett alle elementene i arkivet som beskrevet i [Gjenopprette elementer fra arkiver](#page-446-0).
- **3** Angi hovedarkivkatalogen din.

Se [Angi hvor arkiver lagres](#page-444-2) for mer informasjon.

Du må arbeide på den samme fysiske datamaskinen som arkivkatalogen ligger på.

- <span id="page-447-2"></span>**4** Arkiver alle elementene du vil flytte til hovedarkivet som beskrevet i [Flytte et element til](#page-445-0)  [arkivet.](#page-445-0)
- **5** Gjenta [Trinn 1](#page-447-1) til og med [Trinn 4](#page-447-2) for eventuelle flere arkiver til du har arkiverte elementer bare i hovedarkivet.

<span id="page-448-0"></span><sup>94</sup>**Bruke Informasjon om postkassestørrelse**

Bruk Informasjon om postkassestørrelse til å vise postkassestørrelsen og administrere meldinger for å få mer plass. GroupWise-administratoren kan angi en størrelsesbegrensning for postkassen. Hvis postkassen overskrider grensen, kan du ikke sende nye meldinger før du har arkivert eller slettet noen av de eksisterende meldingene. Du kan når som helst kontrollere postkassens lagringsstørrelse.

- ["Vise informasjon om postkassestørrelse" på side 449](#page-448-1)
- ["Slette e-post ved hjelp av Informasjon om postkassestørrelse" på side 449](#page-448-2)
- ["Arkivere e-post ved hjelp av Informasjon om postkassestørrelse" på side 450](#page-449-0)

#### <span id="page-448-1"></span>**Vise informasjon om postkassestørrelse**

Vise informasjon om postkassestørrelsen:

94

- **1** Klikk **Verktøy** > **Kontroller postkassestørrelse**.
- **2** I gruppeboksen **Vis** klikker du **Papirkurv**, **Sendte elementer**, **Mottatte elementer** eller **Personlige elementer / elementutkast**.

Når du velger en visning, søker GroupWise etter elementer i den valgte mappen og viser elementene i fallende rekkefølge, fra den største filstørrelsen til den minste. Du kan klikke **Stopp spørring** når som helst for å stoppe spørringen.

#### <span id="page-448-2"></span>**Slette e-post ved hjelp av Informasjon om postkassestørrelse**

Slik sletter du e-post ved å bruke informasjon om postkassestørrelse:

- **1** Klikk **Verktøy** > **Kontroller postkassestørrelse**.
- <span id="page-448-3"></span>**2** I gruppeboksen **Vis** klikker du **Papirkurv**, **Sendte elementer**, **Mottatte elementer** eller **Personlige elementer / elementutkast**.

Når du velger en visning, søker GroupWise etter elementer i den valgte mappen og viser elementene i fallende rekkefølge, fra den største filstørrelsen til den minste. Du kan klikke **Stopp spørring** når som helst for å stoppe spørringen.

- <span id="page-448-4"></span>**3** Velg ett eller flere elementer, og klikk deretter på **Slette**.
- **4** Gjenta [Trinn 2](#page-448-3) og [Trinn 3](#page-448-4) til størrelsen er under grensen som er angitt av GroupWiseadministratoren.

#### <span id="page-449-0"></span>**Arkivere e-post ved hjelp av Informasjon om postkassestørrelse**

Slik arkiverer du e-post ved hjelp av informasjon om postkassestørrelse:

- **1** Klikk **Verktøy** > **Kontroller postkassestørrelse**.
- <span id="page-449-1"></span>**2** I gruppeboksen **Vis** klikker du **Papirkurv**, **Sendte elementer**, **Mottatte elementer** eller **Personlige elementer / elementutkast**.

Når du velger en visning, søker GroupWise etter elementer i den valgte mappen og viser elementene i fallende rekkefølge, fra den største filstørrelsen til den minste. Du kan klikke **Stopp spørring** når som helst for å stoppe spørringen.

- <span id="page-449-2"></span>**3** Velg ett eller flere elementer, og klikk deretter på **Arkivere**.
- **4** Gjenta [Trinn 2](#page-449-1) og [Trinn 3](#page-449-2) til størrelsen er under grensen som er angitt av GroupWiseadministratoren.

### <span id="page-450-0"></span>95 <sup>95</sup>**Bruke Styring av diskplass i det eksterne biblioteket**

Bruk verktøyet Styring av diskplass i det eksterne biblioteket til å holde orden på dokumentene i det eksterne biblioteket. Dokuments lagres vanligvis i en annen katalog enn alminnelige postelementer i bufferpostkassen. Når du sletter elementer fra det eksterne biblioteket, slettes de ikke fra hovedbiblioteket.

For å få tilgang til styring av diskplass i det eksterne biblioteket klikker du på **Verktøy** > **Administrere bibliotekstørrelse**.

I vinduet Styring av diskplass i det eksterne biblioteket ser du alle de lagrede dokumentene dine, og du kan se hvor stor plass de tar. Du kan fjerne et dokument ved å velge det og klikke **Slett**.

# 96 <sup>96</sup>**Sikkerhetskopiere e-post**

<span id="page-452-0"></span>GroupWise-administratoren sikkerhetskopierer vanligvis nettverkspostkassen regelmessig. Du kan sikkerhetskopiere den lokale postkassen hvis du vil ha en ekstra kopi av den, eller hvis du vil sikkerhetskopiere informasjon som ikke lenger ligger i nettverkspostkassen.

Hvis GroupWise-administratoren har opprettet et gjenopprettingsområde og har sikkerhetskopiert hele GroupWise-systemet, eller hvis du har sikkerhetskopiert den lokale postkassen i ekstern modus eller buffermodus, kan du åpne en sikkerhetskopi av postkassen for å vise og gjenopprette elementer. Du må ha lese- og skrivetilgang til gjenopprettingsområdet hvis det ligger på nettverket.

- ["Sikkerhetskopiere postkassen" på side 453](#page-452-1)
- ["Gjenopprette elementer fra sikkerhetskopi" på side 453](#page-452-2)

#### <span id="page-452-1"></span>**Sikkerhetskopiere postkassen**

Slik sikkerhetskopierer du den lokale postkassen manuelt i ekstern modus eller bufringsmodus:

- **1** Klikk **Verktøy** > **Sikkerhetskopier postkasse**.
- **2** Angi hvor du vil plassere sikkerhetskopien hvis du blir bedt om det, og klikk deretter på **OK**.

Slik konfigurerer du automatisk sikkerhetskopiering:

- **1** Klikk på **Verktøy** > **Alternativer**, i Ekstern modus eller Bufringsmodus, og dobbeltklikk deretter på **Miljø**.
- **2** Klikk på fanen **Alternativer for sikkerhetskopiering**, og velg deretter **Ta sikkerhetskopi av ekstern postkasse**.
- **3** Angi stedet der du vil plassere sikkerhetskopien.
- **4** Angi hvor ofte du vil sikkerhetskopiere postkassen.
- **5** (Valgfritt) Velg **Ikke spør før sikkerhetskopiering**.

Sikkerhetskopieringen utføres hver gang du avslutter GroupWise. Hvis postkassen er stor, kan sikkerhetskopieringen ta litt tid. Det er ikke sikkert at du vil ønske å sikkerhetskopiere postkassen hver gang du avslutter GroupWise.

#### <span id="page-452-2"></span>**Gjenopprette elementer fra sikkerhetskopi**

Slik gjenoppretter du elementer fra Sikkerhetskopi:

- **1** Klikk **Fil** > **Åpne sikkerhetskopi**.
- **2** Skriv inn hele banen, eller bla videre til banen for den sikkerhetskopierte postkassen, og skriv deretter inn passordet om nødvendig.
- **3** Velg elementet du vil gjenopprette, og klikk deretter på **Handlinger** > **Gjenopprett**.

Du kan ikke gjenopprette dokumenter fra GroupWise-biblioteket på denne måten. Du finner mer informasjon under [Dokumentbehandling](#page-432-0).

**4** Hvis du vil avslutte den sikkerhetskopierte postkassen, klikker du **Fil** > **Åpne sikkerhetskopi**.

# 97 <sup>97</sup>**Reparere postkassen**

<span id="page-454-0"></span>Regelmessig vedlikehold av postkassen sørger for at GroupWise kjører problemfritt. Av og til kreves det vedlikehold av postkassen for å løse et problem med en postkasse eller en annen GroupWisedatabase.

Du kan utføre følgende vedlikeholdshandlinger på postkassen ved hjelp av funksjonen Reparer postkasse:

- ["Forstå postkassevedlikehold" på side 455](#page-454-1)
- ["Fastslå om postkassen må repareres" på side 456](#page-455-0)
- ["Installere GroupWise-kontroll" på side 456](#page-455-1)
- ["Analysere og reparere databaser" på side 456](#page-455-2)
- ["Gjenoppbygge postkassestrukturen" på side 457](#page-456-0)

#### <span id="page-454-1"></span>**Forstå postkassevedlikehold**

Vedlikeholdshandlingene på postkassen utføres på den postkassen du er koblet til for øyeblikket, for eksempel bufringspostkassen, den eksterne postkassen eller arkivet. Funksjonen Reparer postkasse er bare tilgjengelig på menyen hvis du er i buffermodus, ekstern modus eller arkivmodus.

I online-modus befinner GroupWise-postkassen seg på det postkontoret du tilhører, og vedlikehold på online-postkassen utføres av GroupWise-administratoren. I andre moduser kan du utføre litt vedlikehold selv, avhengig av hvilke GroupWise-klientfunksjoner du bruker.

**Arkivering:** Når du arkiverer GroupWise-elementer, lagres de på det stedet du har angitt ved hjelp av **Verktøy** > **Alternativer** > **Miljø** > *Filplassering*. Du må åpne arkivet med **Fil** > **Åpne arkiv** for å reparere arkivet.

**Bufferpostkasse:** Hvis du bruker buffermodus, lagres bufferpostkassen på det stedet du angav da du konfigurerte bufferpostkassen. Du må være i buffermodus for å reparere bufferpostkassen.

**Ekstern postkasse:** Hvis du bruker ekstern modus, lagres den eksterne postkassen på det stedet du angav da du brukte På reisefot-funksjonen til å opprette den eksterne postkassen. Du må være i ekstern modus for å reparere den eksterne postkassen.

Tre databaser er tilknyttet hver av disse postkasseplasseringene:

**Brukerdatabase:** Brukerdatabasen inneholder klientinnstillinger, pekere til meldinger, personlige grupper, personlige adressebøker og regler.

**Meldingsdatabase:** Meldingsdatabasen inneholder GroupWise-elementene.

**Dokumentdatabase:** Dokumentdatabasen inneholder alle dokumenter du henter fra et GroupWisebibliotek.

Når du reparerer en postkasse, kan du velge hvilke databaser du vil reparere, avhengig av hvilken type problem som har oppstått for postkassen.

#### <span id="page-455-0"></span>**Fastslå om postkassen må repareres**

GroupWise-postkassen eller andre GroupWise-databaser kan bli skadet på grunn av en rekke årsaker. Hvis dette skjer, har GroupWise ofte problemer med å lese elementer i postkassen. Du kan løse de fleste av disse problemene ved å kjøre Reparer postkasse. Se [Analysere og reparere](#page-455-2)  [databaser](#page-455-2) og [Gjenoppbygge postkassestrukturen](#page-456-0) for informasjon om hvordan du reparerer postkassen.

#### <span id="page-455-1"></span>**Installere GroupWise-kontroll**

Avhengig av hvordan GroupWise-kontroll er installert, kan du ha et **Reparer postkasse**-element på **Verktøy**-menyen som lar deg kjøre GWCheck fra klienten. Hvis GWCheck-verktøyet er tilgjengelig for deg, kan du utføre databasevedlikehold på den eksterne postkassen, bufringspostkassen og arkivpostkassen.

For at **Reparer postkasse**-elementet skal vises på **Verktøy**-menyen, må filene nedenfor være installert i GroupWise-appen. Det er vanligvis C:\Program Files(x86)\Novell\GroupWise.

- qwcheck.exe
- gwchk*xx*.dll (Erstatt *xx* med språkkoden din.)
- gwchk*xx*.chm (Erstatt *xx* med språkkoden din.)

GroupWise-administrator kan installere disse filene ved å bruke SetupIP til å installere GroupWiseklienten og velge å installere og aktivere GWCheck. SetupIP installerer som standard GWCheck, men aktiverer det ikke.

Hvis du ikke ser alternativet **Reparer postkasse** på **Verktøy**-menyen.

Kopier filene som er oppført overfor, fra GWCheck-katalogen (\Novell\GroupWise\gwcheck) til hovedkatalogen for GroupWise (\Novell\GroupWise).

#### <span id="page-455-2"></span>**Analysere og reparere databaser**

Handlingen Analyser/reparer databaser i postkassevedlikehold for GroupWise kan se etter ulike typer problemer i postkassene og reparere problemene den finner.

Slik kontrollerer og eventuelt reparerer du postkassen:

- **1** Klikk på **Verktøy** > **Reparer postkasse**, og klikk deretter på **Ja**.
- **2** Fra nedtrekkslisten **Handling** velger du **Analyser/reparer databaser**.
- **3** Velg blant følgende alternativer for **Analyser/reparer databaser**:

**Struktur:** Strukturkontrollen kontrollerer den strukturelle integriteten for postkassen og rapporterer hvor mye plass som kan gjenopprettes hvis postkassen bygges på nytt.

**Indekskontroll:** Hvis du velger **Struktur**, kan du også velge **Indekskontroll**. Du bør utføre en indekskontroll hvis du prøver å åpne en melding og får en lesefeil, eller hvis noen sender deg en melding som ikke vises i postkassen, selv om avsenderen ser en Levert-status for meldingen. En indekskontroll kan ta tid, avhengig av størrelsen på postkassen.

**Innhold:** En innholdskontroll kontrollerer referansene til andre elementer. En innholdskontroll av brukerdatabasen din kontrollerer for eksempel at alle meldingene som står oppført i postkassen, faktisk finnes i meldingsdatabasen. En innholdskontroll av meldingsdatabasen kontrollerer at alle vedlegg til meldinger i postkassen faktisk finnes i vedleggskatalogene. En innholdskontroll sjekker også at regler og personlige grupper er gyldige.

**Samle statistikk:** Hvis du velger **Innhold**, kan du også samle statistikk under innholdssjekken. Statistikken omfatter antallet meldinger og avtaler i postkassen, hvor mye plass postkassen tar opp, og så videre.

**4** Velg **Reparer problemer** for å reparere postkassen.

Hvis du fjerner merket for **Reparer problemer**, rapporteres problemer med postkassen, men de løses ikke.

**5** På fanen **Databaser** velger du én eller flere databaser du vil analysere og eventuelt reparere.

Hvis du vil ha informasjon om databasene, kan du se [Forstå postkassevedlikehold](#page-454-1).

På fanen **Loggføring** viser feltet **Loggfil** at en fil kalt gwchk32.log som standard vil bli opprettet i installasjonskatalogen til GroupWise-klienten.

**6** (Valgfritt) Angi et annet filnavn og en annen plassering.

Du kan også velge Omfattende loggføring for å registrere mer detaljert informasjon under analyser/reparer-prosessen.

**7** Klikk **Kjør** for å starte alternativet Analyser/reparer databaser.

Det vises en fremdriftslogg under analyser/reparer-prosessen.

Du kan når som helst klikke **Stopp** for å stoppe analyser/reparer-prosessen. Det vises en feilkode, men den angir bare at prosessen er stoppet.

Du kan klikke **Statistikk** når som helst i analyser/reparer-prosessen for å legge til midlertidig statistikkinformasjon i loggen, for eksempel hvor mange problemer som er rettet så langt i prosessen.

- **8** Klikk på **Lukk**, og klikk deretter på **OK** når analyser/reparer-prosessen er fullført.
- **9** Klikk **Lukk** for å gå tilbake til GroupWise-postkassen.

### <span id="page-456-0"></span>**Gjenoppbygge postkassestrukturen**

Handlingen Strukturell gjenoppbygging i postkassevedlikehold for GroupWise setter i gang en strukturell gjenoppbygging av en database i postkassen, uansett om det er oppdaget problemer med databasen ved hjelp av Analyser/reparer databaser. En strukturell gjenoppbygging sikrer at de ulike postene i databasen er riktig organisert, slik at dataene kan hentes fra dem av GroupWise-klienten.

Slik utfører du en strukturell gjenoppbygging av postkassen:

- **1** Klikk på **Verktøy** > **Reparer postkasse**, og klikk deretter på **Ja**.
- **2** Fra nedtrekkslisten **Handlinger** velger du **Strukturell gjenoppbygging**.
- **3** På fanen **Databaser** velger du en eller flere databaser som skal gjenoppbygges.
	- Hvis du vil ha informasjon om databasene, kan du se [Forstå postkassevedlikehold](#page-454-1).
- **4** På fanen **Loggføring** viser feltet **Loggfil** at en fil kalt gwchk32.log som standard vil bli opprettet i installasjonskatalogen til GroupWise-klienten.

Du kan angi et annet filnavn og en annen plassering. Du kan også velge **Omfattende loggføring** for å registrere mer detaljert informasjon under den strukturelle gjenoppbyggingen.

**5** Klikk **Kjør** for å starte den strukturelle gjenoppbyggingen.

Det vises en fremdriftslogg under den strukturelle gjenoppbyggingen.

Du kan klikke **Stopp** når som helst for å stoppe gjenoppbyggingen. Det vises en feilkode, men den angir bare at prosessen er stoppet.

Du kan klikke **Statistikk** når som helst under gjenoppbyggingen for å legge til midlertidig statistikkinformasjon i loggen, for eksempel hvor mange problemer som er rettet så langt i den strukturelle gjenoppbyggingen.

- **6** Klikk på **Lukk**, og klikk deretter på **OK** når den strukturelle gjenoppbyggingen er fullført.
- **7** Klikk **Lukk** for å gå tilbake til GroupWise-postkassen.

### 98 <sup>98</sup>**Administrere papirkurven**

<span id="page-458-0"></span>Alle slettede postmeldinger og telefonmeldinger, avtaler, oppgaver, dokumenter og påminnelser oppbevares i papirkurven. Elementer i papirkurven kan vises, åpnes eller returneres til postkassen helt til papirkurven er tømt. (Tømming av papirkurven fjerner elementene i papirkurven fra systemet.)

Du kan tømme hele papirkurven eller bare valgte elementer. Elementene i papirkurven fjernes i samsvar med dagene som oppgis under kategorien **Opprydding** i Alternativer for miljø, eller du kan tømme papirkurven manuelt. GroupWise-administratoren kan angi at papirkurven din tømmes automatisk med jevne mellomrom.

- ["Vise elementer i papirkurven" på side 459](#page-458-1)
- ["Gjenopprette elementer i papirkurven" på side 459](#page-458-2)
- ["Lagre et element fra papirkurven" på side 460](#page-459-0)
- ["Tømme papirkurven" på side 460](#page-459-1)

#### <span id="page-458-1"></span>**Vise elementer i papirkurven**

For å få tilgang til den fullstendige mappelisten klikker du på nedtrekkslisten i mappelisteoverskriften (over mappelisten, som trolig viser teksten Online eller Buffer for å vise hvilken modus GroupWise kjøres i), og klikker deretter på **Fullstendig mappeliste**.

Du kan åpne, lagre og vise informasjon om elementer i papirkurven. Du kan også fjerne elementer permanent eller gjenopprette dem til postkassen. Høyreklikk et element i papirkurven hvis du vil se flere alternativer.

#### <span id="page-458-2"></span>**Gjenopprette elementer i papirkurven**

Slik gjenoppretter du elementer i papirkurven:

**1** Trykk på **papirkurven** i den fullstendige mappelisten.

For å få tilgang til den fullstendige mappelisten klikker du på nedtrekkslisten i mappelisteoverskriften (over mappelisten, som trolig viser teksten Online eller Buffer for å vise hvilken modus GroupWise kjøres i), og klikker deretter på **Fullstendig mappeliste**.

- **2** Velg elementene du vil gjenopprette.
- **3** Klikk **Rediger** > **Gjenopprett**.

Det gjenopprettede elementet plasseres i mappen som det opprinnelig ble slettet fra. Hvis den opprinnelige mappen ikke finnes lenger, plasseres elementet i postkassen din.

**4** (Valgfritt) Du kan også gjenopprette et element ved å dra det fra papirkurvmappen til en annen mappe.

#### <span id="page-459-0"></span>**Lagre et element fra papirkurven**

Du kan lagre elementer som er i papirkurven, på samme måte som med alle andre elementer. Du finner mer informasjon under [Lagre mottatt e-post på disk eller i et GroupWise-bibliotek.](#page-162-0)

#### <span id="page-459-1"></span>**Tømme papirkurven**

Disse delene beskriver de ulike alternativene for å tømme papirkurven.

- ["Tømme papirkurven manuelt" på side 460](#page-459-2)
- ["Tømme valgte elementer fra papirkurven" på side 460](#page-459-3)
- ["Tømme papirkurven automatisk" på side 460](#page-459-4)

#### <span id="page-459-2"></span>**Tømme papirkurven manuelt**

Slik tømmer du papirkurven manuelt:

Høyreklikk på **papirkurven**, i den fullstendige mappelisten, og klikk deretter på **Tøm papirkurv**.

For å få tilgang til den fullstendige mappelisten klikker du på nedtrekkslisten i mappelisteoverskriften (over mappelisten, som trolig viser teksten Online eller Buffer for å vise hvilken modus GroupWise kjøres i), og klikker deretter på **Fullstendig mappeliste**.

#### <span id="page-459-3"></span>**Tømme valgte elementer fra papirkurven**

Slik tømmer du valgte elementer fra papirkurven:

**1** Trykk på **papirkurven** i den fullstendige mappelisten.

For å få tilgang til den fullstendige mappelisten klikker du på nedtrekkslisten i mappelisteoverskriften (over mappelisten, som trolig viser teksten Online eller Buffer for å vise hvilken modus GroupWise kjøres i), og klikker deretter på **Fullstendig mappeliste**.

- **2** Velg ett eller flere elementer.
- **3** Klikk på **Rediger** > **Slett**, og klikk deretter på **Ja**.

#### <span id="page-459-4"></span>**Tømme papirkurven automatisk**

Hvis GroupWise-administratoren har angitt at papirkurven tømmes automatisk regelmessig, kan det være at du ikke kan endre dette alternativet.

- **1** Klikk på **Verktøy** > **Alternativer**.
- **2** Dobbeltklikk på **Miljø**, og klikk deretter på **Opprydding**-fanen.
- **3** Klikk på knappen **Automatisk etter** i gruppeboksen **Tøm papirkurv**, og angi deretter antall dager mellom automatisk sletting.
- **4** Klikk på **OK**.

### 99 <sup>99</sup>**Huske klienttilstanden ved krasj**

<span id="page-460-0"></span>GroupWise-klienten kan huske den gjeldende tilstanden til eventuelle vinduer du har åpnet, den gjeldende mappen du har valgt og annen viktig informasjon for å unngå at du mister data i tilfelle et krasj. Når klienten åpnes igjen etter krasjet, gjenopprettes den tilstanden som har blitt lagret. Klienten lagrer tilstanden hvert 5. minutt hvis du aktiverer dette alternativet. Følg fremgangsmåten nedenfor for å aktivere lagring av klienttilstanden, som er deaktivert som standard:

- **1** Klikk **Verktøy** > **Alternativer**.
- **2** Dobbeltklikk **Miljø**.
- **3** På fanen **Generelt** velger du **Fortsett der du slapp ved oppstart**.
- **4** Klikk på **OK**.

# 100 <sup>100</sup>**Informasjon om GroupWise kundestøtte**

<span id="page-462-0"></span>Hvis du må kontakte ressurser for teknisk støtte for mer hjelp med GroupWise, kan det hende de behøver følgende informasjon:

- Programversjon
- Build-nummer
- Installerte språk
- Gjeldende brukernavn
- GroupWise-postkontoret du er tilknyttet
- Plassering av GroupWise-postkontoret

Du finner denne informasjonen ved å klikke **Hjelp > Om GroupWise** i hovedvinduet.

## XVII

Du kan sende SMS-tekstmeldinger og bruke direktemeldingsfunksjonen direkte fra GroupWise.

- [Kapittel 101, "Sende tekstmeldinger", på side 467](#page-466-0)
- [Kapittel 102, "Bruke direktemeldingsfunksjonen", på side 469](#page-468-0)

# 101 <sup>101</sup>**Sende tekstmeldinger**

<span id="page-466-0"></span>Du kan sende tekstmeldinger fra GroupWise til andre GroupWise-brukere eller til personer som ikke bruker GroupWise, uten å måtte laste ned eller kjøre noen form for programvare fra andre leverandører.

Før du kan sende en tekstmelding fra GroupWise, må du legge inn brukens mobilnummer.

**MERK:** Tekstmeldingsfunksjonaliteten i GroupWise, konfigurasjonen og SMS-meldingskostnaden for mottakerne kan variere basert på mobiloperatøren i din region.

- ["Legge inn en brukers mobilnummer" på side 467](#page-466-1)
- ["Sende en tekstmelding direkte til en mobiltelefon." på side 468](#page-467-0)

#### <span id="page-466-1"></span>**Legge inn en brukers mobilnummer**

Du kan legge inn en brukers mobiloperatør ved å endre kontaktinformasjonen for vedkommende, eller ved å opprette en ny kontakt i mappen Ofte brukte kontakter eller en annen personlig kontaktmappe. Hvis du vil endre en kontakt i GroupWise-adresseboken, må du først kopiere kontakten til Ofte brukte kontakter-mappen eller en annen personlig kontaktmappe.

**1** Velg den personlige kontaktmappen der du vil angi kontaktens mobilnummer, i mappelisten.

Hvis kontakten ikke er oppført i en personlig kontaktmappe, kan du enten opprette kontaktoppføringen i mappen, eller du kan flytte den dit.

- **2** Dobbeltklikk kontakten i kontaktlisten.
- **3** Klikk kategorien **Kontakt**.
- **4** Klikk på rullegardinpilen i **Mobiltelefon**-feltet, klikk på **Angi mobiloperatør**, og velg deretter brukerens mobiloperatør fra listen.

Hver tjeneste som leveres, har en SMS-gateway for håndtering av tekstmeldinger. For eksempel er SMS-gatewayen for Verizon *telefonnummer*@vtext.com, og SMS-gatewayen for AT&T er *telefonnummer*@text.att.net.

**5** (Betinget) Hvis leverandøren ikke står på listen, klikker du **Mer** for å se en utvidet liste. Hvis operatøren ikke står på den utvidede listen, klikker du på **Legg til**, angir operatørens navn og epost-gateway og klikker deretter på **OK**.

E-post-gatewayen er SMS-gatewayen for operatøren.

**6** Klikk på **Lukk**, og klikk deretter på **Ja** for å lagre endringene.

### <span id="page-467-0"></span>**Sende en tekstmelding direkte til en mobiltelefon.**

Du kan sende tekstmeldinger til alle typer mobiltelefoner direkte fra GroupWise. Du må legge inn brukerne i en personlig kontaktmappe og angi mobiloperatør for dem før du kan sende dem tekstmeldinger. Du finner mer informasjon under [Legge inn en brukers mobilnummer](#page-466-1).

- **1** Åpne en kontakt i en adressebok eller kontaktmappe ved å dobbeltklikke kontaktens navn.
- **2** Kontroller at **Standard** er valgt i nedtrekkslisten på fanen **Sammendrag**.
- **3** Rull ned til **SMS**-delen, og klikk deretter på telefonnummeret du vil sende en tekstmelding til.
- **4** Skriv inn meldingen du vil sende, og klikk på **Send**.
# 102 <sup>102</sup>**Bruke direktemeldingsfunksjonen**

Hvis GroupWise Messenger kjører både på arbeidsstasjonen din og mottakerens arbeidsstasjon, kan du chatte med en annen GroupWise-bruker direkte fra et **Tilstedeværelse**-ikon i GroupWise. Du finner mer informasjon i *hurtigveiledningen om GroupWise Messenger*.

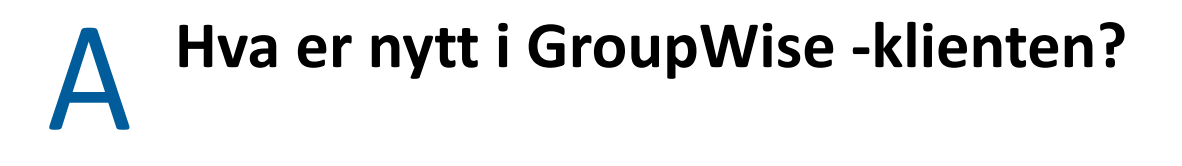

Se delene nedenfor for nyhetsinformasjon om alle utgitte versjoner av GroupWise -klienten.

- ["GroupWise 24.2" på side 471](#page-470-0)
- ["GroupWise 24.1" på side 471](#page-470-1)
- ["GroupWise 23.4" på side 472](#page-471-0)
- ["GroupWise 18.5" på side 472](#page-471-1)

## <span id="page-470-0"></span>**GroupWise 24.2**

Integrasjon med Microsoft Teams er fortsatt under utvikling og vil bli introdusert i GroupWise 24.3, så det er ingen endringer i denne utgaven for GroupWise Windows-klienten. Det er imidlertid endringer i GroupWise Web-klienten. For informasjon om forbedringer i GroupWise Web 24.2, se "Hva er nytt i GroupWise 24.2" i *versjonsmerknadene for GroupWise*.

# <span id="page-470-1"></span>**GroupWise 24.1**

Filr-integrasjon inkluderer nå en ny fane for **Filr-policy**. Dette betyr at du nå kan definere dine egne standardinnstillinger for Filr innenfor kontrollene GroupWise- og Filr-administratorene har aktivert for denne nye fanen. Innstillingene som er tilgjengelige for deg, kan inkludere noen av eller alle alternativene som beskrives nedenfor:

- **Sende vedlegg med Filr:** Alternativene kan inkludere:
	- Aldri
	- Alltid
	- Filstørrelse overskrider (i MB)
- **Vedleggskobling utløper etter:** Alternativene kan inkludere:
	- Antall dager
	- Antall nedlastinger
- **Egenskaper for vedleggskobling:** Alternativene kan inkludere:
	- Tillat mottakeren å: **Vise** eller **redigere**
	- Ekstern delingsmodus: **Offentlig kobling** eller **ekstern deling**

For å se hvilke alternativer som er tilgjengelige i ditt miljø, kan du logge på GroupWise-klienten og navigere til **Verktøy** > **Alternativer** > **Miljø** > **Filr-policy**-fanen.

# <span id="page-471-0"></span>**GroupWise 23.4**

Følgende nye funksjons- og forbedringsendringer ble gjort i GroupWise 23.4:

- **Legg til omtaler i Send-elementer:** Når Postkasse- eller Kalender-elementer er i en skrivetilstand, kan du raskt sette inn koblede kontakter fra adresseboken direkte i meldingsteksten ved å skrive @ etterfulgt av minst én bokstav i kontaktens navn. Omtaler i meldingsteksten kan være nyttig på flere måter. Se [Bruke omtaler i Send-elementer](#page-104-0) for mer informasjon.
- **Forbedret Filr-integrasjon:** Hvis Filr-integrasjon er aktivert av administratoren, er nye alternativer tilgjengelig i GroupWise-klienten:
	- Du kan nå søke i, lagre filer til og legge ved filer fra Filr Net Folders-katalogen.
	- Hvis det er aktivert av administratoren, kan du sette innstillingen **Standardvedlegg** til Filr.
	- Med riktig Filr-lisens kan Filr-administratoren konfigurere *GroupWise-innstillingene* i Filr, som så vil bli brukt av GroupWise når Filr-vedlegg sendes.

Se [Legge ved en Filr-fil i et element](#page-119-0) for mer informasjon.

## <span id="page-471-1"></span>**GroupWise 18.5**

Følgende nye funksjons- og forbedringsendringer ble gjort i GroupWise 18.5:

- **Planlegge avtaler med Zoom-møter:** Hvis du allerede har en Zoom-konto eller oppretter en, kan du integrere og planlegge Zoom-møter med GroupWise-kalenderelementene dine. Se [Integrere Zoom med GroupWise.](#page-88-0)
- **Bruke ressurssamlinger:** Opprett én eller flere ressurssamlinger i personlige kontakter-mappen for å forenkler prosessen med å planlegge ressurser. Når du planlegger en ressurs via en ressurssamling, vil avtalen automatisk bruke Søk etter ledig tidspunkt og planlegge ressursen med høyes prioritet som er tilgjengelig i ressurssamlingslisten. Se [Forstå og opprette](#page-277-0)  [ressurssamlinger](#page-277-0).
- **Planlegge reisetid med avtaler:** Aktiver Reisetidfunksjonen når du oppretter eller redigerer en avtale. Denne funksjonen inkluderer reisetid både før og etter møtet, som vises på hver side av avtalen på kalenderen. Se [Planlegge reisetid.](#page-193-0)
- **Konfigurere emoji-innstillinger:** Aktiver eller deaktiver automatisk emoji-innsetting når du skriver, og visningen av emojier i gråtoner i elementlister. Se [Konfigurere emoji-innstillinger](#page-94-0).

# B <sup>B</sup>**Ofte stilte spørsmål om GroupWise**

Hvis du ikke finner den informasjonen du er ute etter i denne dokumentasjonen, anbefaler vi at du går til Vanlige spørsmål om GroupWise -klienten.

C <sup>C</sup>**Oppstartsalternativer**

> Flere oppstartsalternativer er tilgjengelige når du starter GroupWise: Enkelte av alternativene kan du bruke som du selv vil, mens andre er nødvendige for å kjøre GroupWise på din maskinvare.

- ["Oppstartsalternativer for GroupWise" på side 475](#page-474-0)
- ["Bruke et oppstartsvalg for GroupWise" på side 476](#page-475-0)

# <span id="page-474-0"></span>**Oppstartsalternativer for GroupWise**

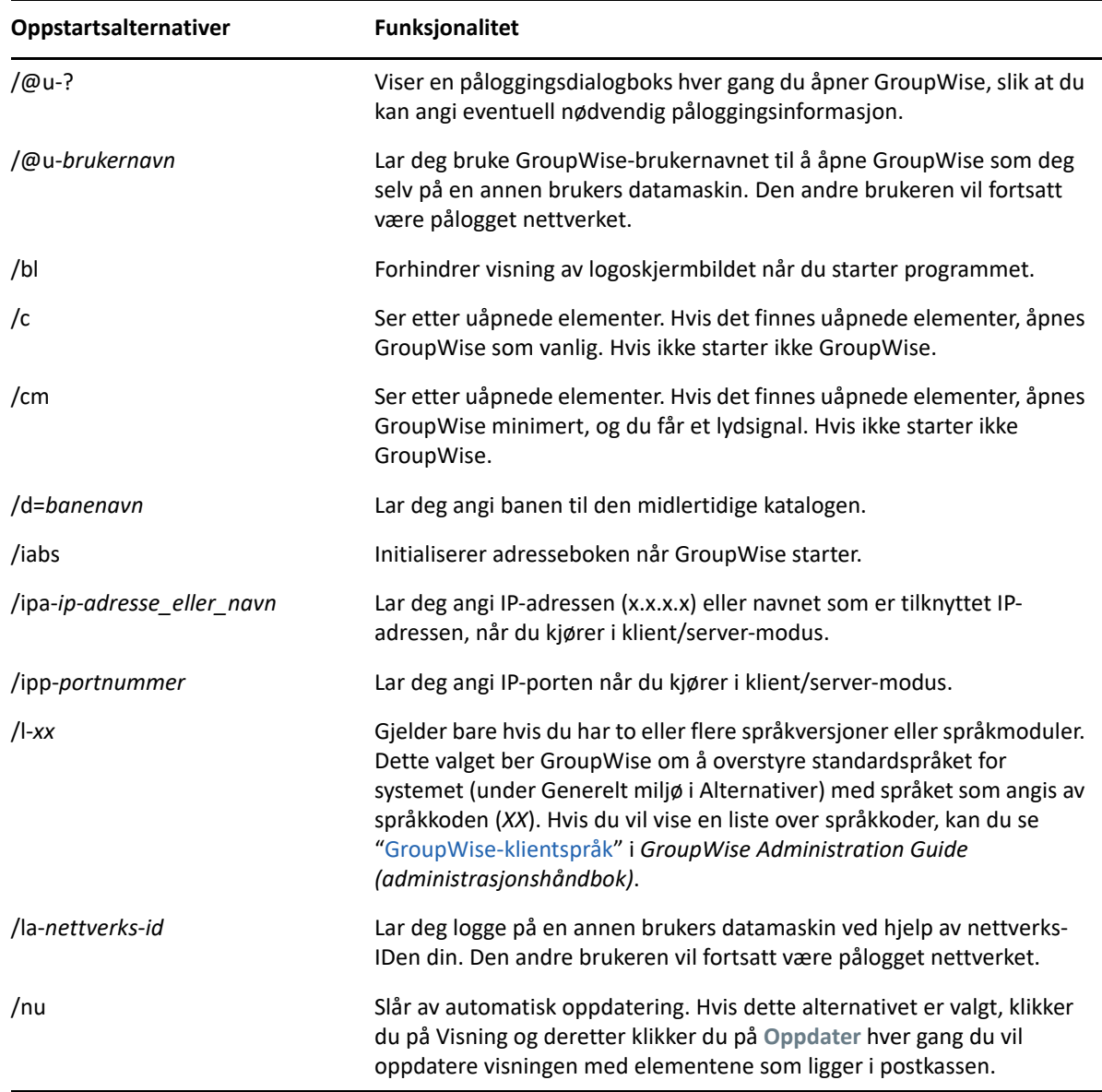

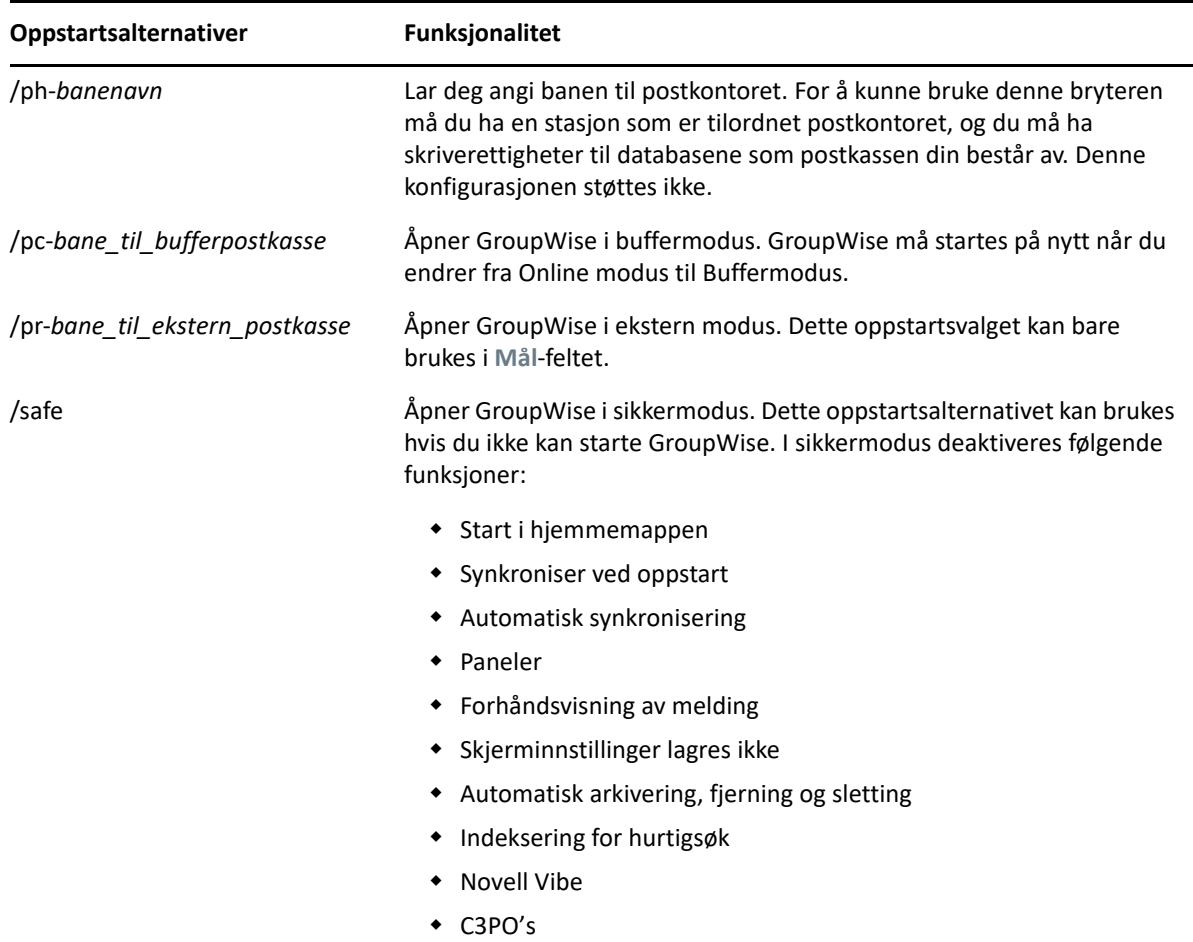

# <span id="page-475-0"></span>**Bruke et oppstartsvalg for GroupWise**

Bruke oppstartsalternativer for GroupWise:

- **1** Høyreklikk på GroupWise-ikonet på skrivebordet, og klikk deretter på **Egenskaper**.
- **2** Klikk på fanen **Snarvei**.
- **3** Skriv inn et mellomrom og skriv inn oppstartsalternativer, i **Mål**-feltet, etter GroupWiseprogramfilen, og klikk deretter på **OK**.

Du skiller flere oppstartsalternativer med et mellomrom, for eksempel slik:

"C:\Program Files\Novell\GroupWise\grpwise.exe" /ph-*path\_name* /@u-?

I dette eksemplet er /ph- oppstartsalternativet som angir banen til postkontoret. *Banenavnet* er banen til postkontoret. Alternativet -@u ? brukes til å vise en påloggingsdialogboks hvor brukere kan angi påloggingsinformasjon når de åpner GroupWise. Dette alternativet er nyttig når to eller flere brukere deler en arbeidsstasjon, men har egne GroupWise-postkasser.

**4** Start GroupWise.

# D <sup>D</sup>**Hurtigtaster**

<span id="page-476-1"></span>Det finnes et antall hurtigtaster i GroupWise med tanke på tilgjengelighet for å spare tid når du utfører ulike operasjoner.

- ["Generelle snarveier" på side 477](#page-476-0)
- ["Snarveier for elementer" på side 478](#page-477-0)
- ["Snarveier for elementlister" på side 479](#page-478-0)
- ["Snarveier for tekst" på side 479](#page-478-1)
- ["Diverse snarveier" på side 480](#page-479-0)

# <span id="page-476-0"></span>**Generelle snarveier**

*Tabell D-1 Generelle hurtigtaster*

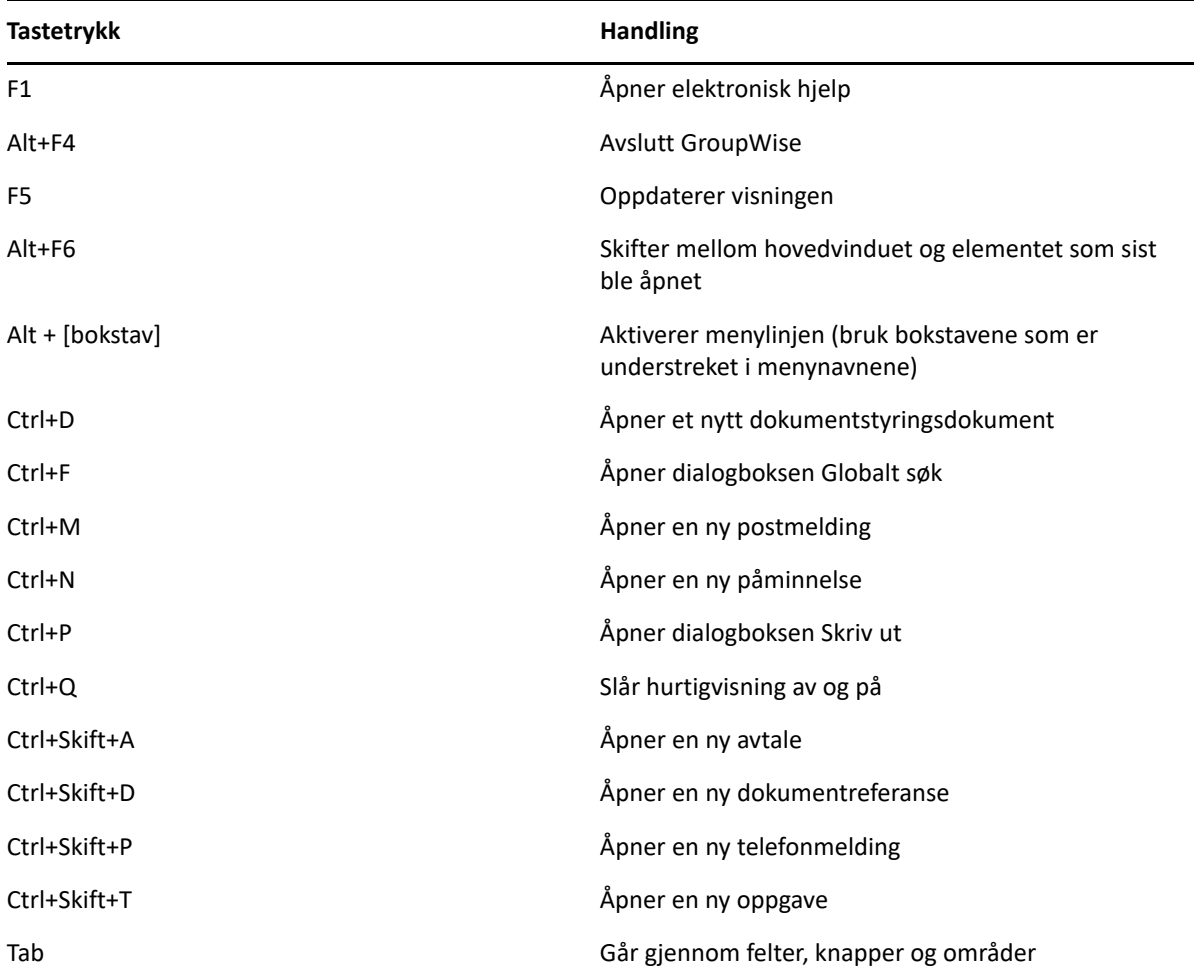

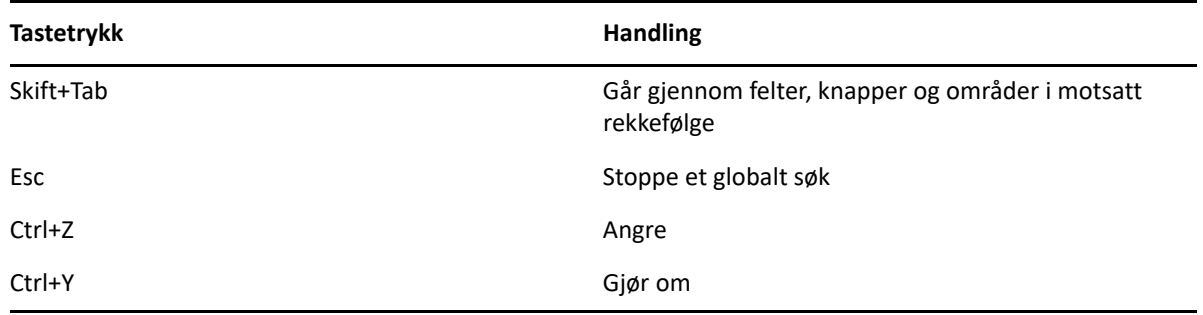

# <span id="page-477-0"></span>**Snarveier for elementer**

*Tabell D-2 Hurtigtaster for elementer*

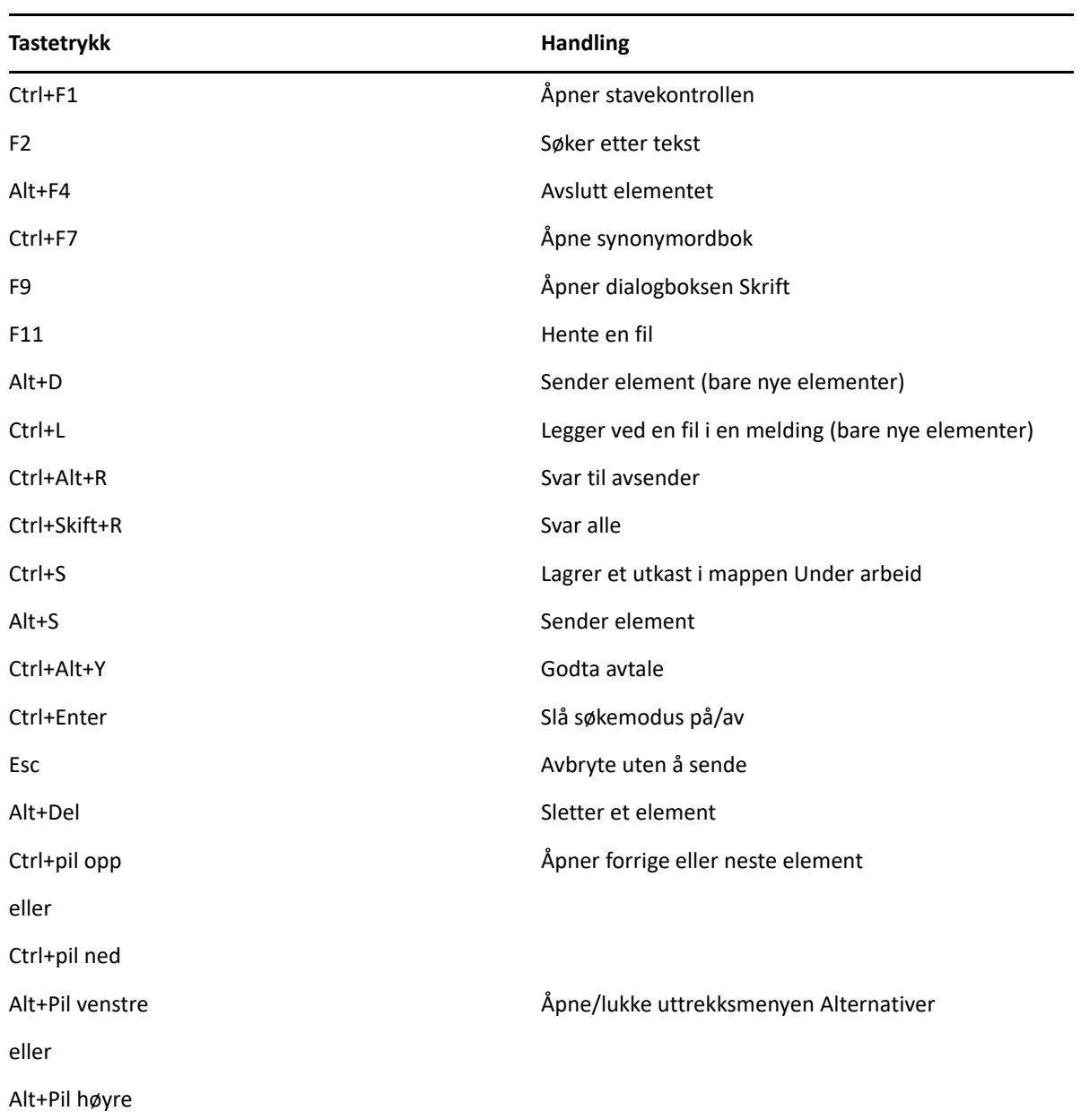

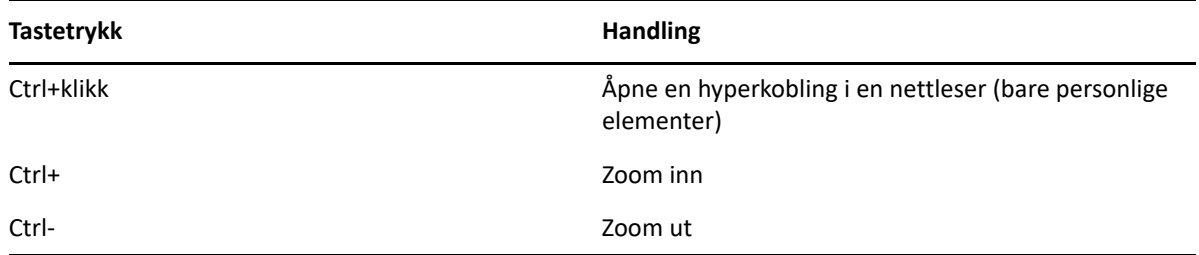

# <span id="page-478-0"></span>**Snarveier for elementlister**

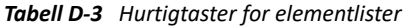

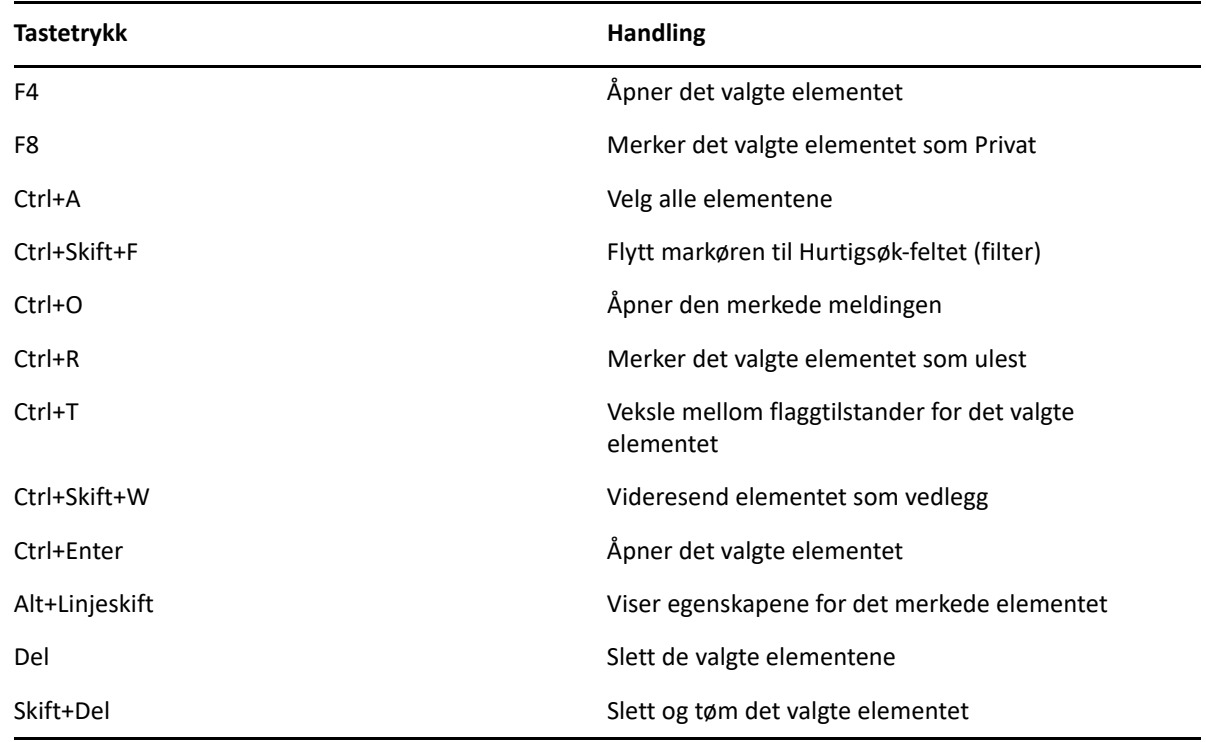

# <span id="page-478-1"></span>**Snarveier for tekst**

*Tabell D-4 Hurtigtaster for tekst*

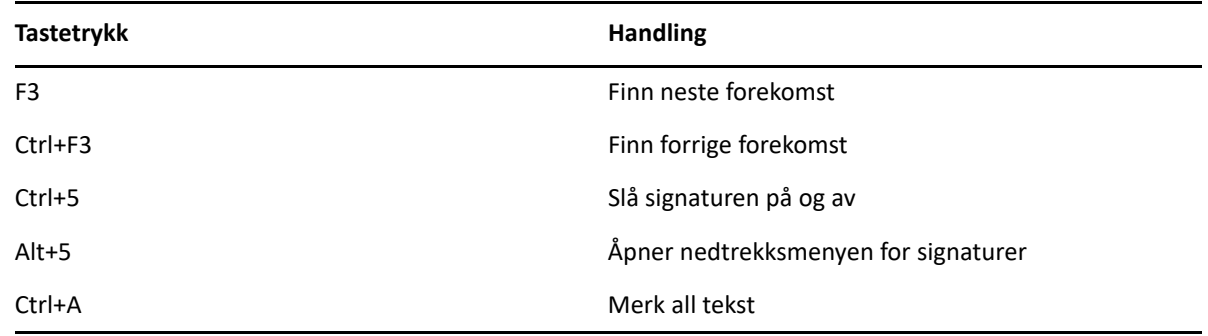

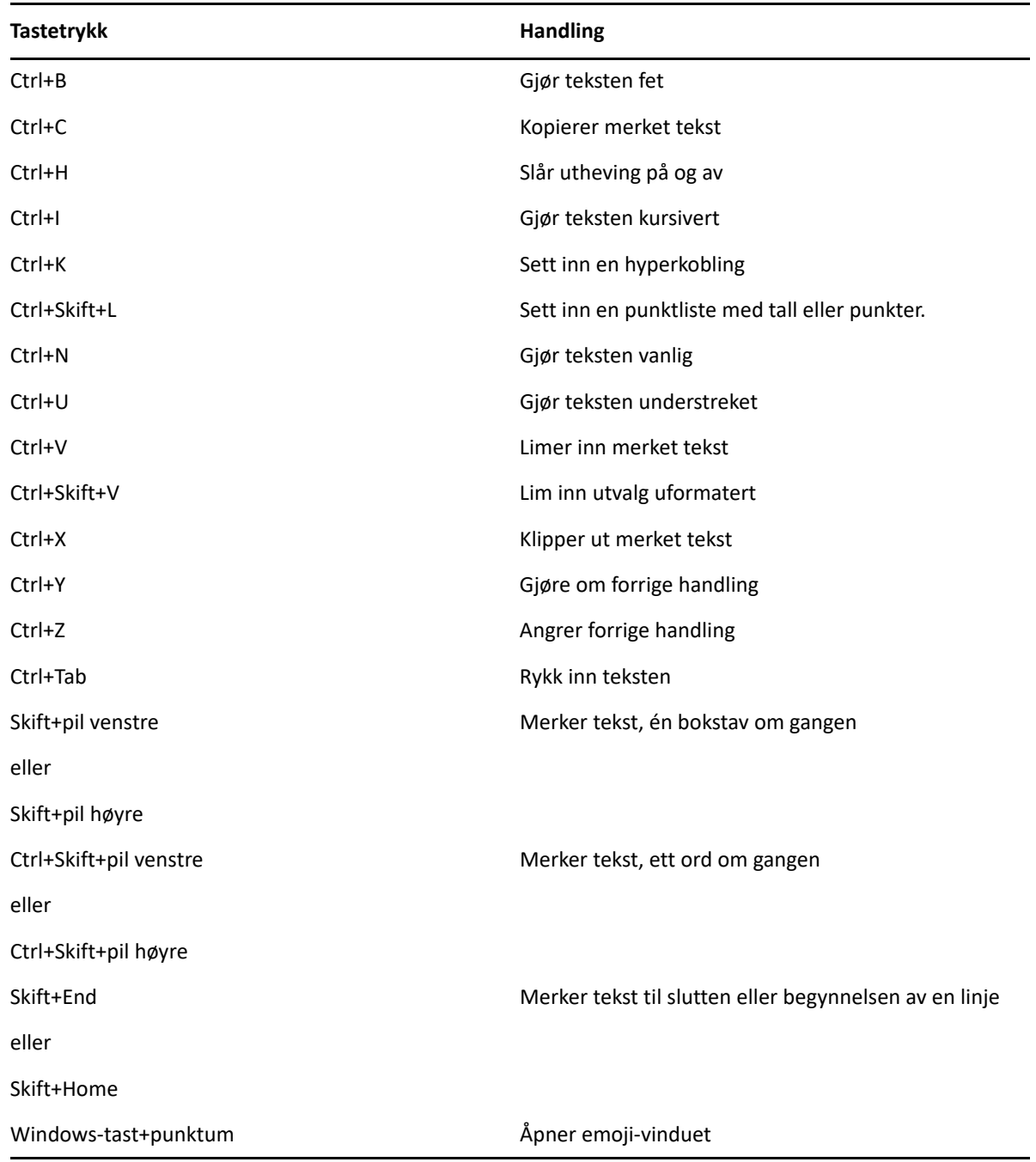

# <span id="page-479-0"></span>**Diverse snarveier**

*Tabell D-5 Diverse hurtigtaster*

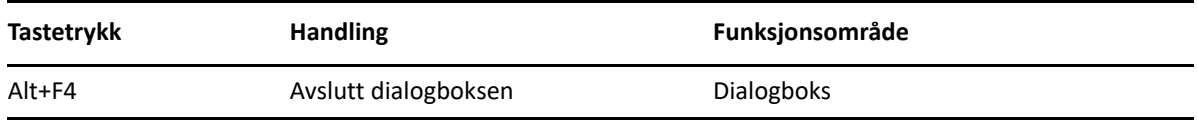

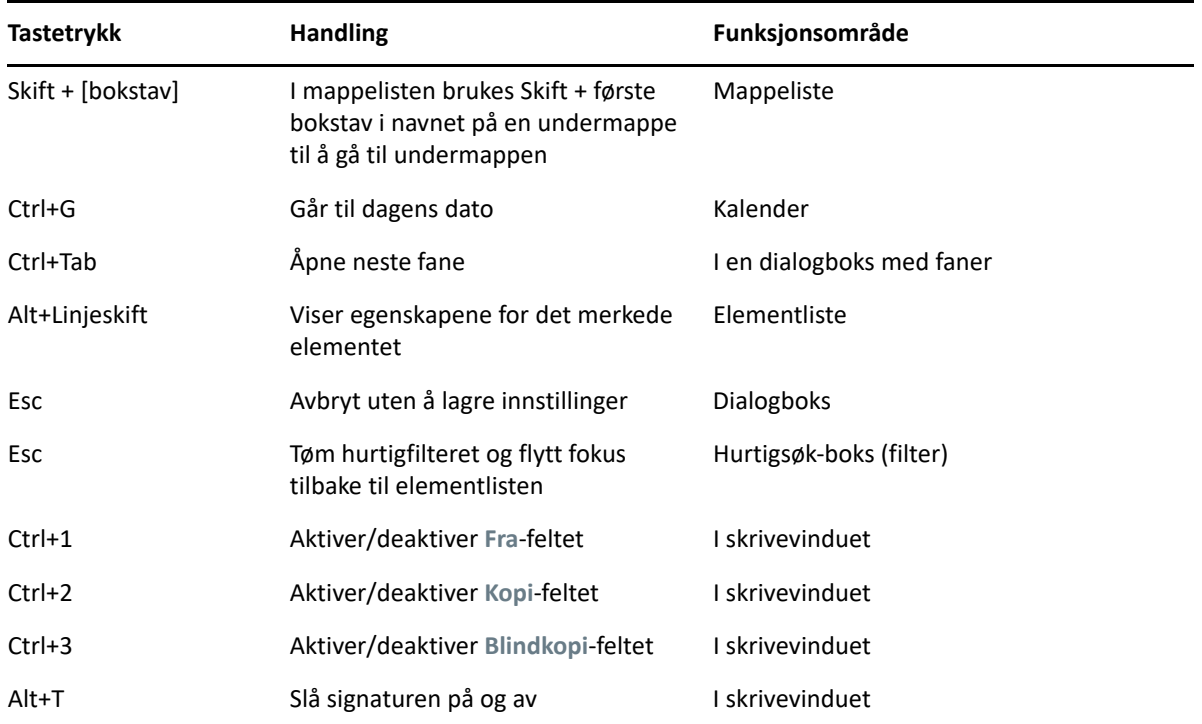

# E <sup>E</sup>**Tilgjengelighet for brukere med funksjonshemninger**

Micro Focus arbeider for å utvikle produkter som er tilgjengelige, og som kan brukes av alle brukere, også brukere med funksjonshemninger. Mange tilgjengelighetsfunksjoner er innebygd i GroupWise. Disse funksjonene er tilgjengelige for alle, uten behov for ytterligere hjelpemidler:

- ["Visningsalternativer for bytting av avtale" på side 180](#page-179-0)
- ["Hurtigtaster" på side 477](#page-476-1)

Sammen med de innebygde funksjonene, overholder GroupWise høykontrastmodus i Windows, og er kompatibel med skjermleseren for NV-tilgang (NVDA).

# F <sup>F</sup>**Grunnleggende oppgaver i GroupWise**

Nedenfor er en liste over grunnleggende oppgaver og hvordan de gjøres i GroupWise.

- ["Opprette en avtale" på side 485](#page-484-0)
- ["Sende e-post" på side 485](#page-484-1)
- ["Opprette en tilpasset meldingsregel" på side 486](#page-485-0)
- ["Administrere signaturene dine" på side 486](#page-485-1)
- ["Opprette en søkemappe" på side 487](#page-486-0)
- ["Arbeide i frakoblet modus" på side 488](#page-487-0)
- ["Administrere mapper" på side 488](#page-487-1)
- ["Kontotilgang via delegering eller stedfortreder" på side 488](#page-487-2)
- ["Oppgaver og oppgavelister" på side 489](#page-488-0)

#### <span id="page-484-0"></span>**Opprette en avtale**

Slik oppretter du en avtale:

- **1** Klikk på **Ny avtale** på verktøylinjen.
- **2** Skriv inn et brukernavn i **Til**-feltet, og trykk deretter på Enter.

Gjenta for flere brukere. Legg til eventuelle ressurs-IDer (for eksempel konferanserom) i **Til**feltet, hvis nødvendig.

- **3** Klikk på **i**for å angi en dato eller autodato for avtalen, og velg deretter et tidspunkt.
- **4** Skriv et emne og en melding.
- **5** Hvis du vil forsikre deg om at personene og ressursene er ledige for avtalen, kan du søke etter ledige tidspunkter ved å klikke **Søk etter ledig tidspunkt** på verktøylinjen. Du finner mer informasjon under [Bruke Søk etter ledig tidspunkt for å kontrollere tilgjengelighet](#page-195-0).
- **6** Klikk **Send** på verktøylinjen.

Du finner mer informasjon under [Planlegge avtaler](#page-192-0).

### <span id="page-484-1"></span>**Sende e-post**

Slik sender du en e-post:

- **1** Klikk på **Ny post** på verktøylinjen.
- **2** Skriv inn et brukernavn i boksen **Til**-, **Kopi**-, eller **Blindkopi**, og trykk deretter på Enter. Gjenta for flere brukere.
- **3** Skriv et emne.
- **4** Skriv en melding.
- **5** For å legge til et vedlegg klikker du på bindersikonet på verktøylinjen, velger filen og klikker deretter på **OK**.

eller

Dra en fil inn i vedlegg-vinduet nederst i Skrivevisning.

**6** Klikk **Send**.

Du finner mer informasjon under [Skrive e-post](#page-103-0).

### <span id="page-485-0"></span>**Opprette en tilpasset meldingsregel**

Meldingsregler fungerer ganske like i GroupWise som de gjør i e-postklienten Microsoft Outlook, ved å gi deg mange alternativer for å organisere meldingene dine.

- **1** Klikk på **Verktøy** > **Regler**, og klikk deretter på **Ny**.
- **2** Skriv et beskrivende navn i feltet **Regelnavn**.
- **3** Klikk på listen **Når hendelse er**, og klikk deretter på en hendelse som skal utløse regelen.
- **4** Hvis du klikket **Nytt element**, **Oppstart**, **Avslutt** eller **Brukeraktivert**, klikker du en eller flere kilder til elementet. Klikk for eksempel **Mottatt** og **Personlig**.

eller

Hvis du klikket på **Arkivert element**, **Åpne mappe** eller **Lukk mappe**, klikker du på mappeikonet, klikker på en mappe og klikker deretter på **OK** for å vise mappenavnet.

**5** Klikk på én eller flere elementtyper som regelen skal virke på, i listen **Elementtyper**.

Hvis du vil angi ytterligere begrensninger for elementene som påvirkes av regelen, klikker du på **Definer betingelser**, klikker på de aktuelle alternativene og klikker deretter på **OK**.

Du finner mer informasjon om alternativene du kan velge mellom, i [Velge felt i avanserte søk og](#page-313-0)  [regler](#page-313-0).

**6** Klikk på **Legg til handling**, og klikk deretter på handlingen du vil at regelen skal utføre.

Enkelte handlinger, for eksempel **Flytt til mappe** og **Svar**, krever at du fyller ut tilleggsinformasjon.

**7** Klikk **Lagre**.

Du finner mer informasjon under [Regler](#page-338-0).

## <span id="page-485-1"></span>**Administrere signaturene dine**

Med GroupWise kan du opprette og redigere signaturene dine fra enten skrivevisning eller fra hovedklientvinduet under **Verktøy** > **Alternativer** > **Miljø** > **Signaturer**.

#### **Lage en signatur**

Opprette en signatur:

- **1** Klikk på **Verktøy** > **Alternativer**, og dobbeltklikk deretter på **Miljø**.
- **2** Klikk på fanen **Signatur**.
- **3** Velg **Signatur**, og klikk deretter på **Ny**.
- **4** Skriv inn et navn på signaturen, og klikk deretter på **OK**.
- **5** Lag signaturen med HTML-redigeringsprogrammet.
- **6** Velg om denne signaturen skal være standardsignaturen.
- **7** Klikk på **OK**.

#### **Legger ved en signatur i en melding**

Slik legger du ved en signatur i en melding:

**1** I skrivevisningen velger du **Klikk for å legge til en signatur** i meldingsteksten.

Standardsignaturen legges umiddelbart til i meldingen. Du kan endre signaturen til en engangssignatur.

**2** Hvis du vil velge en annen signatur, holder du markøren over signaturområdet og klikker på den lille pilen øverst i høyre hjørne.

Du finner mer informasjon under [Legge til en signatur eller et elektronisk visittkort \(vCard\).](#page-119-1)

# <span id="page-486-0"></span>**Opprette en søkemappe**

I GroupWise er en søkemappen kalt en søkeresultatmappe. Når søkeresultatmappen åpnes, kontrollerer GroupWise søkekriteriene som er definert for mappen, søker etter alt som er angitt, og viser deretter alt det finner i elementlisten.

- **1** I mappelisten klikker du **Fil** > **Ny** > **Mappe**.
- **2** Klikk **Søkeresultatmappe**.
- **3** Klikk på **Tilpasset søkeresultatmappe**, og klikk deretter på **Neste**.
- **4** Skriv navnet på og beskrivelsen for mappen.
- **5** Klikk på **Opp**, **Ned**, **Høyre**, eller **Venstre** for å plassere mappen på ønsket sted i mappelisten, og klikk deretter på **Neste**.
- **6** Angi søkekriteriene, søk etter eksempel-kriterier eller informasjon for elementer du vil finne.
- **7** Hvis du ikke vil at mappen skal oppdatere resultater hver gang du åpner den, opphever du alternativet **Finn nye samsvarende elementer hver gang mappen åpnes**.
- **8** Klikk **Neste**.
- **9** Angi visningsinnstillingene du vil ha for denne mappen, og klikk deretter på **Fullfør**.

Du finner mer informasjon under [Forstå søkeresultatmapper.](#page-77-0)

# <span id="page-487-0"></span>**Arbeide i frakoblet modus**

I GroupWise er frakoblet modus kjent som bufringsmodus. I buffermodus lagres en kopi av nettverkspostkassen, inkludert meldinger og annen informasjon, på den lokale stasjonen. Dette gjør det mulig å bruke GroupWise uansett om nettverket eller postkontoragenten er tilgjengelig.

- **1** Klikk på **Modusvelger**-ikonet, og klikk deretter på **Bufring**.
- **2** Når du blir spurt om du vil starte GroupWise på nytt, klikker du **Ja**.

Når GroupWise er startet på nytt, vil du være i buffermodus.

Du finner mer informasjon under [Buffermodus og ekstern modus.](#page-368-0)

# <span id="page-487-1"></span>**Administrere mapper**

Se de følgende delene for å finne ut hvordan du oppretter og gjenkjenner mapper i GroupWise:

#### **Opprette en ny mappe**

Slik oppretter du en ny mappe:

- **1** Høyreklikk i mappelisten.
- **2** Velg **Ny mappe**.
- **3** Skriv inn et nytt navn på den nye mappen.

#### **Omorganisere mappene**

Hvis du vil omorganisere mappene, klikker du på **Rediger** > **Mapper**.

Du kan også dra mapper til en ny posisjon i mappelisten.

Du finner mer informasjon under [Bruke mapper til å organisere postkassen](#page-66-0).

# <span id="page-487-2"></span>**Kontotilgang via delegering eller stedfortreder**

I GroupWise er delegering av tilgang kjent som stedfortreder. Med Stedfortreder kan du utføre forskjellige handlinger, for eksempel å lese, godta og avslå elementer på vegne av andre brukere innenfor de begrensningene den andre brukeren gir.

#### **Gi stedfortrederrettigheter til en annen bruker**

Å gi stedsfortrederrettigheter til en annen bruker:

- **1** Klikk på **Verktøy** > **Alternativer** i hovedvinduet til GroupWise.
- **2** Dobbeltklikk på **Sikkerhet**, og klikk deretter på **Stedfortredertilgang**-fanen.
- **3** Hvis du vil legge til en bruker i listen, skriver du inn navnet i **Navn**-feltet. Når hele navnet vises, klikker du på **Legg til bruker**.
- **4** Klikk en bruker i tilgangslisten.
- **5** Velg rettighetene du vil gi til brukeren.
- **6** Gjenta [Trinn 4](#page-362-0) og [Trinn 5](#page-362-1) for å tildele rettigheter til hver bruker i tilgangslisten.
- **7** Hvis du vil slette en bruker fra tilgangslisten, klikker du på brukeren og klikker deretter på **Fjern bruker**.
- **8** Klikk på **OK**.

#### **Stedfortreders tilgang til annen brukers postkasse**

Å bruke postkassen til den du er stedfortreder for:

**1** Klikk **Fil** > **Stedfortreder** i hovedvinduet eller kalenderen.

eller

Klikk på **Modusvelger**-ikonet, og klikk deretter på **Stedfortreder**.

**2** Velg en bruker fra stedfortrederlisten din.

eller

Legg til en bruker i stedsfortrederlisten ved å skrive inn navnet i **Navn**-feltet, og klikk deretter på **OK**.

Brukerens postkasse åpnes. Navnet på personen du er stedfortreder for, vises øverst i mappelisten

Hvis brukeren ennå ikke har gitt deg stedfortrederrettigheter i tilgangslisten sin, legges navnet til i stedfortrederlisten, men brukerens postkasse åpnes ikke.

Du finner mer informasjon under [Postkasse- og kalendertilgang for stedfortrederbrukere](#page-358-0).

### <span id="page-488-0"></span>**Oppgaver og oppgavelister**

Du kan opprette oppgaver for deg selv og for andre for å spore oppgavefullføring. Andre kan også opprette oppgaver for deg. Du administrerer oppgaver i oppgavelister.

Slik oppretter du en oppgave og tilordner den til andre:

- **1** Klikk på **Fil** > **Ny** > **Oppgave**.
- **2** Skriv inn et brukernavn i **Til**-feltet, og trykk deretter på Enter. Gjenta for flere brukere.
- **3** Klikk  $\blacksquare$  for å angi datoer eller autodatoer for oppgaven.
- **4** Skriv emnet.
- **5** Skriv en beskrivelse av oppgaven.
- **6** Klikk **Send** på verktøylinjen.

Du kan organisere oppgavene dine ved hjelp av oppgavelisten. Denne gjelder for personlige oppgaver og oppgaver som har blitt tilordnet til deg.

Du finner mer informasjon under [Oppgaver og oppgavelisten](#page-232-0).